# **Delta** CNC **Lathe Machine Solution Operation and Maintenance Manual**

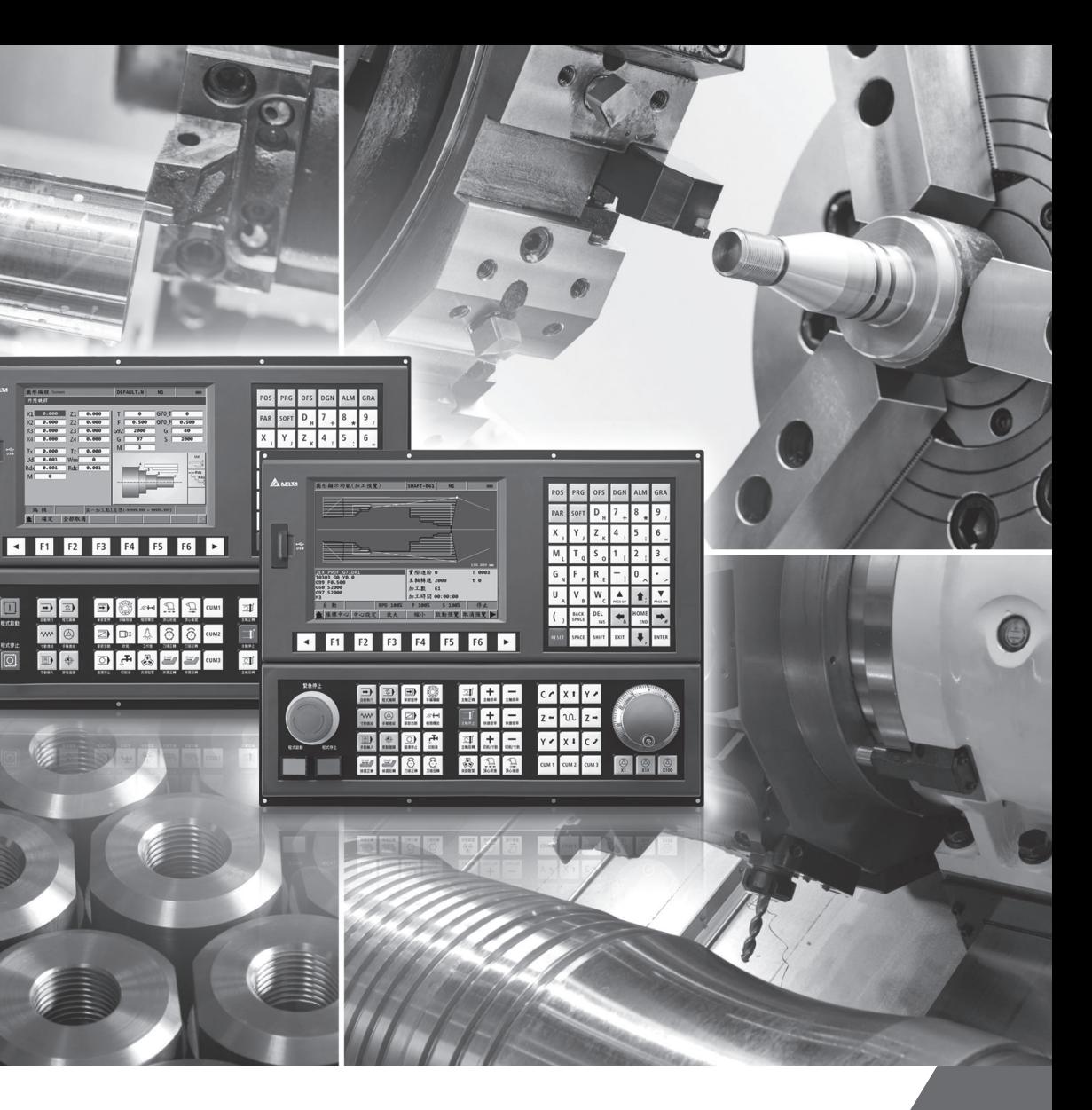

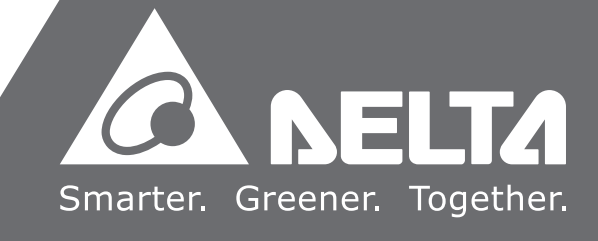

**Delta** 

CNC

 $\overline{\phantom{a}}$  $\overline{\mathbf{v}}$ 

**TELP** 

Na

 $\overline{\Omega}$ 

**hine** 

 $\Omega$ 

olutio

 $\bar{\mathbf{5}}$ 

 **Lathe Machine Solution Operation and Maintenance Manual**

pue

Main

iten

 $\overline{\mathbf{v}}$  $\overline{5}$  $\bullet$  $\overline{\mathbf{z}}$  $\mathbf{\Omega}$ 

nua

Operation

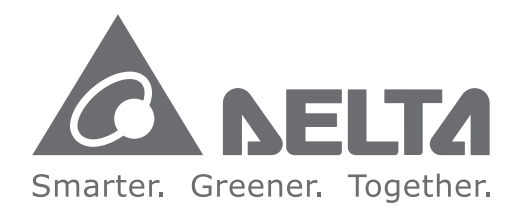

#### **Industrial Automation Headquarters**

**Delta Electronics, Inc.**  Taoyuan Technology Center No.18, Xinglong Rd., Taoyuan District, Taoyuan City 33068, Taiwan TEL: 886-3-362-6301 / FAX: 886-3-371-6301

#### **Asia**

**Delta Electronics (Shanghai) Co., Ltd.** No.182 Minyu Rd., Pudong Shanghai, P.R.C. Post code : 201209 TEL: 86-21-6872-3988 / FAX: 86-21-6872-3996 Customer Service: 400-820-9595

#### **Delta Electronics (Japan), Inc.** Tokyo Office Industrial Automation Sales Department 2-1-14 Shibadaimon, Minato-ku Tokyo, Japan 105-0012 TEL: 81-3-5733-1155 / FAX: 81-3-5733-1255

**Delta Electronics (Korea), Inc.** Seoul Office 1511, 219, Gasan Digital 1-Ro., Geumcheon-gu,

Seoul, 08501 South Korea TEL: 82-2-515-5305 / FAX: 82-2-515-5302

**Delta Energy Systems (Singapore) Pte Ltd.** 4 Kaki Bukit Avenue 1, #05-04, Singapore 417939 TEL: 65-6747-5155 / FAX: 65-6744-9228

**Delta Electronics (India) Pvt. Ltd.** Plot No.43, Sector 35, HSIIDC Gurgaon, PIN 122001, Haryana, India TEL: 91-124-4874900 / FAX : 91-124-4874945 Marketing: Marketing.IA.EMEA@deltaww.com Technical Support: iatechnicalsupport@deltaww.com Customer Support: Customer-Support@deltaww.com Service: Service.IA.emea@deltaww.com TEL: +31(0)40 800 3800

**Delta Electronics (Thailand) PCL.**  909 Soi 9, Moo 4, Bangpoo Industrial Estate (E.P.Z), Pattana 1 Rd., T.Phraksa, A.Muang, Samutprakarn 10280, Thailand TEL: 66-2709-2800 / FAX : 662-709-2827

Ctra. De Villaverde a Vallecas, 265 1º Dcha Ed. Hormigueras – P.I. de Vallecas 28031 Madrid  $TFI : +34(0)912237420$ 

**Delta Energy Systems (Australia) Pty Ltd.** Unit 20-21/45 Normanby Rd., Notting Hill Vic 3168, Australia TEL: 61-3-9543-3720

#### **Americas Delta Electronics (Americas) Ltd.** Raleigh Office P.O. Box 12173, 5101 Davis Drive, Research Triangle Park, NC 27709, U.S.A. TEL: 1-919-767-3813 / FAX: 1-919-767-3969

**Delta Greentech (Brasil) S/A** São Paulo Office Rua Itapeva, 26 – 3˚ Andar - Bela Vista CEP: 01332-000 – São Paulo – SP - Brasil TEL: 55-11-3530-8642 / 55-11-3530-8640

**Delta Electronics International Mexico S.A. de C.V.** Mexico Office Vía Dr. Gustavo Baz No. 2160, Colonia La Loma, 54060 Tlalnepantla Estado de Mexico TEL: 52-55-2628-3015 #3050/3052

#### **EMEA**

#### **Headquarters: Delta Electronics (Netherlands) B.V.**  Sales: Sales.IA.EMEA@deltaww.com

## **BENELUX: Delta Electronics (Netherlands) B.V.**

De Witbogt 20, 5652 AG Eindhoven, The Netherlands Mail: Sales.IA.Benelux@deltaww.com TEL: +31(0)40 800 3800

#### **DACH: Delta Electronics (Netherlands) B.V.** Coesterweg 45, D-59494 Soest, Germany Mail: Sales.IA.DACH@deltaww.com TEL: +49(0)2921 987 0

**France: Delta Electronics (France) S.A.**

ZI du bois Challand 2, 15 rue des Pyrénées, Lisses, 91090 Evry Cedex, France Mail: Sales.IA.FR@deltaww.com TEL: +33(0)1 69 77 82 60

#### **Iberia: Delta Electronics Solutions (Spain) S.L.U**

Carrer Llacuna 166, 08018 Barcelona, Spain Mail: Sales.IA.Iberia@deltaww.com

#### **Italy: Delta Electronics (Italy) S.r.l.**

Ufficio di Milano Via Senigallia 18/2 20161 Milano (MI) Piazza Grazioli 18 00186 Roma Italy Mail: Sales.IA.Italy@deltaww.com TEL: +39 02 64672538

**Russia: Delta Energy System LLC**  Vereyskaya Plaza II, office 112 Vereyskaya str. 17 121357 Moscow Russia Mail: Sales.IA.RU@deltaww.com TEL: +7 495 644 3240

**Turkey: Delta Greentech Elektronik San. Ltd. Sti. (Turkey)**  Şerifali Mah. Hendem Cad. Kule Sok. No:16-A 34775 Ümraniye – İstanbul Mail: Sales.IA.Turkey@deltaww.com TEL: + 90 216 499 9910

**GCC: Delta Energy Systems AG (Dubai BR)** P.O. Box 185668, Gate 7, 3rd Floor, Hamarain Centre Dubai, United Arab Emirates Mail: Sales.IA.MEA@deltaww.com TEL: +971(0)4 2690148

**Egypt + North Africa: Delta Electronics** 511 Cairo Business Plaza, North 90 street, New Cairo, Cairo, Egypt Mail: Sales.IA.MEA@deltaww.com

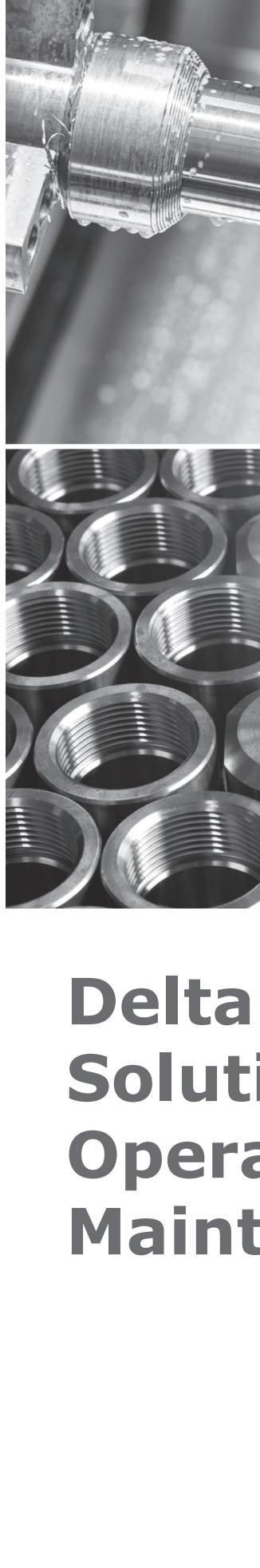

# **Preface**

Thank you for purchasing this product. Read this manual carefully before using the product to ensure the correct use of the product. Keep this manual handy for quick reference whenever needed.

This manual includes:

- Installation and inspection of NC controllers
- Wiring for connectors of the NC controllers
- Description of the function and operation of NC controllers
- **Description of parameters**
- **Troubleshooting**

NC controller product features:

- Built-in 32-bit high-speed dual CPU for multi-task execution, improving operating performance
- **User-friendly human machine interface**
- Interfaces for auto tuning and gain adjustment of the servo, meeting different machine characteristics
- CNCSoft software for configuring user-defined screens
- **Fig. 3** Front USB interface (port) for easy data access, data backup, and parameter file copying
- In Spindle mode, you can control the spindle system with DMCNET communication or analog voltage according to the requirements
- Serial I/O modules for flexible I/O configuration

How to use this manual:

Use this manual as a reference when installing, setting up, using, and maintaining the NC controller. Read this manual before using and setting this product.

Delta technical services:

Consult your Delta equipment distributors or Delta Customer Service Center if you encounter any problem.

## **Safety Precautions**

- Refer to the pin assignments when wiring. Ensure the product is properly grounded.
- Do not disassemble the controller, change the wiring, or touch the power supply when the power is on to avoid electric shock.

Pay special attention to the following safety precautions at all times during installation, wiring, operation, maintenance, and examination of the controller.

The symbols of "DANGER", "WARNING" and "STOP" indicate:

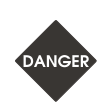

**Danger. May cause severe or fatal injuries to personnel if the instructions are not followed.**

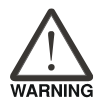

**Warning. May cause moderate injury to personnel, or lead to severe damage or even malfunction of the product if the instructions are not followed.**

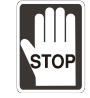

**Absolute prohibited activities. May cause serious damage or even malfunction of the product if the instructions are not followed.**

## **Installation**

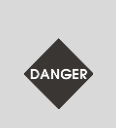

- Follow the installation instructions in the manual, or it may result in damage to the equipment.
	- Do not expose the product to an environment containing vapor, corrosive gas, inflammable gas, or other foreign matter to reduce the risk of electric shock or fire.

## **Wiring**

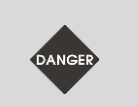

 Connect the ground terminal to class-3 ground system. Ground resistance should not exceed 100 Ω. Improper grounding may result in electric shock or fire.

## **Operation**

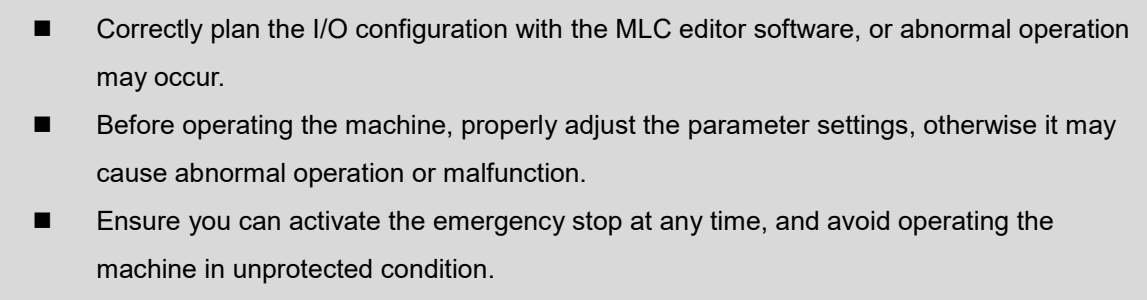

Do not change the wiring when the power is on, or it may lead to personal injury caused by electric shock.

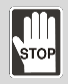

Do not use a sharp-pointed object to touch the panel. Doing this may dent the screen and lead to malfunction of the controller.

## **Maintenance and Inspection**

- When the power is on, do not disassemble the controller panel or touch the internal parts of the controller, or it may cause electric shock.
- Do not touch the wiring terminal within 10 minutes after turning off the power since the residual voltage may cause electric shock.
- $\frac{1}{1}$
- **The Turn off the power before replacing the battery, and check the system settings after the** replacement.
- Do not block the ventilation holes when operating the controller since poor ventilation may cause malfunction of the controller.

## **Wiring Method**

- Power supply: use a 24  $V_{DC}$  power supply for the controller and comply with the wire specification when wiring to avoid danger.
- Wire selection: use stranded wires and multi-core shielded-pair wires for signal cables.
- Cable length: the maximum cable length of the signal cable for remote I/O and DMCNET communication is 20 m and the maximum cable length of other signal cables is 10 m.
- The local I/O and remote I/O require an additional 24 V<sub>DC</sub> power for signal input and output.

## **Wiring of Communication Circuit**

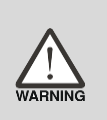

- DMCNET wiring: the wiring materials should comply with the standard specification.
- Make sure the controller and servo drive are firmly connected, or loose cables may cause abnormal operation.

Note: the content of this manual may be revised without prior notice. Download the latest version from Delta's website at [https://www.deltaww.com/.](https://www.deltaww.com/)

(This page is intentionally left blank.)

# **Table of Contents**

## **Before Operation**

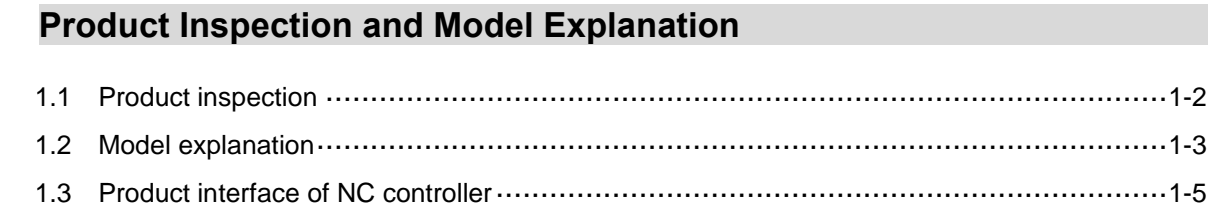

# $\overline{2}$

1

## Installation

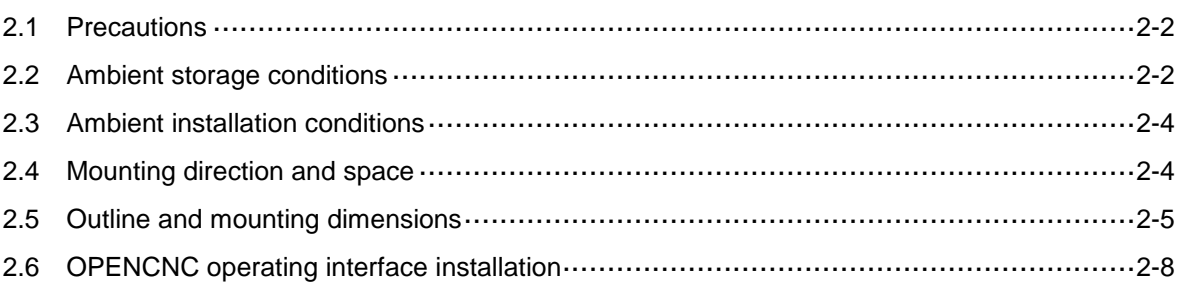

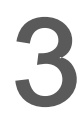

## Wiring

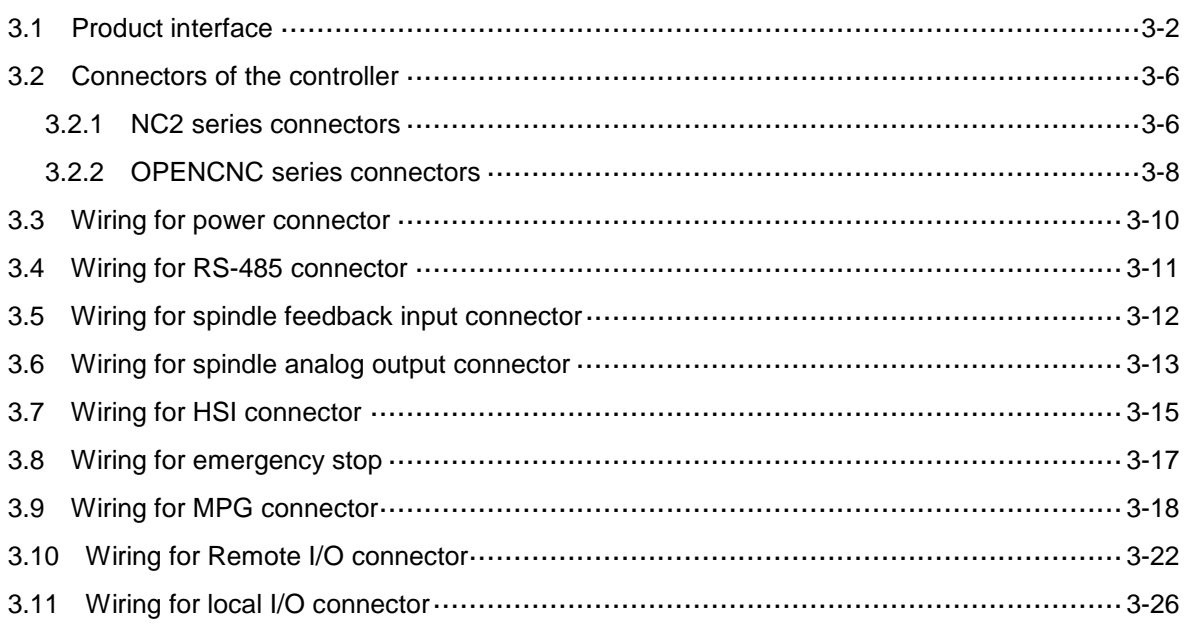

## **Operation and Settings**

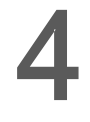

## **Table of Group Function**

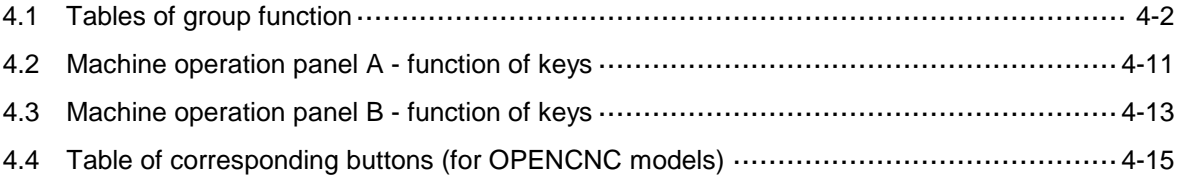

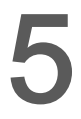

## **Introduction to NC System Modes**

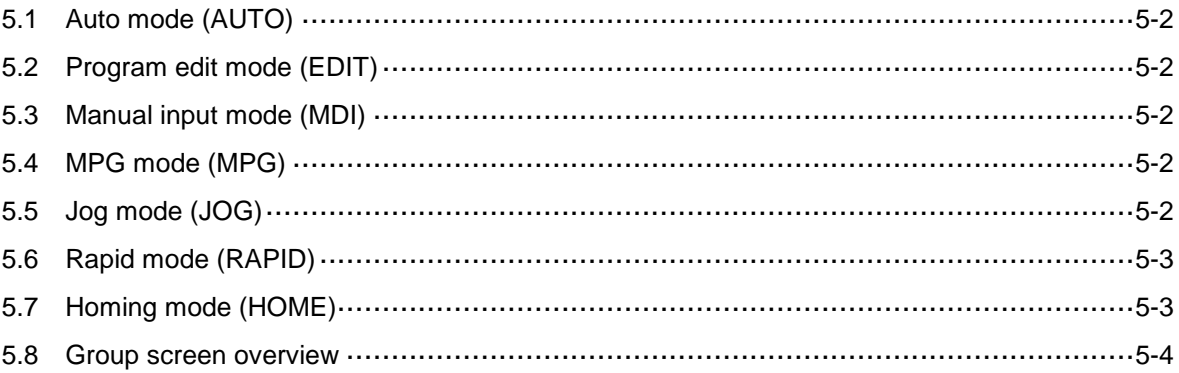

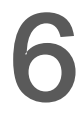

## **Position (POS) Group**

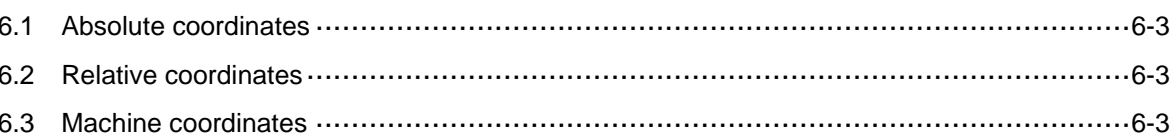

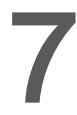

## Program (PRG) Group

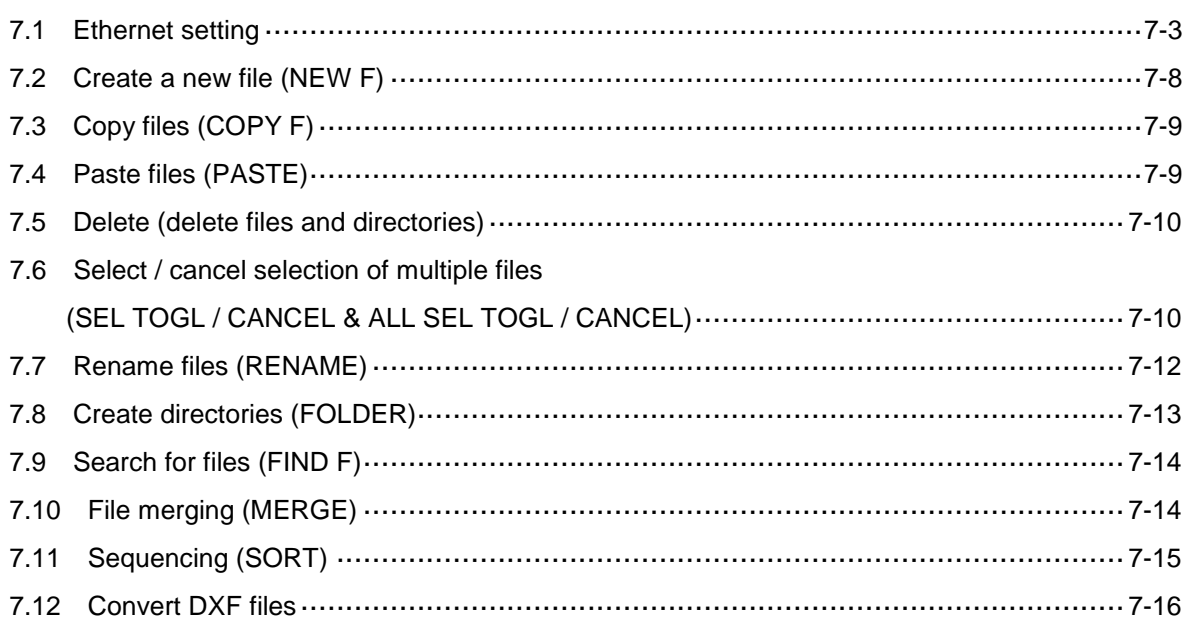

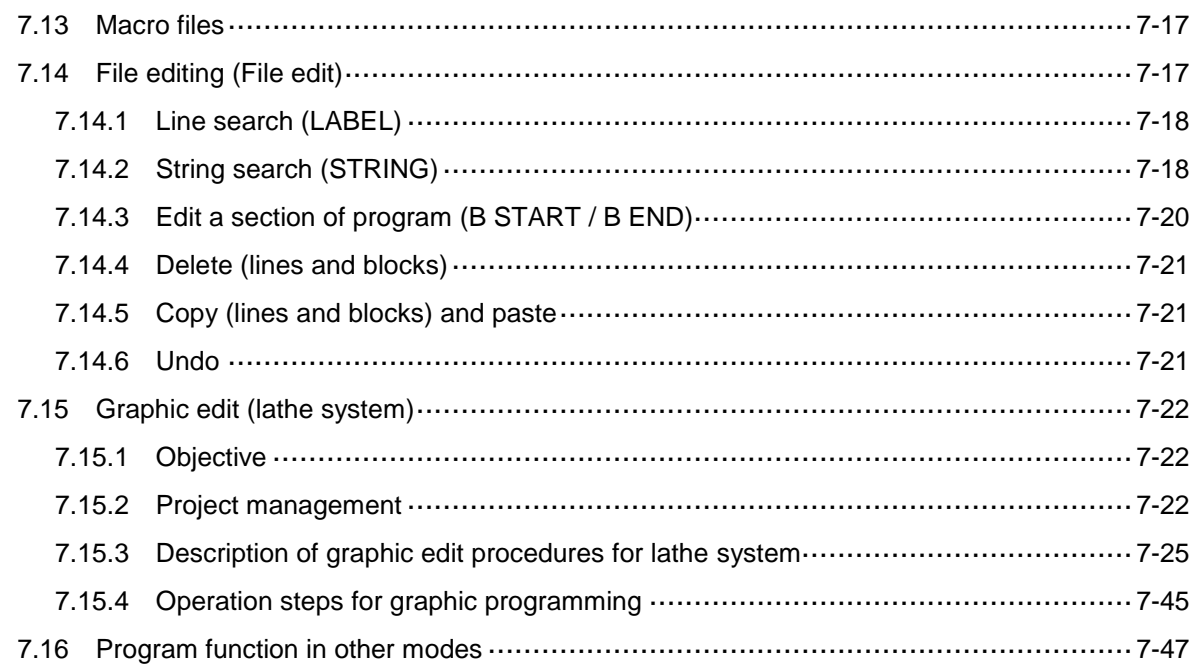

## Offset (OFS) Group

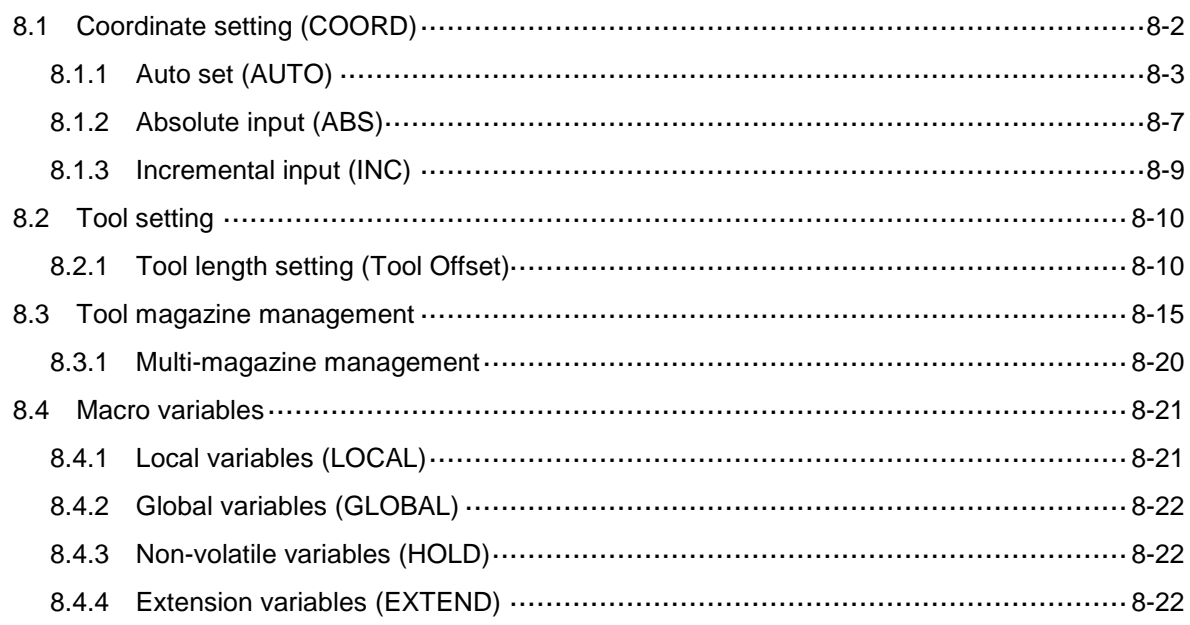

# 9

## Diagnosis (DGN) Group

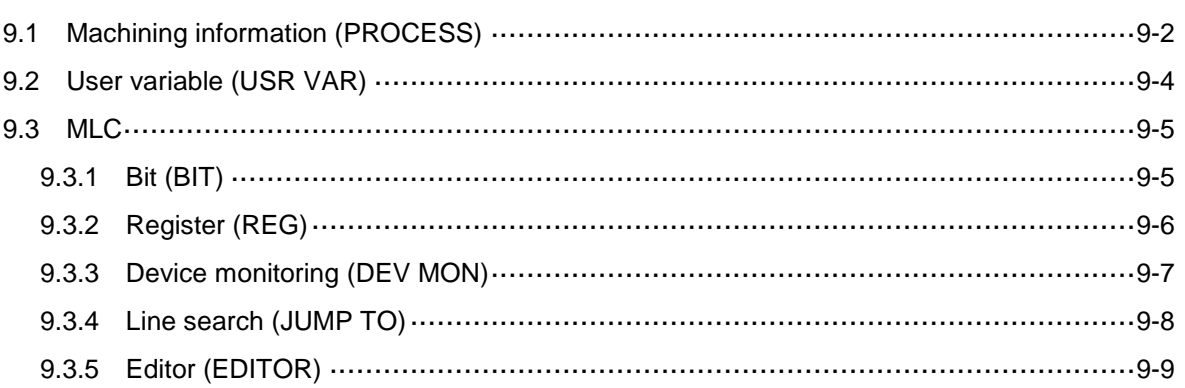

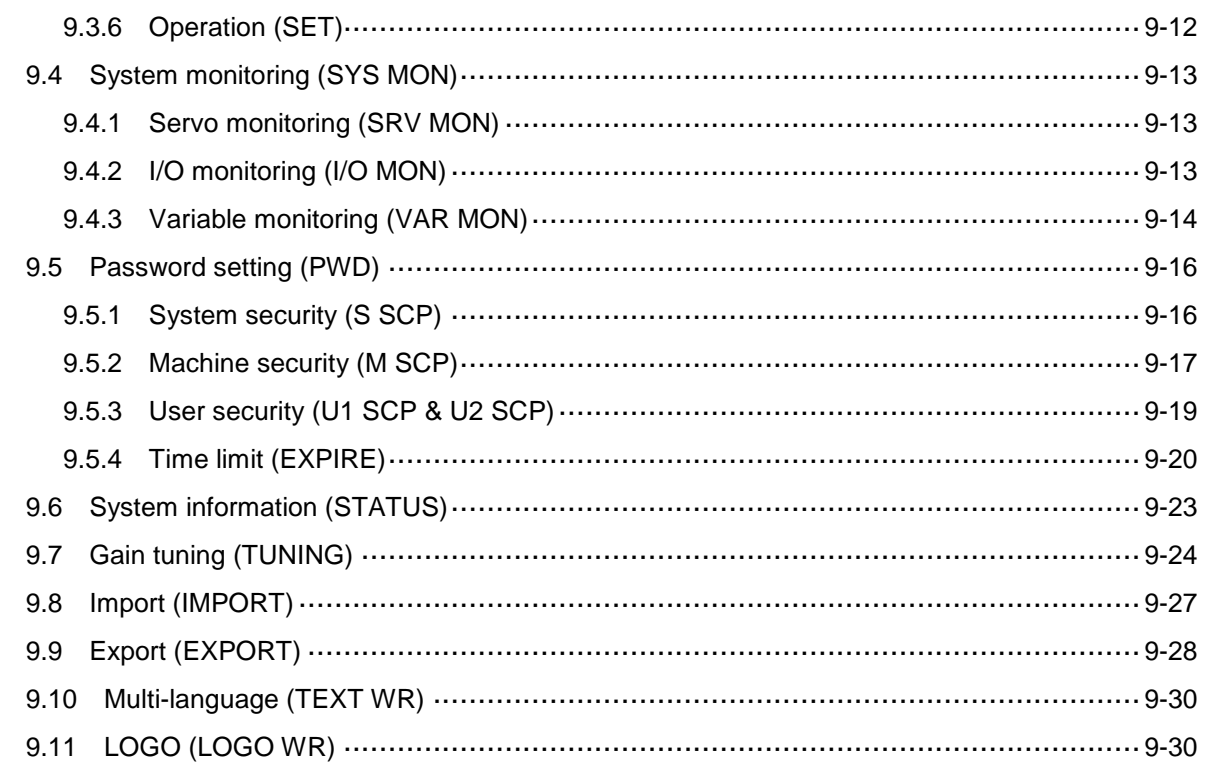

## **Alarm (ALM) Group**

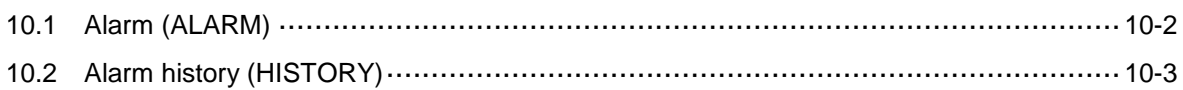

## 11 Graph (GRA) Group

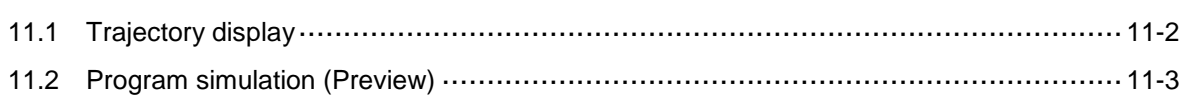

## **Parameter Settings**

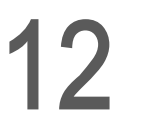

## Parameter (PAR) Group

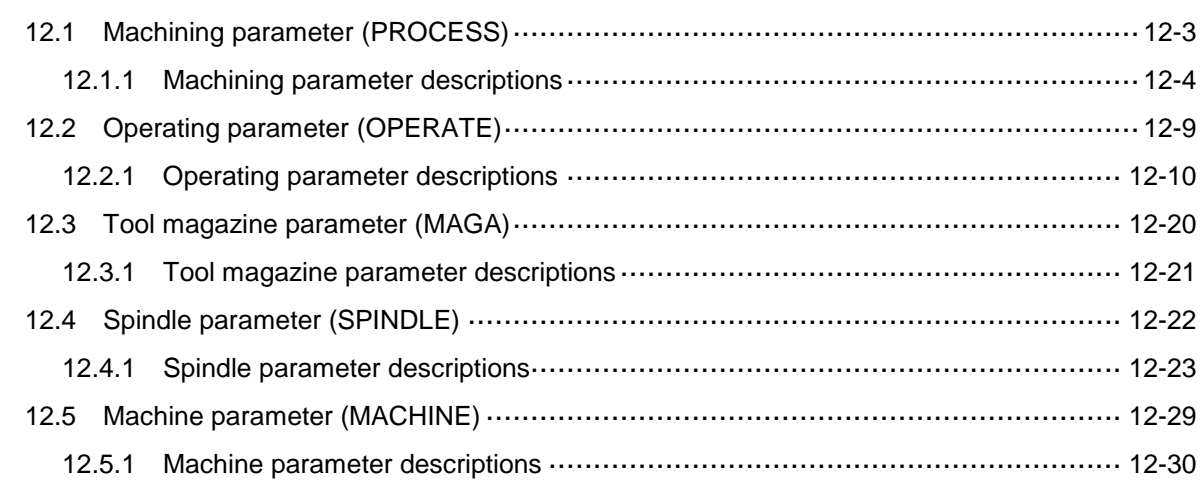

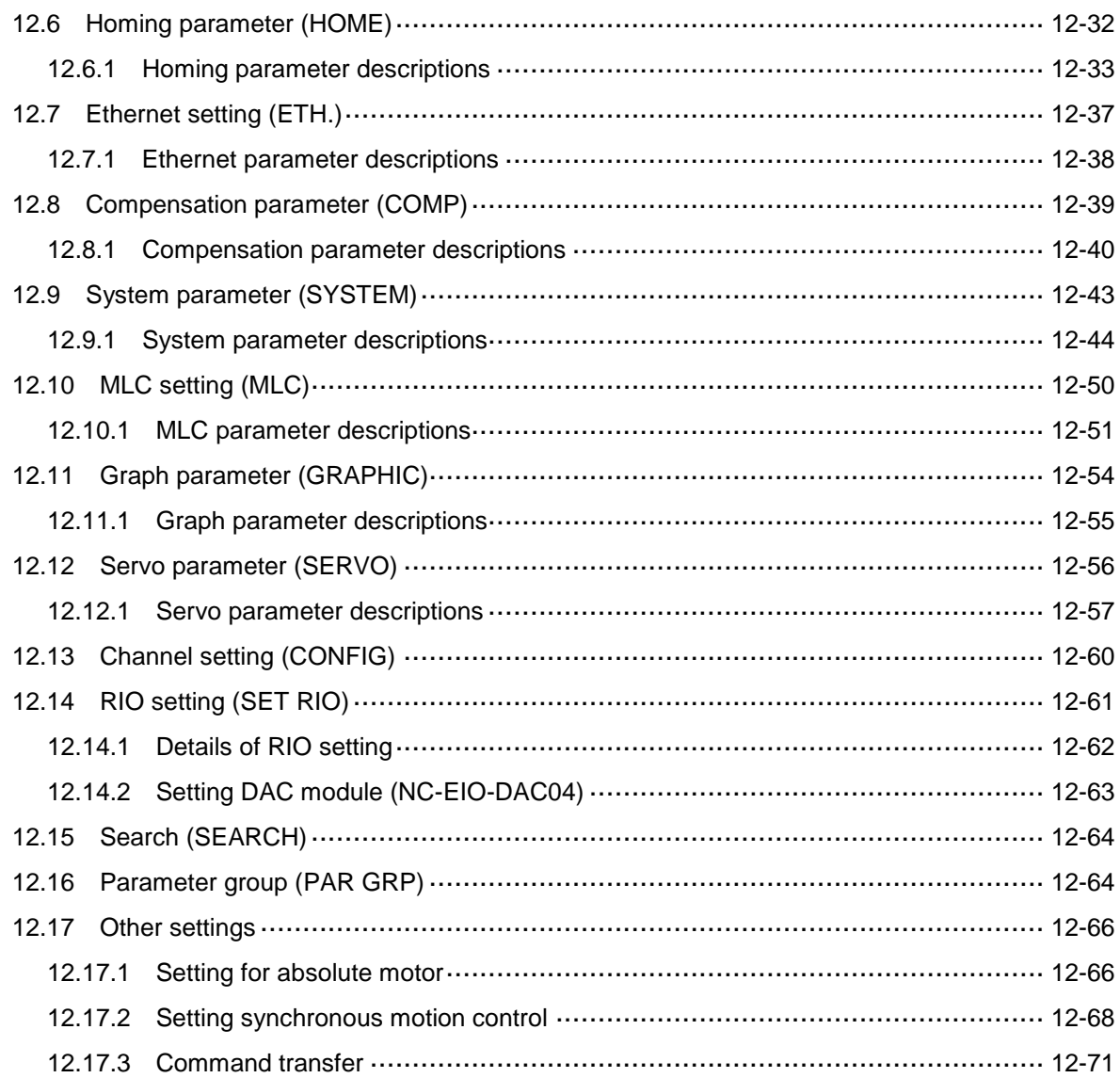

## **Customized Function**

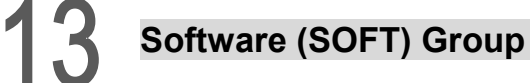

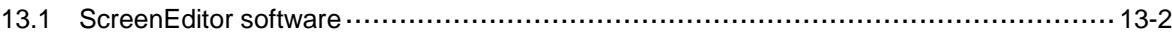

## **How to check MLC status**

# **MLC Special M Relay and Special D Register**

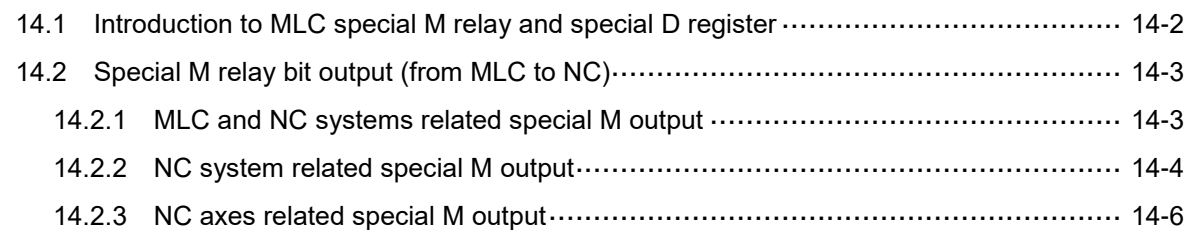

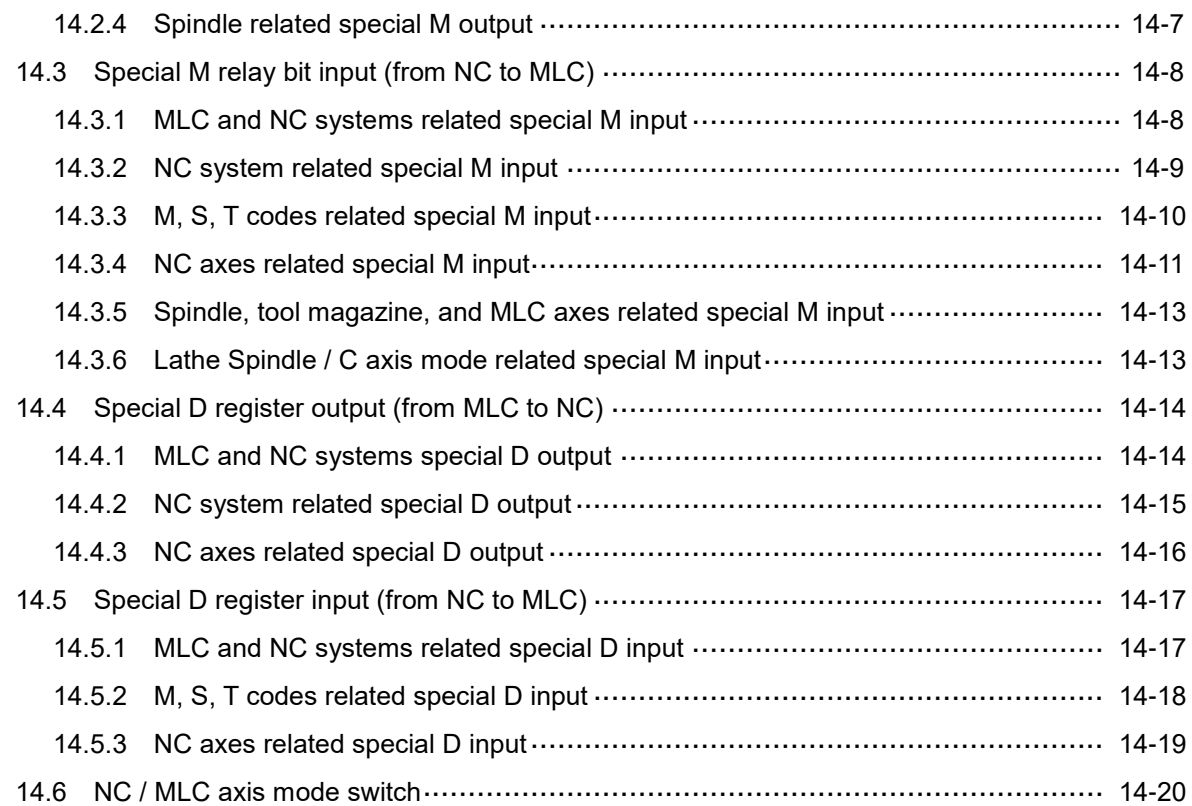

## **Troubleshooting**

# **Troubleshooting**

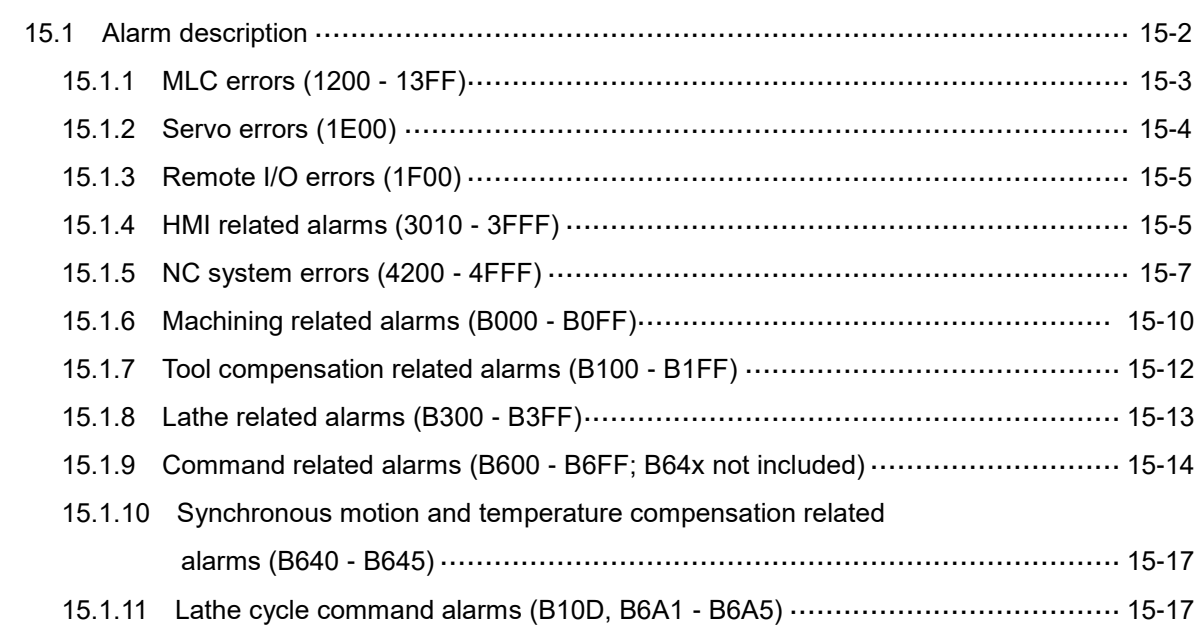

# **Product Inspection and Model Explanation**

Before using the NC series products, read this chapter for information about the model explanation and product interface.

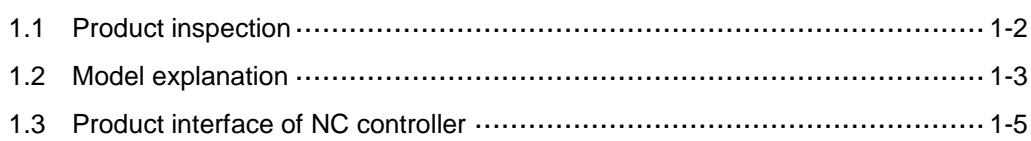

## <span id="page-12-0"></span>**1.1 Product inspection**

In case of packaging mistakes or damages during shipping, check the items listed in the following table carefully. If any issue occurs, contact the distributor for service.

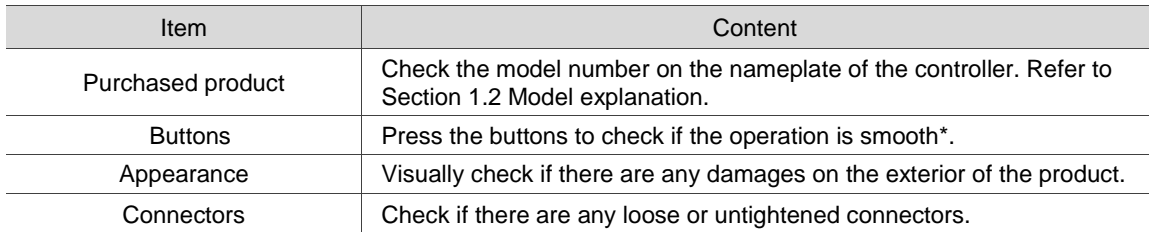

Note: check the buttons for all models except for the NC30E(H) series, which does not have operation panels.

## <span id="page-13-0"></span>**1.2 Model explanation**

Nameplate information

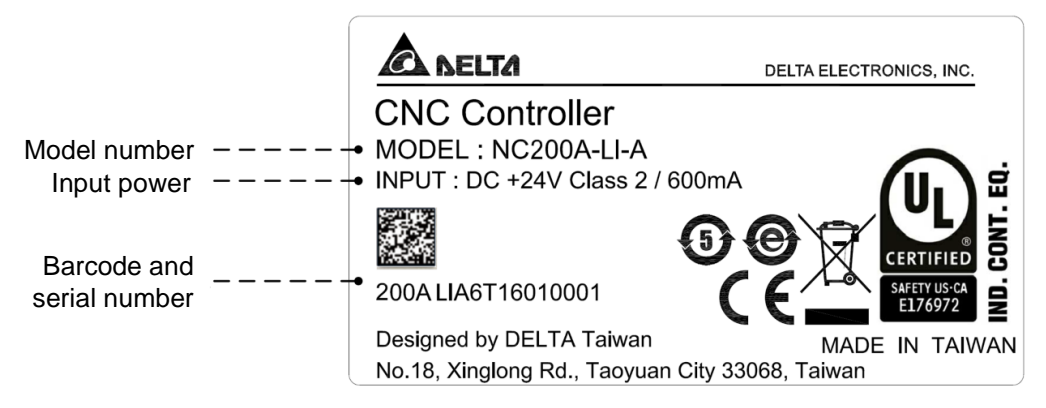

Model explanation

NC series controller (MOP integrated)

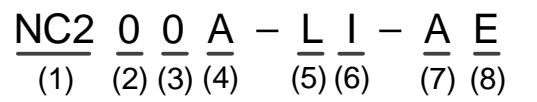

(1) Series name

NC2: 2 series controller

(2) Display

0: 8" screen

(3) Screen orientation

0: horizontal

(4) Series type

A: A series

- P: MPG series (MPG included)
- (5) Model

M: milling

L: lathe

(6) Type

I: integrated (machine operation panels integrated)

(7) Version

A: standard

(8) Language

Blank: Traditional Chinese

S: Simplified Chinese

E: English

1

OPENCNC series controller

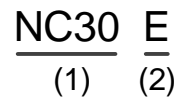

- (1) Series name NC30: 3 series controller
- (2) Series type

E: embedded series

EH: embedded multi-axis series

## <span id="page-15-0"></span>**1.3 Product interface of NC controller**

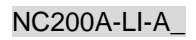

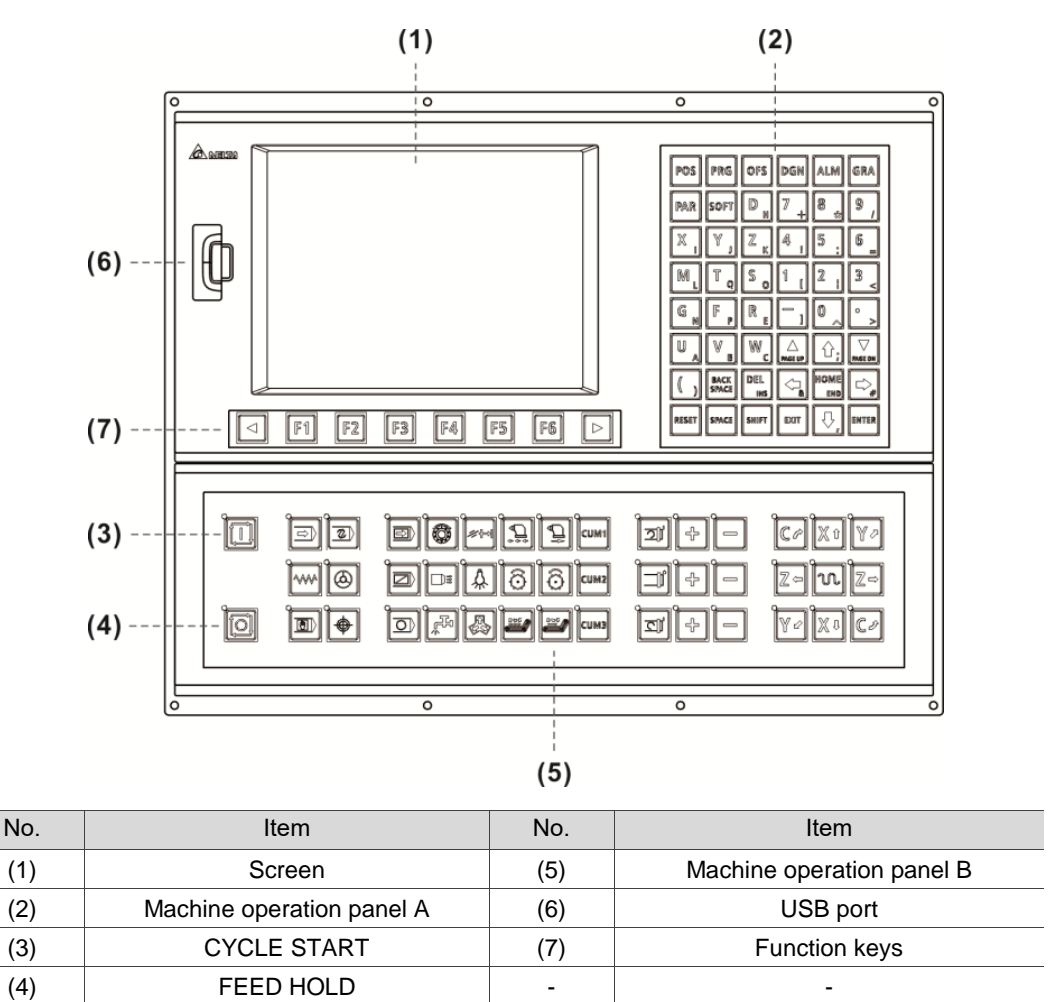

## NC200P-LI-A\_

1

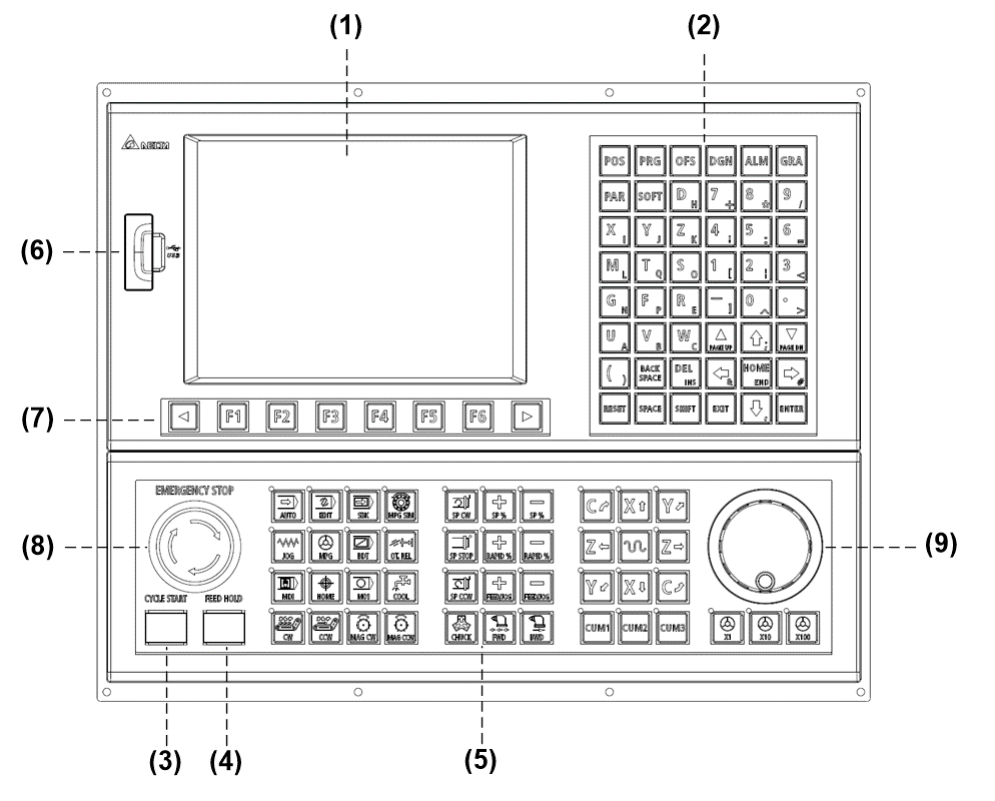

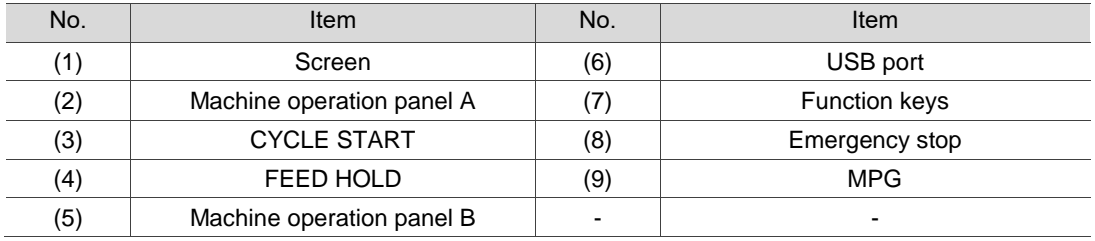

## NC30E(H)

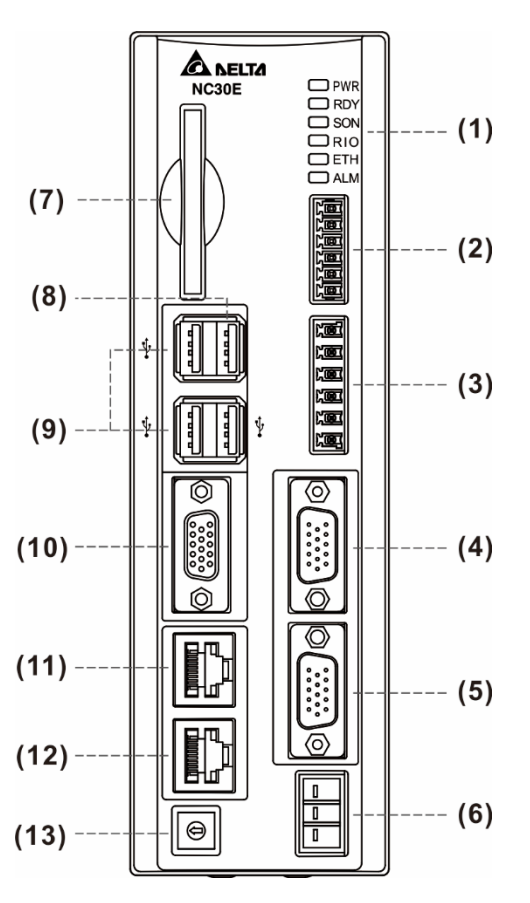

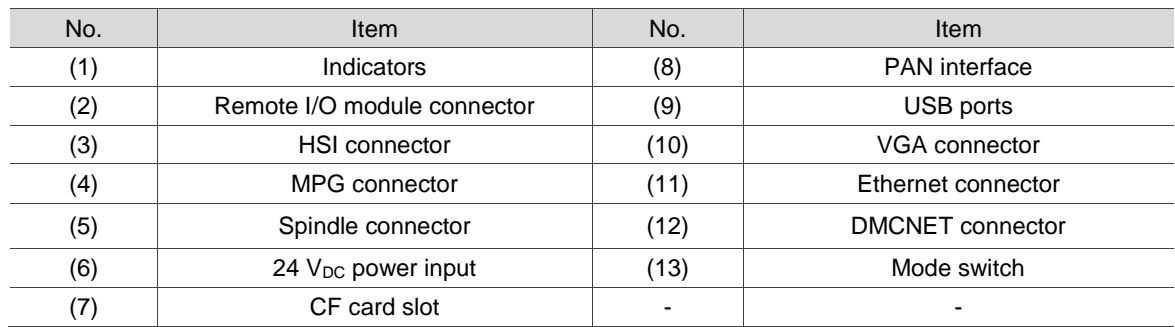

(This page is intentionally left blank.)

# **Installation**

# $\overline{\phantom{0}}$

Follow the precautions and storage and installation conditions specified in this chapter when installing the product. In addition, outline dimensions and hardware specifications of the product are provided.

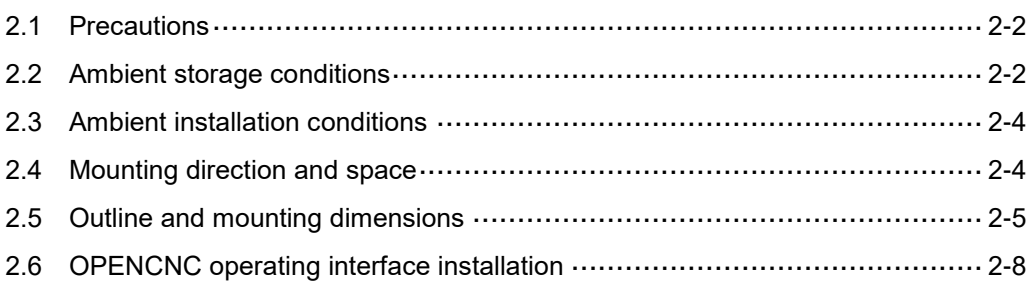

## <span id="page-20-0"></span>**2.1 Precautions**

Follow the precautions and specifications of voltage, current, temperature, and other conditions specified in the manual, or personnel injury and equipment damage may occur.

## <span id="page-20-1"></span>**2.2 Ambient storage conditions**

Before installation, this product must be kept in the shipping carton. To retain the warranty coverage and ensure future maintenance, follow these instructions for storage. While the product is temporarily not in use:

- Store the product in a dust-free and dry location.
- Store the product in an ambient temperature range of -20 $^{\circ}$ C to +60 $^{\circ}$ C (-4 $^{\circ}$ F to +140 $^{\circ}$ F).
- Store the product in a relative humidity range of 10% to 95% RH (non-condensing).
- Avoid storing the product in an environment containing corrosive gas and liquids.
- The environment should be free of devices that generate excessive heat; no water, vapor, dust, and oily dust; no corrosive and inflammable gas or liquids; no airborne dust or metal particles; the environment should be solid without vibration and interference of electromagnetic noise.
- **Hardware specifications:**

NC2 series lathe controller

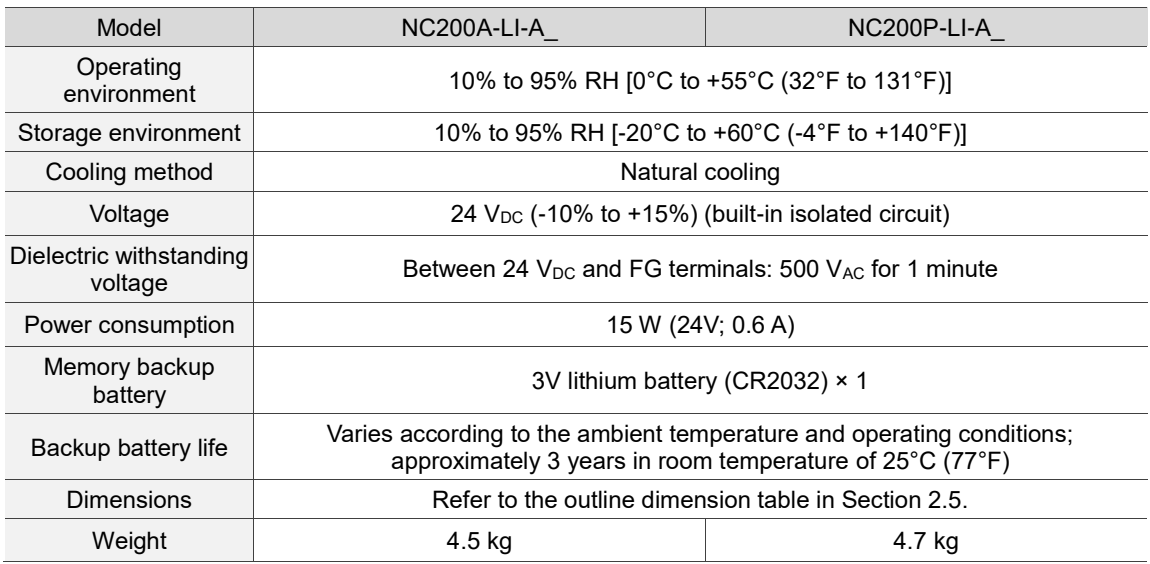

## OPENCNC series controller

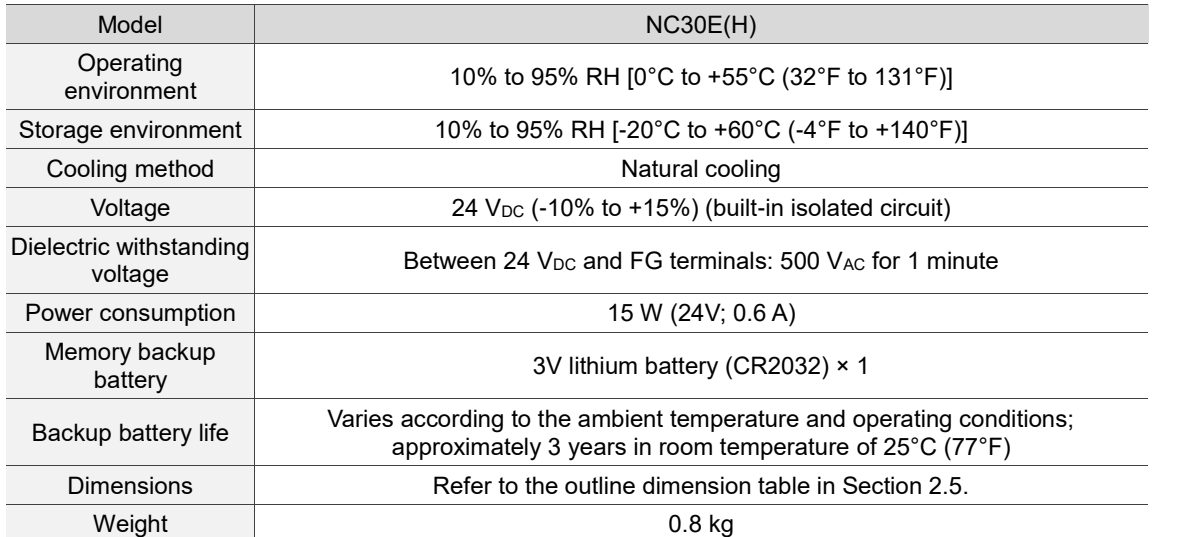

## <span id="page-22-0"></span>**2.3 Ambient installation conditions**

Operating temperature for the NC series controller: 0°C - 55°C (32°F - 131°F).

During long-term operation, the suggested temperature of the operating environment should be below 45°C (113°F). If the temperature is above 45°C, place the product in a distribution board which is well-ventilated and without overheating risks. Also check if the vibration of the machine affects the electrical devices in the distribution board.

In addition, follow these precautions when choosing the installation site to retain the warranty coverage and ensure future maintenance for the Delta NC controller.

- The environment should be free of devices that generate excessive heat; no water, vapor, dust, and oily dust; no corrosive and inflammable gas or liquids; no airborne dust or metal particles; the environment should be solid without vibration and interference of electromagnetic noise.
- The temperature and humidity of the installation site for the NC controller should be within the range specified in the specification.
- <span id="page-22-1"></span>**Avoid storing the NC controller in an environment where the vibration exceeds the range** specified in the specification.

## **2.4 Mounting direction and space**

The NC series controller must be installed vertically on a dry and solid platform which complies with the requirement of NEMA. For better ventilation and cooling, allow sufficient clearance space between the controller and its adjacent objects and the wall (the clearance is suggested to be 50 mm (around 2 inches)).

Important:

- **F** For better ventilation and cooling, allow sufficient clearance space between the NC controller and the adjacent objects and the wall, or it may cause malfunction of the machine.
- Do not block the ventilation holes of the NC controller, or it may cause malfunction of the machine.

 $H$  H<sub>1</sub>

## <span id="page-23-0"></span>**2.5 Outline and mounting dimensions**

Appearance and dimension tables of NC2 lathe series

NC200-A-LI-A\_ dimension drawing

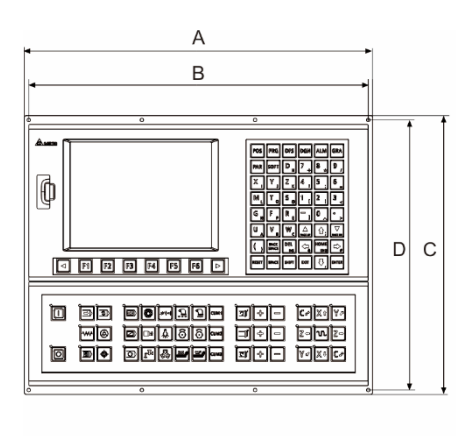

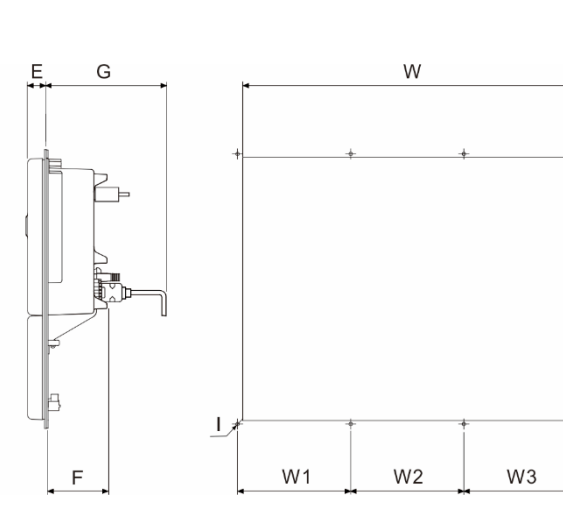

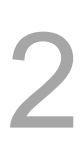

NC200-P-LI-A\_ dimension drawing

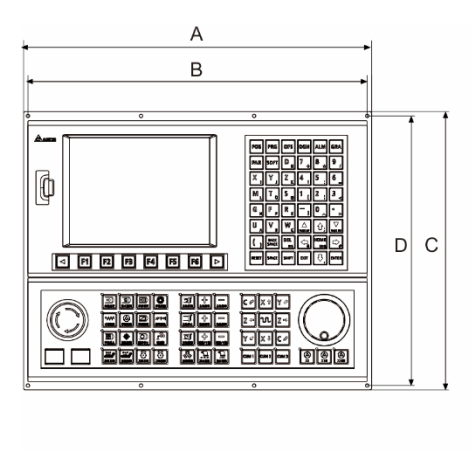

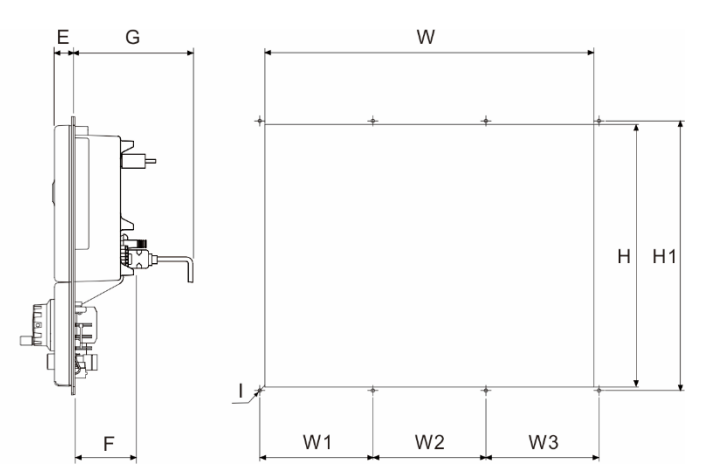

## Outline dimension table

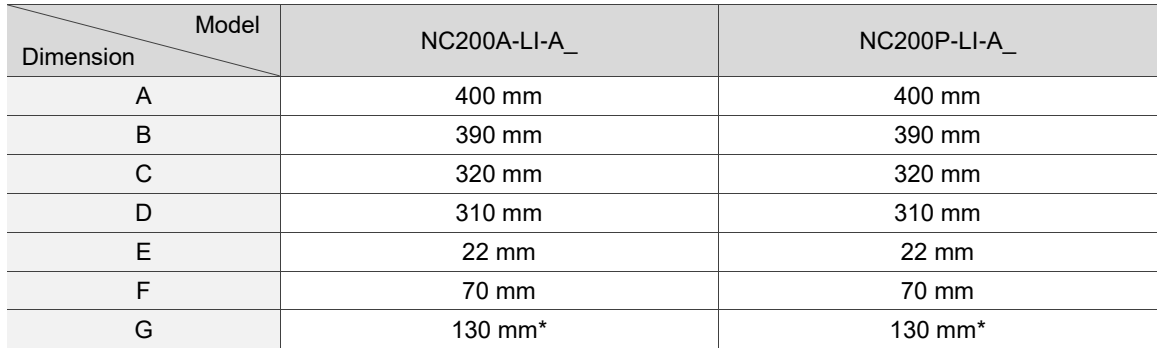

Note: this is the minimum required space for installation.

#### Mounting dimension table

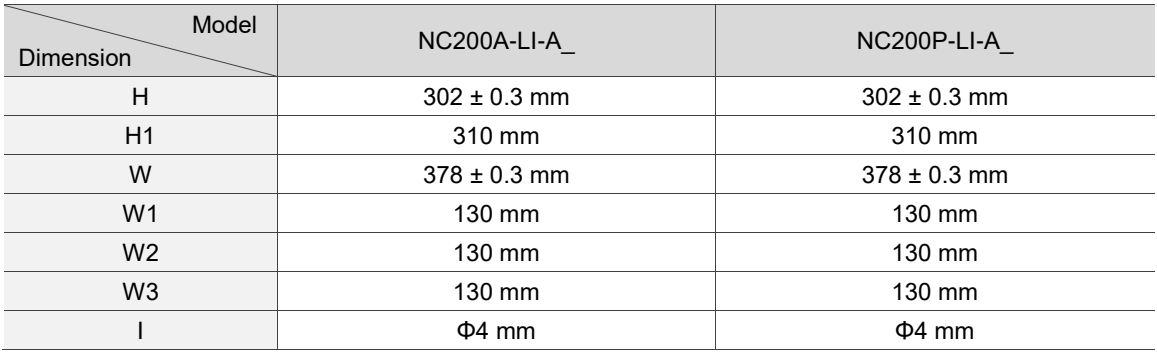

## Appearance and dimension tables of OPENCNC series

#### NC30E(H) dimension drawing

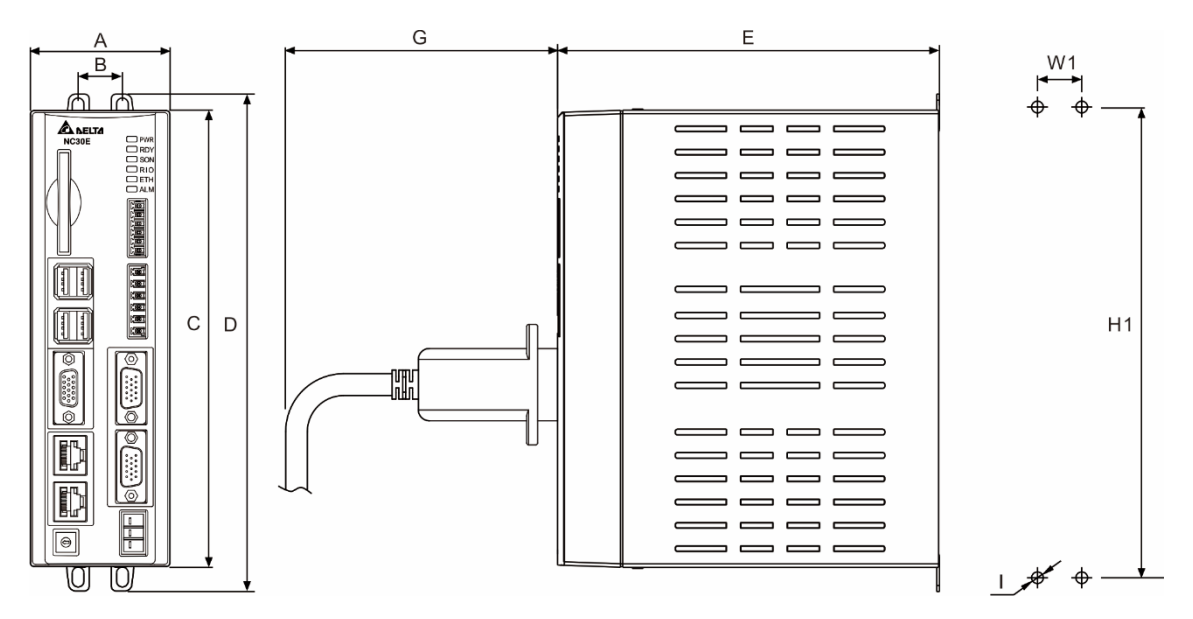

#### Outline dimension table

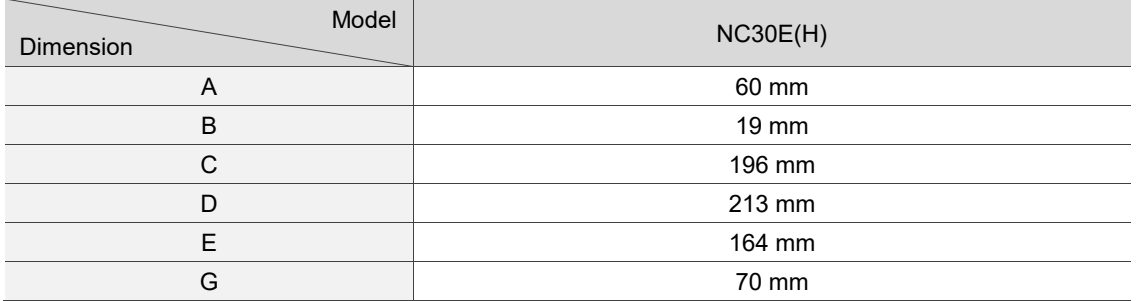

#### Mounting dimension table

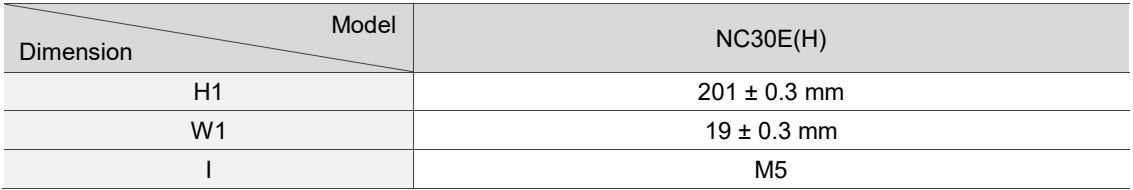

## <span id="page-26-0"></span>**2.6 OPENCNC operating interface installation**

- **Dearating interface installation**
- A. Connect the OPENCNC series controller to standard operating interfaces, including
	- (1) Delta HMI screen, (2) keyboard (functions the same as machine operation panel A), and
	- (3) machine operation panel B.
- B. Connect the OPENCNC series controller to non-Delta operating interfaces, including (4) screen and (5) keyboard.

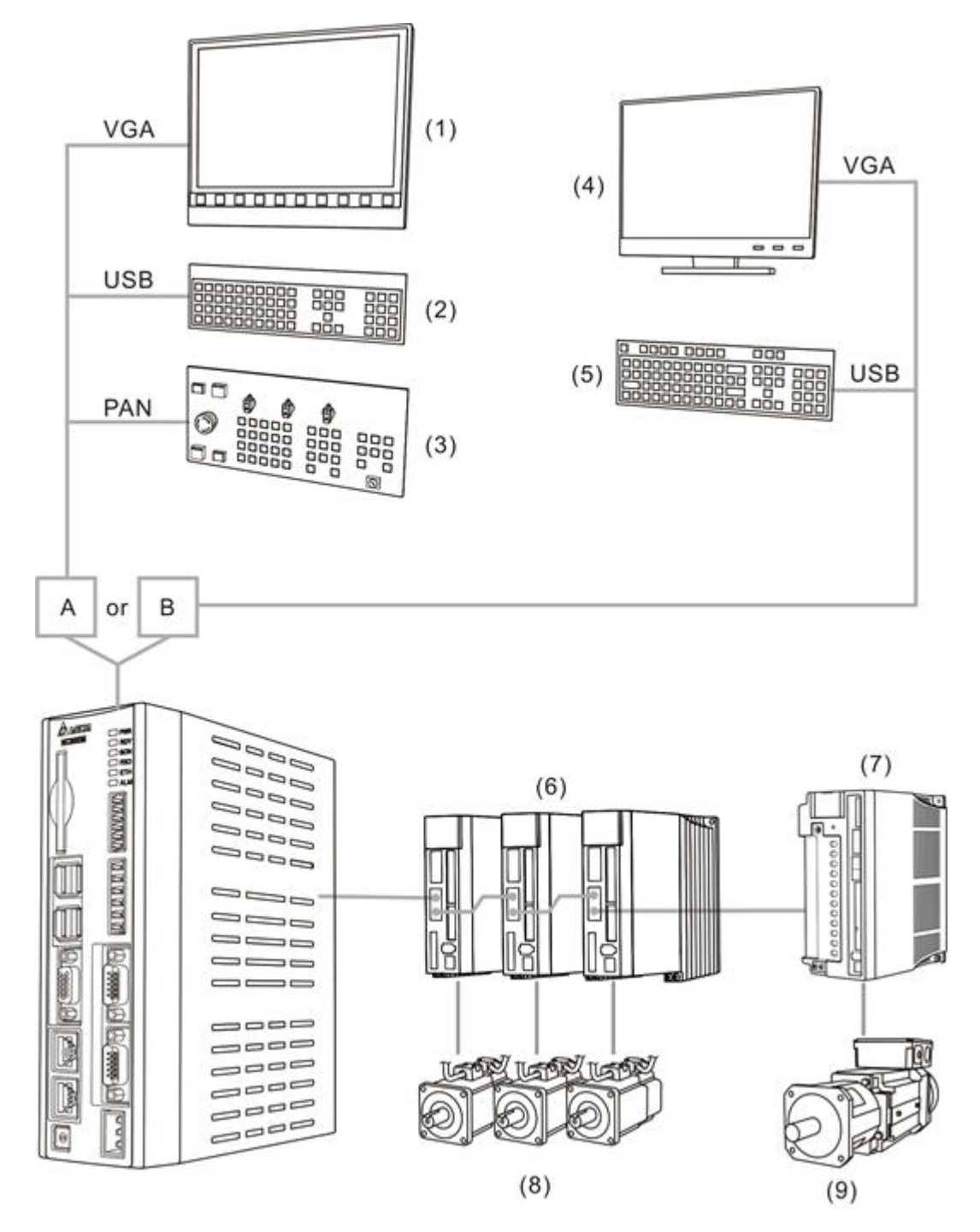

Connect the OPENCNC series controller to (6) ASDA series AC servo drives, (7) ASDA-S spindle servo drive, (8) ECMA series servo motors, and (9) ECMS series spindle servo motor.

■ Connection through computer and network

Connect the OPENCNC series controller to (3) ASDA series AC servo drives, (4) ASDA-S spindle servo drive, (5) ECMA series servo motors, and (6) ECMS series spindle servo motor through the computer and network, including (1) PC-based controller and (2) mouse and the public software for Delta OPENCNC.

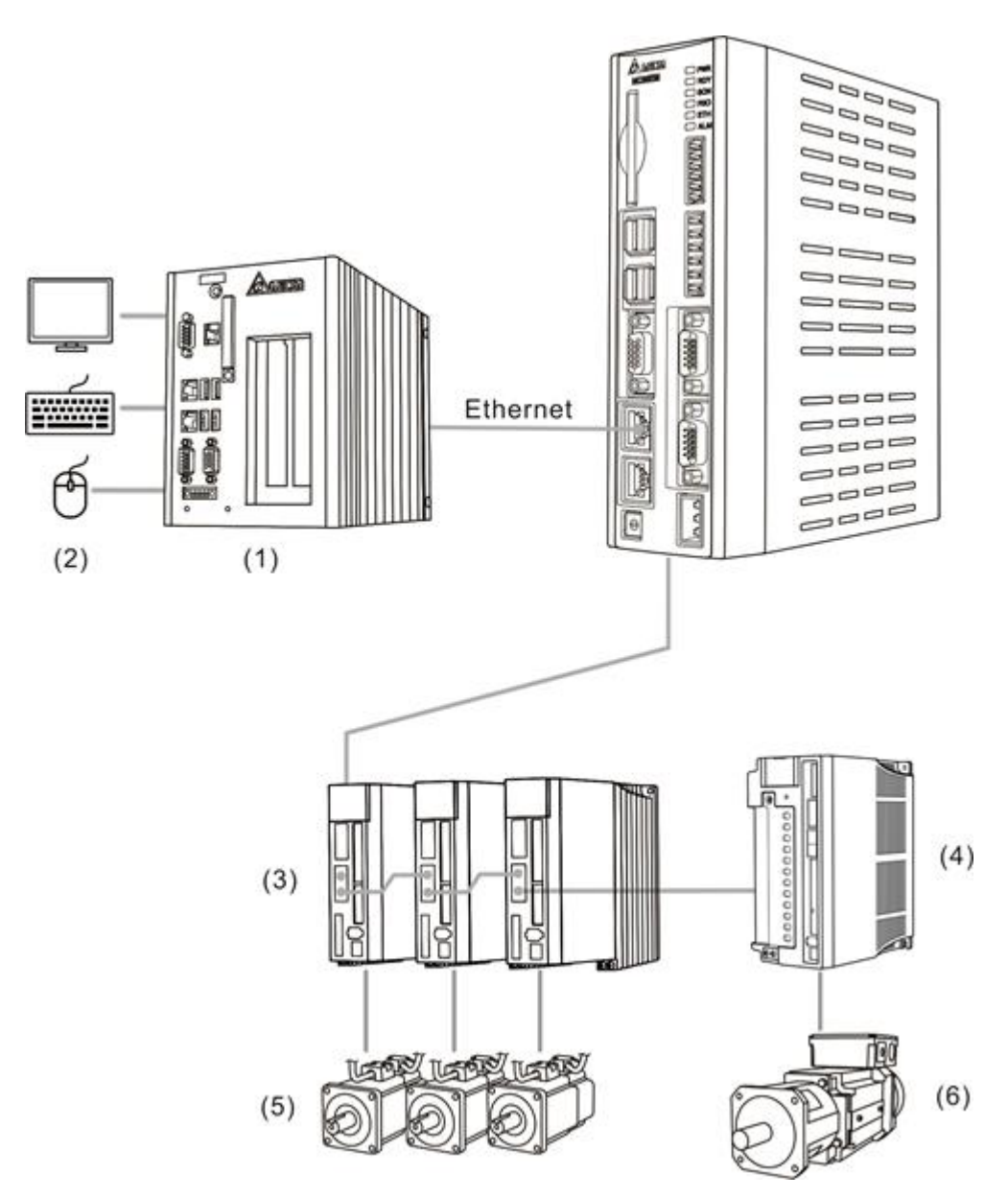

(This page is intentionally left blank.)

# **Wiring**

This chapter illustrates the wiring and connectors of the controller, and provides the wiring diagrams for each function.

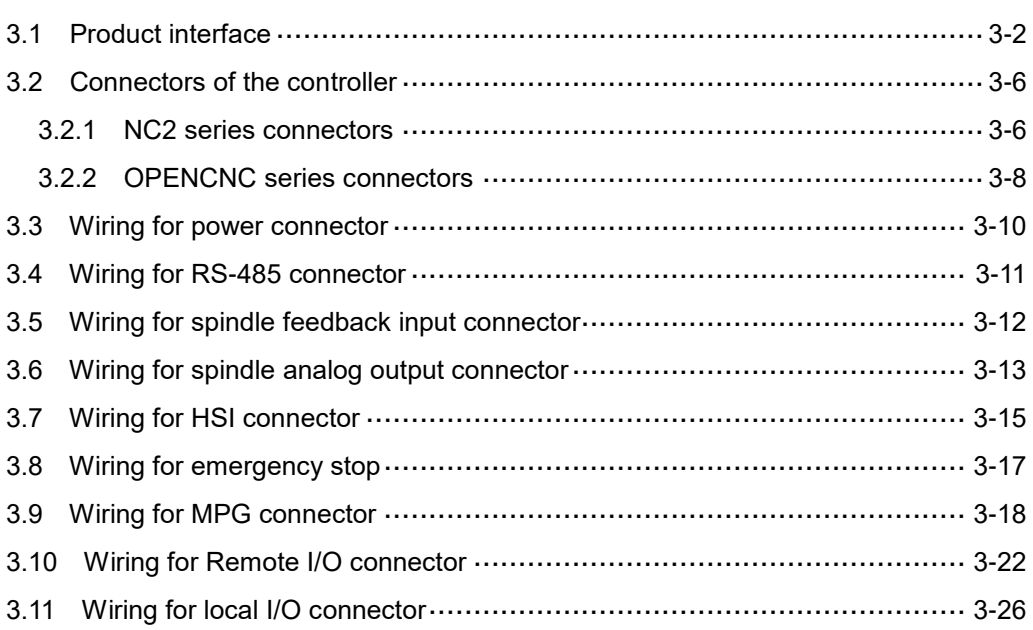

## <span id="page-30-0"></span>**3.1 Product interface**

## ■ NC2 series

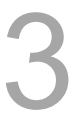

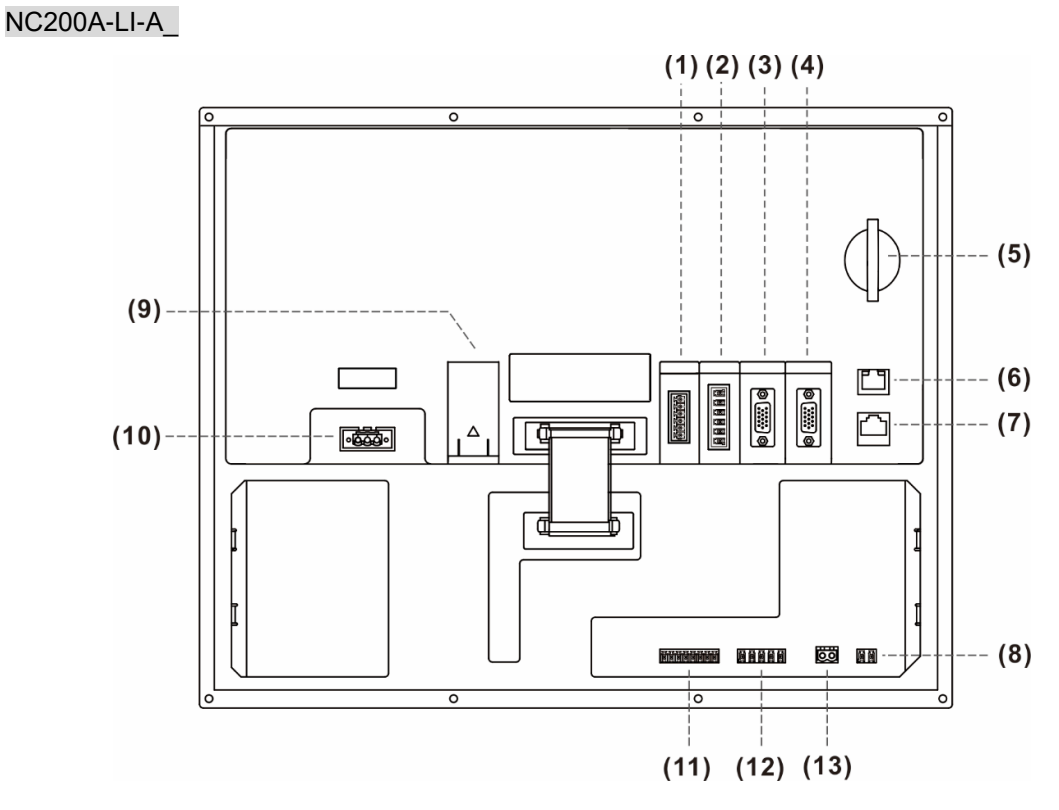

## Description of each connector:

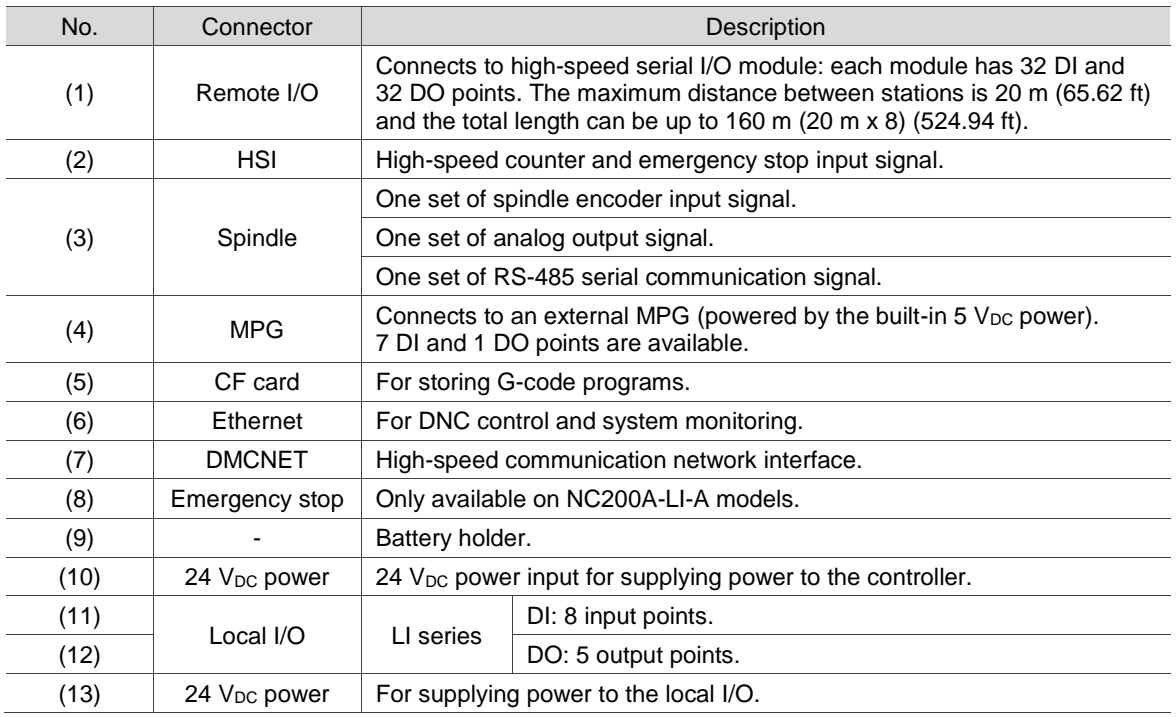

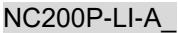

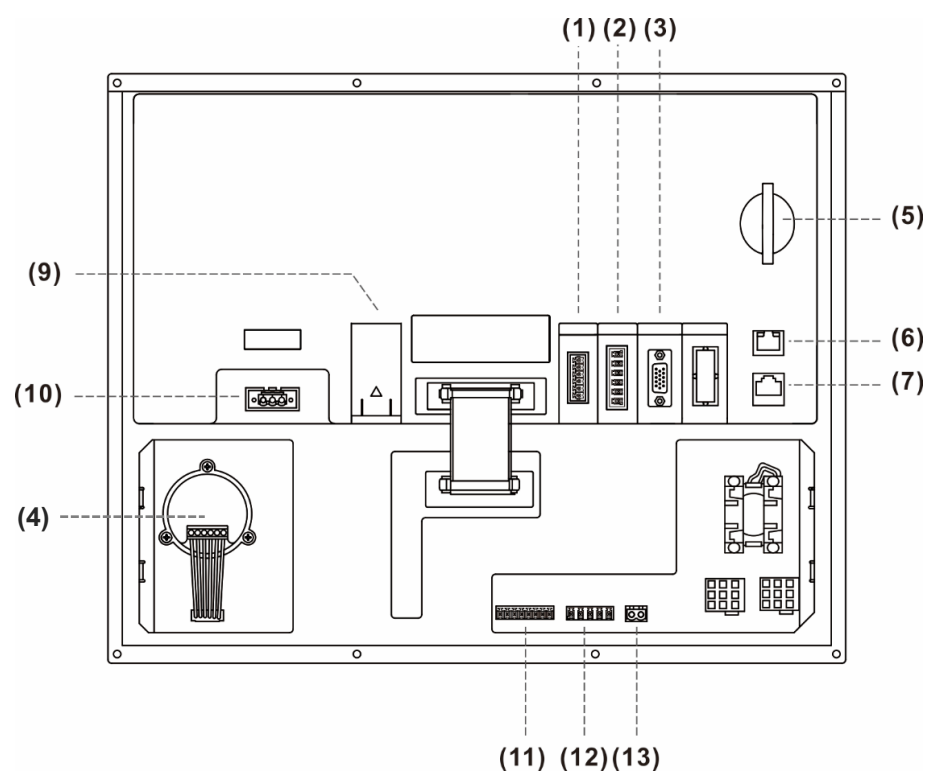

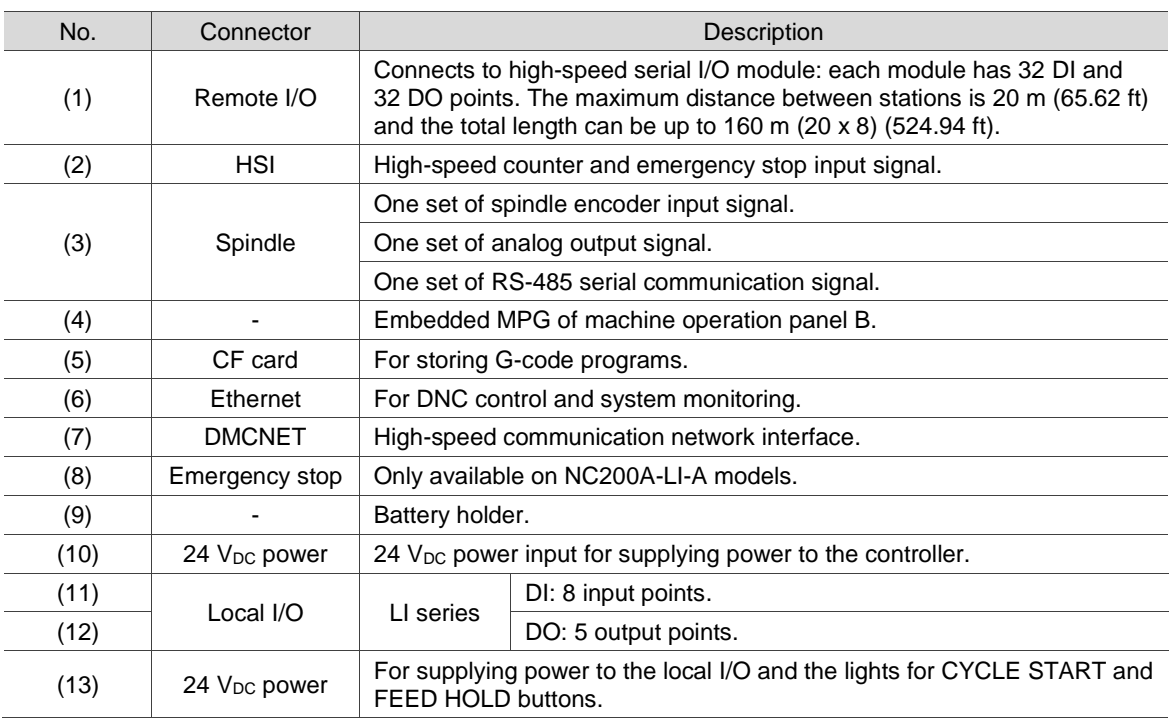

Description of each connector:

Safety precautions for installation:

- 1. Check if the wiring for 24  $V_{DC}$  power is correct.
- 2. Remote I/O requires an additional 24  $V_{DC}$  power supply to drive X input and Y output.
- 3. Short-circuit IES (emergency stop) to have the controller ready for use.
- 4. If an alarm occurs or the emergency stop signal is on, power off the servo drive by disconnecting the power at the magnetic contactor (MC) with Y output.

## **DENCNC** series

## NC30E(H)

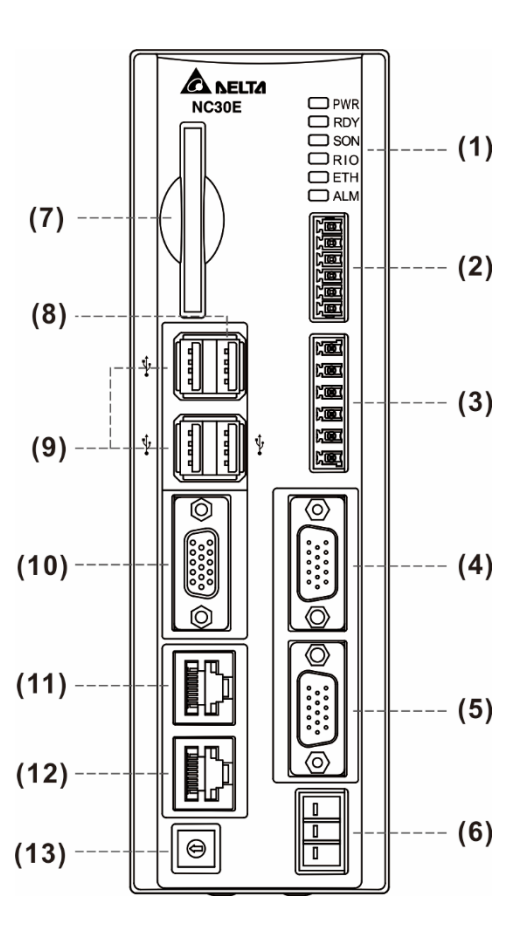

Description of each connector:

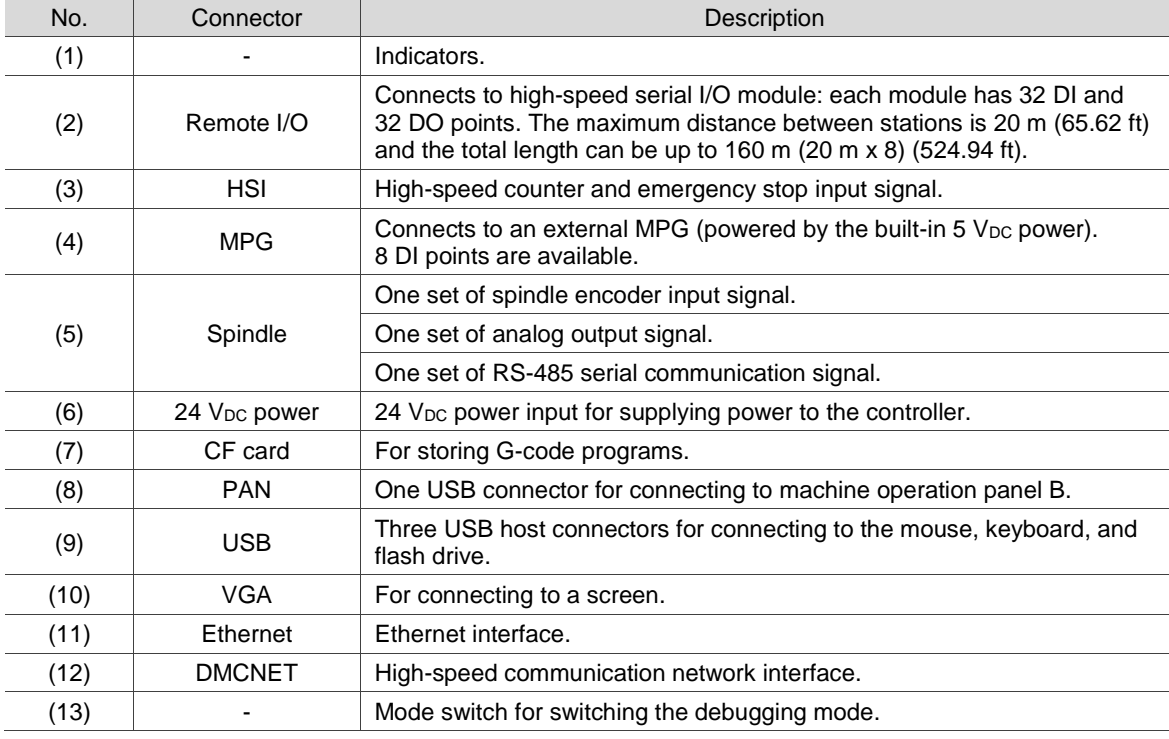

#### Setting value and the setting value of the setting value of the setting value of the setting value of the set 0 Standard mode Indicator description: PWR Green: system power on RDY Flashing green: system ready Orange: in modes 1 - 3 SON Green: system ready RIO Green: remote I/O connection is normal ETH Green: network communication is normal ALM Red: system alarm occurs Flashing green: software updating 1 System update mode 2 Default mode 3 Reset IP to default setting Default IP: Controller IP 192.168.1.11

#### Debugging mode:

Safety precautions for installation:

- 1. Check if the wiring for 24  $V_{DC}$  power is correct.
- 2. Remote I/O requires an additional 24  $V_{DC}$  power supply to drive X input and Y output.
- 3. If an alarm occurs or the emergency stop signal is on, power off the servo drive by disconnecting the power at the magnetic contactor (MC) with Y output.

Subnet mask 255.255.255.0 Remote PC IP 192.168.1.10

## <span id="page-34-0"></span>**3.2 Connectors of the controller**

## <span id="page-34-1"></span>**3.2.1 NC2 series connectors**

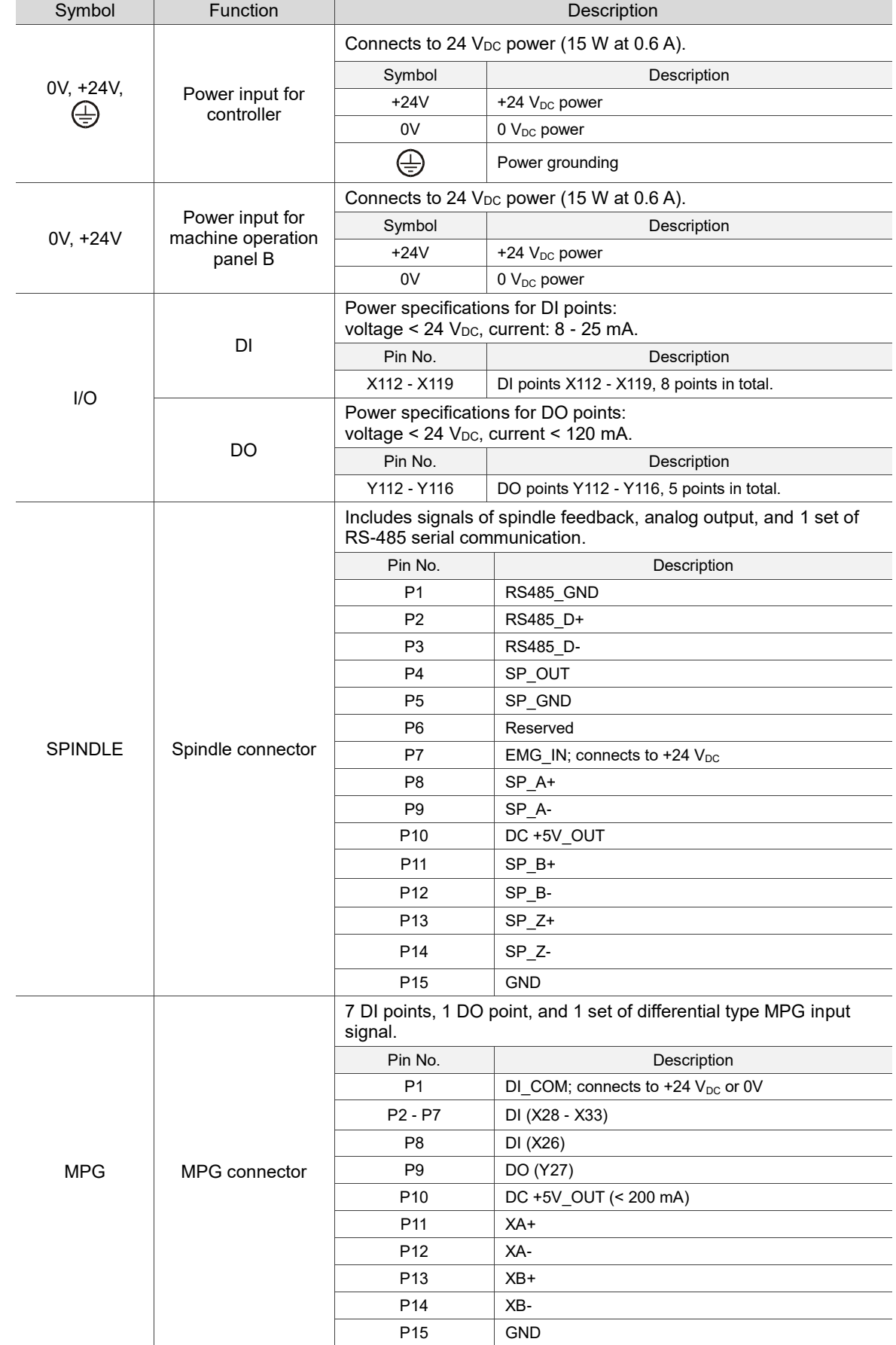

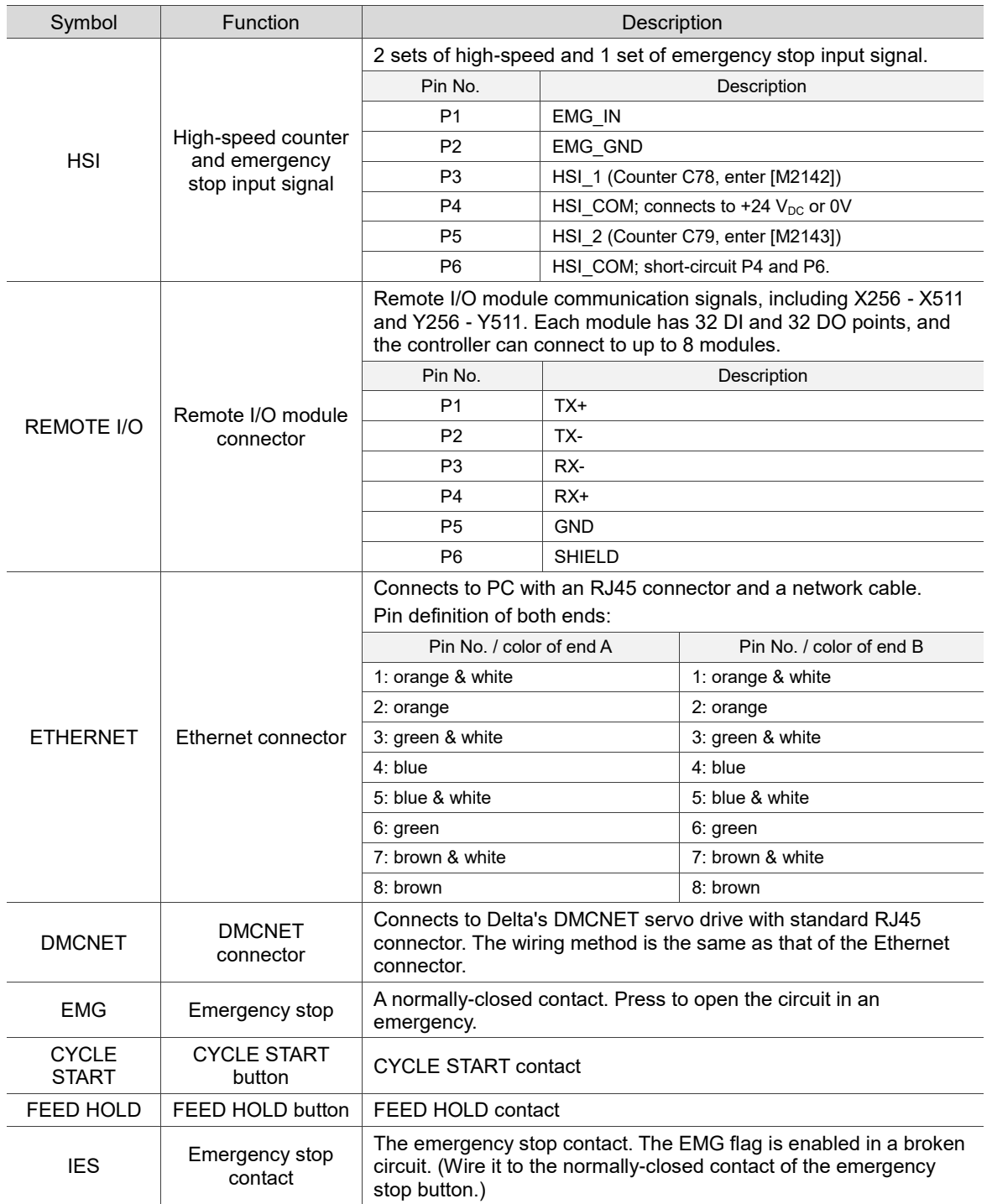

Note:

1. The IES connector is the input contact of the emergency stop signal. Enable the EMG flag in a broken circuit.

2. The power for the lights of CYCLE START and FEED HOLD buttons is 24 V<sub>DC</sub>.
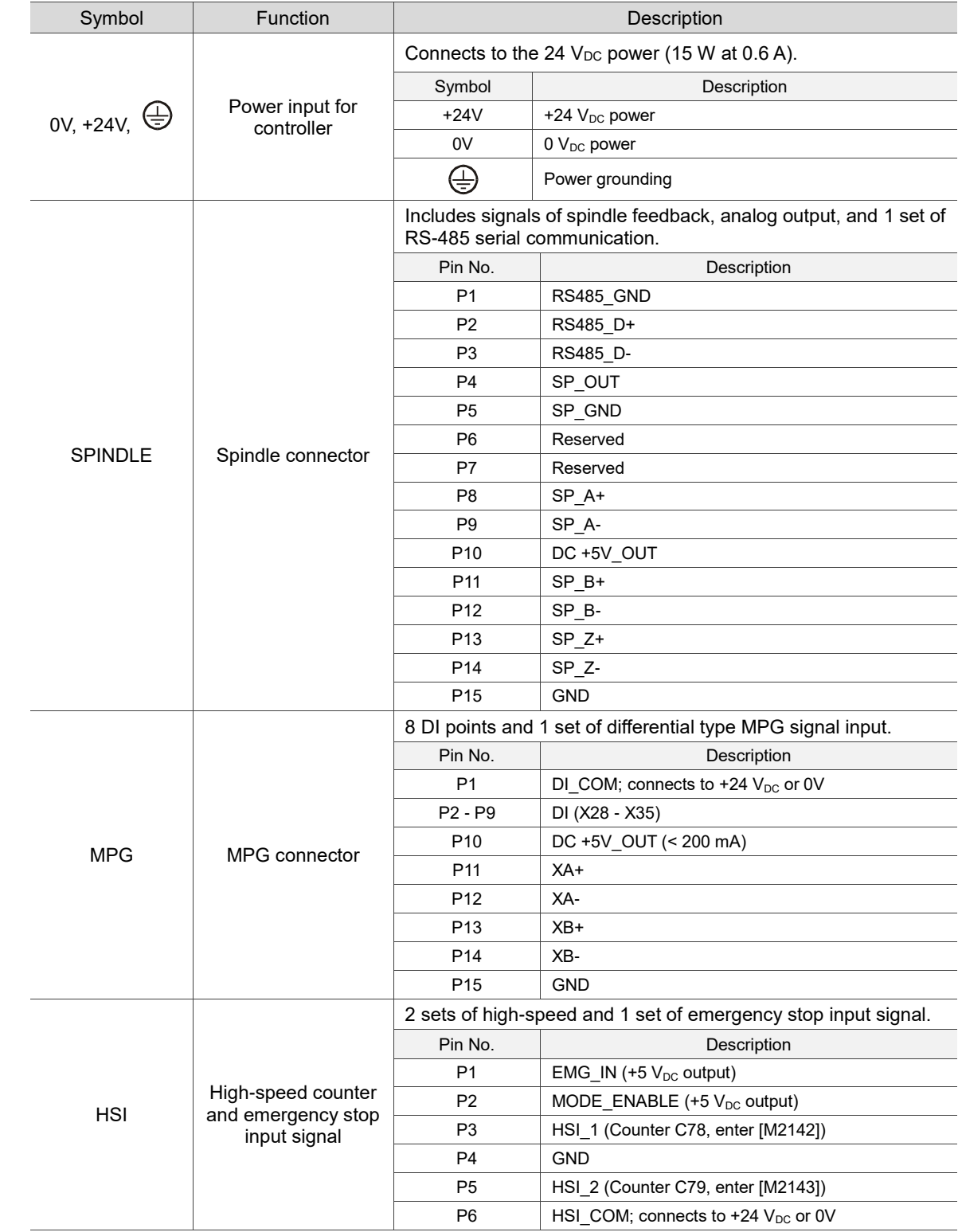

### **3.2.2 OPENCNC series connectors**

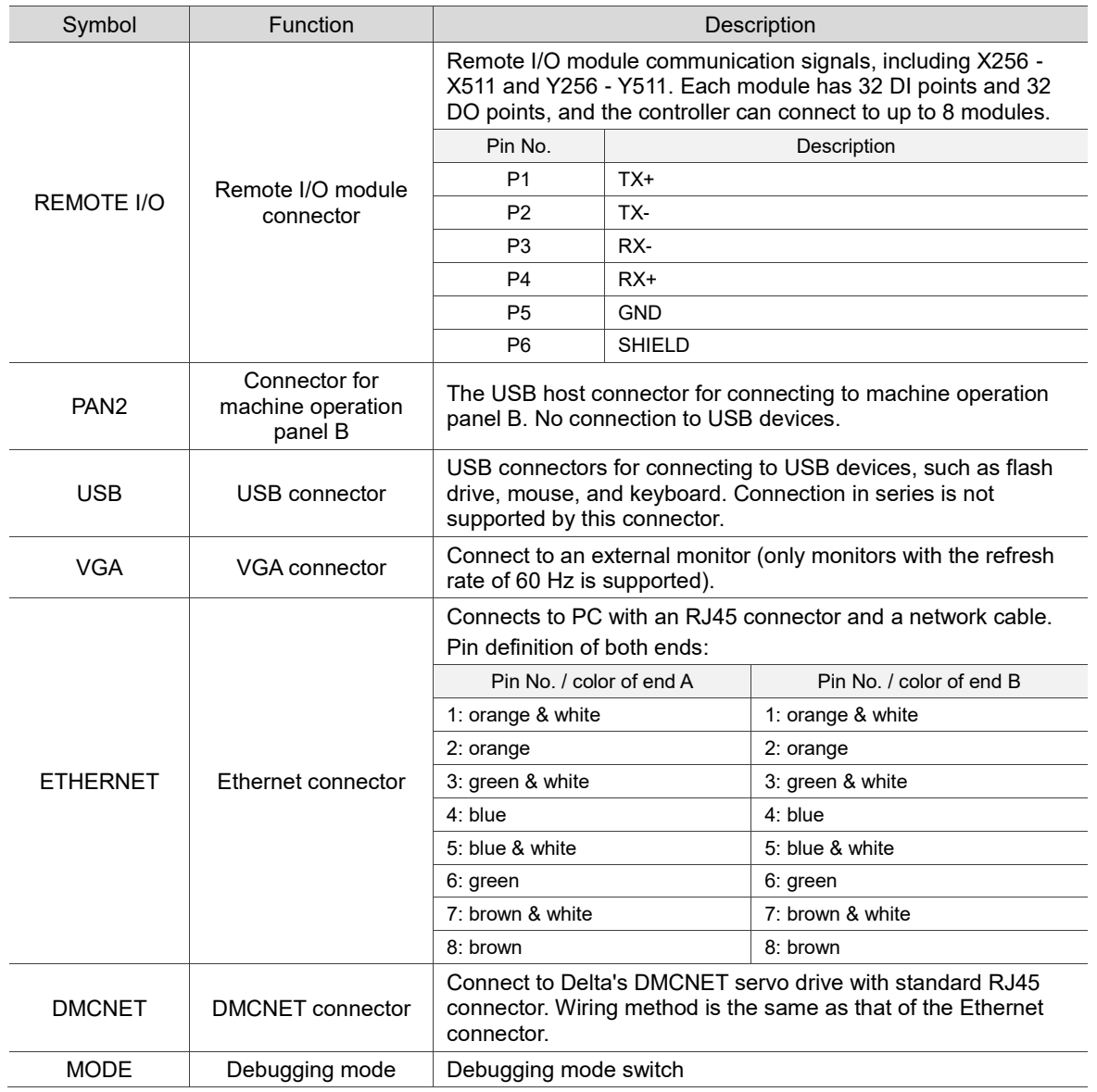

## **3.3 Wiring for power connector**

The wiring method for the power connector of the NC series controller is apply power directly to the 24  $V_{DC}$  connector.

NC2 series models

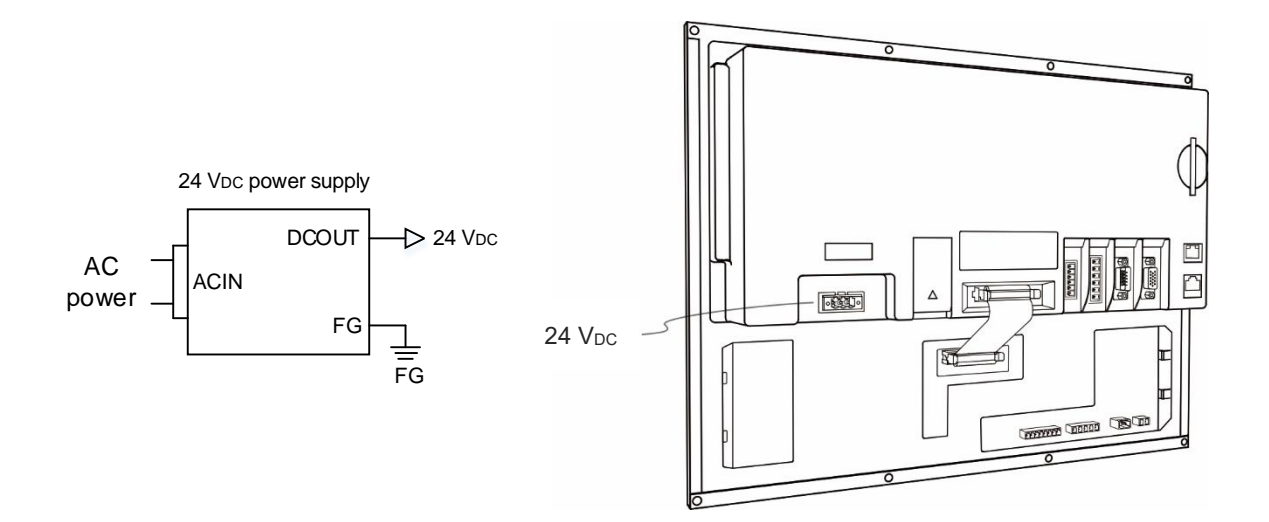

**DENCNC** series models

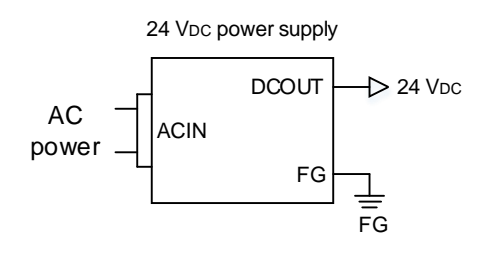

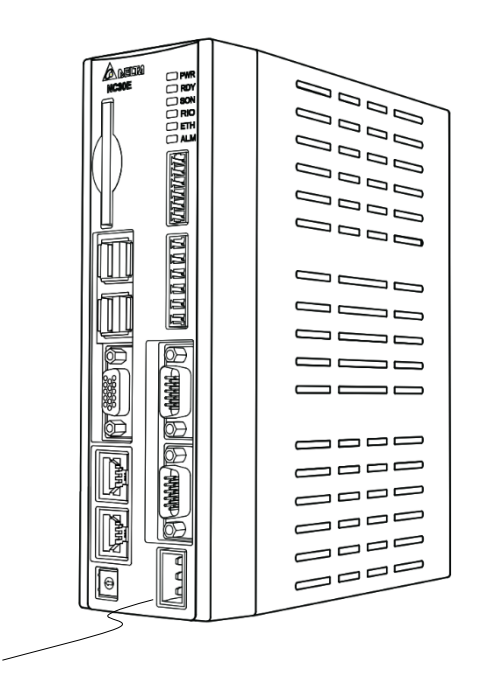

24 V<sub>DC</sub>

3

## **3.4 Wiring for RS-485 connector**

The NC series controller has one RS-485 connector for serial communication with external devices.

The pin assignment for NC2 series models is as follows.

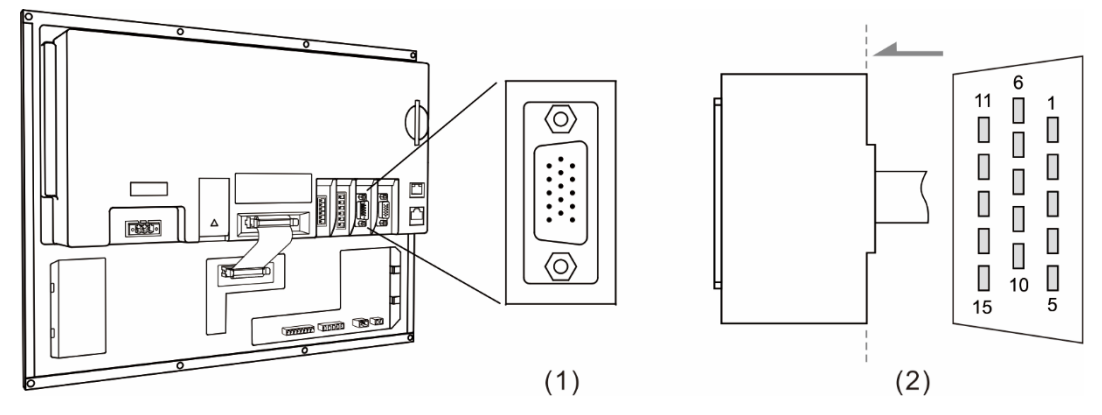

(1) RS-485 connector (female); (2) RS-485 connector (male)

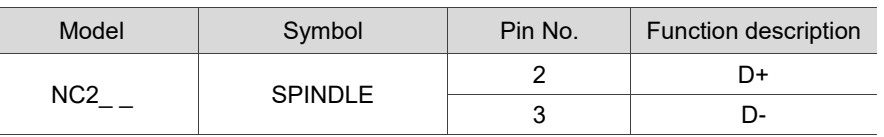

The pin assignment for OPENCNC series models is as follows.

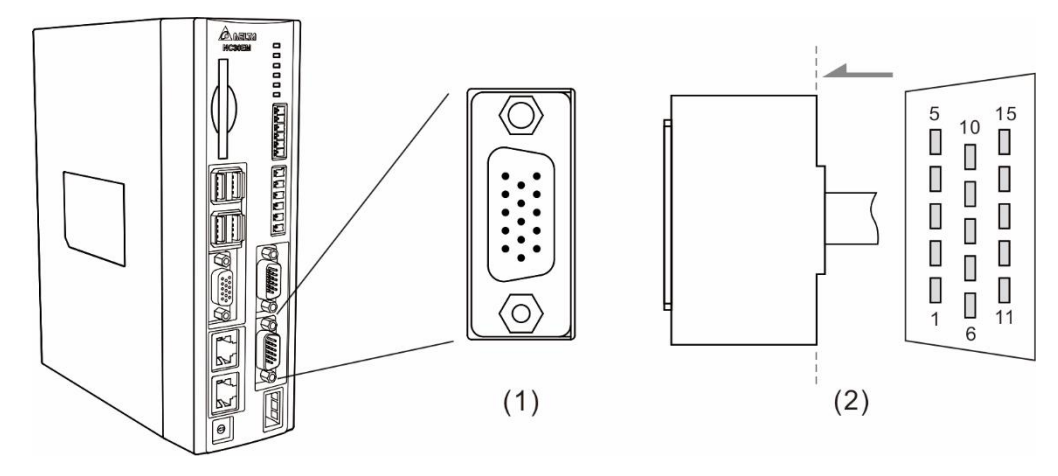

(1) RS-485 connector (female); (2) RS-485 connector (male)

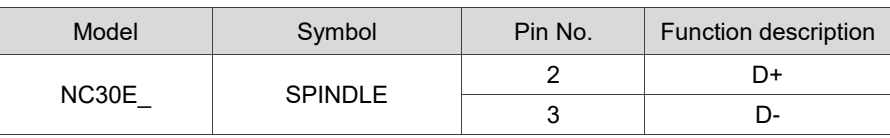

## **3.5 Wiring for spindle feedback input connector**

The NC series controller has one set of spindle feedback input.

The pin assignment for NC2 series models is as follows.

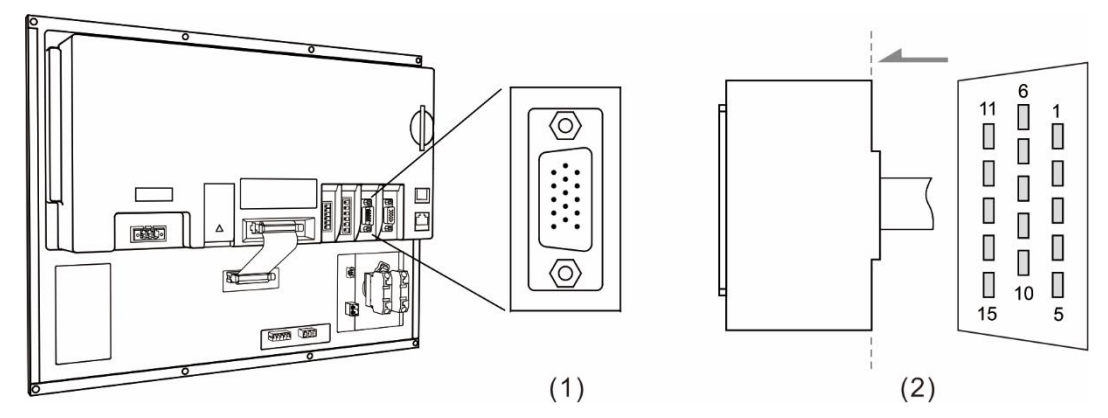

(1) Spindle feedback input connector (female); (2) Spindle feedback input connector (male)

The pin assignment for OPENCNC series models is as follows.

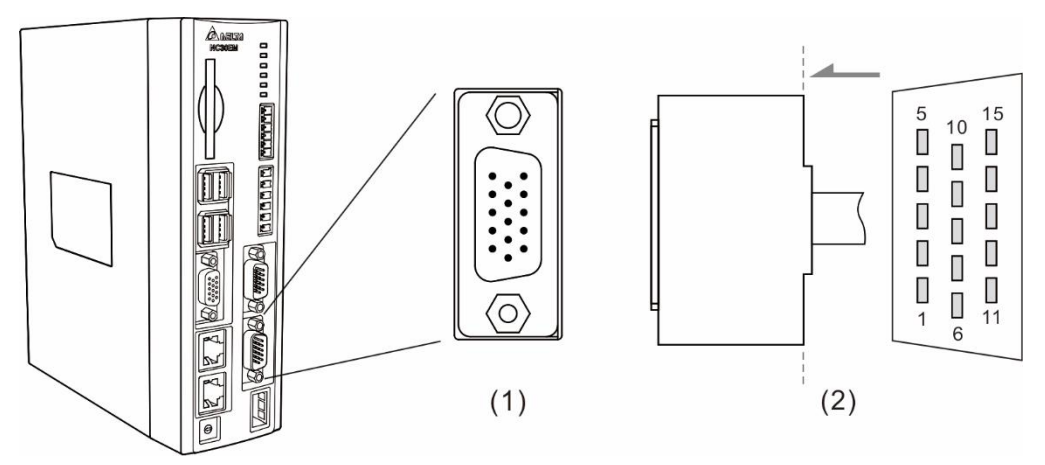

(1) Spindle feedback input connector (female); (2) Spindle feedback input connector (male)

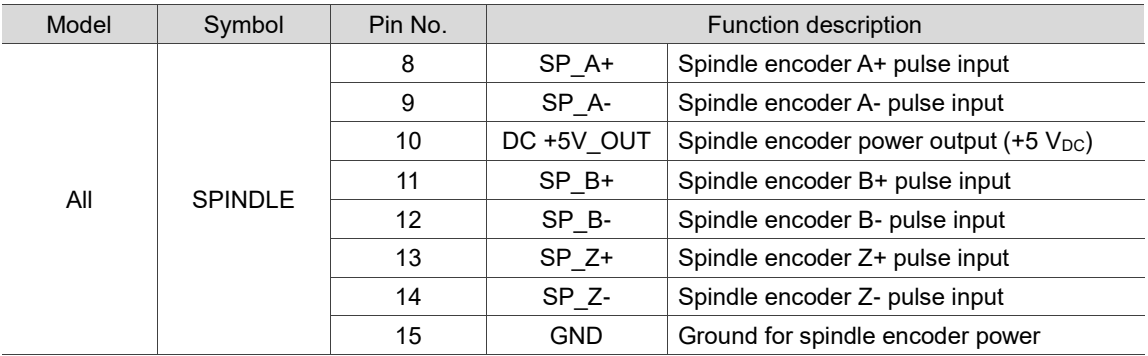

The NC series controller has one set of spindle analog output for controlling the spindle speed.

The pin assignment for NC2 series models is as follows.

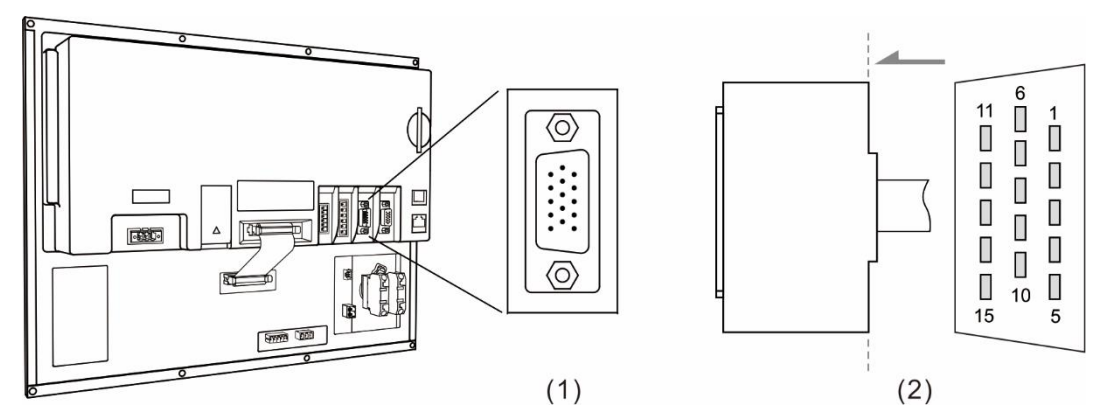

(1) Spindle analog output connector (female); (2) Spindle analog output connector (male)

The pin assignment for OPENCNC series models is as follows.

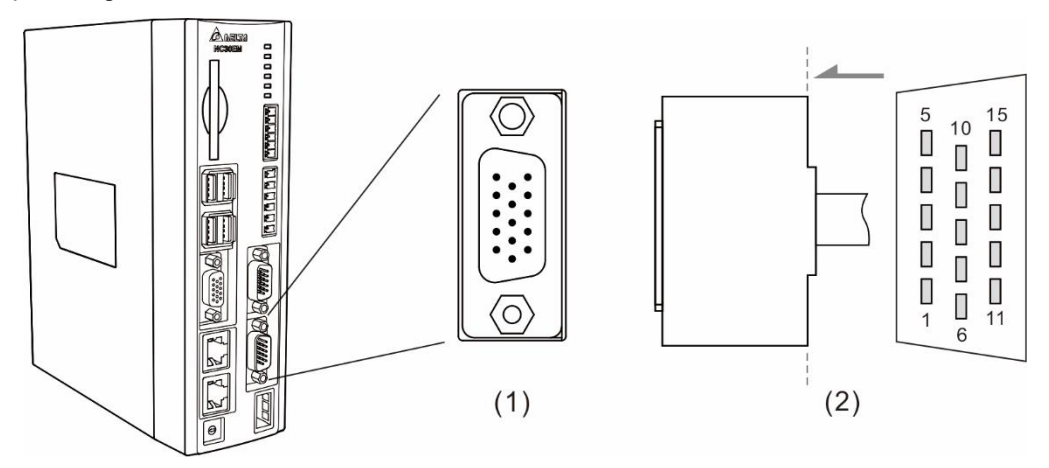

(1) Spindle analog output connector (female); (2) Spindle analog output connector (male)

The function description of each pin is as follows.

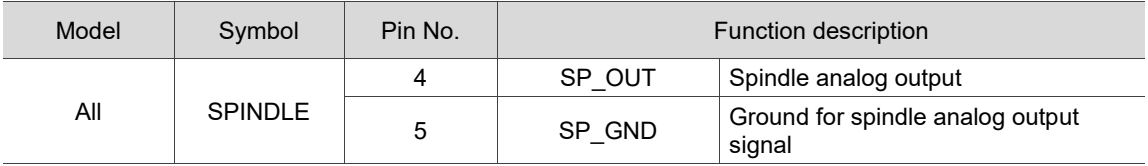

Settings for analog spindle:

Step1: set Pr399.

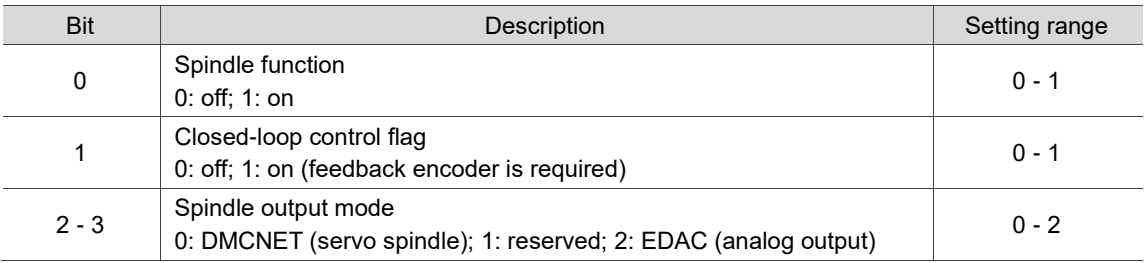

3

L

3

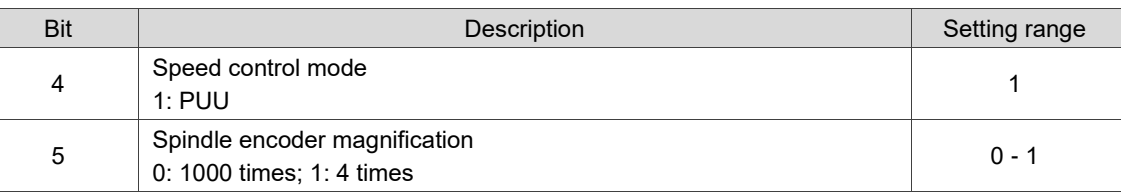

Step 2: in the [CONFIG] (channel setting) screen, enable SP1 and set its port number to 10.

Step 3: when using analog spindle to output signals, connect to pins 4 and 5 of the SPINDLE connector. The outputs  $0 - 10$  V<sub>DC</sub> correspond to S0 (zero speed) to maximum speed. (The resolution of -10V to +10V is 12-bit.)

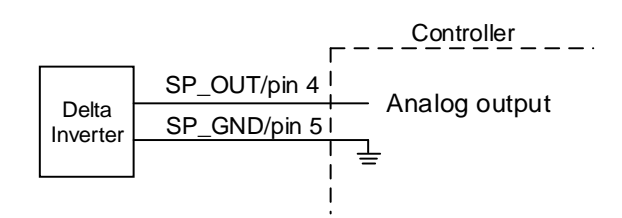

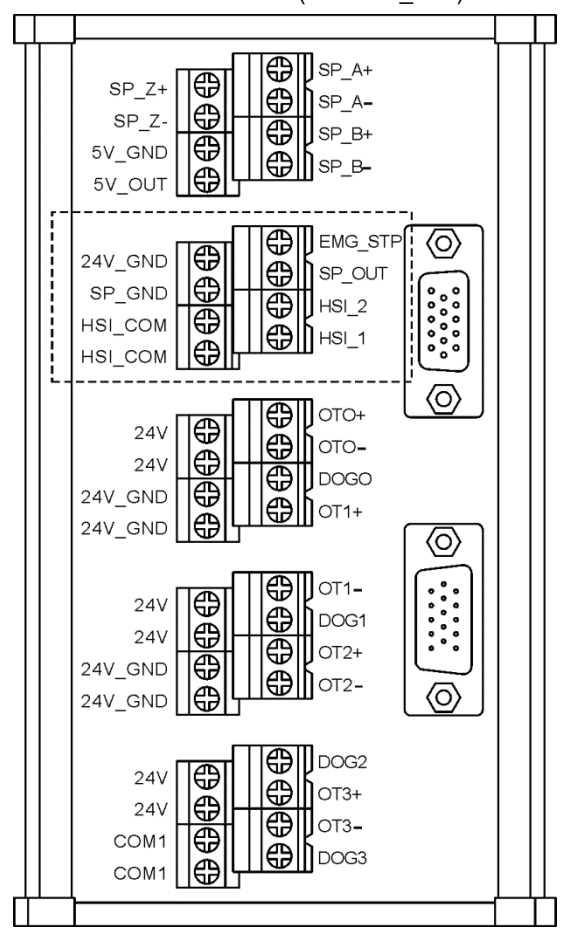

Inverter card (NC-EXM\_S01)

## **3.7 Wiring for HSI connector**

The NC series controller has two sets of hardware high-speed counter signal input. For the wiring of high-speed counter input (bi-directional coupling), the maximum input bandwidth is up to 5 MHz; voltage: 22 - 26V; permissible current: 8 - 20 mA; surge current: below 50 mA. The corresponding special M relay for HSI\_1 is M2142, which is also applicable to G31 Skip command.

#### Settings of relevant parameters.

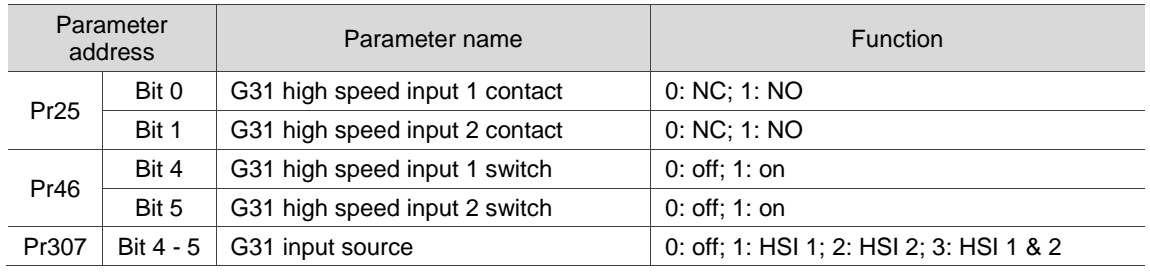

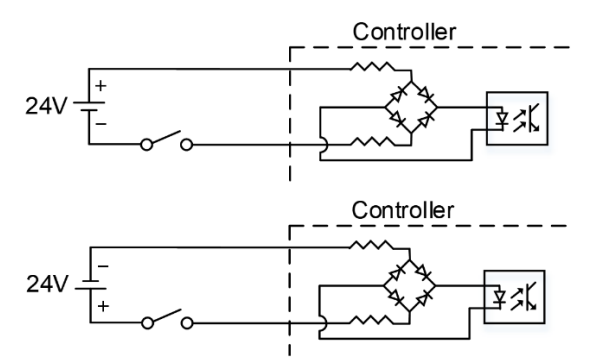

Note: the connection direction of the external power input for HSI does not affect the operation.

The pin assignment for NC2 series models is as follows.

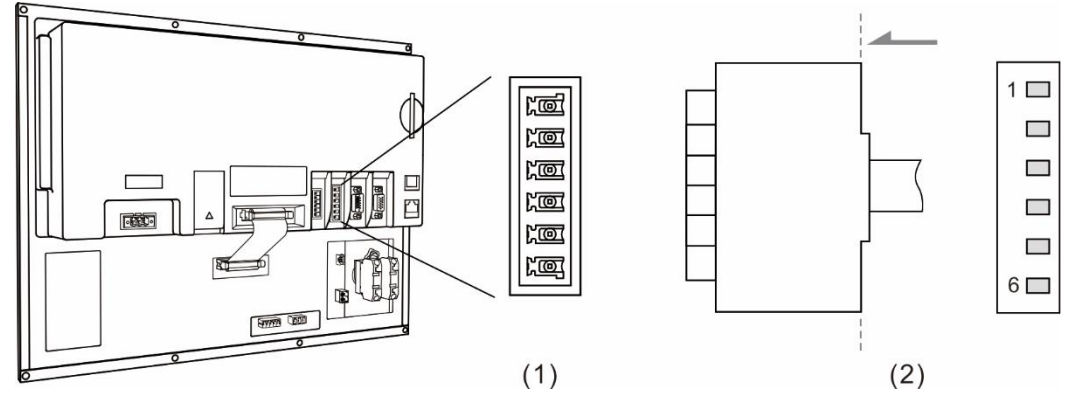

(1) HSI connector (female); (2) HSI connector (male)

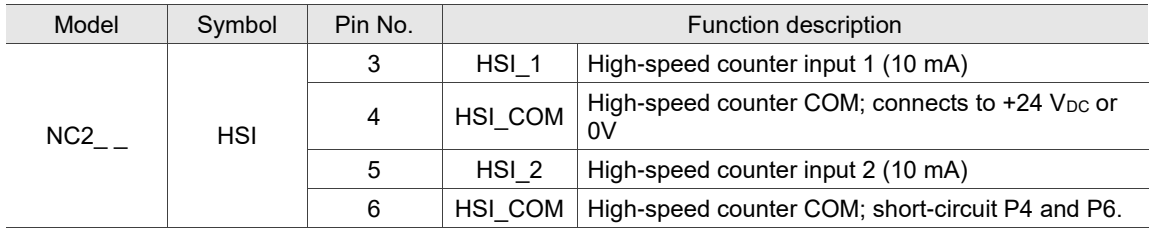

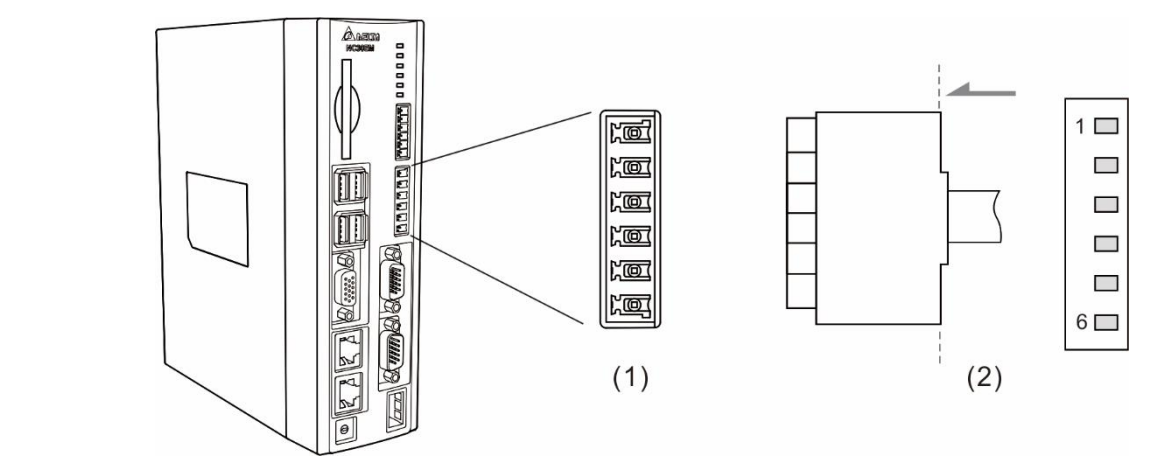

The pin assignment for OPENCNC series models is as follows.

(1) HSI connector (female); (2) HSI connector (male)

The function description of each pin is as follows.

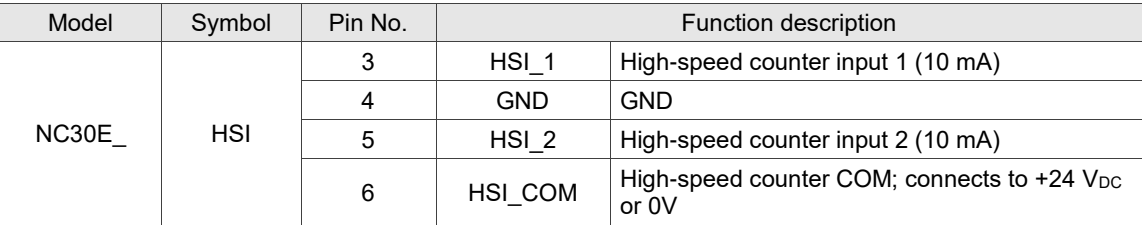

Note: HSI\_1 and HSI\_2 can output +5V power, so both of them can form a circuit with GND.

## **3.8 Wiring for emergency stop**

The NC series controller has one set of emergency stop signal input.

The pin assignment for NC2 series models is as follows.

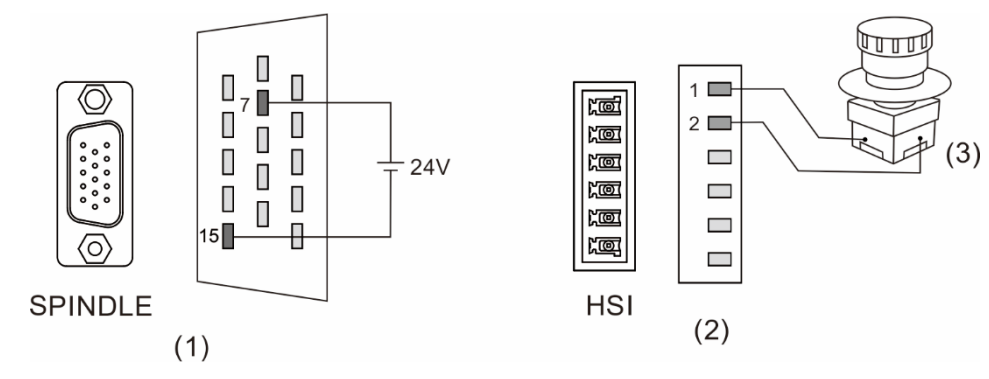

(1) & (2) EMG pins; (3) Emergency stop button

The function description of each pin is as follows.

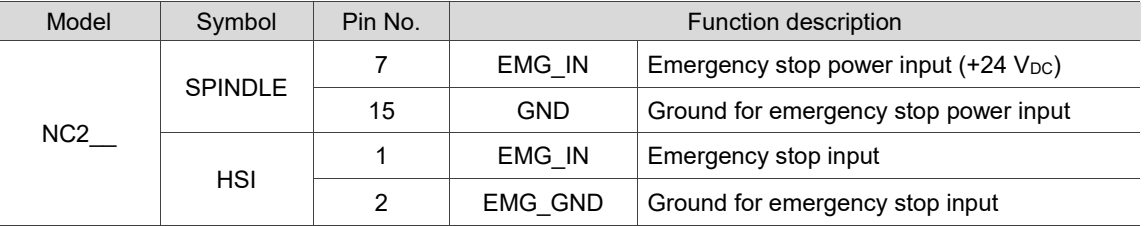

The pin assignment for OPENCNC series models is as follows.

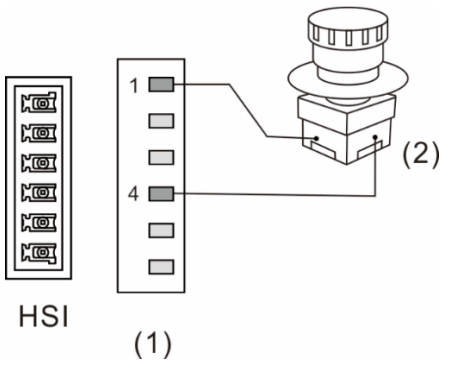

(1) EMG pins; (2) Emergency stop button

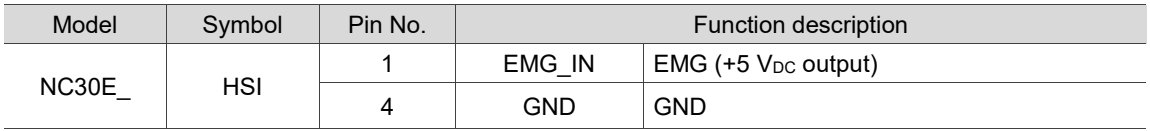

## **3.9 Wiring for MPG connector**

The NC series controller has one MPG connector for receiving MPG pulses. This connector supplies  $+5$  V<sub>DC</sub> power which directly supplies power to the MPG.

The pin assignment for NC2 series models is as follows.

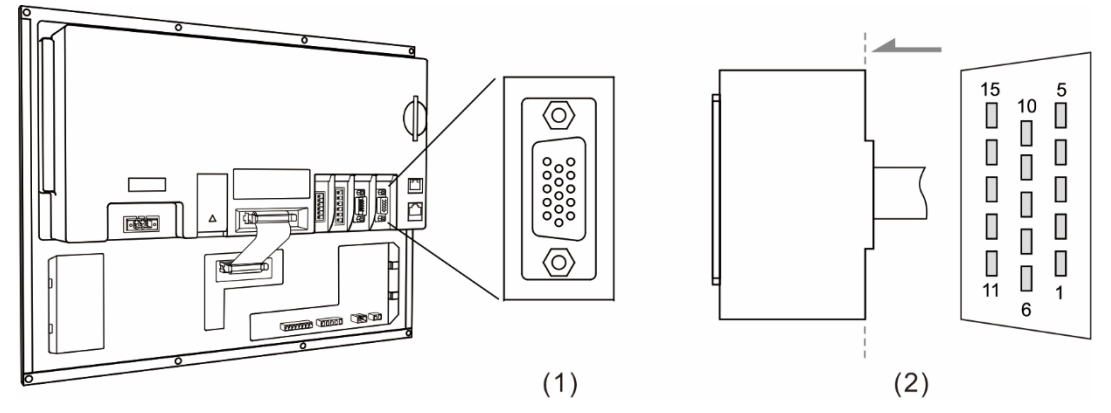

(1) MPG connector (female); (2) MPG connector (male)

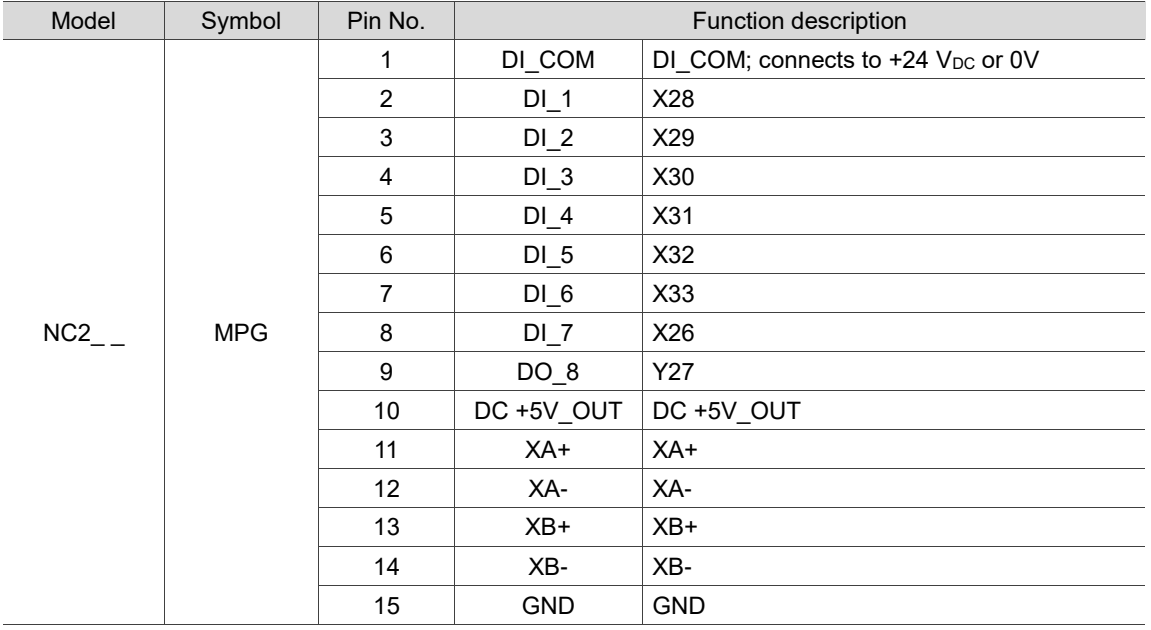

The pin assignment for OPENCNC series models is as follows.

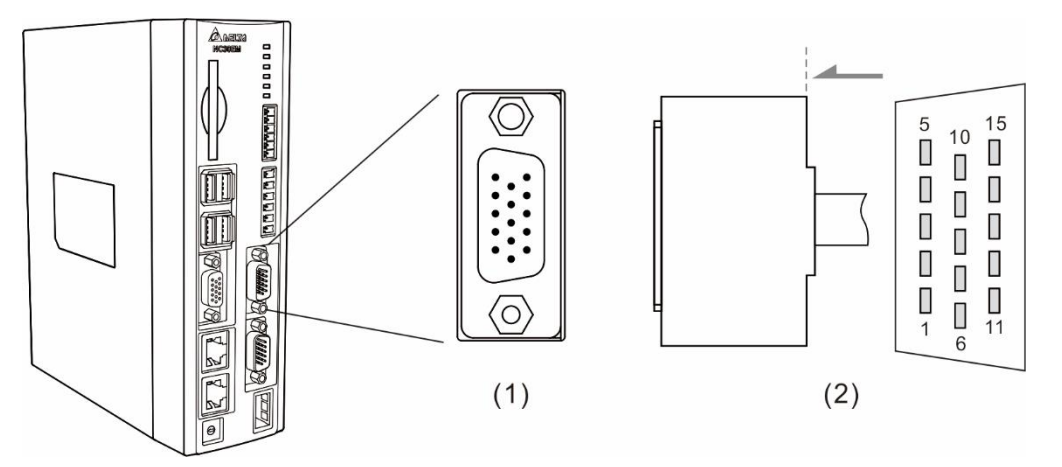

(1) MPG connector (female); (2) MPG connector (male)

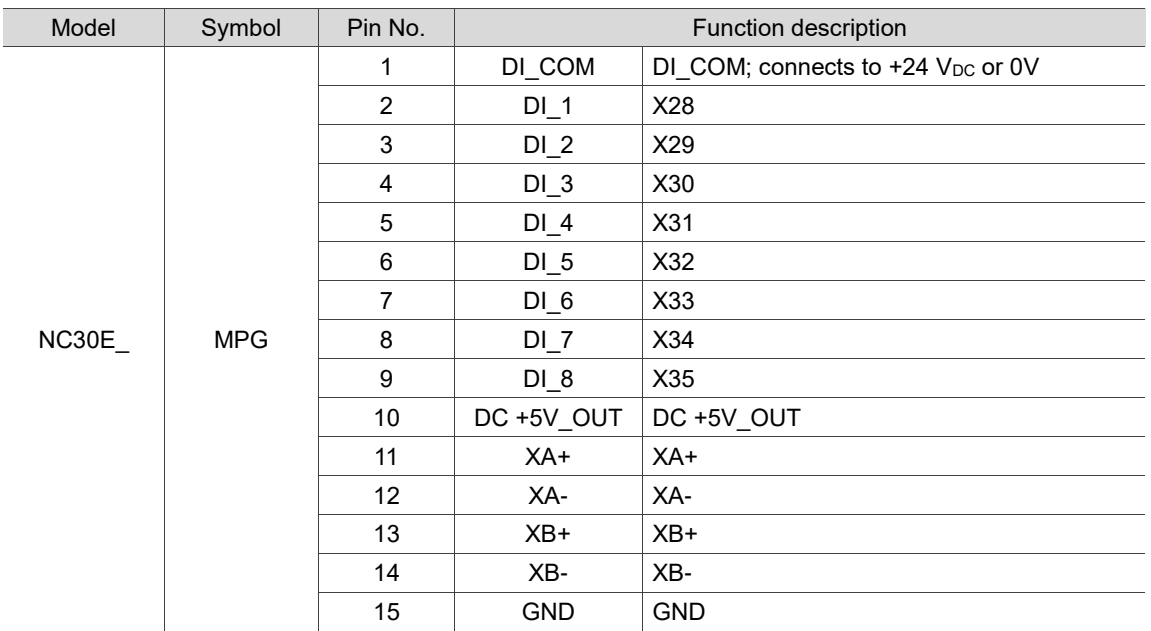

Wiring for MPG pulse input. The controller supplies  $5$  V<sub>DC</sub> power to the MPG.

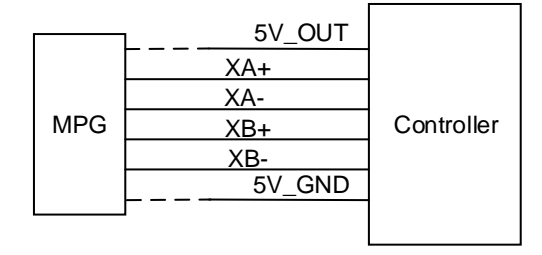

DI pin wiring:

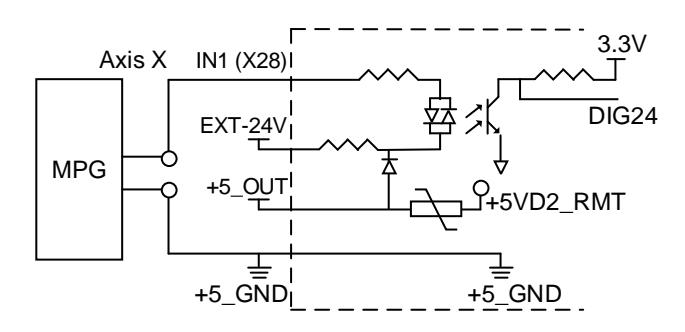

The signal type determines the wiring for MPG (only applicable to 100-ppr type), including single-ended type (EHDW-BA6SI) and differential type (EHDW-BE6SI).

Wiring diagram for single-ended type MPG (EHDW-BA6SI):

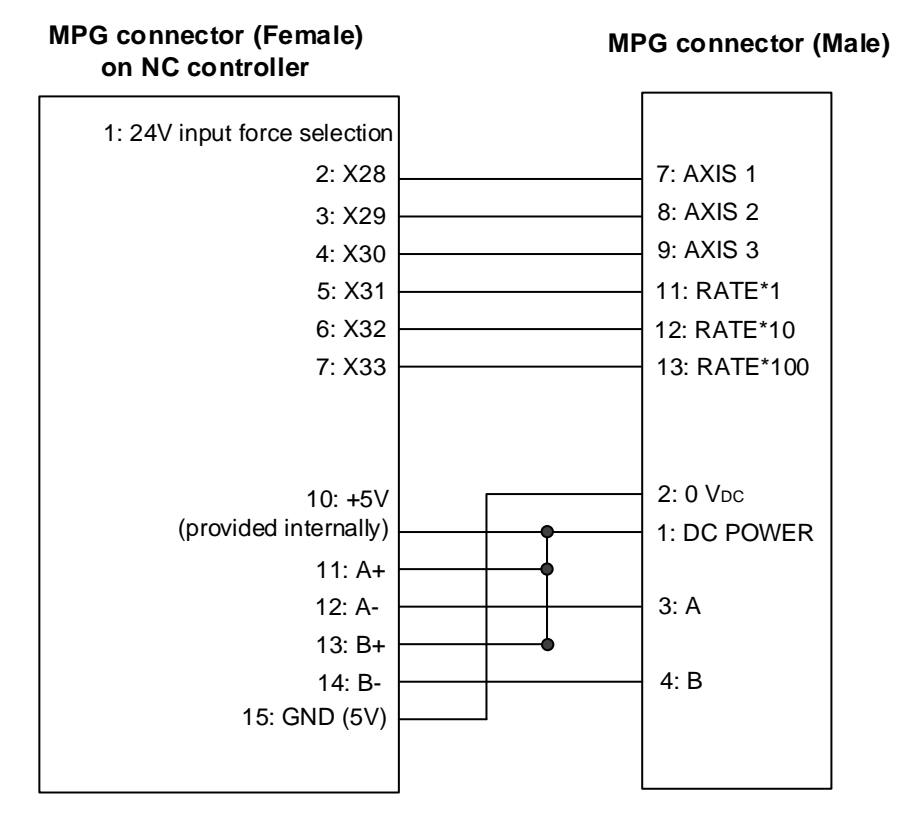

1: 24V input force selection 2: X28 3: X29 4: X30 5: X31 6: X32 7: X33 10: +5V (provided internally) 11: A+ 12: A-13: B+ 14: B-15: GND (5V) 7: AXIS X 8: AXIS Y 9: AXIS Z 12: RATE\*10 13: RATE\*100 2: 0 V<sub>DC</sub> 1:DC POWER 3: A+ 5: A-4: B+ 6: B-**MPG connector (Male) MPG connector (Female) on NC controller**

Wiring diagram for differential type MPG (EHDW-BE6SI):

## **3.10 Wiring for Remote I/O connector**

The NC series controller has a remote I/O connector which can connect to up to 8 extension modules with 256 DI and 256 DO points. The pin assignment is as follows.

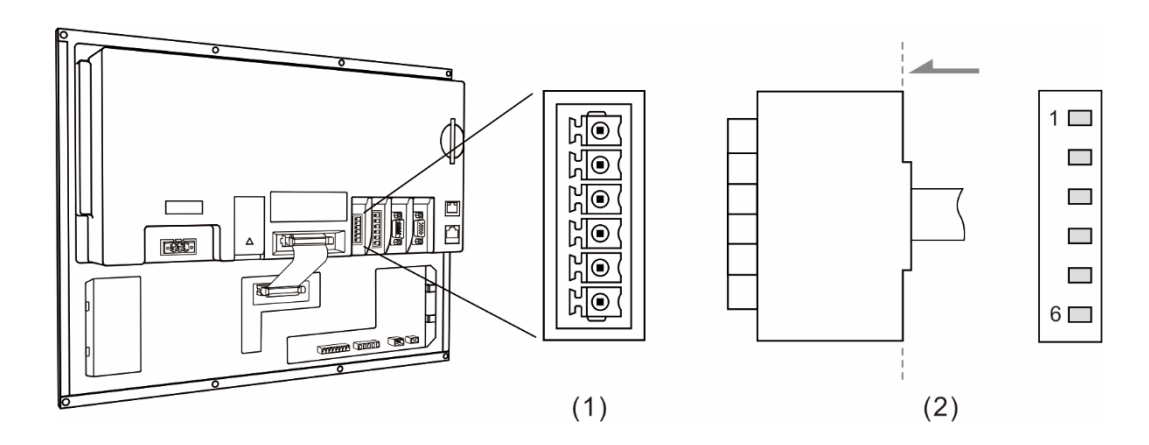

(1) Remote I/O connector (female); (2) Remote I/O connector (male)

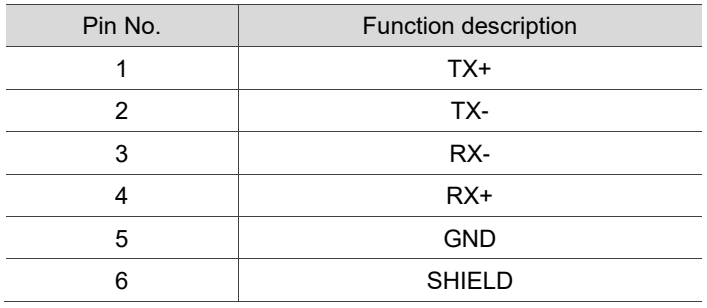

Wiring diagram for remote I/O connector:

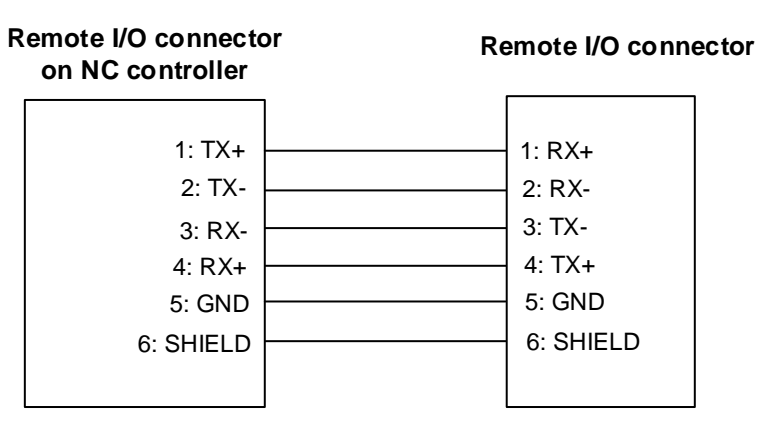

3

There are two types of remote I/O module: opto-isolated type (NC-EIO-T3232) and relay type (NC-EIO-R3216 / NC-EIO-R2010).

#### 1. Opto-isolated type: NC-EIO-T3232

The opto-isolated type remote I/O module can connect to the NC controller using the RS-422 communication. Station numbers can be selected on the board and there is an offset of 32 points for the I/O address of every additional station. Thus, the first station starts from X256 / Y256, the second station starts from X288 / Y288, and so on. The controller can connect to up to 8 modules with 256 DI and 256 DO points available.

#### 2. Relay type: NC-EIO-R3216 / NC-EIO-R2010

The relay type remote I/O module can connect to the NC controller using the RS-422 communication. Station numbers can be selected on the board and there is an offset of 32 points for the I/O address of every additional station. Thus, the first station starts from X256 / Y256 and the second station starts from X288 / Y288. This module supports 32 DI and 16 DO points, so the rest of the 16 DO points cannot be used, but the next station still has an offset of 32 points for the Y address.

Wiring of remote I/O module:

COM- is for signal current and is prohibited from connecting to 24  $V_{DC}$  or 0V power. Switch to H (PNP) or L (NPN) to select the signal type.

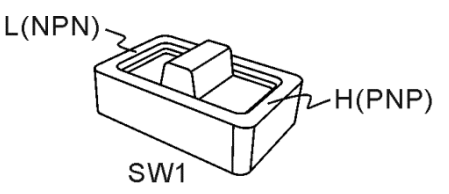

Wiring example for the button and mechanical switch:

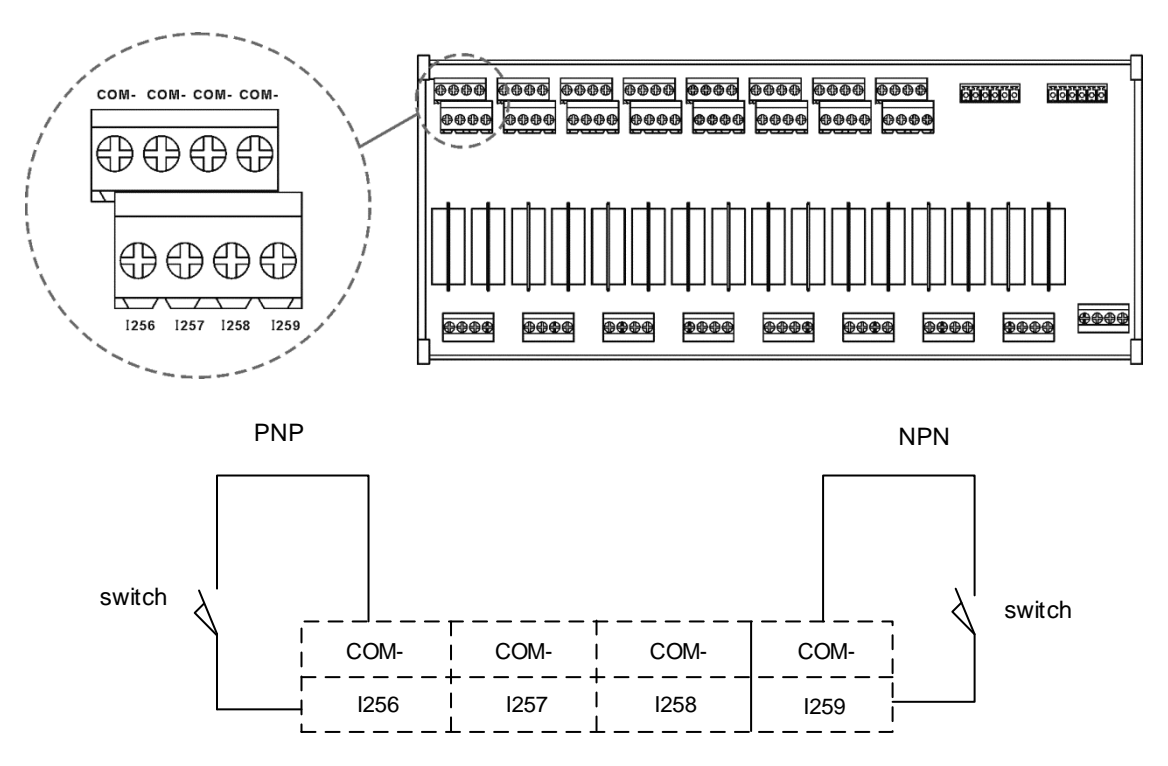

Wiring example for the proximity switch of NPN two-wire system:

NPN two-wire system proximity switch

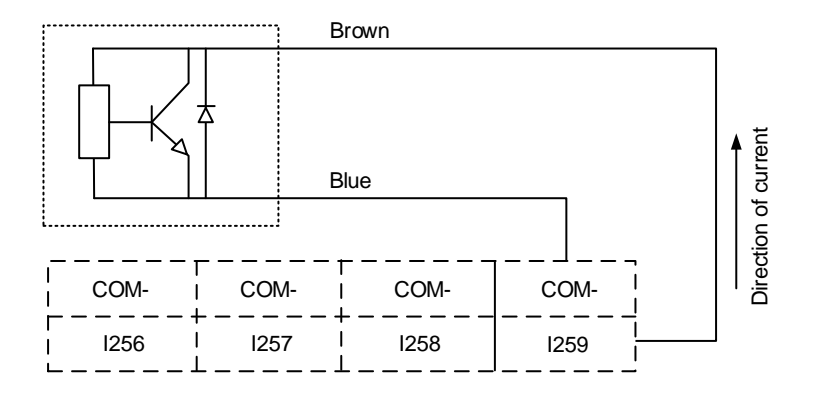

Wiring example for the proximity switch of PNP two-wire system:

PNP two-wire system proximity switch

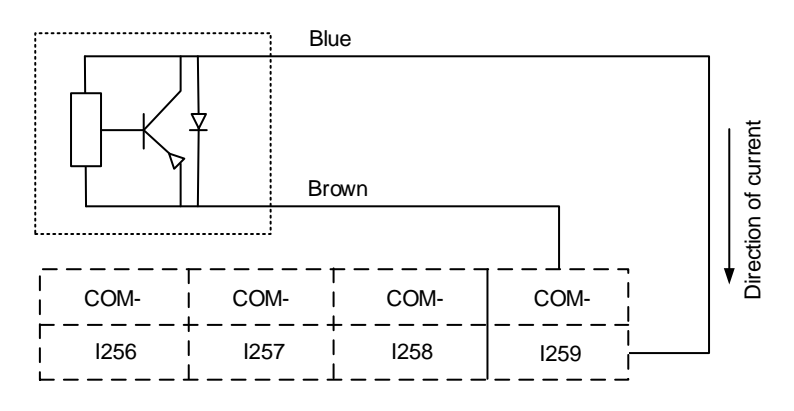

Wring example for the proximity switch of NPN three-wire system:

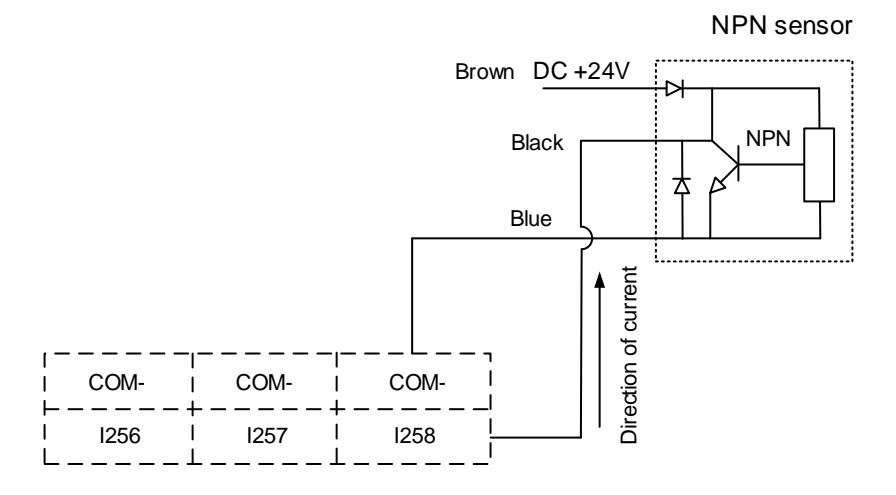

Wring example for the proximity switch of PNP three-wire system:

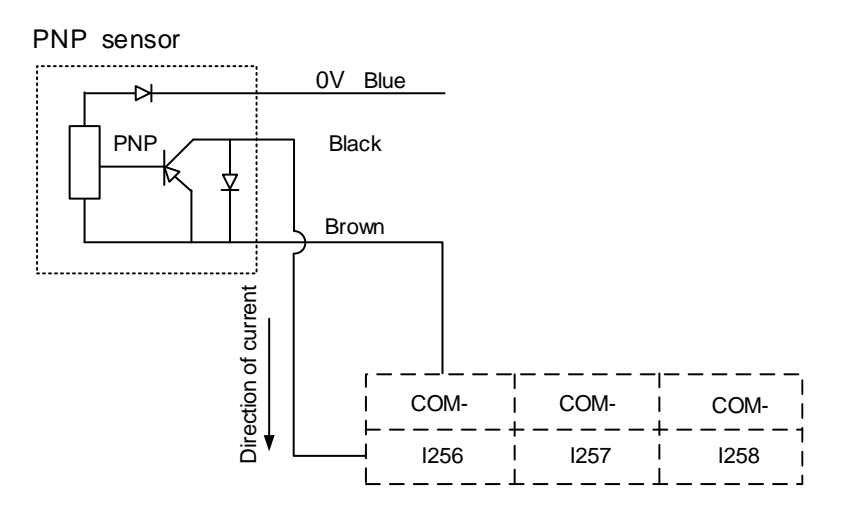

## **3.11 Wiring for local I/O connector**

The pin assignment for the local I/O connector of the NC200 series controllers is as follows.

Note: NC30E(H) series models do not have the local I/O connector.

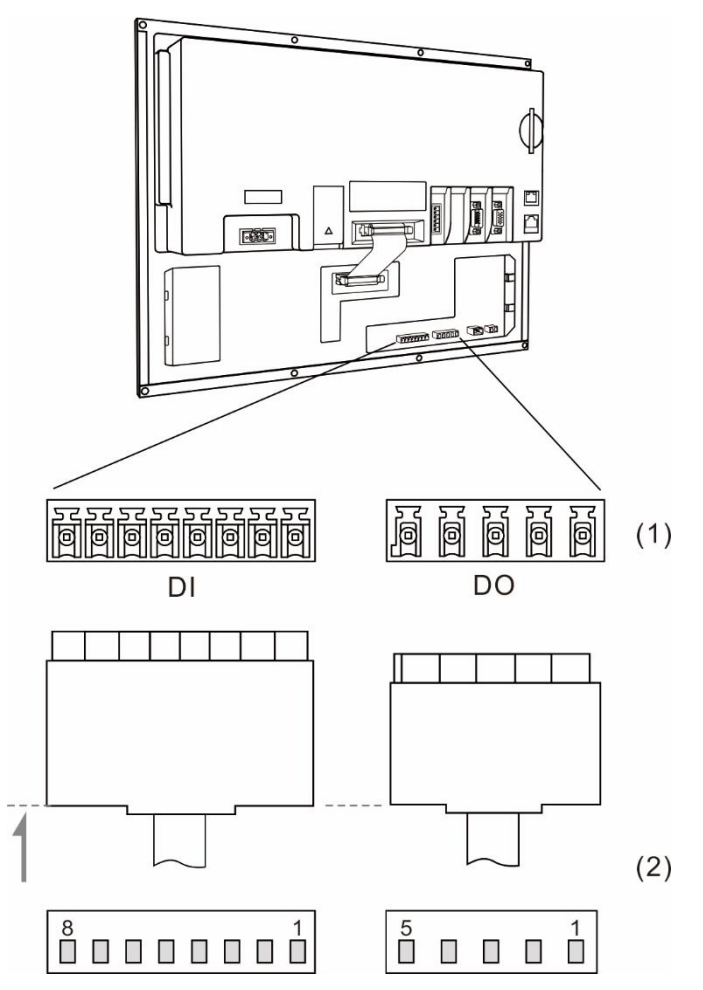

(1) Local I/O connector (female); (2) Local I/O connector (male)

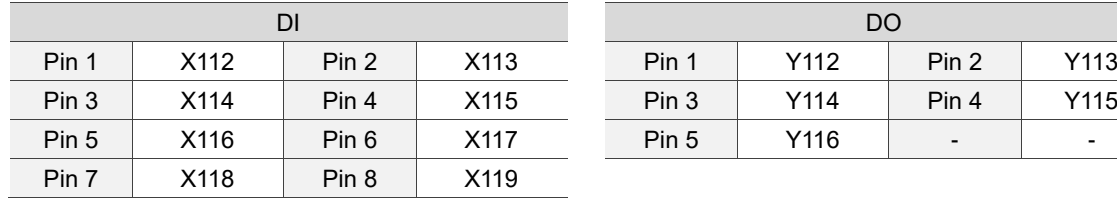

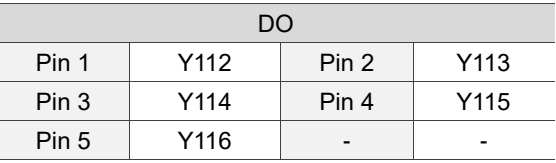

DI wiring; connects to an external power supply.

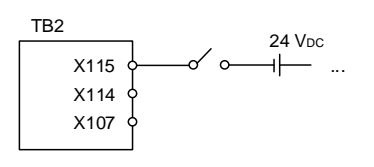

DO wiring; connects to an external power supply.

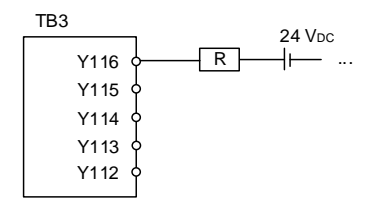

(This page is intentionally left blank.)

3

# **Table of Group Function**

This chapter provides tables of group function for you to quickly view all of the functions of the NC series controller.

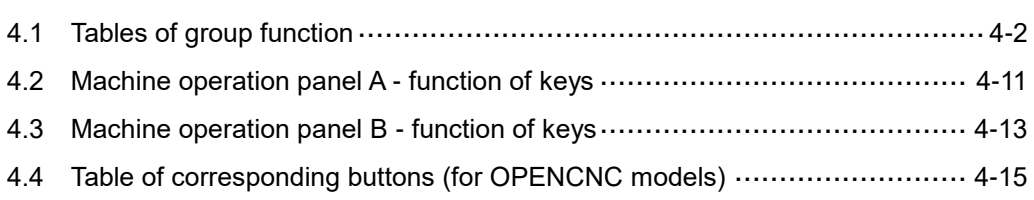

# <span id="page-58-0"></span>**4.1 Tables of group function**

Available in all modes

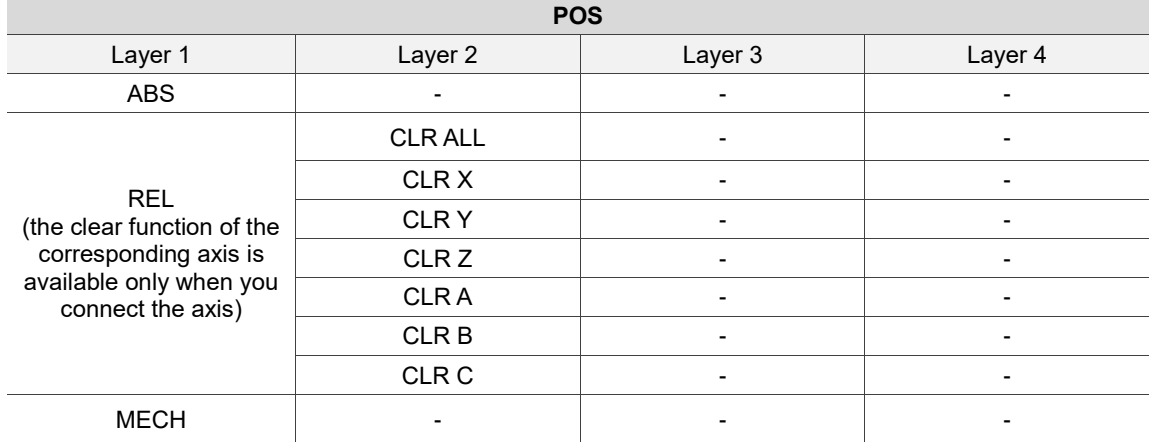

#### EDIT mode

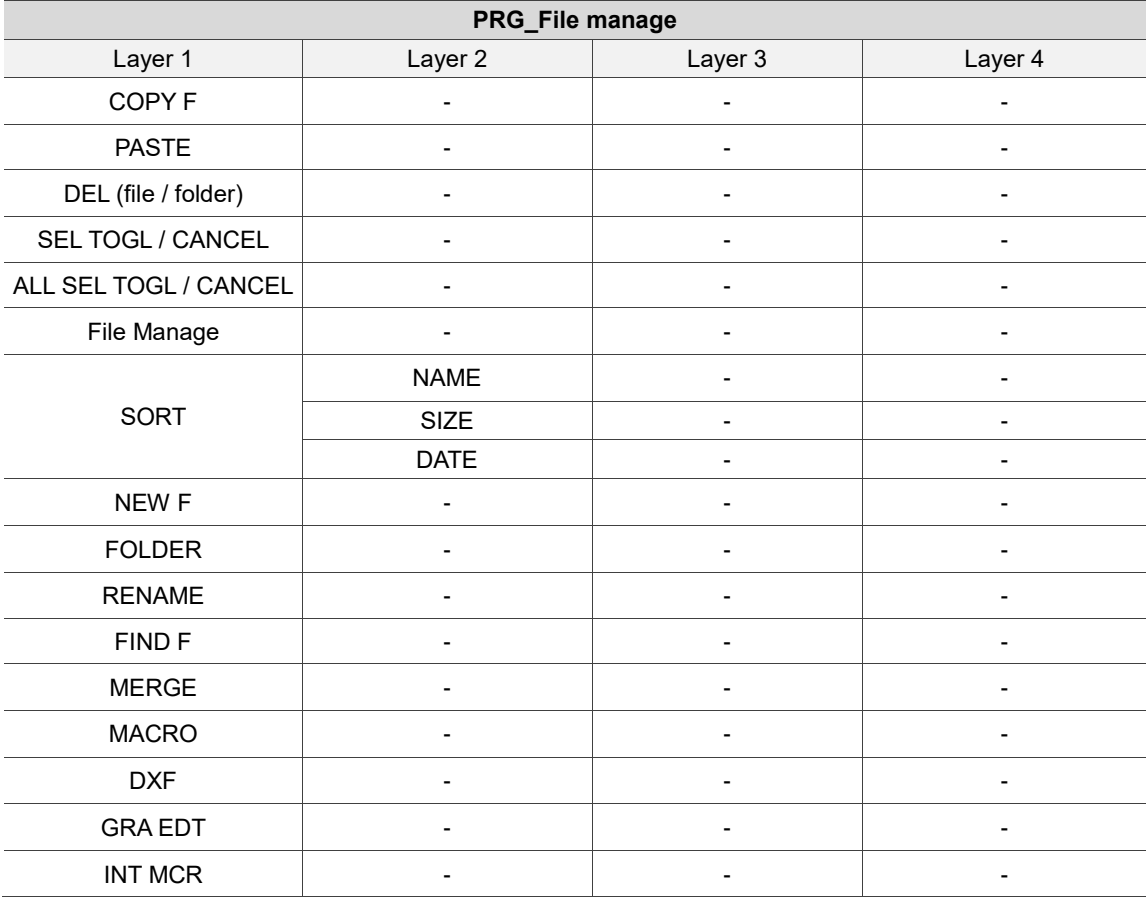

#### EDIT mode

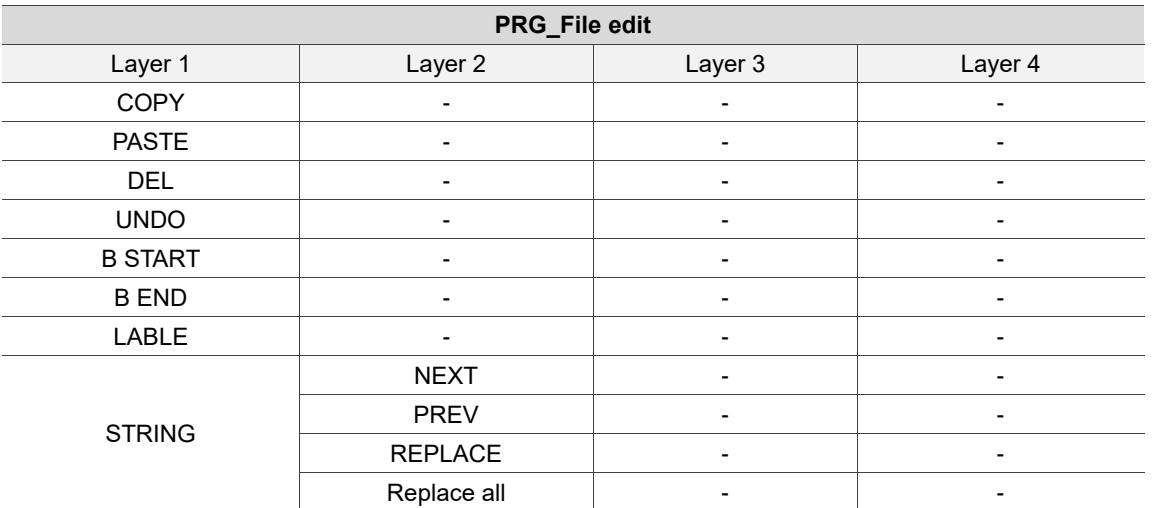

#### AUTO mode

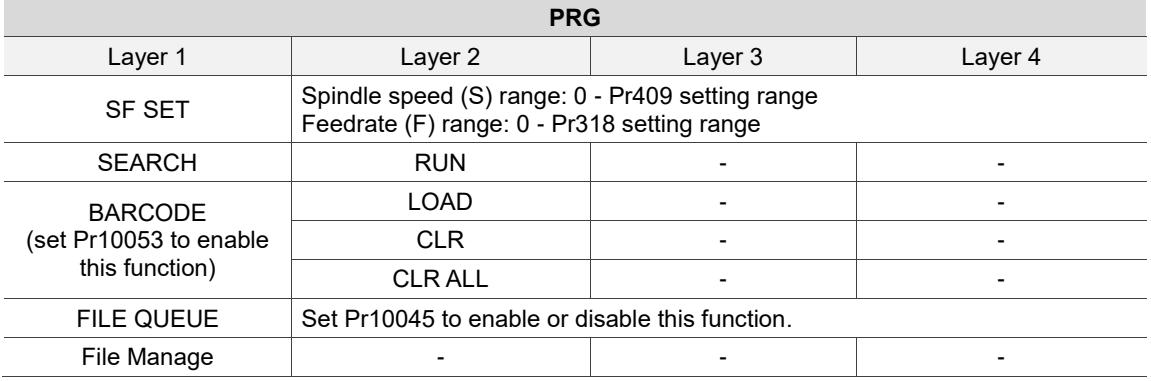

#### JOG / MPG mode

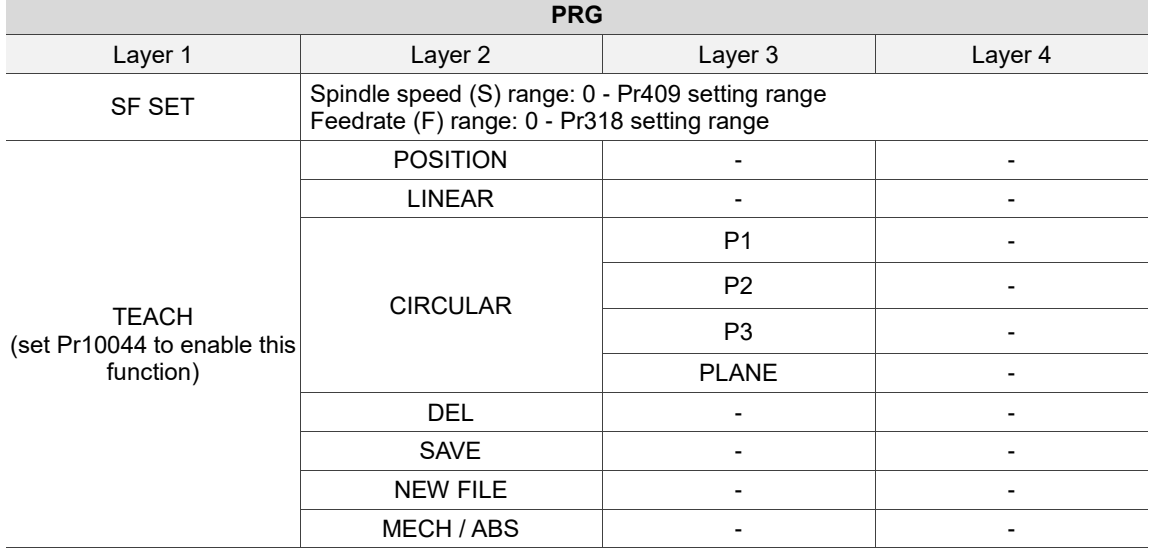

#### MDI mode

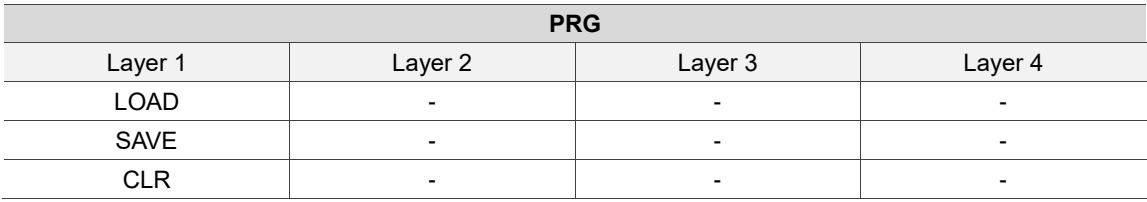

#### HOME mode

4

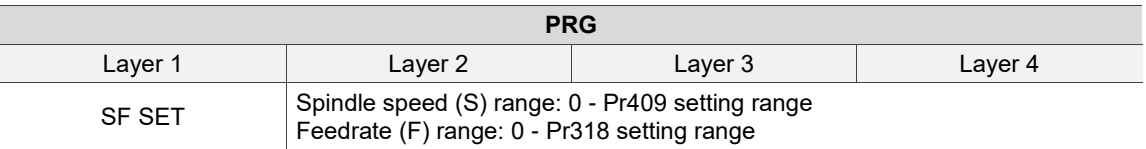

#### Available in all modes

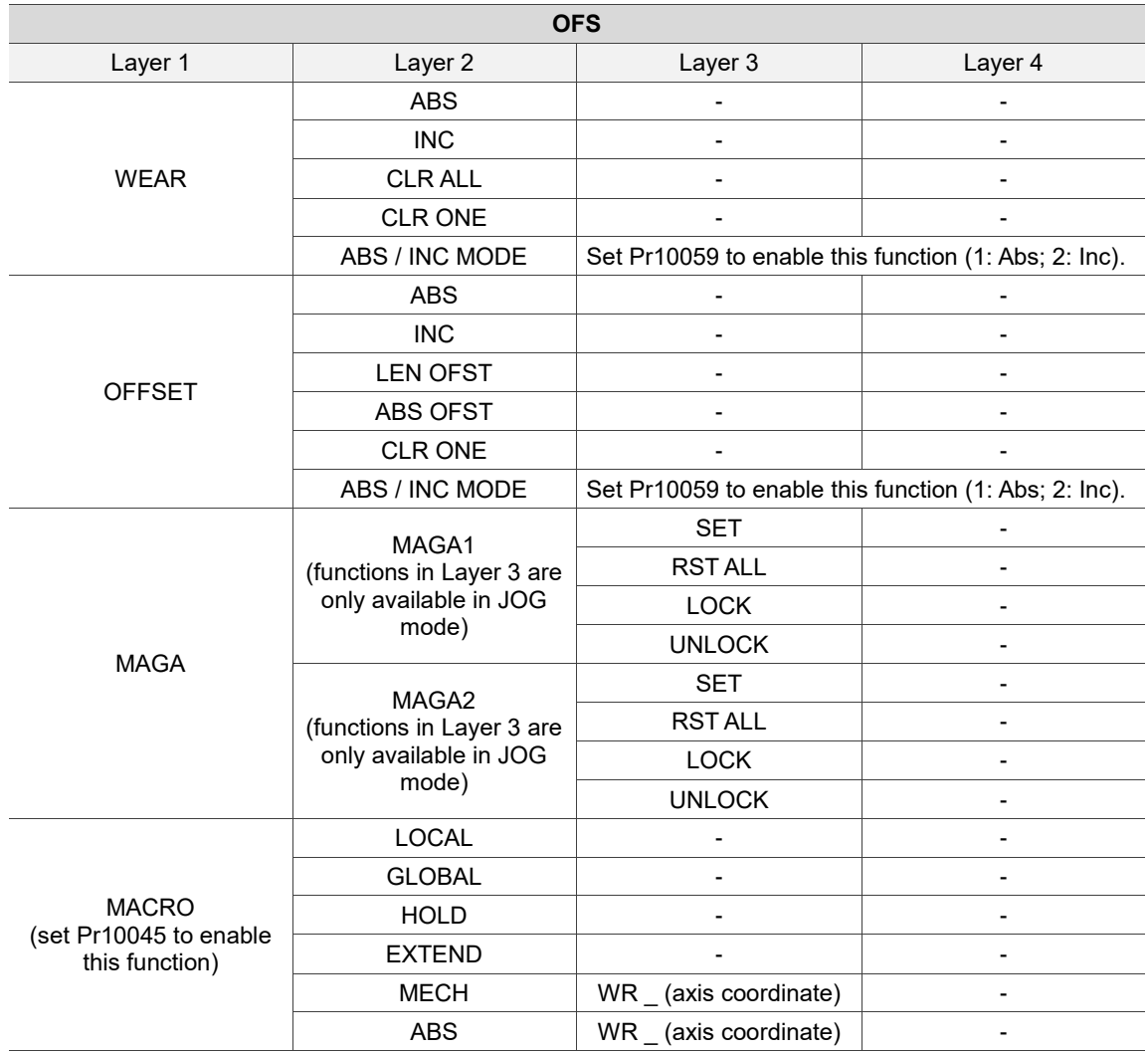

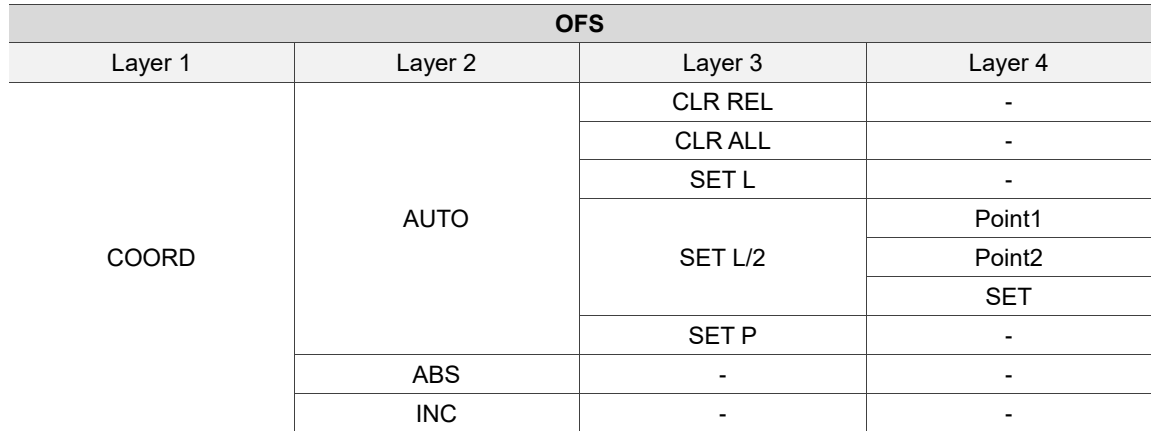

#### Available in all modes

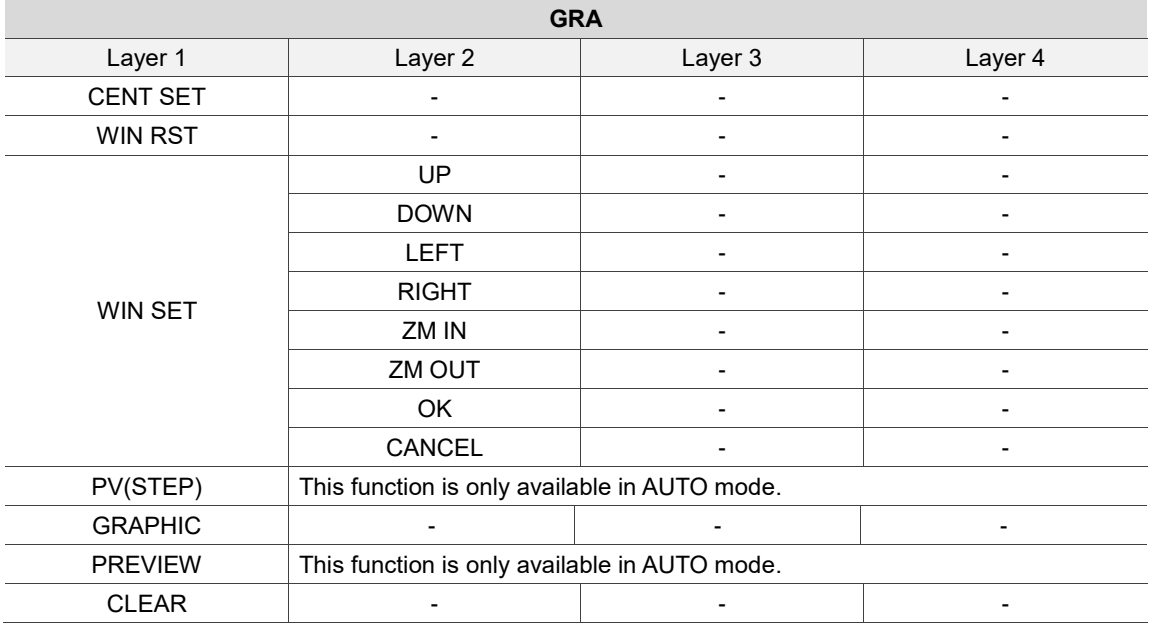

#### Available in all modes

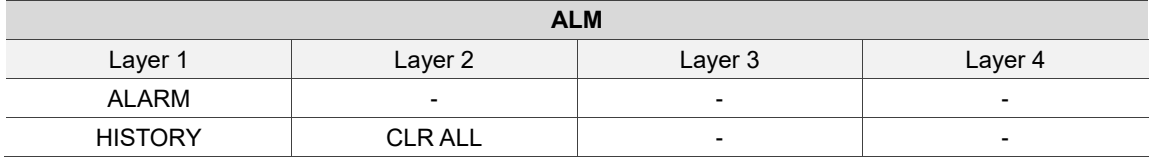

#### Available in all modes

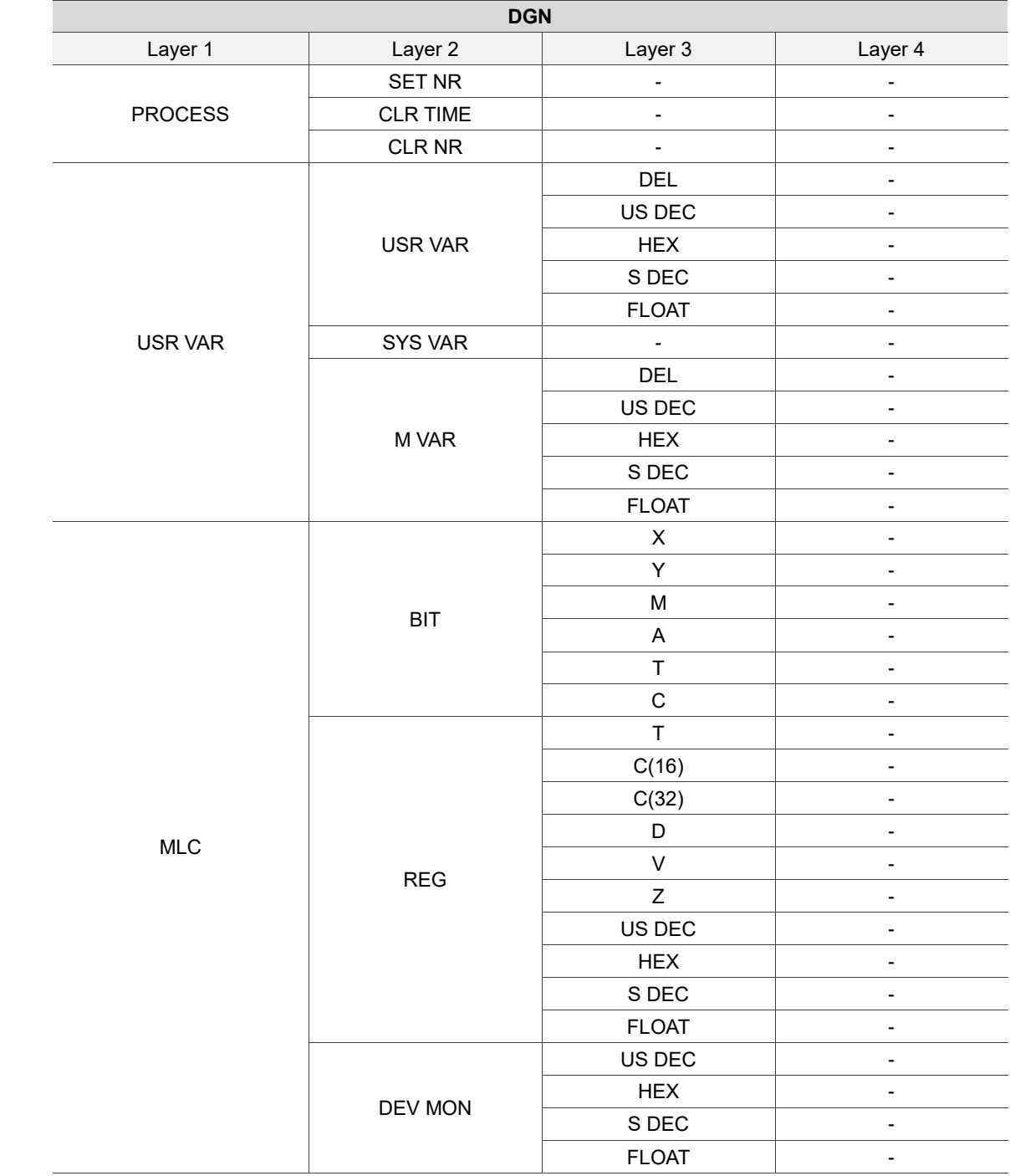

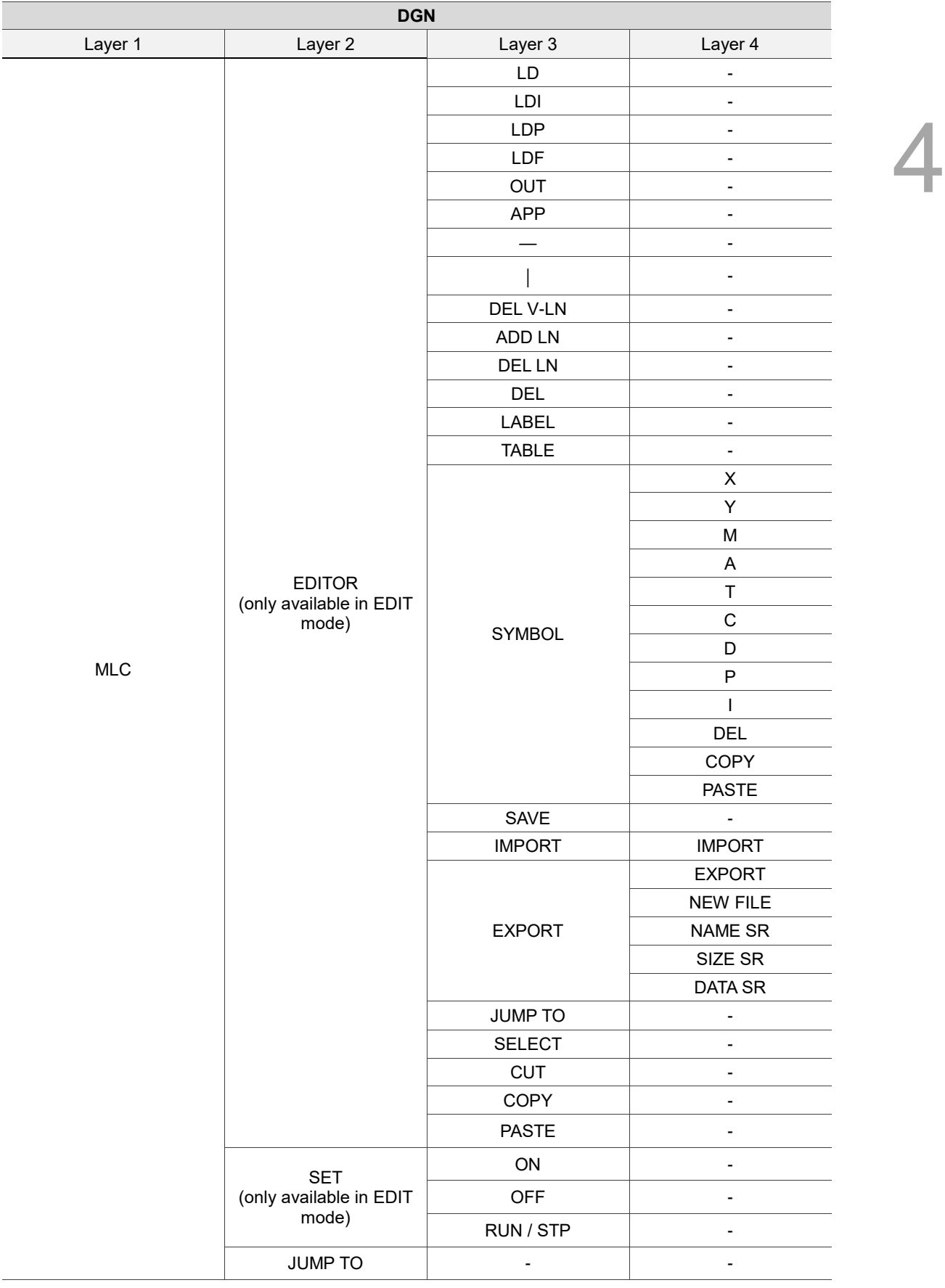

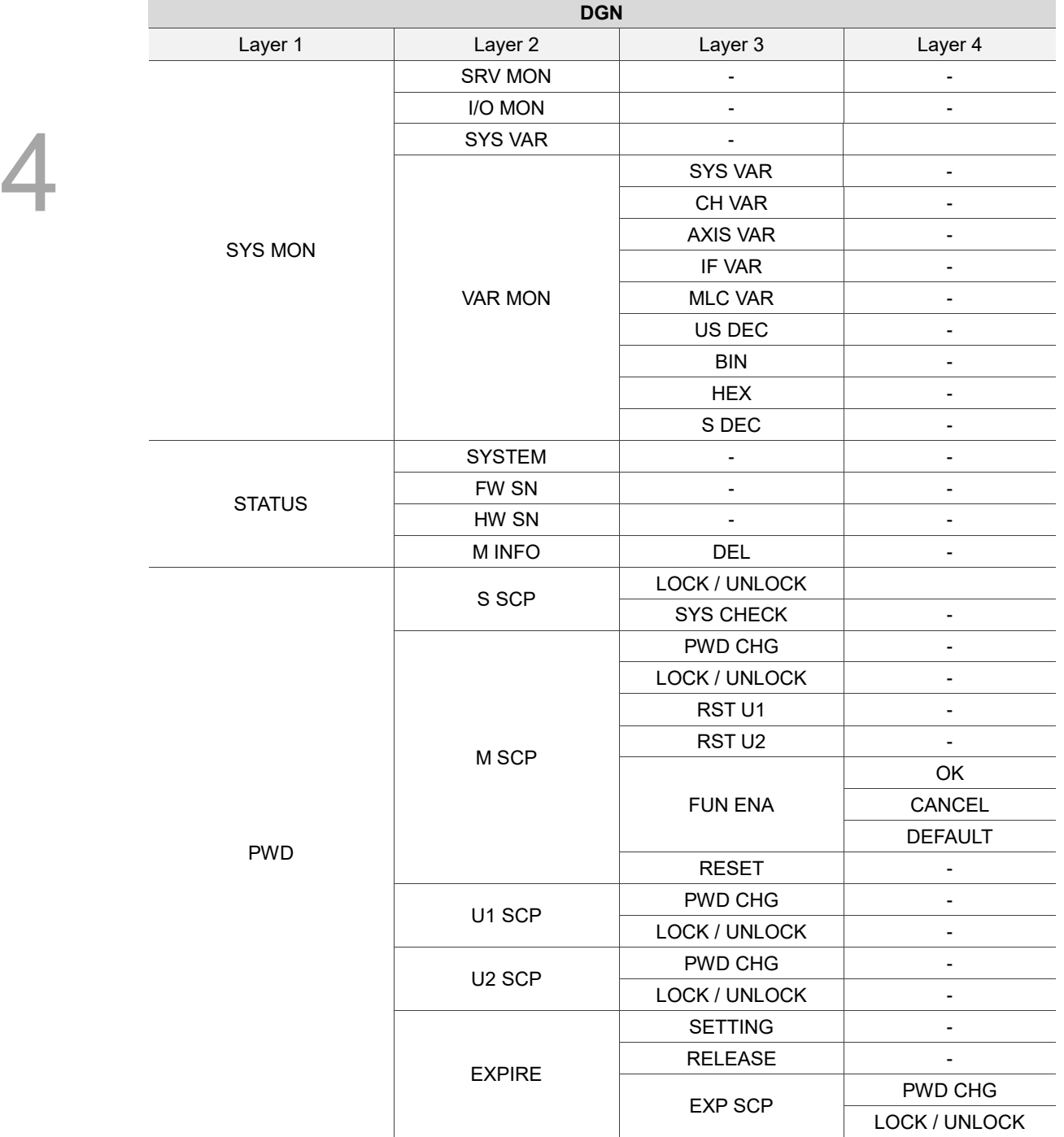

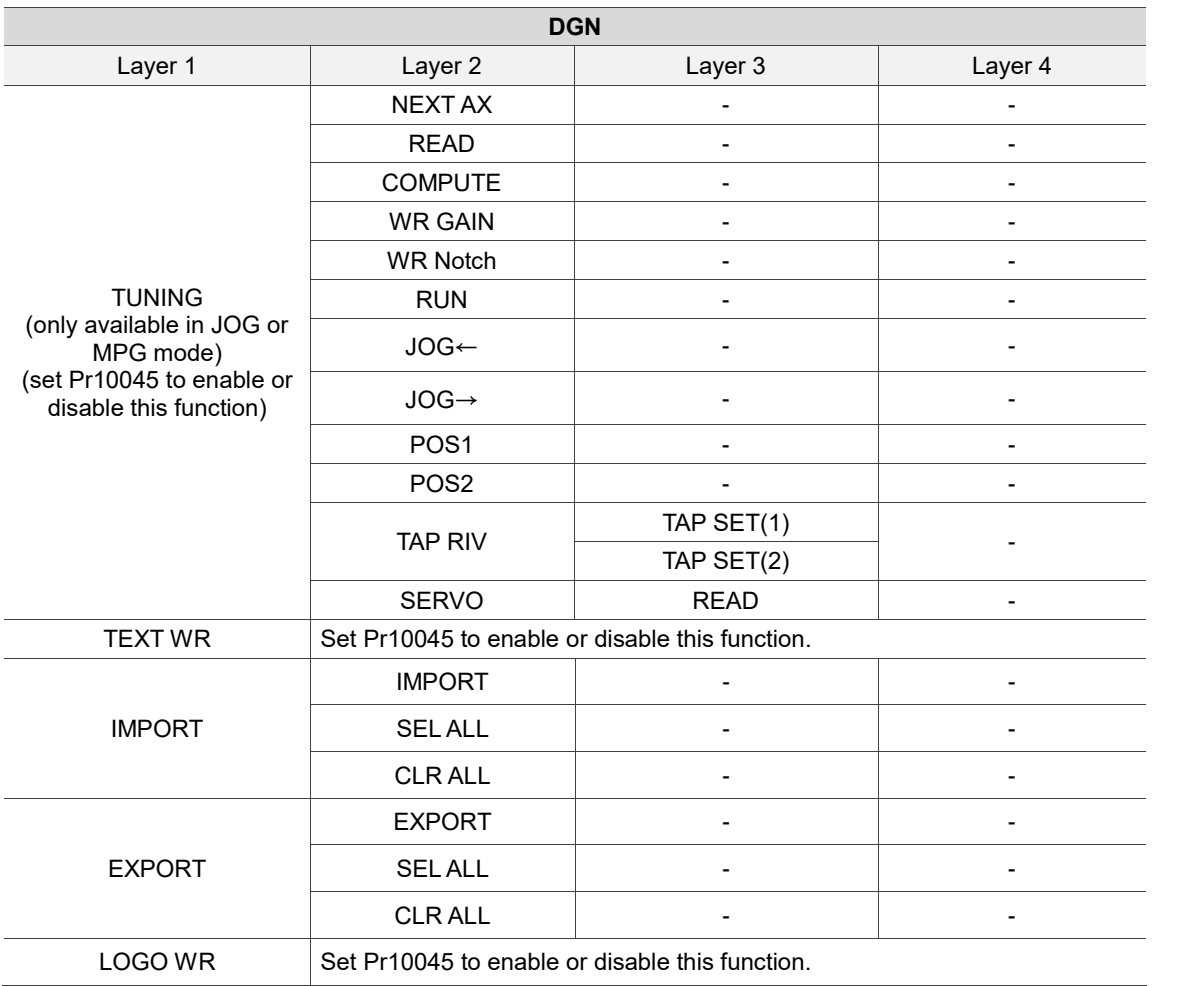

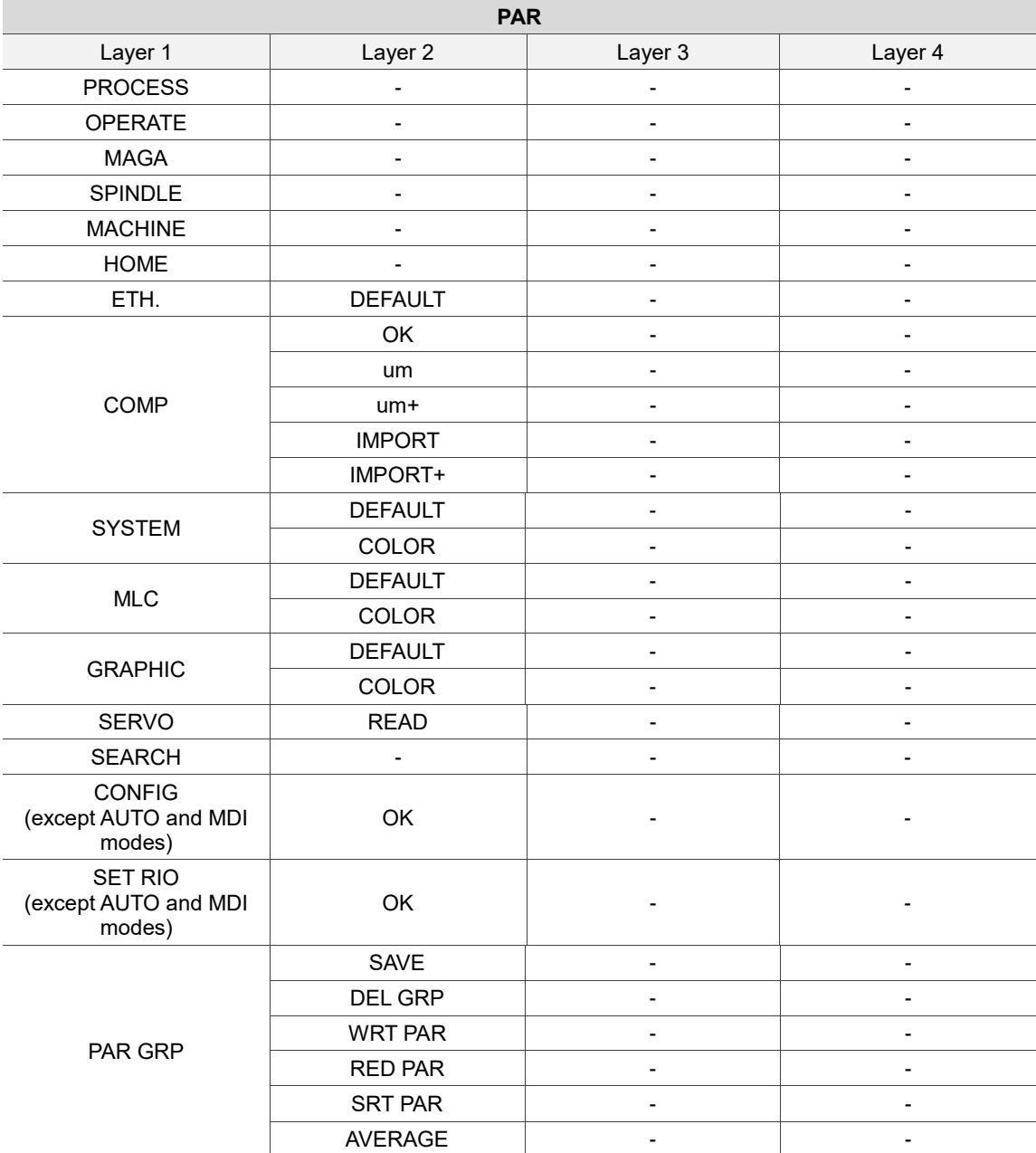

Available in all modes

Available in all modes

**SOFT**

You can configure the panel screen with the ScreenEditor software for application needs.

#### Symbol Description Symbol Supported mode / group The POS group key. Press to display the screen of **POS** All modes and groups coordinate setting. The PRG group key. Press to display the screen **PRG** All modes and groups of program editing. The OFS group key. Press to display the screen of **OFS** All modes and groups coordinate setting and tool offset setting. The DGN group key. Press to display the screen **DGN** of diagnosis, system parameter, and system All modes and groups status. The ALM group key. Press to display the screen of **ALM** All modes and groups alarm display. The GRA group key. Press to display the screen of GRA All modes and groups graphic display. The PAR group key. Press to display the screen of parameter setting. PAR All modes and groups The SOFT group key. Press to display the **SOFT** All modes and groups configured panel screen. **RESET** Reset key and groups and groups and groups and groups and groups and groups and groups and groups and groups and groups and groups and groups and groups and groups and groups and groups and groups and groups and groups and X D Axis position and command code keys **PRG**  $\overline{H}$ 9  $\bf{0}$ Numeric keys (operation symbols) PRG, OFS, DGN  $\overline{1}$ ⌒  $\bullet$ Decimal point key (operation symbol) PRG, OFS  $\geq$ Negative sign key (operation symbol) PRG, OFS  $\mathbf{I}$  $\blacksquare$ PAGE UP and PAGE DN (page down) keys PRG, OFS, DGN PAGE UP PAGE DN Cursor keys (operation symbols) PRG, OFS, DGN  $\bar{\mathbf{z}}$ **НОМЕ** Home (end) key PRG END SPACE Space key **PRG**

## <span id="page-67-0"></span>**4.2 Machine operation panel A - function of keys**

<span id="page-68-0"></span>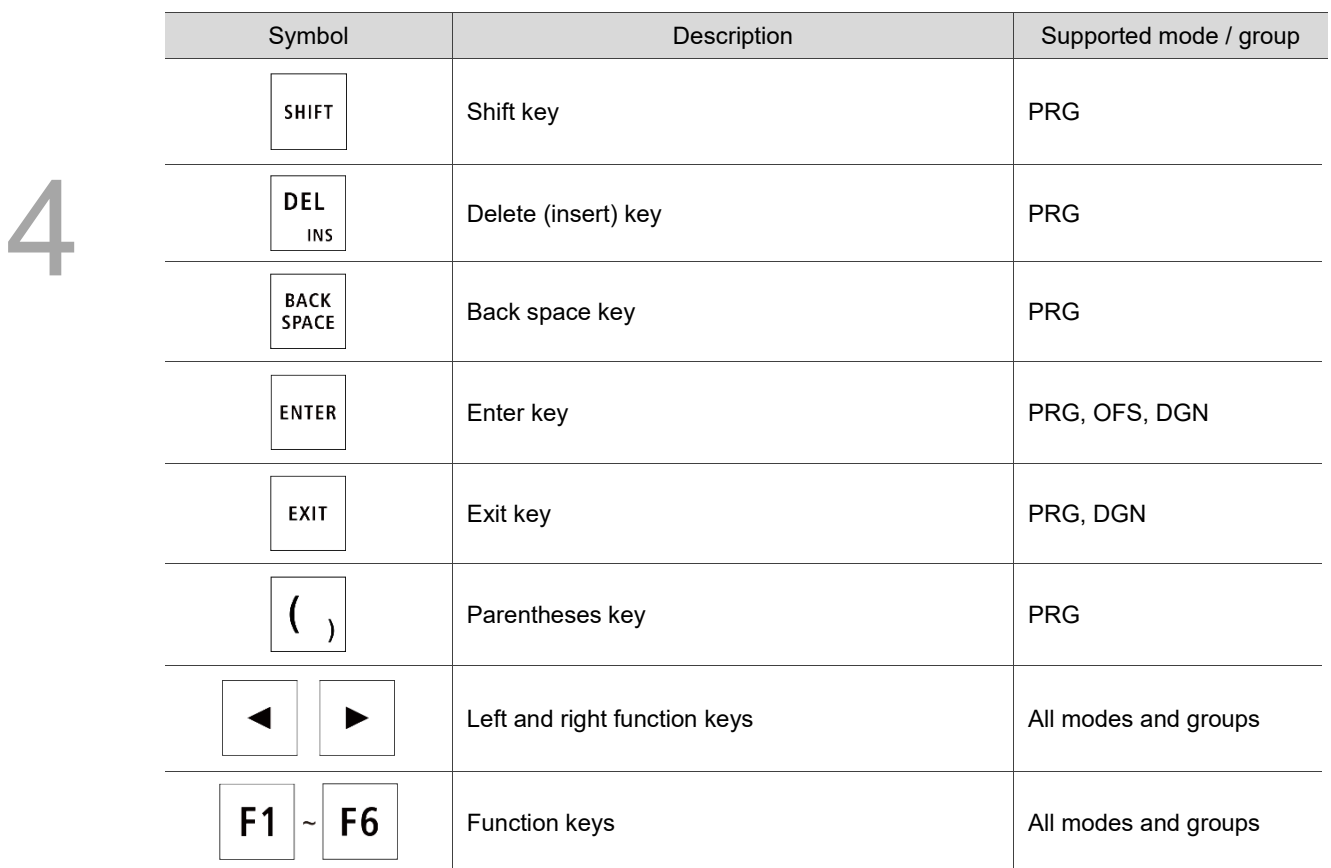

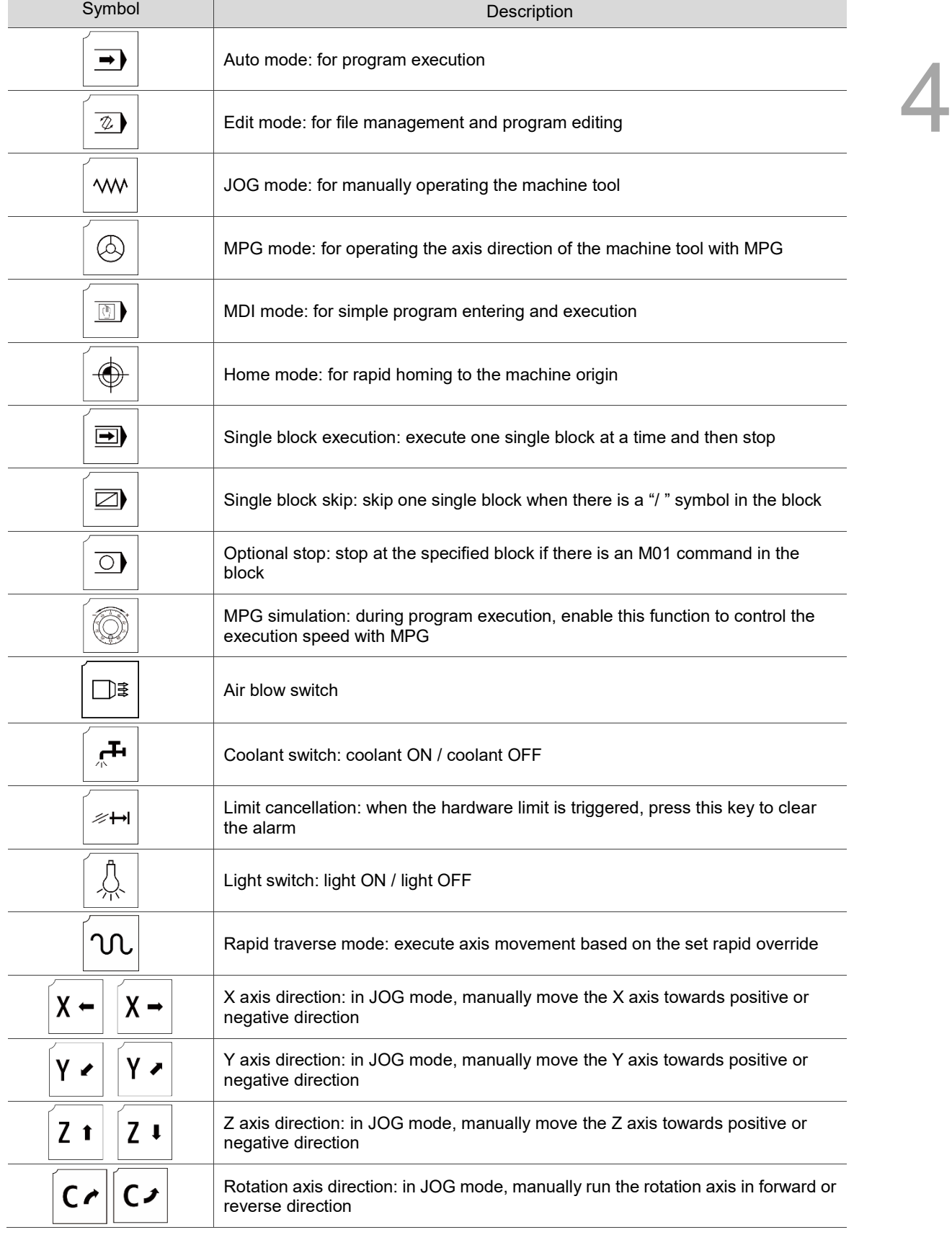

# **4.3 Machine operation panel B - function of keys**

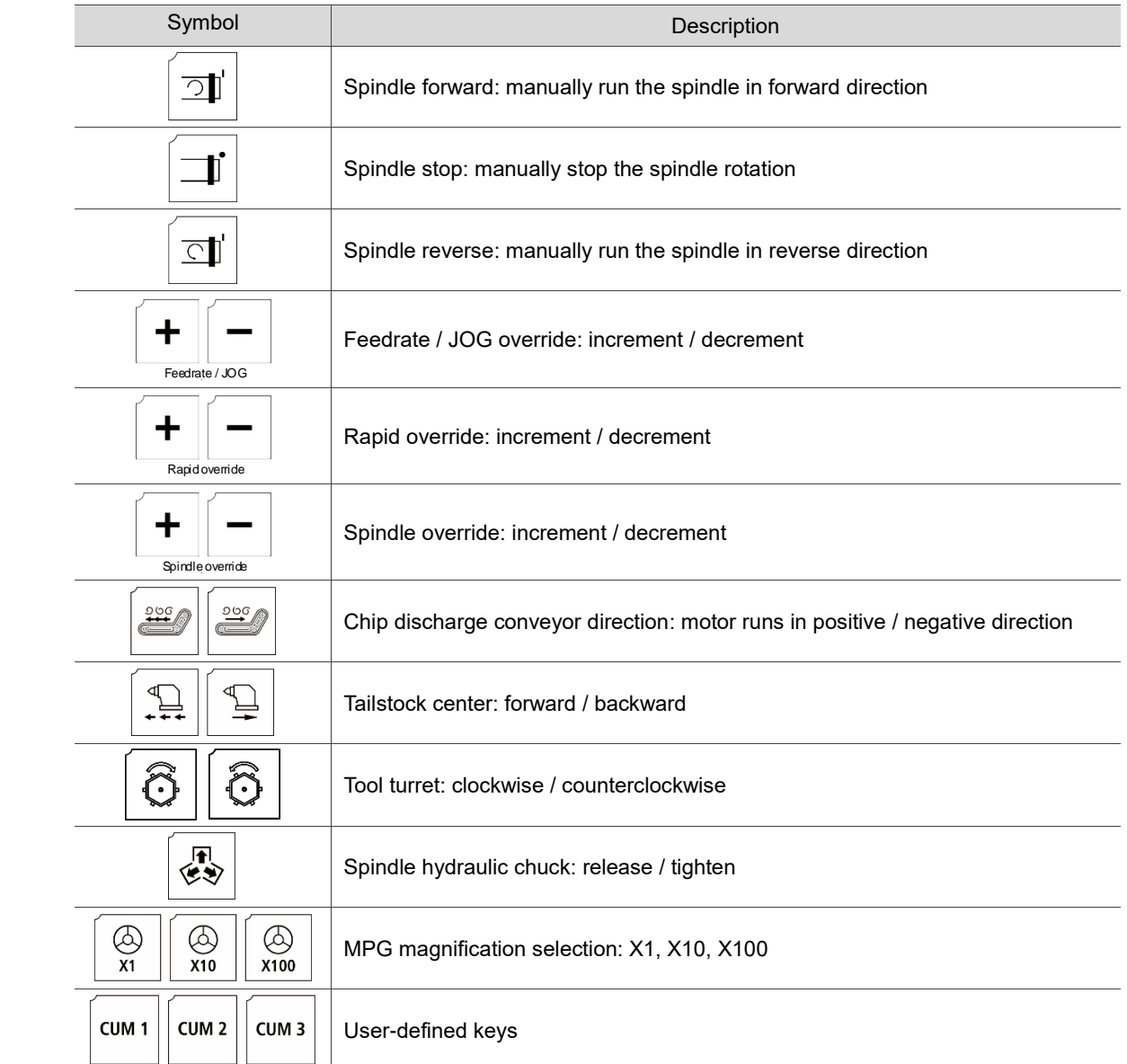

# <span id="page-71-0"></span>**4.4 Table of corresponding buttons (for OPENCNC models)**

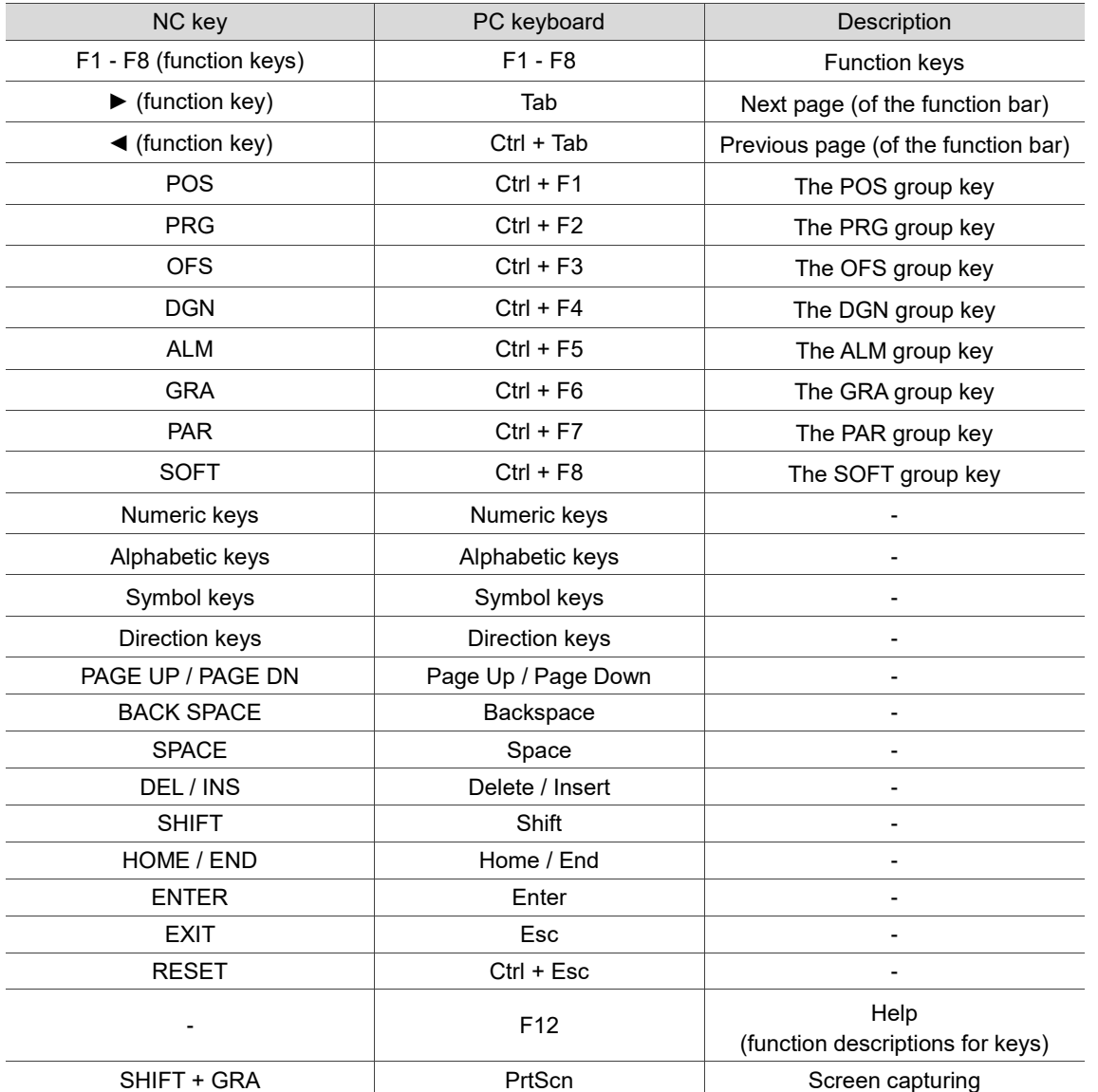

4-15
(This page is intentionally left blank.)

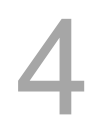

## **Introduction to NC System Modes**

This chapter introduces the seven system modes supported by the NC controller.

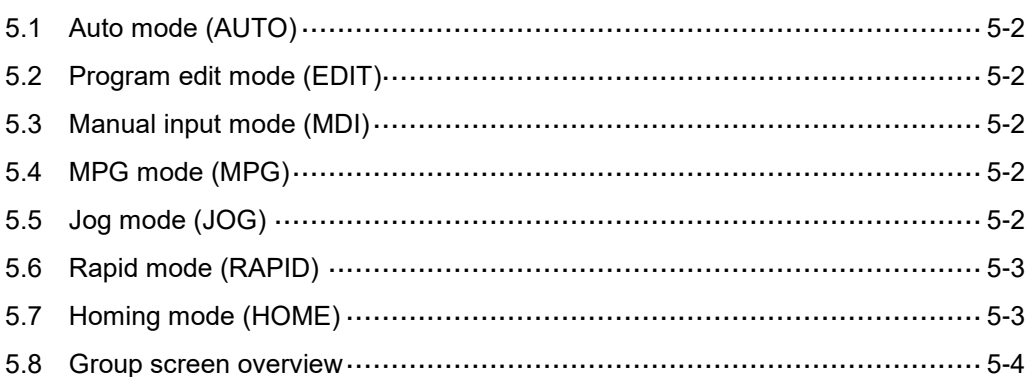

#### <span id="page-74-0"></span>**5.1 Auto mode (AUTO)**

To execute a program, you have to open the file, switch the system to AUTO mode, and then press **CYCLE START**. In this mode, you can verify the machining program, cutting conditions, and position coordinates before execution as well as avoid unexpected execution by accidentally pressing **CYCLE START** in other modes. This mode is only for program execution rather than program editing or manual axis movement.

#### <span id="page-74-1"></span>**5.2 Program edit mode (EDIT)**

You can edit a program in EDIT mode. In this mode, the editing functions in PRG group are enabled for you to edit the program. In addition, program execution and manual axis movement are not available in this mode.

#### <span id="page-74-2"></span>**5.3 Manual input mode (MDI)**

In MDI mode, you can enter and execute a single block of program in the PRG group screen. In this mode, you can enter up to 14 program blocks in the PRG screen. General program editing, program execution, and manual axis operation are not available in this mode.

#### <span id="page-74-3"></span>**5.4 MPG mode (MPG)**

<span id="page-74-4"></span>In MPG mode, you can use the external MPG to manually operate the axes promptly and accurately. Program editing, program execution, and jog operation are not available in this mode.

### **5.5 Jog mode (JOG)**

In JOG mode, press the axis direction keys on machine operation panel B to have the axes jog. Set the jog speed and moving distance with the JOG override key. You can move the work platform in high speed with the rapid traverse override key and axis direction keys. The axis moving speed is determined by the rapid override setting. Program execution and editing are not available in this mode.

## <span id="page-75-0"></span>**5.6 Rapid mode (RAPID)**

<span id="page-75-1"></span>When in JOG mode, pressing **RAPID** during operation can switch the JOG speed to the set rapid traverse override.

## **5.7 Homing mode (HOME)**

In HOME mode, you can return the axes to the machine origin by simply pressing the corresponding axis direction keys on machine operation panel B. After booting, you should set the system to HOME mode to have each axis return to the machine origin before executing the program. If you do not perform homing after booting, program execution is prohibited.

#### <span id="page-76-0"></span>**5.8 Group screen overview**

A full range of information is provided on the screens of function groups of this controller.

The following introduces some functions in the group screens.

**POS group**

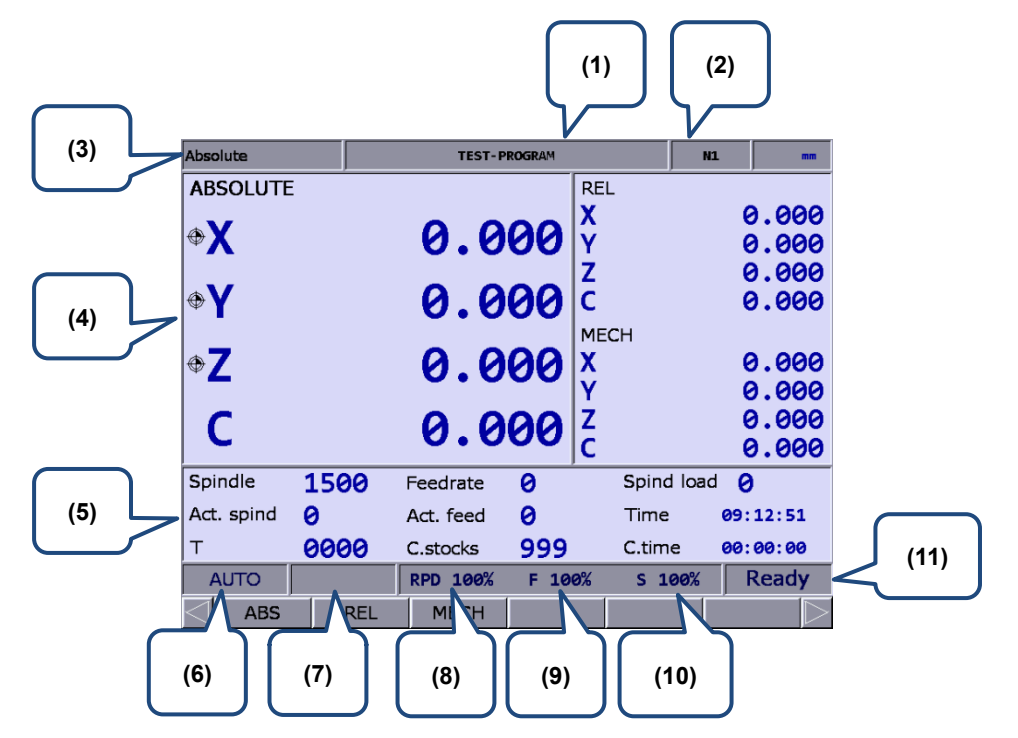

Figure 5.8.1

- (1) Name of current program (6) Current system mode
- (2) Currently executed program line (7) Alarm display
- 
- (4) Current coordinates (9) Feedrate override
- (5) Machining information: Spindle speed: command value Cutting feedrate: command value Spindle load rate: % Actual speed: rpm Actual feedrate: mm/min System time Tool number (T) Count of machining operations

Cutting time

- 
- 
- (3) Current group function (8) Rapid traverse override
	-
	- (10) Spindle override
	- (11) System status

(11) displays the current status of the system for your reference. There are 7 system statuses with the display priority as follows: MLC stop > SV NO RDY (servo not ready) > Emg Stop (emergency stop) > PROC (in progress) > RUN (in execution) > STOP (program stops) > Ready.

#### **PRG group**

#### **AUTO mode:**

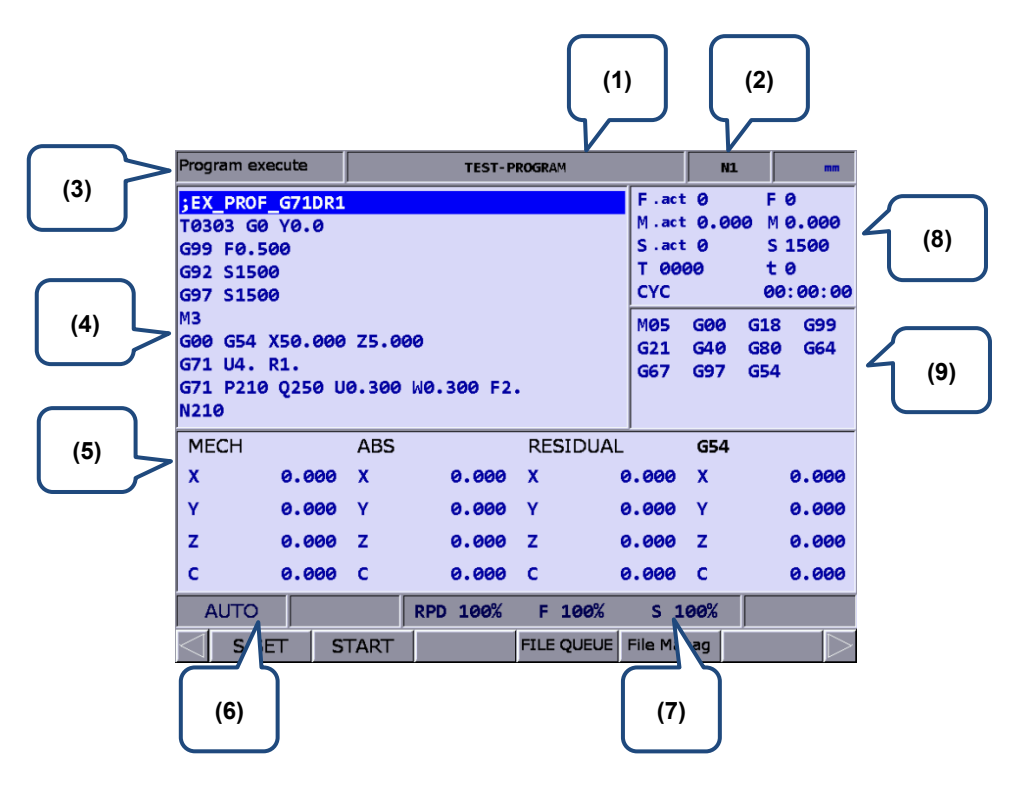

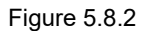

- 
- (2) Currently executed program line
- (3) Current group function
- (4) Currently executed program content
- (5) Coordinate information during program execution
- (6) Current system mode
- (7) Current override settings
- (1) Name of current program (8) F.act: actual feedrate per minute
	- M.act: actual feedrate per revolution
	- S.act: actual spindle speed
	- T: tool number
	- F: feedrate (command value)
	- M: feedrate per revolution (command value)
	- S: spindle speed
	- t: dwelll time
	- CYC: cycle time
	- (9) Current command status

#### **EDIT mode:**

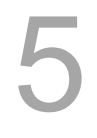

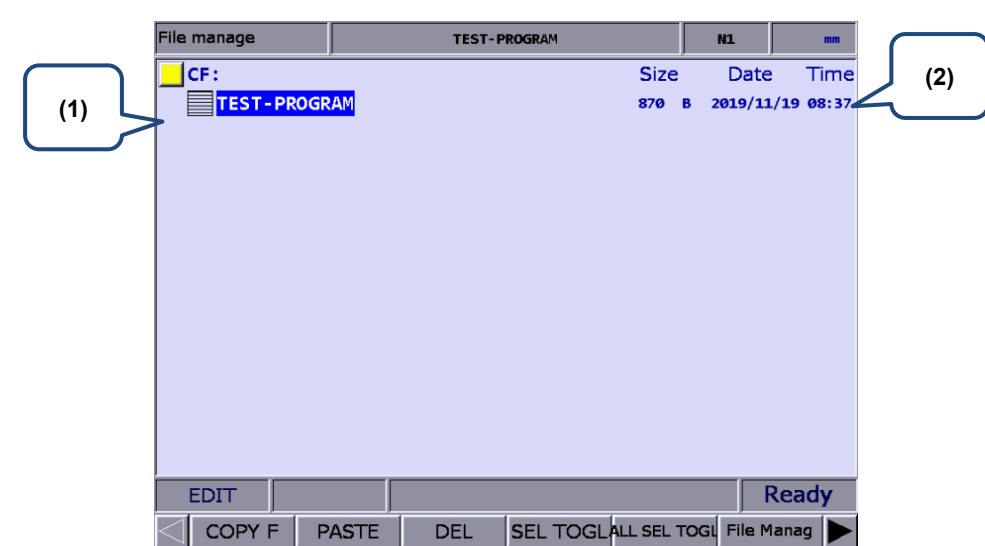

Figure 5.8.3

- (1) File list: displays folders and program files
- (2) File information: displays the size and modification date and time of

the file or folder

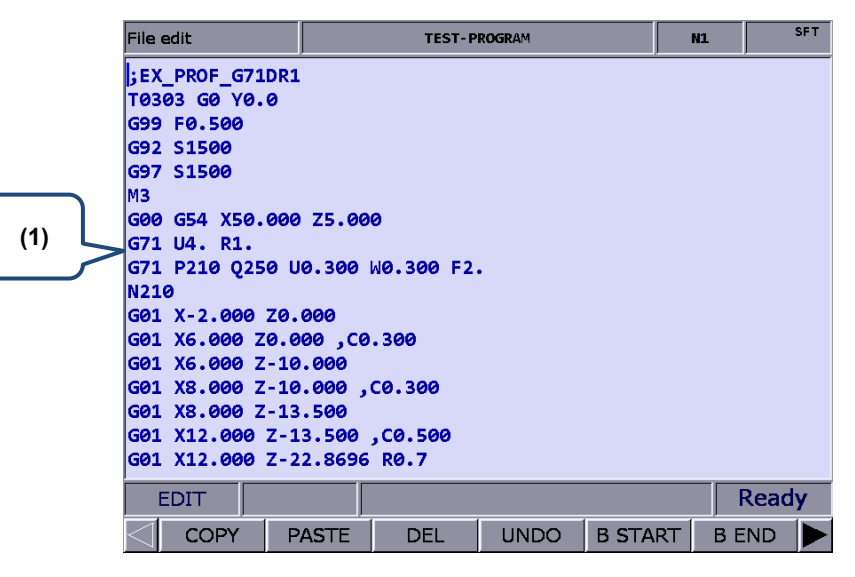

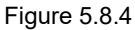

(1) File content: displays the content of the program file

#### **MDI mode**

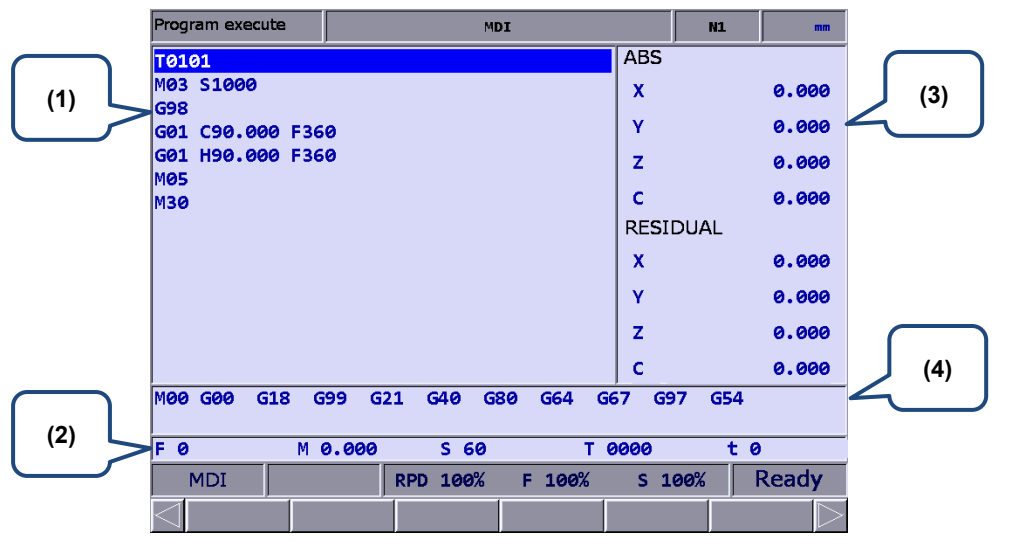

Figure 5.8.5

- (1) MDI program
- (2) Information of cutting feedrate, feedrate per revolution, spindle speed, tool number, and dwell time
- (3) Coordinate information: absolute / residual coordinates
- (4) Currently executed status commands
- **OFS group**

#### **Coordinate information:**

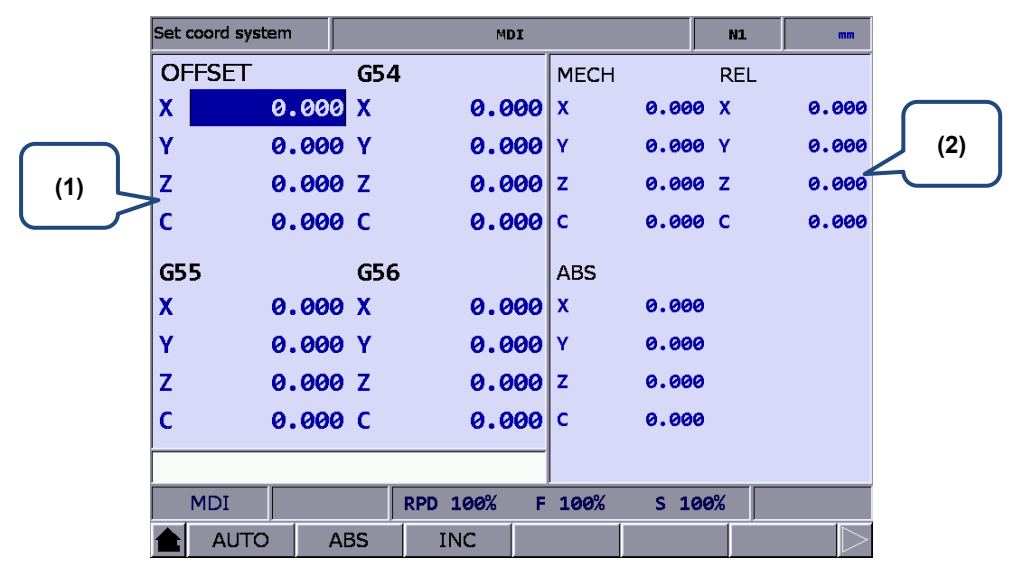

Figure 5.8.6

- (1) Workpiece coordinate setting: offset coordinates, G54 G59 coordinate system
- (2) Coordinate information: machine / relative / absolute coordinates

#### **Tool Wear:**

5

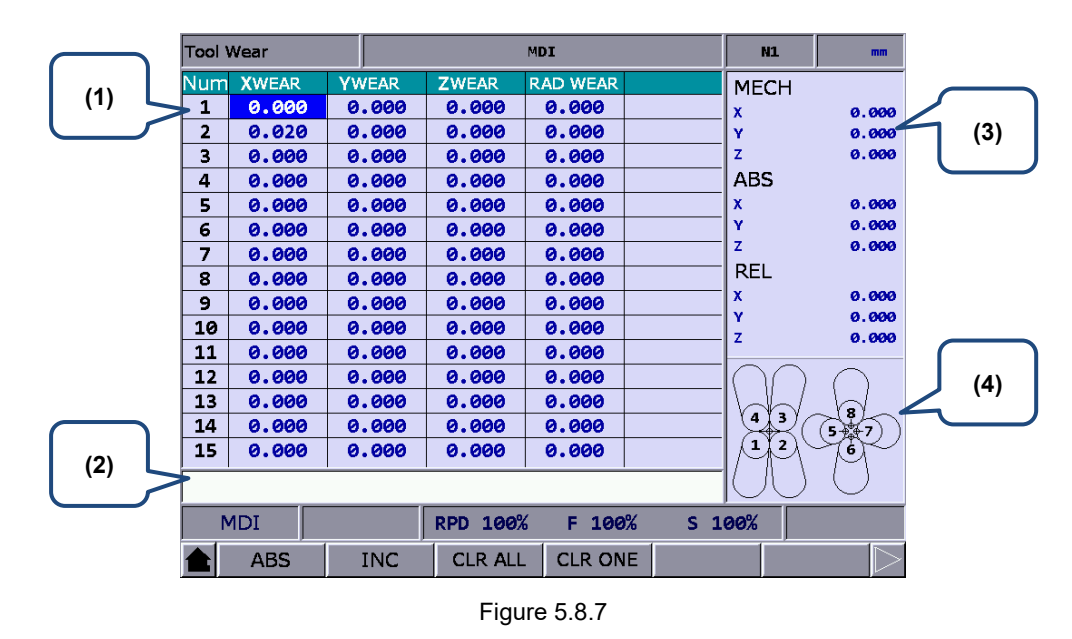

- 
- (1) Compensation number (3) Auxiliary display: coordinate system
- 
- (2) Input field for compensation data (4) Auxiliary display: illustration of tool tip type

#### **Tool length (Tool Offset):**

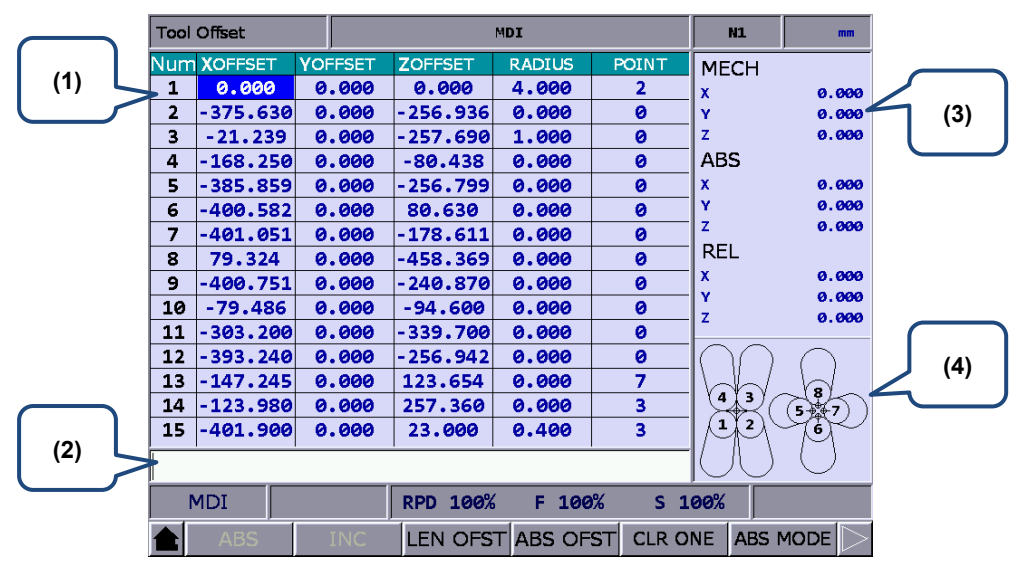

#### Figure 5.8.8

- 
- (1) Compensation number (3) Auxiliary display: coordinate system
- 
- (2) Input field for compensation data (4) Auxiliary display: illustration of tool tip type

#### **DGN** group

#### **Servo Tuning:**

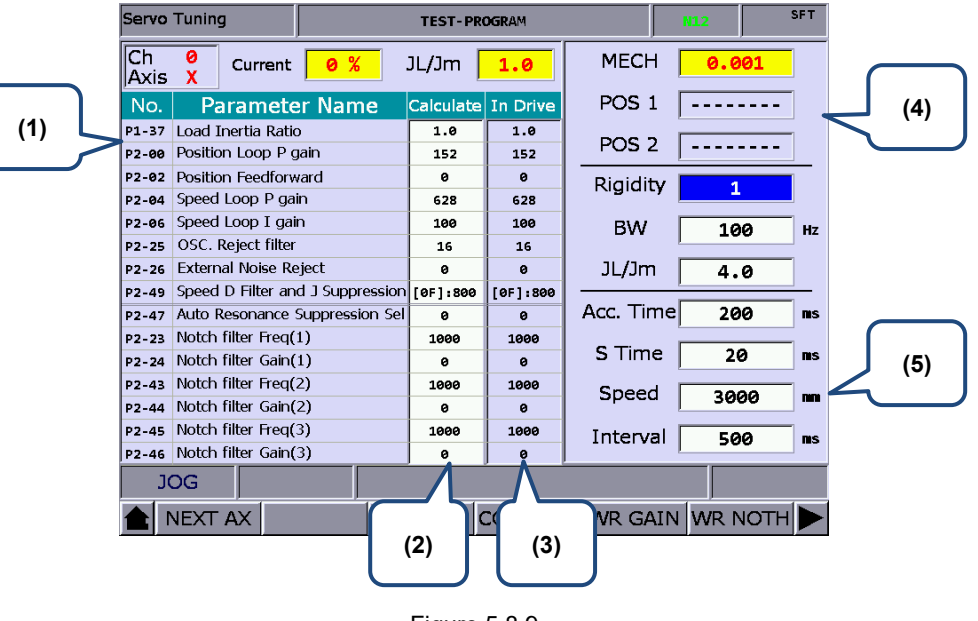

Figure 5.8.9

- (1) Servo parameter: number and name of servo parameters
- (2) Results after gain tuning: displays the calculation results of auto tuning
- (3) System settings: displays the currently used servo settings
- (4) Positioning setting: position 1 / position 2
- (5) Tuning conditions

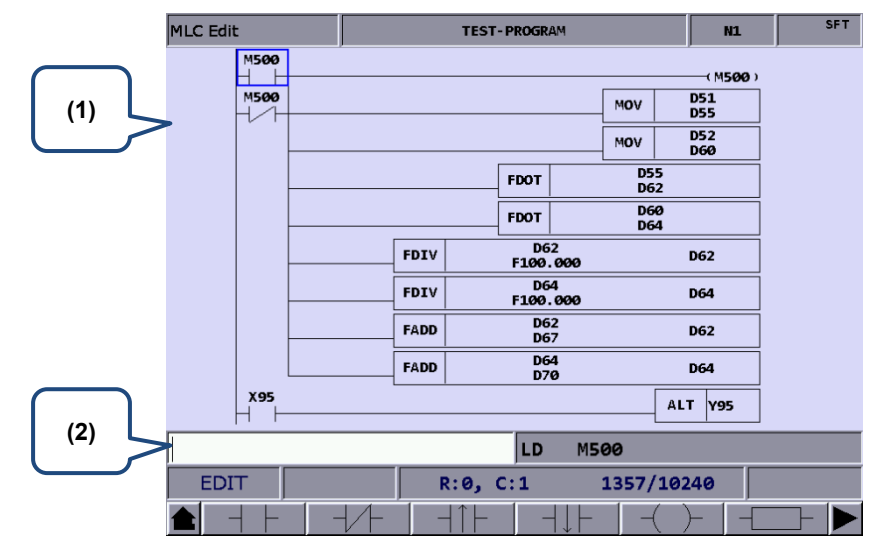

#### **MLC Operation / Edit:**

- Figure 5.8.10
- (1) MLC program
- (2) Input field for command name

#### **ALM group**

5

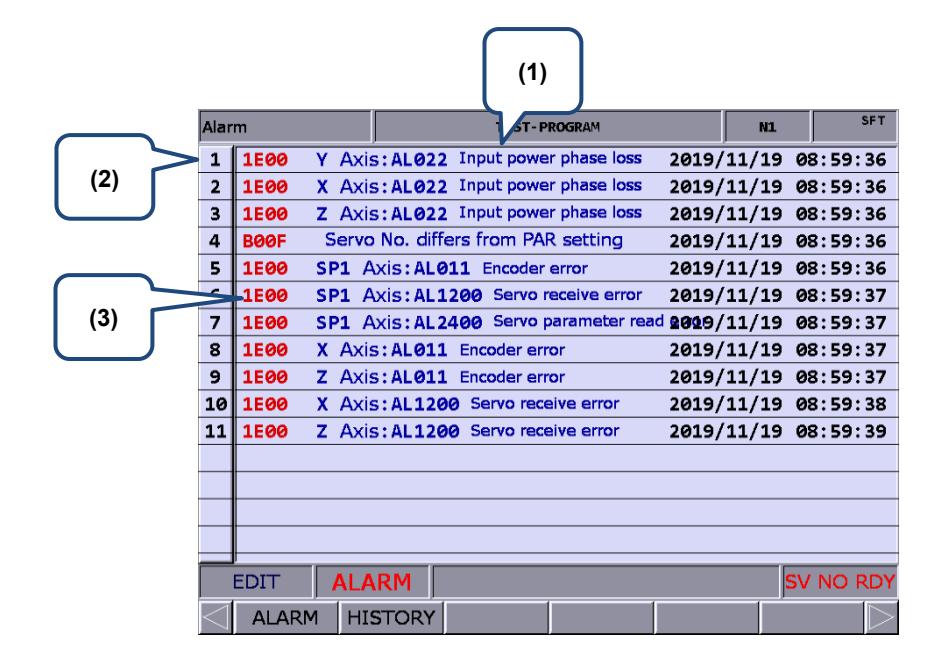

Figure 5.8.11

- (1) Alarm message
- (2) Sequence of alarm occurrence
- (3) Alarm code

**GRA Group**

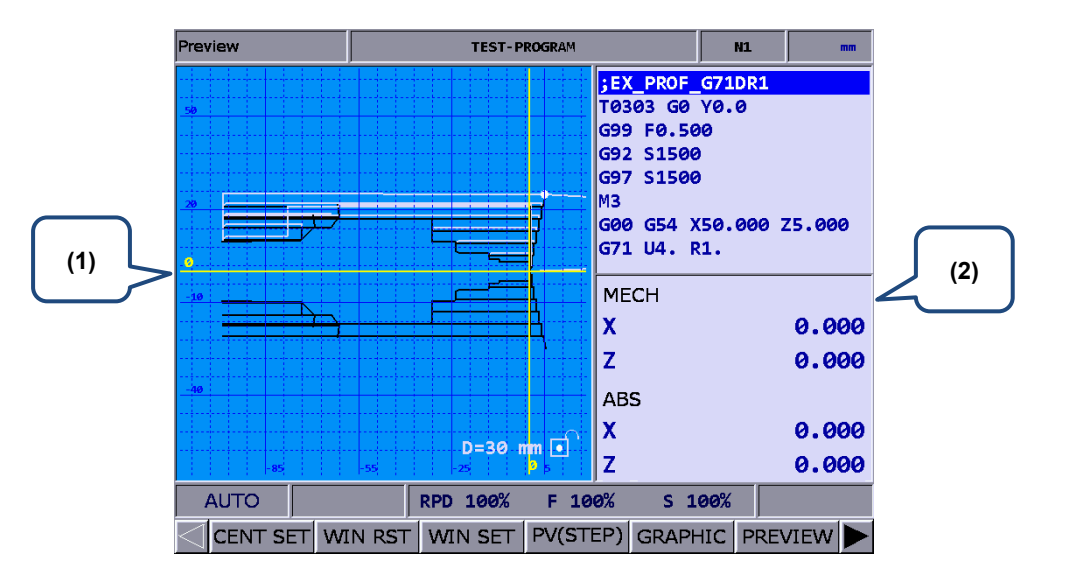

Figure 5.8.12 Screen of setting Pr14003 to 0

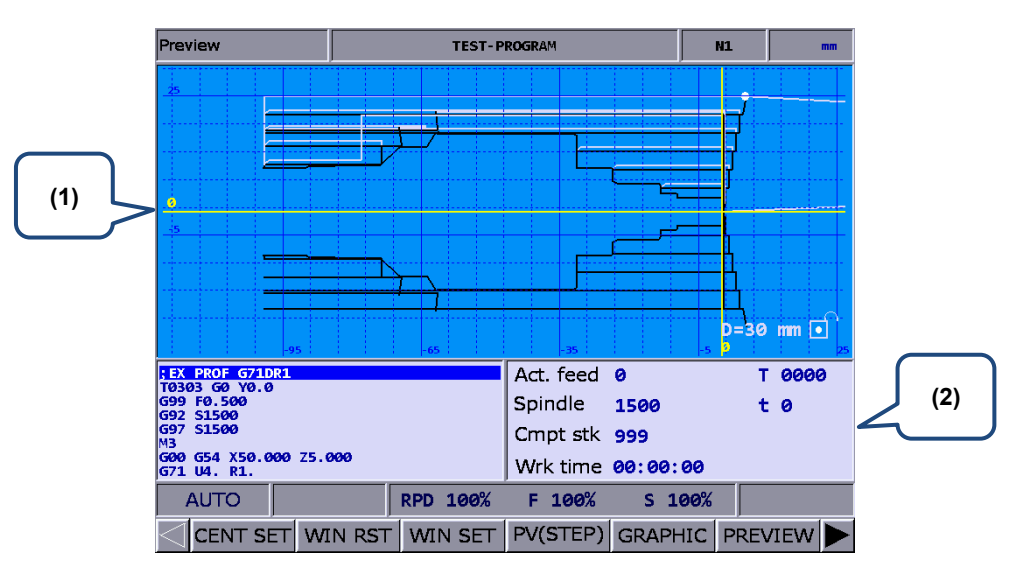

Figure 5.8.13 Screen of setting Pr14003 to 1

(1) Path diagram: displays the program path

(2) Displays the program in execution, system information, and coordinate information

(This page is intentionally left blank.)

5

## **Position (POS) group**

The POS group displays the axes positions, which are represented in absolute, relative, and machine coordinates.

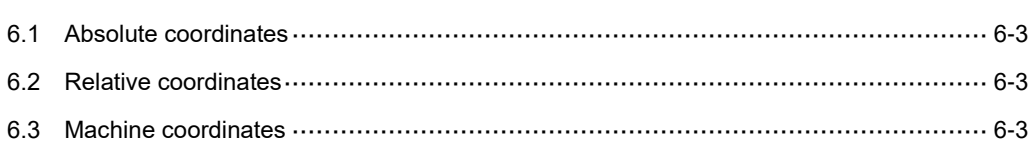

POS group displays the axes positions, which are represented in absolute, relative, and machine coordinates. It can display the coordinates of up to three linear axes and one rotation axis according to the axis setting.

Note: bold function names in a box (such as **POS**) mean the keys on machine operation panel A; bold function names (such as **CLR ALL**) mean the function keys of F1 - F6.

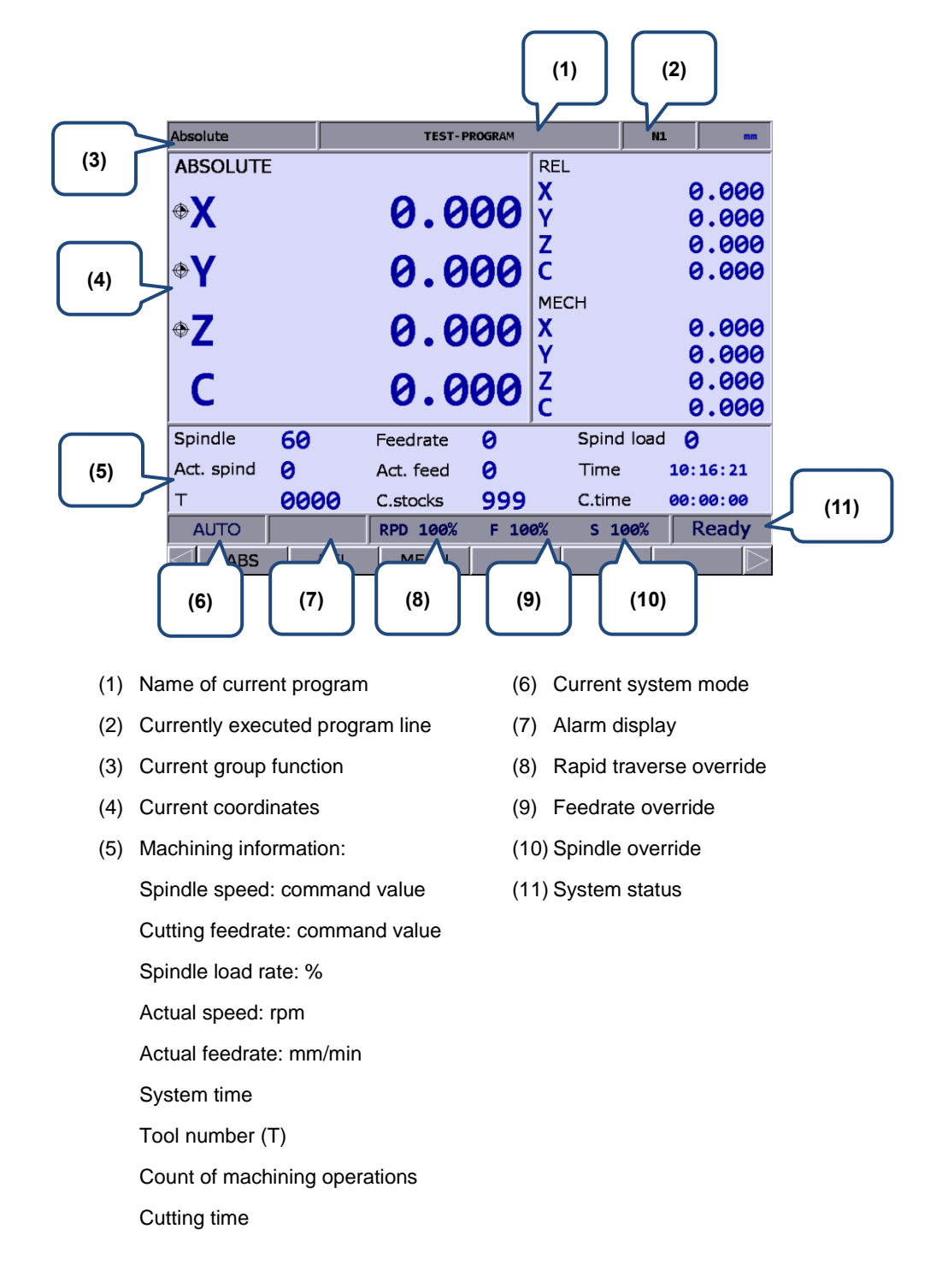

6-2

#### <span id="page-87-0"></span>**6.1 Absolute coordinates**

Absolute coordinates refer to the program origin of G-code, which you can use to check whether the movement specified in a program block is identical to the actual movement. The operation steps are as follows.

- (1) Press **POS** to display the POS group screen and the available functions include absolute coordinates (ABS), relative coordinates (REL), and machine coordinates (MECH).
- <span id="page-87-1"></span>(2) Press **ABS** to enter the absolute coordinate screen.

### **6.2 Relative coordinates**

Relative coordinates indicate the moving distance from the origin. The operation steps are as follows.

- (1) Press **POS** to display the POS group screen and the available functions include absolute coordinates (ABS), relative coordinates (REL), and machine coordinates (MECH).
- (2) Press **REL** to enter the relative coordinate screen.
- (3) The functions available in the  $2<sup>nd</sup>$  layer function bar include:

**CLR ALL**: clear the relative coordinate values of all axes.

**CLR X**: clear the relative coordinate value of X axis.

- **CLR Y**: clear the relative coordinate value of Y axis.
- **CLR Z**: clear the relative coordinate value of Z axis.
- **CLR A**: clear the relative coordinate value of A axis.
- **CLR B**: clear the relative coordinate value of B axis.
- **CLR C** (next page): clear the relative coordinate value of C axis.

<span id="page-87-2"></span>Note: the clear functions for the axes (X, Y, Z, A, B, and C) are available only when you connect the axes.

#### **6.3 Machine coordinates**

Machine coordinates are defined according to the mechanism. The coordinate data is neither removable nor changeable due to the selected workpiece coordinate system. The operation steps are as follows.

- (1) Press **POS** to display the POS group screen and the available functions include absolute coordinates (ABS), relative coordinates (REL), and machine coordinates (MECH).
- (2) Press **MECH** to enter the machine coordinate screen.

(This page is intentionally left blank.)

6

# **Program (PRG) group**

The PRG group provides functions of file management and program editing for G-code and macro files. In addition, some functions are specific to particular system modes.

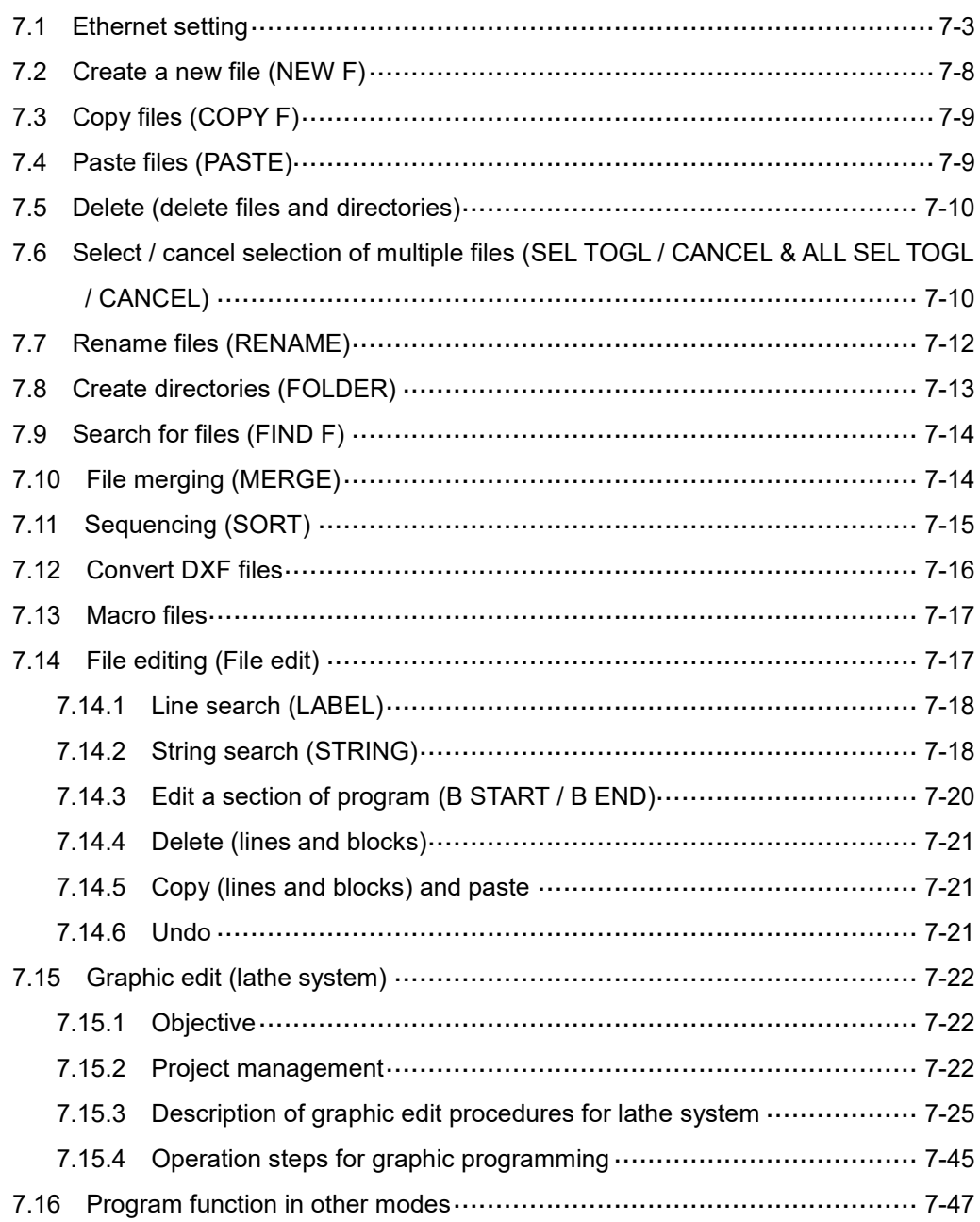

You can manage and edit G-code and macro files with PRG group functions. **File manage** includes three layers: (1) CF (CF card), INTER (internal memory), USB (USB disk), and NETWORK; (2) folders and G-code files; (3) G-code files.

Some specific functions are available in particular system modes. For example, you can use the function of break line search in AUTO mode or you can enter and execute a program in MDI mode.

Note: bold function names in a box (such as **POS**) mean the keys on machine operation panel A; bold function names (such as **CLR ALL**) mean the function keys of F1 - F6.

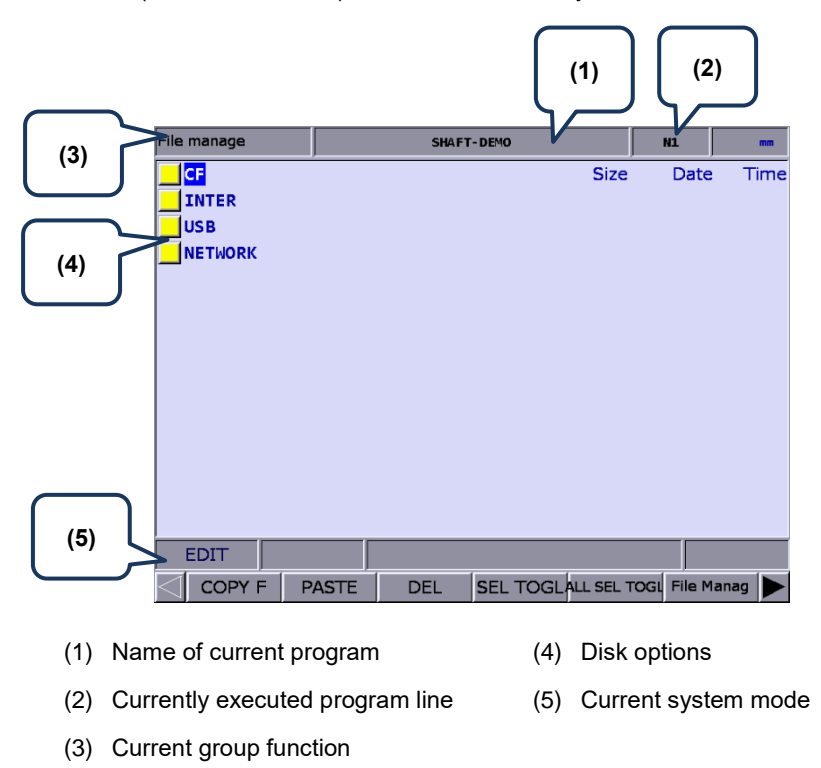

Set the system to EDIT mode and press **PRG** on machine operation panel A to display the PRG screen. In the File manage screen, you can press **1** and **F** or **PAGE UP** and **PAGE DN** to move the cursor, press **ENTER** to enter the second or third layer, and then select a G-code file.

After selecting the G-code file, press **ENTER** to open the file and enter the edit screen. Press and (scroll the screen up or down by 1 line), and **PAGE UP** and **PAGE DN** (scroll the screen up or down by 20 lines) to display the file content.

Note: the suggested specifications for the USB disk is as follows.

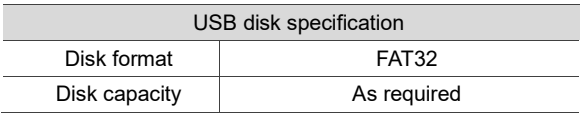

## <span id="page-91-0"></span>**7.1 Ethernet setting**

You can use Ethernet to connect to the PC to enable remote communication. You can use the CNCNetwork software to manage the online files of multiple NC controllers with one PC, enabling data sharing and file management with the PC, and transmission-along-with-machining (DNC).

Set the communication protocol between the NC system and PC by referring to Section 12.7.1 before using the network function. The following gives simple instructions.

Set the protocol of the NC system by going to **PAR** > **ETH.**.

|                       | <b>Ethernet</b><br><b>TEST-PROGRAM</b>    |  |       |   |                | <b>N1</b>      |   | <b>SFT</b> |  |
|-----------------------|-------------------------------------------|--|-------|---|----------------|----------------|---|------------|--|
| No.                   | <b>Parameter Name</b>                     |  | Value |   |                |                |   |            |  |
|                       | 10030 Host name                           |  |       |   | <b>CNC000</b>  |                |   |            |  |
|                       | 10031 IP address<br>P                     |  |       |   | 10.144. 10.198 |                |   |            |  |
|                       | 10032 Subnet mask                         |  |       |   | 255.255.255.   |                | ø |            |  |
|                       | 10033 Default gateway<br>P                |  |       |   | 0. 0. 0.       |                | ø |            |  |
|                       | 10034 Network function                    |  |       | P |                | $\mathbf{1}$   |   |            |  |
|                       | · Network function switch (0: off; 1: on) |  |       |   | $\mathbf{1}$   |                |   |            |  |
|                       | · Disable the limits of peer IP addresses |  |       |   | ø              |                |   |            |  |
|                       | 10035 DHCP switch (0: off; 1: on)         |  |       |   | ø              |                |   |            |  |
|                       | 10036 Remote PC IP address 1              |  |       |   |                | 10.144. 10. 11 |   |            |  |
|                       | 10037 Remote PC IP address 2              |  |       |   | 10.144. 10. 77 |                |   |            |  |
|                       | 10038 Remote PC IP address 3              |  |       |   | 10.144. 10. 21 |                |   |            |  |
|                       | 10039 Remote PC IP address 4              |  |       |   | 10.144. 10. 21 |                |   |            |  |
|                       | 10040 Remote PC IP address 5              |  |       |   | 10.144. 10. 80 |                |   |            |  |
|                       | 10041 Shared remote directory IP address  |  |       |   | $\mathbf{1}$   |                |   |            |  |
|                       | <b>10055 FTP setting</b>                  |  |       | P | ø              |                |   |            |  |
| Length:<br>$1 \sim 8$ |                                           |  |       |   |                |                |   |            |  |
|                       | Ch <sub>0</sub><br><b>EDIT</b>            |  |       |   |                | 1/2            |   |            |  |
|                       | <b>DEFAULT</b>                            |  |       |   |                |                |   |            |  |

Figure 7.1.1

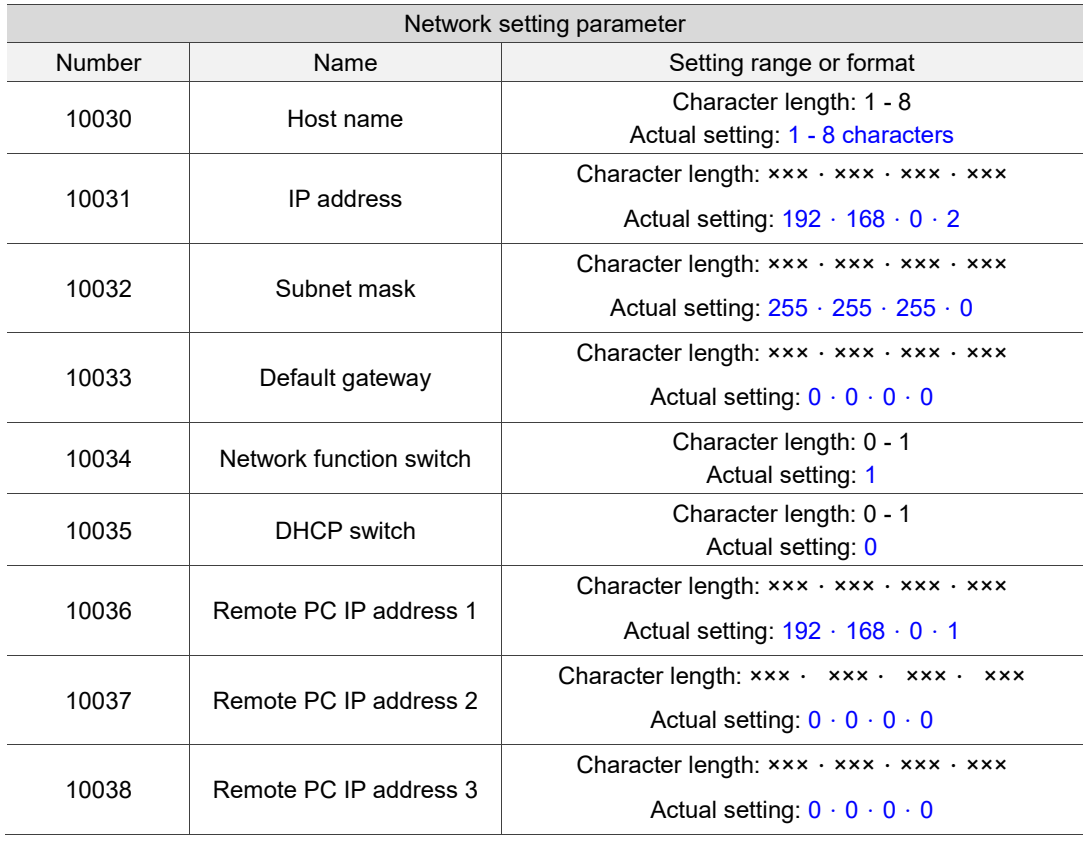

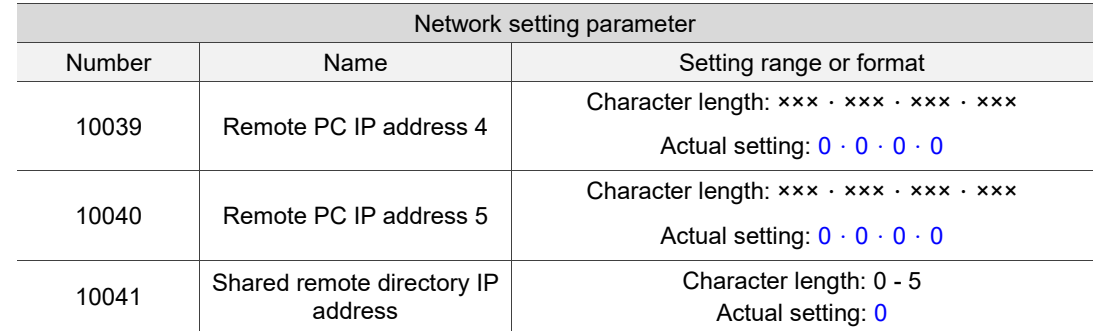

Set the protocol of PC by setting Internet Protocol (TCP/IP) Properties on the PC operating system (as shown in Figure 7.1.2) or going to **CNCNetwork** > **Options**.

Network setting on PC:

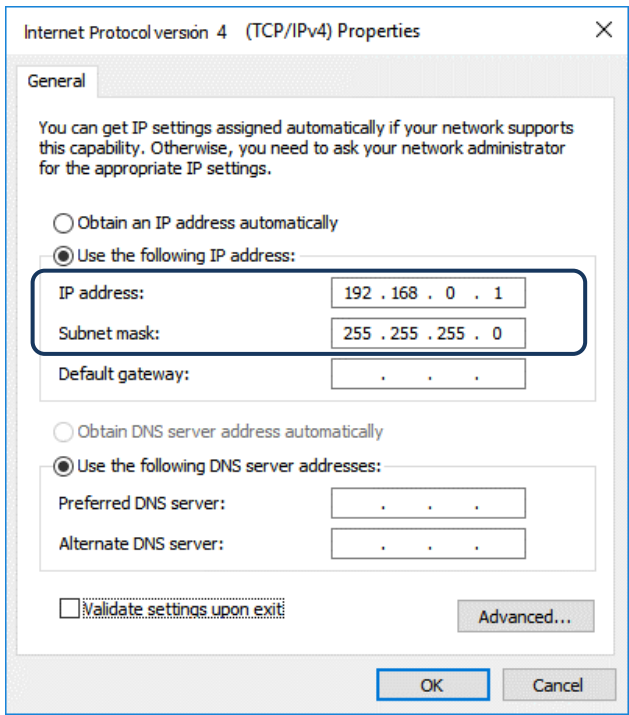

Figure 7.1.2

Steps:

(1) Select the check box for **Use the following IP address** and enter the following in sequence:

IP address: **192 . 168 . 0 . 1**

Subnet mask: **255 . 255 . 255 . 0**

(2) Click **OK** to finish the setting.

Network settings with CNCNetwork:

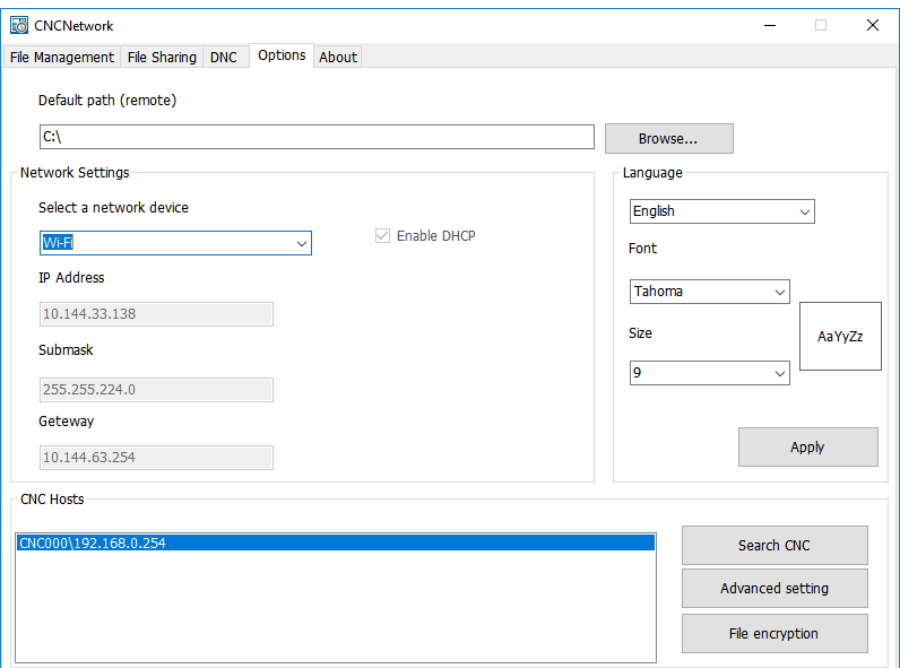

Figure 7.1.3

Steps:

- (1) Execute CNCNetwork software and go to **Options** screen.
- (2) Click **Search CNC** to connect to the CNC with the above settings.

#### **DNC operation:**

Execute CNCNetwork, open the file to be shared in the File Sharing screen, and then you can execute the G-code file while it is being processed (DNC operation) using Ethernet. No additional disk space is required for file storage as only the path of the shared files is recorded. The connection steps are as follows.

- (1) Use Ethernet communication to set the Internet connection between PC and NC.
- (2) Execute CNCNetwork.

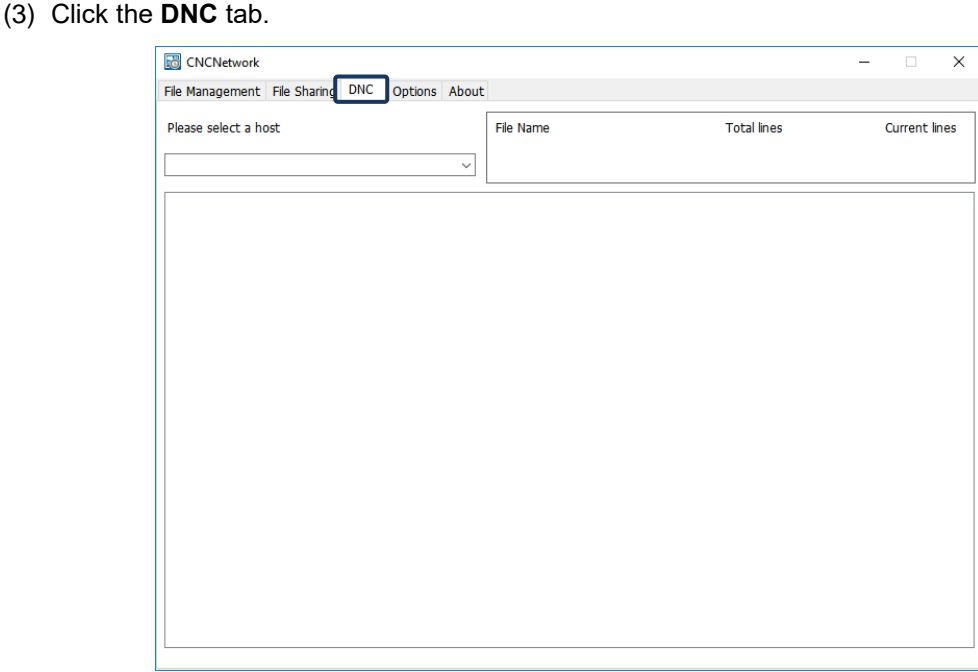

Figure 7.1.4

(4) Set the system to EDIT mode and go to **File manage** > **NETWORK**.

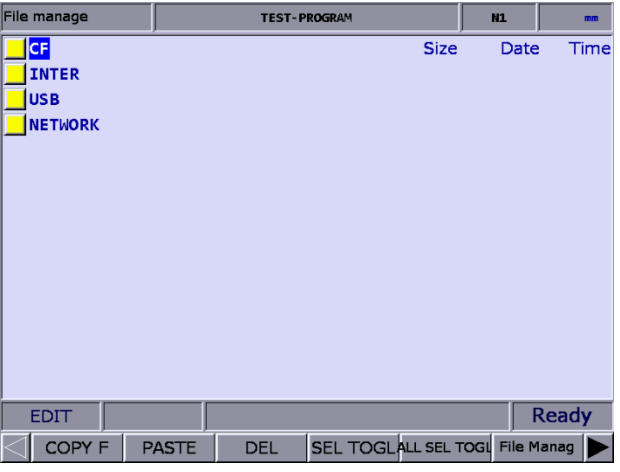

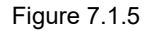

- (5) The screen displays the shared files. Select and open the G-code file that has been set to be shared.
- (6) Set the system to AUTO mode, press **CYCLE START**, and the system executes the G-code file by DNC operation. The execution method is the same as that for general files.

(7) During DNC operation, file information is displayed in the **DNC** screen of CNCNetwork. The information includes name of the connecting system, name of the file that executes DNC, total number of lines, number of line being executed, and file content (the content is scrolled down along with the execution progress, as shown in Figure 7.1.6).

| <b>CNCNetwork</b>                                    |                  |                    | $\Box$<br>$\times$   |
|------------------------------------------------------|------------------|--------------------|----------------------|
| File Management File Sharing DNC<br>Options About    |                  |                    |                      |
|                                                      |                  |                    |                      |
| Please select a host                                 | <b>File Name</b> | <b>Total lines</b> | <b>Current lines</b> |
|                                                      | N:\O1423.NC      | 1023823            | 1110                 |
|                                                      | $\checkmark$     |                    |                      |
| X-17.483 Y26.022 Z-18.336                            |                  |                    |                      |
| X-17.432 Y26.073 Z-18.337                            |                  |                    |                      |
| X-17.469 Y26.009 Z-18.308                            |                  |                    |                      |
| X-17.49 Y25.973 7-18.292                             |                  |                    |                      |
| X-17.514 Y25.931 Z-18.274                            |                  |                    |                      |
| X-17.577 Y25.822 7-18.229                            |                  |                    |                      |
| X-17.603 Y25.776 7-18.21                             |                  |                    |                      |
| X-17.609 Y25.767 Z-18.206                            |                  |                    |                      |
| X-17.692 Y25.622 Z-18.151                            |                  |                    |                      |
| X-17.718 Y25.577 7-18.135                            |                  |                    |                      |
| X-17.737 Y25.544 Z-18.123                            |                  |                    |                      |
| X-17.826 Y25.39 Z-18.07                              |                  |                    |                      |
| X-17.871 Y25.312 Z-18.046                            |                  |                    |                      |
| X-17.96 Y25.157 Z-17.999<br>X-18.05 Y25.003 Z-17.957 |                  |                    |                      |
| X-18.073 Y24.962 Z-17.947                            |                  |                    |                      |
| X-18.094 Y24.925 Z-17.938                            |                  |                    |                      |
| X-18.151 Y24.828 Z-17.915                            |                  |                    |                      |
| X-18.184 Y24.771 Z-17.902                            |                  |                    |                      |
| X-18.228 Y24.694 Z-17.885                            |                  |                    |                      |
| X-18.318 Y24.538 Z-17.855                            |                  |                    |                      |
| X-18.342 Y24.497 Z-17.847                            |                  |                    |                      |
| X-18.363 Y24.461 Z-17.841                            |                  |                    |                      |
|                                                      |                  |                    |                      |

Figure 7.1.6

## <span id="page-96-0"></span>**7.2 Create a new file (NEW F)**

In EDIT mode, you can use this function to create a new G-code file from the controller

interface. The operation steps are as follows.

- (1) Set the system to EDIT mode.
- (2) Press **PRG** to switch to the PRG screen.
- (3) In the File manage screen, press **a**nd **P** or **PAGE UP** and **PAGE DN** to move the cursor to the destination of the disk for file creation (for example, the 2<sup>nd</sup> or 3<sup>rd</sup> layer of CF or USB directory).
- (4) Press  $\blacktriangleright$  to display the function bar on the next page.
- (5) Press **NEW F** and a dialog box appears for you to enter the file name.
- (6) Enter alphanumeric characters (no symbols) in the dialog box, press **ENTER**, and a new file is created.

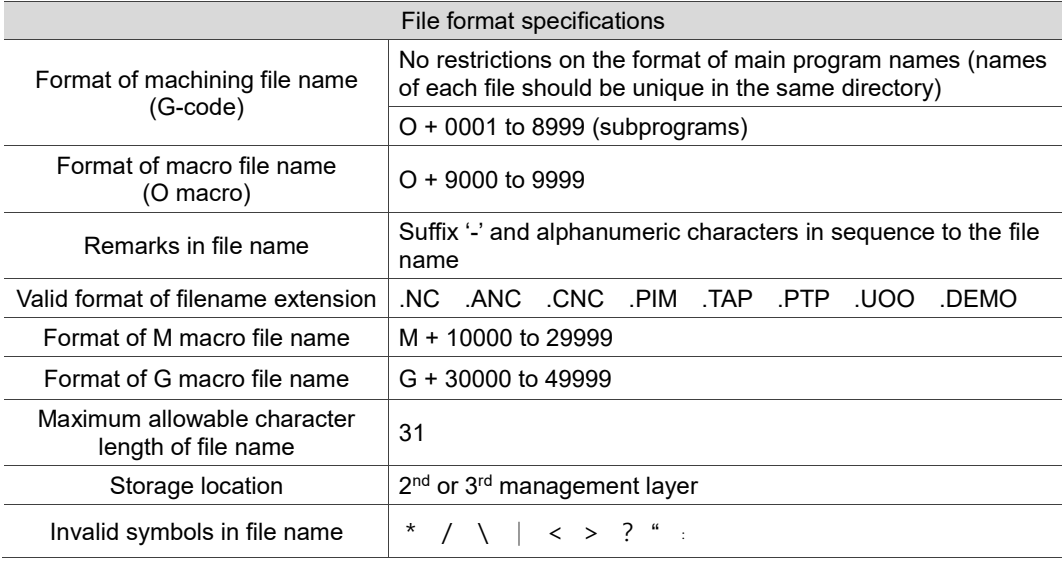

Note:

- 1. Names of each file should be unique in the same directory. For example, O0001 and O1 are regarded as the same.
- 2. The File manage screen only displays general machining files. Macro files can be displayed by setting the parameter Pr50 Macro file display.
- 3. Multiple dots can be used in the file name of a G-code file whereas the last one should come with a valid format of file extension, such as "1.1.1.1**.NC**".

## <span id="page-97-0"></span>**7.3 Copy files (COPY F)**

You can use this function to copy the existing files from all disk drives. The operation steps are as follows.

- (1) Set the system to EDIT mode.
- (2) Press **PRG** to switch to the PRG screen.
- (3) In the File manage screen, **press 1** and **v** or **PAGE UP** and **PAGE DN** to move the cursor to the destination of the disk for file copying (for example, the 2<sup>nd</sup> or 3<sup>rd</sup> layer of CF or USB directory).
- (4) Move the cursor to the file to be copied.
- <span id="page-97-1"></span>(5) Press **COPY F** and then **PASTE** to validate the execution.

## **7.4 Paste files (PASTE)**

As described in Section 7.3, you should use this function together with the copy function to complete file copying. It is one of the functions of File manage in PRG group. The operation steps follow the descriptions in Section 7.3.

- (1) Press and or **PAGE UP** and **PAGE DN** to move the cursor to the location of the disk, directory, or layer for pasting the file.
- (2) Enter the directory, press **PASTE**, and a dialog box appears for you to enter the file name. Enter a new file name or follow the original one, and press **ENTER** to complete the execution of file copying and pasting.

Note:

- 1. The specification of file naming for this function is the same as that of the file creation function. That is, file names of each file should be unique.
- 2. If you do not execute **COPY F** before using the **PASTE** function, an error dialog box appears to remind you to copy a file first, and thus the paste execution is invalid.
- 3. Follow the same operation steps to copy the files from the USB disk to the CF card.

## <span id="page-98-0"></span>**7.5 Delete (delete files and directories)**

You can use this function to delete the G-code files and directories in the second layer of **File manage**.

The operation steps are as follows.

- (1) Set the system to EDIT mode.
- (2) Press **PRG** to switch to the PRG screen.
- (3) In the File Manage screen, press **a**nd **P** or **PAGE UP** and **PAGE DN** to move the cursor, and press **ENTER** to enter the second or third layer of the disk.
- (4) Move the cursor to the directory or file to be deleted.
- (5) Press **DEL** and a dialog box appears for you to confirm the execution. Enter "Y" and press **ENTER** to delete.

<span id="page-98-1"></span>Note: the file or directory cannot be recovered once being deleted.

## **7.6 Select / cancel selection of multiple files (SEL TOGL / CANCEL & ALL SEL TOGL / CANCEL)**

In addition to copying or deleting a single file, you can use SEL TOGL / CANCEL to select or cancel the selection of multiple files for copying, pasting, or deleting the files. The operation steps for copying and pasting multiple files are as follows.

- (1) Set the system to EDIT mode.
- (2) Press **PRG** to switch to the PRG screen.
- (3) Enter the directory where you desire to select the files.
- (4) In the File manage screen, press **a**nd **b** or **PAGE UP** and **PAGE DN** to move the cursor to the file to be selected. To select a file, press **SEL TOGL** (as shown in Figure 7.6.1). To cancel the selection, press **CANCEL**. To select all files, press **ALL SEL TOGL**. To cancel the selection of all files, press **CANCEL**.

| File manage        |              |            | <b>TEST-PROGRAM</b>             |             |   | <b>N1</b>        |              | mm   |
|--------------------|--------------|------------|---------------------------------|-------------|---|------------------|--------------|------|
| CF:                |              |            |                                 | <b>Size</b> |   | Date             |              | Time |
| 20191119           |              |            |                                 |             |   | 2019/11/19 09:33 |              |      |
| O MACRO            |              |            |                                 |             |   | 2019/11/19 14:45 |              |      |
| 0-TEST-N001        |              |            |                                 | ø           | B | 2019/11/19 18:13 |              |      |
| 0-TEST-N002        |              |            |                                 | ø           | B | 2019/11/19 18:15 |              |      |
| 0-TEST-N003        |              |            |                                 | ø           | B | 2019/11/19 18:15 |              |      |
| 0-TEST-N004        |              |            |                                 | ø           | в | 2019/11/19 18:15 |              |      |
| 0-TEST-N005        |              |            |                                 | ø           | B | 2019/11/19 18:16 |              |      |
| 0-TEST-N006        |              |            |                                 | ø           | B | 2019/11/19 18:16 |              |      |
| 0-TEST-N007        |              |            |                                 | ø           | B | 2019/11/19 18:16 |              |      |
| 0-TEST-N008        |              |            |                                 | ø           | B | 2019/11/19 18:16 |              |      |
| 0-TEST-N009        |              |            |                                 | ø           | B | 2019/11/19 18:16 |              |      |
| <b>0-TEST-N010</b> |              |            |                                 | ø           | B | 2019/11/19 18:16 |              |      |
| 0-TEST-N011        |              |            |                                 | ø           | B | 2019/11/19 18:17 |              |      |
| <b>EDIT</b>        |              |            |                                 |             |   |                  | <b>Ready</b> |      |
| <b>COPY F</b>      | <b>PASTE</b> | <b>DEL</b> | SEL TOGLALL SEL TOGL File Manag |             |   |                  |              |      |

Figure 7.6.1

- (5) After completing the selection, press **COPY F**.
- (6) Go to another directory and press **PASTE** to paste the selected files, as shown in Figure 7.6.2.

| File manage   |              | <b>TEST-PROGRAM</b> |                                 |                  |   | <b>N1</b>        | mm   |
|---------------|--------------|---------------------|---------------------------------|------------------|---|------------------|------|
| CF: \20191119 |              |                     |                                 | <b>Size</b>      |   | Date             | Time |
| 0-TEST-N003   |              |                     |                                 | 0 <sub>B</sub>   |   | 2019/11/19 18:21 |      |
| 0-TEST-N004   |              |                     |                                 | $\boldsymbol{a}$ | в | 2019/11/19 18:21 |      |
| 0-TEST-N005   |              |                     |                                 | ø                | B | 2019/11/19 18:21 |      |
| 0-TEST-N006   |              |                     |                                 | ø                | B | 2019/11/19 18:21 |      |
| 0-TEST-N009   |              |                     |                                 | ø                | в | 2019/11/19 18:21 |      |
| 0-TEST-N010   |              |                     |                                 | ø                | в | 2019/11/19 18:21 |      |
|               |              |                     |                                 |                  |   |                  |      |
| <b>EDIT</b>   |              |                     |                                 |                  |   |                  |      |
| COPY F        | <b>PASTE</b> | <b>DEL</b>          | SEL TOGLALL SEL TOGL File Manag |                  |   |                  |      |

Figure 7.6.2

The operation steps for deleting multiple files are as follows.

- (1) Set the system to EDIT mode.
- (2) Press **PRG** to switch to the PRG screen.
- (3) Enter the directory where you desire to select the files.
- (4) In the File manage screen, press **1** and **P** or **PAGE UP** and **PAGE DN** to move the cursor to the file to be selected. To select a file, press **SEL TOGL**. To cancel the selection, press **CANCEL**.
- (5) After selecting multiple files, press **DEL,** and a dialog box appears for you to confirm the execution (as shown in Figure 7.6.3). Enter "Y" and press **ENTER** to delete.

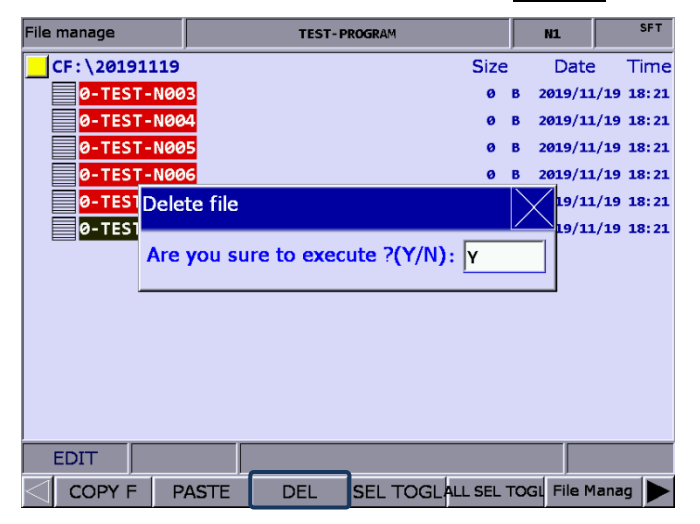

Figure 7.6.3

Note:

7

- 1. After copying multiple files, you should paste them to another directory. If you paste the files in the same directory, a dialog box appears to remind you to select another directory, and the execution is invalid.
- 2. When the names of the files to be pasted are identical to those of the original files, a dialog box appears for you to decide whether to overwrite the original files. Enter "Y" to replace the original files with the new ones; enter "N" or press **EXIT** to keep the original files.

## <span id="page-100-0"></span>**7.7 Rename files (RENAME)**

You can use this function to rename the file after creating the file. The operation steps are as follows.

- (1) Set the system to EDIT mode.
- (2) Press **PRG** to switch to the PRG screen.
- (3) In the File manage screen, press **a**nd **b** or **PAGE UP** and **PAGE DN** to move the cursor to the destination of the disk (for example, the 2<sup>nd</sup> or 3<sup>rd</sup> layer of CF or USB directory).
- (4) Press  $\blacktriangleright$  to display the function bar on the next page.
- (5) Move the cursor to the file to be renamed, press **RENAME**, and a dialog box appears for you to enter the file name.
- (6) Enter a name that is not identical to the file names in the directory, and press **ENTER** to complete renaming the file.

#### Note:

- 1. You can only create G-code files in the 2<sup>nd</sup> and 3<sup>rd</sup> layers of File manage but not in the 1<sup>st</sup> layer.
- 2. The format specification of file name for file renaming is the same as that of file creation. If you enter a name that is already used for another file in the directory when renaming, an error dialog box appears, and the execution is invalid.

## <span id="page-101-0"></span>**7.8 Create directories (FOLDER)**

This function is for creating a directory for G-code files in the  $2<sup>nd</sup>$  layer of File manage, which is only available in the 2 $^{\text{nd}}$  layer of File manage. Accordingly, the 2 $^{\text{nd}}$  layer of File manage can contain both directories and G-code files. The operation steps are as follows.

- (1) Set the system to EDIT mode.
- (2) Press **PRG** to switch to the PRG screen.
- (3) Press  $\blacktriangleright$  to display the function bar on the next page.
- (4) In the 2nd layer of File manage, press **FOLDER**, and a dialog box appears for you to enter the directory name.

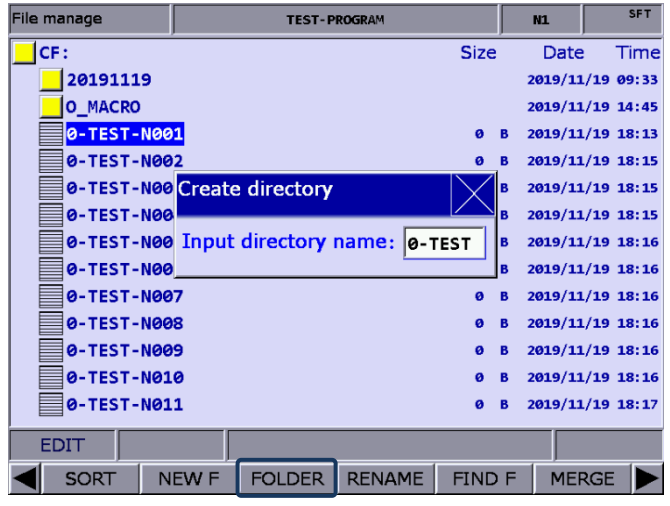

Figure 7.8.1

(5) After entering the directory name, press **ENTER** to complete creating the directory.

By following the steps above, you can create a new directory in the  $2<sup>nd</sup>$  layer of File manage, and create and edit G-code files in this directory (the 3rd layer).

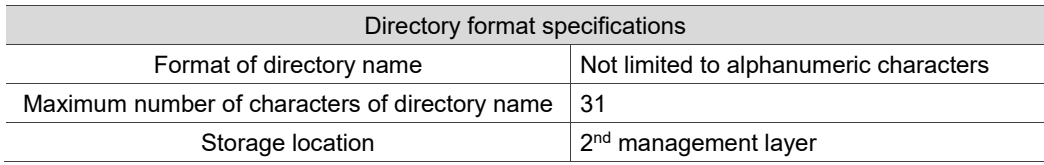

### <span id="page-102-0"></span>**7.9 Search for files (FIND F)**

You can use this function to quickly search for the target file by file name and open it when there are a number of G-code files. The operation steps are as follows.

- (1) Set the system to EDIT mode.
- (2) Press **PRG** to switch to the PRG screen.
- (3) In the File manage screen, press **a**nd **P** or **PAGE UP** and **PAGE DN** to move the cursor, and press **ENTER** to enter the 2<sup>nd</sup> or 3<sup>rd</sup> layer of the disk.
- (4) Press  $\blacktriangleright$  to display the function bar on the next page.
- (5) Press **FIND F** and a dialog box appears for you to enter the file name to be searched. After entering the file name, press **ENTER** to search for and open the file.

Note:

- 1. You can only search for files in the same directory with this function.
- <span id="page-102-1"></span>2. Enter the complete file name to accurately search for and open the file.

#### **7.10 File merging (MERGE)**

You can use this function with the file copying function to merge the program content of two different G-code files. The operation steps are as follows.

- (1) Set the system to EDIT mode.
- (2) Press **PRG** to switch to the PRG screen.
- (3) In the File manage screen, press **a**nd **P** or **PAGE UP** and **PAGE DN** to move the cursor, and press **ENTER** to enter the 2nd or 3rd layer of the disk.
- (4) Select the G-code file to be copied.
- (5) Press **COPY F** and the content is saved to the system's clipboard.
- (6) Move the cursor to the directory which contains files to be merged.
- (7) Press  $\blacktriangleright$  to display the function bar on the next page.
- (8) Press **MERGE** and a dialog box appears for you to enter the name of the merged file. After entering the name, press **ENTER** to open the file.
- (9) Move the cursor to the line where you desire to paste the program content, and press **PASTE**.
- (10) To save the merged file, switch to different system modes, open another file, or press **RESET**.

## <span id="page-103-0"></span>**7.11 Sequencing (SORT)**

This function is for sequencing the directories or files in a directory by a specified order, facilitating the operation of file search or management.

- (1) Set the system to EDIT mode.
- (2) Press **PRG** to switch to the PRG screen.
- (3) In the File manage screen, press **a** and **P** or **PAGE UP** and **PAGE DN** to move the cursor, and press **ENTER** to enter the 2nd or 3rd layer of the disk.
- (4) Press  $\blacktriangleright$  to display the function bar on the next page.
- (5) Press **SORT** to display the function bar in the 2nd layer.
- (6) Press **NAME**, and the directories and files are displayed by the sequence of number > English letters (from top to bottom). Press **NAME** again, and they are displayed by the sequence of English letters > number (from top to bottom).
- (7) Press **SIZE** to display the directories and files by the file size from small to large (from top to bottom). Press **SIZE** again to display them by the file size from large to small (from top to bottom).
- (8) Press **DATE** to display the directories and files by the date from most recent to earlier (from top to bottom). Press **DATE** again to display them by the date from earlier to most recent (from top to bottom).

## <span id="page-104-0"></span>**7.12 Convert DXF files**

You can find this function from the function bar in the File manage screen. After selecting the

DXF file, enter relevant parameter settings to convert them into an executable G-code file.

- (1) Set the system to EDIT mode.
- (2) Press **PRG** to switch to the PRG screen.
- (3) Press  $\blacktriangleright$  twice to display the function bar on the third page.
- (4) Press **DXF** to display the DXF file manage screen.
- (5) In the File manage screen, press **a**nd **P** or **PAGE UP** and **PAGE DN** to move the cursor, and press **ENTER** to select the DXF file to be converted.
- (6) After selecting the DXF file, you are redirected to the screen for setting the relevant

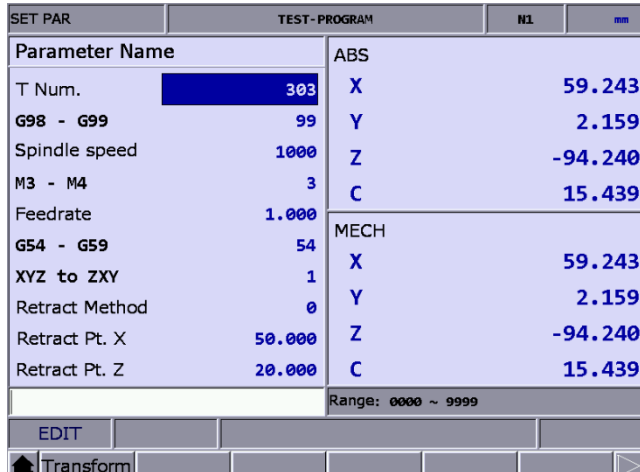

parameters, as shown in the following figure.

Figure 7.12.1

- (7) After finishing setting the parameters, press **Transform**, and a dialog box appears for you to enter the new file name.
- (8) After entering the file name, press **ENTER** to convert the DXF file into a G-code file, and the G-code file is stored in the CF directory.
- (9) Then, you can execute the G-code file in AUTO mode.

#### <span id="page-105-0"></span>**7.13 Macro files**

In response to the application requirements, this function is for managing the equipment-specific macro files. Upon accessing the security authorization, you can use all the editing functions described in Section 7.14. Otherwise, you can only browse the existing macro files rather than open and edit them. Contact the local distributor for authorization settings.

### <span id="page-105-1"></span>**7.14 File editing (File edit)**

You can use this function to modify or delete the content of the G-code files. After you open the file in the File manage screen, the system switches to the File edit screen. Move the cursor to any position in the program and use the alphabetic, numeric, and editing keys on machine operation panel A to edit the program. To save the file after editing the program, switch to different system modes, press **RESET**, or open another file. The operation steps for entering the File edit screen are as follows.

- (1) Set the system to EDIT mode.
- (2) Press **PRG** to switch to the PRG screen.
- (3) Press **1** and **H** or **PAGE UP** and **PAGE DN** to move the cursor, and press **ENTER** to enter the 2nd or 3rd layer of the disk.
- (4) Select the G-code file to be edited, and press **ENTER** to open the file and enter the edit screen.
- (5) Press  $\Box$   $\Box$   $\Box$  and  $\Box$  to move the cursor to any position in the program.
- (6) Edit the content by pressing the alphabetic, numeric, and editing keys on machine operation panel A.
- (7) To save the file after finishing editing, switch to different system modes, open another file, or press **RESET**.

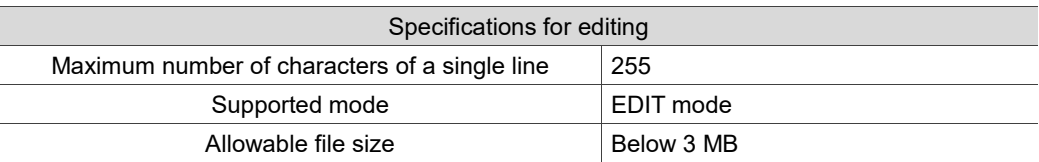

Note:

- 1. When using the File manage or File edit function, you have to set the system to EDIT mode to display the corresponding function bar. Otherwise, the PRG screen is only for viewing the currently opened program file and displays the coordinate information.
- 2. You can insert "( )" (parentheses) at the end of each program block in the G-code file for making notes. Do not insert parentheses in the beginning of the program block, or the block may be taken as a note and be skipped.

#### <span id="page-106-0"></span>**7.14.1 Line search (LABEL)**

This function is for searching the specific line of program in the G-code file. The operation steps are as follows.

- (1) Set the system to EDIT mode.
- (2) Press **PRG** to switch to the PRG screen.
- (3) Press and or **PAGE UP** and **PAGE DN** to move the cursor, and press **ENTER** to enter the 2<sup>nd</sup> or 3<sup>rd</sup> layer of the disk.
- (4) Select the G-code file to be edited, and press **ENTER** to open the file and enter the edit screen.
- (5) Press  $\blacktriangleright$  to display the function bar on the next page.
- (6) Press **LABEL** and a dialog box appears for you to enter the line number (by pressing the numeric keys 0 - 9).
- (7) After entering the line number, press **ENTER**, and the cursor jumps to the specified line, completing the action.

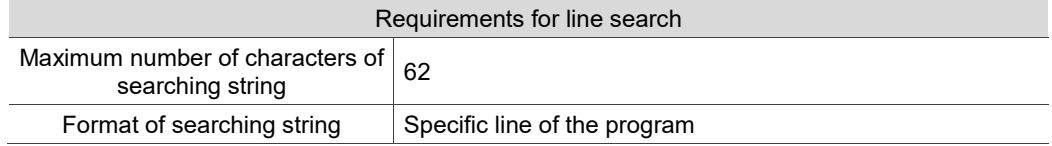

### <span id="page-106-1"></span>**7.14.2 String search (STRING)**

The line search function is only for searching the specific line while you can use this function to search for specific strings. The accuracy of the searching result depends on how precise the input string is. The string search function contains the function of string replacing. You can determine whether to replace a string when searching for a string, which enables you to directly replace the string on the panel screen. The operation steps are as follows.

- (1) Set the system to EDIT mode.
- (2) Press **PRG** to switch to the PRG screen.
- (3) Press and or **PAGE UP** and **PAGE DN** to move the cursor, and press **ENTER** to enter the 2<sup>nd</sup> or 3<sup>rd</sup> layer of the disk.
- (4) Select the G-code file to be edited, press **ENTER** to open the file and enter the edit screen.
- (5) Press  $\blacktriangleright$  to display the function bar on the next page.

(6) Press **STRING** and a dialog box appears for you to enter the string to be searched, as

shown in the following figure.

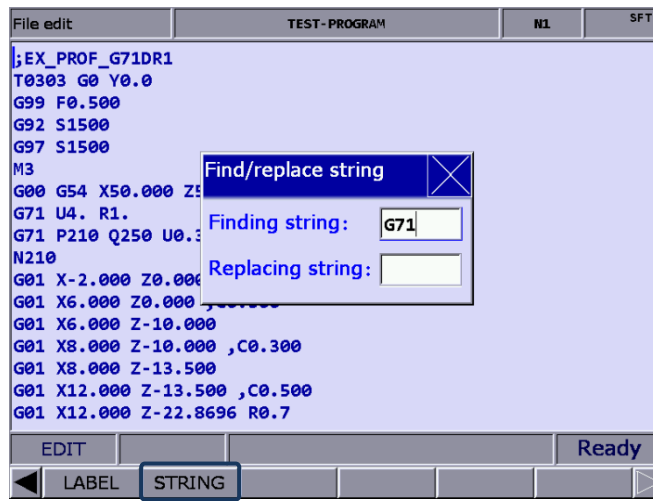

Figure 7.14.2.1

- (7) After entering the string to be searched and the string to be replaced, press **ENTER** to search the string.
- (8) After that, the searched string is highlighted. At the same time, "NEXT", "PREV", "REPLACE", and "Replace all" are displayed on the function bar.
- (9) Press **NEXT** to search the next match or press **PREV** to search the previous match.
- (10) Press **REPLACE** when you desire to replace one single string. You can press **Replace all** to batch replace the matches with the new string.
- (11) Press  $\blacktriangleleft$  to exit the string search function and go back to the function bar of File edit.
- (12) After replacing the string, ensure to save the results (by switching to different system modes, opening another file, or pressing **RESET**).

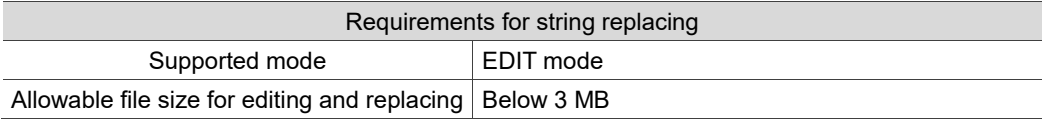

7
## **7.14.3 Edit a section of program (B START / B END)**

To edit a section of a program, you can use the B START / B END functions to specify the start and end of the content to be edited. Then, you can delete, copy, and paste the selected program content as required, which simplified the editing process. The operation steps are as follows.

- (1) Set the system to EDIT mode.
- (2) Press **PRG** to switch to the PRG screen.
- (3) Press and or **PAGE UP** and **PAGE DN** to move the cursor, and press **ENTER** to enter the 2<sup>nd</sup> or 3<sup>rd</sup> layer of the disk.
- (4) Select the G-code file to be edited, press **ENTER** to open the file and enter the edit screen.
- (5) Press  $\parallel$ ,  $\parallel$ ,  $\parallel$  and  $\parallel$  to move the cursor to the start of the section to be edited and press **B START**.
- (6) Move the cursor to the end of the section to be edited and press **B END**. See the following figure for the screen for the selected section.

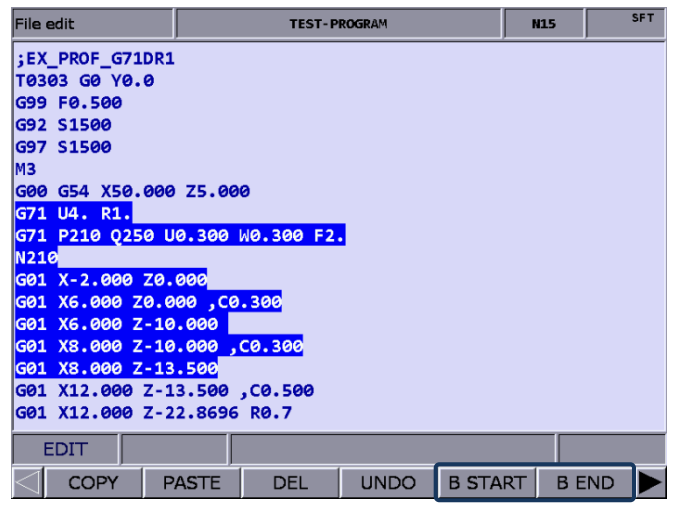

Figure 7.14.3.1

- (7) Follow Steps (5) (6) then press **DEL**, and you can delete the selected content.
- (8) Follow Steps (5) (6) then press **COPY** to copy the selected content. Move the cursor to where you wish to paste the copied content and press **PASTE** to insert the content.

## **7.14.4 Delete (lines and blocks)**

You can use this function to delete a single line of program where the cursor is located. And you can use this function with B START and B END to delete a whole section of the program. The operation steps are as follows.

- (1) Set the system to EDIT mode.
- (2) Press **PRG** to switch to the PRG screen.
- (3) Press and or **PAGE UP** and **PAGE DN** to move the cursor, and press **ENTER** to enter the 2<sup>nd</sup> or 3<sup>rd</sup> layer of the disk.
- (4) Select the G-code file to be edited, and press **ENTER** to open the file and enter the edit screen.
- (5) Move the cursor to the line to be deleted and press **DEL** to delete the line of program.
- (6) Follow Step (7) in Section 7.14.3 to delete a whole section of a program.

## **7.14.5 Copy (lines and blocks) and paste**

Move the cursor to the specified line and press **COPY**, which takes effect when used with the PASTE function. You can use this function to copy a single line or a section of the program content. The operation steps are as follows.

- (1) Set the system to EDIT mode.
- (2) Press **PRG** to switch to the PRG screen.
- (3) Press and or **PAGE UP** and **PAGE DN** to move the cursor, and press **ENTER** to enter the 2nd or 3rd layer of the disk.
- (4) Select the G-code file to be edited, and press **ENTER** to open the file and enter the edit screen.
- (5) Move the cursor to the line of program to be copied and press **COPY**.
- (6) Move the cursor to the position to paste the copied content, and press **PASTE** to paste the line of program to that position.
- (7) Follow Step (8) in Section 7.14.3 to copy a whole section of a program.

## **7.14.6 Undo**

During program editing, use this function to undo the previous edit. You can repeatedly use this function for undoing up to 7 previous steps. The operation steps are as follows.

- (1) Set the system to EDIT mode.
- (2) Press and or **PAGE UP** and **PAGE DN** to move the cursor, and press **ENTER** to enter the 2nd or 3rd layer of the disk.
- (3) Select the G-code file to be edited, and press **ENTER** to open the file and enter the edit screen.
- (4) After editing the program, press **UNDO** to undo the previous edit.

# **7.15 Graphic edit (lathe system)**

## **7.15.1 Objective**

This function provides an interface with graphics for you to select the machining procedure and enter relevant machining parameters to generate a tool path program, which replaces manual programming and calculation as well as planning the machining path with CAM.

## **7.15.2 Project management**

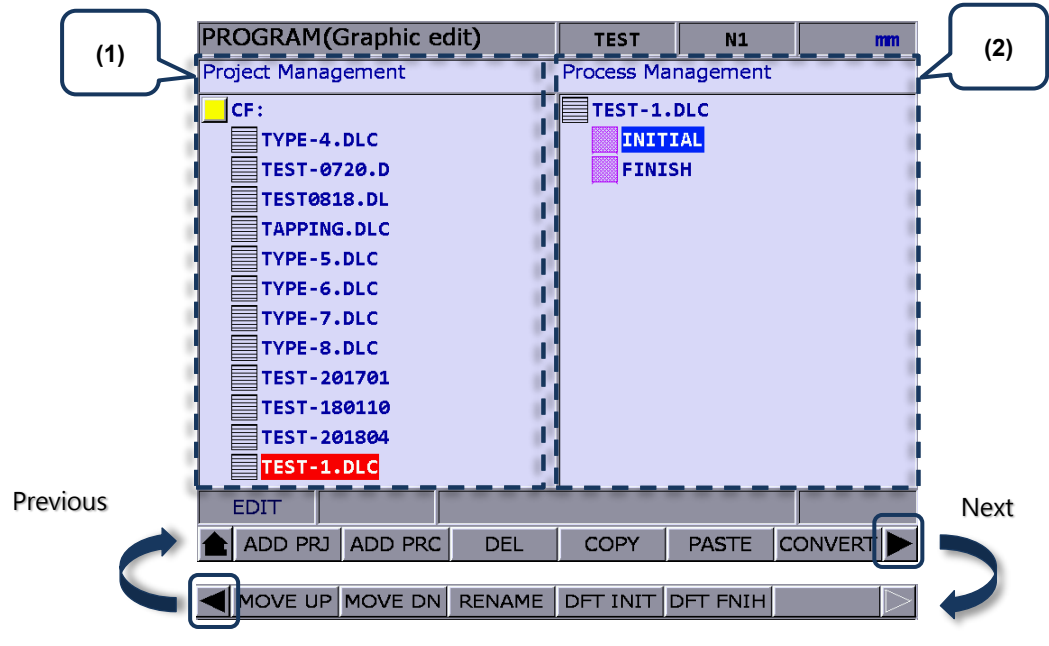

(1) Project Management screen; (2) Process Management screen

## **Add a new project (ADD PRJ)**

Enter the Graphic edit screen, press **ADD PRJ**, and a dialog box appears. Enter the file name and press **ENTER** to add a new project file with the filename extension as .DLC. You can repeatedly use the project file. Simply open the .DLC project file in the Project Management screen, and you can get all the previously set procedures, and modify or export the machining program.

If you press **ADD PRJ** in the Process Management screen, a dialog box appears to remind you to return to the Project Management screen. Press  $\blacklozenge$  to continue the operation.

### **Add a new procedure (ADD PRC)**

Open a project file before you add a new procedure. If no project file is selected, a dialog box displaying "Please open a file!" appears when you press **ADD PRC**.

Select a project file and press **ENTER** to enter its corresponding Process Management screen. The system automatically generates two default machining procedures for each created project file, INITIAL and FINISH, which start and end the program respectively. You can add or modify procedures between them.

If you desire to select another project file, press  $\blacktriangleleft$  to exit the Process Management screen.

## **Delete (DEL)**

Press this key to delete the selected project file or procedure, except INITIAL and FINISH. Move the cursor to the project file or procedure to be deleted, press **DEL**, and a dialog box appears. Enter "Y" to confirm the deletion.

## **Copy and paste (COPY & PASTE)**

These two functions are for copying and pasting the project file or procedure. Move the cursor to the file to be copied, press **COPY** and then **PASTE**, and a dialog box appears. Enter the new file name and press **ENTER** to complete the action.

## **Convert a file (CONVERT)**

Press this key to convert the selected .DLC project file into an .NC file. After converting, the system automatically returns to the Program Management screen.

Important:

- (1) If you press **CONVERT** without selecting the disk type in the File manage screen, a dialog box appears to remind you to return to the File manage screen. Press **to** to return to the screen and select the disk for storing the file before you start the conversion.
- (2) Select a .DLC file and press **ENTER** to open that file. If no project file is selected, a dialog box displaying "Please open one DLC file!" appears.

### **Sequencing (MOVE UP & MOVE DN)**

The two functions are only available in the Process Management screen. Select a project file, enter its corresponding Process Management screen, move the cursor to the procedure which you desire to change its sequence, and then press **MOVE UP** or **MOVE DN** to change its sequence. Note that this function cannot change the sequence of INITIAL and FINISH.

## ■ Rename (RENAME)

Press this key to rename the selected project file or procedure, except INITIAL and FINISH. Move the cursor to the project file or procedure to be renamed, press **RENAME**, and a dialog box appears. Enter the file name and press **ENTER** to change the file name.

## **Default (DFT INIT & DFT FNIH)**

Press **DFT INIT** to change the default content of INITIAL. Press **DFT FNIH** to change the default content of FINISH. The changed content of INITIAL and FINISH will be displayed in the project that is added next time. The content of the existing projects remains unchanged.

## **7.15.3 Description of graphic edit procedures for lathe system**

Sorting of currently available procedures

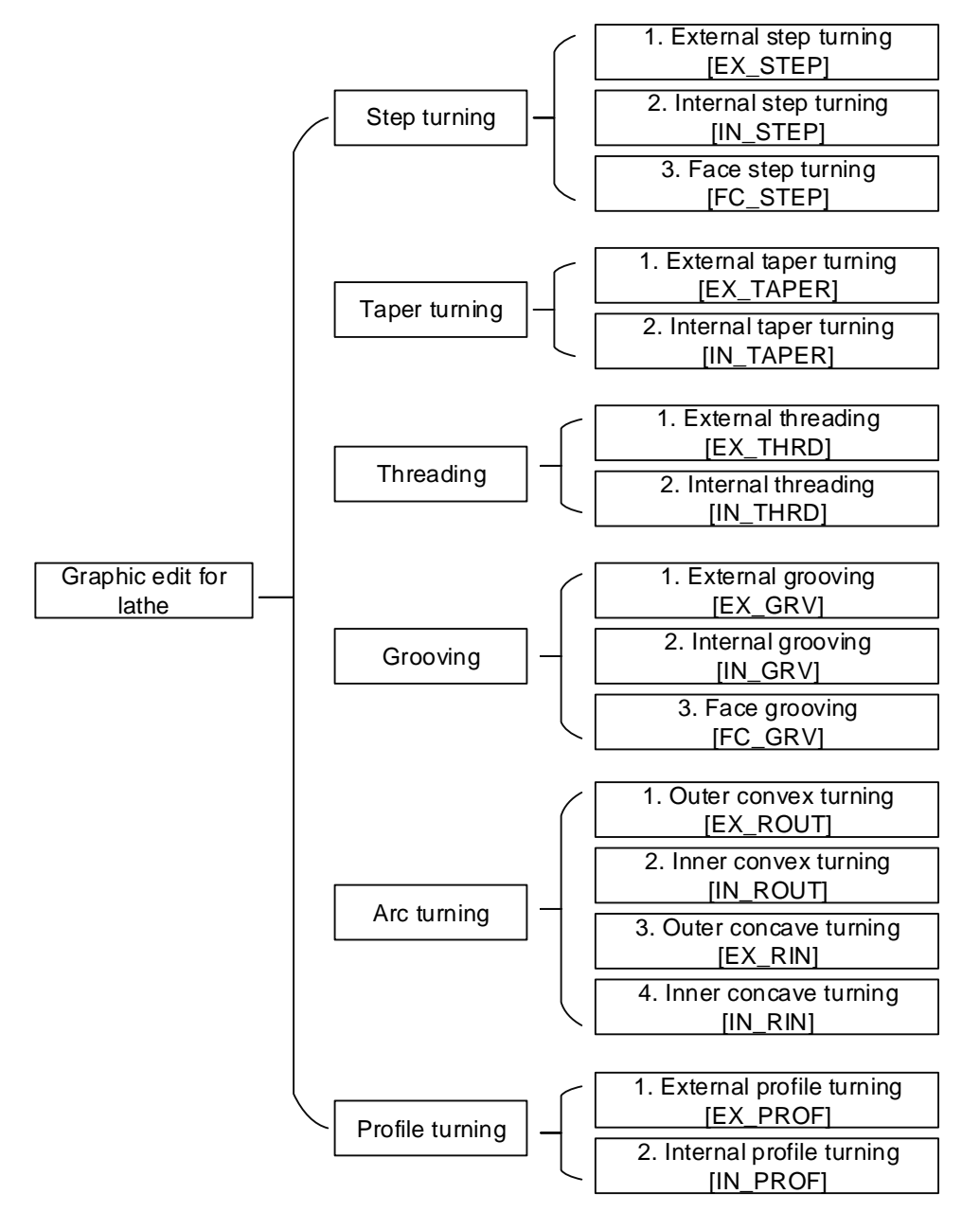

**External step turning [EX\_STEP]**

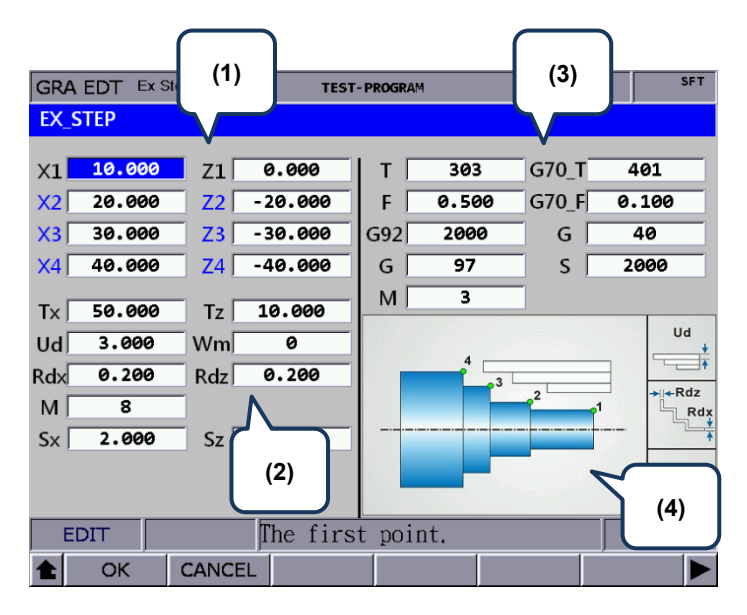

(1) Input fields for coordinates of each step point

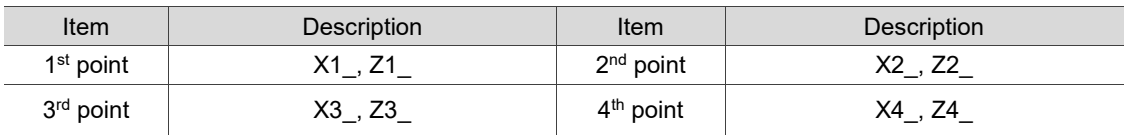

These 8 input fields are for setting the three-step contour machining. If the application requires less than three steps, you can leave the fields of items in blue blank. To delete the values in the input fields, press **BACK SPACE** or **DEL** and then press **ENTER** to confirm. Refer to section (4) in the above figure for the position of each point.

## (2) Parameter settings for contour machining

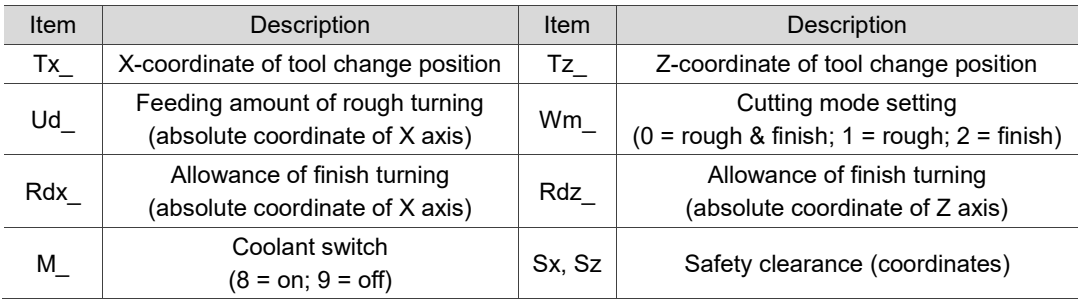

- The input values for Ud, Rdx, and Rdz must be greater than 0.
- Wm is for setting the cutting mode. Set Wm to 0 to perform a complete turning process including rough and finish turning. Set Wm to 1 to perform rough turning and keep the allowance of finish turning. Set Wm to 2 to perform finish turning once according to the given path.
- Tx and Tz are for setting the tool change position. After finishing a machining procedure, the system moves the tool to the position specified by Tx and Tz to perform tool change for the next machining procedure.

(3) Parameter settings for tool compensation, tool nose radius compensation, speed, and feedrate

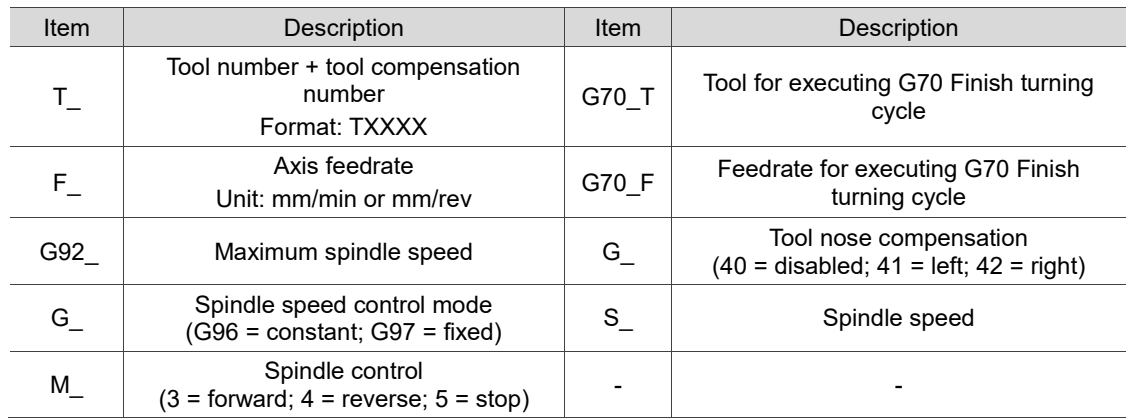

- T is for selecting the machining tool. Enter numbers in this field with the first two (or the first one if the number is a one-digit number) as the tool number and the last two as the compensation number. As shown in the figure above, 303 means tool No.3 is used and tool compensation No.3 is enabled.
- G70 T is for specifying the tool number for executing G70 Finish turning cycle. The format is the same as that for item T.
- G70 F is for specifying the tool feedrate for executing G70 Finish turning cycle.
- Tool nose compensation (G\_): G40 / G41 / G42

G40 means the function is disabled, G41 is tool nose radius compensation left, and G42 is tool nose radius compensation right. You have to fill the correct tool nose type and tool radius value in the tool compensation table before using this function.

- Spindle speed control mode (G\_): G96 / G97 Set this field to G96 to enable constant surface speed control and the S field is for setting the cutting speed in the unit of m/min or feed/min. Set this field to G97 to enable fixed spindle speed control and the S field is for setting the speed per minute in the unit of rpm.
- G92 is for setting the maximum spindle speed. If the command speed exceeds this setting, the spindle runs with this setting.

**Internal step turning [IN\_STEP]** 

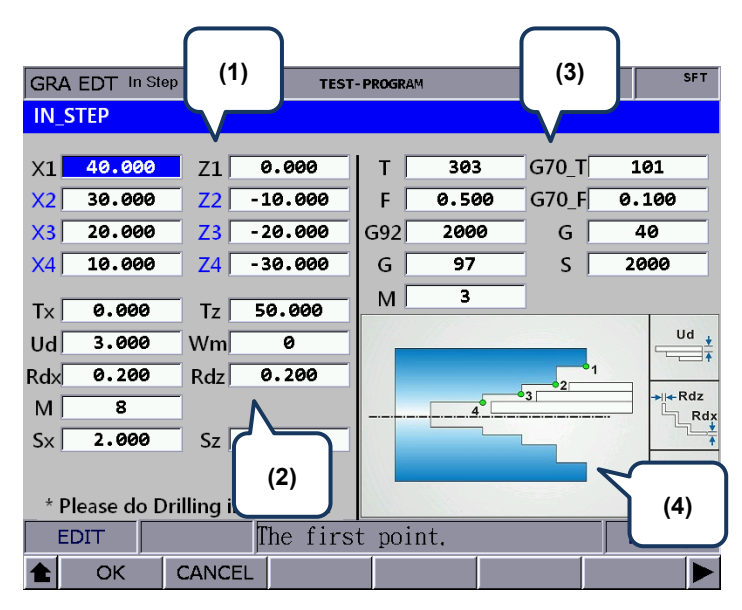

(1) Input fields for coordinates of each step point (You can leave the fields of items in blue blank, which means the points do not exist.)

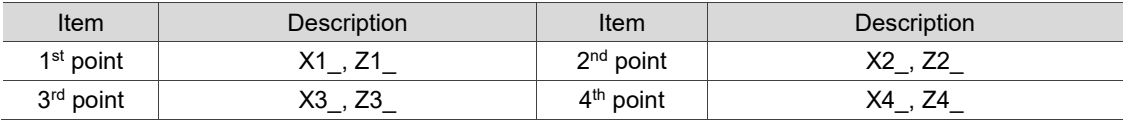

Refer to section (4) in the above figure for the position of each point.

(2) Parameter settings for contour machining

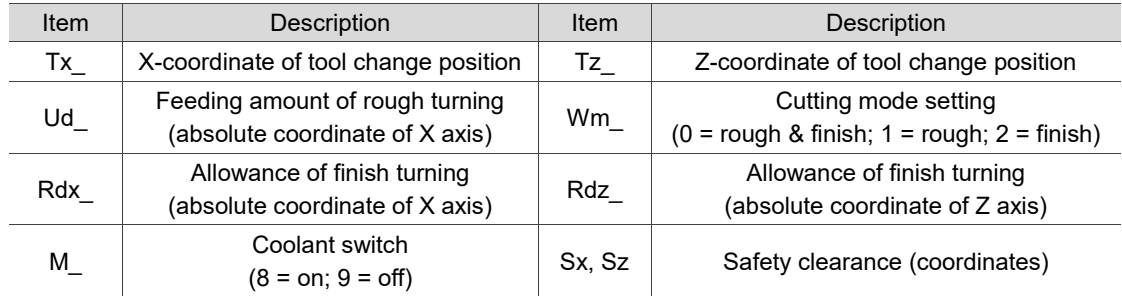

(3) Parameter settings for tool compensation, tool nose radius compensation, speed, and feedrate

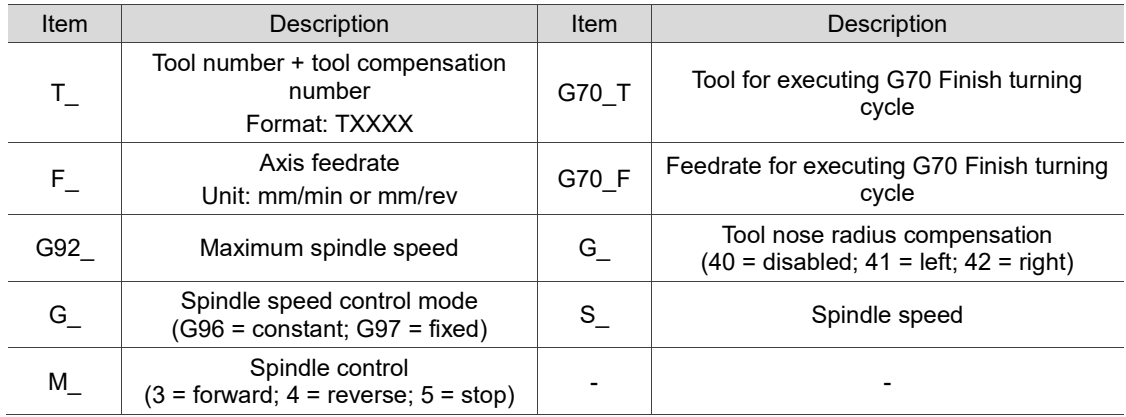

**Face step turning [FC\_STEP]** 

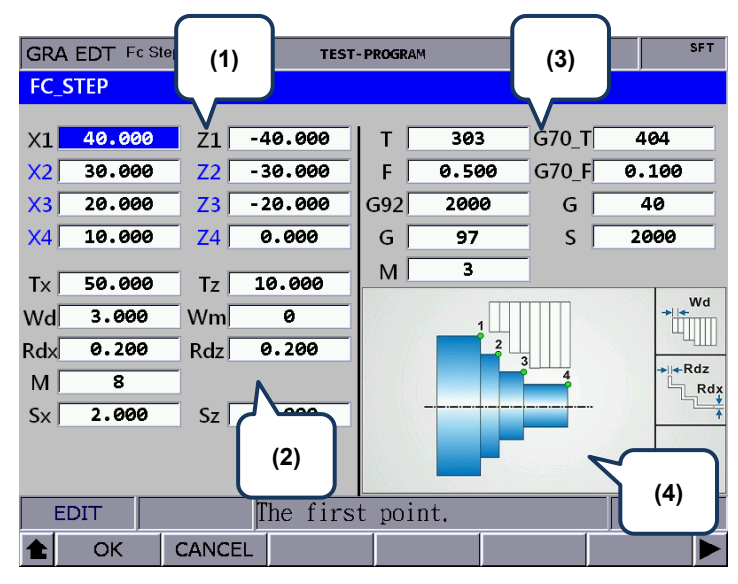

(1) Input fields for coordinates of each step point (You can leave the fields of items in blue blank, which means the points do not exist.)

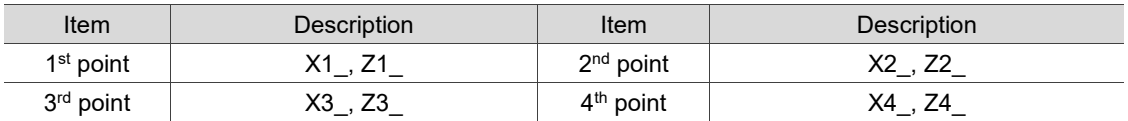

Refer to section (4) in the above figure for the position of each point.

(2) Parameter settings for contour machining

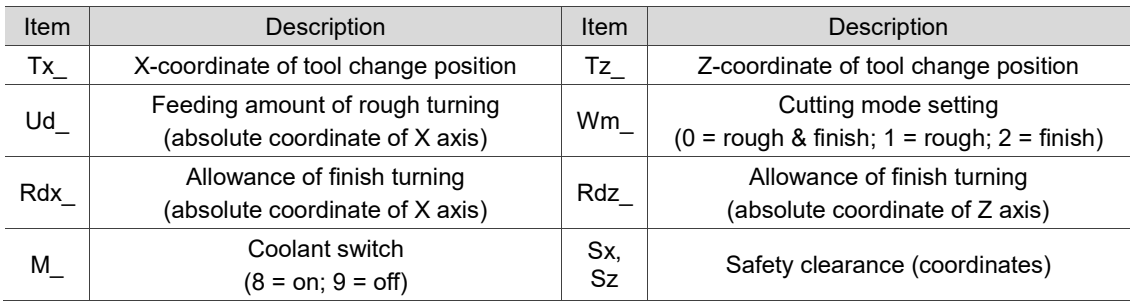

(3) Parameter settings for tool compensation, tool nose radius compensation, speed, and

### feedrate

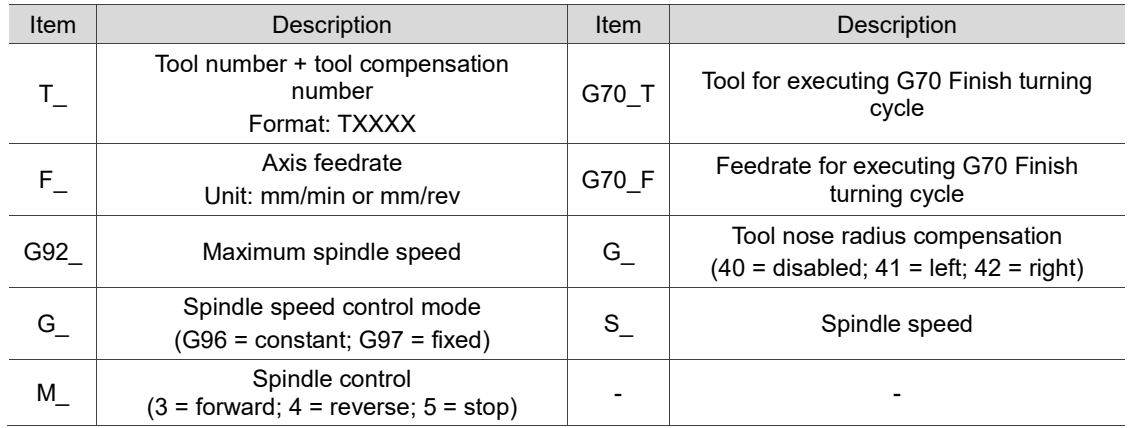

**External taper turning [EX\_TAPER]** 

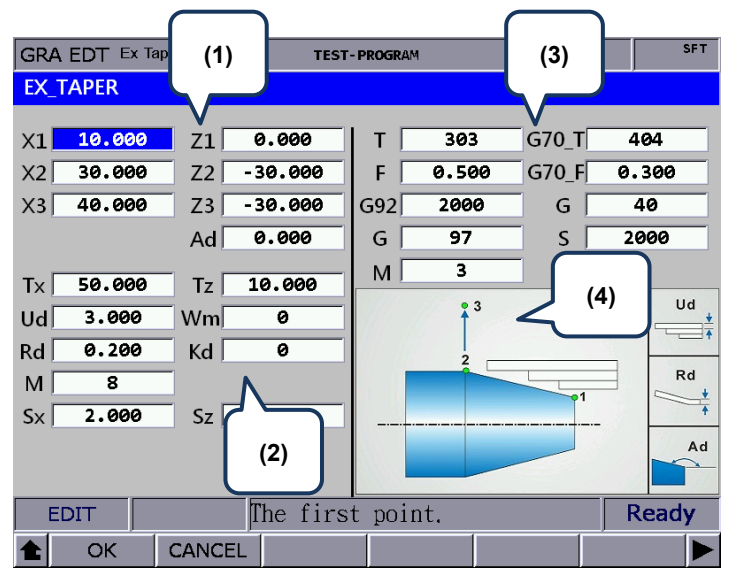

(1) Input fields for coordinates of each step point (You can leave the fields of items in blue blank, which means the points do not exist.)

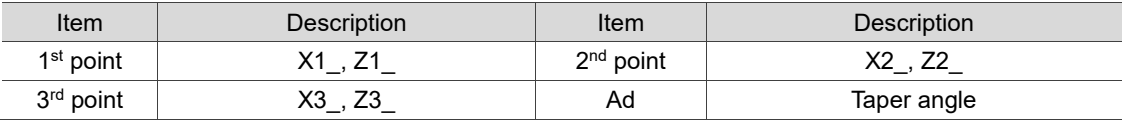

Refer to section (4) in the above figure for the position of each point.

(2) Parameter settings for contour machining

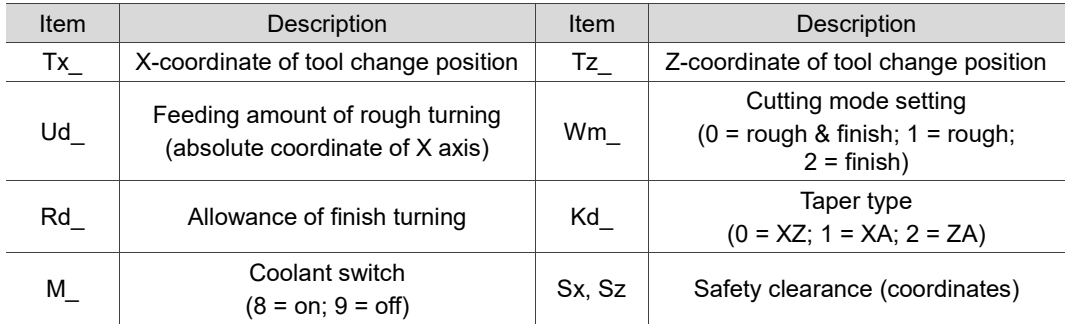

Kd: taper type

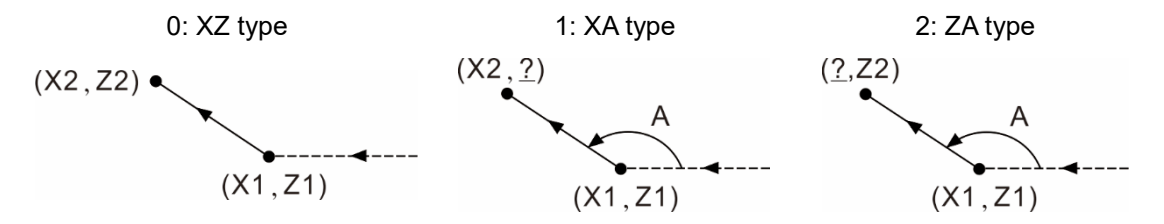

(3) Parameter settings for tool compensation, tool nose radius compensation, speed, and feedrate

Refer to [EX\_STEP] for the parameter settings in section (3).

**Internal taper turning [IN\_TAPER]** 

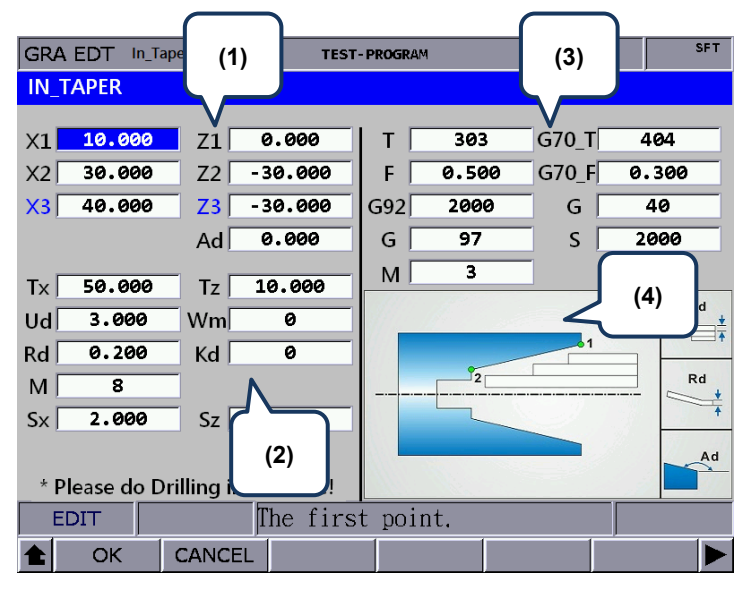

(1) Input fields for coordinates of each step point (You can leave the fields of items in blue blank, which means the points do not exist.)

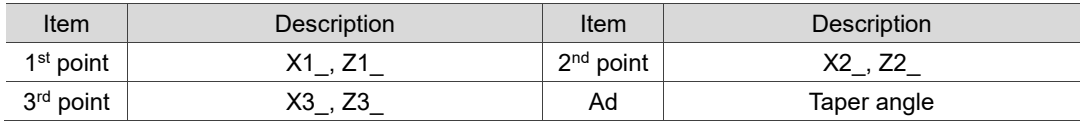

Refer to section (4) in the above figure for the position of each point.

(2) Parameter settings for contour machining

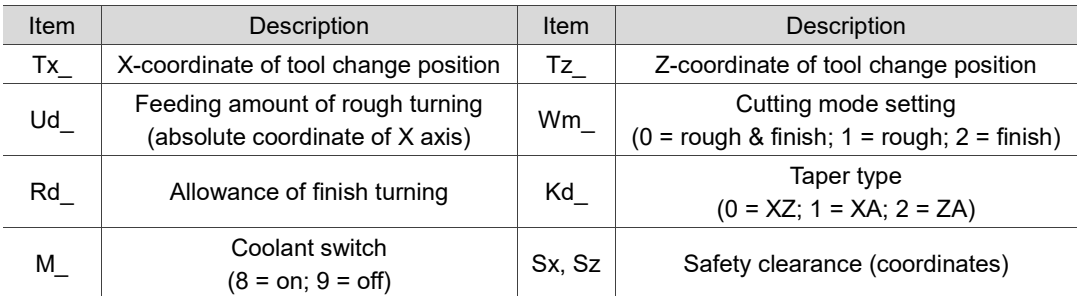

Kd: taper type

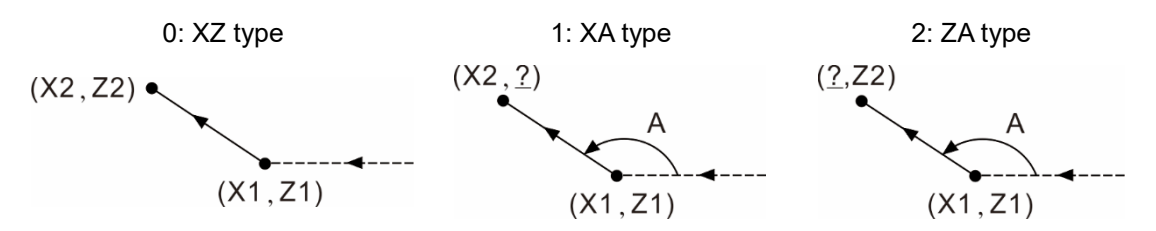

(3) Parameter settings for tool compensation, tool nose radius compensation, speed, and feedrate

Refer to [EX\_STEP] for the parameter settings in section (3).

## **External threading [EX\_THRD]**

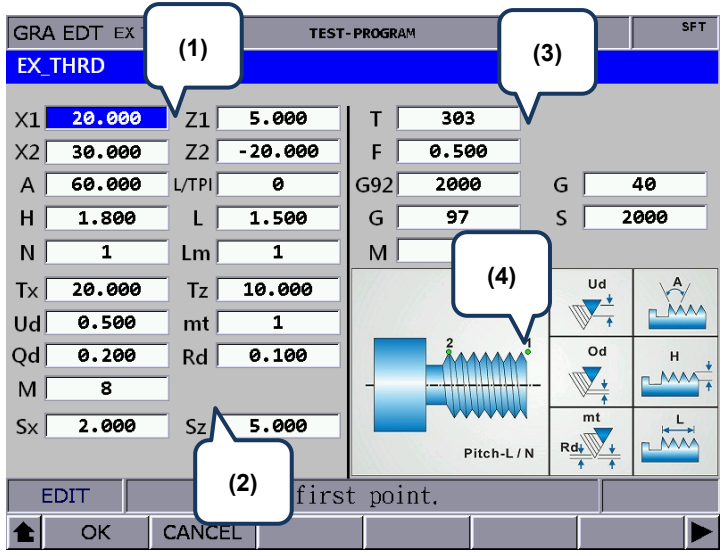

#### (1) Input fields for coordinates of each step point

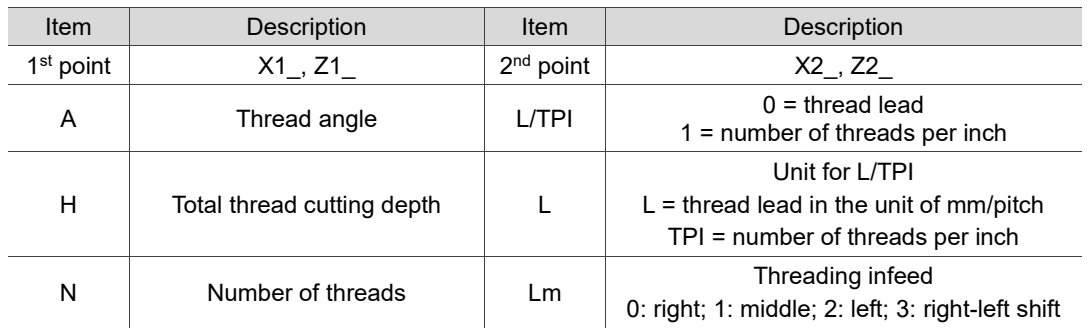

#### (2) Parameter settings for contour machining

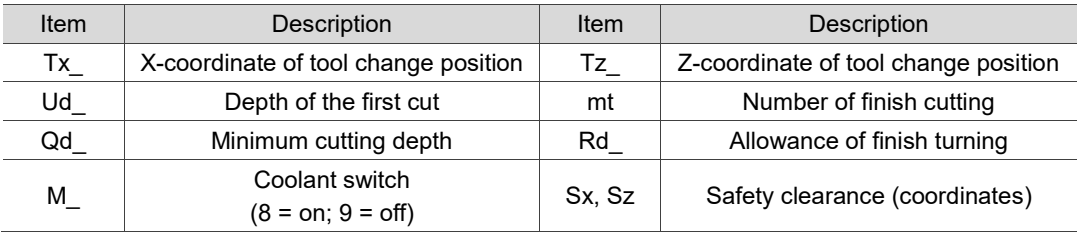

- $\blacksquare$  Ud is for specifying the depth of the first cut. Depth of the n cut (n >= 2) is automatically calculated by the system with the formula  $Ud\left[\sqrt{n}-\sqrt{(n-1)}\right]$ .
- Qd is for specifying the minimum cutting depth. When the cutting amount of the n cut is smaller than the amount set by Qd, the system sets the value of Qd as the feed amount.
- Rd is the allowance of finish turning and mt is the number of finish turning, so the amount of each finish turning is Rd/mt.
- (3) Parameter settings for tool compensation, tool nose radius compensation, speed, and feedrate

Refer to [EX\_STEP] for the parameter settings in section (3).

**Internal threading [IN\_THRD]** 

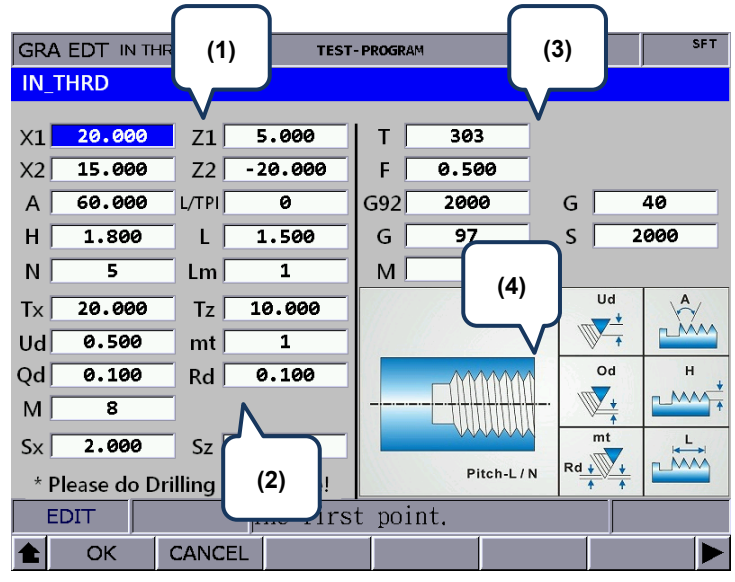

#### (1) Input fields for coordinates of each step point

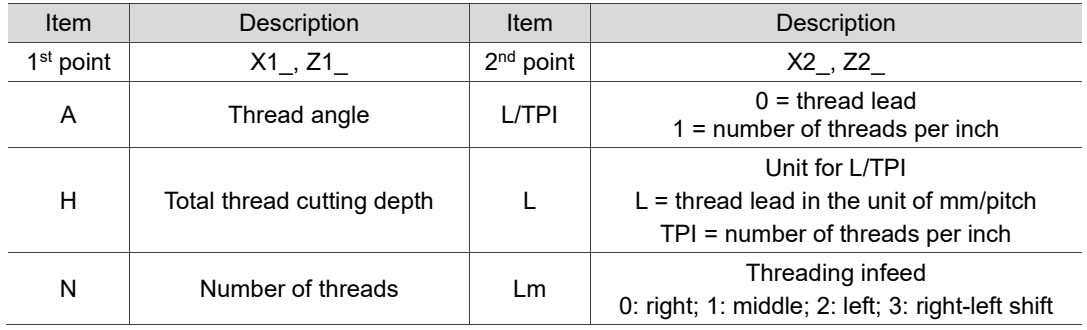

#### (2) Parameter settings for contour machining

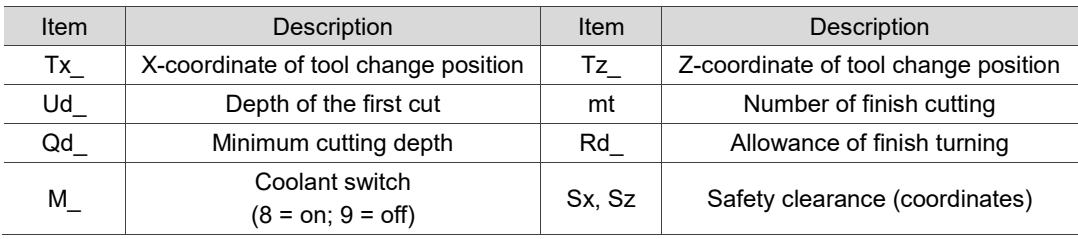

- $\blacksquare$  Ud is for specifying the depth of the first cut. Depth of the n cut (n >= 2) is automatically calculated by the system with the formula Ud  $\left[\sqrt{n} - \sqrt{(n-1)}\right]$ .
- Qd is for specifying the minimum cutting depth. When the cutting amount of the n cut is smaller than the amount set by Qd, the system sets the value of Qd as the feed amount.
- Rd is the allowance of finish turning and mt is the number of finish turning, so the amount of each finish turning is Rd/mt.
- (3) Parameter settings for tool compensation, tool nose radius compensation, speed, and feedrate

Refer to [EX\_STEP] for the parameter settings in section (3).

## **External grooving [EX\_GRV]**

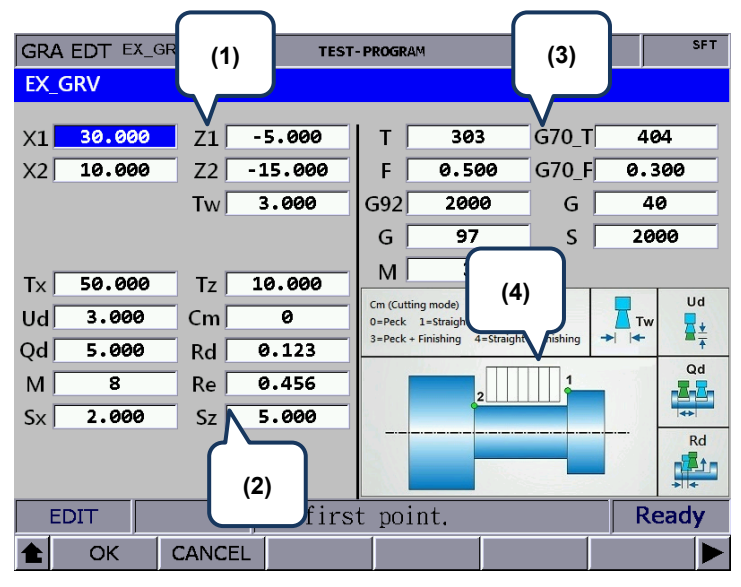

(1) Input fields for coordinates of each step point

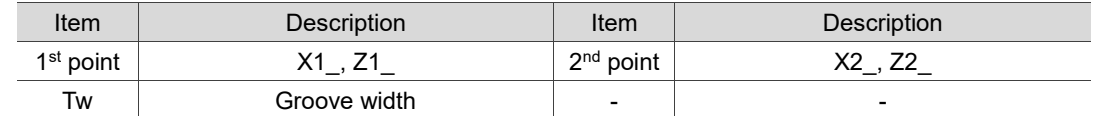

#### (2) Parameter settings for contour machining

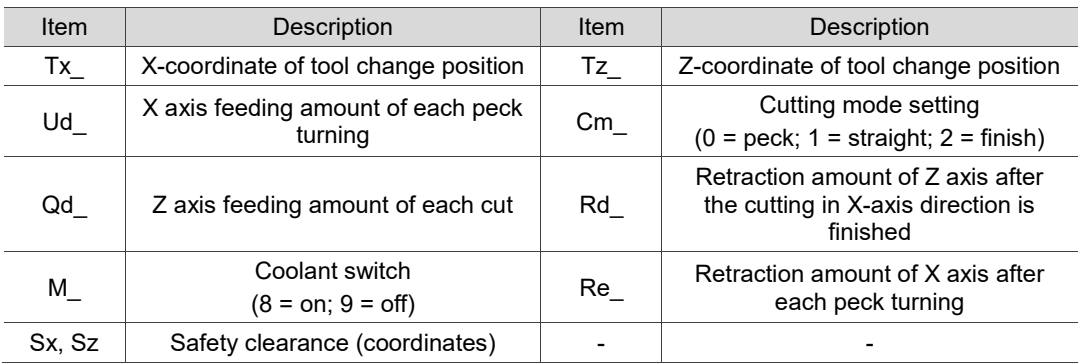

- The input values for Ud, Qd, and Rd must be greater than 0.
- Cm is for setting the cutting mode. Set Cm to 0 to have the system perform peck turning. Set Cm to 1 to perform straight cutting. Set Cm to 2 to perform finish turning once according to the given path.
- (3) Parameter settings for tool compensation, tool nose radius compensation, speed, and feedrate

Refer to [EX\_STEP] for the parameter settings in section (3).

**Internal grooving [IN\_GRV]** 

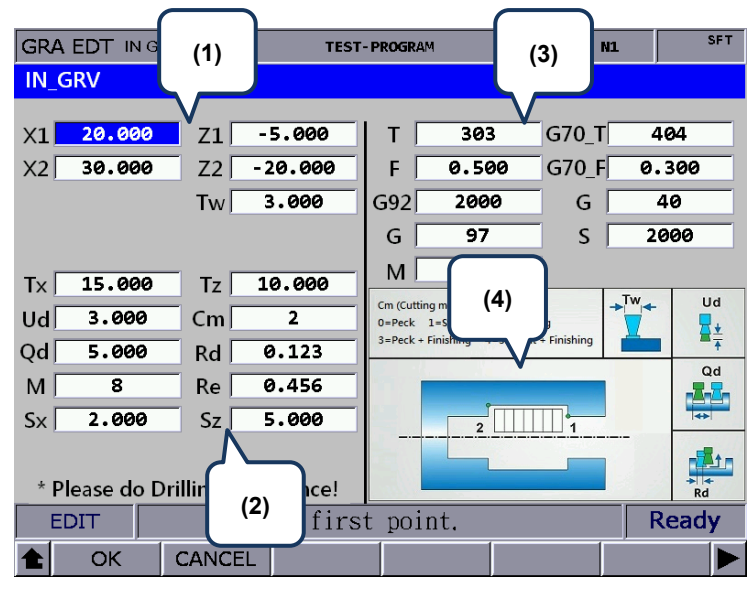

(1) Input fields for coordinates of each step point

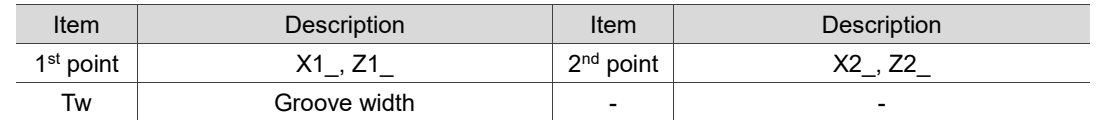

#### (2) Parameter settings for contour machining

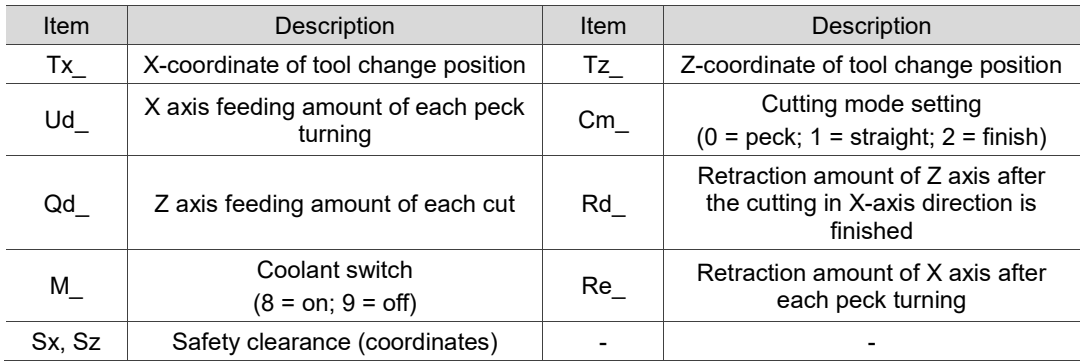

- The input values for Ud, Qd, and Rd must be greater than 0.
- Cm is for setting the cutting mode. Set Cm to 0 to have the system perform peck turning. Set Cm to 1 to perform straight cutting. Set Cm to 2 to perform finish turning once according to the given path.
- (3) Parameter settings for tool compensation, tool nose radius compensation, speed, and feedrate

Refer to [EX\_STEP] for the parameter settings in section (3).

## **Face grooving [FC\_GRV]**

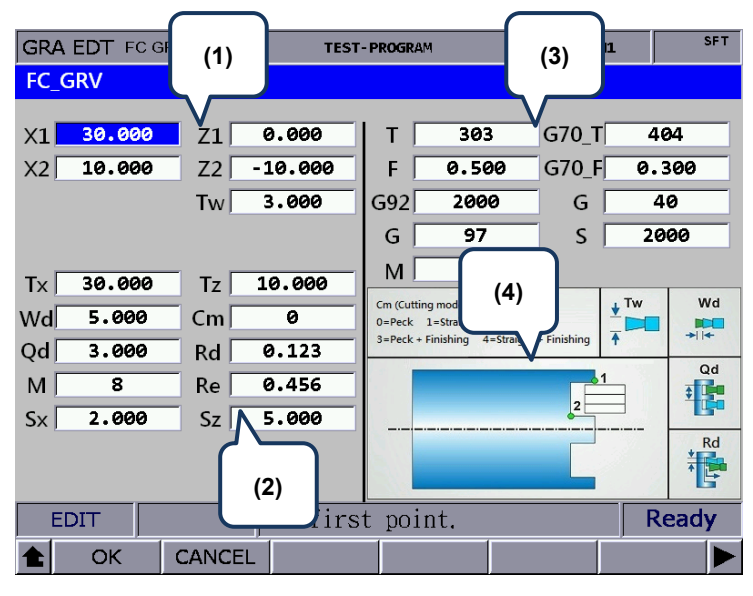

#### (1) Input fields for coordinates of each step point

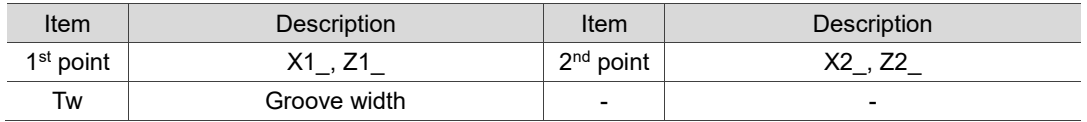

#### (2) Parameter settings for contour machining

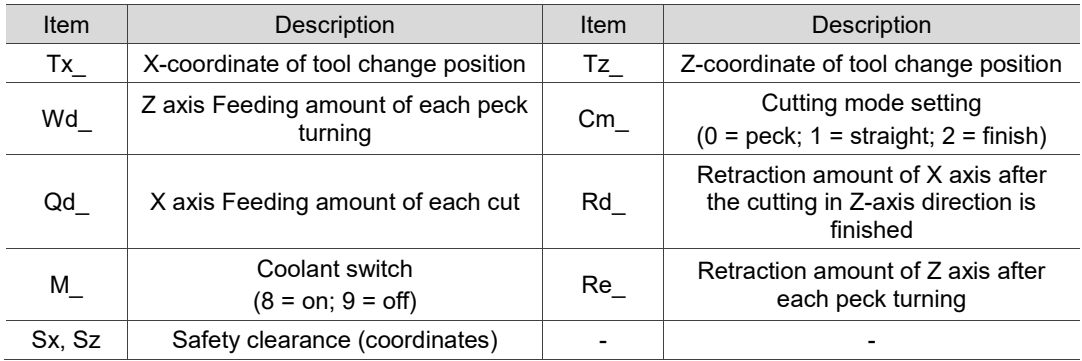

- The input values for Wd, Qd, and Rd must be greater than 0.
- Cm is for setting the cutting mode. Set Cm to 0 to have the system perform peck turning. Set Cm to 1 to perform straight cutting. Set Cm to 2 to perform finish turning once according to the given path.
- (3) Parameter settings for tool compensation, tool nose radius compensation, speed, and feedrate

Refer to [EX\_STEP] for the parameter settings in section (3).

■ Outer convex turning [EX\_ROUT]

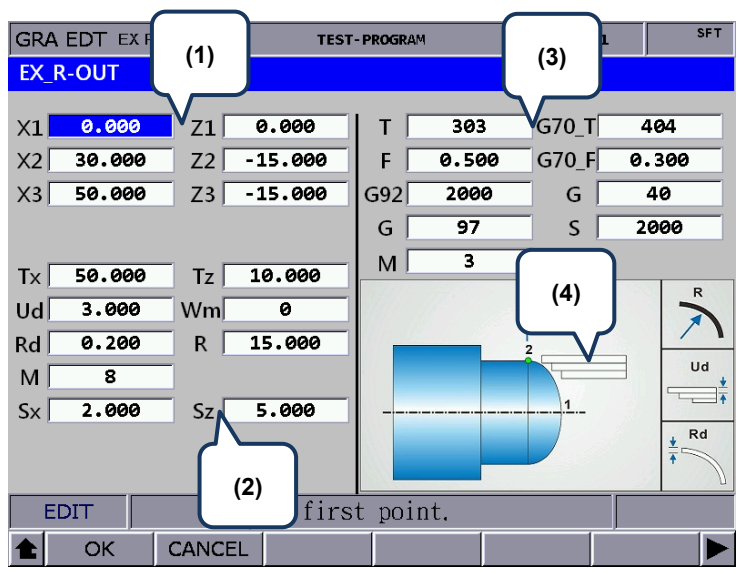

(1) Input fields for coordinates of each step point

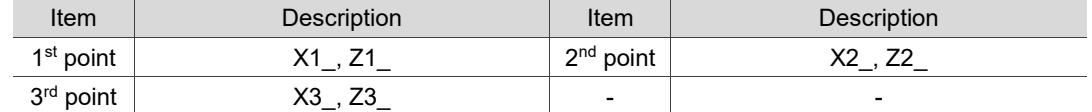

(2) Parameter settings for contour machining

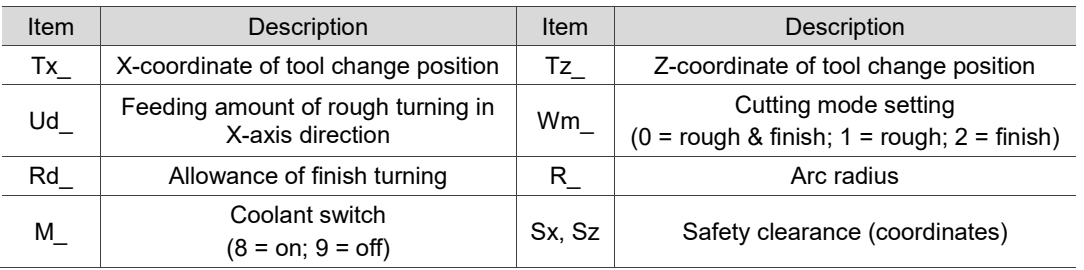

- R specifies the arc radius. Set R according to the X1-, Z1-, X2-, and Z2- coordinates to ensure the center of the arc and circle is the same. If the R value is inappropriate, an alarm occurs when you press **CYCLE START**.
- Wm is for setting the cutting mode. Set Wm to 0 to perform a complete turning process including rough and finish turning. Set Wm to 1 to perform rough turning and keep the allowance of finish turning. Set Wm to 2 to perform finish turning once according to the given path.
- (3) Parameter settings for tool compensation, tool nose radius compensation, speed, and feedrate

Refer to [EX\_STEP] for the parameter settings in section (3).

## **Inner convex turning [IN\_ROUT]**

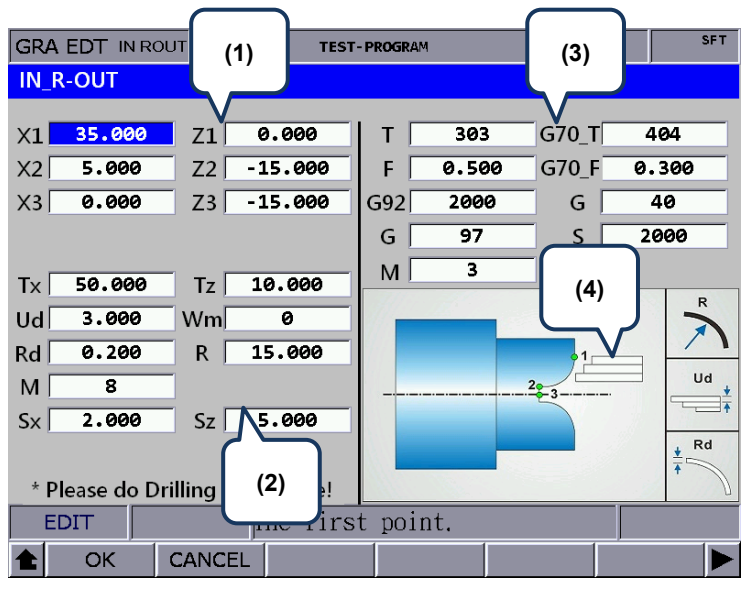

(1) Input fields for coordinates of each step point

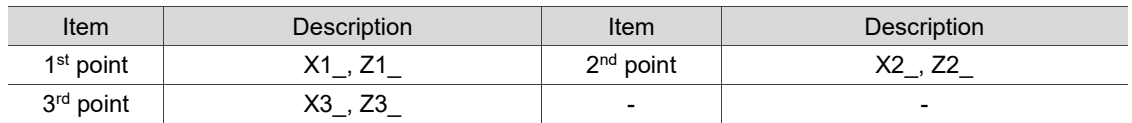

#### (2) Parameter settings for contour machining

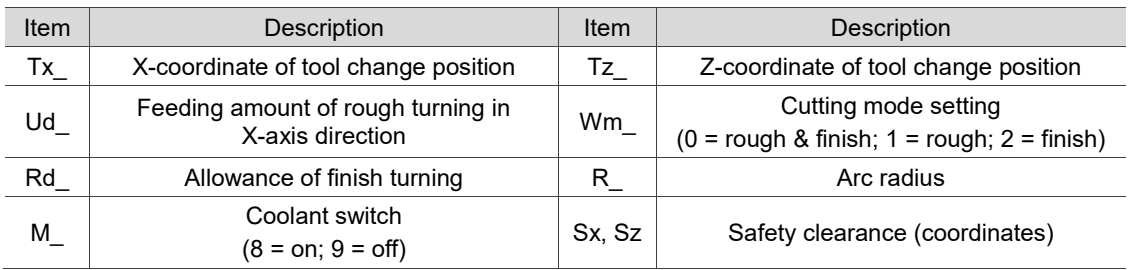

- R specifies the arc radius. Set R according to the X1-, Z1-, X2-, and Z2- coordinates to ensure the center of the arc and circle is the same. If the R value is inappropriate, an alarm occurs when you press **CYCLE START**.
- Wm is for setting the cutting mode. Set Wm to 0 to perform a complete turning process including rough and finish turning. Set Wm to 1 to perform rough turning and keep the allowance of finish turning. Set Wm to 2 to perform finish turning once according to the given path.
- (3) Parameter settings for tool compensation, tool nose radius compensation, speed, and feedrate

Refer to [EX\_STEP] for the parameter settings in section (3).

■ Outer concave turning [EX\_RIN]

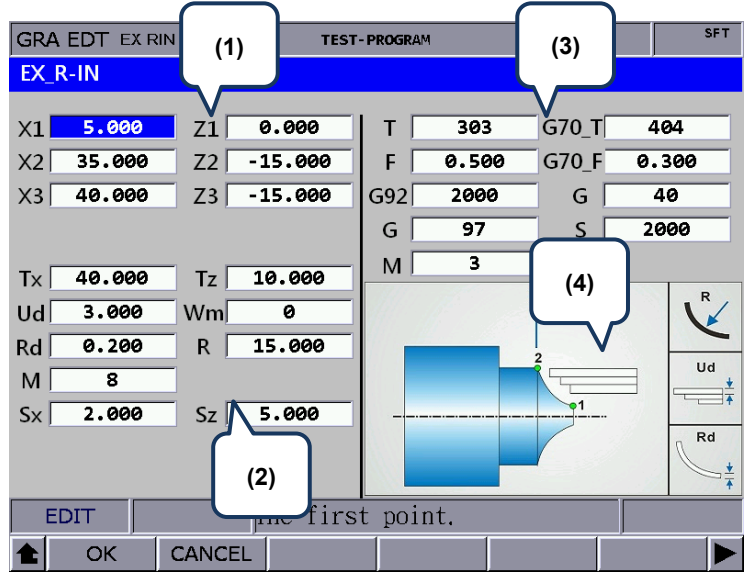

(1) Input fields for coordinates of each step point

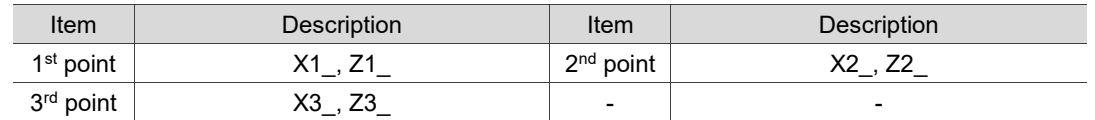

#### (2) Parameter settings for contour machining

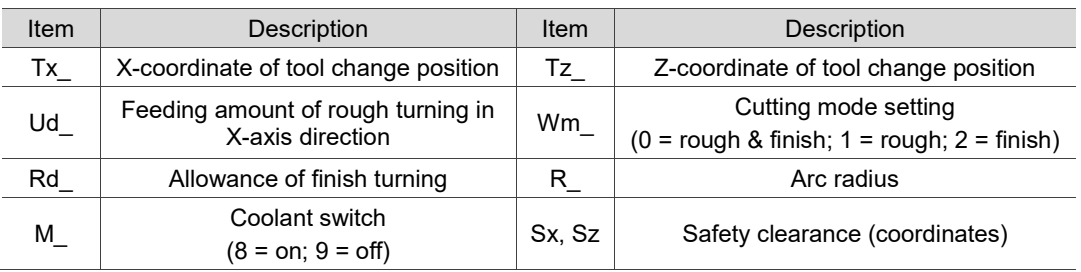

■ R specifies the arc radius. Set R according to the X1-, Z1-, X2-, and Z2- coordinates to ensure the center of the arc and circle is the same. If the R value is inappropriate, an alarm occurs when you press **CYCLE START**.

- Wm is for setting the cutting mode. Set Wm to 0 to perform a complete turning process including rough and finish turning. Set Wm to 1 to perform rough turning and keep the allowance of finish turning. Set Wm to 2 to perform finish turning once according to the given path.
- (3) Parameter settings for tool compensation, tool nose radius compensation, speed, and feedrate

Refer to [EX\_STEP] for the parameter settings in section (3).

## ■ Inner concave turning [IN\_RIN]

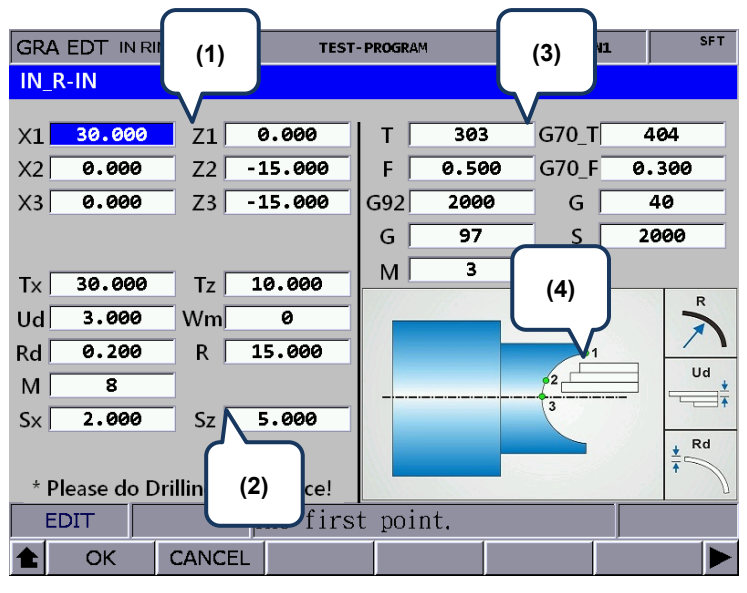

(1) Input fields for coordinates of each step point

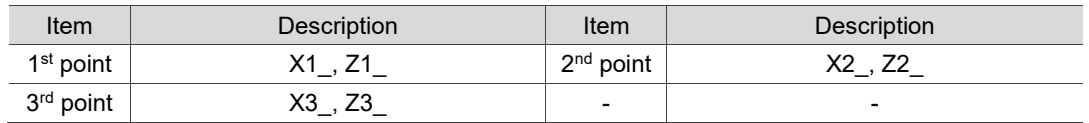

#### (2) Parameter settings for contour machining

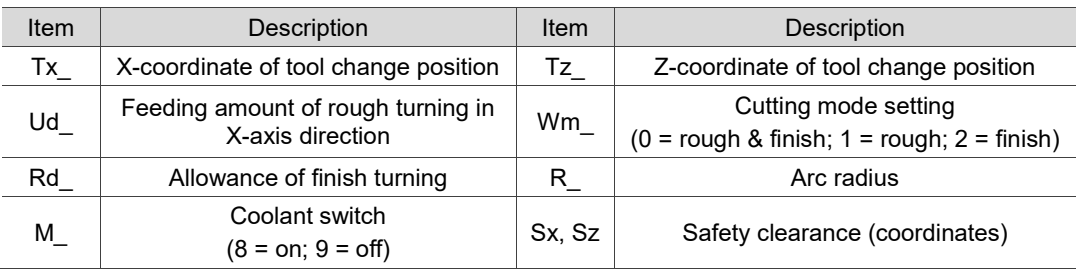

- R specifies the arc radius. Set R according to the X1-, Z1-, X2-, and Z2- coordinates to ensure the center of the arc and circle is the same. If the R value is inappropriate, an alarm occurs when you press **CYCLE START**.
- Wm is for setting the cutting mode. Set Wm to 0 to perform a complete turning process including rough and finish turning. Set Wm to 1 to perform rough turning and keep the allowance of finish turning. Set Wm to 2 to perform finish turning once according to the given path.
- (3) Parameter settings for tool compensation, tool nose radius compensation, speed, and feedrate

Refer to [EX\_STEP] for the parameter settings in section (3).

**EXTERNAL EXTERNAL EX**<br>**EX** PROFI

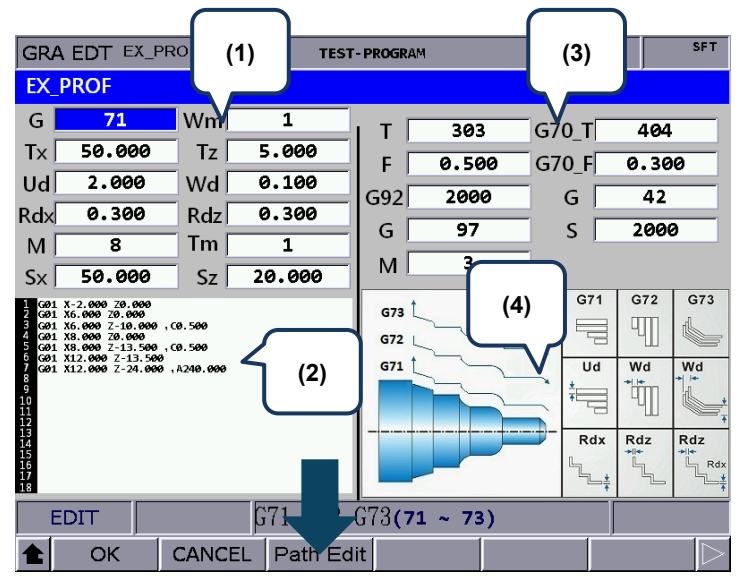

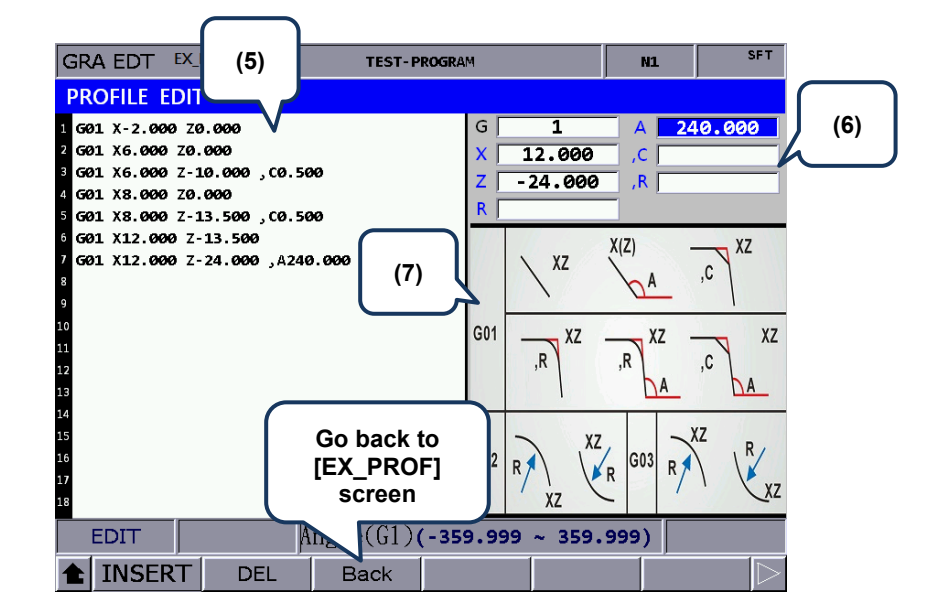

(1) Settings of machining parameters

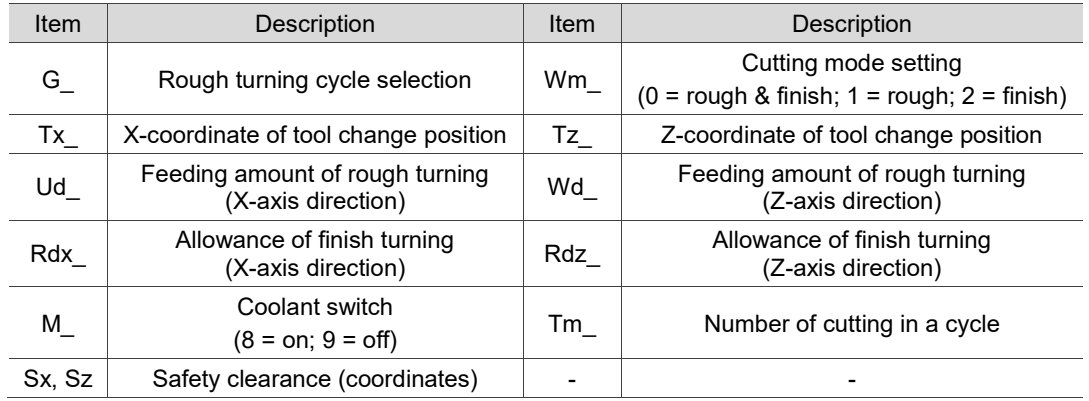

■ G71 / G72 / G73 are for setting the profile turning type.

G71 is suitable for machining of longer and thinner bars in Z-axis direction. G72 is suitable for machining of shorter and thicker bars in X-axis direction. G73 is suitable for workpiece that has been machined (such as forging or roughing).

- Ud is available for G71 or G73 command. It specifies the feeding amount of each rough turning in X-axis direction in a G71 command and specifies the total cutting depth in X-axis direction in a G73 command.
- Wd is available for G72 or G73 command. It specifies the feeding amount of each rough turning in Z-axis direction in a G72 command and specifies the total cutting depth in Z-axis in a G73 command.
- Tm is only available for G73 command, specifying the number of cutting in a cycle. The feeding amount of each cut is dividing the total feeding amount specified in Ud and Wd by Tm.
- (2) Profile edit screen

The program generated in the PROFILE EDIT screen is displayed in this function. Or you can directly enter the program in this section by using  $\|\cdot\|$  and  $\|\cdot\|$  to move the cursor to the line to be edited.

(3) Parameter settings for tool compensation, tool nose radius compensation, speed, and feedrate

Refer to [EX STEP] for the parameter settings in section (3).

- (4) Illustration
- (5) Profile edit screen. The function is the same as that of section (2).
- (6) Program edit screen

Enter the parameters of the G-code in this section and press **INSERT** to insert the program.

(7) Illustration for each command format

When editing the path, you can create the path according to the command formats shown in the above figure. The three types in this section are G01, G02, and G03.

There are nine formats for the G01 command, including G01X\_Z\_, G01X\_,A\_, G01Z\_,A\_, G01X\_Z\_,C\_, G01X\_Z\_,R\_, G01X\_,A\_,R\_, G01Z\_,A\_,R\_, G01X\_,A\_,C\_, and G01Z\_,A\_,C\_.

The G02 format is G02X\_Z\_R\_ and the G03 format is G03X\_Z\_R\_. ",C" represents automatic chamfer and ",R" represents automatic corner rounding.

**Internal profile turning [IN\_PROF]**

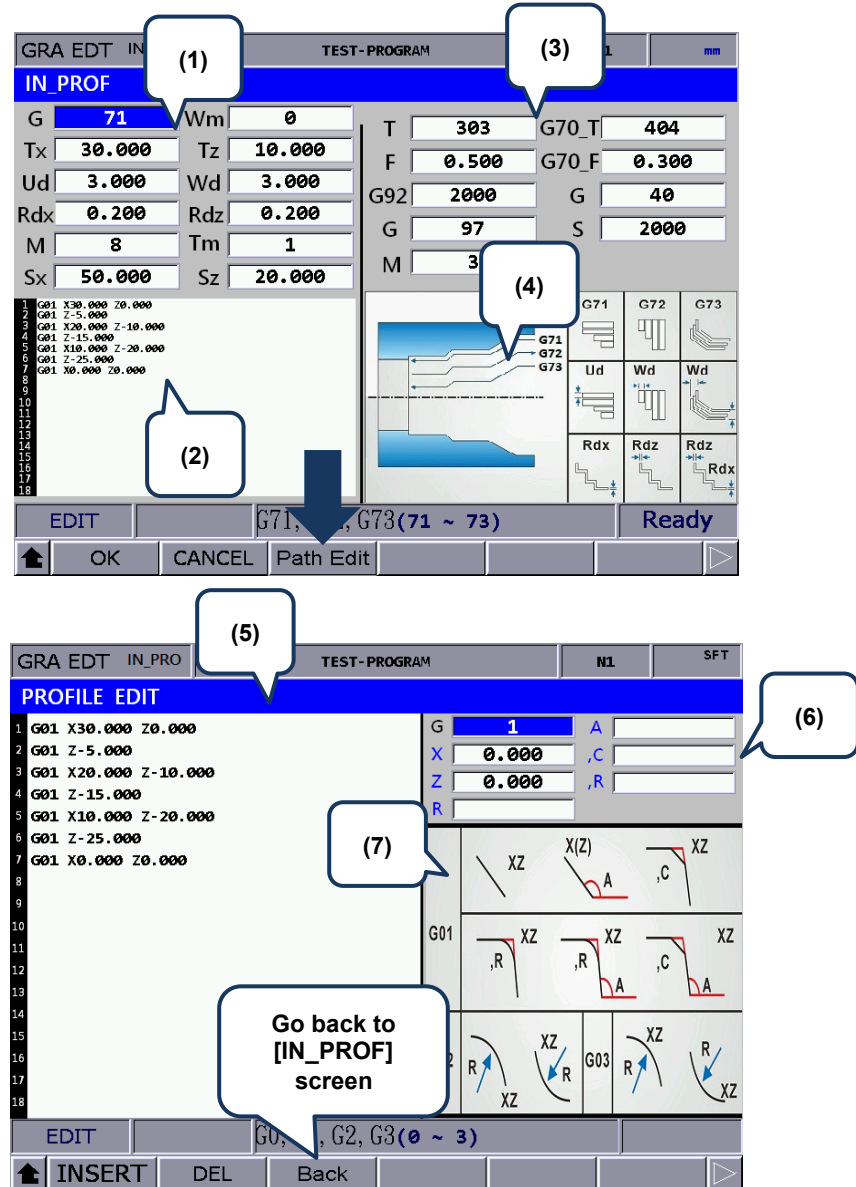

(1) Settings of machining parameters

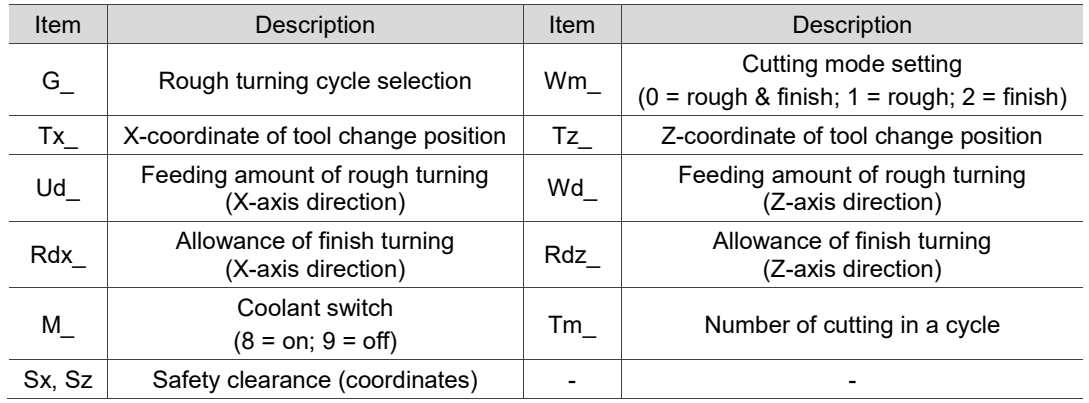

■ G71 / G72 / G73 are for setting the profile turning type.

G71 is suitable for machining of longer and thinner bars in Z-axis direction. G72 is suitable for machining of shorter and thicker bars in X-axis direction. G73 is suitable for workpiece that has been machined (such as forging or roughing).

- Ud is available for G71 or G73 command. It specifies the feeding amount of each rough turning in X-axis direction in a G71 command and specifies the total cutting depth in X-axis direction in a G73 command.
- Wd is available for G72 or G73 command. It specifies the feeding amount of each rough turning in Z-axis direction in a G72 command and specifies the total cutting depth in Z-axis in a G73 command.
- Tm is only available for G73 command, specifying the number of cutting in a cycle. The feeding amount of each cut is dividing the total feeding amount specified in Ud and Wd by Tm.
- (2) Profile edit screen

The program generated in the PROFILE EDIT screen is displayed in this function. Or you can directly enter the program in this section by using  $\Box$  and  $\Box$  to move the cursor to the line to be edited.

(3) Parameter settings for tool compensation, tool nose radius compensation, speed, and feedrate

Refer to [EX\_STEP] for the parameter settings in section (3).

- (4) Illustration
- (5) Profile edit screen. The function is the same as that of section (2).
- (6) Program edit screen

Enter the parameters of the G-code in this section and press **INSERT** to insert the program.

(7) Illustration for each command format

When editing the path, you can create the path according to the command formats shown in the above figure. The three types in this section are G01, G02, and G03.

There are nine formats for the G01 command, including G01X Z, G01X, A, G01Z, A, G01X\_Z\_,C\_, G01X\_Z\_,R\_, G01X\_,A\_,R\_, G01Z\_,A\_,R\_, G01X\_,A\_,C\_, and G01Z\_,A\_,C\_.

The G02 format is G02X\_Z\_R\_ and the G03 format is G03X\_Z\_R\_. ",C" represents automatic chamfer and ",R" represents automatic corner rounding.

## **7.15.4 Operation steps for graphic programming**

- (1) Set the controller to EDIT mode to enter the Graphic edit (GRA EDT) screen.
- (2) **GRA EDT** is on the last page of the function bar in the File manage screen.
- (3) Enter the Graphic edit screen and then select the disk type (CF or USB).
- (4) After entering the disk, press **ADD PRJ**, enter the file name, and press **ENTER** to generate a project file.
- (5) Move the cursor to one of the project files and press **ENTER** to enter the file.
- (6) After entering the project file, press **ADD PRC** to enter the screen of procedure selection.
- (7) There are 18 procedures available. Every 6 procedures are in a row, respectively corresponding to the function keys. Press  $\Box$  and  $\Box$  to shift the cursor to another row. When you shift to another row of procedures, the screen of the corresponding function

keys changes as well.

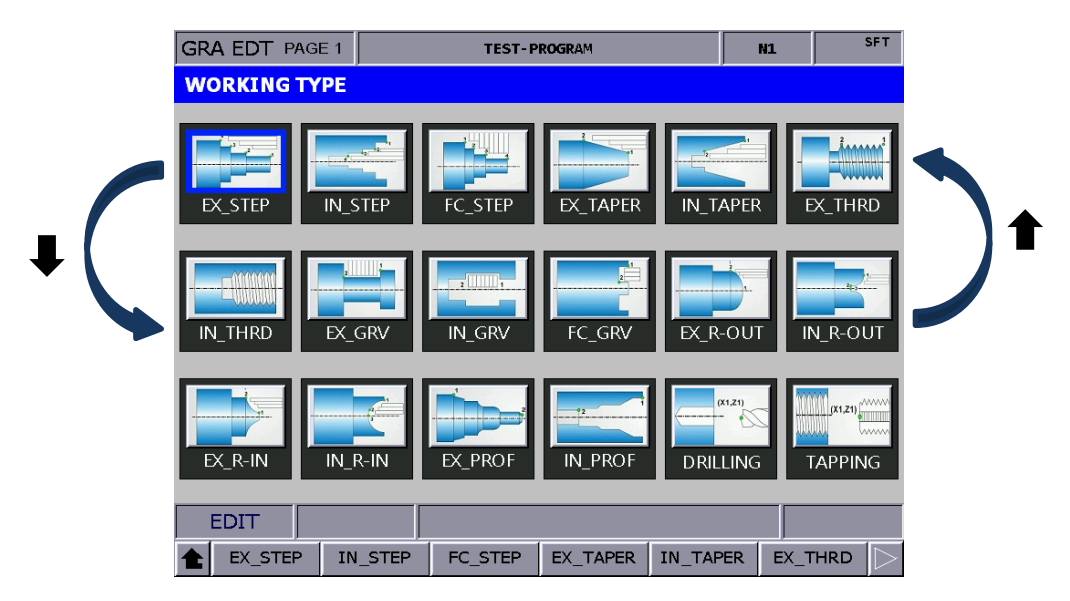

- (8) Select the required procedure and press the corresponding function key to enter the screen for procedure editing.
- (9) After setting the parameters, press **OK**, name the procedure, and press **ENTER** to finish the editing.
- (10) If desiring to continue with other procedures, press **ADD PRC** again.
- (11) After finishing editing the procedures, press **CONVERT** to convert the files into G-code format.
- (12) The system jumps to the File edit screen after file conversion, and you can verify the program in the screen. Then, set the system to GRA (graphic display) mode, press **PREVIEW** to ensure the generated graph is correct, and then you can perform MPG simulation or actual machining.

[File conversion example\_External step turning]

The following illustrates the G-code file generated by the parameters for the external step turning.

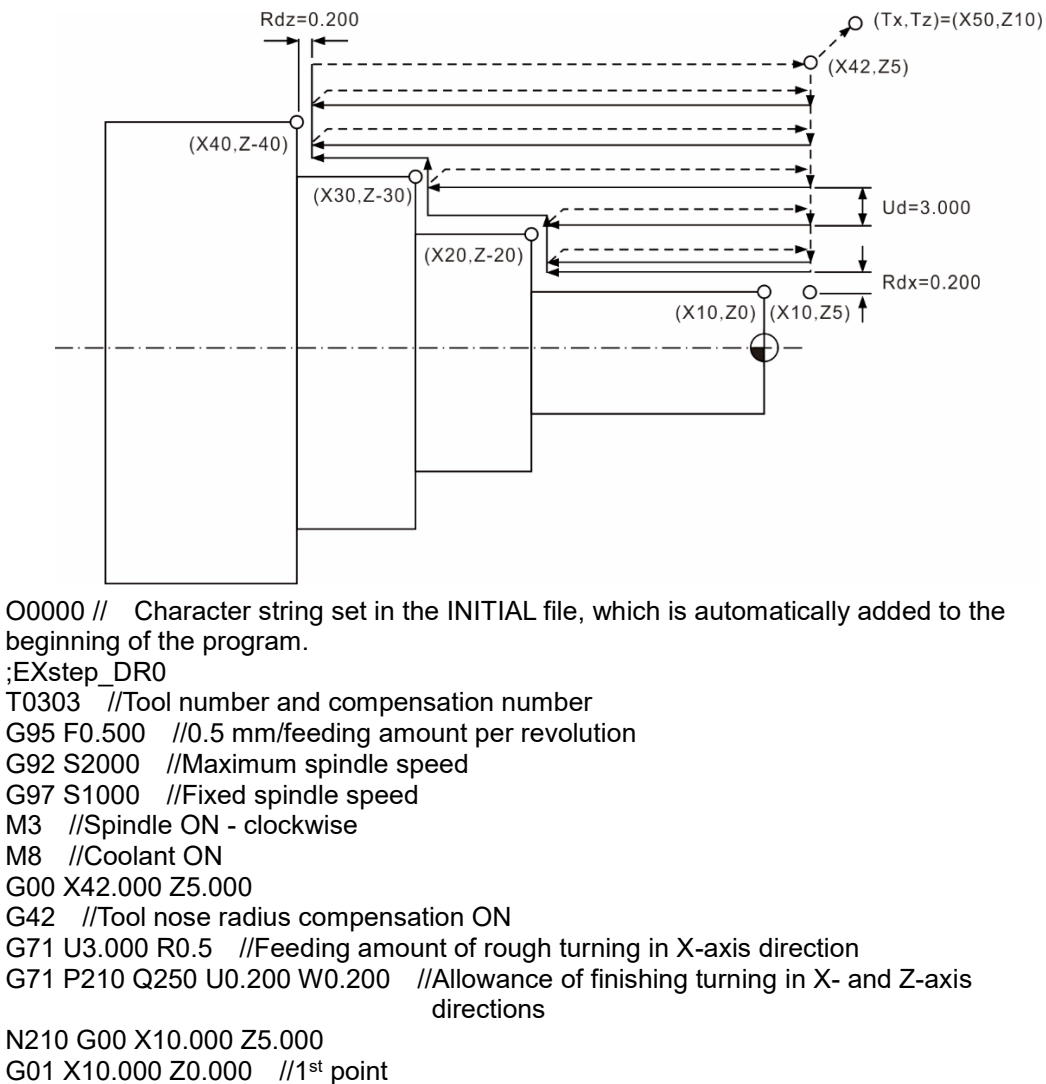

G01 X10.000 Z0.000 //1st point G01 Z-20.000 G01 X20.000 Z-20.000 //2nd point G01 Z-30.000 G01 X30.000 Z-30.000 //3rd point G01 Z-40.000 G01 X40.000 Z-40.000 //4th point N250 G01 U2.0 //U2.0 G00 X42.000 Z5.000 T0404 //Tool for finish turning G70 P210 Q250 F0.100 //Program block for finish turning G00 Z5.000 G40 G00 X50.000 Z10.000 //Coordinates of tool change point M09 M05 M30 // Word string in the **FINISH** file, which is automatically added to the end of the program

# **7.16 Program function in other modes**

## **AUTO mode:**

The PRG screen displays the content of the opened G-code file. In the screen, you can view the status information about the opened or executed file and the block being executed. The PRG screen in AUTO mode displays information about the program and the coordinates of motion trajectory during program execution. The operation steps are as follows.

(1) In AUTO mode, press **PRG** to display the program execution screen, as shown in the following figure.

| Program execute                 |              | <b>TEST-PROGRAM</b>   |        | <b>SFT</b><br><b>N1</b> |  |  |
|---------------------------------|--------------|-----------------------|--------|-------------------------|--|--|
| ;EX PROF G71DR1                 |              |                       |        |                         |  |  |
| T0303 G0 Y0.0                   |              |                       |        |                         |  |  |
| G99 F0.500                      |              |                       |        |                         |  |  |
| G92 S1500                       |              |                       |        |                         |  |  |
| G97 S1500                       |              |                       |        |                         |  |  |
| lмз                             |              |                       |        |                         |  |  |
| G00 G54 X50,000 Z5,000          |              |                       |        |                         |  |  |
| G71 U4. R1.                     |              |                       |        |                         |  |  |
| G71 P210 0250 U0.300 W0.300 F2. |              |                       |        |                         |  |  |
| <b>N210</b>                     |              |                       |        |                         |  |  |
| G01 X-2.000 Z0.000              |              |                       |        |                         |  |  |
| G01 X6.000 Z0.000, C0.300       |              |                       |        |                         |  |  |
| G01 X6.000 Z-10.000             |              |                       |        |                         |  |  |
| G01 X8.000 Z-10.000, C0.300     |              |                       |        |                         |  |  |
| G01 X8.000 Z-13.500             |              |                       |        |                         |  |  |
| CO.500 Z-13.500, CO.500         |              |                       |        |                         |  |  |
| G01 X12.000 Z-22.8696 R0.7      |              |                       |        |                         |  |  |
| <b>AUTO</b>                     |              | RPD 100% F 100%       | S 100% | <b>Ready</b>            |  |  |
| <b>SF SET</b>                   | <b>START</b> | FILE QUEUE File Manag |        |                         |  |  |

Figure 7.16.1

(2) Continued from Step (1), press **PRG** again, and the screen displays the information of program content and coordinates simultaneously, as shown in the following figure.

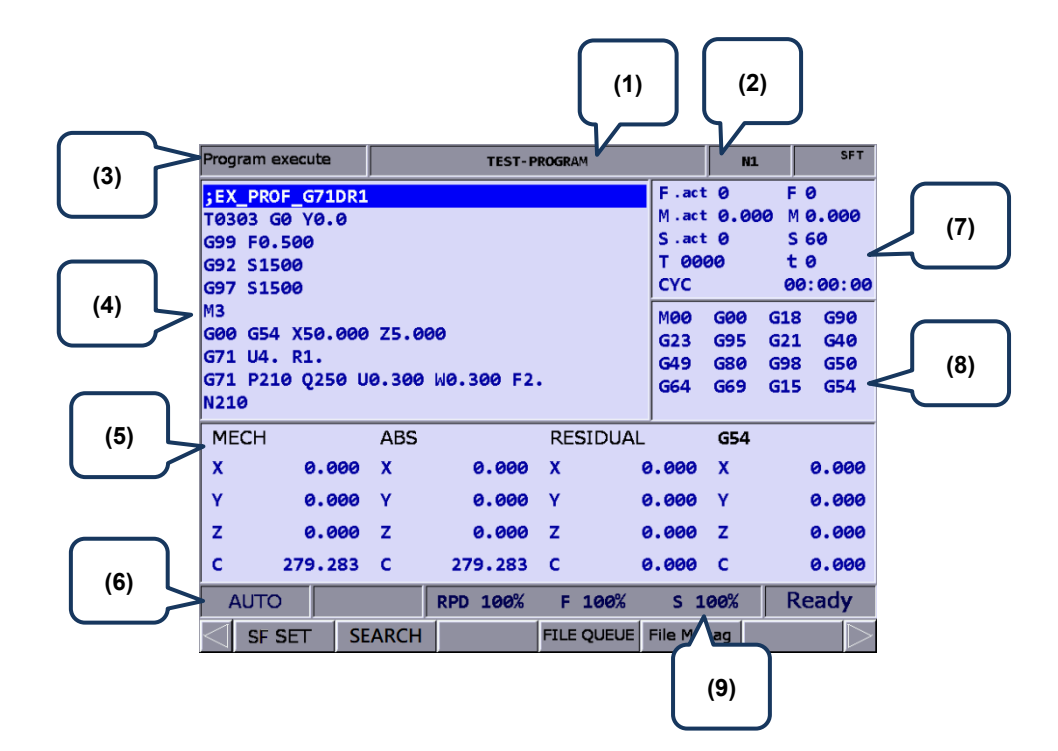

Figure 7.16.2

- (1) Name of current program (7) F.act: actual feedrate
- 
- (2) Currently executed program line
- (3) Current group function
- (4) Currently executed program content
- (5) Coordinate information during program execution
- (6) Current system mode
- S.act: actual spindle speed
- D: tool radius compensation number
- H: tool length compensation number
- T: tool number
- F: feedrate
- S: spindle speed
- t: dwell time
- CYC: cycle time
- (8) Current command status
- (9) Current override settings

The function of break line search is available in AUTO mode. When the program execution is interrupted, the system records the line number where it is interrupted (break line). You can go to the PRG screen in AUTO mode to enable the break line search function.

When the system searches the break line, the cursor quickly moves to the line/label number you searched for and the system quickly computes and executes the program before the specified block to ensure the machining status is ready (including the spindle speed, feedrate, M code, and coordinates) when the execution resumes, as shown in the following figure.

| Search                                                                                                    |                                     |                                                          | <b>N1</b>                | <b>SFT</b> |  |
|----------------------------------------------------------------------------------------------------|-------------------------------------|----------------------------------------------------------|--------------------------|------------|--|
| <b>TEST-PROGRAM</b><br><b>EX PROF G71DR1</b><br>T0303 G0 Y0.0<br>G99 F0.500<br>G92 S1500<br>G97 S1500<br>lмз<br>G00 G54 X50.000 Z5.000<br>G71 U4. R1.<br>G71 P210 Q250 U0.300 W0.300 F2. |                                     |                                                          |                          |            |  |
| <b>N210</b><br><b>MECH</b><br>x<br>0.000                                                                                                    | <b>ABS</b><br>0.000<br>$\mathbf{x}$ | M00 G00<br>G18<br>G40<br>G80<br>G49<br><b>G54</b><br>G15 | G90<br>G23<br>G98<br>G50 | G95<br>G64 |  |
| Ÿ<br>0.000 Y<br>z<br>0.000 Z<br>Ċ<br>279.283 C                                                                                                    | 0.000<br>0.000<br>279.283           | <b>Break Line Num</b><br>Search Line Num/Label 7         | 7                        |            |  |
| F Ø<br>S <sub>60</sub><br><b>AUTO</b><br><b>RUN</b>                                                                                                    | T 0000<br>RPD 100%                  | F 100%<br>$S$ 100%                                       |                          |            |  |

Figure 7.16.3

The operation steps are as follows.

- (1) In AUTO mode, press **PRG** to enter the program execution screen.
- (2) Press **SEARCH** to display the Search screen.
- (3) Refer to the information of break line number, enter the line or label number of the program to be searched, and then press **ENTER** to complete the setting.
- (4) Press **RUN**, the system executes the program until reaching the specified line or label of the program.
- (5) The controller executes and records the execution status of the program blocks prior to the specified line. Then the controller stops at the break line for execution.
- (6) Press **CYCLE START** to execute the program.

- 1. When finding the target block, the system stops and remains unexecuted. Press **CYCLE START** to resume executing the program.
- 2. Supported formats for searching: line number and label (N number) of the program.
- 3. During program execution or the break line search function is used, any request for break line search will be ignored as the system regards it is in execution.

When the G-code program is executed, you can use the SF set function to change the cutting feedrate (F command) and spindle speed (S command) specified in the G-code program, as shown in Figure 7.16.4. Enter a new command value in the SF set dialog box to change the speed command during execution.

| Program execute                                                                           | <b>TEST-PROGRAM</b>             |                                                  |                                       | N1                                                                        | <b>SFT</b>                      |
|-------------------------------------------------------------------------------------------|---------------------------------|--------------------------------------------------|---------------------------------------|---------------------------------------------------------------------------|---------------------------------|
| ;EX PROF G71DR1<br>T0303 G0 Y0.0                                                          |                                 |                                                  | F.act 0                               | M.act 0.000                                                               | F 0<br>M 0.000                  |
| G99 F0.500<br>G92 S1500<br>G97 S1500                                                      | <b>SF</b> set                   |                                                  | $S$ . act $O$<br>T 0000<br><b>CYC</b> |                                                                           | S 60<br>t 0<br>00:00:00         |
| MЗ.<br>G00 G54 X50.000 Z5.000<br>G71 U4. R1.<br>G71 P210 Q250 U0.300 W0. F<br><b>N210</b> | S                               |                                                  | MOO<br>G23<br>G49<br>G64              | <b>G00</b><br>G18<br><b>G95</b><br>G21<br><b>G80</b><br>G98<br>G69<br>G15 | G90<br>G40<br>G50<br><b>G54</b> |
| <b>MECH</b><br>X<br>0.000                                                                 | <b>ABS</b><br>$\mathbf x$       | sRange: 0~90000<br><b>JAL</b><br>FRange: 1~16000 | 0.000                                 | <b>G54</b><br>$\mathbf x$                                                 | 0.000                           |
| Ÿ<br>0.000<br>z<br>0.000                                                                  | Y<br>0.000<br>0.000<br>z        | Y<br>z                                           | 0.000<br>0.000                        | Y<br>z                                                                    | 0.000<br>0.000                  |
| c<br>279.283                                                                              | $\epsilon$<br>279.283           | $\epsilon$                                       | 0.000                                 | - C                                                                       | 0.000                           |
| <b>AUTO</b><br><b>SF SET</b>                                                              | <b>RPD 100%</b><br><b>START</b> | F 100%<br><b>FILE QUEUE</b> File Manag           | S 100%                                |                                                                           |                                 |

Figure 7.16.4

The operation steps are as follows.

- (1) In AUTO mode, press **PRG** to enter the program execution screen.
- (2) Press **SF SET** and a dialog box appears for you to enter the command value.
- (3) Enter the S value or F value and press **ENTER** to complete changing the speed command setting.

- 1. The SF set function is a one-shot function with the S and F settings effective for one time in a single execution, which do not change the commands in the G-code program. If requiring to execute this SF setting for multiple times, you are suggested to edit the command in EDIT mode to ensure the speed command is correct.
- 2. After the S value is set, the current spindle speed in the G-code program is changed immediately. After the F value is set, the system executes with the new feedrate (F command) after the data in the system buffer is completely processed.
- 3. If there is no S or F command in the G-code program, you cannot use this function to change the speed command.
- 4. When using the SF set function, set Pr10017 [Bit 3] SF speed setting to enable or disable the F setting.

The Barcode reader function is for using the barcode scanner to load the machining files named by barcode into the file queue and execute them, which greatly saves the time for file searching. You can connect the barcode reader to the USB slot in the front side of the controller.

| Barcode reader                                                                                                    |                                 | N1<br><b>TEST-PROGRAM</b> |                   |                                                 | mm    |
|----------------------------------------------------------------------------------------------------|---------------------------------|---------------------------|-------------------|-------------------------------------------------|-------|
| <b>SEX PROF G71DR1</b><br>T0303 G0 Y0.0<br>G99 F0.500<br>G92 S1500<br>G97 S1500<br>MЗ<br>G00 G54 X50.000 Z5.000<br> G71 U4. R1.<br><b>N210</b><br>G01 X-2.000 Z0.000<br>G01 X6.000 Z0.000, C0.300<br>G01 X6.000 Z-10.000<br>G01 X8.000 Z-10.000, C0.300<br>G01 X8.000 Z-13.500 | G71 P210 0250 U0.300 W0.300 F2. |                           | <b>FILE OUEUE</b> | 9789575124298<br>9789572155516<br>9770255007000 |       |
| G01 X12.000 Z-13.500, C0.500<br>G01 X12.000 Z-22.8696 R0.7                                                                                                    |                                 |                           |                   |                                                 |       |
| <b>AUTO</b>                                                                                                    | RPD 100% F 100%                 |                           | $S$ 100%          |                                                 | Ready |
| <b>LOAD</b>                                                                                                    | <b>CLR ALL</b><br><b>CLEAR</b>  |                           |                   |                                                 |       |

Figure 7.16.5

The operation steps are as follows.

- (1) In AUTO mode, press **PRG** to enter the program execution screen.
- (2) Press **BARCODE** to enter the screen as shown in Figure 7.16.5.
- (3) Use the barcode scanner to scan the barcode to obtain the name of the machining file.
- (4) To load the file content, press **LOAD**. To delete the file which is on the top of the FILE QUEUE list, press **CLEAR**. To delete all the files on the FILE QUEUE list, press **CLR ALL**.

- 1. To use this function, you must first create the machining files in the CF card and the file names have to be consistent with their barcodes.
- 2. When loading multiple files, the system executes each file in sequence. It automatically deletes the file name from the list once completing the execution.

## **JOG and MPG modes:**

The operation steps for SF setting are as follows.

- (1) In JOG or MPG mode, press **PRG** to enter the program execution screen.
- (2) Press **SF SET** and a dialog box appears for you to enter the command value.
- (3) Enter the S value or F value and press **ENTER** to complete changing the speed command setting.

With the TEACH function, you can manually move the axis to any position and use the programming function keys, and the system can convert the final position (coordinates of the three axes) into a motion block with coordinates specified. Set the system to JOG or MPG mode, and you can use the TEACH function in the PRG screen for programing the existing or new files. Functions in the TEACH screen include: rapid traverse (POSITION), linear interpolation (LINEAR), circular interpolation (CIRCULAR), delete (DEL), file creating (NEW FILE), file saving (SAVE), and absolute / machine coordinates (ABS / MECH). This programming function automatically generates corresponding command formats according to the different functions. See the following table for the generated command formats.

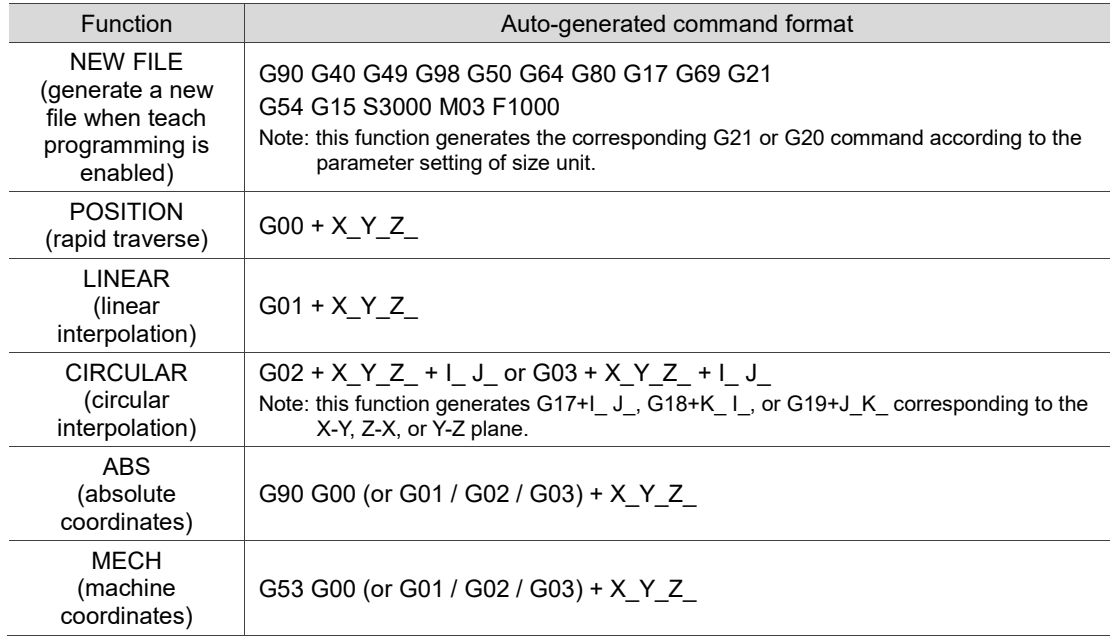

The operation steps for the TEACH function are as follows.

- (1) In JOG or MPG mode, press **PRG** to enter the program execution screen.
- (2) Press **TEACH** to enter the teach screen.
- (3) Select the file to be programmed from the existing files or create a new file. If desiring to do programming in the existing file, open the file in EDIT mode. If desiring to do programming in a new file, press **NEW FILE**, and a dialog box appears for you to enter the file name. Enter the file name, press **ENTER**, and you can create a new file in the current directory.
- (4) Specify the data type of coordinates. For example, if you desire to display absolute coordinates, press **ABS** on the second page of the function bar. Or press **MECH** to switch to machine coordinates.

- (5) Move the axis to the specified position in JOG or MPG mode, press **POSITION** or **LINEAR** according to the requirement of the mode, and the coordinate command is inserted to the position where the cursor is located. The coordinate command is generated according to the data type of the coordinate values.
- (6) Continue from Step (5), to specify a circular motion, press **CIRCULAR** to display the corresponding function bar.
- (7) Continue from Step (6), to specify the plane of the arc, press **PLANE** to select X-Y, Y-Z, or Z-X.
- (8) Move the axes in sequence and set the start, intermediate, and end points of the arc by pressing **P1**, **P2**, and **P3** respectively. After P3 is set, the values are automatically converted into a circular cutting command. The system determines the direction of the arc (G02 or G03) and the radius according to the trajectory of P1 - P3.
- (9) If the coordinate command is incorrect, move the cursor to the block and press **DEL** (on the function bar of the 1<sup>st</sup> layer in the teach screen) to delete the block.
- (10) After completing the programming, in addition to the given auto-saving mechanism (press **RESET**, switch to different system modes, or open another file), you can press **SAVE** to save the programming results.

- 1. The Teach function is only available in JOG or MPG mode. It is not displayed in other modes.
- 2. The allowable file size for the teach function is the same as that for file editing (below 3 MB).
- 3. The name of the created file for the teach function must comply with the file name specification.
- 4. If you repeatedly enter two sets of coordinate with the same values, the system ignores the 2<sup>nd</sup> coordinate command to avoid generating an invalid motion block.
- 5. Set the coordinates of P1, P2, and P3 for the arc command in sequence. The direction and radius for the circular command is determined by the positions of P1, P2, and P3.
- 6. If you enter the teach screen without opening a file, the system automatically generates a blank file named "TEACH.NC" in the directory where the cursor is located (the default setting is to generate a file in the root directory of CF), so you can directly use the teach function.
- 7. When using the SF set function, set Pr10017 [Bit 3] SF speed setting to enable or disable the F setting.

### **MDI mode:**

In MDI mode, you can enter simple programs and save, delete, or execute the content in the PRG screen, as shown in the following figure. You can enter up to 14 program blocks in the screen. After finishing editing the program, press **LOAD** to reload and then execute the program. Otherwise, the program cannot be executed.

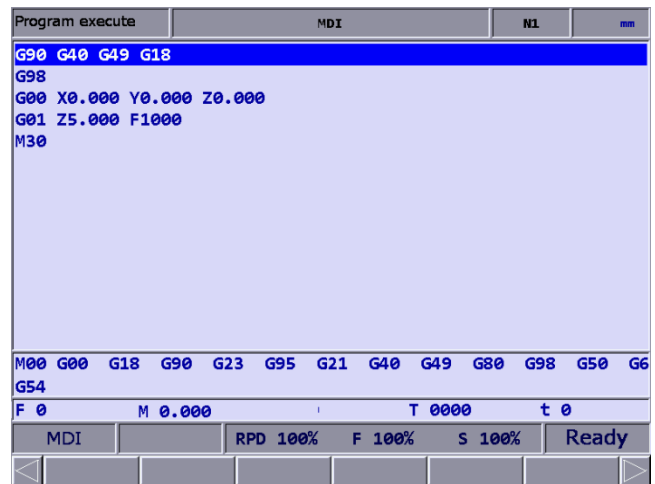

Figure 7.16.6

| Program execute             | <b>MDI</b>               |                   | <b>N1</b>       | mm                    |
|-----------------------------|--------------------------|-------------------|-----------------|-----------------------|
| G90 G40 G49 G18             |                          | <b>ABS</b>        |                 |                       |
| G98                         |                          | $\mathbf x$       |                 | 0.000                 |
| X0.000 Y0.000 Z0.000<br>G00 |                          | Y                 |                 | 0.000                 |
| Z5.000 F1000<br>G01<br>МЗӨ  |                          |                   |                 |                       |
|                             |                          | z                 |                 | 0.000                 |
|                             |                          | c                 |                 | 279.290               |
|                             |                          |                   | <b>RESIDUAL</b> |                       |
|                             |                          | x                 |                 | 0.000                 |
|                             |                          | Y                 |                 | 0.000                 |
|                             |                          | z                 |                 | 0.000                 |
|                             |                          | c                 |                 | 0.000                 |
| MOO<br>G00<br>G18<br>G90    | G95<br>G21<br>G40<br>G23 | G49<br><b>G80</b> | G98             | G50<br>G <sub>6</sub> |
| G54                         |                          |                   |                 |                       |
| F<br>ø<br>M 0.000           | т<br>п                   | 0000              | t <sub>0</sub>  |                       |
| <b>MDI</b>                  | RPD 100%<br>F.<br>100%   | S 100%            |                 | <b>Ready</b>          |
|                             |                          |                   |                 |                       |

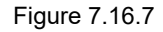

In addition, the SAVE function is for saving the program content entered in MDI mode as a file in the current directory. The naming method is the same as that in Section 7.2 Create a new file. That is, the file name has to follow the naming convention and be unique. The CLR function is for deleting all the program content in the screen in MDI mode, which functions the same as pressing and holding **RESET** (you can press and hold **RESET** for 3 seconds to delete all the content in the program screen).

- 1. In MDI mode, the **RESET** key has a two-stage function. Press **RESET** once to return to the first line of the manual input program after program interruption. Press and hold **RESET** for 3 seconds to clear all the manual input program contents.
- 2. In MDI mode, after M30 is executed, the cursor returns to the first line of the program. You can resume the execution without reloading the program.
- 3. In MDI mode, if there is no M30 (Program end) command, the program runs to the last line. To resume the execution, press **LOAD** to reload the program.
- 4. In MDI mode, after M02 is executed, the cursor stops at the block of M02 and the program status restores to the default. And you can resume the execution from the block of M02 without reloading the program.
(This page is intentionally left blank.)

## **Offset (OFS) group**

The OFS group provides functions for setting the workpiece coordinates, tool length, tool radius compensation, and macro variables.

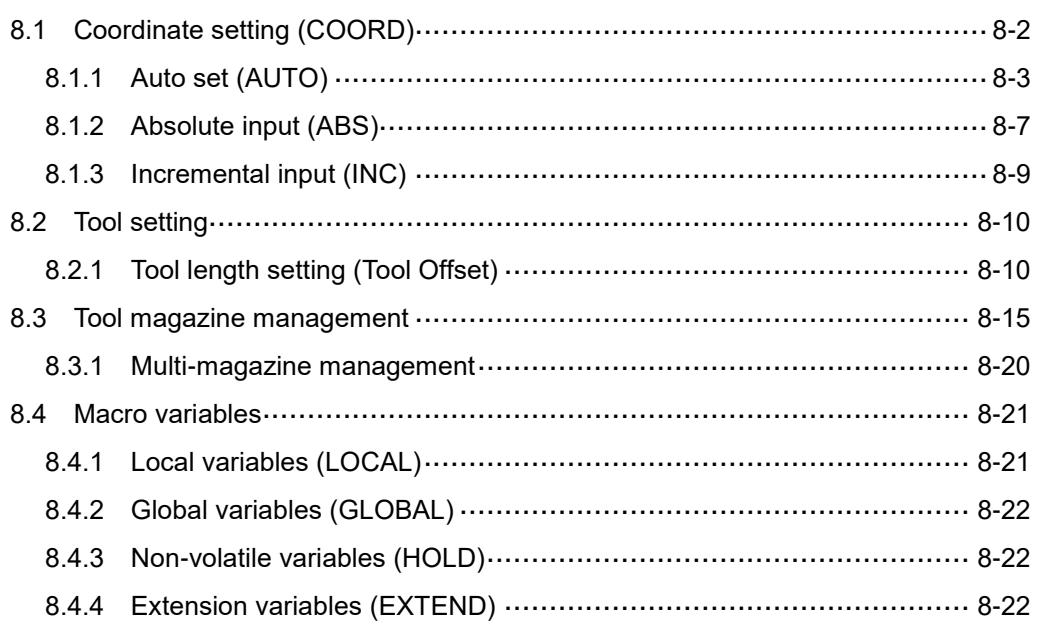

The OFS group provides functions for setting the workpiece coordinates, tool length, tool radius compensation, and macro variables.

<span id="page-146-0"></span>Note: bold function names in a box (such as **POS**) mean the keys on machine operation panel A; bold function names (such as **CLR ALL**) mean the function keys of F1 - F6.

#### **8.1 Coordinate setting (COORD)**

G54 - G59 allow you to set multiple workpiece coordinate systems. With commands G54 - G59, you can simplify the calculation of coordinates during programming as well as change the coordinate values at any time, achieving more flexible machining process. You can specify the coordinate values in the coordinate setting screen with one of the workpiece coordinate commands (G54 - G59), as shown in the following figure.

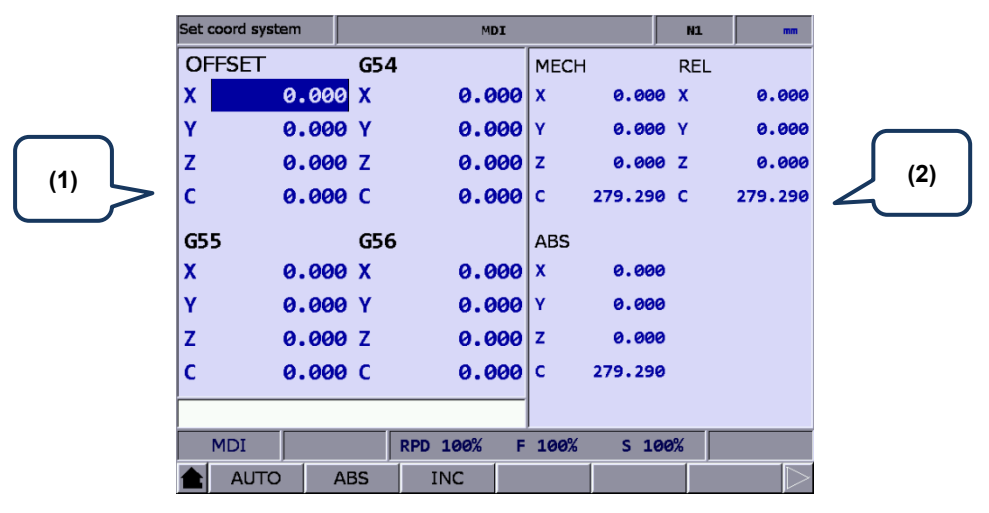

Figure 8.1.1

(1) Workpiece coordinate setting: offset coordinates, G54 - G59 coordinate systems (2) Coordinate information: machine (MECH) / relative (REL) / absolute (ABS) coordinates

The operation steps are as follows.

- (1) Press **OFS** to enter the OFS screen.
- (2) Press **COORD** to display the corresponding function bar.

Note:

- 1. Set the coordinate systems only when there is no machining program being executed. Otherwise, data entry is prohibited.
- 2. If you press **FEED HOLD** during program execution, the system status remains "RUN". If you press

 $\Box$  (Single block execution) during program execution, the execution stops after the current block is finished, and the system status is "Ready.".

#### <span id="page-147-0"></span>**8.1.1 Auto set (AUTO)**

This function is for automatically entering the current position of each axis to the coordinate system (G54 - G59) where the cursor is located. The auto set function includes three options: setting single axis (SET), setting multiple axes (SET P), and setting coordinate system center (SET L/2). The option of setting the coordinate system center must be used with the function of clearing relative coordinates (CLR REL). The function of clearing coordinate values of a coordinate system (CLR ALL) is also provided.

■ CLR ALL (all clear): clears all the axis values of the current coordinate system to 0 while the values in other systems remain unchanged.

The operation steps are as follows.

- (1) Press **OFS** to enter the OFS screen.
- (2) Press **COORD** to display the corresponding function bar.
- (3) Press **AUTO** to display the corresponding function bar.
- (4) Press  $\parallel$ ,  $\parallel$ ,  $\parallel$ , and  $\parallel$  to move the cursor to a specific coordinate system.
- (5) Press **CLR ALL** to delete all the data of the coordinate system.
- CLR REL (relative clear): clears the relative coordinates of the axis which the cursor is pointing to. This function is not used for clearing the actual workpiece coordinates but for clearing the displayed relative coordinates.
- SET L/2 (set center): this function is for setting the central position of an object as the center of a coordinate system. The NC system automatically calculates and enters the central position coordinate to the field, so you do not need to do it manually. The following operation steps take the X axis as an example.
	- (1) Set the system to JOG or MPG mode and move the machine axis to the initial contact point of the workpiece in X-axis direction.
	- (2) Press **OFS** to enter the OFS screen.
	- (3) Press **COORD** to display the corresponding function bar.
	- (4) Press **AUTO** to display the corresponding function bar.
	- (5) Press  $\parallel$ ,  $\parallel$ ,  $\parallel$  and  $\parallel$  to move the cursor to the X-coordinate field of a specific coordinate system.
	- (6) Press **SET L/2** to enter its setting screen.

(7) Press **Point1** and the circle on the left side of the rectangle becomes red, as shown in Figure 8.1.1.1, meaning the machine coordinates of the first point is recorded.

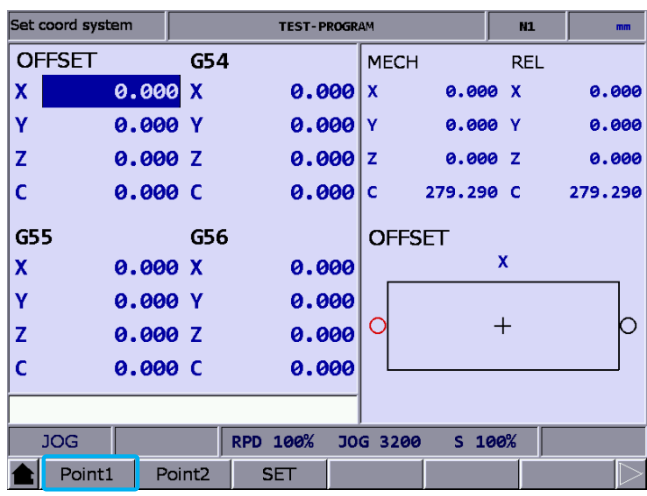

Figure 8.1.1.1

- (8) Continue to move the machine axis to the other contact point of the workpiece in X-axis direction.
- (9) Press **Point2** and the circle on the right side of the rectangle becomes red, meaning the machine coordinates of the second point is recorded.
- (10) Press **SET** and the system automatically calculates the central point between the machine origin and the workpiece position in X-axis direction and sets this point as the center of X axis in the coordinate system, which is the workpiece origin of X axis.
- SET L (set single axis): this function is for automatically entering the current machine coordinate of a single axis. When you move the cursor to the X, Y, or Z field of a specific coordinate system and press **SET L**, the current machine coordinate is automatically entered to the field where the cursor is located. This function is only for entering the data of a single axis. The operation steps are as follows.
	- (1) Set the system to JOG or MPG mode and move the machine axis to the initial contact point of the workpiece in X-axis direction.
	- (2) Press **OFS** to enter the OFS screen.
	- (3) Press **COORD** to display the corresponding function bar.
	- (4) Press **AUTO** to display the corresponding function bar.
	- (5) Press  $\parallel$ ,  $\parallel$ ,  $\parallel$ , and  $\parallel$  to move the cursor to the X-coordinate field of a specific coordinate system.
	- (6) Press **SET L** to automatically enter the axis coordinate value in the field where the cursor is located.

#### Example of setting single axis

This example illustrates setting X-axis value by moving the machine axis to a specific position (workpiece origin in X-axis direction as shown in Figure 8.1.1.2).

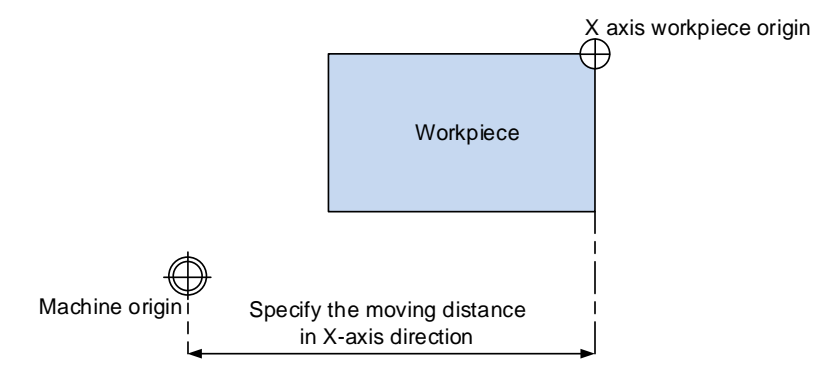

Figure 8.1.1.2

Then the coordinate values are displayed in the machine coordinate fields as shown in Figure 8.1.1.3. Move the cursor to a specific coordinate system (such as G54 as shown in Figure 8.1.1.3) and press **SET L** to automatically enter the X-axis value of the machine coordinate to the X-axis field in G54 coordinate system, completing the data entry for single axis.

| Set coord system |                | 0911 FLOWER-2.NC |                 |                      | <b>IVE</b> | mm     |
|------------------|----------------|------------------|-----------------|----------------------|------------|--------|
| <b>OFFSET</b>    | G54            |                  | <b>MECH</b>     |                      | <b>REL</b> |        |
| x<br>0.000 X     |                | 97.000           | ΙX              | 97.000 X             |            | 97.000 |
| Ÿ<br>0.000 Y     |                | 0.000            | I۷              | 40.926               | I۷         | 40.926 |
| Z<br>0.000 Z     |                | 0.000            | z               | 38.866 Z             |            | 38.866 |
| C<br>0.000 C     |                | 0.000 c          |                 | $0.000$ <sub>c</sub> |            | 0.000  |
| G55              | G56            |                  | <b>ABS</b>      |                      |            |        |
| X<br>0.000X      |                | 0.000            | X               | 0.000                |            |        |
| Ÿ<br>90.000 Y    |                | 0.000            | Y               | 40.926               |            |        |
| Z<br>0.000 Z     |                | $0.000$  z       |                 | 38.866               |            |        |
| Ċ<br>0.000 C     |                | 0.000 C          |                 | 0.000                |            |        |
|                  |                |                  |                 |                      |            |        |
| <b>JOG</b>       |                | <b>RPD 25%</b>   | <b>JOG 2000</b> | S 100%               |            |        |
| <b>CLR REL</b>   | <b>CLR ALL</b> | <b>SET L</b>     | SET L/2         | <b>SET P</b>         |            |        |

Figure 8.1.1.3

- SET P (set multiple axes): this function is for automatically entering the coordinates of multiple axes. After completing the calibration of workpiece center, you can use this function to enter the machine coordinates of multiple axes (including X, Y, Z, and other axes) simultaneously. The operation steps are as follows.
	- (1) Set the system to JOG or MPG mode and move the machine axis to the initial contact point of the workpiece in X-axis direction.
	- (2) Press **OFS** to enter the OFS screen.
	- (3) Press **COORD** to display the corresponding function bar.
	- (4) Press **AUTO** to display the corresponding function bar.
	- (5) Press  $\blacksquare$ ,  $\blacksquare$ , and  $\blacksquare$  to move the cursor to a specific coordinate system.
	- (6) Press **SET P** to automatically enter the coordinate values of multiple axes in the coordinate system field where the cursor is located.

#### Example of setting multiple axes

Move the machine axis to a specific position as the workpiece origin shown in Figure 8.1.1.4 (the figure illustrates the position of X and Y axes except Z axis).

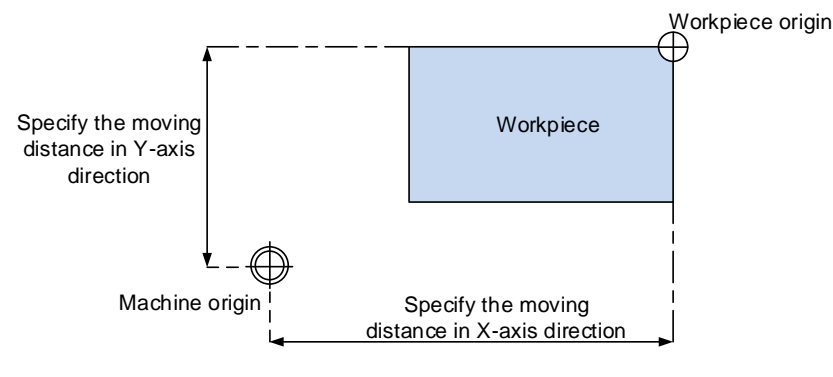

Figure 8.1.1.4

After completing the calibration of workpiece origin, the coordinate values are displayed in the machine coordinate fields as shown in Figure 8.1.1.5. Move the cursor to the G54 coordinate system and press **SET P** to automatically enter the values of X-, Y-, Z-, and C-axes of the machine coordinate to the X-, Y-, Z-, and C-axis fields in the G54 coordinate system, completing the data entry for multiple axes.

Note: if you have set the coordinates of other axes, do not press **CLR ALL** to clear the axis values, or the coordinate values are all cleared.

| Set coord system |                | <b>TEST-PROGRAM</b> |                 |              | N <sub>1</sub> | mm           |
|------------------|----------------|---------------------|-----------------|--------------|----------------|--------------|
| <b>OFFSET</b>    | G54            |                     | <b>MECH</b>     |              | <b>REL</b>     |              |
| X                | 0.000X         | 40.373              | X               | 40.373       | X              | 40.373       |
| Ÿ                | 0.000 Y        | 62.720              | ١Y              | 62.720       | Y              | 62.720       |
| Z                | 0.000Z         | 40.426              | z               | 40.426       | 17             | 40.426       |
| C                | 0.000C         | 279.290             | IC              | 279.290      | c              | 279.290      |
| G55              | G56            |                     | <b>ABS</b>      |              |                |              |
| x                | 0.000 X        | 0.000               | X               | 0.000        |                |              |
| Ÿ                | 0.000 Y        | 0.000               | Y               | 0.000        |                |              |
| Z                | 0.000 Z        |                     | 0.0001          | 0.000        |                |              |
| C                | 0.000 C        |                     | 0.000c          | 0.000        |                |              |
|                  |                |                     |                 |              |                |              |
| <b>JOG</b>       |                | 100%<br><b>RPD</b>  | <b>JOG 3200</b> | S 100%       |                | <b>Ready</b> |
| <b>CLR REL</b>   | <b>CLR ALL</b> | <b>SET L</b>        | SET L/2         | <b>SET P</b> |                |              |

Figure 8.1.1.5

#### <span id="page-151-0"></span>**8.1.2 Absolute input (ABS)**

One of the manual input function for coordinate values, which includes absolute and incremental settings. The following operation steps illustrate the absolute setting.

- (1) Press **OFS** to enter the OFS screen.
- (2) Press **COORD** to display the corresponding function bar.
- (3) Press  $\blacksquare$ ,  $\blacksquare$ , and  $\blacksquare$  to move the cursor to a specific coordinate system.
- (4) To enter positive values, press  $\overline{0}$   $\overline{9}$ ; to enter negative values, you have to press  $\overline{1}$  before using the numeral keys. After entering the values, press  $\overline{\phantom{a}}\,$  to determine the number of decimal places.
- (5) Press **ABS** to enter absolute coordinates to the coordinate system.

Note:

- 1. The displayed values are in the unit of mm. If you enter values without specifying the decimal points, they are in the unit of  $\mu$ m. For example, "123456" = 123456  $\mu$ m = 123.456 mm.
- 2. In Step (5), you can press either **ABS** or **ENTER** to enter the coordinates.

#### Example of absolute setting

Move the tool center from the machine origin to the workpiece origin (X, Y). Then, enter the Xand Y- machine coordinates corresponding to the workpiece origin for the coordinate setting (G54 - G59) in the OFS group.

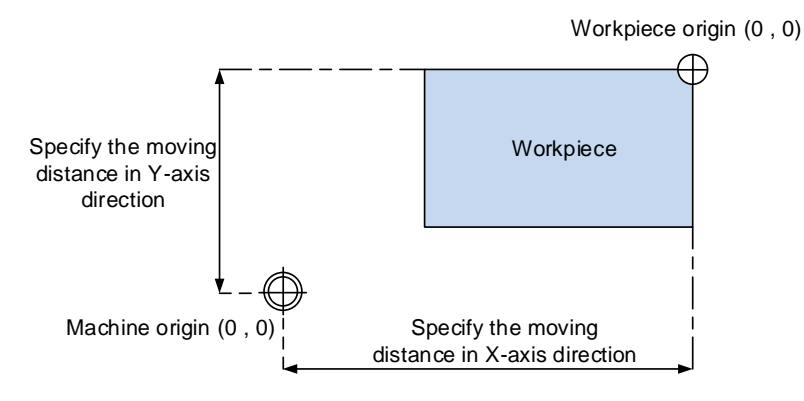

Figure 8.1.2.1

|               | Set coord system          |     | <b>TEST-PROGRAM</b> |             |           | <b>N1</b>  | mm      |
|---------------|---------------------------|-----|---------------------|-------------|-----------|------------|---------|
| <b>OFFSET</b> |                           | G54 |                     | <b>MECH</b> |           | <b>REL</b> |         |
| X             | 0.000 X                   |     | $40.373 \times$     |             | 0.000 X   |            | 0.000   |
| Y             | 0.000 Y                   |     | 62.720              | Y           | 0.000 Y   |            | 0.000   |
| Z             | 0.000 Z                   |     | $40.426$  z         |             | 0.000 Z   |            | 0.000   |
| C             | 0.000C                    |     | 279.290             | c           | 316.960 C |            | 316.960 |
| G55           |                           | G56 |                     | <b>ABS</b>  |           |            |         |
| X             | 150.000 X                 |     | 0.000               | X           | $-40.373$ |            |         |
| γ             | 100.000 Y                 |     | 0.000               | Y           | $-62.720$ |            |         |
| Z             | 0.0001                    |     | 0.0001              | z           | $-40.426$ |            |         |
| C             | 0.000C                    |     | 0.000               | c           | 37.670    |            |         |
|               |                           |     |                     |             |           |            |         |
| <b>HOME</b>   |                           |     | RPD 100%            |             |           |            |         |
|               | <b>AUTO</b><br><b>ABS</b> |     | <b>INC</b>          |             |           |            |         |

Figure 8.1.2.2

8

#### <span id="page-153-0"></span>**8.1.3 Incremental input (INC)**

One of the manual input function for coordinate values, usually used for fine adjustment of the original value. That is, you change the values incrementally. For example, when the original value is 150.000, if you enter 5.000 by incremental setting, the newly-set value is 155.000. The operation steps are as follows.

- (1) Press **OFS** to enter the OFS screen.
- (2) Press **COORD** to display the corresponding function bar.
- (3) Press  $\parallel$ ,  $\parallel$ ,  $\parallel$ , and  $\parallel$  to move the cursor to the X-, Y, or Z-axis field of a specific coordinate system.
- (4) To enter positive values, press  $\overline{0}$   $\overline{9}$ ; to enter negative values, you have to press  $\begin{bmatrix} 1 \end{bmatrix}$  before using the numeral keys. After entering the values, press  $\overline{\bullet}$  to determine the number of decimal places.
- (5) Press **INC** to increment the coordinate values.
- Note: make sure you use the correct mode (ABS or INC) and enter the correct coordinates to avoid danger caused by incorrect axis movement.

#### <span id="page-154-0"></span>**8.2 Tool setting**

#### <span id="page-154-1"></span>**8.2.1 Tool length setting (Tool Offset)**

- Functions of tool setting for the lathe system include tool length compensation, tool length wear compensation, tool nose radius, tool radius wear, and tool nose type. Prior to using the compensation functions, go to the tool setting screens in the OFS group to enter the tool compensation values. During program editing, specify the tool radius compensation number which corresponds to the number in the compensation data table.
- **Format of tool compensation:**

T0204: 02 represents tool number 2 and 04 represents the tool length and tool wear compensation settings for tool number 4.

T02: if only one set of number is specified, it means you use tool number 2 and its tool length and tool wear compensation settings for the machining, which is the same as T0202.

The tool length (Tool Offset) setting screen is as shown in the following figure.

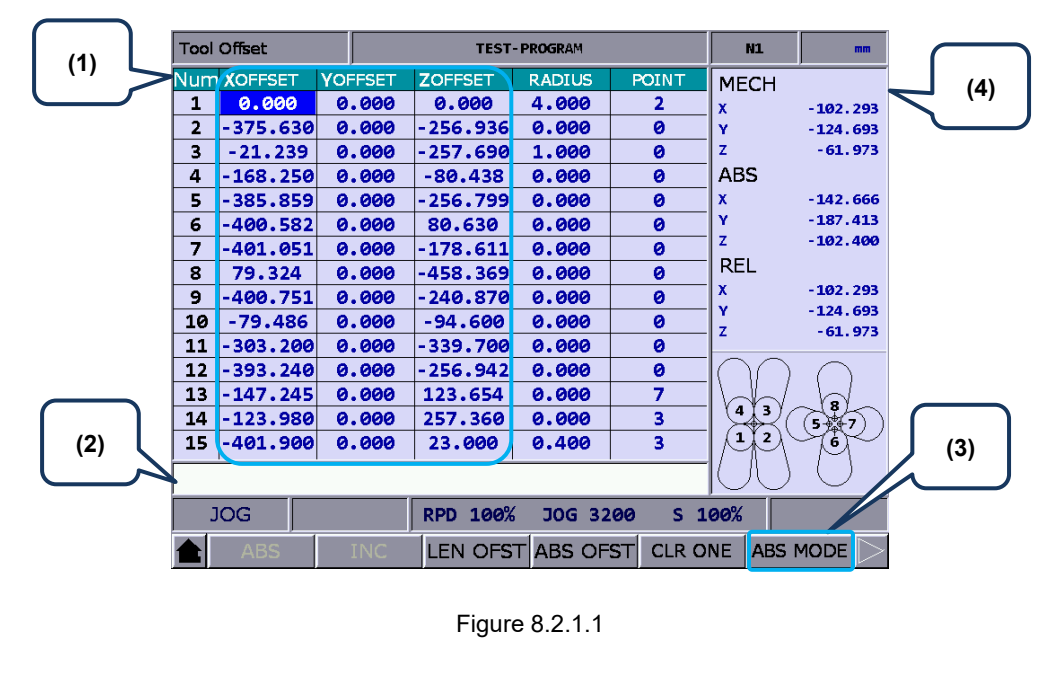

(1) Compensation number and tool length of the corresponding axis

(2) Input field for compensation data

- (3) Input mode selection
- (4) Auxiliary display: machine (MECH), absolute (ABS), and relative (REL) coordinates

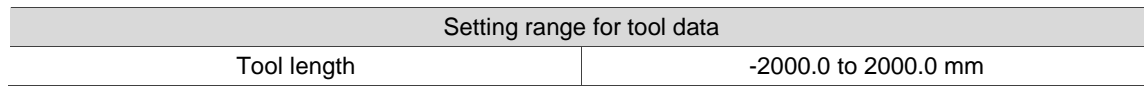

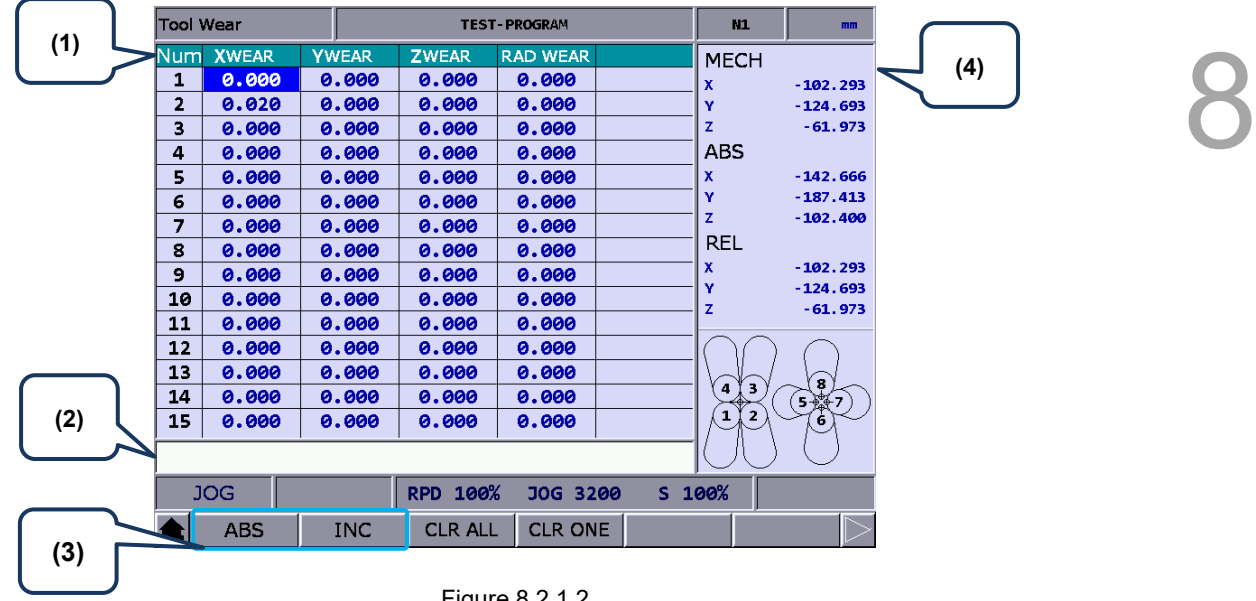

The tool wear setting screen is as shown in the following figure.

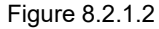

- (1) Compensation number for tool wear and wear value of the corresponding axis
- (3) Input mode selection
- (2) Input field for compensation data
- (4) Auxiliary display: machine (MECH), absolute (ABS), and relative (REL) coordinates

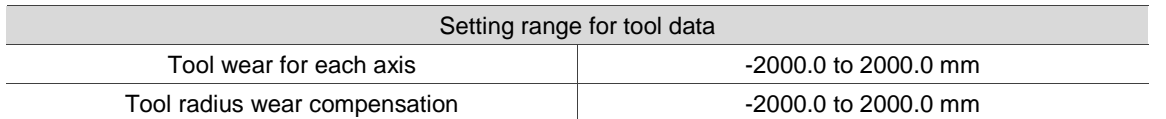

Illustration of tool wear:

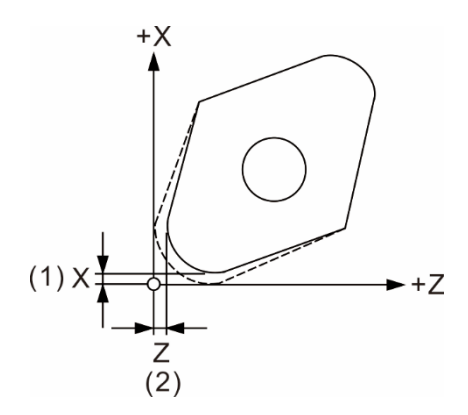

(1) Compensation amount of the tool nose wear for X axis

(2) Compensation amount of the tool nose wear for Z axis

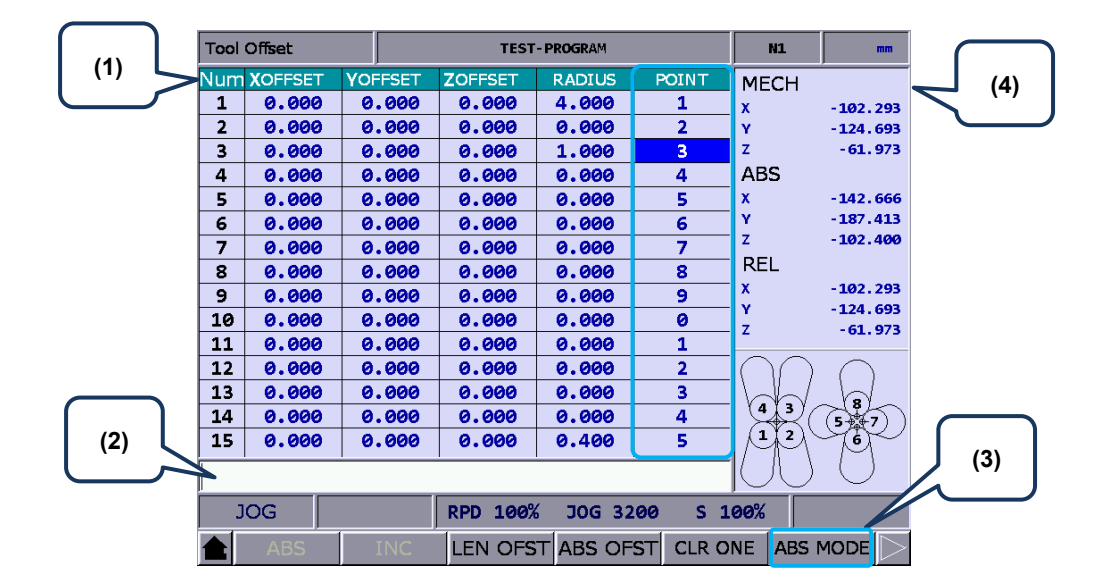

The tool nose setting screen is as shown in the following figure.

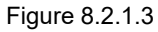

- (1) Compensation number for tool nose radius and corresponding compensation value
- (3) Input mode selection
- (2) Input field for compensation data
- (4) Auxiliary display: machine (MECH), absolute (ABS), and relative (REL) coordinates

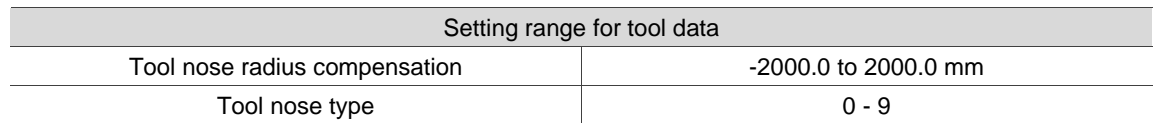

Tool nose types:

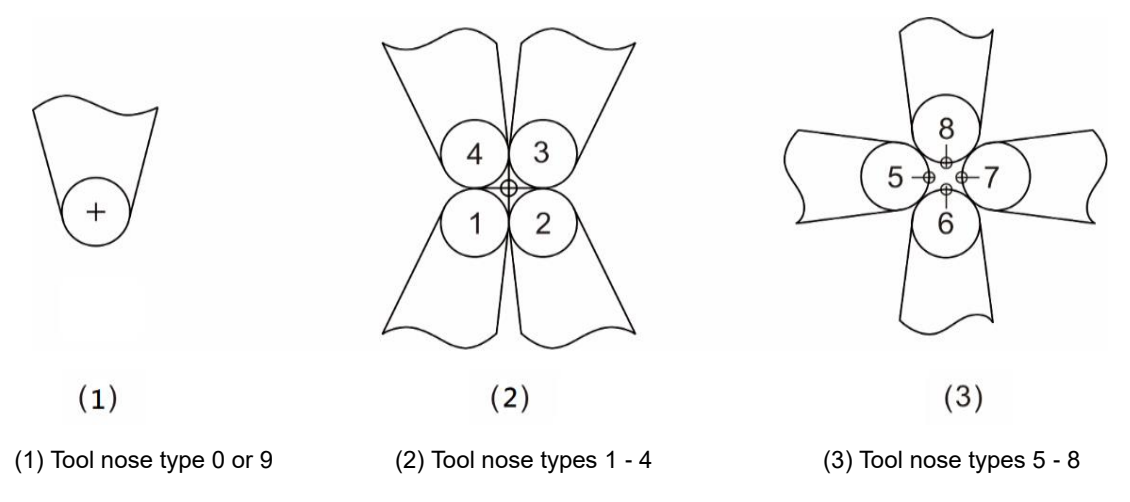

Illustration of tool nose position and tool nose radius compensation:

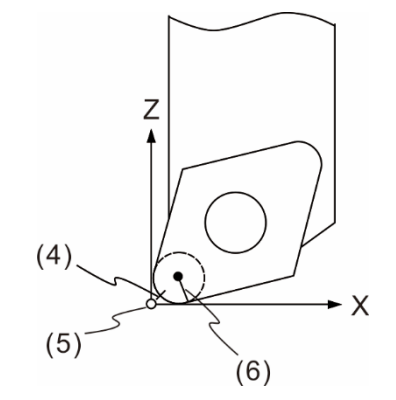

(4) Actual tool nose position

(5) Hypothetical tool nose position when calibration

(6) R value of tool nose radius compensation

Descriptions for Tool Offset function keys are as follows.

- ABS (absolute input): use this function to set absolute values for tool length, tool radius, tool wear compensation, or tool life. You can press either **ABS** or **ENTER** to enter absolute values.
- **INC** (incremental input): use this function to set incremental values for tool length, tool radius, tool wear compensation, and tool life.
- **LEN OFST** (tool length offset): the function is for automatically entering the tool length compensation values. Enter the absolute coordinate of each axis, and the corresponding tool length compensation values are automatically calculated (machine coordinates - input values). It avoids the risk of entering incorrect values and shortens the setting time.
- ABS OFST (absolute offset): writes the current absolute coordinates to the tool table.
- CLR ONE (clear single axis): clears all the offset data of one single axis.
- ABS/INC MODE (absolute / incremental mode): when you set Pr10059 to 1 (absolute) or 2 (incremental), the ABS/INC function key displays. When you set Pr10059 to 0, the function key is not available. You can enter the value and then press **ENTER** to determine whether this value is absolute or incremental.

The operation steps are as follows.

- (1) Press  $\parallel$ ,  $\parallel$ ,  $\parallel$ , and  $\parallel$  to move the cursor to the tool length field of a specific number.
- (2) Enter absolute coordinates in the input field, press **LEN OFST**, and the controller automatically calculates the tool length compensation amount of the axis where the cursor is located.

The calculation is: [Current machine coordinates] - [The input absolute coordinates] = [Tool length compensation amount]

The input absolute coordinates consist of signed values.

[Example of tool length compensation for X axis]

Enter 20.0 (the measured diameter of X axis after cutting in the unit of mm) to the input field of compensation value for X axis, press **LEN OFST**, and the system automatically calculates the tool length compensation value.

Important: when the cutting is complete, press **LEN OFST** without moving the X axis (do not change its machine coordinates).

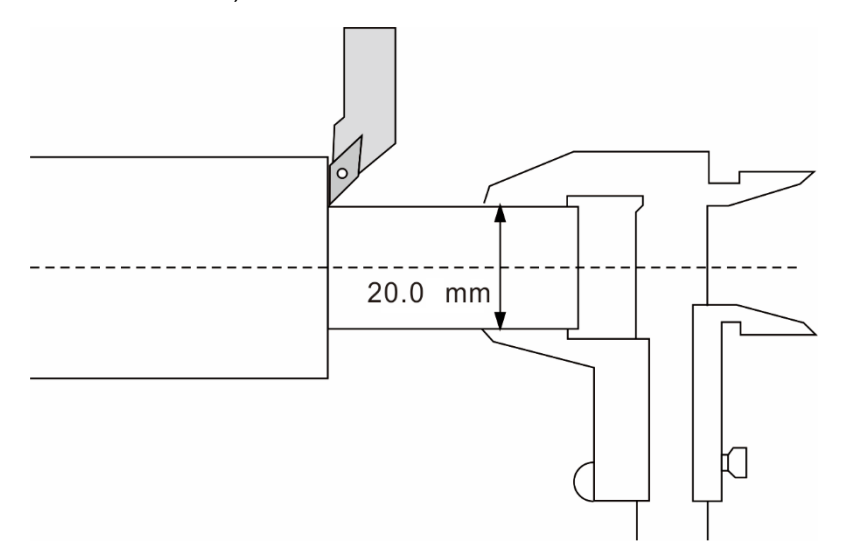

#### <span id="page-159-0"></span>**8.3 Tool magazine management**

This function is for managing the tool positions and their corresponding tool magazine numbers after tool change. When a different tool is used, the tool pocket positions and the corresponding tool numbers are recorded in the tool magazine data table.

You can view the recorded tool number corresponding to the tool pocket positions and also change the sequence of the tool number in the tool magazine data table. With parameter settings, you can enable the multi-magazine management function. The function of tool magazine management is only available in JOG mode, as shown in the following figure.

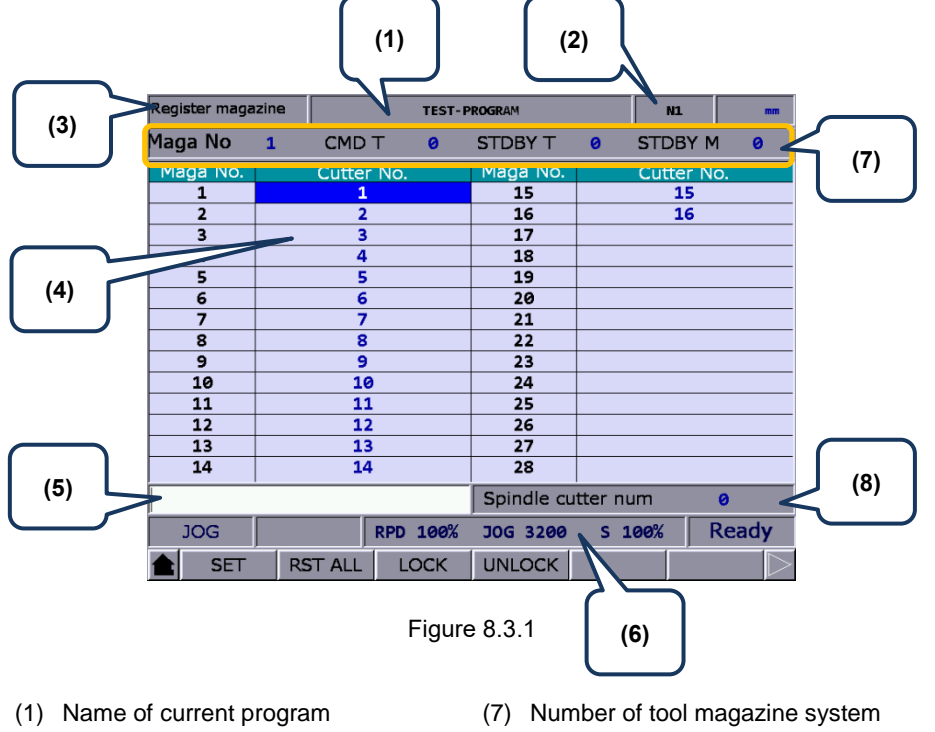

- (2) Currently executed program line
- (3) Current group function
- (4) Sequence of tool number
- (5) Tool number input field (8) Spindle tool number
- (6) Current override settings
- Tool number for current command Current standby tool number Current standby tool pocket number
- 

The operation steps for tool magazine setting are as follows.

- (1) Set the system to JOG mode.
- (2) Press **OFS** to enter the OFS screen.
- (3) Press **MAGA** to enter the tool magazine data setting screen.
- (4) Press  $\left| \cdot \right|$ ,  $\left| \cdot \right|$ , and  $\left| \cdot \right|$  to move the cursor to a specific field.
- (5) Enter the tool number and press **SET** (or **ENTER**) to change its corresponding tool magazine.

 $\overline{12}$ 

 $13$ 

 $\overline{14}$ 

**JOG** 

SET

#### Example of changing tool number

When you specify a number that has already existed in the data table, the system automatically exchanges the one to be replaced with the one that is repeated. This is for ensuring that the tool numbers in each address of the tool magazine do not overlap, preventing the tool call error.

> DBY M **tter** 15  $\overline{16}$

> > $\alpha$ Ready

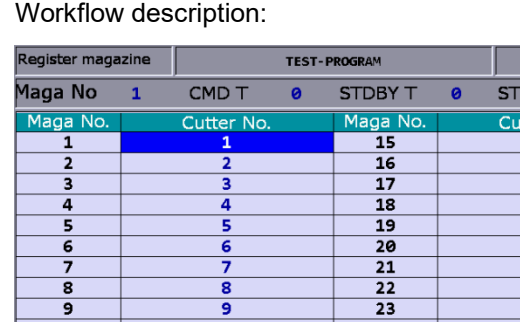

11

 $\overline{12}$ 

13

 $\overline{14}$ 

RST ALL

**RPD 100%** LOCK

(1) Initial status of the tool magazine. Tool numbers are arranged in sequence in accordance with the tool magazine numbers.

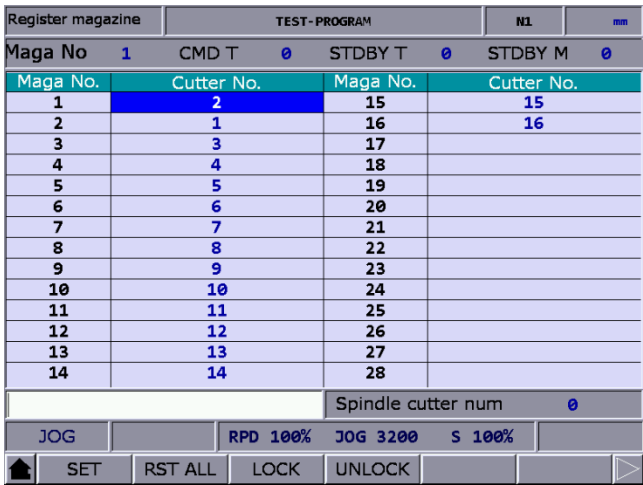

25

 $\overline{26}$  $\frac{1}{27}$ 

28

JOG 3200

**UNLOCK** 

Spindle cutter num

 $S$  100%

Register magazine TEST-PROGRAM  $\overline{M}$ Maga No CMD T STDBY T  $\overline{\mathbf{a}}$ STDBY M ø Maga utter  $\overline{a}$ utter  $\overline{15}$  $\overline{15}$  $\overline{\mathbf{1}}$  $\frac{16}{17}$  $16$  $\mathbf{z}$  $\overline{\mathbf{3}}$ -5  $\frac{1}{18}$  $\overline{a}$ 4 19  $\overline{\mathbf{5}}$  $\overline{\mathbf{3}}$  $\overline{20}$  $\epsilon$ ē  $\frac{21}{22}$  $\overline{\mathbf{g}}$  $\overline{\mathbf{g}}$ 23 9 10  $\overline{24}$  $10$ 11  $11$  $\overline{25}$  $12$  $12$ 26  $\overline{27}$ 13 13

 $\frac{1}{28}$ Spindle cutter num

JOG 3200

**UNLOCK** 

(2) If you set the tool number of tool magazine 1 to 2, then the tool number of tool magazine 2 becomes 1. That is, the tool numbers for tool magazines 1 and 2 are exchanged.

(3) If you set the tool number of tool magazine 3 to 5, then the tool number of tool magazine 5 becomes 3. That is, the tool numbers for tool magazines 3 and 5 are exchanged.

According to the above examples, the mechanism of tool number change can avoid the possibility of mistakenly calling the incorrect tool number.

S 100%

ø

 $\frac{1}{14}$ 

**JOG** 

**SET** 

 $\frac{1}{14}$ 

RST ALL LOCK

**RPD 100%** 

- RST ALL (reset all): the tool magazine management provides the function of resetting the tool magazines by rearranging the tool numbers. After resetting, the records of changes in tool number are cleared. The tool numbers are arranged in sequence according to the tool magazine numbers. With this function, you can restore the data to default setting for troubleshooting tool number misplacement or tool number resetting. The operation steps are as follows.
	- (1) Set the system to JOG mode.
	- (2) Press **OFS** to enter the OFS screen.
	- (3) Press **MAGA** to enter the tool magazine data setting screen.
	- (4) Press **RST ALL** to reset the tool magazine data table.
- LOCK (tool magazine lock): use this function to lock the spare tool magazines. Tool numbers of the locked magazines cannot be called. If you use a command in the program to call a locked tool, the system enables the protection mechanism and displays an error message to stop the execution. This function is a preventive mechanism for checking the tool status during program execution, avoiding errors caused by incorrect tool call, such as damage to the latch of the tool magazine or interference to the magazine due to adjacent tools of large diameter. The data fields of the locked magazines are specified with different colors. The operation steps are as follows.
	- (1) Set the system to JOG mode.
	- (2) Press **OFS** to enter the OFS screen.
	- (3) Press **MAGA** to enter the tool magazine data setting screen.
	- (4) Press  $\parallel \parallel \parallel \parallel$   $\parallel \parallel$  and  $\parallel \parallel$  to move the cursor to a specific data field.
	- (5) Press **LOCK** to lock that magazine, as shown in Figure 8.3.2.

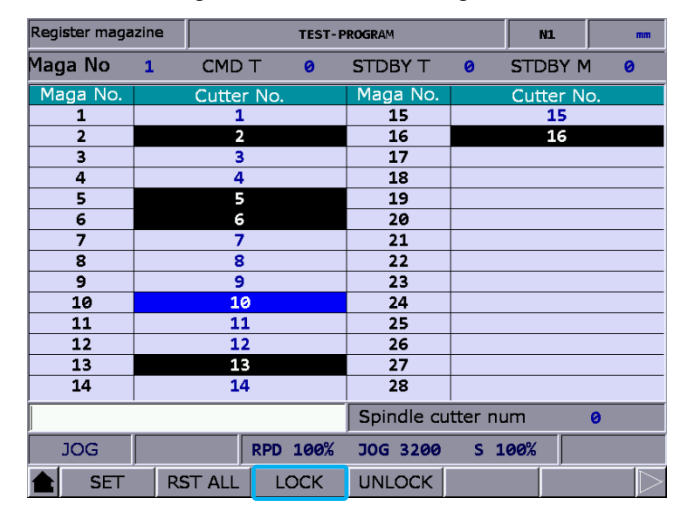

Figure 8.3.2

#### Example of locking the tool magazine

This function is used for preventing the tool of large diameter from damaging its adjacent tools by blocking the adjacent magazines to ensure the machine will not be damaged due to misoperation by personnel. By blocking the magazines adjacent to the magazine which carries a tool of large diameter, you can avoid executing inappropriate tool call program and thus prevent the possible collision caused by placing tools into the adjacent magazines.

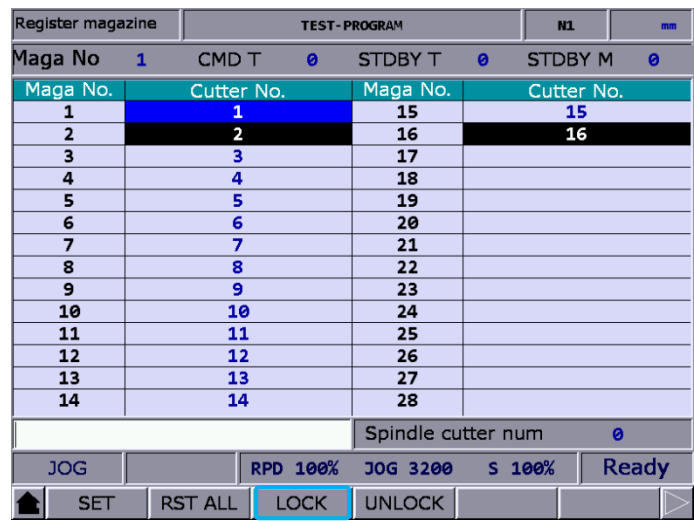

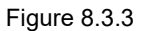

Assume that T1 is a tool of large diameter and the adjacent tools are T2 and T16, you can avoid its interference with the adjacent tools by locking T2 and T16, as shown in the above figure.

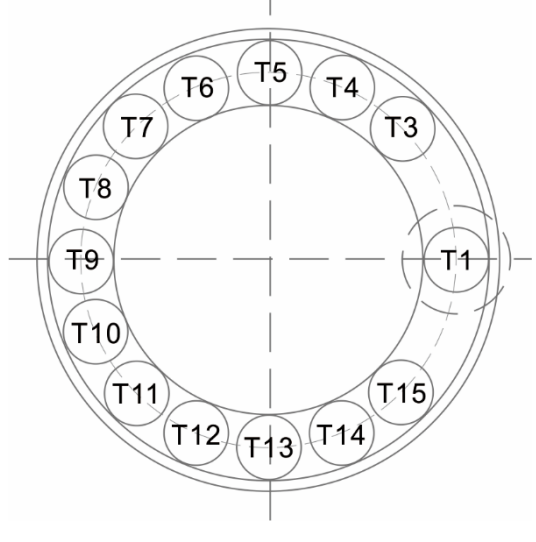

Figure 8.3.4

If T1 is a tool of large diameter, its interference with adjacent tools is as shown in Figure 8.3.4. With T2 and T16 locked, you cannot call tools in the two magazine positions.

- UNLOCK (tool magazine unlock): you can use this function to unlock the magazines. The operation steps are as follows.
	- (1) Set the system to JOG mode.
	- (2) Press **OFS** to enter the OFS screen.
	- (3) Press **MAGA** to enter the tool magazine data setting screen.
	- (4) Press  $\Box, \Box, \Box$ , and  $\Box$  to move the cursor to the data field which has been locked.
	- (5) Press **UNLOCK** to unlock the tool magazine. Or you can enter the same tool number to the data field of the locked magazine and press **ENTER** to unlock.

#### <span id="page-164-0"></span>**8.3.1 Multi-magazine management**

In response to the application needs for managing multiple tool magazines, you can enable this function with tool magazine parameters after accessing the security authorization. You can specify the number of tool pockets for each tool magazine system according to the tool magazine specification as well as the tool numbers after resetting the tool magazine. The items [MAGA1] and [MAGA2] on the function bar are for dividing the management of the two different tool magazine systems. Contact the distributors for services of the multi-magazine management function.

| Register magazine |                |                |          | <b>TEST-PROGRAM</b> |                    |              | N1             | mm           |
|-------------------|----------------|----------------|----------|---------------------|--------------------|--------------|----------------|--------------|
| Maga No           | $\overline{2}$ | CMD T          |          | $\mathbf{1}$        | <b>STDBY T</b>     | $\mathbf{1}$ | <b>STDBY M</b> | $\mathbf{1}$ |
| Maga No.          |                | Cutter No.     |          |                     | Maga No.           |              | Cutter No.     |              |
| 1                 |                | 1              |          |                     | 15                 |              | 15             |              |
| $\overline{a}$    |                | $\overline{2}$ |          |                     | 16                 |              | 16             |              |
| 3                 |                | 3              |          |                     | 17                 |              |                |              |
| 4                 |                | 4              |          |                     | 18                 |              |                |              |
| 5                 |                | 5              |          |                     | 19                 |              |                |              |
| 6                 |                | 6              |          |                     | 20                 |              |                |              |
| 7                 |                | 7              |          |                     | 21                 |              |                |              |
| 8                 |                | 8              |          |                     | 22                 |              |                |              |
| $\overline{9}$    |                | 9              |          |                     | 23                 |              |                |              |
| 10                |                | 10             |          |                     | 24                 |              |                |              |
| 11                |                | 11             |          |                     | 25                 |              |                |              |
| 12                |                | 12             |          |                     | 26                 |              |                |              |
| 13                |                | 13             |          |                     | 27                 |              |                |              |
| 14                |                | 14             |          |                     | 28                 |              |                |              |
|                   |                |                |          |                     | Spindle cutter num |              |                | ø            |
| <b>JOG</b>        |                |                | RPD 100% |                     | JOG 3200           | S 100%       |                | <b>Ready</b> |
| <b>SET</b>        |                | <b>RST ALL</b> |          | <b>LOCK</b>         | <b>UNLOCK</b>      |              |                |              |

Figure 8.3.1.1

#### Note:

- 1. You can set the tool numbers only when the system is in JOG mode. Otherwise, the corresponding function bar is not displayed.
- 2. You have to access the security authorization in advance before setting or resetting the tool numbers.
- 3. Tool numbers in the same tool magazine system cannot be repeated. If you specify a number which already exists in the magazine, the system automatically changes the existing one with a non-repeating number. This is for ensuring the tool numbers in each address of the magazine do not overlap, preventing the tool call error.
- 4. The default spindle tool number is T0. Once tool T0 is placed into the tool magazine, its position in the magazine is recorded as T0 and cannot be locked. That is, when the displayed tool number is "0", the LOCK function is disabled, and a dialog box appears and displays "T0 can't be locked!".

#### <span id="page-165-0"></span>**8.4 Macro variables**

Using commands with variables, you can modify values, perform conditional operations, and input or output MLC data during program execution. There are four types of macro variables: local, global, non-volatile, and extension variables, with the data type as double word.

| Macro var-local |       |               | <b>TEST-PROGRAM</b> |               |  |          | N <sub>1</sub> | mm |
|-----------------|-------|---------------|---------------------|---------------|--|----------|----------------|----|
| No.             |       | Value         |                     | Nō.           |  |          | Value          |    |
| 1               |       | 0.000         |                     | 16            |  |          | 0.000          |    |
| 2               |       | 0.000         |                     | 17            |  |          | 0.000          |    |
| 3               |       | 0.000         |                     | 18            |  |          | 0.000          |    |
| 4               |       | 0.000         |                     | 19            |  |          | 0.000          |    |
| 5               |       | 0.000         |                     | 20            |  |          | 0.000          |    |
| 6               |       | 0.000         |                     | 21            |  |          | 0.000          |    |
| 7               |       | 0.000         |                     | 22            |  |          | 0.000          |    |
| 8               |       | 0.000         |                     | 23            |  |          | 0.000          |    |
| 9               |       | 0.000         |                     | 24            |  |          | 0.000          |    |
| 10              |       | 0.000         |                     | 25            |  |          | 0.000          |    |
| 11              |       | 0.000         |                     | 26            |  |          | 0.000          |    |
| 12              |       | 0.000         |                     | 27            |  |          | 0.000          |    |
| 13              |       | 0.000         |                     | 28            |  |          | 0.000          |    |
| 14              |       | 0.000         |                     | 29            |  |          | 0.000          |    |
| 15              |       | 0.000         |                     | 30            |  |          | 0.000          |    |
|                 |       |               |                     |               |  |          |                |    |
| <b>JOG</b>      |       |               | RPD 100%            | JOG 3200      |  | $S$ 100% |                |    |
|                 | LOCAL | <b>GLOBAL</b> | <b>HOLD</b>         | <b>EXTEND</b> |  |          |                |    |

Figure 8.4.1

#### <span id="page-165-1"></span>**8.4.1 Local variables (LOCAL)**

Local variables (#1 - #50) are available only in the current program.

The operation steps are as follows.

- (1) Press **OFS** to enter the OFS screen.
- (2) Press **MACRO** to display the variable entry screen.
- (3) Press **LOCAL** and the screen is automatically switched to display the variable table starting with number 1.
- (4) Press  $\parallel$ ,  $\parallel$ ,  $\parallel$ , and  $\parallel$  to move the cursor to a specific data field.
- (5) Enter the value and press **ENTER** to complete the setting.

#### <span id="page-166-0"></span>**8.4.2 Global variables (GLOBAL)**

Global variables (#51 - #250) are shared by main programs, subprograms, and macro programs. The operation steps are as follows.

- (1) Press **OFS** to enter the OFS screen.
- (2) Press **MACRO** to display the variable entry screen.
- (3) Press **GLOBAL** and the screen is automatically switched to display the variable table starting with number 51.
- (4) Press  $\Box$ ,  $\Box$ ,  $\Box$ , and  $\Box$  to move the cursor to a specific data field.
- <span id="page-166-1"></span>(5) Enter the value and press **ENTER** to complete the setting.

#### **8.4.3 Non-volatile variables (HOLD)**

Non-volatile variables (#1601 - #1800) are for retaining the system status when power is off. The operation steps are as follows.

- (1) Press **OFS** to enter the OFS screen.
- (2) Press **MACRO** to display the variable entry screen.
- (3) Press **HOLD** and the screen is automatically switched to display the variable table starting with number 1601.
- (4) Press  $\parallel$ ,  $\parallel$ ,  $\parallel$ , and  $\parallel$  to move the cursor to a specific data field.
- <span id="page-166-2"></span>(5) Enter the value and press **ENTER** to complete the setting.

#### **8.4.4 Extension variables (EXTEND)**

Up to 500 extension variables (#10001 - #10500) are available for the system.

The operation steps are as follows.

- (1) Press **OFS** to enter the OFS screen.
- (2) Press **MACRO** to display the variable entry screen.
- (3) Press **EXTEND** and the screen is automatically switched to display the variable table starting with number 10001.
- (4) Press  $\parallel$ ,  $\parallel$ ,  $\parallel$ , and  $\parallel$  to move the cursor to a specific data field.
- (5) Enter the value and press **ENTER** to complete the setting.

# **Diagnosis (DGN) Group**

The DGN group provides functions of machining information, user variables, system monitoring, and parameter importing / exporting, which help you to optimize the system.

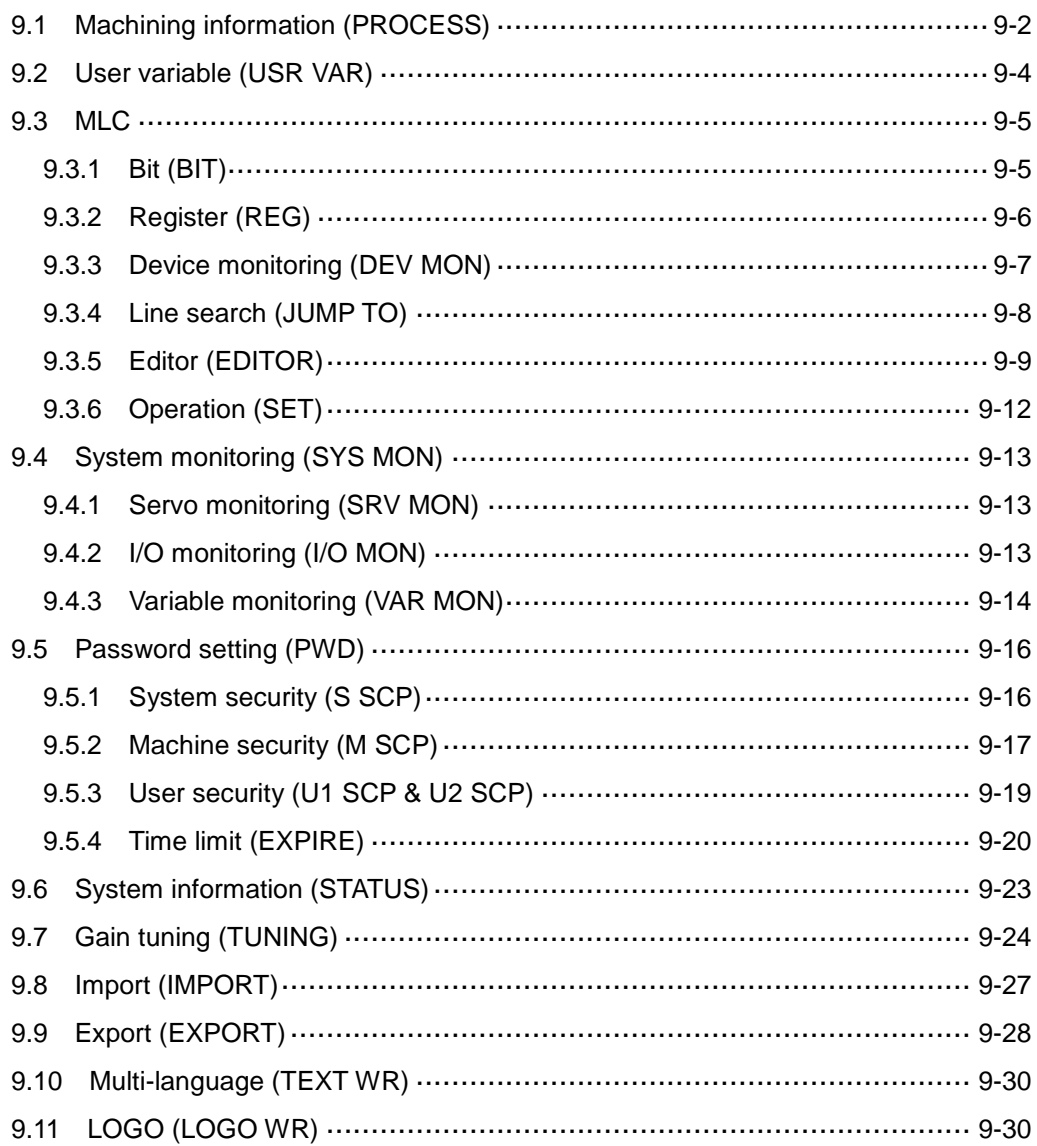

The DGN group includes a variety of functions. Machining information, user variables, system monitoring, gain adjustment, and system information are for optimizing the system. MLC diagnosis is for monitoring the current status of the MLC devices in the system. Password setting allows you to assign security authorization for different system functions. In addition, system parameters can be imported and exported.

<span id="page-168-0"></span>Note: bold function names in a box (such as **POS**) mean the keys on machine operation panel A; bold function names (such as **CLR ALL**) mean the function keys of F1 - F6.

#### **9.1 Machining information (PROCESS)**

You can set the number of machined workpiece and number of workpiece to be machined, as well as clear the machining time and number of machined workpiece on the screen as shown in the following figure.

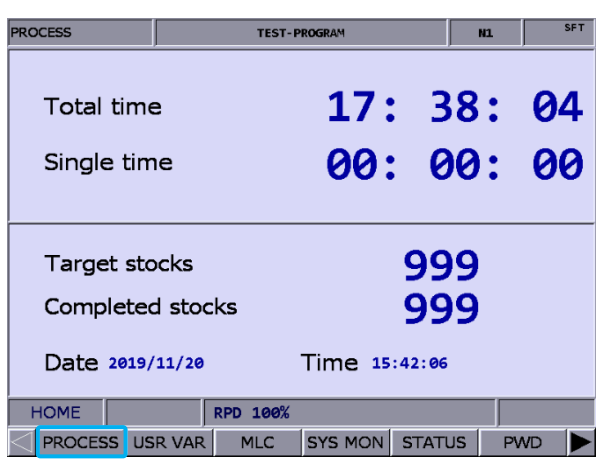

Figure 9.1.1

The operation steps are as follows.

- (1) Press **DGN** to enter the DGN screen.
- (2) Press **PROCESS** to enter the machining information screen.
- (3) Press **SET NR** and a dialog box appears for you to enter the number of machining workpiece as shown in the following figure.

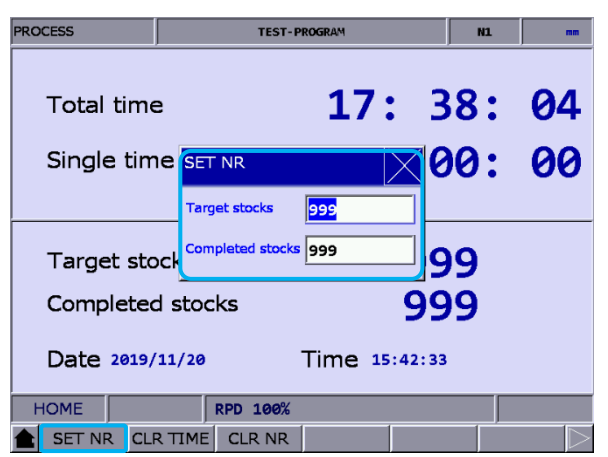

Figure 9.1.2

- (4) Press  $\hat{\mathbf{I}}$  and  $\hat{\mathbf{V}}$  to move the cursor to a specific field.
- (5) Enter a value within the range of 0 9999 and press **ENTER** to complete the setting.

In addition, you can clear the current machining time and number of machined workpiece on the machining information screen.

The operation steps for clearing the machining time are as follows.

- (1) Press **DGN** to enter the DGN screen.
- (2) Press **PROCESS** to enter the machining information screen.
- (3) Press **CLR TIME** and a dialog box appears for confirmation.
- (4) Enter "Y" and press **ENTER** to clear the machining time for a single workpiece on the screen.

The operation steps for clearing the number of machined workpiece are as follows.

- (1) Press **DGN** to enter the DGN screen.
- (2) Press **PROCESS** to enter the machining information screen.
- (3) Press **CLR NR** and a dialog box appears for confirmation.
- (4) Enter "Y" and press **ENTER** to clear the number of machined workpiece on the screen.

#### <span id="page-170-0"></span>**9.2 User variable (USR VAR)**

The functions of user variable include system variable (SYS VAR), user variable (USR VAR), and machine variable (M VAR). You can use the function of system variable to monitor specific variables, and use the functions of user variable and machine variable to enter the names of registers (D512 - D1023) and display the corresponding data on the screen. With the displayed types of registers, you can easily control the corresponding devices by monitoring and changing the setting values of the registers (D512 - D1023).

|                | <b>User Variable</b>     |                                      |               |          | <b>TEST-PROGRAM</b> |                                 | N1 |              | mm |
|----------------|--------------------------|--------------------------------------|---------------|----------|---------------------|---------------------------------|----|--------------|----|
| No.            |                          |                                      | Variable name |          |                     | Value                           |    | <b>REGD</b>  |    |
| ø              | Lubricant OFF Time (sec) |                                      |               |          |                     | 10                              |    | 512          |    |
| $\mathbf{1}$   | Lubricant ON Time (sec)  |                                      |               |          |                     | 1                               |    | 513          |    |
| $\overline{2}$ |                          | =1 Air Blow AUTO OFF Function Enable |               |          |                     | 100                             |    | 514          |    |
| 3              |                          |                                      |               |          |                     | 999                             |    | 1023         |    |
| 4              |                          |                                      |               |          |                     | 1                               |    | 530          |    |
| 5              |                          |                                      |               |          |                     |                                 |    |              |    |
| 6              |                          |                                      |               |          |                     |                                 |    |              |    |
| 7              |                          |                                      |               |          |                     |                                 |    |              |    |
| 8              |                          |                                      |               |          |                     |                                 |    |              |    |
| 9              |                          |                                      |               |          |                     |                                 |    |              |    |
| 10             |                          |                                      |               |          |                     |                                 |    |              |    |
| 11             |                          |                                      |               |          |                     |                                 |    |              |    |
| 12             |                          |                                      |               |          |                     |                                 |    |              |    |
| 13             |                          |                                      |               |          |                     |                                 |    |              |    |
| 14             |                          |                                      |               |          |                     |                                 |    |              |    |
|                |                          |                                      |               |          |                     | Range of Reg D: $512 \sim 1023$ |    |              |    |
|                | <b>HOME</b>              |                                      |               | RPD 100% |                     |                                 |    | <b>Ready</b> |    |
|                | USR VAR SYS VAR          |                                      |               | M VAR    |                     |                                 |    |              |    |

Figure 9.2.1

The operation steps for user variable and machine variable are as follows.

- (1) Press **DGN** to enter the DGN screen.
- (2) Press **USR VAR** to enter the variable monitoring screen.
- (3) Press **USR VAR** or **M VAR** on the function bar in the second layer to enter the setting screen.
- (4) Press  $\bullet$  and  $\bullet$  or **PAGE UP** and **PAGE DN** to move the cursor to a specific field.
- (5) Enter the specified register number (D512 D1023) and press **ENTER** to load the data in the register of the specified number.
- (6) Move the cursor to the value field of the specified register, enter a valid value (range: 0 65535), and press **ENTER** to set the value.
- (7) Press **US DEC**, **HEX**, **S DEC**, or **FLOAT** to select the data format display.
- (8) To delete data, move the cursor to the data field and press **DEL** to delete the data.

#### <span id="page-171-0"></span>**9.3 MLC**

This function displays the current status of each MLC device, so you can monitor and force On or Off each device. You can also check the system status, drive a certain MLC device, or edit the MLC. See Figure 9.3.1 for the MLC screen. MLC-related diagnostic functions include bit status, register status, device monitoring, MLC status switching, and MLC editing. The operation steps for these functions are described in the following sections.

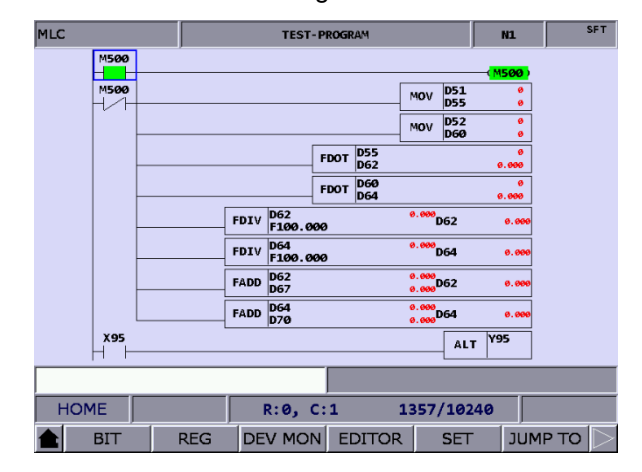

Figure 9.3.1

#### <span id="page-171-1"></span>**9.3.1 Bit (BIT)**

MLC programs require a number of commands to trigger the devices to On or Off. Status of these devices is shown on the MLC Bit Device screen. This function is for displaying the bit type MLC devices, searching the device, and forcing the device to On or Off. The following operation steps take the M devices as an example.

- (1) Press **DGN** to enter the DGN screen.
- (2) Press **MLC** to display the function bar in the second layer.
- (3) Press **BIT** to enter the bit device status display screen.
- (4) Press **M** to switch to the status display for M devices as shown in the following figure. Move the cursor to a specific device field or search for the device by following Step (5).

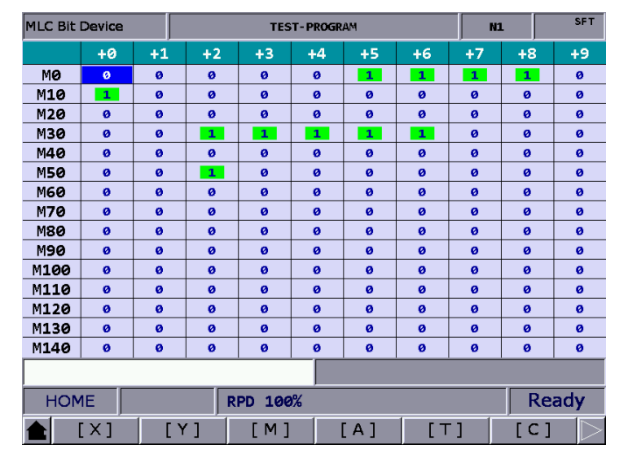

Figure 9.3.1.1

- (5) Enter the device name, such as 107, and press **M** to search for the specified device, M107. To change the status of this device, set the system to non-AUTO mode. Refer to Step (6) for the operation steps.
- (6) Specify the device which status is to be changed. Depending on its current status, enter "1" to force it to On or "0" to force it to Off, then press **ENTER**.

#### <span id="page-172-0"></span>**9.3.2 Register (REG)**

Most of the CNC system functions are enabled by MLC programs. MLC devices are divided into bit type and word type. The following operation steps take the word type MLC device and T registers as an example.

- (1) Press **DGN** to enter the DGN screen.
- (2) Press **MLC** to display the function bar in the second layer.
- (3) Press **REG** to enter the register device screen.

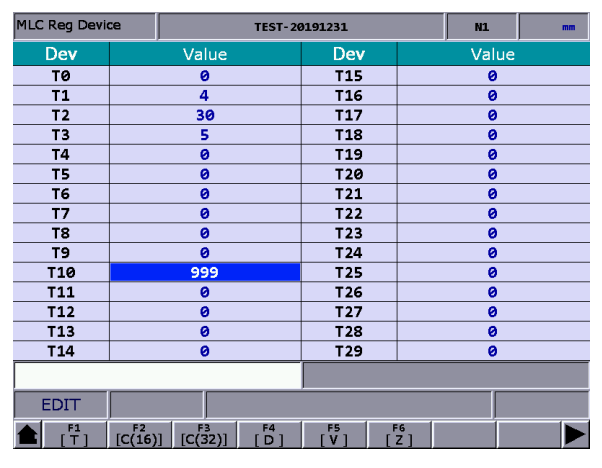

Figure 9.3.2.1

- (4) Press **T** to enter the register T setting screen.
- (5) Enter the device name, such as 10, and press **T** to search for the device, T10.
- (6) Enter the value in the input field and press **ENTER** to complete the setting.
- (7) Go to the last page of the function bar and press **US DEC**, **HEX**, **S DEC**, or **FLOAT** to select the data format display.

#### <span id="page-173-0"></span>**9.3.3 Device monitoring (DEV MON)**

Up to 45 sets of device data can be monitored with this function. The operation steps are as follows.

- (1) Press **DGN** to enter the DGN screen.
- (2) Press **MLC** to display the function bar in the second layer.
- (3) Press **DEV MON** to display the corresponding screen as shown in Figure 9.3.3.1.

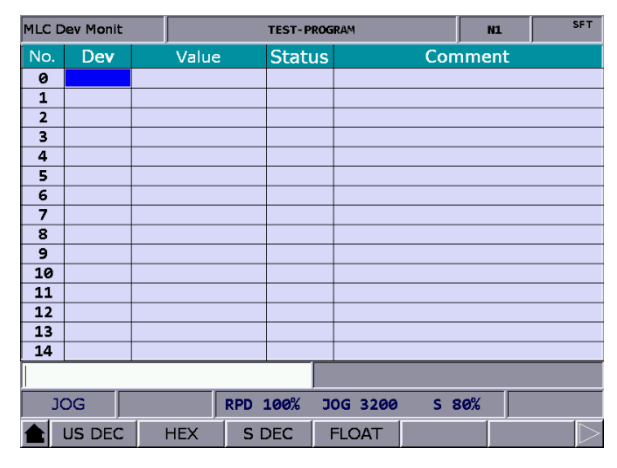

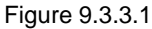

(4) Enter the name of the device to be monitored as shown in Figure 9.3.3.2. You can enter up to 45 device names.

|                | <b>MLC Dev Monit</b> |            |          | <b>TEST-PROGRAM</b> |                 |       | N1             |  | <b>SFT</b> |
|----------------|----------------------|------------|----------|---------------------|-----------------|-------|----------------|--|------------|
| No.            | Dev                  | Value      |          | <b>Status</b>       |                 |       | <b>Comment</b> |  |            |
| ø              | M1056                | ####       |          | ø                   |                 |       |                |  |            |
| 1              | M1057                | ####       |          | ø                   |                 |       |                |  |            |
| $\overline{a}$ | M1058                | ####       |          | $\mathbf{1}$        |                 |       |                |  |            |
| 3              | M1059                | ####       |          | ø                   |                 |       |                |  |            |
| 4              | D1056                | 100        |          | ##                  |                 |       |                |  |            |
| 5              | D1058                | 100        |          | ##                  |                 |       |                |  |            |
| 6              | D1060                | 80         |          | ##                  |                 |       |                |  |            |
| 7              | D1062                | 3200       |          | ##                  |                 |       |                |  |            |
| 8              | M1126                | ####       |          | ø                   |                 |       |                |  |            |
| 9              | M2239                | ####       |          | ø                   |                 |       |                |  |            |
| 10             |                      |            |          |                     |                 |       |                |  |            |
| 11             |                      |            |          |                     |                 |       |                |  |            |
| 12             |                      |            |          |                     |                 |       |                |  |            |
| 13             |                      |            |          |                     |                 |       |                |  |            |
| 14             |                      |            |          |                     |                 |       |                |  |            |
|                |                      |            |          |                     |                 |       |                |  |            |
|                | <b>JOG</b>           |            | RPD 100% |                     | <b>JOG 3200</b> | S 80% |                |  |            |
|                | <b>US DEC</b>        | <b>HEX</b> |          | S DEC               | <b>FLOAT</b>    |       |                |  |            |

Figure 9.3.3.2

**Dev** (device): when the cursor is located in this field, you can enter the name of the device to

be monitored.

**Value**: move the cursor to this field to set the data of the device.

**Status:** enter "0" or "1" to set the device status.

In addition, you can switch the data format display according to the requirements by using the functions of **US DEC**, **HEX**, **S DEC**, and **FLOAT**. The data in Figure 9.3.3.3 are in hexadecimal format and the data in Figure 9.3.3.4 are in floating format.

|                | <b>MLC Dev Monit</b> |               |          | <b>TEST-PROGRAM</b> |              | <b>N1</b> | <b>SFT</b>   |
|----------------|----------------------|---------------|----------|---------------------|--------------|-----------|--------------|
| No.            | <b>Dev</b>           | Value         |          | <b>Status</b>       |              | Comment   |              |
| ø              | M1056                | ####          |          | ø                   |              |           |              |
| $\mathbf{1}$   | M1057                | ####          |          | 1                   |              |           |              |
| $\overline{2}$ | M1058                | ####          |          | $\mathbf{1}$        |              |           |              |
| 3              | M1059                | ####          |          | ø                   |              |           |              |
| 4              | D1056                | <b>0x0064</b> |          | ##                  |              |           |              |
| 5              | D1058                | <b>0x0064</b> |          | 耕林                  |              |           |              |
| 6              | D1060                | <b>0x0050</b> |          | ##                  |              |           |              |
| 7              | D1062                | <b>0x0C80</b> |          | ##                  |              |           |              |
| 8              |                      |               |          |                     |              |           |              |
| 9              |                      |               |          |                     |              |           |              |
| 10             |                      |               |          |                     |              |           |              |
| 11             |                      |               |          |                     |              |           |              |
| 12             |                      |               |          |                     |              |           |              |
| 13             |                      |               |          |                     |              |           |              |
| 14             |                      |               |          |                     |              |           |              |
|                |                      |               |          |                     |              |           |              |
|                | <b>HOME</b>          |               | RPD 100% |                     |              |           | <b>Ready</b> |
|                | <b>US DEC</b>        | <b>HEX</b>    |          | S DEC               | <b>FLOAT</b> |           |              |

Figure 9.3.3.3

|                | <b>MLC Dev Monit</b> |            |          | <b>TEST-PROGRAM</b> |              | N1             | mm |  |  |
|----------------|----------------------|------------|----------|---------------------|--------------|----------------|----|--|--|
| No.            | Dev                  | Value      |          | <b>Status</b>       |              | <b>Comment</b> |    |  |  |
| ø              | M1056                | ####       |          | ø                   |              |                |    |  |  |
| $\mathbf{1}$   | M1057                | ####       |          | $\mathbf{1}$        |              |                |    |  |  |
| $\overline{a}$ | M1058                | ****       |          | 1                   |              |                |    |  |  |
| 3              | M1059                | ####       |          | ø                   |              |                |    |  |  |
| 4              | D1056                | 0.000      |          | ##                  |              |                |    |  |  |
| 5              | D1058                | 0.000      |          | ##                  |              |                |    |  |  |
| 6              | D1060                | 0.000      |          | ##                  |              |                |    |  |  |
| 7              | D1062                | 0.000      |          | ##                  |              |                |    |  |  |
| 8              |                      |            |          |                     |              |                |    |  |  |
| 9              |                      |            |          |                     |              |                |    |  |  |
| 10             |                      |            |          |                     |              |                |    |  |  |
| 11             |                      |            |          |                     |              |                |    |  |  |
| 12             |                      |            |          |                     |              |                |    |  |  |
| 13             |                      |            |          |                     |              |                |    |  |  |
| 14             |                      |            |          |                     |              |                |    |  |  |
|                |                      |            |          |                     |              |                |    |  |  |
|                | <b>HOME</b>          |            | RPD 100% |                     |              |                |    |  |  |
|                | <b>US DEC</b>        | <b>HEX</b> |          | S DEC               | <b>FLOAT</b> |                |    |  |  |

Figure 9.3.3.4

#### <span id="page-174-0"></span>**9.3.4 Line search (JUMP TO)**

Use this function to search for a specific line according to the entered line number of the MLC program.

- (1) Press **DGN** to enter the DGN screen.
- (2) Press **MLC** to display the function bar in the second layer.
- (3) Enter a specific line number of the MLC program and press **JUMP TO** to go to the target line.

#### <span id="page-175-0"></span>**9.3.5 Editor (EDITOR)**

Use this function to manage and edit the MLC programs. You can directly edit the MLC programs on the controller interface with the system set to EDIT mode.

Basic MLC commands

Basic MLC commands, including LD, LDI, LDP, LDF, OUT, APP, —, and ∣, are created with the function of MLC editing, as shown in Figure 9.3.5.1.

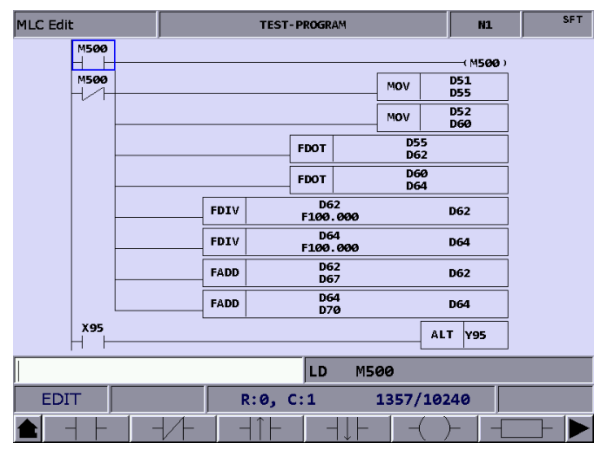

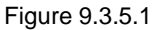

The operation steps for creating command LD are as follows.

- (1) Press **DGN** to enter the DGN screen.
- (2) Press **MLC** to display the function bar in the second layer.
- (3) Press **EDITOR** to enter the MLC Edit screen as shown in Figure 9.3.5.1.
- (4) Press  $\uparrow$ ,  $\downarrow$ ,  $\downarrow$ , and  $\rightarrow$  to move the cursor to the field to be edited.
- (5) Enter the device name and press **LD** to complete creating the command.

The above steps are also applicable for creating LDI, LDP, LDF, OUT, APP,  $-$  , and  $\parallel$ commands.

To specify the values for the basic commands, press **TABLE** to display the MLC table as shown in the following figure.

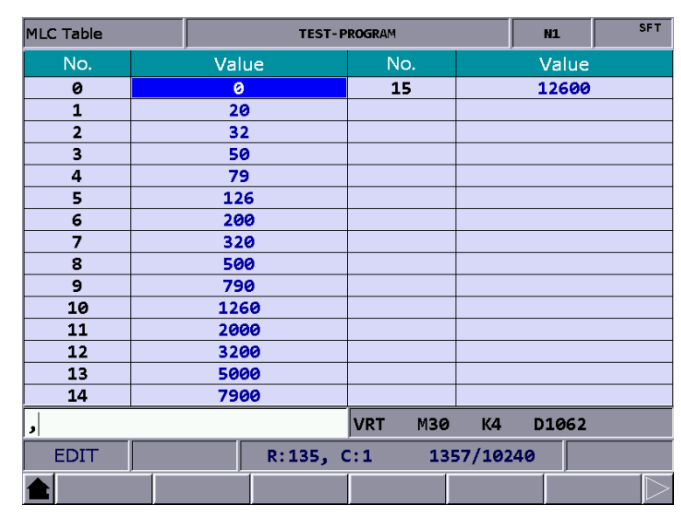

Figure 9.3.5.2

#### Editing (CUT, COPY, PASTE)

These editing functions are MLC-specific, with which you can delete, cut, or copy a single line of program. Or you can use the SELECT function to delete, cut, or copy a certain section of the MLC program. After completing the editing, use the SAVE function to recompile and save the edited MLC program. The operation steps for editing MLC programs are as follows.

- (1) Press **DGN** to enter the DGN screen.
- (2) Press **MLC** to display the function bar in the second layer.
- (3) Press **EDITOR** to enter the MLC Edit screen as shown in Figure 9.3.5.1.
- (4) Press  $\parallel$ ,  $\parallel$ ,  $\parallel$ , and  $\rightarrow$  to move the cursor to the field to be edited.
- (5) Repeatedly press  $\blacktriangleright$  to display the function bar on the last page in this layer.
- (6) Press the corresponding function key such as **CUT** to edit. When editing MLC programs, press the corresponding function keys according to the editing requirements, including **SELECT**, **DEL**, **CUT**, **COPY**, **PASTE**, **ADD LN**, and **DEL LN**.

■ Symbol

Use this function to search, delete, copy, and paste the MLC devices. MLC devices are represented with the symbols X, Y, M, A, T, C, D, P, and I. The operation steps are as follows.

- (1) Press **DGN** to enter the DGN screen.
- (2) Press **MLC** to display the function bar in the second layer.
- (3) Press **EDITOR** to enter the MLC Edit screen as shown in Figure 9.3.5.1.
- (4) Press  $\uparrow$ ,  $\downarrow$ ,  $\leftarrow$ , and  $\rightarrow$  to move the cursor to the field to be edited.
- (5) Press  $\blacktriangleright$  to display the function bar on the third page.
- (6) Press **SYMBOL** to display the corresponding function bar.
- (7) Press the function key, such as **X**, to display the list of corresponding devices and use the functions of delete, copy, or paste as required.

Note: the above steps are applicable to other device symbols.

■ Save, import, and export MLC

After editing the MLC program, use the SAVE function to recompile and save the program. Then restart the system to update the MLC program. In addition, use the corresponding function keys (IMPORT / EXPORT) to import or export MLC files.

#### <span id="page-178-0"></span>**9.3.6 Operation (SET)**

The system runs the MLC program right after starting. To manually switch the execution status, use this function to stop the MLC program. This function is for switching the MLC program status to On or Off, which is usually used for testing or checking the MLC devices in the system. The operation steps are as follows.

- (1) Press **DGN** to enter the DGN screen.
- (2) Press **MLC** to display the function bar in the second layer.
- (3) Press **SET** to switch to the screen of MLC execution status.
- (4) Press **RUN** / **STP** to force switch the MLC program status.

Note: after stopping the MLC program, you can see the status of "MLC Stop" in the system status field.

In addition, you can force the MLC device to On or Off using the corresponding functions.

- The operation steps for forcing the device status to On are as follows.
	- (1) Press **DGN** to enter the DGN screen.
	- (2) Press **MLC** to display the function bar in the second layer.
	- (3) Press **SET** to switch to the screen of MLC execution status.
	- (4) Press  $\hat{\mathbf{l}}$ ,  $\hat{\mathbf{v}}$ ,  $\hat{\mathbf{v}}$ , and  $\hat{\mathbf{v}}$  to move the cursor to a specific device.
	- (5) Press **ON** to switch the MLC status to On.
- The operation steps for forcing the device status to Off are as follows.
	- (1) Press **DGN** to enter the DGN screen.
	- (2) Press **MLC** to display the function bar in the second layer.
	- (3) Press **SET** to switch to the screen of MLC execution status.
	- (4) Press  $\uparrow$ ,  $\downarrow$ ,  $\leftrightarrow$ , and  $\rightarrow$  to move the cursor to a specific device.
	- (5) Press **OFF** to switch the MLC status to Off.

### <span id="page-179-0"></span>**9.4 System monitoring (SYS MON)**

This function categorizes the various calculation results of the system and displays them according to their types for your reference.

#### <span id="page-179-1"></span>**9.4.1 Servo monitoring (SRV MON)**

This function displays the servo drive status on the screen of the system, from which you can check the information about the channel port number and servo status of each axis. As shown in Figure 9.4.1.1, both the spindle and Z axis are in the Off status and both X and Y axes are in the On status.

|             |                  | <b>Servo Monitor</b> |      |                     |      | <b>TEST-PROGRAM</b>     |               |             | <b>N1</b> |               | <b>SFT</b> |
|-------------|------------------|----------------------|------|---------------------|------|-------------------------|---------------|-------------|-----------|---------------|------------|
|             |                  |                      |      | Ch AxisContRdy Load | Peak | JL/Jm                   | Dist. to Z P. | <b>MECH</b> |           | Home          | Abs Rst    |
| $\bullet$   | $\boldsymbol{x}$ | (ON)(ON)             |      | 0%                  | 8 %  | 0.0                     | $-1.6839$     | 0.012       |           | $\alpha$      |            |
| $\mathbf e$ | Υ                | $($ oN $)$           | (ON) | 0%                  | 5 %  | 0.0                     | $-1.6898$     | 0.014       |           | $\mathsf{OK}$ |            |
| $\mathbf e$ | $\mathbf{z}$     | OFF OFF              |      |                     |      |                         |               |             |           | $\mathsf{ok}$ |            |
| $\bullet$   |                  | SP1 OFF OFF          |      |                     |      |                         |               |             |           | OK            |            |
|             |                  |                      |      |                     |      |                         |               |             |           |               |            |
|             |                  |                      |      |                     |      |                         |               |             |           |               |            |
|             |                  |                      |      |                     |      |                         |               |             |           |               |            |
|             |                  |                      |      |                     |      |                         |               |             |           |               |            |
|             |                  |                      |      |                     |      |                         |               |             |           |               |            |
|             |                  |                      |      |                     |      |                         |               |             |           |               |            |
|             | <b>EDIT</b>      |                      |      |                     |      |                         |               |             |           |               |            |
|             |                  |                      |      |                     |      | SRV MON 1/O MON SYS VAR |               |             |           |               |            |

Figure 9.4.1.1

The operation steps are as follows.

- (1) Press **DGN** to enter the DGN screen.
- (2) Press **SYS MON** to switch to the system monitoring screen.
- <span id="page-179-2"></span>(3) Press **SRV MON** to display the servo monitoring screen.

#### **9.4.2 I/O monitoring (I/O MON)**

The NC series system can add the control switches for external devices with the I/O extension modules. You can monitor the status of the I/O extension control board connected to the system on the I/O monitoring screen. The operation steps are as follows.

- (1) Press **DGN** to enter the DGN screen.
- (2) Press **SYS MON** to switch to the system monitoring screen.
- (3) Press **I/O MON** to display the I/O extension module status monitoring screen.
### **9.4.3 Variable monitoring (VAR MON)**

- System variables (SYS VAR): VS0 VS31 and VS100 VS131. The operation steps are as follows.
	- (1) Press **DGN** to enter the DGN screen.
	- (2) Press **SYS MON** to switch to the system monitoring screen.
	- (3) Press  $\blacktriangleright$  to display the function bar on the second page.
	- (4) Press **VAR MON** to display the variable monitoring screen.
	- (5) Press **SYS VAR** to display the system variable screen.
	- (6) Press **PAGE UP** and **PAGE DN** to scroll to the page with the specified variable.
	- (7) You can also enter the full name of a specific system variable and press **ENTER**, or enter the variable number and press **SYS VAR** to search for and display the specified system variable.

| System Var      |              |        | <b>TEST-PROGRAM</b> |               | <b>N1</b>      |              |  | <b>SFT</b> |  |
|-----------------|--------------|--------|---------------------|---------------|----------------|--------------|--|------------|--|
| <b>Num</b>      |              | Value  |                     | <b>Num</b>    | Value          |              |  |            |  |
| <b>VSØ</b>      |              | ø      |                     | <b>VS16</b>   |                | ø            |  |            |  |
| VS1             |              | Ø      |                     | <b>VS17</b>   |                | ø            |  |            |  |
| VS <sub>2</sub> |              | ø      |                     | <b>VS18</b>   | ø              |              |  |            |  |
| VS <sub>3</sub> |              | 8      |                     | <b>VS19</b>   | ø              |              |  |            |  |
| VS4             |              | ø      |                     | <b>VS20</b>   | ø              |              |  |            |  |
| VS5             |              | ø      |                     | <b>VS21</b>   | ø              |              |  |            |  |
| VS6             |              | ø      |                     | <b>VS22</b>   | ø              |              |  |            |  |
| VS7             | ø            |        |                     | <b>VS23</b>   | ø              |              |  |            |  |
| VS8             |              | ø      |                     | <b>VS24</b>   | ø              |              |  |            |  |
| VS <sub>9</sub> | ø            |        |                     | <b>VS25</b>   | ø              |              |  |            |  |
| <b>VS10</b>     | ø            |        |                     | <b>VS26</b>   |                | ø            |  |            |  |
| <b>VS11</b>     |              | ø      |                     | <b>VS27</b>   | ø              |              |  |            |  |
| <b>VS12</b>     |              | ø      |                     | <b>VS28</b>   | ø              |              |  |            |  |
| <b>VS13</b>     |              | ø      |                     | <b>VS29</b>   | ø              |              |  |            |  |
| <b>VS14</b>     |              | ø      |                     | <b>VS30</b>   | ø              |              |  |            |  |
| <b>VS15</b>     |              | ø      |                     | <b>VS31</b>   |                | ø            |  |            |  |
|                 |              |        |                     |               |                |              |  |            |  |
| <b>EDIT</b>     | <b>ALARM</b> |        |                     |               |                | <b>Ready</b> |  |            |  |
| SYS VAR         |              | CH VAR | <b>AXIS VAR</b>     | <b>IF VAR</b> | <b>MLC VAR</b> |              |  |            |  |

Figure 9.4.3.1

- Channel variables (CH VAR): VC0 VC31, VC100 VC131, and VC200 VC231. The operation steps are as follows.
	- (1) Press **DGN** to enter the DGN screen.
	- (2) Press **SYS MON** to switch to the system monitoring screen.
	- (3) Press  $\blacktriangleright$  to display the function bar on the second page.
	- (4) Press **VAR MON** to display the variable monitoring screen.
	- (5) Press **CH VAR** to display the channel variable screen.
	- (6) Press **PAGE UP** and **PAGE DN** to scroll to the page with the specified variable.
	- (7) You can also enter the full name of a specific channel variable and press **ENTER**, or enter the variable number and press **CH VAR** to search for and display the specified channel variable.

- Axis variables (AXIS VAR): VA0 VA31, VA100 VA131, and VA200 VA231. The operation steps are as follows.
	- (1) Press **DGN** to enter the DGN screen.
	- (2) Press **SYS MON** to switch to the system monitoring screen.
	- (3) Press  $\blacktriangleright$  to display the function bar on the second page.
	- (4) Press **VAR MON** to display the variable monitoring screen.
	- (5) Press **AXIS VAR** to display the axis variable screen.
	- (6) Press **PAGE UP** and **PAGE DN** to scroll to the page with the specified variable.
	- (7) You can also enter the full name of a specific axis variable and press **ENTER**, or enter the variable number and press **AXIS VAR** to search for and display the specified axis variable.
- Interface variables (IF VAR): VH0 VH31, VH200 VH231, VH400 VH431, and VH800 - VH863. The operation steps are as follows.
	- (1) Press **DGN** to enter the DGN screen.
	- (2) Press **SYS MON** to switch to the system monitoring screen.
	- (3) Press  $\blacktriangleright$  to display the function bar on the second page.
	- (4) Press **VAR MON** to display the variable monitoring screen.
	- (5) Press **IF VAR** to display the interface variable screen.
	- (6) Press **PAGE UP** and **PAGE DN** to scroll to the page with the specified variable.
	- (7) You can also enter the full name of a specific interface variable and press **ENTER**, or enter the variable number and press **IF VAR** to search for and display the specified interface variable.
- MLC variables (MLC VAR): VM0 VM49. The operation steps are as follows.
	- (1) Press **DGN** to enter the DGN screen.
	- (2) Press **SYS MON** to switch to the system monitoring screen.
	- (3) Press  $\blacktriangleright$  to display the function bar on the second page.
	- (4) Press **VAR MON** to display the variable monitoring screen.
	- (5) Press **MLC VAR** to display the MLC variable screen.
	- (6) Press **PAGE UP** and **PAGE DN** to scroll to the page with the specified variable.
	- (7) You can also enter the full name of a specific MLC variable and press **ENTER**, or enter the variable number and press **MLC VAR** to search for and display the specified MLC variable.

### **9.5 Password setting (PWD)**

In order to effectively control the operation security of the system functions, you can use this function to assign different levels of authorization for the system (system maintenance), machine (mechanical devices), and user (operation). This prevents unauthorized users from changing the system settings and thus affecting the system operation.

### **9.5.1 System security (S SCP)**

This function includes security lock (LOCK), security unlock (UNLOCK), and system check (SYS CHECK). The password must be four characters containing at least one letter and one number (no special characters). The operation steps for locking and unlocking the system security are as follows.

- (1) Press **DGN** to enter the DGN screen.
- (2) Press **PWD** to switch to the function bar of password setting.
- (3) Press **S SCP** to display the corresponding function bar.
- (4) When the system security is in the unlocked status, press **LOCK** to immediately lock all system-related functions.
- (5) When the system security is in the locked status, press **UNLOCK**, and a dialog box appears for you to enter the valid password.
- (6) After entering the password, press **ENTER** to unlock the system.

The operation steps for system check are as follows.

- (1) Press **DGN** to enter the DGN screen.
- (2) Press **PWD** to switch to the function bar of password setting.
- (3) Press **S SCP** to display the corresponding function bar.
- (4) When the system is in the unlocked status, press **SYS CHECK** to check the status of the items. If the check box for an item is selected, it means that item is in error.

### **9.5.2 Machine security (M SCP)**

This function includes password change (PWG CHG), security lock / security unlock (LOCK / UNLOCK), and user reset (RST U1 and RST U2). The password must be four characters containing at least one letter and one number (no special characters). The operation steps for changing the machine security are as follows.

- (1) Press **DGN** to enter the DGN screen.
- (2) Press **PWD** to switch to the function bar of password setting.
- (3) Press **M SCP** to switch to the function bar of machine security.
- (4) Press **PWD CHG** and a dialog box appears as shown in Figure 9.5.2.1. Enter the old password, new password, and retype the new password for confirmation.
- (5) Press **ENTER** to complete changing the password.

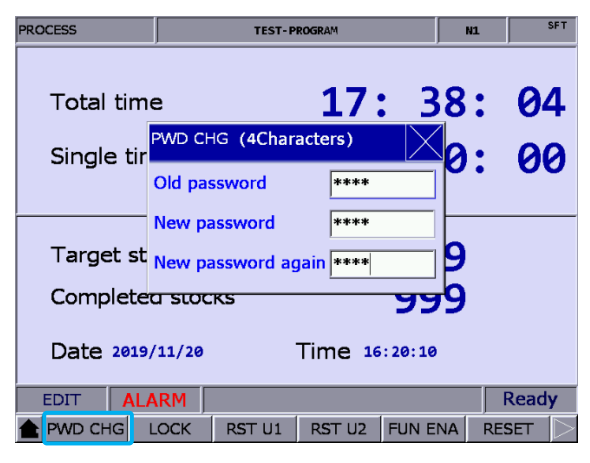

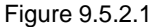

The operation steps for unlocking the machine security are as follows.

- (1) Press **DGN** to enter the DGN screen.
- (2) Press **PWD** to switch to the function bar of password setting.
- (3) Press **M SCP** to switch to the function bar of machine security.
- (4) When the machine security is in the locked status, press **UNLOCK** and a dialog box appears for you to enter the valid password.
- (5) Enter the valid password and press **ENTER** to unlock the machine security.

Note: the default password for machine security is 0000 which is not assigned to any authorization level, meaning that users of any level can access the machine-related functions. You need to change the default password of 0000 to enable the machine security, and only users with the authorization can access the machine-related functions.

The operation steps for locking the machine security are as follows.

- (1) Press **DGN** to enter the DGN screen.
- (2) Press **PWD** to switch to the function bar of password setting.
- (3) Press **M SCP** to switch to the function bar of machine security.
- (4) When the machine security is in the unlocked status, press **LOCK** to immediately lock all machine-related functions.

The function of user reset allows the equipment supplier to reset the user's password. If you forget the password, ask the equipment supplier to reset the password to the default. This function is only available when the password is changed from the default. The operation steps are as follows.

- (1) Press **DGN** to enter the DGN screen.
- (2) Press **PWD** to switch to the function bar of password setting.
- (3) Press **M SCP** to switch to the function bar of machine security.
- (4) Press **RST U1** or **RST U2** to reset the user's password.

Function enabling (FUN ENA) allows the equipment supplier to enable or disable the group functions. Once the selected group function check box is cleared, the group function is disabled after restarting. The operation steps are as follows.

- (1) Press **DGN** to enter the DGN screen.
- (2) Press **PWD** to switch to the function bar of password setting.
- (3) Press **M SCP** to switch to the function bar of machine security.
- (4) Press **FUN ENA** to enter the setting screen for enabling or disabling the group functions.
- (5) Press  $\hat{\mathbf{I}}$  and  $\hat{\mathbf{V}}$  to move the cursor to the check box of the group function to be cleared and press **ENTER** to clear the check box. Then press **OK** and restart the system for the changes to take effect.
- (6) Continued from Step (5), to maintain the original settings, press **CANCEL** to exit the screen and discard the previous settings.
- (7) To restore to the system default setting, press **DEFAULT**.

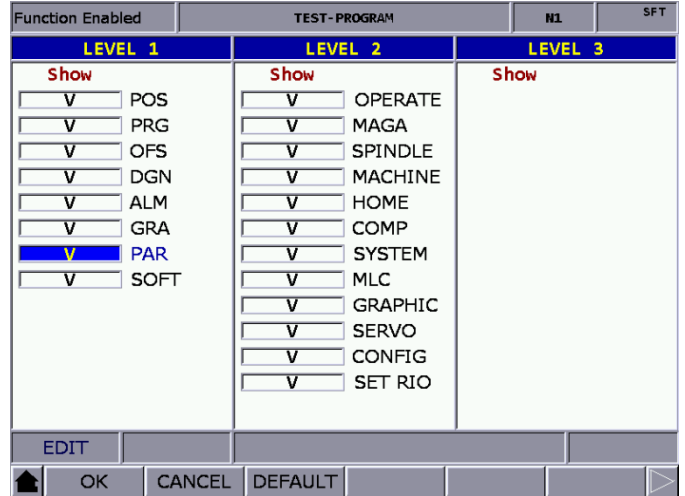

Figure 9.5.2.2

The function of restoring to default (DEFAULT) allows users to restore the system with the system backup file when the system is in error or the system data is seriously damaged. In the Default screen, if the check box is selected, it means the data of that item is damaged. You can use this function to restore the data of that item. This function is available only when you are authorized. The operation steps are as follows.

- (1) Press **DGN** to enter the DGN screen.
- (2) Press **PWD** to switch to the function bar of password setting.
- (3) Press **M SCP** to switch to the function bar of machine security.
- (4) Press DEFAULT to enter the corresponding screen and press  $\uparrow, \downarrow, \leftarrow,$  and  $\rightarrow$  to move the cursor. Press **ENTER** to select the item to be restored.
- (5) Clear the check box: move the cursor to the selected item and press **ENTER** to clear the check box.
- (6) Press **OK** to restore the system.

### **9.5.3 User security (U1 SCP & U2 SCP)**

This function includes **U1 SCP** and **U2 SCP**. The functions of user security include password change (PWD CHG), security lock (LOCK), and security unlock (UNLOCK). The password must be four characters containing at least one letter and one number (no special characters). Take

- U1 SCP for example, the operation steps for changing the user password are as follows.
- (1) Press **DGN** to enter the DGN screen.
- (2) Press **PWD** to switch to the function bar of password setting.
- (3) When U1 SCP is locked, press **U1 SCP** and a dialog box appears for you to enter the password for U1 SCP.
- (4) Enter the valid password for U1 SCP, press **ENTER**, and U1 SCP is unlocked and the corresponding function bar is displayed.
- (5) Press **PWD CHG** and a dialog box appears. Enter the old password, new password, and retype the new password for confirmation.
- (6) Press **ENTER** to complete changing the password.

The operation steps for unlocking the user security are as follows.

- (1) Press **DGN** to enter the DGN screen.
- (2) Press **PWD** to switch to the function bar of password setting.
- (3) When U1 SCP is locked, press **U1 SCP** and a dialog box appears for you to enter the password for U1 SCP.
- (4) Enter the valid password for U1 SCP, press **ENTER**, and U1 SCP is unlocked and the corresponding function bar is displayed.

The operation steps for locking the user security are as follows.

- (1) Press **DGN** to enter the DGN screen.
- (2) Press **PWD** to switch to the function bar of password setting.
- (3) When U1 SCP is unlocked, press **U1 SCP** and a dialog box appears for you to enter the password for U1 SCP.
- (4) Press **LOCK** to lock U1 SCP.
- Note: the function of user security is the same as that of machine security. The default password for user security is 0000 which is not assigned to any authorization level. You need to change the default password of 0000 to enable the user security.

### **9.5.4 Time limit (EXPIRE)**

For specific situations that require a time limit on usage, you can set the operation time for the controller by security authorization. After the time limit is set, the available duration (hours / days) is automatically controlled by the system. When this function is enabled, you can only remove or reset the time limit with the proper authorization. When the time limit is not set or is disabled, no expiration date is displayed in the Deadline field on the screen, as shown in Figure 9.5.4.1. Once you set the time limit and do not disable it, the expiration date is displayed in the Deadline field, as shown in Figure 9.5.4.2.

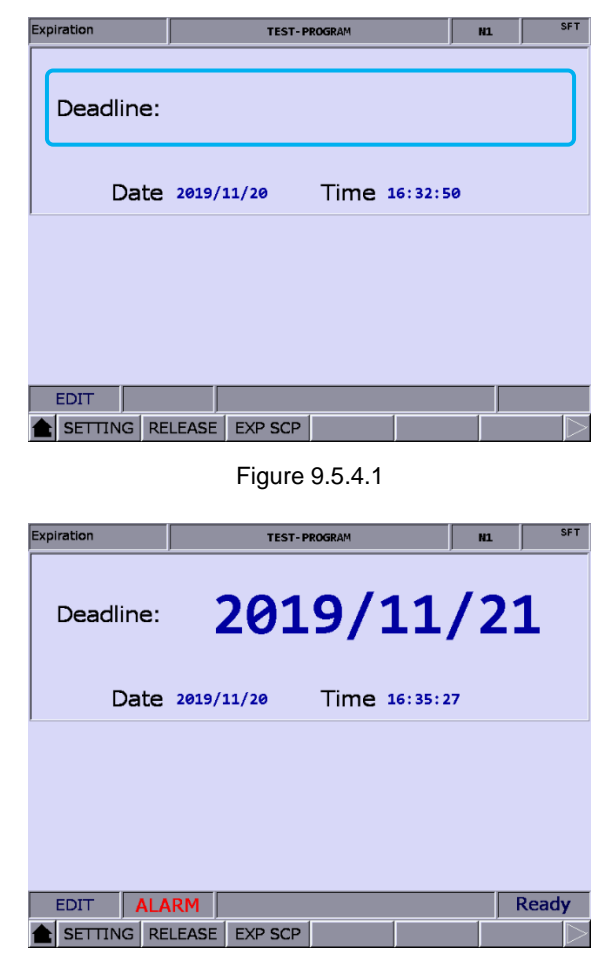

Figure 9.5.4.2

You can see the controller's operation expiration date and time on this screen. When the duration is up, the system will be locked, meaning that any execution of G-code program (in both AUTO and MDI modes) is prohibited. The execution will not resume until the time limit setting is disabled or extended. If the time limit expires, contact the distributor or equipment supplier for entering the valid password to remove the time limit.

You can set the time limit only when the function is not enabled. The operation steps for setting the time limit are as follows.

- (1) Press **DGN** to enter the DGN screen.
- (2) Press **PWD** to switch to the function bar of password setting.
- (3) Press **EXPIRE** to display the expiration information.
- (4) Press **SETTING** to display the setting screen of time limit.
- (5) Enter a valid password to set the time limit for the controller's operating duration.

The operation steps for removing the time limit are as follows (contact the distributor or equipment supplier for services).

- (1) Press **DGN** to enter the DGN screen.
- (2) Press **PWD** to switch to the function bar of password setting.
- (3) Press **EXPIRE** to display the expiration information.
- (4) Press **RELEASE** and a dialog box appears for you to enter the activation code as shown in Figure 9.5.4.3.

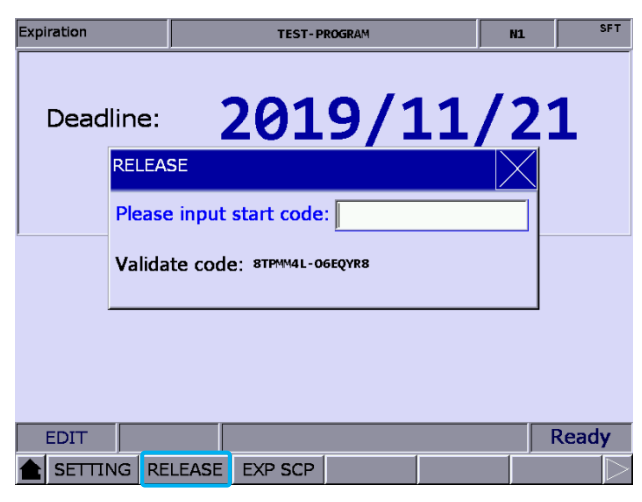

Figure 9.5.4.3

(5) Press **ENTER** and cycle power to the system to remove the time limit.

Note: after the time limit is removed, no expiration date is displayed in the Deadline field as shown in Figure

9.5.4.1, which means no time limit is set for the system.

The proper authorization is required to lock or unlock the EXP SCP function. When the function is locked, enter the valid security password to unlock it. When the function is unlocked, you can use all the functions for the time limit setting. The functions include password change (PWD CHG), security lock (LOCK), and security unlock (UNLOCK). The password must be four characters containing at least one letter and one number (no special characters).

The operation steps for changing the password for EXP SCP are as follows.

- (1) Press **DGN** to enter the DGN screen.
- (2) Press **PWD** to switch to the function bar of password setting.
- (3) Press **EXPIRE** to display the expiration information.
- (4) When EXP SCP is locked, press **EXP SCP** and a dialog box appears for you to enter the password for EXP SCP.
- (5) Enter the valid password, press **ENTER**, and EXP SCP is unlocked and the corresponding function bar appears.
- (6) Press **PWD CHG** and a dialog box appears. Enter the old password, new password, and retype the new password for confirmation.
- (7) Press **ENTER** to complete changing the password.

The operation steps for unlocking the expiration security are as follows.

- (1) Press **DGN** to enter the DGN screen.
- (2) Press **PWD** to switch to the function bar of password setting.
- (3) Press **EXPIRE** to display the expiration information.
- (4) When EXP SCP is locked, press **EXP SCP** and a dialog box appears for you to enter the password for EXP SCP.
- (5) Enter the valid password, press **ENTER**, and EXP SCP is unlocked and the corresponding function bar appears.

The operation steps for locking the expiration security are as follows.

- (1) Press **DGN** to enter the DGN screen.
- (2) Press **PWD** to switch to the function bar of password setting.
- (3) Press **EXPIRE** to display the expiration information.
- (4) When EXP SCP is unlocked, press **EXP SCP** to display the corresponding function bar.
- (5) Press **LOCK** to lock EXP SCP.

### **9.6 System information (STATUS)**

This function provides information about the firmware and hardware versions of the system. You can maintain and optimize the system according to the version information displayed on the screen. The functions include system status, firmware serial number, hardware serial number, and equipment information.

The operation steps for system status display are as follows.

- (1) Press **DGN** to enter the DGN screen.
- (2) Press **STATUS** to enter the system information screen.
- (3) Press **SYSTEM** to display the system status screen.

The firmware serial number display includes the firmware version of the system. The operation steps for displaying the firmware serial number are as follows.

- (1) Press **DGN** to enter the DGN screen.
- (2) Press **STATUS** to enter the system information screen.
- (3) Press **FW SN** to display the firmware versions of the system as shown in the following figure.

| <b>Firmware SN</b>      |                       |                       | <b>TEST-PROGRAM</b>          | <b>N1</b>     | <b>SFT</b> |            |        |  |  |  |
|-------------------------|-----------------------|-----------------------|------------------------------|---------------|------------|------------|--------|--|--|--|
| No.                     |                       | <b>Parameter Name</b> |                              | <b>Status</b> |            |            |        |  |  |  |
| $\mathbf{1}$            | Version 1             |                       |                              | 01.010        |            |            |        |  |  |  |
| $\overline{2}$          | Version 1 Date        |                       |                              |               |            | 2015-10-30 |        |  |  |  |
| $\overline{\mathbf{3}}$ | Version 2             |                       |                              |               |            | 00.038     |        |  |  |  |
| 4                       |                       | Serial number 1 (CP)  |                              |               |            |            | 00.004 |  |  |  |
| 5                       | Serial number 2 (PA)  |                       |                              |               |            | 00.000     |        |  |  |  |
| 6                       | Serial number 3_(HM)  |                       |                              |               |            | 03.070     |        |  |  |  |
| $\overline{7}$          | Serial number 4 (MO)  |                       |                              |               |            | 05.143     |        |  |  |  |
| 8                       | Serial number 5_(ML)  |                       |                              |               |            | 00.009     |        |  |  |  |
| 9                       | Serial number 6 (FP)  |                       |                              | 00.016        |            |            |        |  |  |  |
| 10                      | Serial number 7_(API) |                       |                              |               |            | 00.053     |        |  |  |  |
| 11                      |                       |                       | Serial number 8 (MODBUS DRI) |               |            |            |        |  |  |  |
|                         |                       |                       |                              |               |            |            |        |  |  |  |
|                         |                       |                       |                              |               |            |            |        |  |  |  |
|                         |                       |                       |                              |               |            |            |        |  |  |  |
|                         |                       |                       |                              |               |            |            |        |  |  |  |
| <b>EDIT</b>             |                       |                       |                              |               |            |            |        |  |  |  |
|                         | <b>SYSTEM</b>         | FW SN                 | HW SN                        | M INFO        |            |            |        |  |  |  |

Figure 9.6.1

The operation steps for displaying the hardware serial number are as follows.

- (1) Press **DGN** to enter the DGN screen.
- (2) Press **STATUS** to enter the system information screen.
- (3) Press **HW SN** to display the hardware version.

The operation steps for displaying the device information are as follows.

- (1) Press **DGN** to enter the DGN screen.
- (2) Press **STATUS** to enter the system information screen.
- (3) Press **M INFO** to display the device information screen.
- (4) You can enter the device information on the screen or press **DEL** to delete the information in the field where the cursor is located.

### **9.7 Gain tuning (TUNING)**

The auto tuning function enables the NC system and servo drive to provide optimized motion control for meeting different machine characteristics. The NC series controller reads the initial servo parameters and calibrates the motion control with the gain tuning function. The results of gain tuning are returned to the servo drive, so the control parameters of the controller and drive are consistent. This facilitates the gain tuning procedure and maintains high-precision control of the system. The Servo Tuning screen is as shown in the following figure and the operation steps for each subordinate function are as follows.

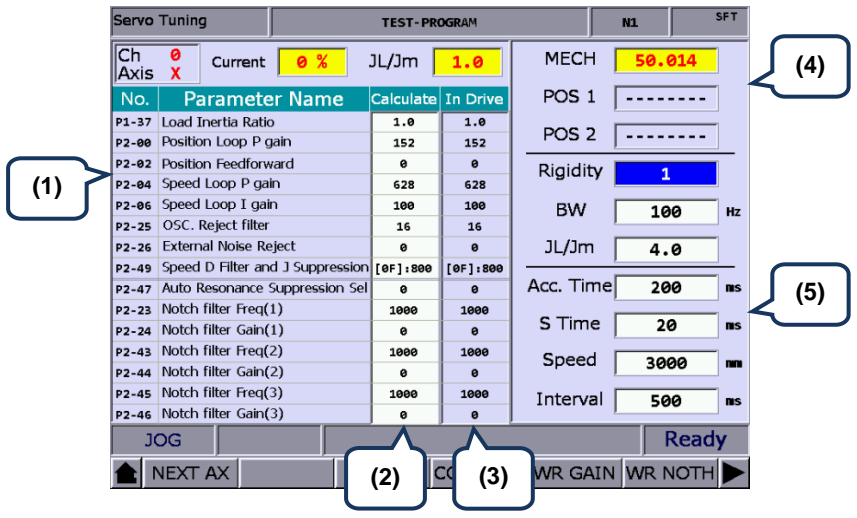

- (1) Servo parameter number: number and name of (3) System settings: displays the current servo servo parameters
- settings
- (2) Results after tuning: displays the calculation results of auto tuning
- (4) Position setting: Position 1 / Position 2
- (5) Tuning conditions

9-24

- Next axis (NEXT AX): for switching to another axis for gain tuning setting. You need to perform auto tuning for each axis separately, so after completing the setting of one axis, use this function to switch to another axis and continue auto tuning. The operation steps are as follows.
	- (1) Press **DGN** to enter the DGN screen.
	- (2) Press  $\blacktriangleright$  to display the function bar on the next page.
	- (3) Press **TUNING** to enter the auto tuning setting screen.
	- (4) If you need to set the gain parameters for other axes, press **NEXT AX** to switch to the specified axis.
- Read servo parameters (READ): accesses the parameter values from the servo and writes them in the Calculate fields. The operation steps are as follows.
	- (1) Press **DGN** to enter the DGN screen.
	- (2) Press  $\triangleright$  to display the function bar on the next page.
	- (3) Press **TUNING** to enter the auto tuning setting screen.
	- (4) Press **READ** to read the servo parameters.
- RUN, JOG←, JOG→, POS1, POS2: these functions are for setting the operation of auto tuning. Use these functions to enable auto tuning, and set and operate the positioning direction. The operation steps for the continuous operation of a single axis are as follows.
	- (1) Press **DGN** to enter the DGN screen.
	- (2) Press  $\triangleright$  to display the function bar on the next page.
	- (3) Press **TUNING** to enter the auto tuning setting screen.
	- (4) Press  $\blacktriangleright$  to display the function bar on the next page.
	- (5) Press **JOG**← to move to the left positioning point.
	- (6) Press **POS1** to set the left positioning point.
	- (7) Press **JOG**→ to move to the right positioning point.
	- (8) Press **POS2** to set the right positioning point. The movement is now limited to between Position 1 and Position 2.
	- (9) Press **RUN** to start auto tuning.
	- (10) During auto tuning, press **STOP** to compete tuning. The system automatically calculates the best gain value.
- Gain calculation (COMPUTE): to change the parameter values of rigidity, bandwidth, or inertia to accommodate the machine characteristics, you can use this function to calculate and generate the results of gain tuning. The operation steps for calculating the gain value of a single axis are as follows.
	- (1) Press **DGN** to enter the DGN screen.
	- (2) Press  $\blacktriangleright$  to display the function bar on the next page.
	- (3) Press **TUNING** to enter the auto tuning setting screen.

- (4) Press  $\hat{\mathbb{T}}$  and  $\hat{\mathbb{T}}$  to move the cursor to the fields of Rigidity, BW, and JL/Jm to set the parameters.
- (5) Press **COMPUTE** to calculate the tuning results.
- Gain value writing (WR GAIN), resonance value writing (WR NOTH): the system automatically calculates the gain values after auto tuning is finished and the motion stops. If the values after auto tuning meet the expectation, you can use these functions to write the new parameter values to the servo. The operation steps are as follows.
	- (1) Press **DGN** to enter the DGN screen.
	- (2) Press  $\blacktriangleright$  to display the function bar on the next page.
	- (3) Press **TUNING** to enter the auto tuning setting screen.
	- (4) After tuning, the results are automatically calculated.
	- (5) Press **WR GAIN** to write the corresponding gain parameters to the servo. Press **WR NOTH** to write the new parameter values for resonance suppression to the servo.

Note:

- 1. You have to write the results of auto tuning to the servo for the values to take effect.
- 2. After writing the gain values and resonance values, the servo parameters are updated and the previous settings cannot be restored. Thus, double check before writing the values.
- Calibration for tapping (TAP RIV): in tapping applications, calibrate the machine and servo with this function.

If you use Delta servo products for the spindle, the operation steps for TAP SET(1) are as follows.

- (1) Press **DGN** to enter the DGN screen.
- (2) Press  $\blacktriangleright$  to display the function bar on the next page.
- (3) Press **TUNING** to enter the auto tuning setting screen.
- (4) Complete the gain tuning for the servo axes X, Y, and Z, and the spindle.
- (5) Press  $\blacktriangleright$  to switch to the function bar on the last page.
- (6) Press **TAP RIV** to switch to the corresponding screen.
- (7) Press **TAP SET(1)** and a confirmation window appears. Enter "Y" and press **ENTER** to complete calibrating the machine for tapping applications.

If you use Delta AC inverter or servo products of other brands for the spindle, the operation steps for TAP SET(2) are as follows.

- (1) Press **DGN** to enter the DGN screen.
- (2) Press  $\blacktriangleright$  to display the function bar on the next page.
- (3) Press **TUNING** to enter the auto tuning setting screen.
- (4) Complete the gain tuning for the servo axes X, Y, and Z, and the spindle.
- (5) Press  $\blacktriangleright$  to switch to the function bar on the last page.
- (6) Press **TAP RIV** to switch to the corresponding screen.

- (7) Press **TAP SET(2)** and a confirmation window appears. Enter "Y" and press **ENTER**, then a dialog box appears for you to enter the gain value for spindle control. Enter an appropriate value and press **ENTER**, then the system adjusts the tapping setting for the machine according to the set value.
- Servo parameters (SERVO): for displaying and setting servo parameters in the Servo Tuning screen. The operation steps are as follows.
	- (1) Press **DGN** to enter the DGN screen.
	- (2) Press  $\blacktriangleright$  to display the function bar on the next page.
	- (3) Press **TUNING** to enter the auto tuning setting screen.
	- (4) Repeatedly press  $\blacktriangleright$  to switch to the function bar on the last page.
	- (5) Press **SRV MON** to display the servo parameter screen.
	- (6) Move the cursor to the field of the parameter to be edited, enter the value, and press **ENTER** to complete the setting.

### **9.8 Import (IMPORT)**

With the proper authorization, you can use this function to import the backup parameters to the NC system. The operation steps for importing parameters are as follows.

- (1) Press **DGN** to enter the DGN screen.
- (2) Press  $\blacktriangleright$  to display the function bar on the next page.
- (3) Press **IMPORT** to display the file manager (FILE) window as shown in Figure 9.8.1. Press and  $\blacktriangledown$ , select the directory for importing, and press **ENTER** to read the files in the folder.

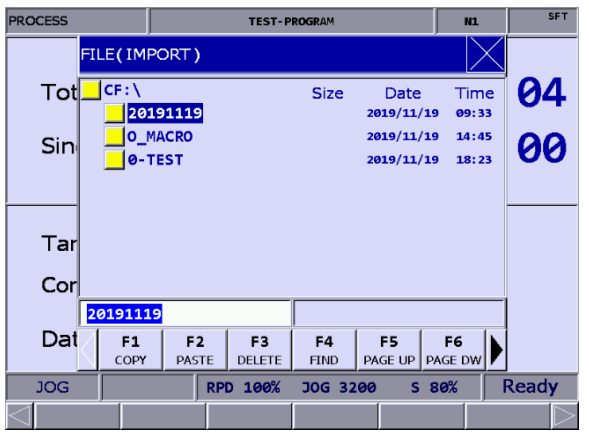

Figure 9.8.1

- (4) After entering the parameter selection screen, press  $\uparrow$ ,  $\downarrow$ , and  $\rightarrow$  to move the cursor to the system parameter to be imported, and press **ENTER** to select or clear the check box.
- (5) To select all the check boxes, press **SEL ALL**. To clear all the selected check boxes, press **CLR ALL**.

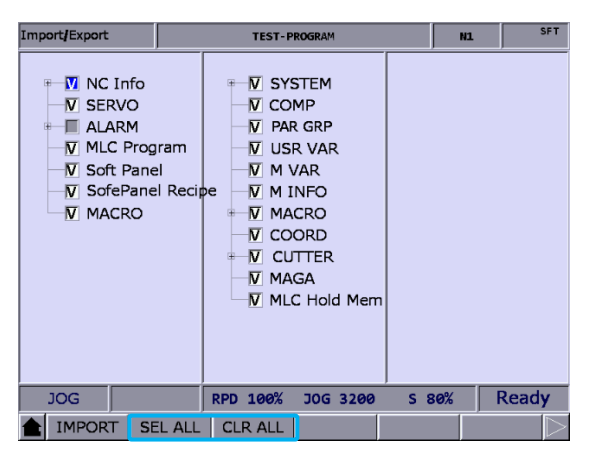

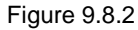

(6) Press **IMPORT** and a dialog box appears for confirmation. Enter "Y" and press **ENTER** to import the data of the files to the system. Then, the screen displays a progress bar showing the importing process. Cycle power to the system after completing importing the files.

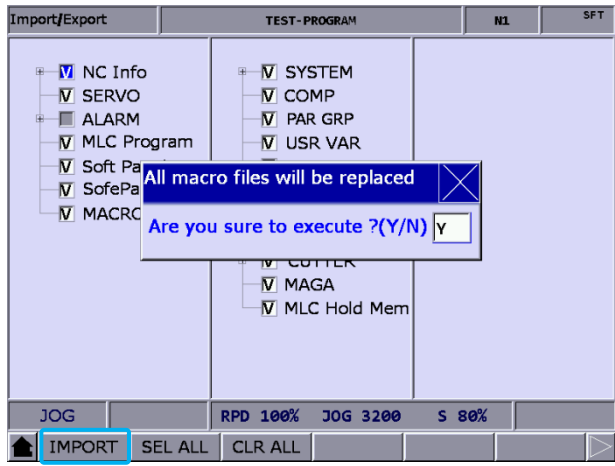

Figure 9.8.3

### **9.9 Export (EXPORT)**

Use this function to back up the parameters of the system. The exported files are divided into three types: parameter files, MLC, and software panel. You need to have the proper authorization to use this function.

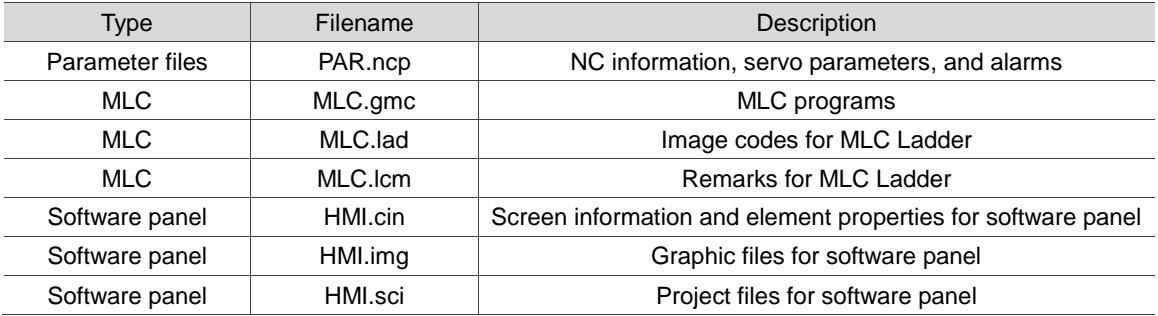

The operation steps for exporting parameters are as follows.

- (1) Press **DGN** to enter the DGN screen.
- (2) Press  $\blacktriangleright$  to display the function bar on the next page.
- (3) Press **EXPORT** to enter the parameter selection screen.
- (4) After entering the parameter selection screen, press  $\uparrow$ ,  $\downarrow$ ,  $\downarrow$ , and  $\rightarrow$  to move the cursor to the system parameter to be exported, and press **ENTER** to select or clear the check box. To select all the check boxes, press **SEL ALL**. To clear all the selected check boxes, press **CLR ALL**.

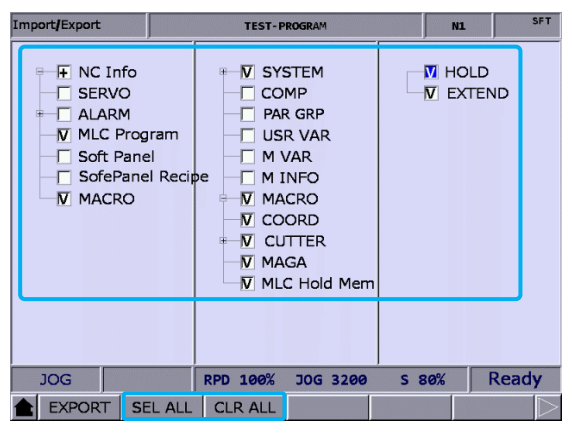

Figure 9.9.1

(5) Press **EXPORT** and the file manager (FILE) window appears as shown in Figure 9.9.2.

Press  $\hat{\mathbf{l}}$  and  $\hat{\mathbf{v}}$  to select the directory for saving the exported files, or directly enter the folder name and press **ENTER** to save the exported files to the specified folder.

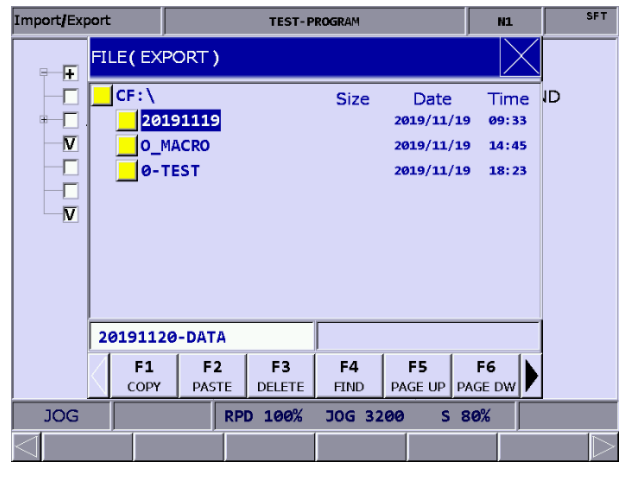

Figure 9.9.2

- (6) Then, the screen displays a progress bar showing the exporting process until the exporting is finished.
- (7) If you want to save the exported file to a new created folder, name the folder, then press **FOLDER** to save the exported file in the folder, as shown in Figure 9.9.2.
- (8) If you save the exported file to a folder where an exported file already exists, a confirmation window appears as shown in Figure 9.9.3. Enter "Y" and press **ENTER** to replace the existing file with the newly exported file.

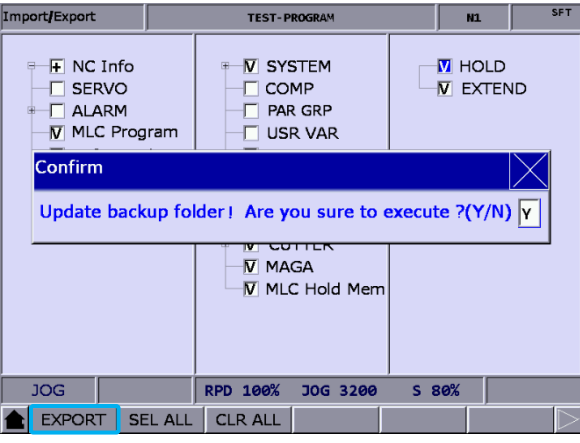

Figure 9.9.3

### **9.10 Multi-language (TEXT WR)**

The default display languages for the group screens and corresponding function bars are Traditional Chinese, Simplified Chinese, and English. If there is a need for other languages, use this function to switch the interface to other languages. Contact the distributors or equipment suppliers for related information.

### **9.11 LOGO (LOGO WR)**

Use this function to set the startup screen of the NC system with user-defined pictures for displaying the trademark or for other purposes. This function is available only when you have the proper authorization. The operation steps are as follows.

- (1) Press **DGN** to enter the DGN screen.
- (2) Repeatedly press  $\blacktriangleright$  to display the function bar on the last page.
- (3) Insert the USB disk with the correct system startup screen file (SYSLOGO.bin) in it to the controller.
- (4) Press **LOGO WR** and a dialog box appears for confirmation.
- (5) Enter "Y", press **OK**, and the system automatically reads and loads the startup screen file from the USB disk.
- (6) After the file is updated, restart the system to display the updated startup screen.

## **Alarm (ALM) Group**

# 10

The ALM group displays the alarm messages issued by the system in real time.

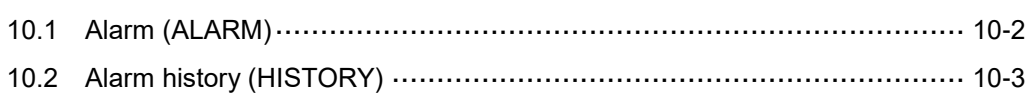

If an alarm occurs due to execution error or incorrect command format, the Alarm screen is automatically displayed. This group shows the alarm messages issued by the system in real time for you to troubleshoot the errors according to the displayed alarm information. In addition to displaying the current alarms, the ALM group also records the previous alarms. Note: bold function names in a box (such as **POS**) mean the keys on machine operation panel A; bold function names (such as **CLR ALL**) mean the function keys of F1 - F6.

### <span id="page-198-0"></span>**10.1 Alarm (ALARM)**

When an alarm occurs, troubleshoot the issue first, and then press **RESET** to clear the alarm and set the system to the initial status. The alarm display screen is as shown in the following figure and the sections with indicators show information about the alarms.

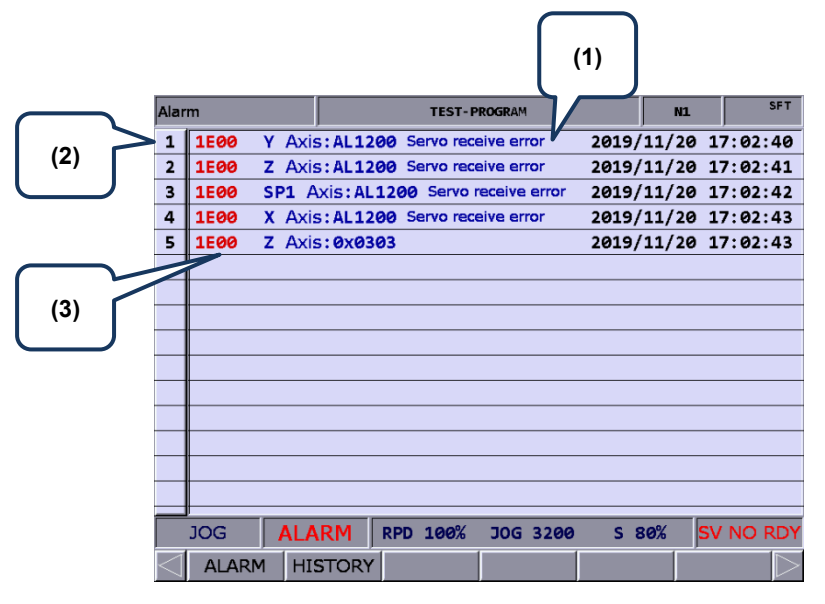

Figure 10.1.1

- (1) Alarm message
- (2) Sequence of alarm occurrence
- (3) Alarm code

The operation steps for displaying and clearing the alarm messages are as follows.

- (1) Press **ALM** to enter the ALM screen.
- (2) Press **ALARM** to enter the alarm message screen.
- (3) Press **RESET** to clear the alarm messages shown on the screen.

### <span id="page-199-0"></span>**10.2 Alarm history (HISTORY)**

This function records all the issued alarm messages and history information. In the History screen, you can access the error history during system execution as well as troubleshoot and analyze the errors according to the occurrence time and types of alarms. The alarm history records the occurrence time and names of the alarms. It can record up to 512 sets of data. In addition to displaying the alarm information, you can also delete the alarm history with this function.

| <b>History</b> |                |                |                                                   | <b>TEST-PROGRAM</b> |                 | m                   |          | mm |
|----------------|----------------|----------------|---------------------------------------------------|---------------------|-----------------|---------------------|----------|----|
| 1              | 1E00           | Z Axis: 0x0303 |                                                   |                     |                 | 2019/11/20          | 17:02:43 |    |
| $\overline{2}$ | <b>1E00</b>    |                | X Axis: AL1200 Servo receive error                |                     |                 | 2019/11/20          | 17:02:43 |    |
| 3              | <b>1E00</b>    |                | SP1 Axis: AL1200 Servo receive error              |                     |                 | 2019/11/20          | 17:02:42 |    |
| 4              | <b>1E00</b>    |                | Z Axis: AL1200 Servo receive error                |                     |                 | 2019/11/20          | 17:02:41 |    |
| 5              | <b>1E00</b>    |                | Y Axis: AL1200 Servo receive error                |                     |                 | 2019/11/20          | 17:02:40 |    |
| 6              | 3208           |                | Machine to be locked $(1$ Day)                    |                     |                 | 2019/11/20          | 16:35:12 |    |
| 7              | 1E00           |                | X Axis: AL2400 Servo parameter read err0019/11/20 |                     |                 |                     | 16:26:12 |    |
| 8              | <b>1E00</b>    |                | X Axis: AL1200 Servo receive error                |                     |                 | 2019/11/20          | 16:26:12 |    |
| 9              | <b>1E00</b>    |                | X Axis: AL011 Encoder error                       |                     |                 | 2019/11/20          | 16:26:11 |    |
| 10             | <b>1E00</b>    |                | SP1 Axis: AL022 Input power phase loss 2019/11/20 |                     |                 |                     | 16:26:10 |    |
| 11             | <b>1E00</b>    |                | Z Axis: AL022 Input power phase loss              |                     |                 | 2019/11/20          | 16:26:10 |    |
| 12             | <b>BØØF</b>    |                | Servo No. differs from PAR setting                |                     |                 | 2019/11/20          | 16:26:07 |    |
| 13             | <b>BØØF</b>    |                | Servo No. differs from PAR setting                |                     |                 | 2019/11/20          | 16:25:34 |    |
| 14             | <b>BØØF</b>    |                | Servo No. differs from PAR setting                |                     |                 | 2019/11/20          | 16:25:19 |    |
| 15             | <b>1E00</b>    |                | SP1 Axis: AL1400 Servo parameter read             |                     |                 | 2019/11/20 16:17:51 |          |    |
|                |                |                |                                                   |                     |                 |                     |          |    |
|                | <b>JOG</b>     |                | 100%<br><b>RPD</b>                                |                     | <b>JOG 3200</b> | S 80%               |          |    |
|                | <b>CLR ALL</b> |                |                                                   |                     |                 |                     |          |    |

Figure 10.2.1

The operation steps for clearing all the alarm history are as follows.

- (1) Press **ALM** to enter the ALM screen.
- (2) Press **HISTORY** to enter the alarm history screen.
- (3) Press **CLR ALL** and a confirmation window appears.
- (4) Press **Y** and then **ENTER** to clear all the alarm history.

(This page is intentionally left blank.)

## **Graph (GRA) Group**

本

The GRA group displays the real-time motion trajectory when the program is executing or checks the machining program when the program is not executing.

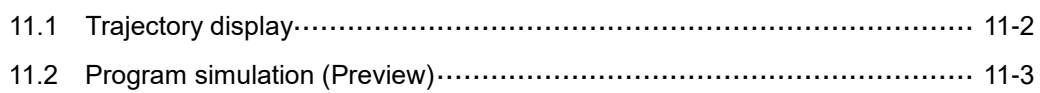

The GRA group provides two functions, trajectory display and program simulation.

Trajectory display: displays the real-time motion trajectory during machining.

Program simulation: checks the accuracy of the program format and machining path before machining.

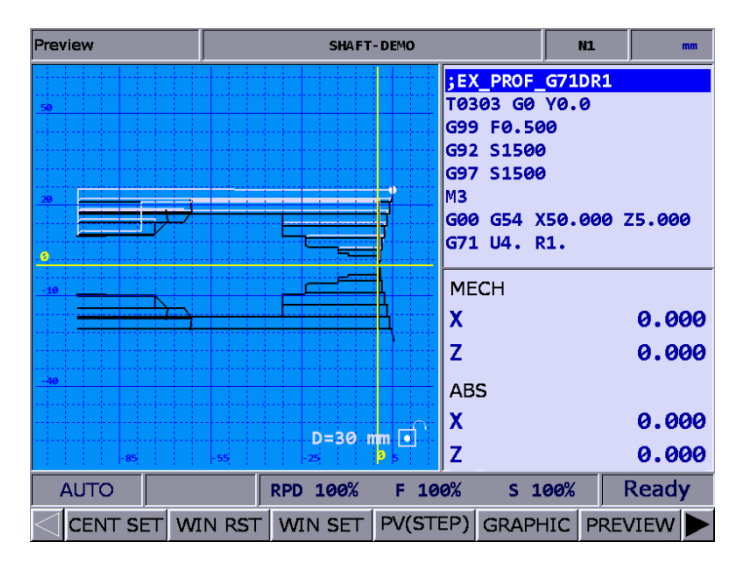

<span id="page-202-0"></span>Note: bold function names in a box (such as **POS**) mean the keys on machine operation panel A; bold function names (such as **CLR ALL**) mean the function keys of F1 - F6.

### **11.1 Trajectory display**

When a machining program is executing, switch the system to GRA mode, and the system automatically draws the motion trajectory of the current program on the screen, with which you can check if the actual machining path is correct.

Function descriptions of the keys are as follows.

- (1) **GRA**: enters the GRA screen.
- (2) **CENT SET**: displays the current motion trajectory in the center of the display area.
- (3) **WIN RST**: scales the graph to a moderate size and locates it in the middle of the screen.
- (4) **WIN SET**: press **UP**, **DOWN**, **LEFT**, **RIGHT**, **ZM IN**, and **ZM OUT** in the WIN SET screen to adjust the display of the path graph.
- (5) **CLEAR**: clears the content in the display area.

### <span id="page-203-0"></span>**11.2 Program simulation (Preview)**

This function draws the complete path of the G-code program for you to check if the program format is correct before the machining starts. This function can be further divided into GRAPHIC and PREVIEW.

Function descriptions of the keys are as follows.

- (1) **GRA**: enters the GRA screen.
- (2) **CENT SET**: displays the current motion trajectory in the center of the display area.
- (3) **WIN RST**: scales the graph to a moderate size and locates it in the middle of the screen.
- (4) **WIN SET**: press **UP**, **DOWN**, **LEFT**, **RIGHT**, **ZM IN**, and **ZM OUT** in the WIN SET screen to adjust the display of the path graph.
- (5) **PV(STEP)**: draws the path of a single block for each press of the key.
- (6) **GRAPHIC**: checks the program format without referring to the software limit and draws the complete path according to the program.
- (7) **PREVIEW**: checks the program format by referring to the software limit. The settings of the coordinate system and the tool compensation should match the actual application so the complete path can be correctly drawn.
- (8) **CLEAR**: clears the content in the display area.

Pay attention to the following when using the functions of GRA:

- When the Preview function is enabled, machining execution is prohibited.
- When the Preview function is enabled, switching the system mode will force close this function.
- If you cancel the preview during previewing, you need to start from the initial block if desiring to preview again.
- Graphs drawn by the function of GRAPHIC or PREVIEW may exceed the display area because of the setting values of the workpiece coordinate. If so, press **GRAPHIC** or **PREVIEW** again, and the system automatically displays a moderate preview graph in the center of the display area.
- The Preview function in the lathe system only displays graphs from the angle of view of the X-Z plane.
- Use the graphic parameter Pr14003 to set the default display of the graph.

## **Parameter (PAR) Group** 12

This chapter introduces functions and settings for all of the parameters.

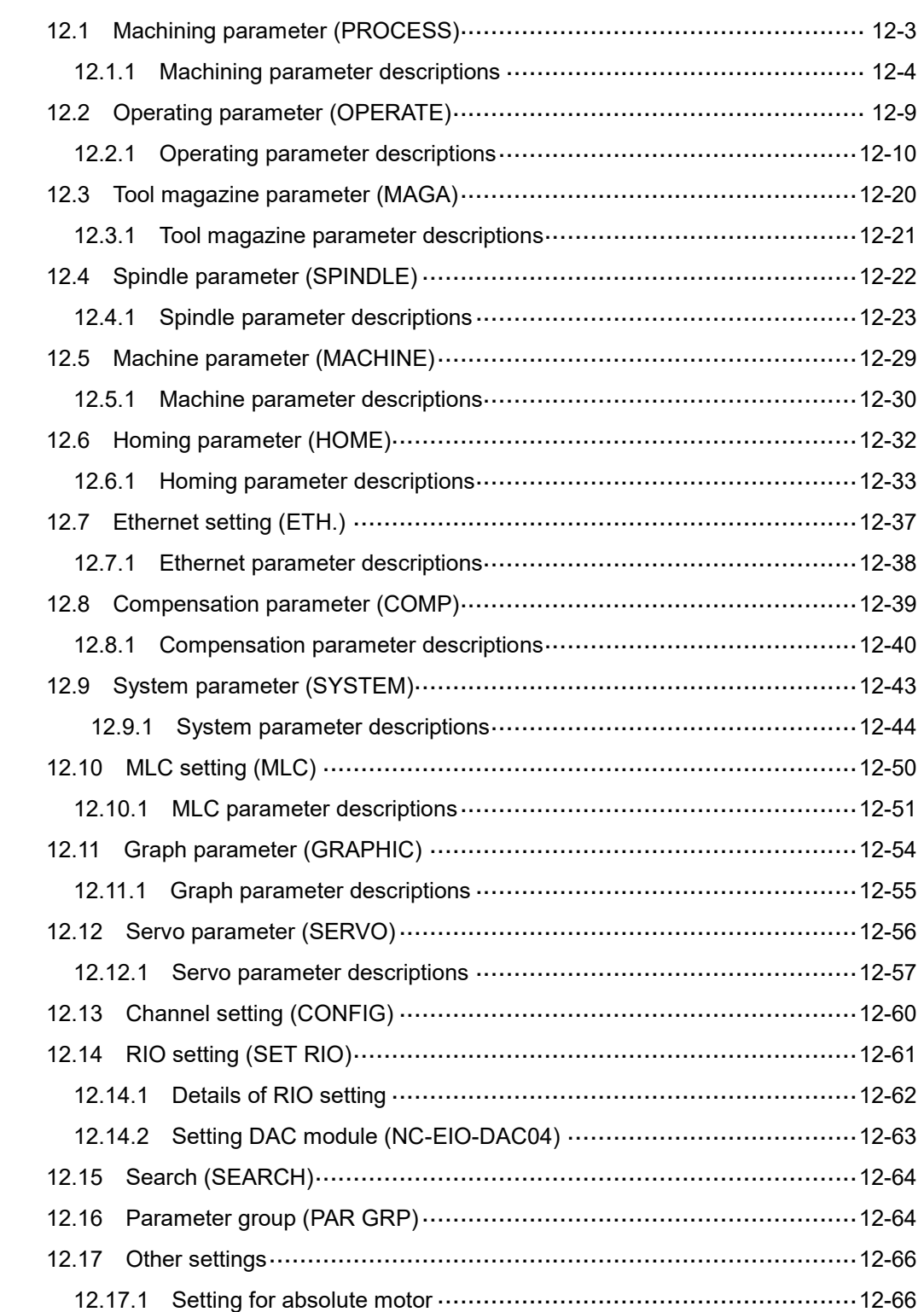

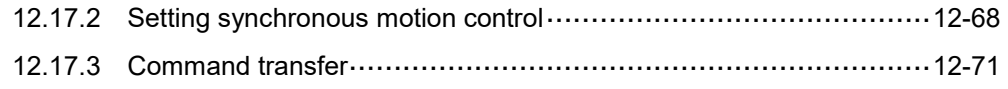

Parameters in the PAR group can be divided into operation parameters, tool magazine parameters, machining parameters, spindle parameters, machine parameters, homing parameters, compensation parameters, and system parameters according to their functions. The timing for parameters to take effect is divided into three types according to their properties: after cycling power to the servo drive (S), after cycling power to the system (P), or after pressing **RESET** (R).

Note:

- 1. Bold function names in a box (such as **POS**) mean the keys on machine operation panel A; bold function names (such as **CLR ALL**) mean the function keys of F1 - F6.
- <span id="page-207-0"></span>2. In the PAR screen, enter "S + parameter number" and you are directed to the specified parameter immediately.

### **12.1 Machining parameter (PROCESS)**

Machining parameters such as maximum cutting speed, and cutting and smoothing acceleration and deceleration time can have prominent effects on the machining results. Properly set the values according to the actual requirements to achieve the best performance. The operation steps are as follows.

- (1) Press **PAR** to enter the PAR screen.
- (2) Press **PROCESS** to enter the machining parameter setting screen.
- (3) Press  $\Box$  and  $\Box$  to move the cursor to the specified field, and enter a value within the range specified in the lower right corner of the screen as shown in Figure 12.1.1.
- (4) Press **ENTER** to complete the setting.

| Process     |                                           |               | <b>SHAFT-DEMO</b> |                |                          | m   |   |  |
|-------------|-------------------------------------------|---------------|-------------------|----------------|--------------------------|-----|---|--|
| No.         |                                           |               | Value             |                |                          |     |   |  |
| 309         | Arc cutting reference feedrate            | $\mathbb{R}$  | 600               |                |                          |     |   |  |
| 310         | Min. arc reference feedrate               |               |                   |                | $\mathbb{R}$             | 300 |   |  |
| 311         | Max. corner reference feedrate            |               |                   |                | R                        | 100 |   |  |
| 312         | Cutting depth in G71/G72                  |               |                   |                | R                        | ø   |   |  |
| 313         | Retract amount in G71/G72                 |               |                   |                | R                        |     | ø |  |
| 314         | Default cutting feedrate                  |               |                   |                | P                        | 100 |   |  |
| 315         | G00 feedrate at 0%                        |               |                   |                | $\mathbb{R}$             | 100 |   |  |
| 316         | G00 feedrate                              | $\mathbb{R}$  | 120000            |                |                          |     |   |  |
| 317         | G00 ACC/DEC time constant                 | $\mathbb{R}$  | 200               |                |                          |     |   |  |
| 318         | Max. cutting feedrate                     | 10000         |                   |                |                          |     |   |  |
| 319         | Cutting ACC/DEC time constant<br>200<br>R |               |                   |                |                          |     |   |  |
| 320         | Cutting S-curve time constant<br>5<br>R   |               |                   |                |                          |     |   |  |
| 321         | Cutting post ACC/DEC time constant        |               |                   |                | $\overline{R}$           |     | 5 |  |
| 322         | Threading post ACC/DEC time constant      | $\mathbb{R}$  | 20                |                |                          |     |   |  |
| 323         | Arc radius tolerance                      | $\mathbb{R}$  | 20                |                |                          |     |   |  |
|             |                                           |               |                   | Range:         | $10 \sim 50000$ (mm/min) |     |   |  |
| <b>AUTO</b> |                                           |               | Ch <sub>e</sub>   |                | 1/3                      |     |   |  |
|             | <b>SEARCH</b>                             | <b>CONFIG</b> | <b>SET RIO</b>    | <b>PAR GRP</b> |                          |     |   |  |

Figure 12.1.1

### <span id="page-208-0"></span>**12.1.1 Machining parameter descriptions**

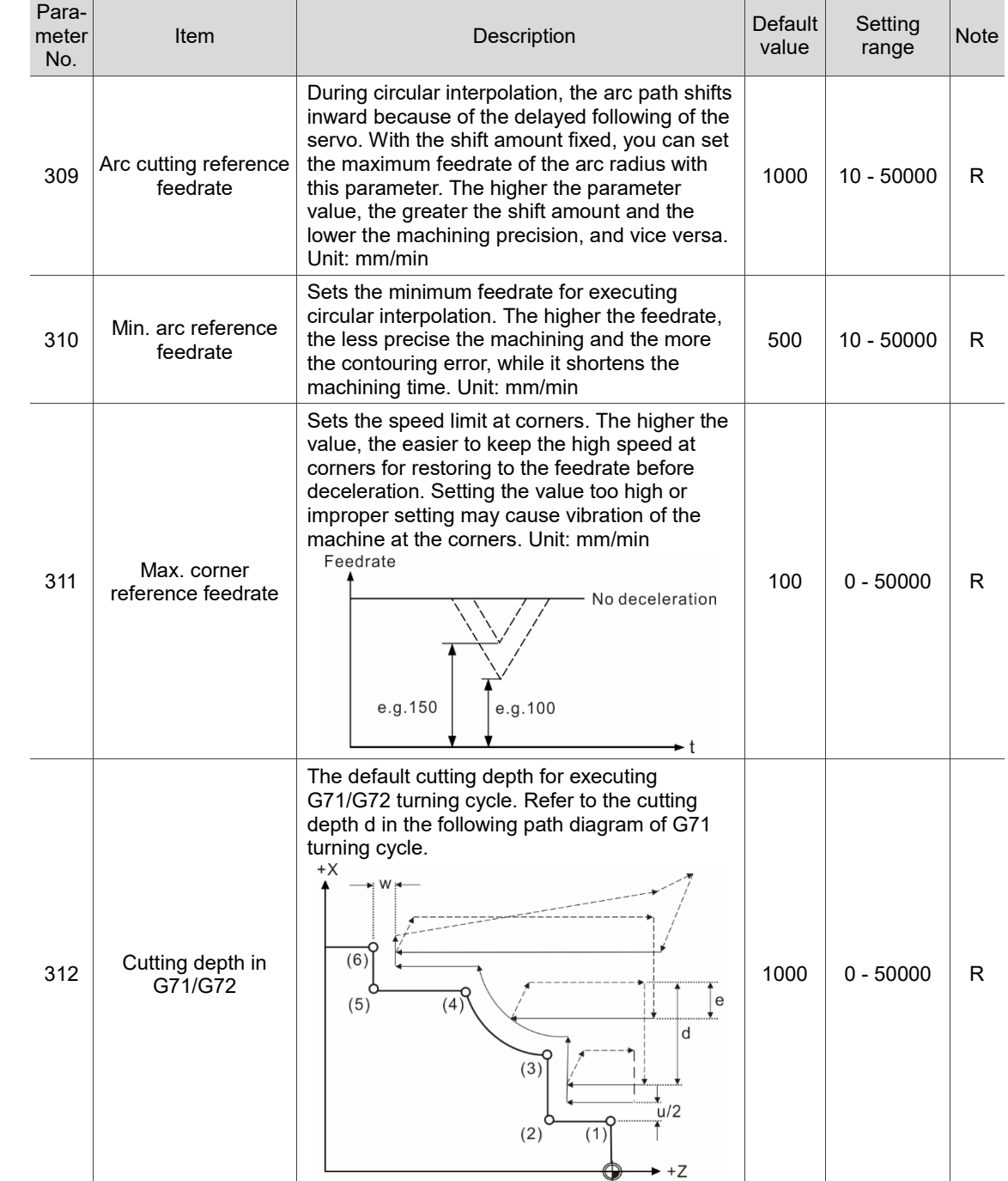

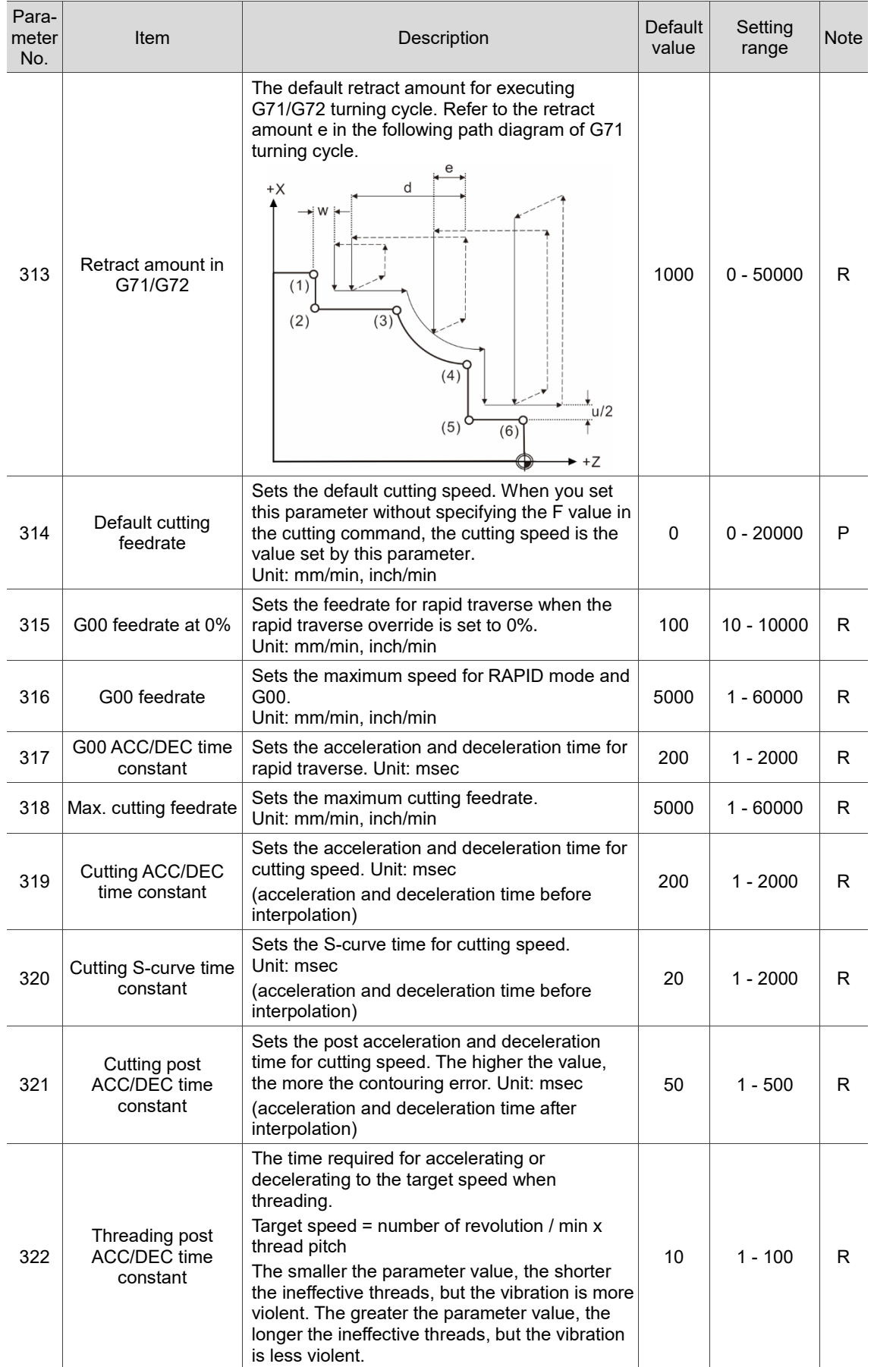

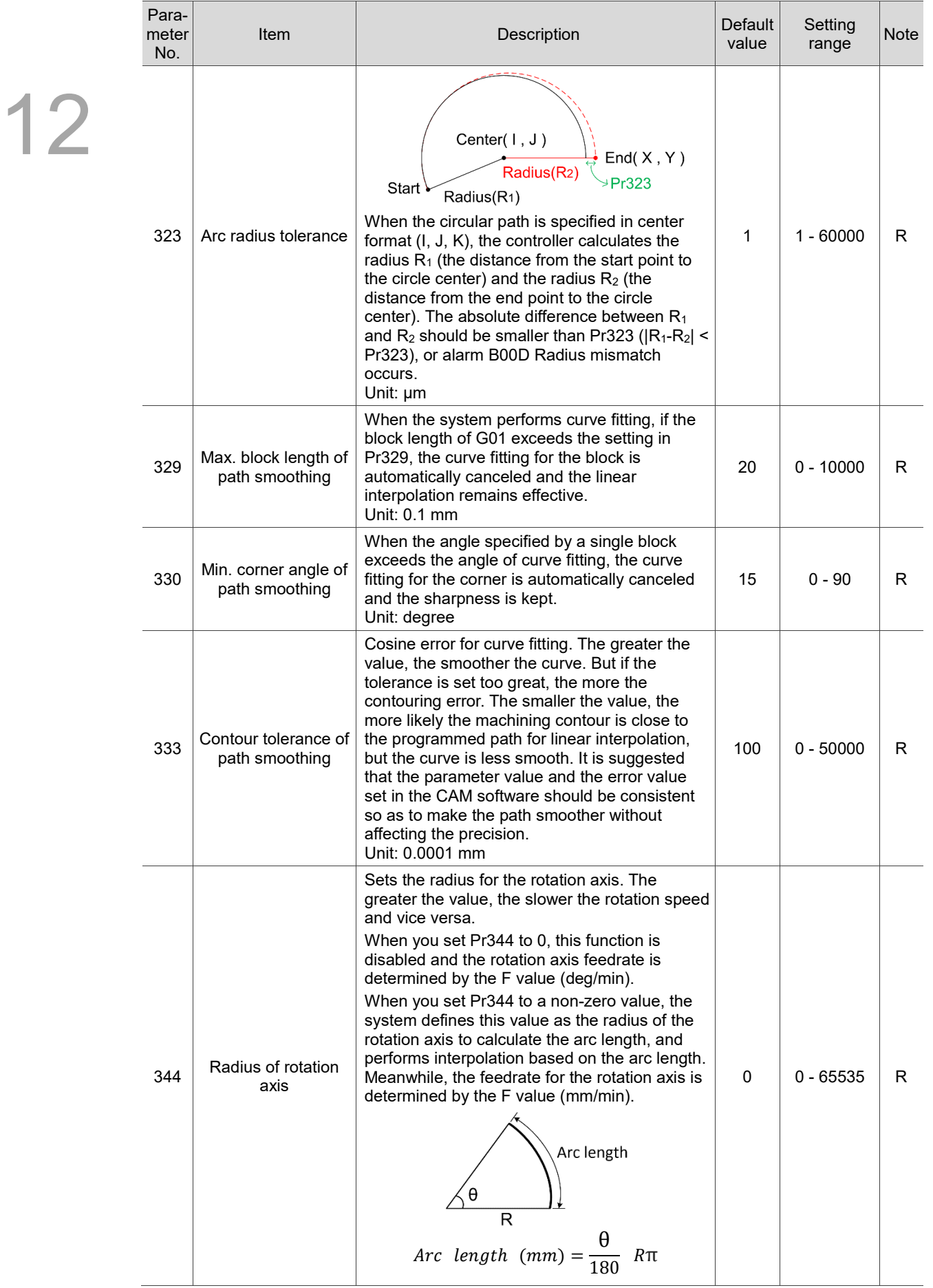

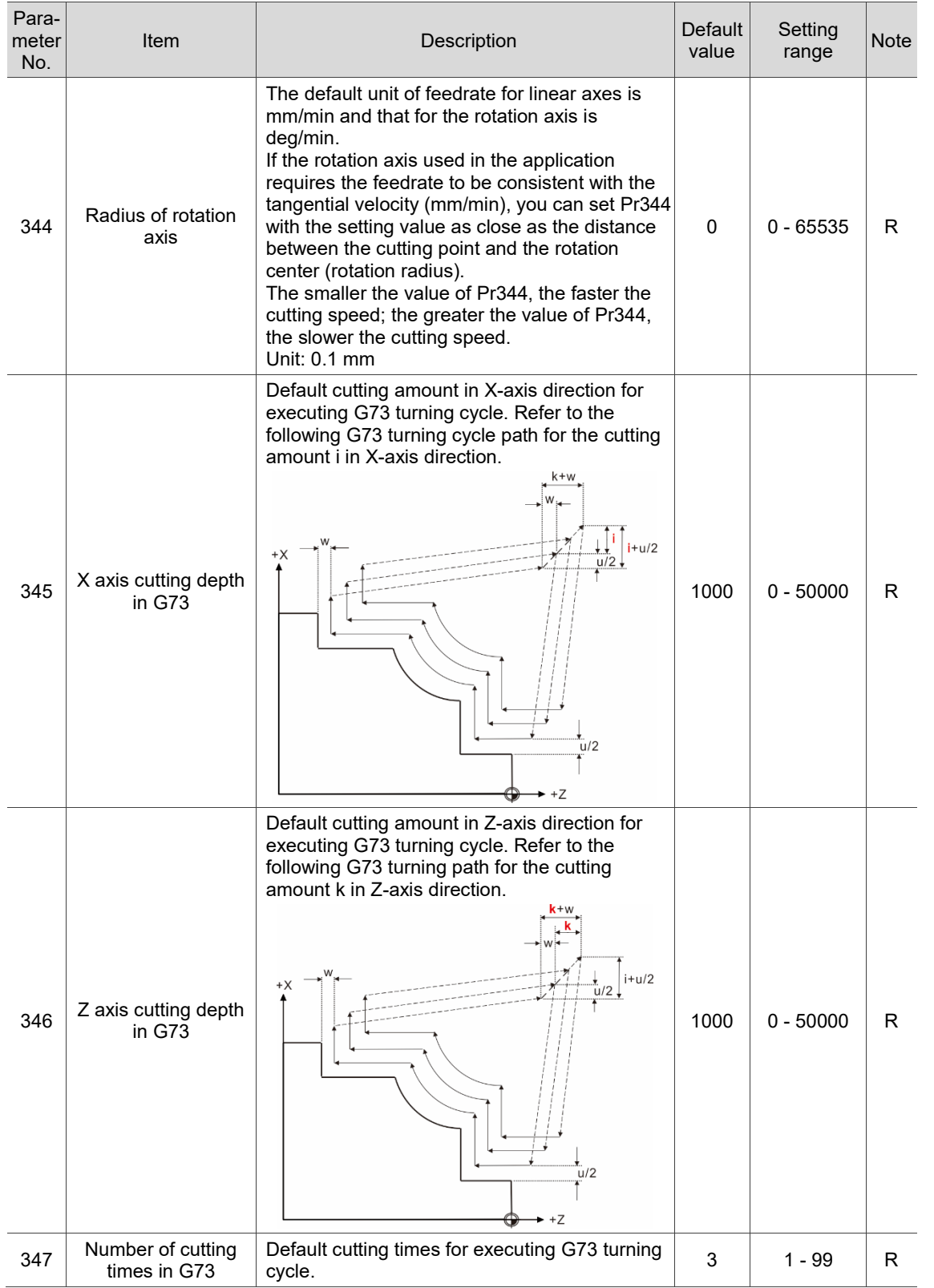

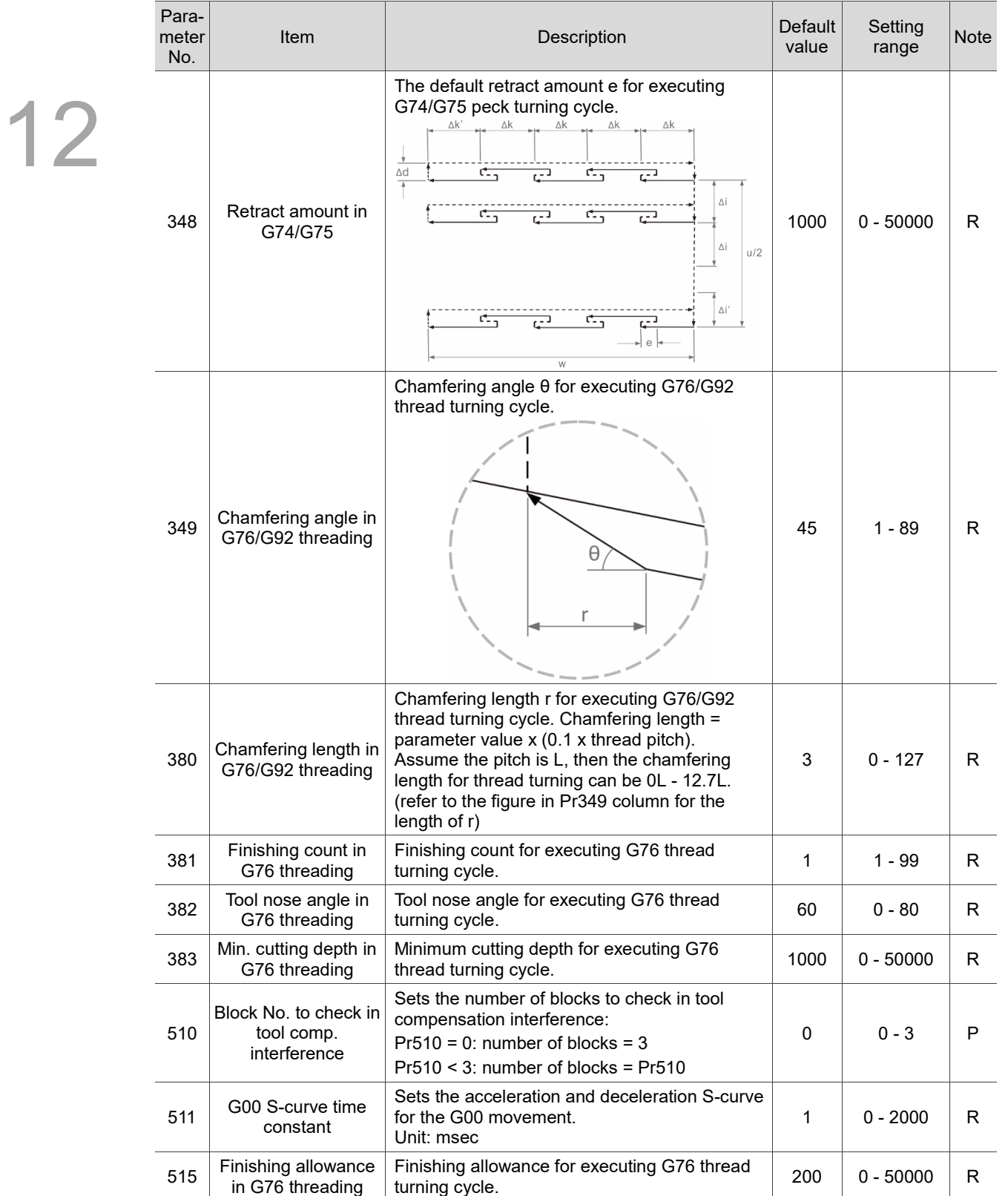

### <span id="page-213-0"></span>**12.2 Operating parameter (OPERATE)**

You can use macro programs to perform mathematical operations, logical statement, and repeated program call to increase flexibility in program editing for G-code execution. You can set whether to execute specified macro programs in the Operation screen. The operation steps are as follows.

- (1) Press **PAR** to enter the PAR screen.
- (2) Press **OPERATE** to enter the operating parameter setting screen.
- (3) Press  $\parallel$ ,  $\parallel$ ,  $\parallel$ , and  $\parallel$  to move the cursor to the specified field and enter a valid value within the range displayed in the lower right corner of the screen as shown in Figure 12.2.1.
- (4) Press **ENTER** to complete the setting.

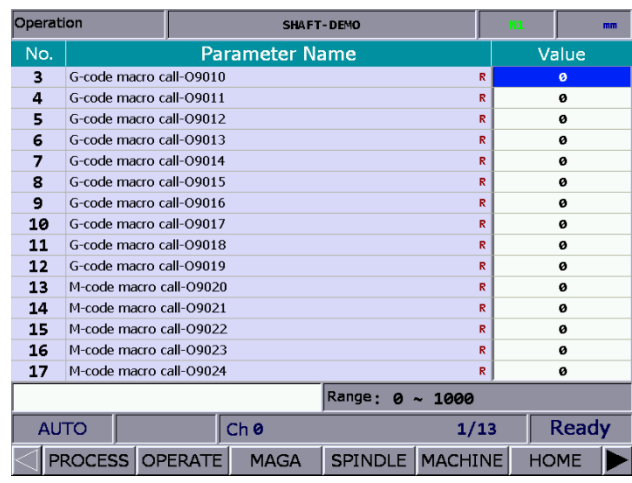

Figure 12.2.1

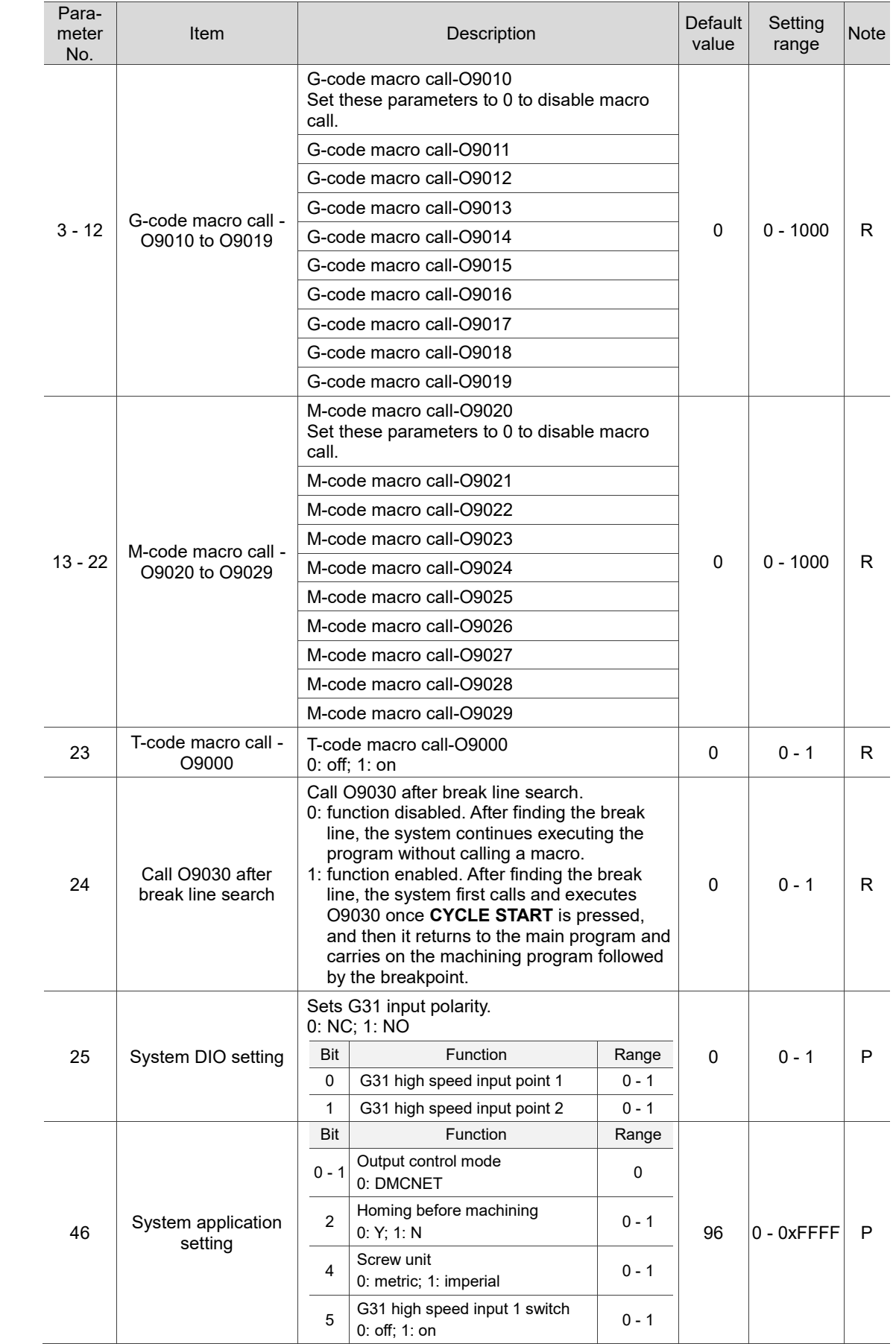

### <span id="page-214-0"></span>**12.2.1 Operating parameter descriptions**

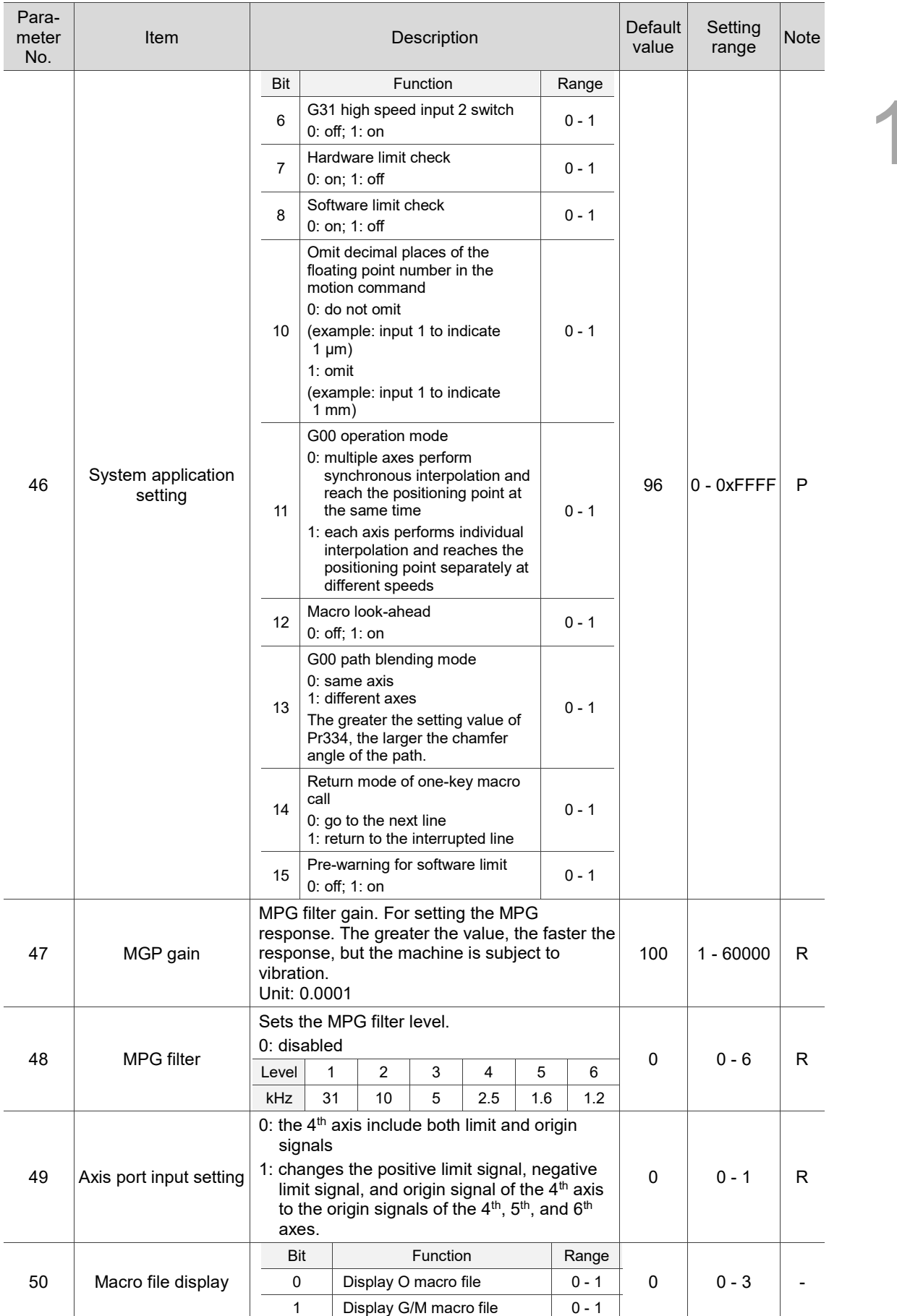
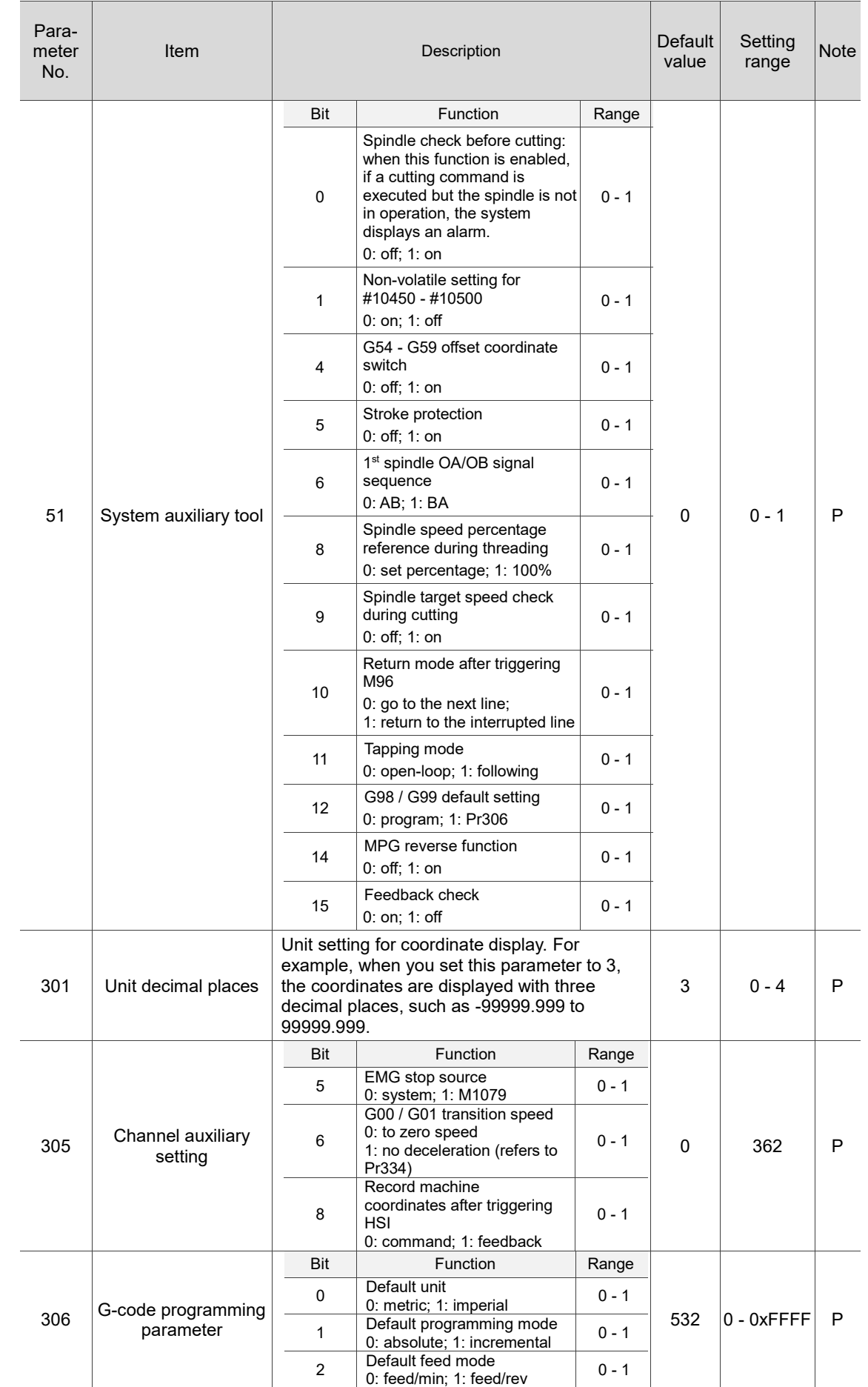

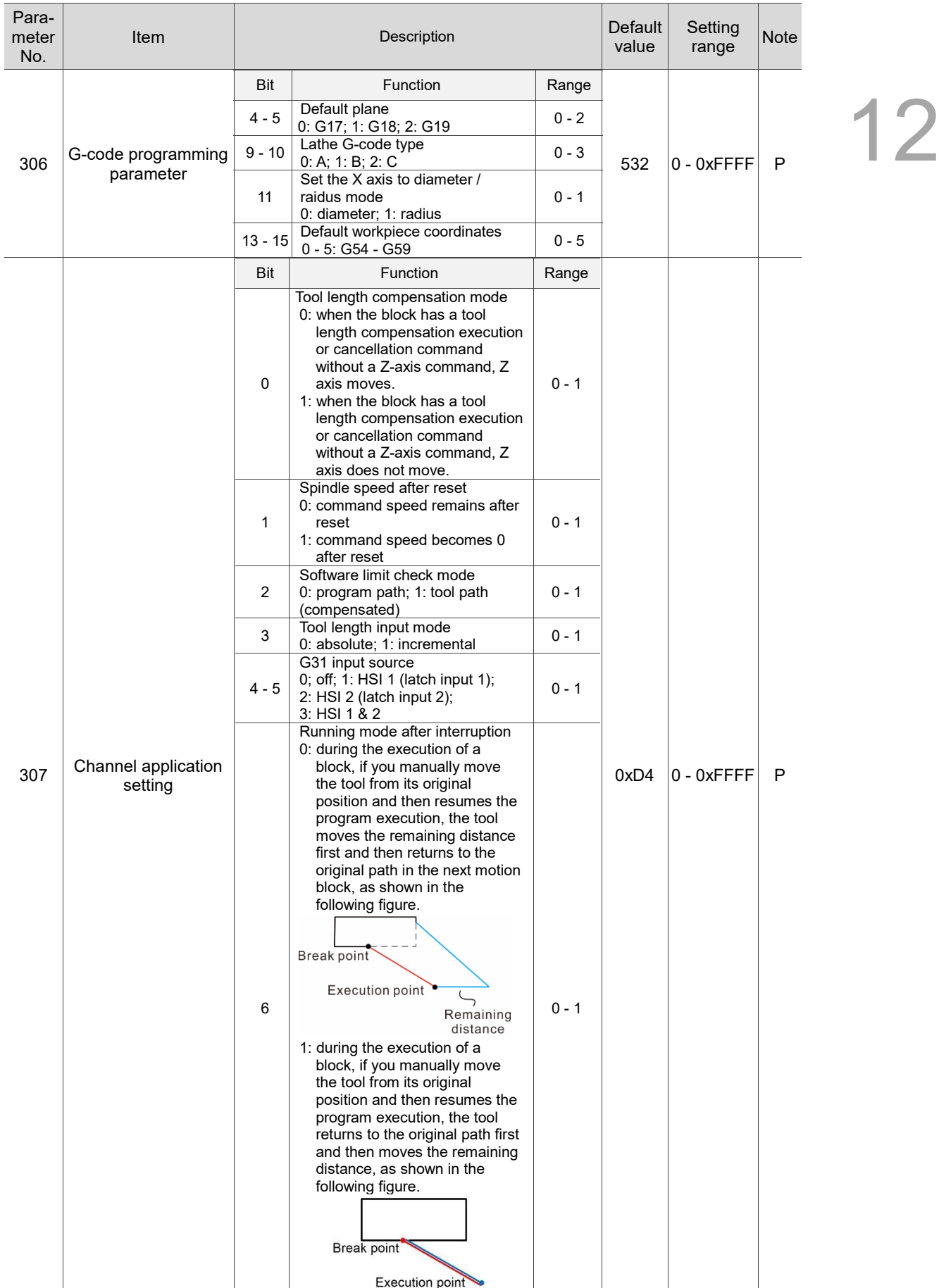

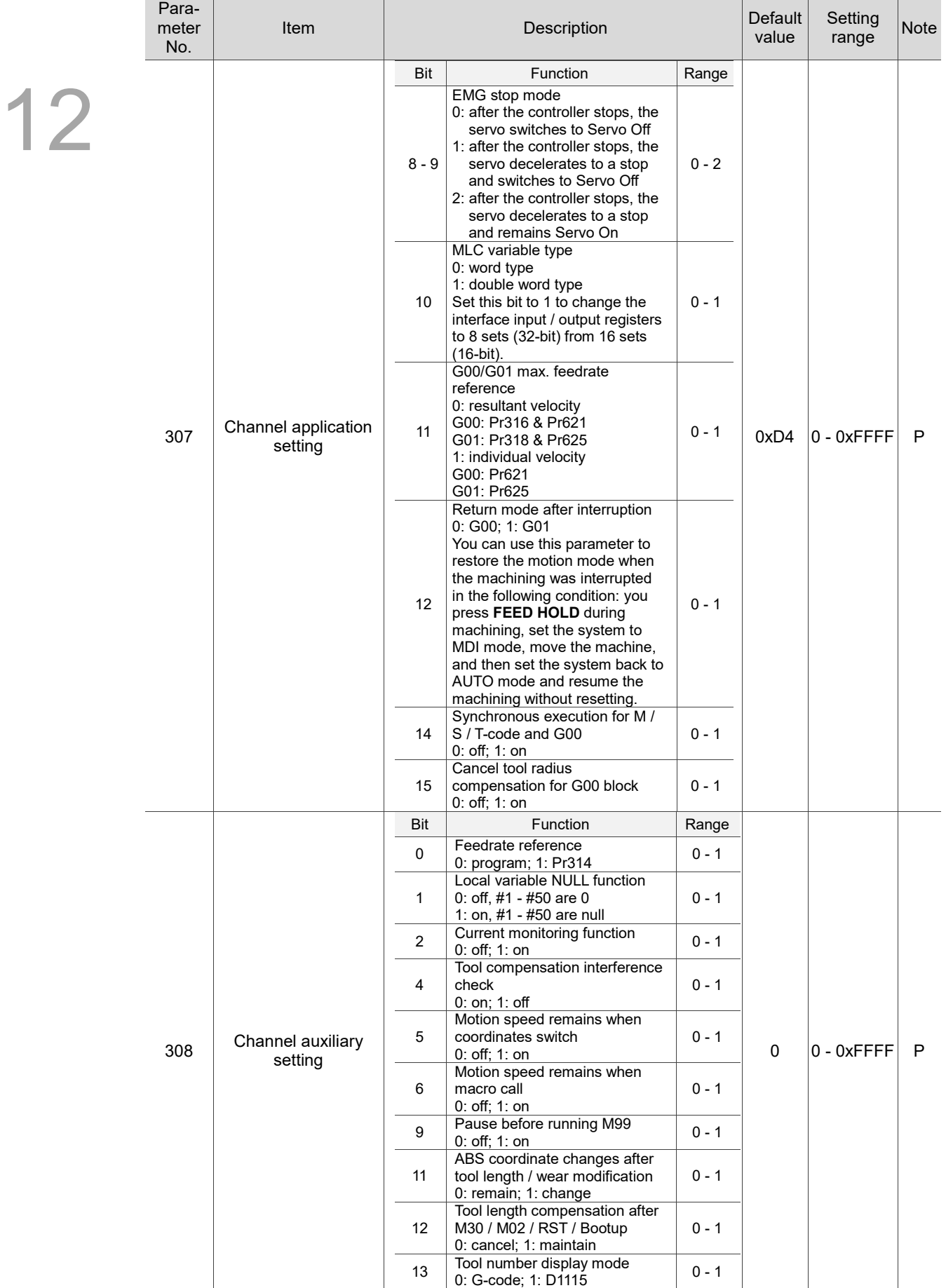

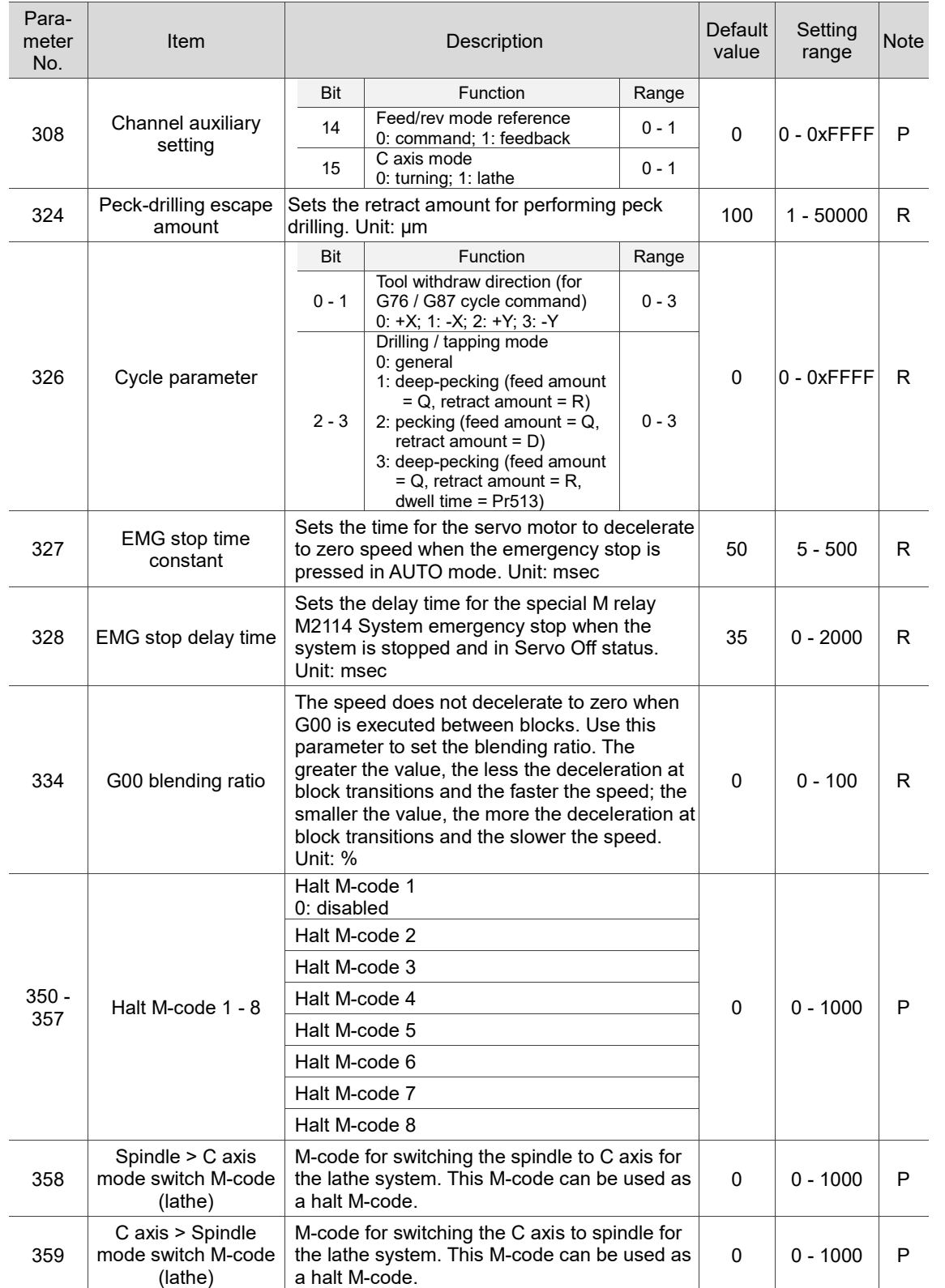

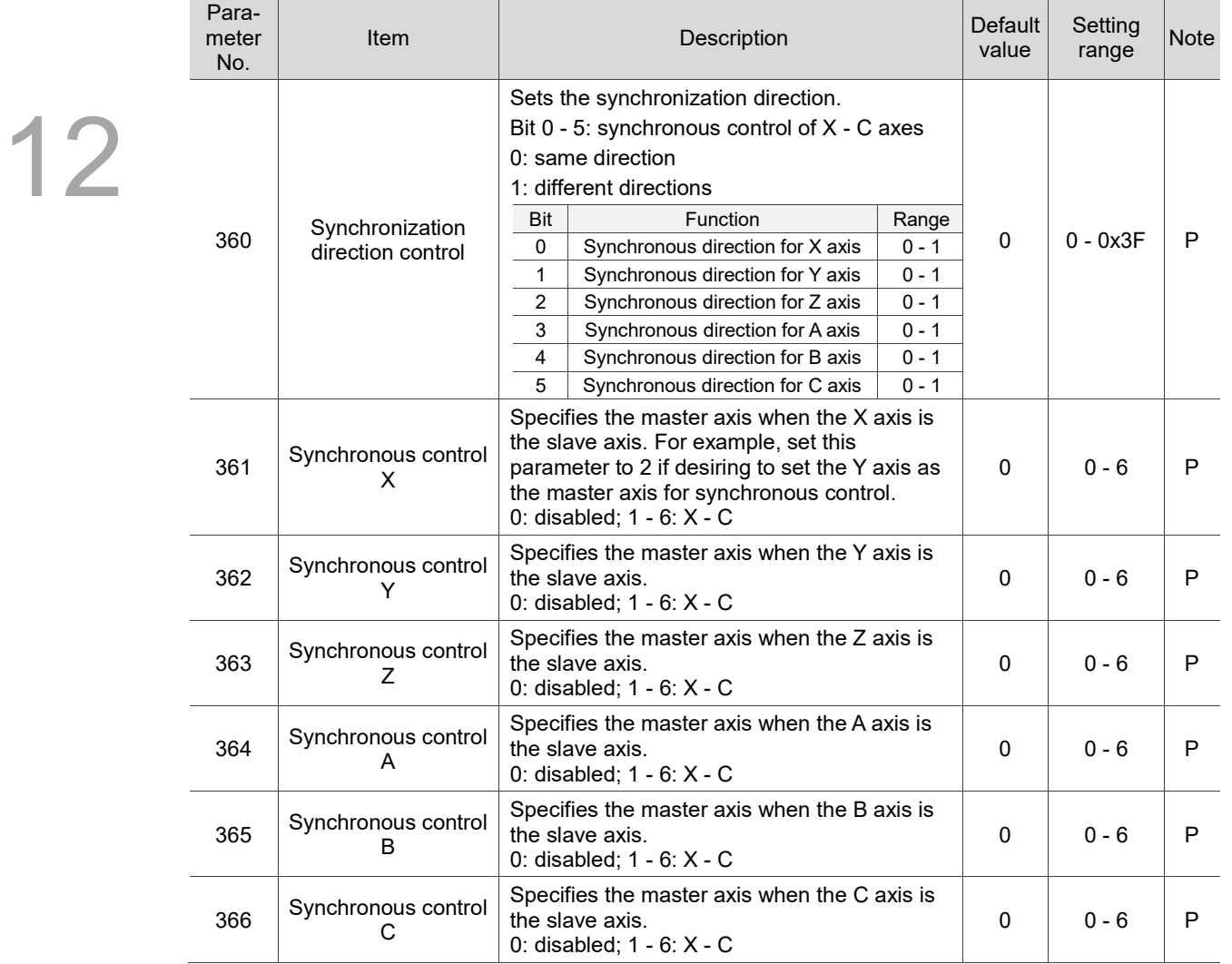

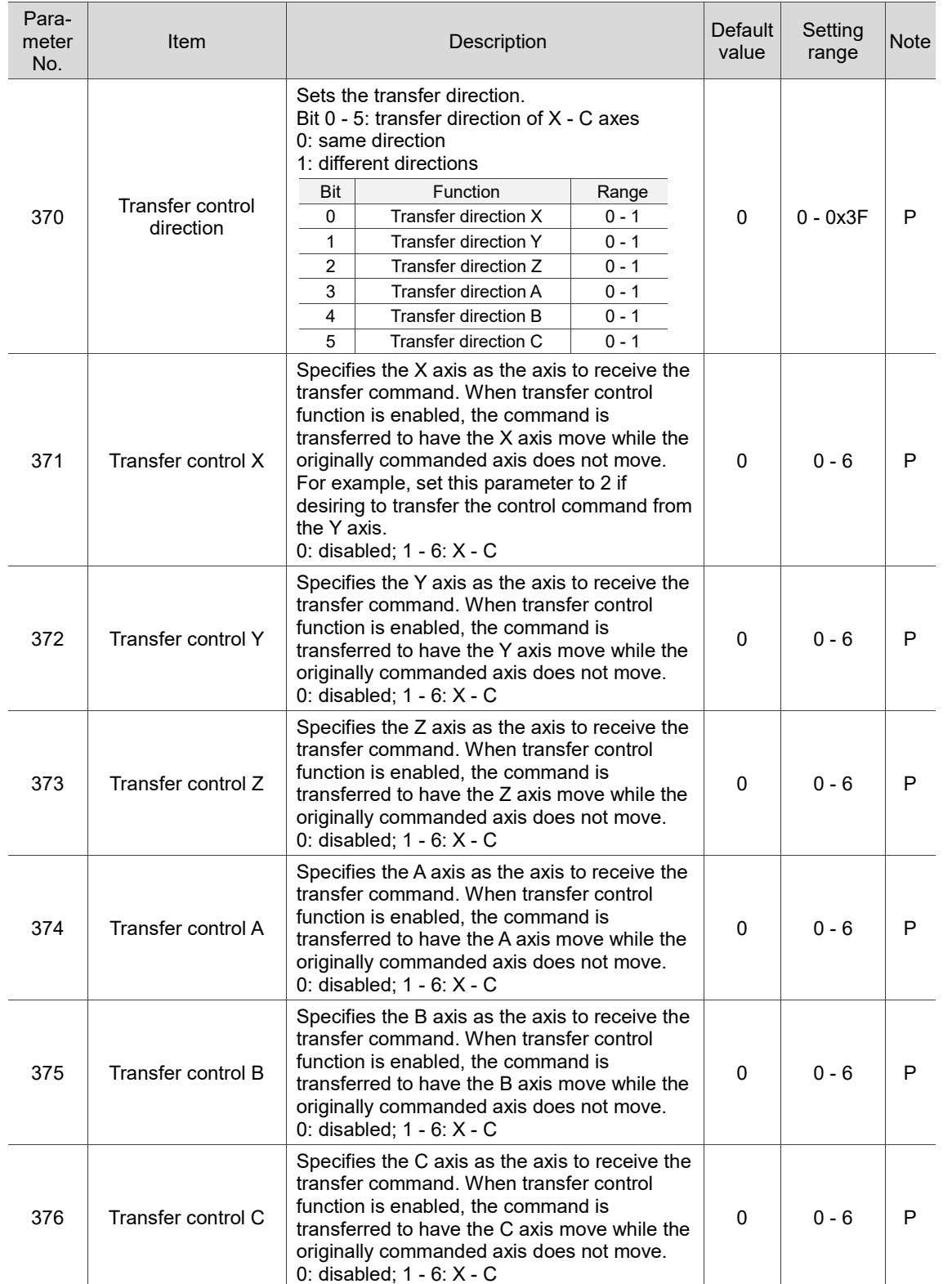

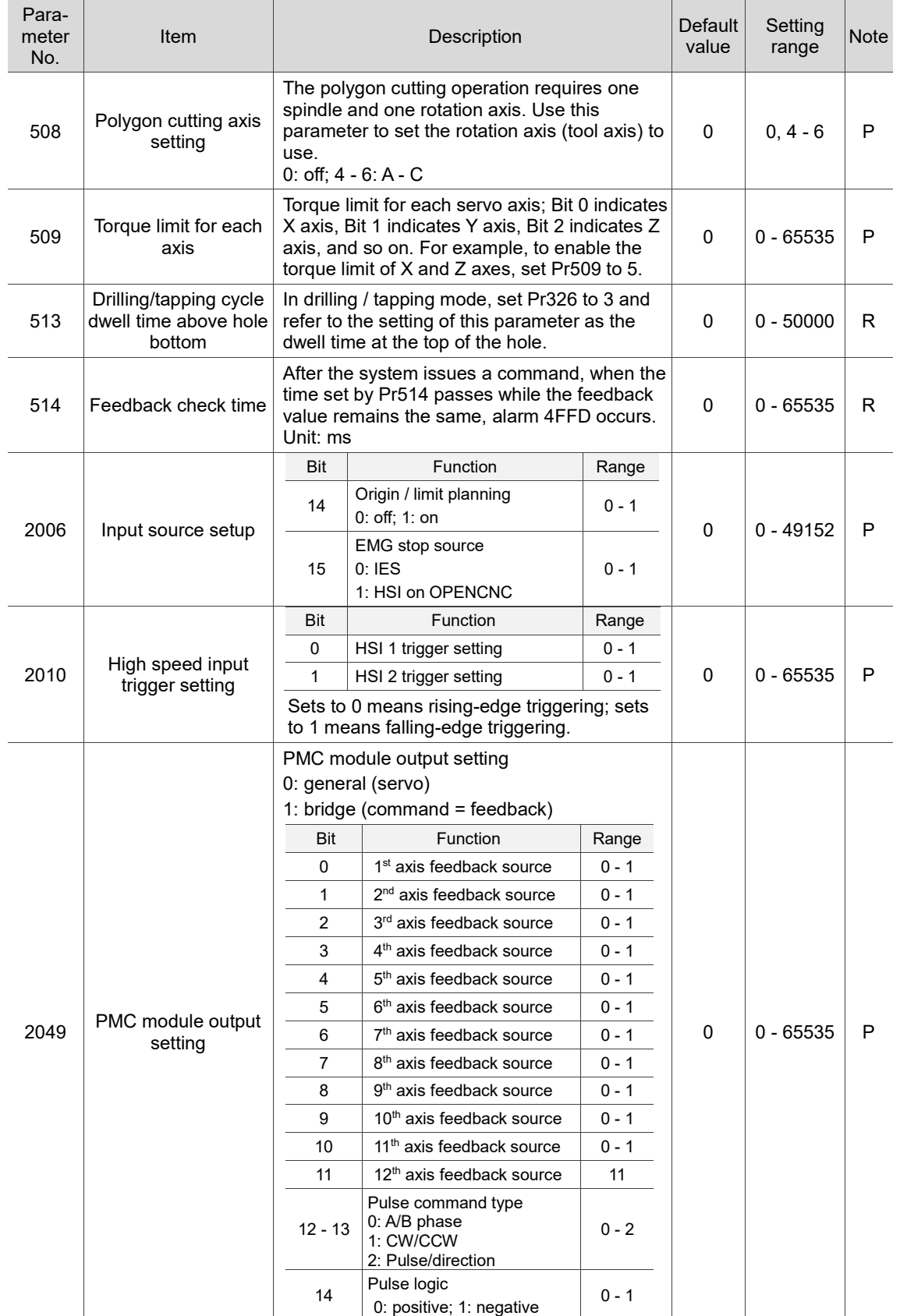

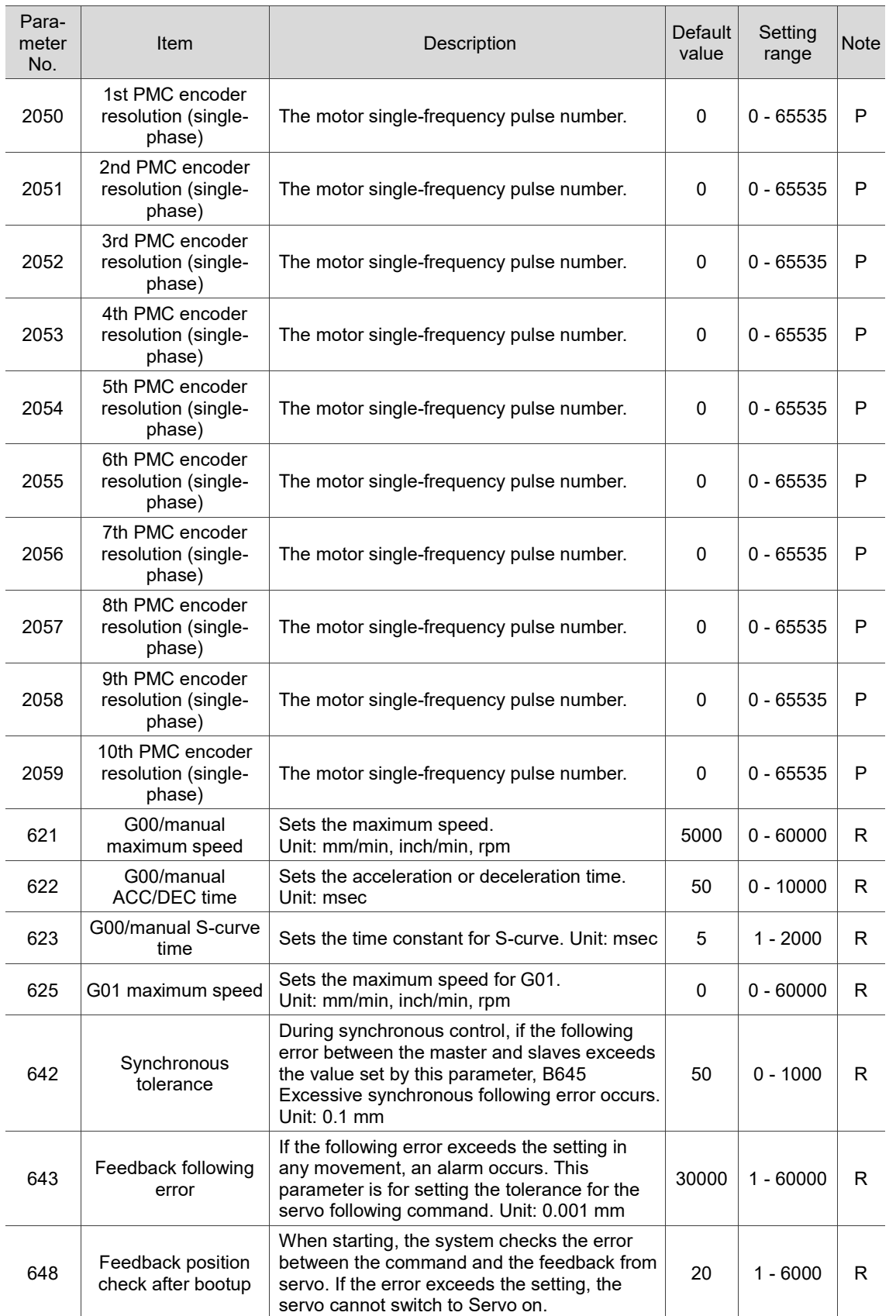

# **12.3 Tool magazine parameter (MAGA)**

12 Tool magazine parameters are for enabling magazine-related functions. With these parameters, you can specify the type and number of magazines and determine whether to enable the tool magazine functions. Contact the distributors or equipment suppliers for settings of hardware parameters. The operation steps are as follows.

- (1) Press **PAR** to enter the PAR screen.
- (2) Press **MAGA** to enter the tool magazine parameter setting screen.
- (3) Press  $\Box$  and  $\Box$  to move the cursor to the specified field, and enter a value within the range specified in the lower right corner of the screen as shown in Figure 12.3.1.
- (4) Press **ENTER** to complete the setting.

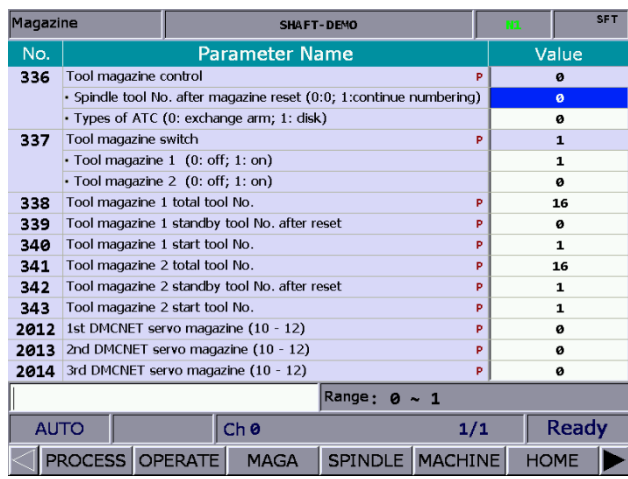

Figure 12.3.1

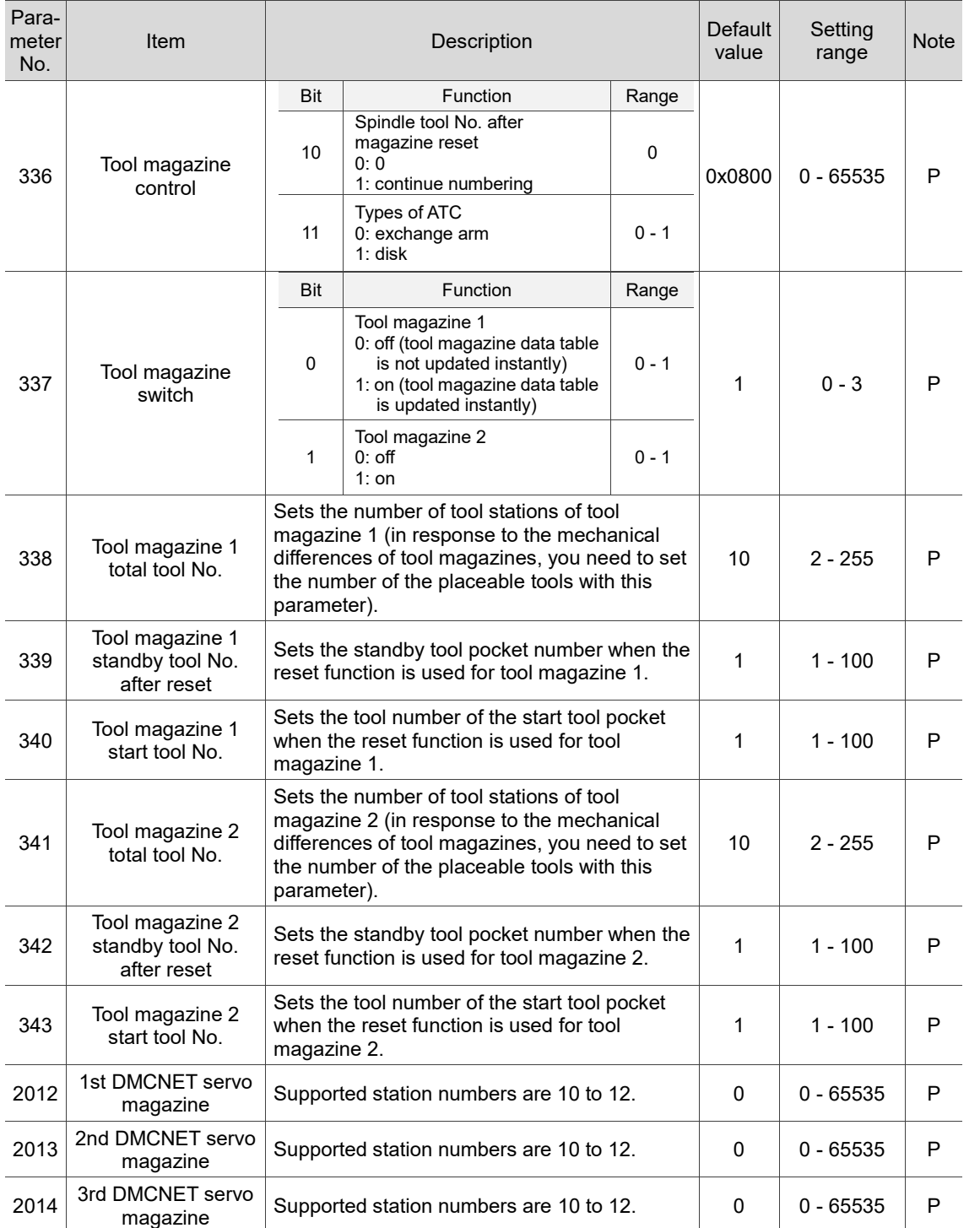

# **12.3.1 Tool magazine parameter descriptions**

# **12.4 Spindle parameter (SPINDLE)**

Spindle parameters are for setting various spindle functions, such as spindle gain, spindle maximum speed, and spindle positioning tolerance. The operation steps are as follows.

- (1) Press **PAR** to enter the PAR screen.
- (2) Press **SPINDLE** to enter the spindle parameter setting screen.
- (3) Press and  $\blacksquare$  to move the cursor to the specified field, and enter a value within the range specified in the lower right corner of the screen as shown in Figure 12.4.1.
- (4) Press **ENTER** to complete the setting.

| <b>Spindle</b>                       |                                                                    |                                    | <b>SHAFT-DEMO</b>                                                |  |  | m. | mm           |  |
|--------------------------------------|--------------------------------------------------------------------|------------------------------------|------------------------------------------------------------------|--|--|----|--------------|--|
| No.                                  |                                                                    | Value                              |                                                                  |  |  |    |              |  |
| 37                                   | Spindle voltage output offset                                      | ø                                  |                                                                  |  |  |    |              |  |
| 398                                  | Spindle default speed                                              | 60                                 |                                                                  |  |  |    |              |  |
| 399                                  | Spindle application setting                                        | 19                                 |                                                                  |  |  |    |              |  |
|                                      |                                                                    | · Spindle function (0: off; 1: on) |                                                                  |  |  |    | $\mathbf{1}$ |  |
|                                      |                                                                    |                                    | • Analog closed-loop control (0: off; 1: on)                     |  |  |    | 1            |  |
|                                      |                                                                    |                                    | · Spindle output mode (0: communication; 1: reserved; 2: analog) |  |  |    | ø            |  |
|                                      |                                                                    |                                    | · Speed control mode (0: reserved; 1: PPM)                       |  |  | 1  |              |  |
|                                      | · Spindle encoder magnification (1000- / 4-times)                  | ø                                  |                                                                  |  |  |    |              |  |
|                                      | · Analog spindle speed source (0: command; 1: encoder)             | ø                                  |                                                                  |  |  |    |              |  |
|                                      | · Analog spindle feedback encoder source (0: spindle; 1: motor)    | $\boldsymbol{a}$                   |                                                                  |  |  |    |              |  |
|                                      | · Spindle speed reference (0: program; 1: Pr398)                   |                                    | ø                                                                |  |  |    |              |  |
|                                      |                                                                    |                                    | · Spindle Max. speed command check (0: off; 1: on)               |  |  | ø  |              |  |
|                                      |                                                                    |                                    | · Spindle speed D1380 display mode (0: S-code; 1: feedback)      |  |  | ø  |              |  |
|                                      |                                                                    |                                    | · Spindle output voltage $(0: \pm 10V; 1: 0 - 10V)$              |  |  | ø  |              |  |
|                                      | · Multiple gear switch of spindle encoder resolution (0:off; 1:on) |                                    | ø                                                                |  |  |    |              |  |
| Range:<br>$-1000 \sim 1000$ (0.001V) |                                                                    |                                    |                                                                  |  |  |    |              |  |
|                                      | <b>AUTO</b><br>Ch <sub>e</sub><br>1/6                              |                                    |                                                                  |  |  |    |              |  |
|                                      | <b>PROCESS OPERATE</b><br>SPINDLE MACHINE<br><b>MAGA</b>           |                                    |                                                                  |  |  |    | <b>HOME</b>  |  |

Figure 12.4.1

# **12.4.1 Spindle parameter descriptions**

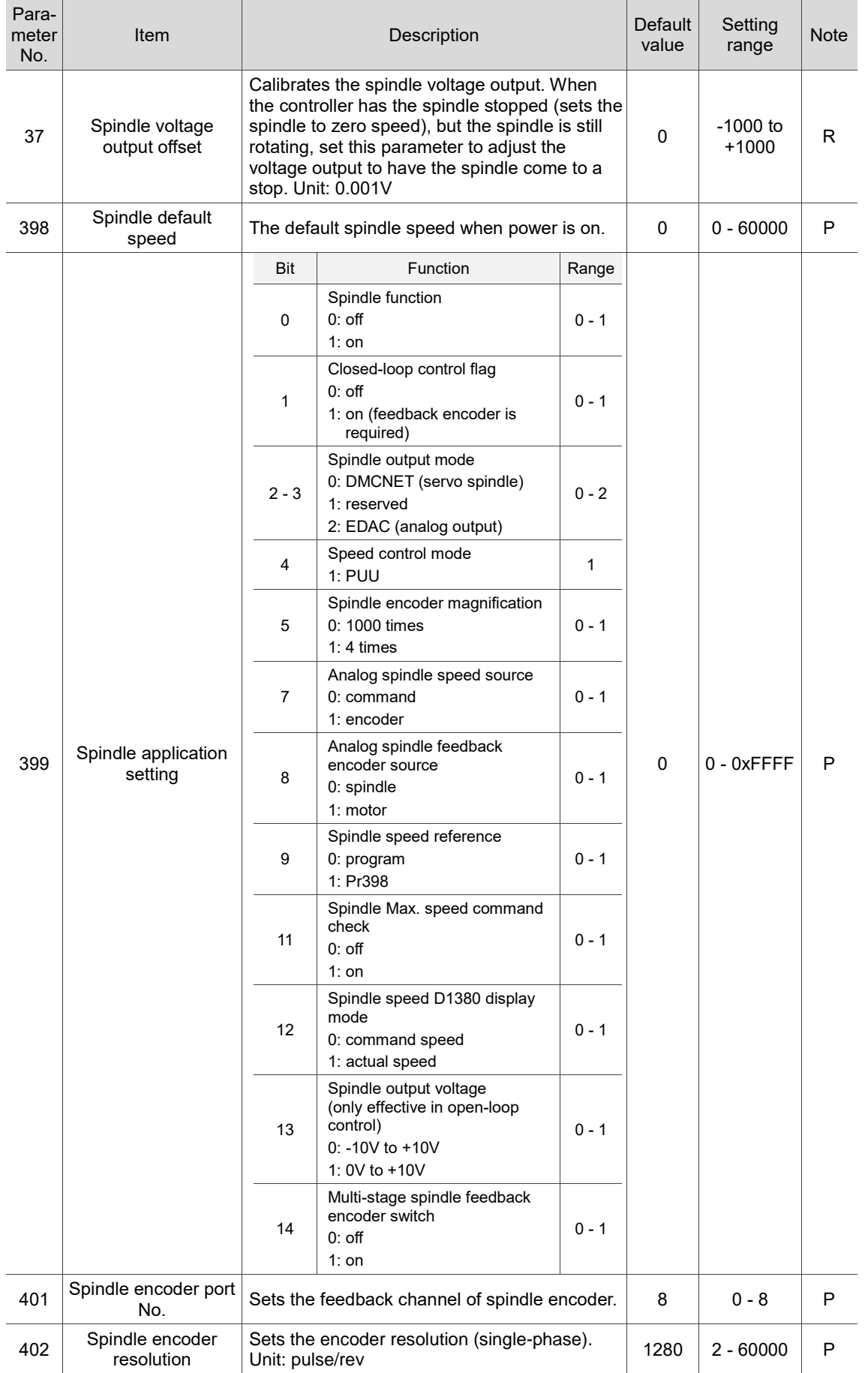

```
12
```
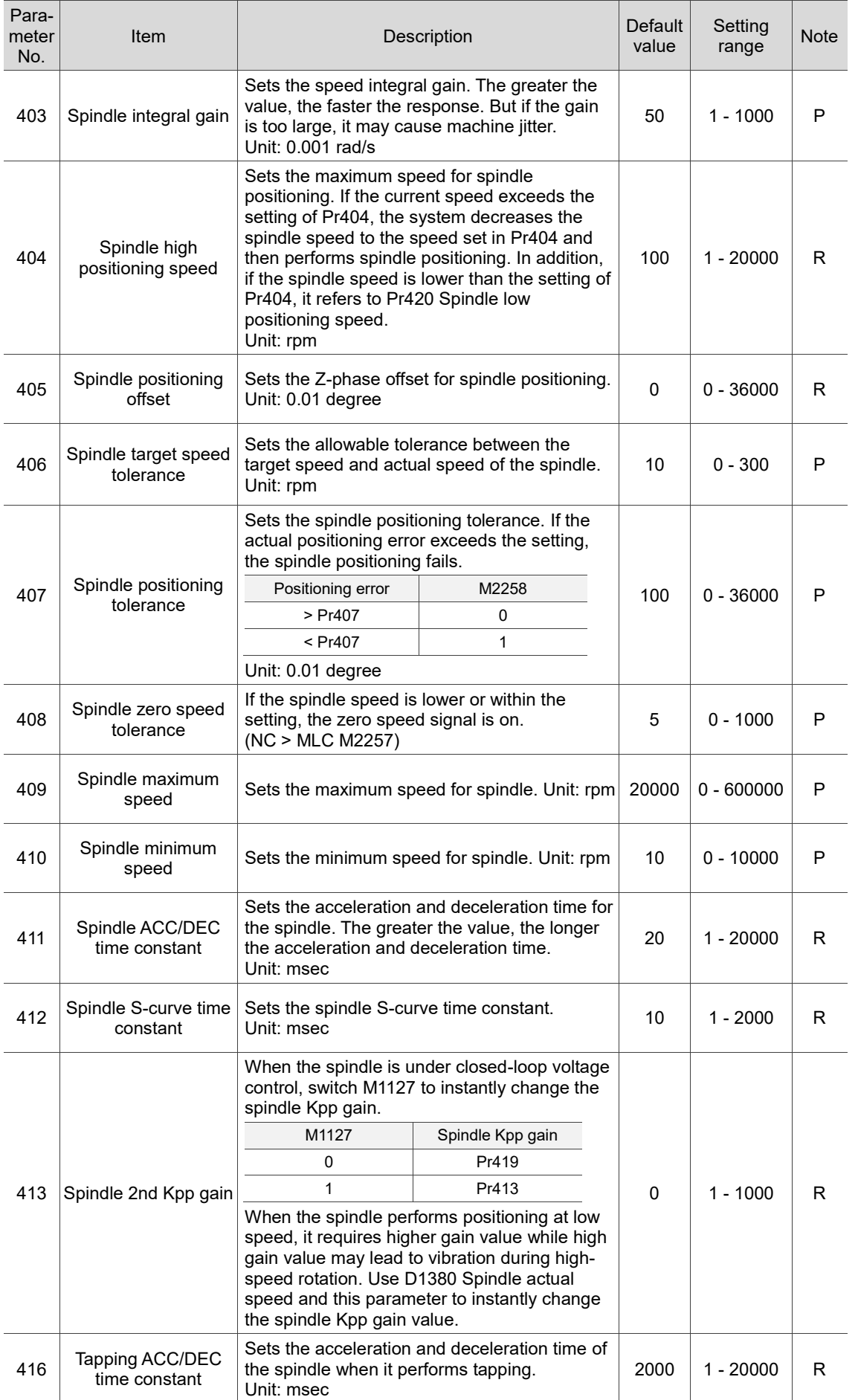

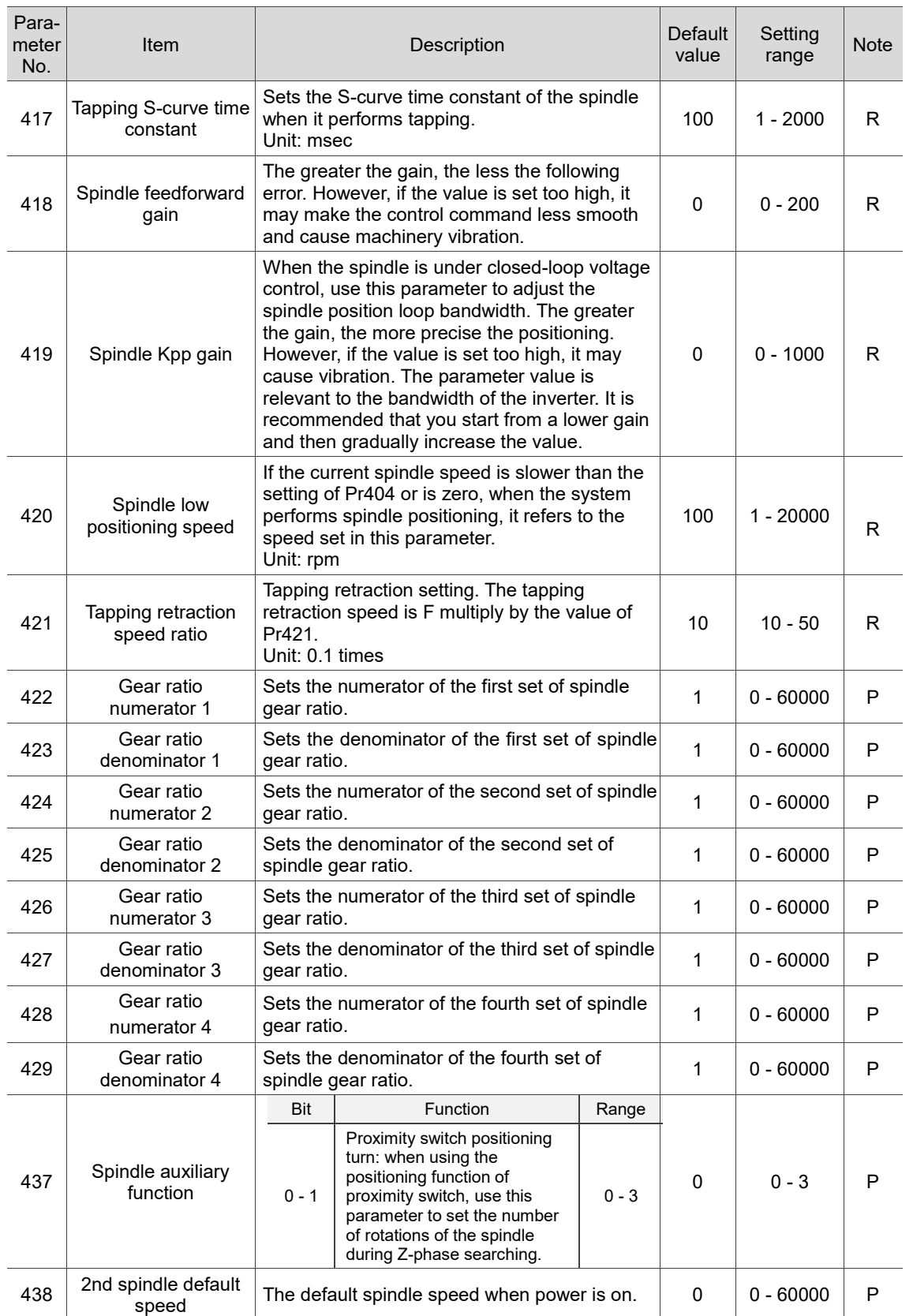

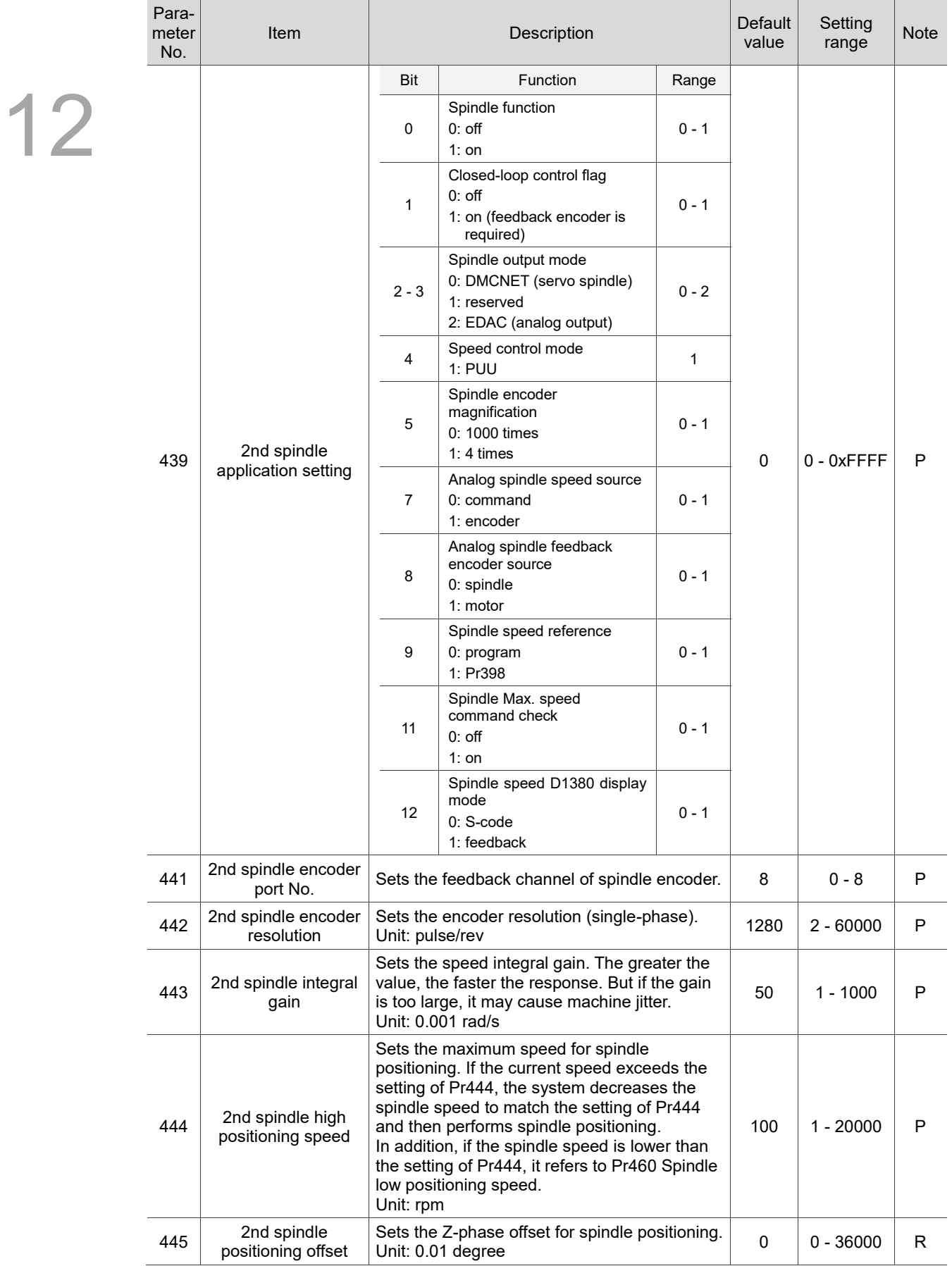

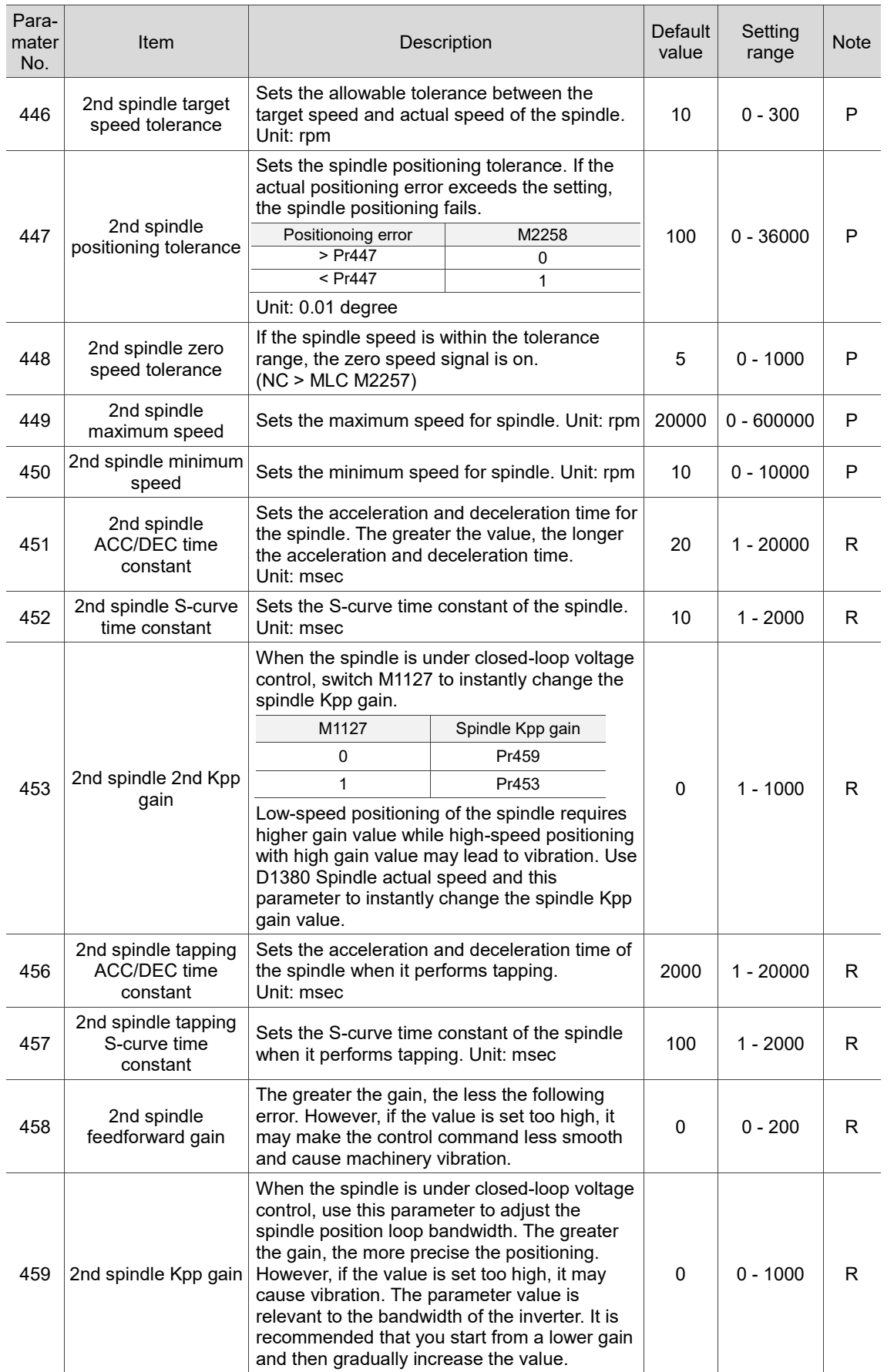

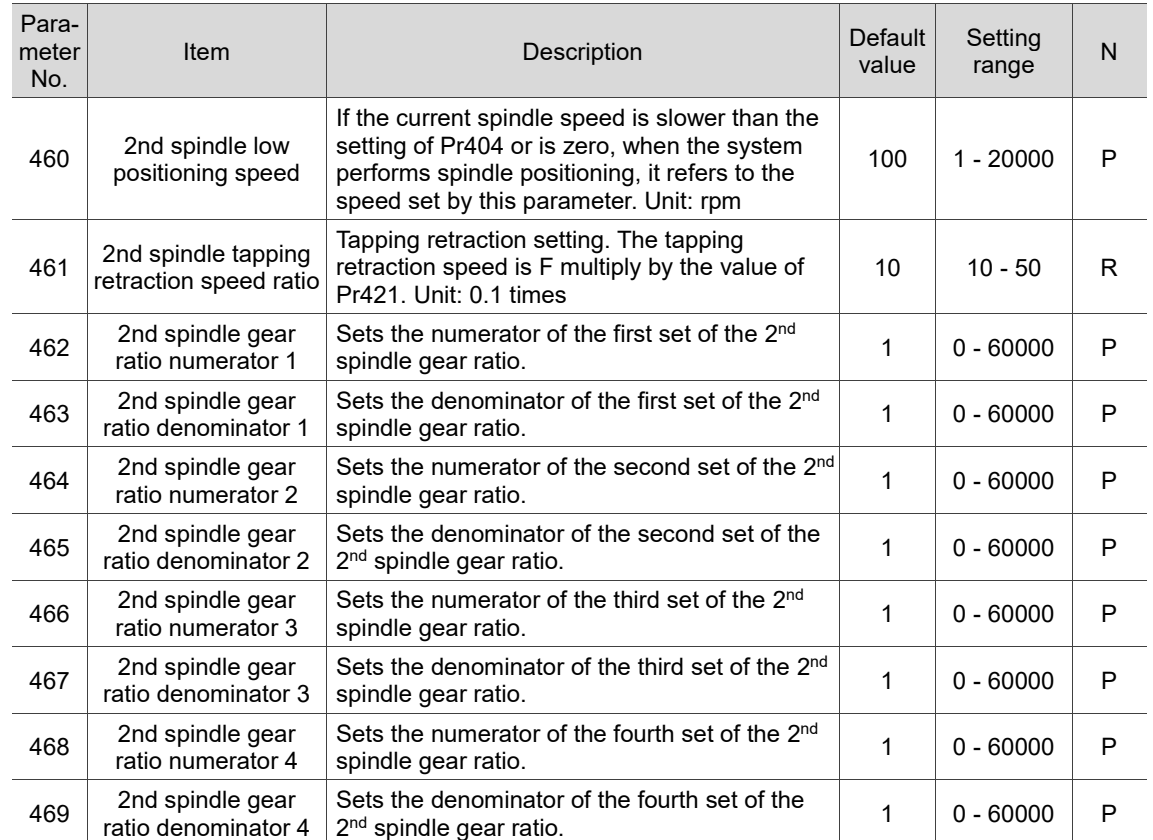

# **12.5 Machine parameter (MACHINE)**

You can set equipment-related parameters, such as software / hardware limit, lead screw pitch, or encoder pulse number, in the machine parameter setting screen. The operation steps are as follows.

- (1) Press **PAR** to enter the PAR screen.
- (2) Press **MACHINE** to enter the machine parameter setting screen.
- (3) Press and  $\blacksquare$  to move the cursor to the specified field, and enter a value within the range specified in the lower right corner of the screen as shown in Figure 12.5.1.
- (4) Press **ENTER** to complete the setting.

| Machine                               |                                         |                                 | <b>SHAFT-DEMO</b> |              |                 |  |                | <b>SFT</b>    |  |
|---------------------------------------|-----------------------------------------|---------------------------------|-------------------|--------------|-----------------|--|----------------|---------------|--|
| No.                                   | <b>Parameter Name</b>                   |                                 |                   |              | $\mathbf x$     |  | Y              | z             |  |
| 602                                   |                                         | 1st software positive limit     |                   | R            | 0.000           |  | 0.000          | 0.000         |  |
| 603                                   | 1st software negative limit             |                                 |                   |              | 0.000           |  | 0.000          | 0.000         |  |
| 604                                   |                                         | 2nd software positive limit     |                   | $\mathbb{R}$ | 100000.000      |  | 100000.000     | 100000.000    |  |
| 605                                   |                                         | 2nd software negative limit     |                   | $\mathbb{R}$ | $-100000.000$   |  | $-100000.000$  | $-100000.000$ |  |
| 627                                   |                                         | Minimum lead screw pitch        |                   | Þ            | 300             |  | 300            | 300           |  |
| 628                                   | Sensor setting                          |                                 |                   | Þ            | 3               |  | $\overline{z}$ | 3             |  |
|                                       |                                         | · Positive limit (0: NC; 1: NO) |                   |              | $\mathbf{1}$    |  | $\mathbf{1}$   | $\mathbf{1}$  |  |
|                                       | · Negative limit (0: NC; 1: NO)         |                                 |                   |              | $\mathbf{1}$    |  | $\mathbf{1}$   | $\mathbf{1}$  |  |
|                                       |                                         | · Home sensor (0: NC; 1: NO)    |                   |              | ø               |  | $\mathbf{1}$   | ø             |  |
| 630                                   | Encoder resolution (single-phase)       |                                 |                   |              | 1280            |  | 1280           | 360           |  |
| 631                                   | Shaft gear number                       |                                 |                   | Þ            | $\mathbf{1}$    |  | 1              | 1             |  |
| 632                                   | Motor gear number                       |                                 |                   | Þ            | 1               |  | $\mathbf{1}$   | 1             |  |
| 633                                   | Lead screw pitch                        |                                 |                   | Þ            | 10              |  | 10             | 1             |  |
| 634                                   |                                         | Axis control variables          |                   | Þ            | 513             |  | $\mathbf{1}$   | $\mathbf{1}$  |  |
|                                       | $\cdot$ Scale up (0: off; 1: on)        |                                 |                   |              | $\mathbf{1}$    |  | $\mathbf{1}$   | 1             |  |
|                                       | Range:<br>$-100000 -$<br>100000<br>(mm) |                                 |                   |              |                 |  |                |               |  |
|                                       | <b>AUTO</b><br>Ch <sub>0</sub>          |                                 |                   |              |                 |  | 1/2            | Ready         |  |
| <b>PROCESS OPERATE</b><br><b>MAGA</b> |                                         |                                 |                   |              | SPINDLE MACHINE |  |                | <b>HOME</b>   |  |

Figure 12.5.1

÷. 

#### **12.5.1 Machine parameter descriptions**

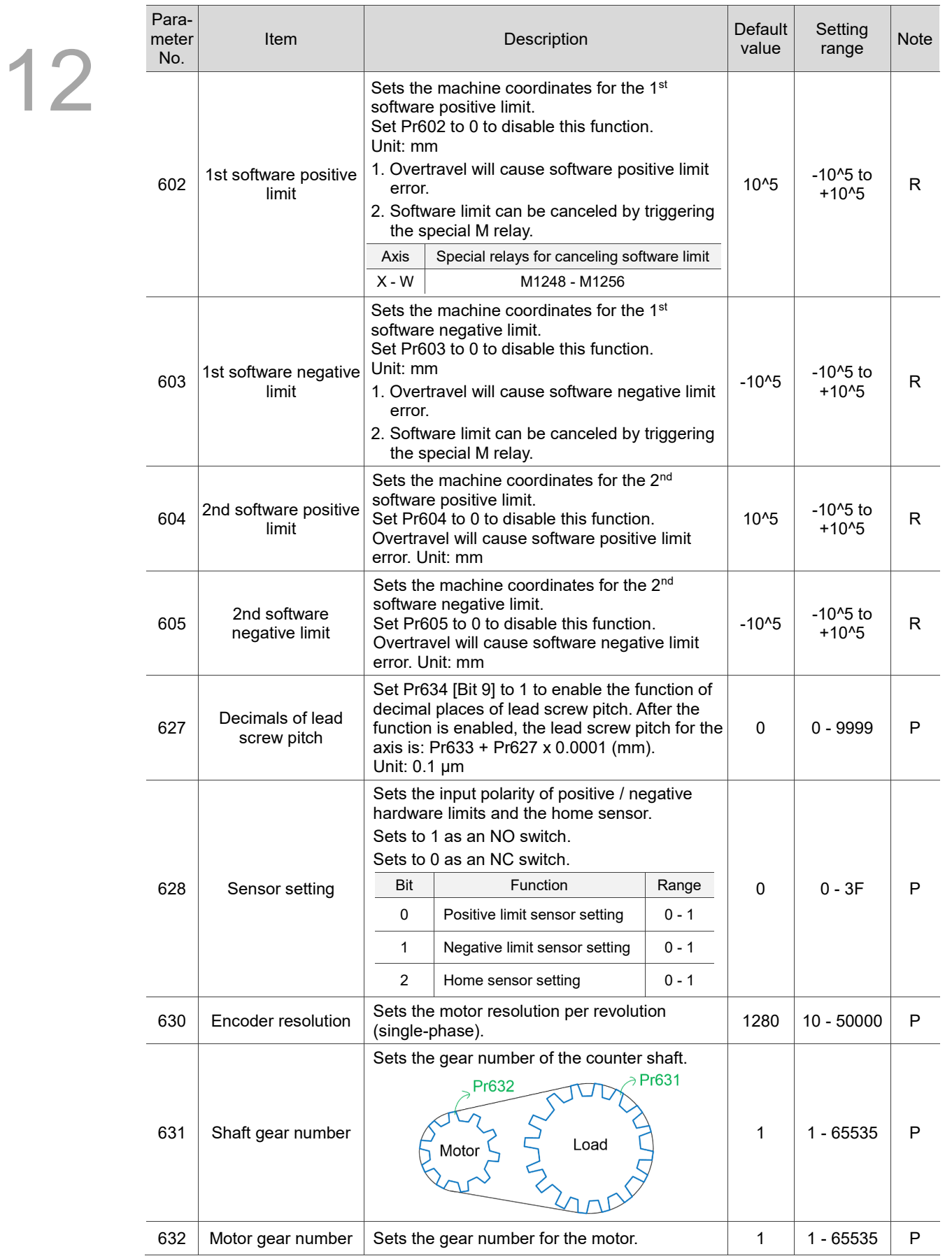

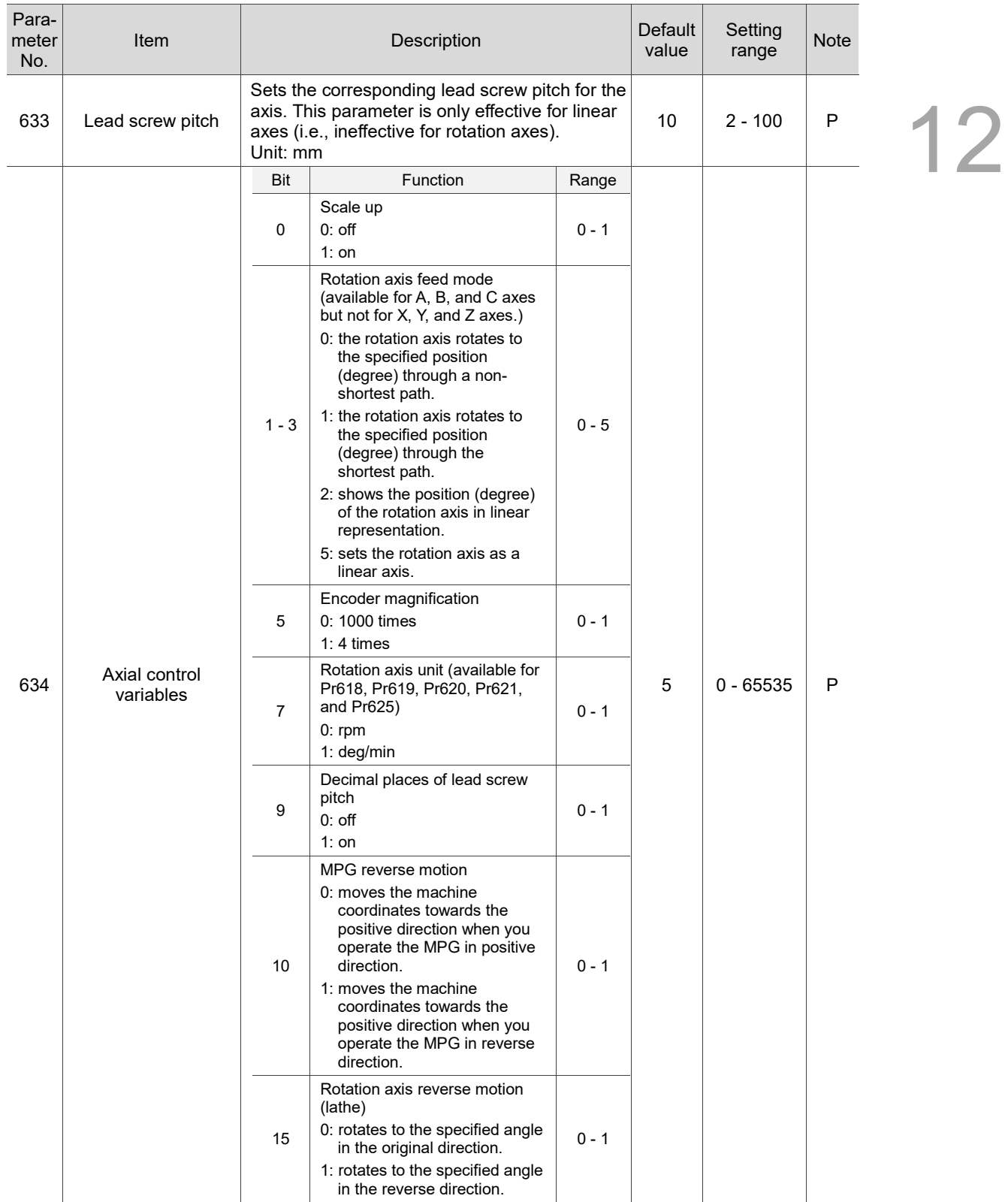

# **12.6 Homing parameter (HOME)**

Homing parameters are for setting the origin search mode and the machine coordinates for the machine origin, and the  $2<sup>nd</sup>$ ,  $3<sup>rd</sup>$ , and 4<sup>th</sup> reference points. The operation steps are as follows.

- (1) Press **PAR** to enter the PAR screen.
- (2) Press **HOME** to enter the homing parameter setting screen.
- (3) Press and  $\blacksquare$  to move the cursor to the specified field, and enter a value within the range specified in the lower right corner of the screen as shown in Figure 12.6.1.
- (4) Press **ENTER** to complete the setting.

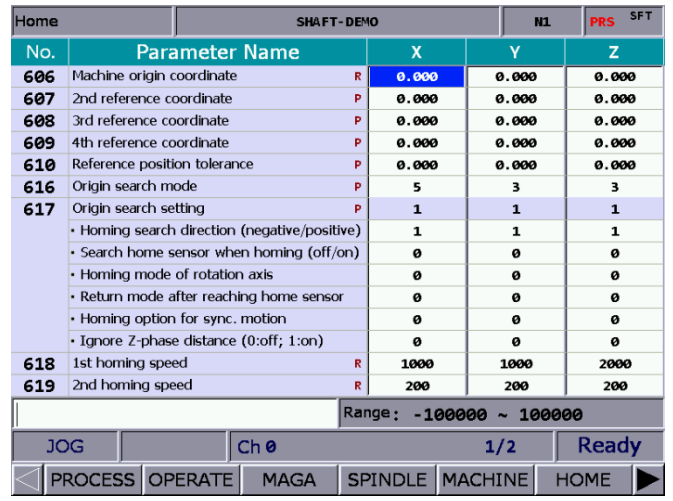

Figure 12.6.1

# **12.6.1 Homing parameter descriptions**

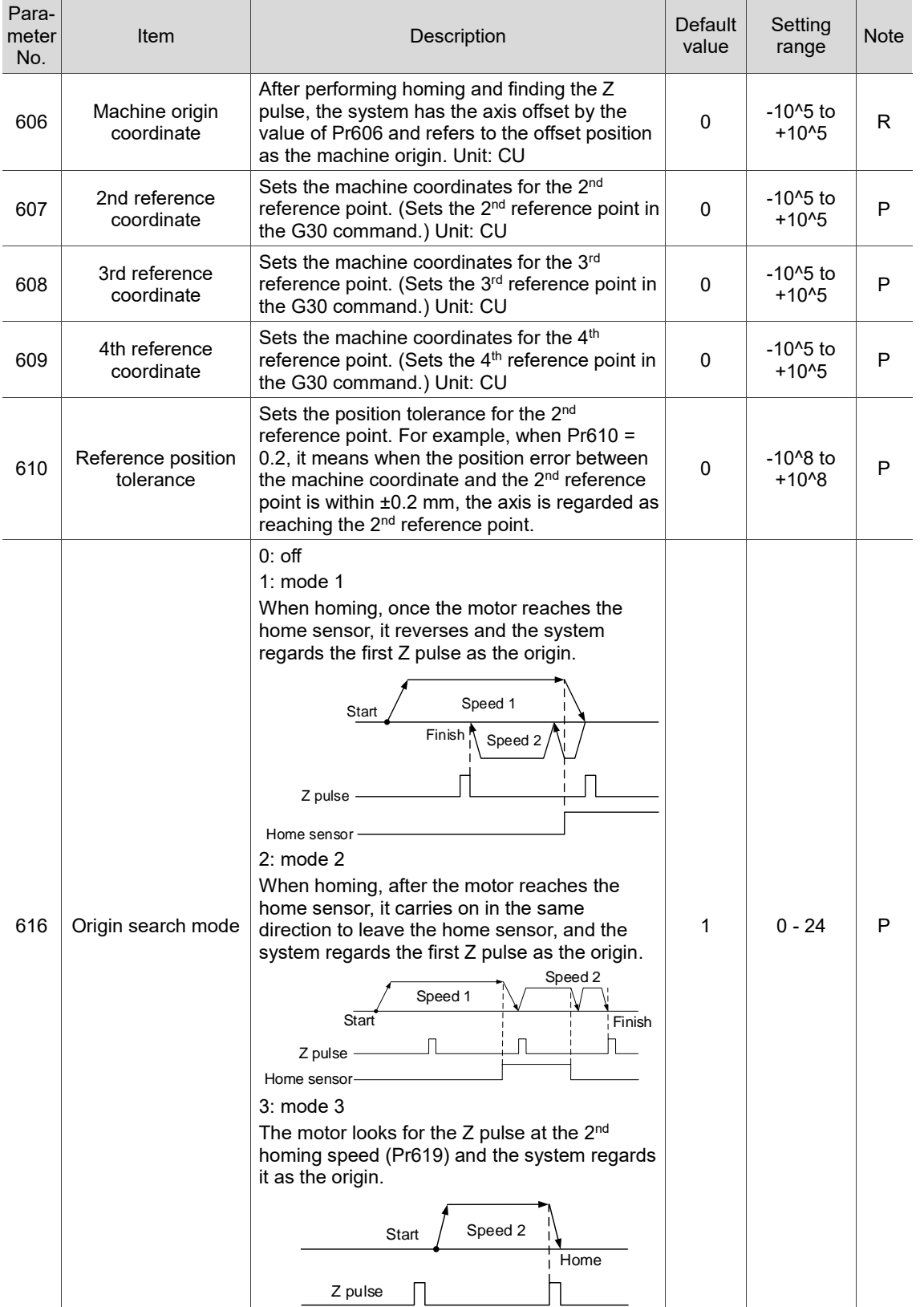

12

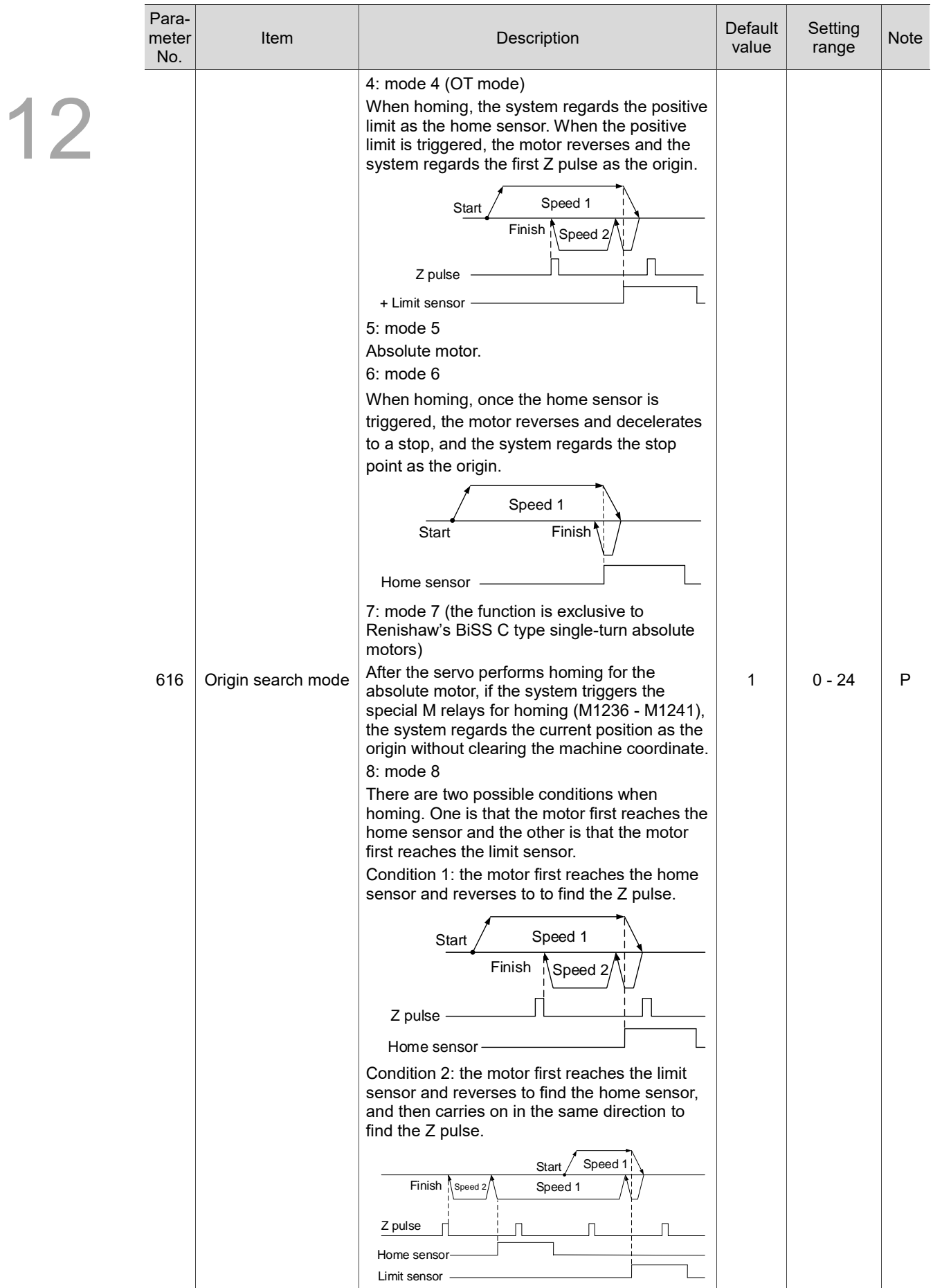

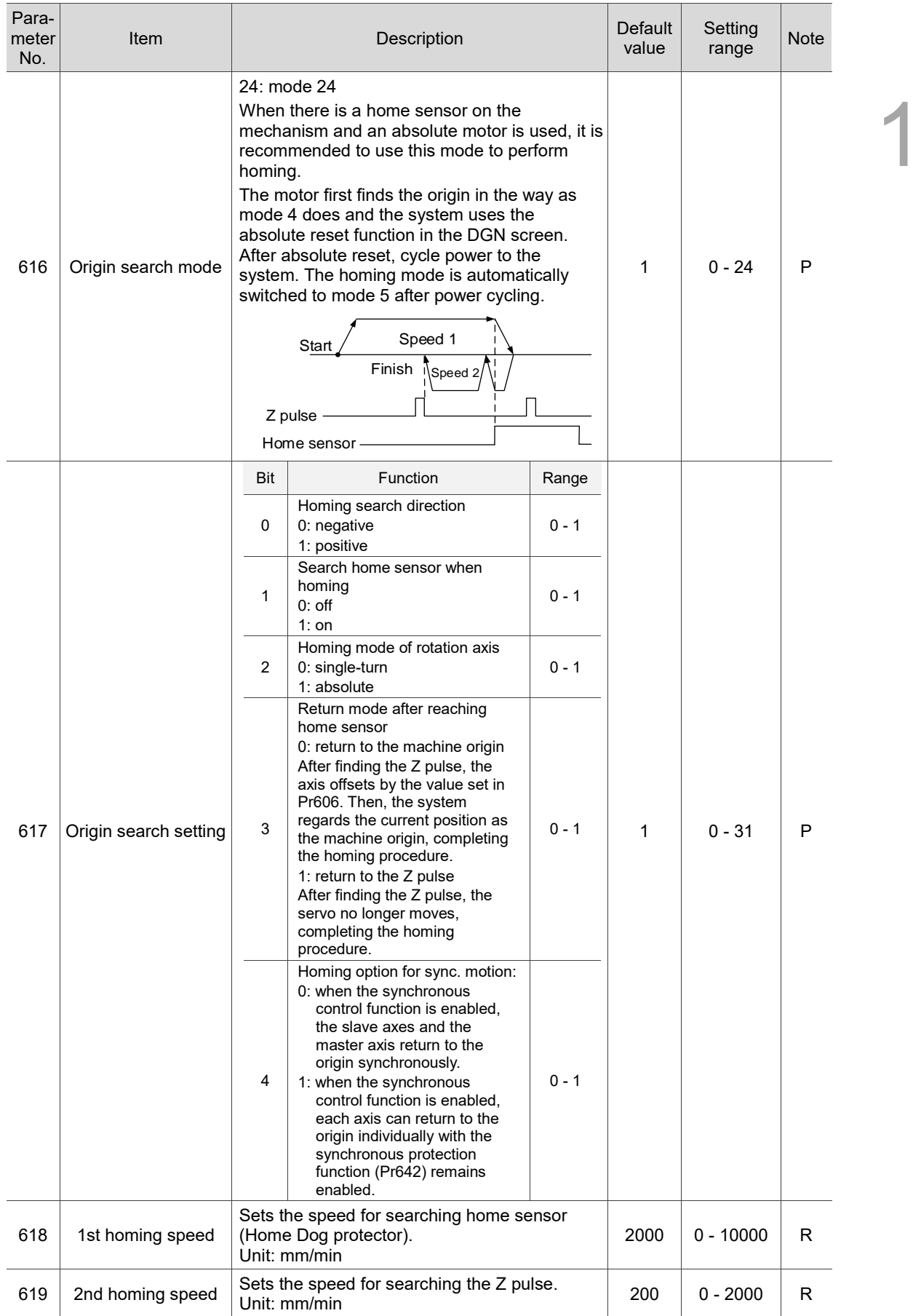

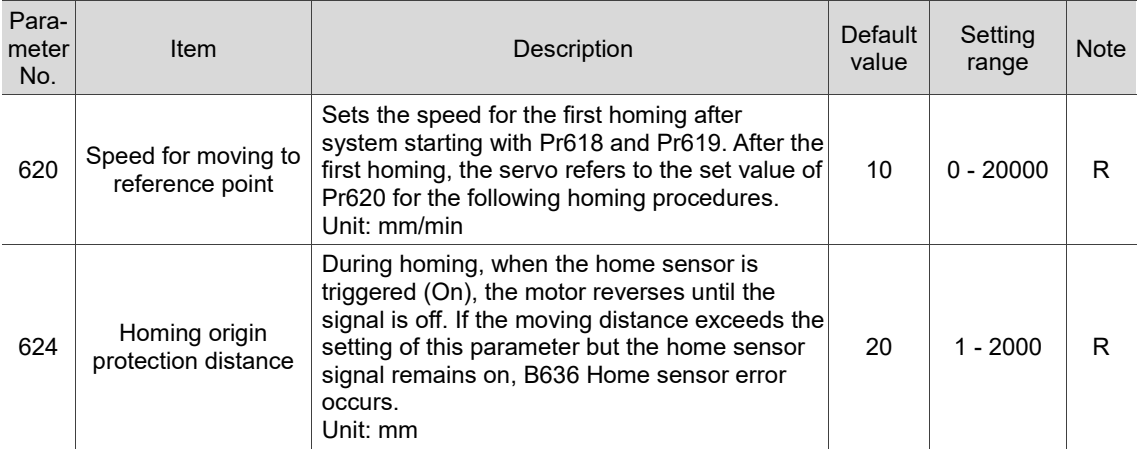

# **12.7 Ethernet setting (ETH.)**

You can use Ethernet to connect the system to the PC to enable remote communication. Using the CNCNetwork software and the network setting of NC series controller can manage the online files of multiple NC controllers with one PC, enabling data sharing and file management with the PC, and transmission-along-with-machining (DNC).

The operation steps are as follows.

- (1) Press **PAR** to enter the PAR screen.
- (2) Press  $\blacktriangleright$  to display the function bar on the second page.
- (3) Press **ETH.** to enter the Ethernet setting page.
- (4) Press  $\blacksquare$  and  $\blacksquare$  to move the cursor to the specified field, and enter a value within the range specified in the lower right corner of the screen as shown in Figure 12.7.1.
- (5) Press **ENTER** to complete the setting.

| Ethernet           |                                   | <b>SHAFT-DEMO</b>                         |     |                | m  |       | <b>SFT</b> |  |
|--------------------|-----------------------------------|-------------------------------------------|-----|----------------|----|-------|------------|--|
| No.                |                                   | <b>Parameter Name</b>                     |     | Value          |    |       |            |  |
|                    | 10030 Host name                   |                                           |     | <b>CNC000</b>  |    |       |            |  |
|                    | 10031 IP address                  |                                           | P   | 10.144. 10.190 |    |       |            |  |
|                    | 10032 Subnet mask                 |                                           | Þ   | 255.255.255.   |    | ø     |            |  |
|                    | 10033 Default gateway             |                                           | P   | 0. 0. 0.       |    | ø     |            |  |
|                    | 10034 Network function            |                                           | Þ   | $\mathbf{1}$   |    |       |            |  |
|                    |                                   | • Network function switch (0: off; 1: on) |     | 1              |    |       |            |  |
|                    |                                   | · Disable the limits of peer IP addresses |     | ø              |    |       |            |  |
|                    | 10035 DHCP switch (0: off; 1: on) |                                           | Þ   | ø              |    |       |            |  |
|                    | 10036 Remote PC IP address 1      |                                           |     | 10.144. 10.180 |    |       |            |  |
|                    | 10037 Remote PC IP address 2      |                                           |     | ø.<br>ø.       | ø. | ø     |            |  |
|                    | 10038 Remote PC IP address 3      |                                           |     | ø.<br>ø.       | ø. | ø     |            |  |
|                    | 10039 Remote PC IP address 4      |                                           |     | ø.<br>ø.       | ø. | a     |            |  |
|                    | 10040 Remote PC IP address 5      |                                           |     | 0.<br>ø.       | ø. | ø     |            |  |
|                    |                                   | 10041 Shared remote directory IP address  |     | 1              |    |       |            |  |
|                    | 10055 FTP setting                 |                                           | P   | ø              |    |       |            |  |
| Length: $1 \sim 8$ |                                   |                                           |     |                |    |       |            |  |
| <b>AUTO</b>        |                                   |                                           | 1/2 |                |    | Ready |            |  |
|                    | <b>DEFAULT</b>                    |                                           |     |                |    |       |            |  |

Figure 12.7.1

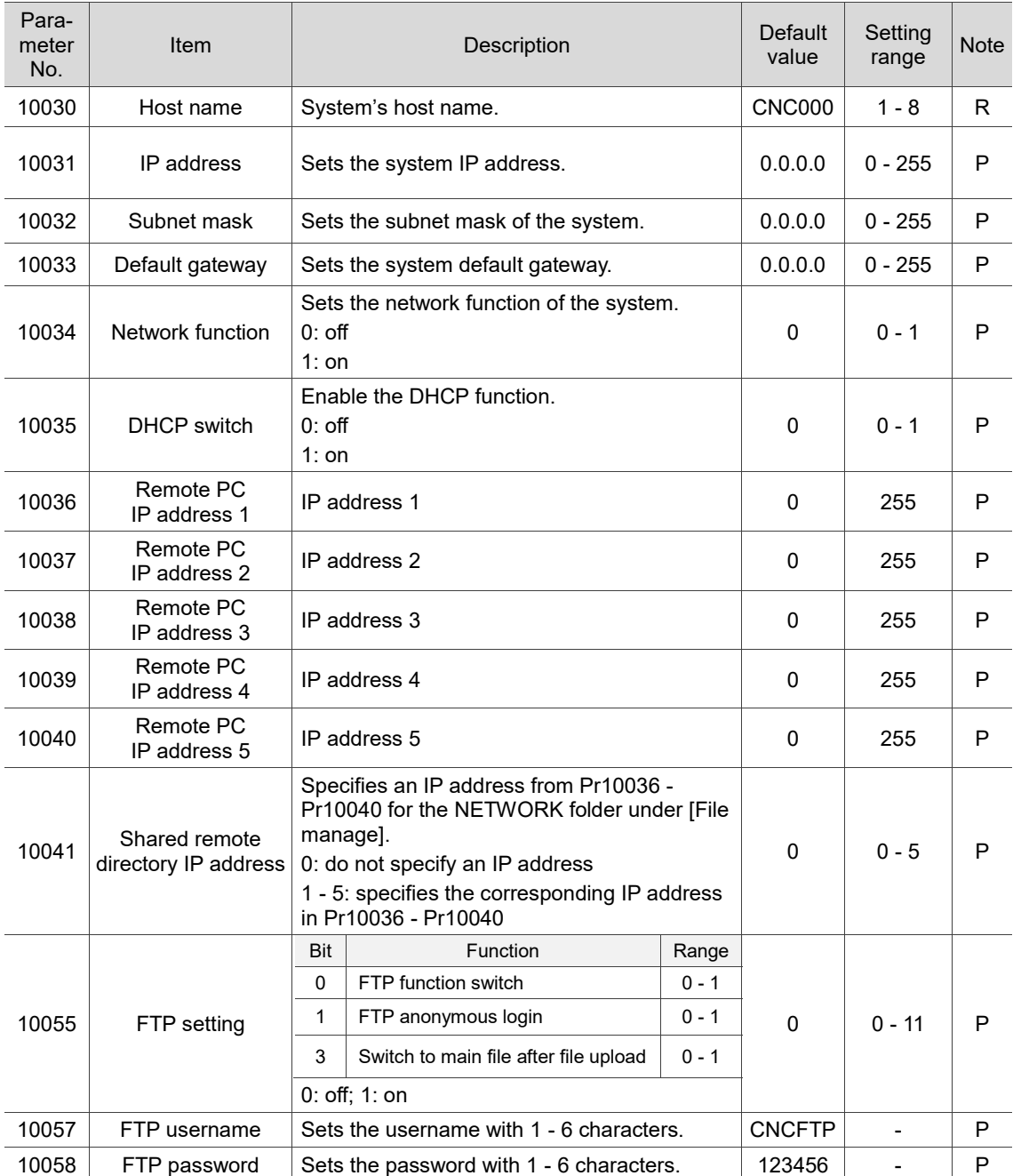

# **12.7.1 Ethernet parameter descriptions**

# **12.8 Compensation parameter (COMP)**

During the operation of machine tool, differences in mechanism may lead to motion error, and thus affect the machining result.

Set the relevant compensation parameters to have the controller compute the appropriate compensation amount according to the machine characteristics. The operation steps are as follows.

- (1) Press **PAR** to enter the PAR screen.
- (2) Press  $\blacktriangleright$  to display the function bar on the second page.
- (3) Press **COMP** to enter the compensation parameter setting screen.
- (4) Press  $\blacksquare$  and  $\blacksquare$  to move the cursor to the specified field, and enter a value within the range specified in the lower right corner of the screen as shown in Figure 12.8.1.

|      | Compensation<br><b>SHAFT-DEMO</b>              |   |                                                  |                |         | <b>N1</b>              |         |       |         |
|------|------------------------------------------------|---|--------------------------------------------------|----------------|---------|------------------------|---------|-------|---------|
| No.  | <b>Parameter Name</b>                          | X |                                                  | v              |         | z                      |         |       |         |
| 1000 | Backlash compensation amount                   |   |                                                  | R              | 0.00000 |                        | 0.00000 |       | 0.00000 |
| 1001 | Backlash compensation time                     | ø |                                                  | ø              |         | ø                      |         |       |         |
| 1002 | Backlash compensation delay time               |   |                                                  | R              | ø       |                        | ø       |       | ø       |
| 1003 | Friction compensation amount                   |   |                                                  | R              | 0.00000 |                        | 0.00000 |       | 0.00000 |
| 1004 | Friction compensation time                     |   |                                                  | R              | ø       |                        | ø       |       | ø       |
| 1005 | Friction compensation delay time               |   |                                                  | $\overline{R}$ | ø       |                        | ø       |       | ø       |
| 1006 | Thread pitch compensation setting              |   |                                                  | R              | ø       |                        | ø       |       | ø       |
|      | • Absolute or increment input (0: Abs; 1: Inc) | ø |                                                  | ø              |         | ø                      |         |       |         |
|      |                                                |   | · Friction compensation in positive direction    |                | ø       |                        | ø       |       | ø       |
|      |                                                |   | • Friction compensation in negative direction    |                | ø       |                        | ø       |       | ø       |
|      | • Friction compensation mode                   |   |                                                  |                | ø       |                        | ø       |       | ø       |
|      |                                                |   | · Measuring direction (0: positive; 1: negative) |                | ø       |                        | ø       |       | ø       |
|      |                                                |   | • Bi-directional thread pitch compensation       |                | ø       |                        | ø       |       | ø       |
| 1007 | Measuring point number                         |   |                                                  | R              | ø       |                        | ø       |       | ø       |
| 1008 | Measuring interval<br>R.                       |   |                                                  |                | 0.00000 |                        | 0.00000 |       | 0.00000 |
|      | Range:                                         |   |                                                  |                |         | $-2 \sim 2$ (mm, inch) |         |       |         |
|      | <b>HOME</b><br>Ch <sub>0</sub>                 |   |                                                  |                |         |                        | 1/19    |       |         |
|      | OK                                             |   |                                                  |                |         | um                     |         | $um+$ |         |

Figure 12.8.1

- (5) Press **ENTER** to complete the setting.
- (6) When entering values in the length compensation fields, press **um** to enter absolute values or press **um+** to enter incremental values.
- (7) Use the CNCSoft to convert the compensation data measured by the calibration equipment into compensation parameter files. Then, press **IMPORT** on the function bar in the next page to import the data in absolute format. You can also press **IMPORT+** to import the data and add the data to the existing values.
- (8) Press **OK** to confirm the update.

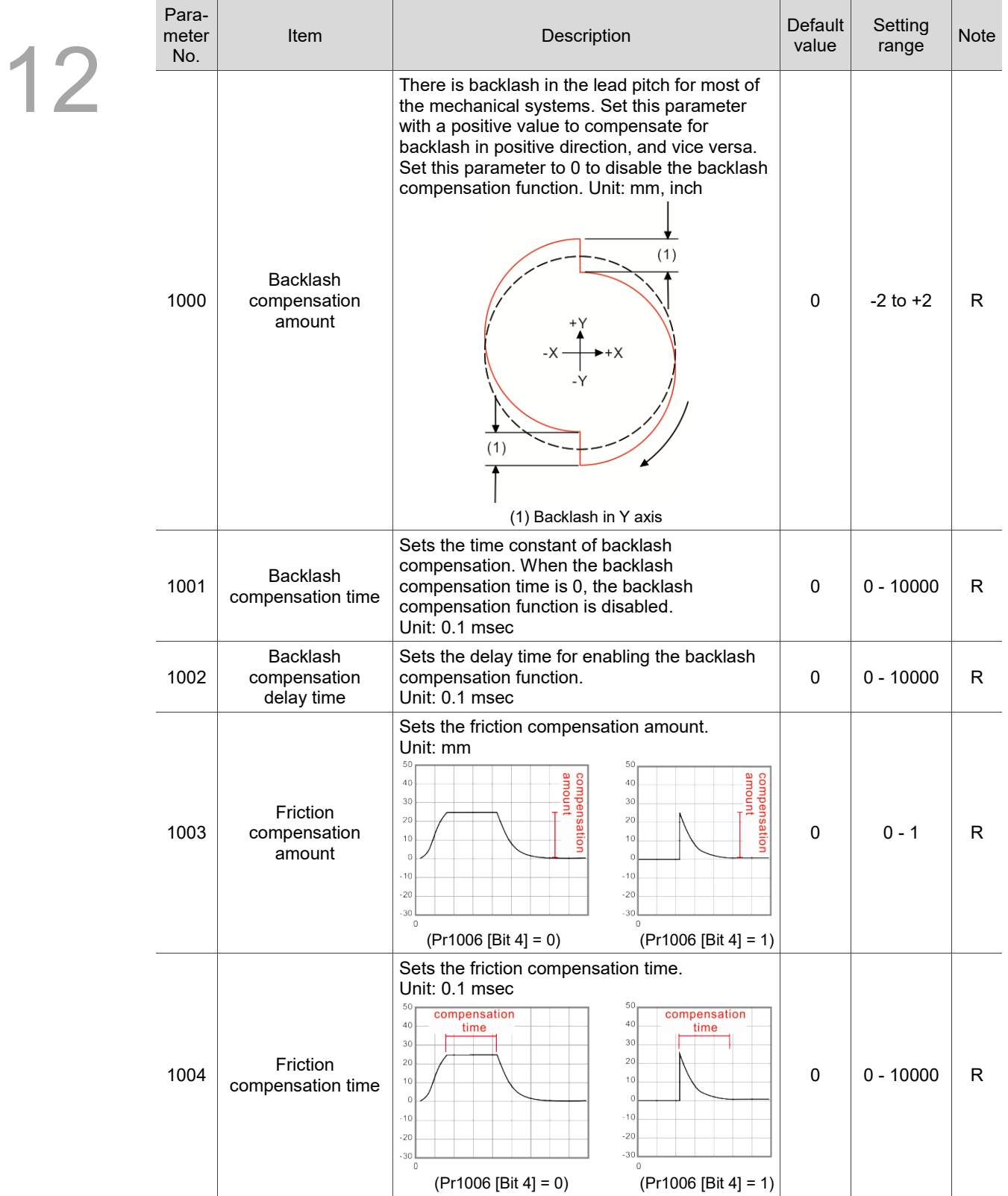

# **12.8.1 Compensation parameter descriptions**

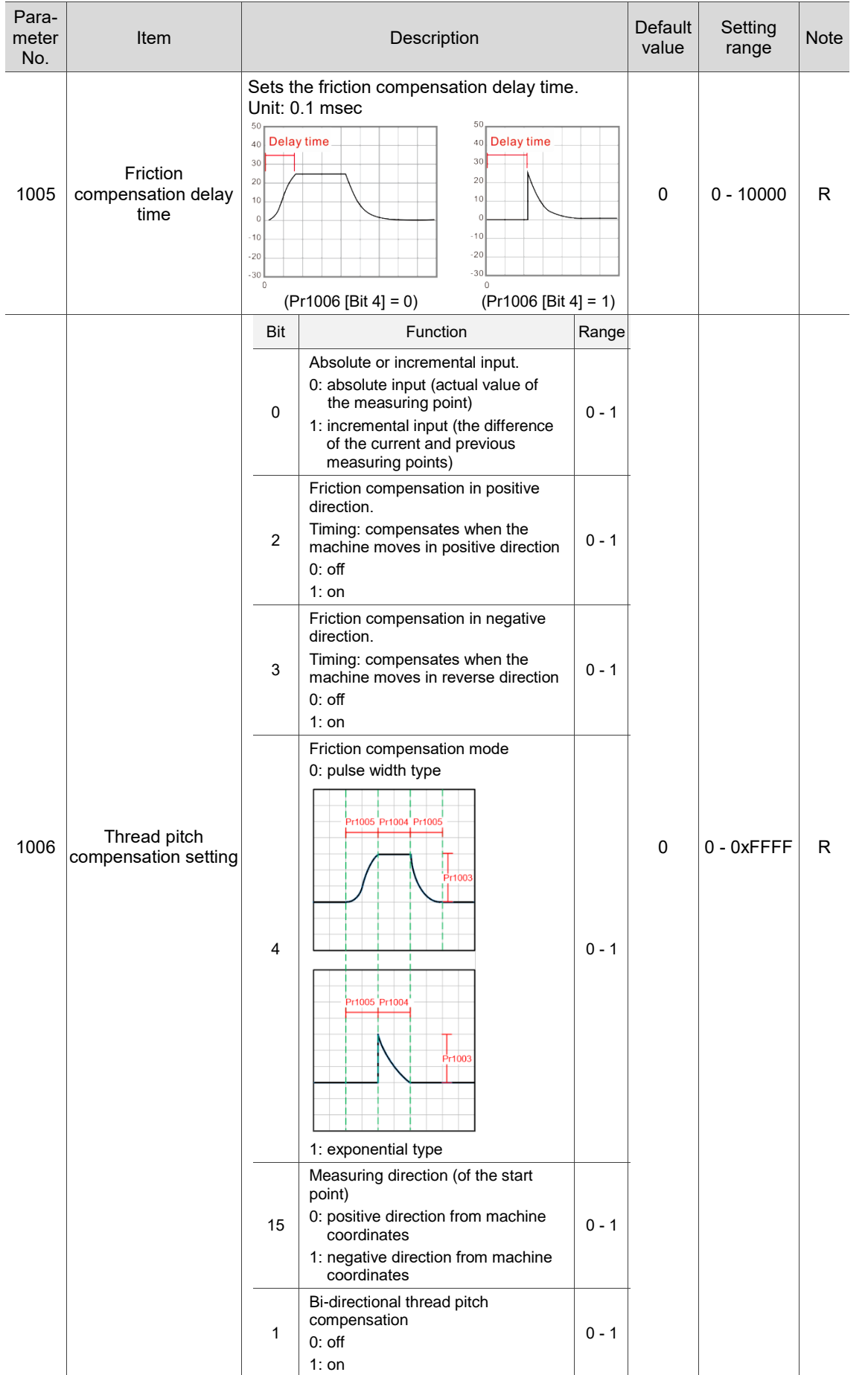

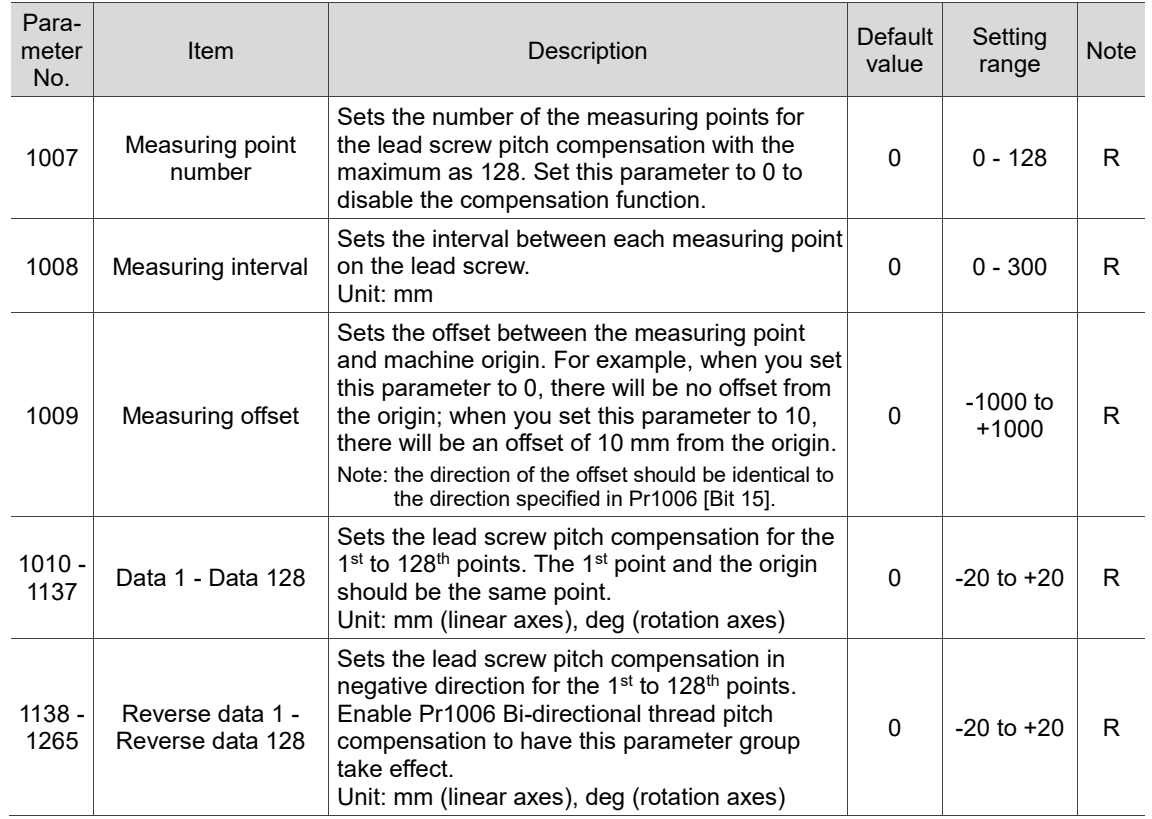

# **12.9 System parameter (SYSTEM)**

In the system parameter setting screen, you can change the settings of the system's working environment, such as system date, system time, background color, function bar text color, and label text color. You can set each of these items individually as required. The operation steps are as follows.

- (1) Press **PAR** to enter the PAR screen.
- (2) Press  $\blacktriangleright$  to display the function bar on the second page.
- (3) Press **SYSTEM** to enter the system parameter setting screen.
- (4) Press  $\Box$  and  $\Box$  to move the cursor to the specified field, and enter appropriate values according to the range or format specified in the lower right corner of the screen as shown in Figure 12.9.1.

| System                            |                                                     | <b>SHAFT-DEMO</b> |                       |   |       | <b>N1</b> | <b>SFT</b> |  |
|-----------------------------------|-----------------------------------------------------|-------------------|-----------------------|---|-------|-----------|------------|--|
| No.                               |                                                     |                   | <b>Parameter Name</b> |   | Value |           |            |  |
|                                   | 10000 System date                                   |                   | 2019/11/21            |   |       |           |            |  |
|                                   | 10001 System time                                   |                   |                       |   |       |           |            |  |
|                                   | 10002 System language                               |                   |                       |   | ø     |           |            |  |
|                                   | 10003 Screen brightness                             |                   |                       |   | 50    |           |            |  |
|                                   | 10004 User-defined language                         |                   |                       |   | ø     |           |            |  |
|                                   | 10005 External device setting                       |                   |                       |   | 1330  |           |            |  |
|                                   | • Mouse sensitivity                                 |                   | 50                    |   |       |           |            |  |
|                                   | · HID mouse format (0: off; 1: on)                  |                   |                       |   | ø     |           |            |  |
|                                   | · Cursor display time                               |                   |                       |   | 5     |           |            |  |
|                                   | 10007 Initial macro program                         |                   |                       | Þ | ø     |           |            |  |
|                                   | 10008 System length unit (0: metric; 1: imperial)   |                   |                       | P | ø     |           |            |  |
|                                   | 10009 Sync coordinate setting                       |                   |                       |   | ø     |           |            |  |
|                                   | · Sync coordinate display (0: off; 1: on)           |                   | ø                     |   |       |           |            |  |
|                                   | · Sync workpiece coordinate display (0: off; 1: on) |                   |                       |   | ø     |           |            |  |
| 10010 Screensaver (0: off; 1: on) |                                                     |                   |                       |   | 1     |           |            |  |
| Format: Year/Month/Day            |                                                     |                   |                       |   |       |           |            |  |
|                                   | <b>HOME</b><br>Ch <sub>0</sub>                      |                   |                       |   |       | 1/8       | Ready      |  |
|                                   | <b>DEFAULT</b>                                      | <b>COLOR</b>      |                       |   |       |           |            |  |

Figure 12.9.1

- (5) Press **ENTER** to complete the setting.
- (6) To set parameters for color-related itemss, press **COLOR**, and a color selection box appears for your reference.
- (7) To reset the settings, press **DEFAULT**, and a dialog box for confirmation appears.
- (8) Enter "Y" and then press **ENTER** to reset.

# **12.9.1 System parameter descriptions**

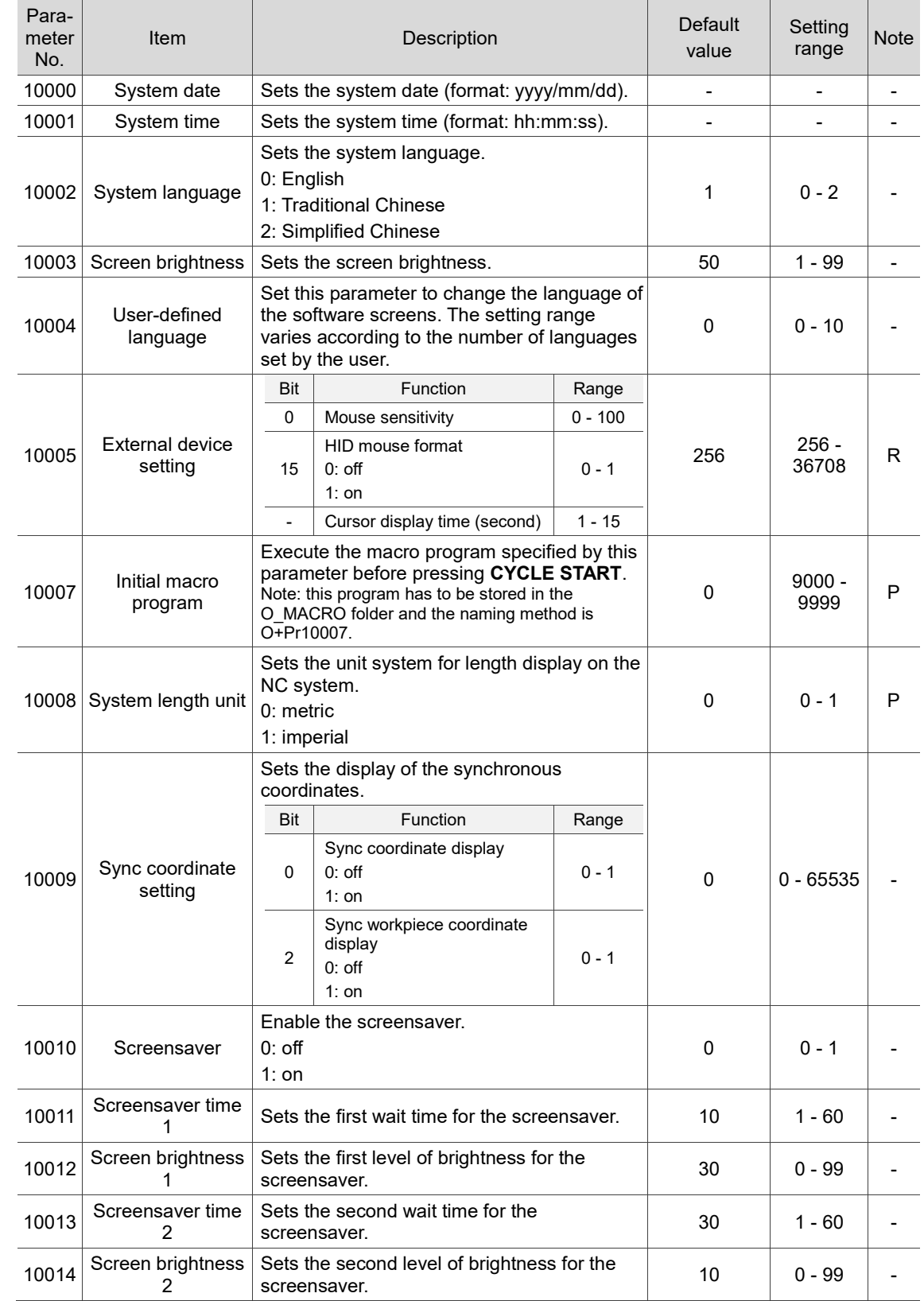

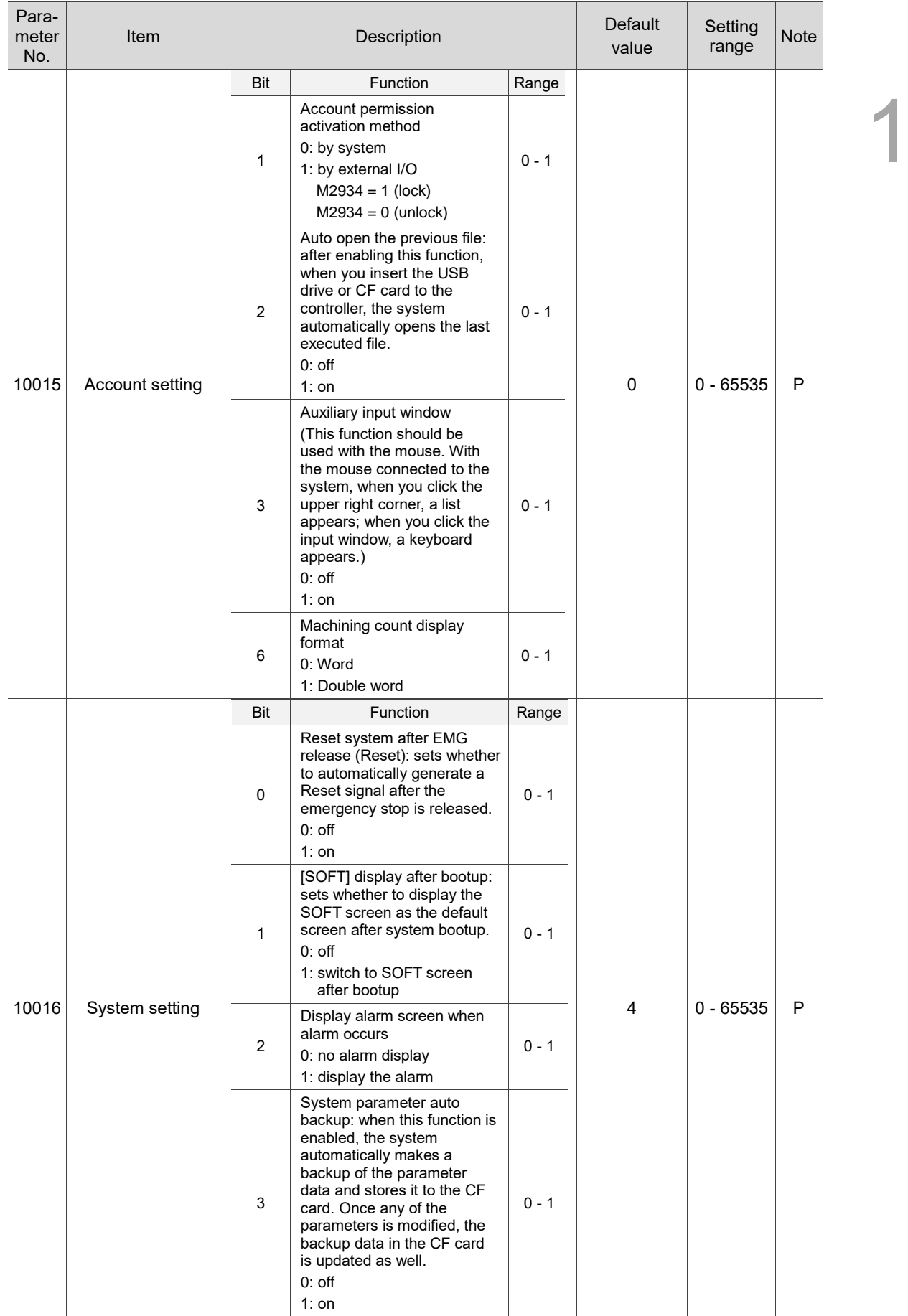

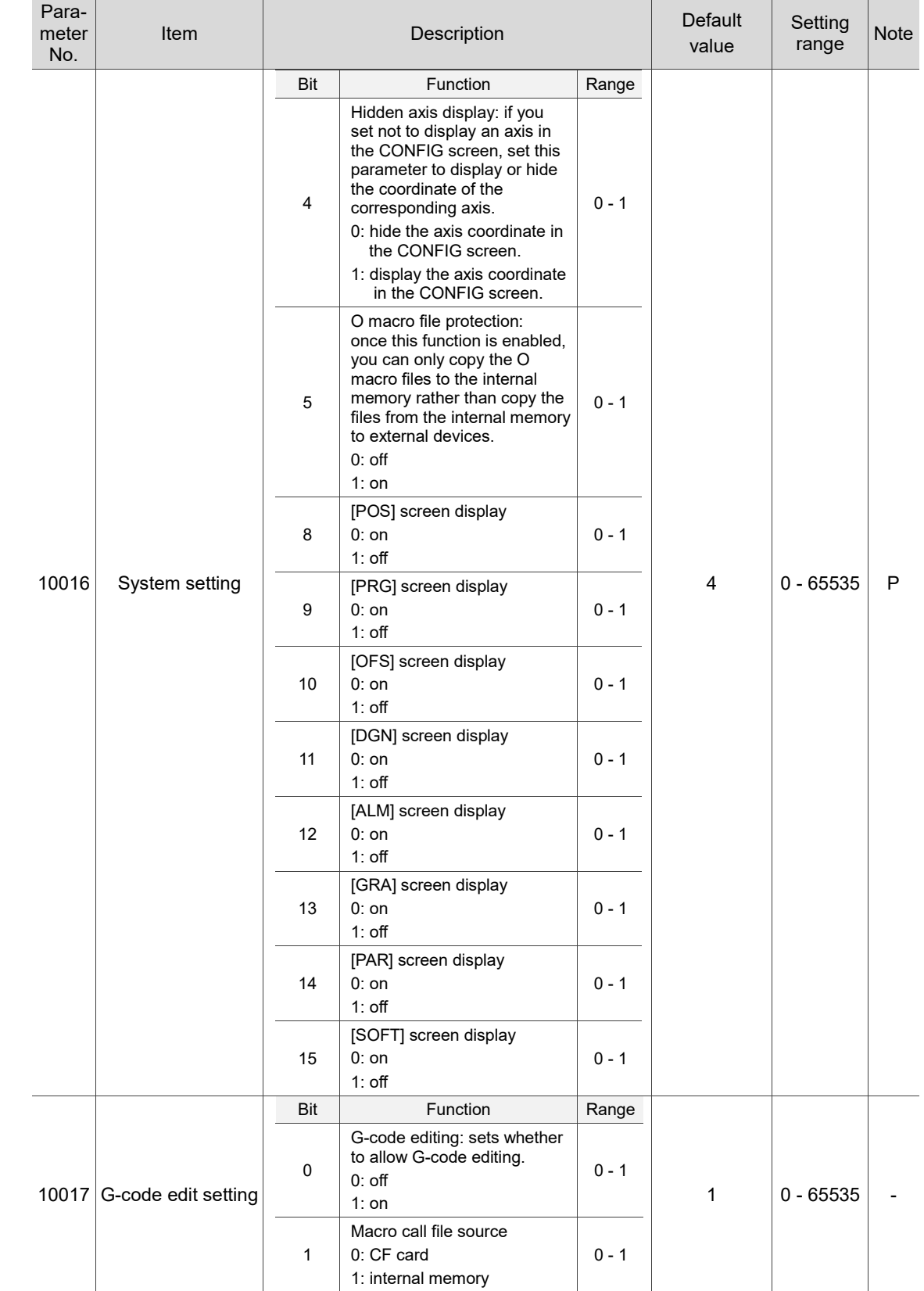

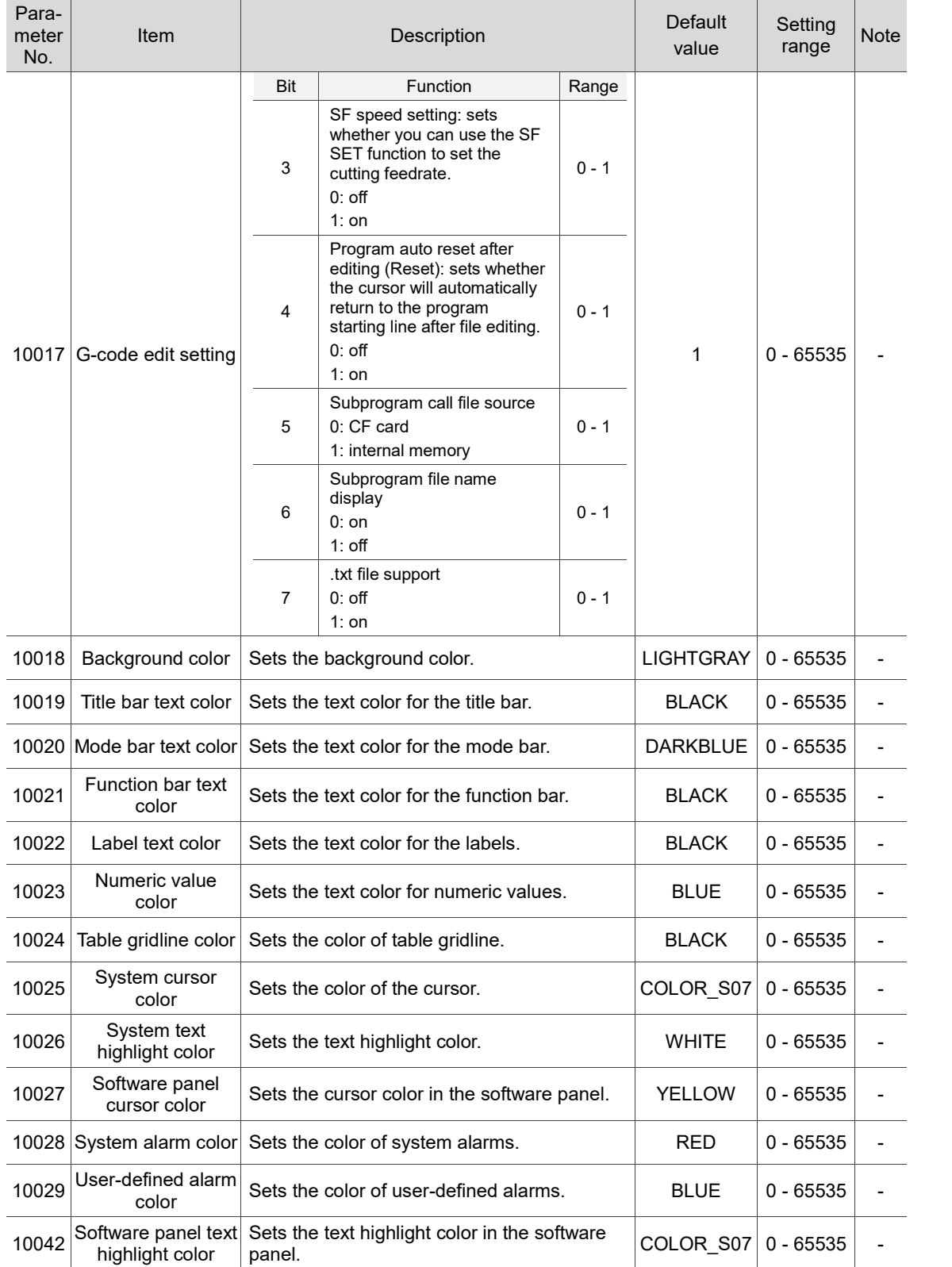
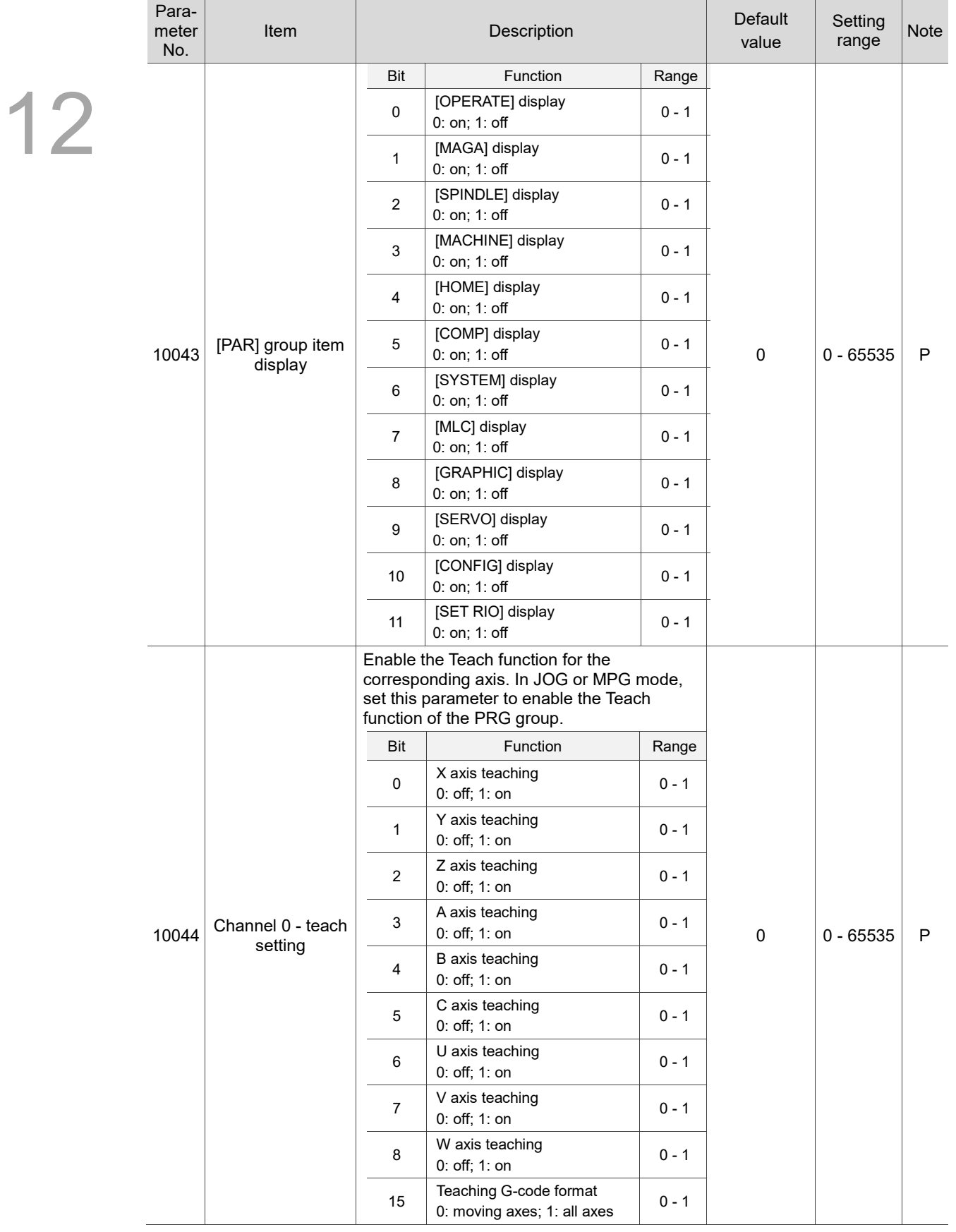

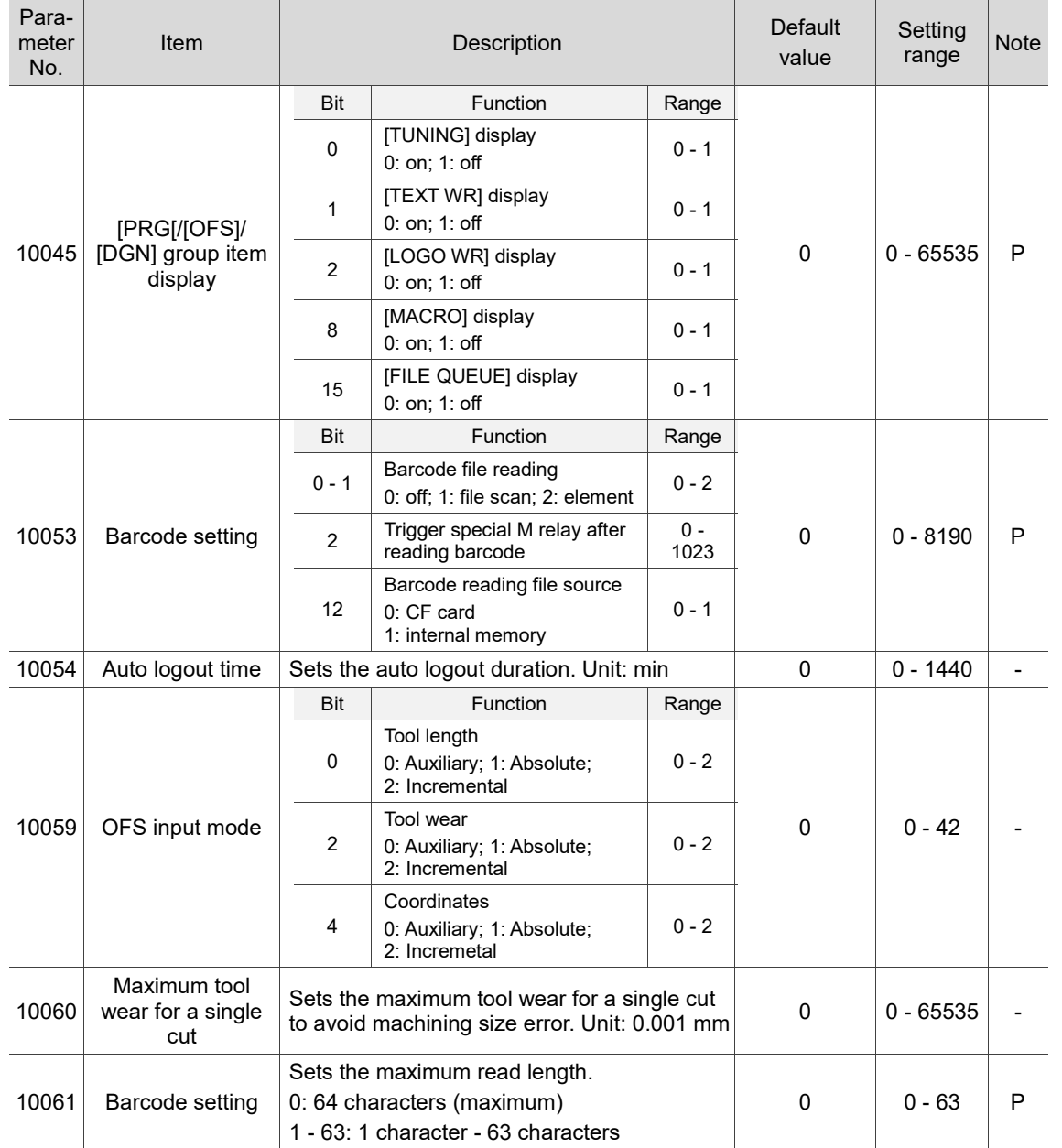

# **12.10 MLC setting (MLC)**

You can set parameters related to the MLC ladder, such as the displayed device and ladder color, in the MLC setting screen. The operation steps are as follows.

- (1) Press **PAR** to enter the PAR screen.
- (2) Press  $\blacktriangleright$  to display the function bar on the second page.
- (3) Press **MLC** to enter the MLC setting screen.
- (4) Press and to move the cursor to the specified field, and enter a value within the range specified in the lower right corner of the screen as shown in Figure 12.10.1.

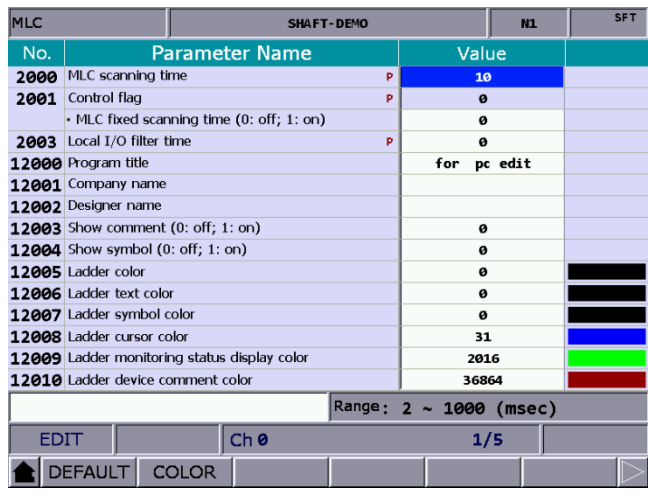

Figure 12.10.1

- (5) Press **ENTER** to complete the setting.
- (6) To set color-related items, press **COLOR**, and a color selection dialog box appears for your reference.
- (7) To reset the settings, press **DEFAULT**, and a dialog box for confirmation appears.
- (8) Enter "Y" and then press **ENTER** to reset.

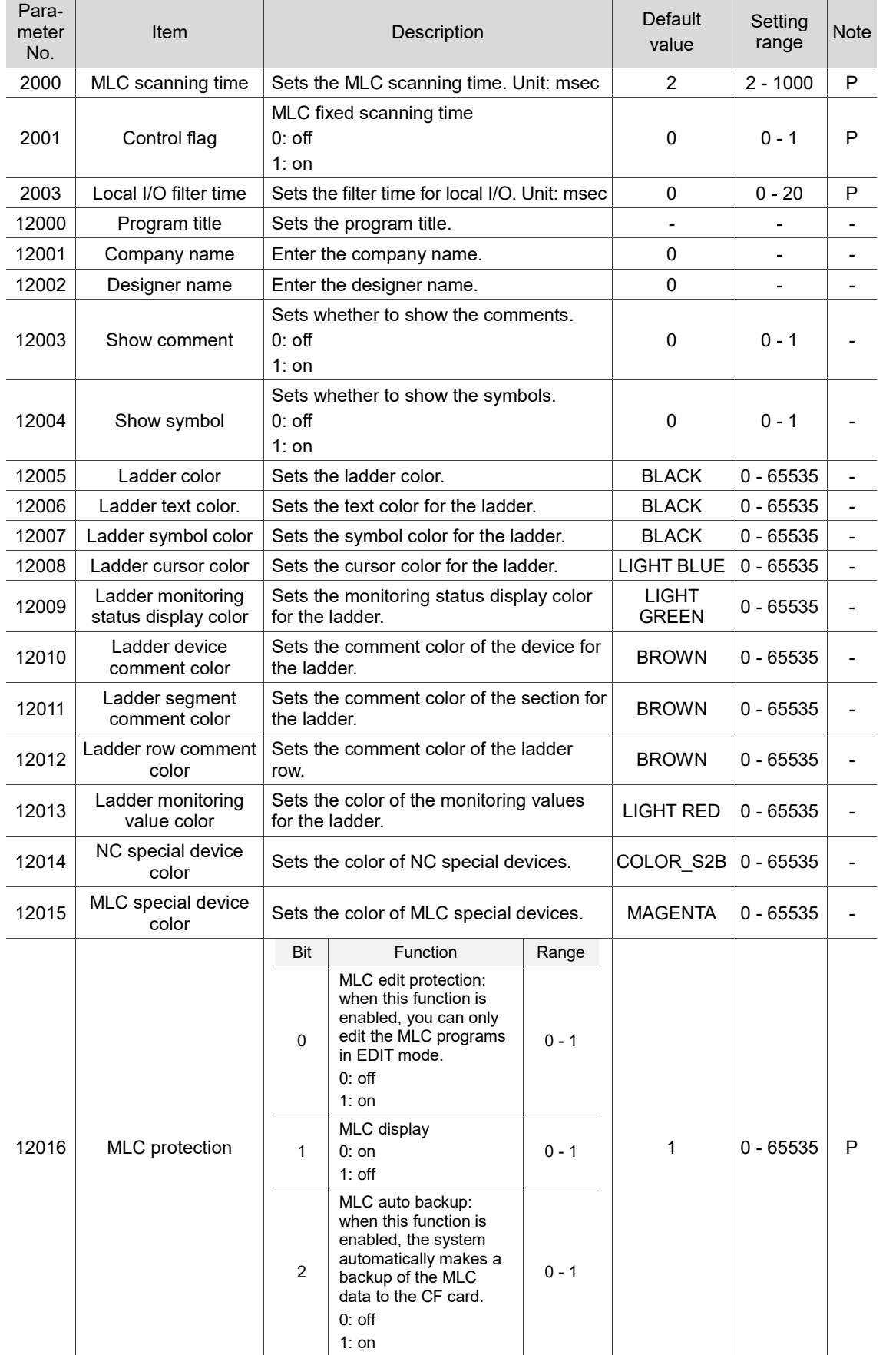

## **12.10.1 MLC parameter descriptions**

```
12-51
```
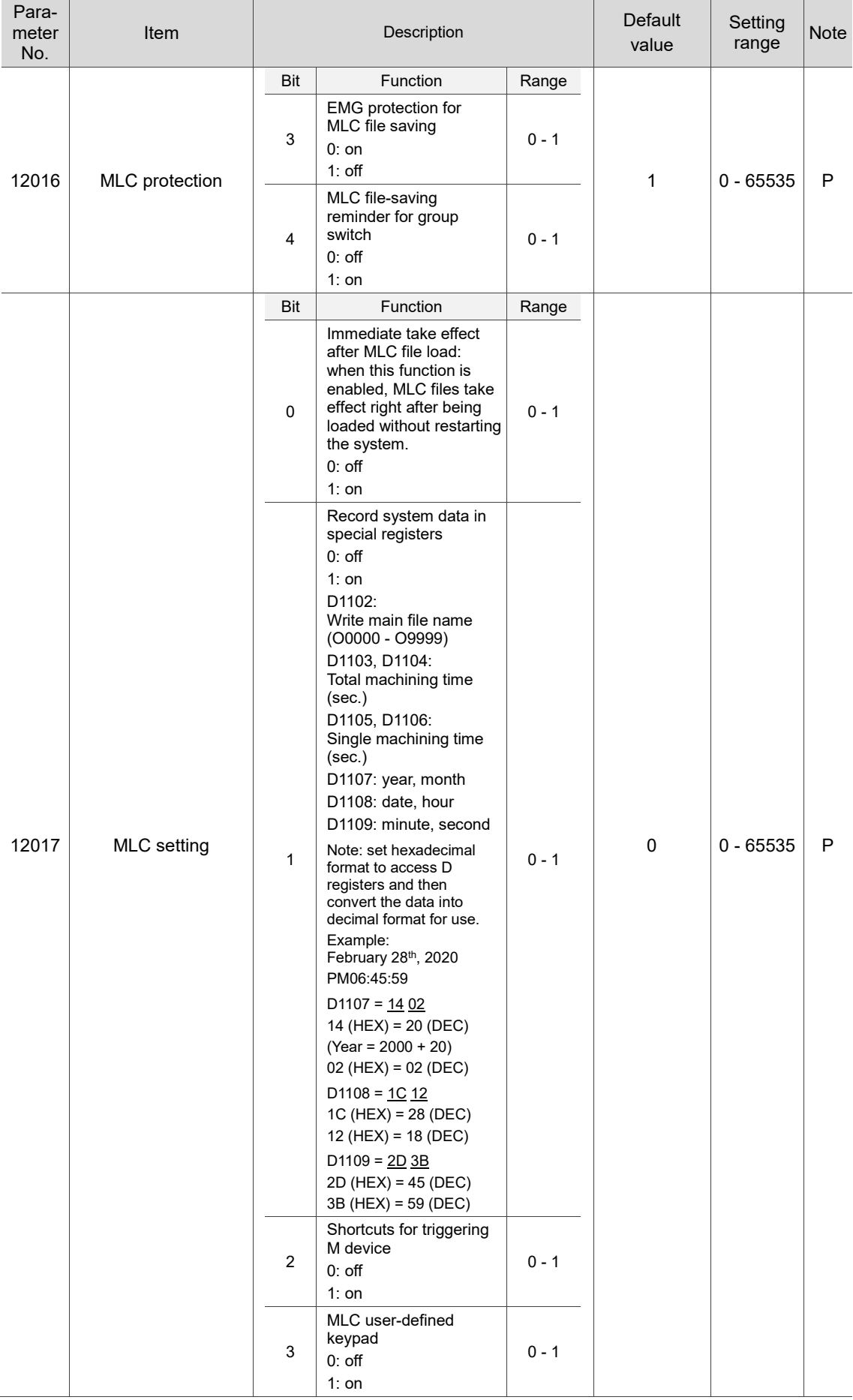

#### Lathe Machine Operation and Maintenance Manual **Parameter (PAR) Group** Parameter (PAR) Group

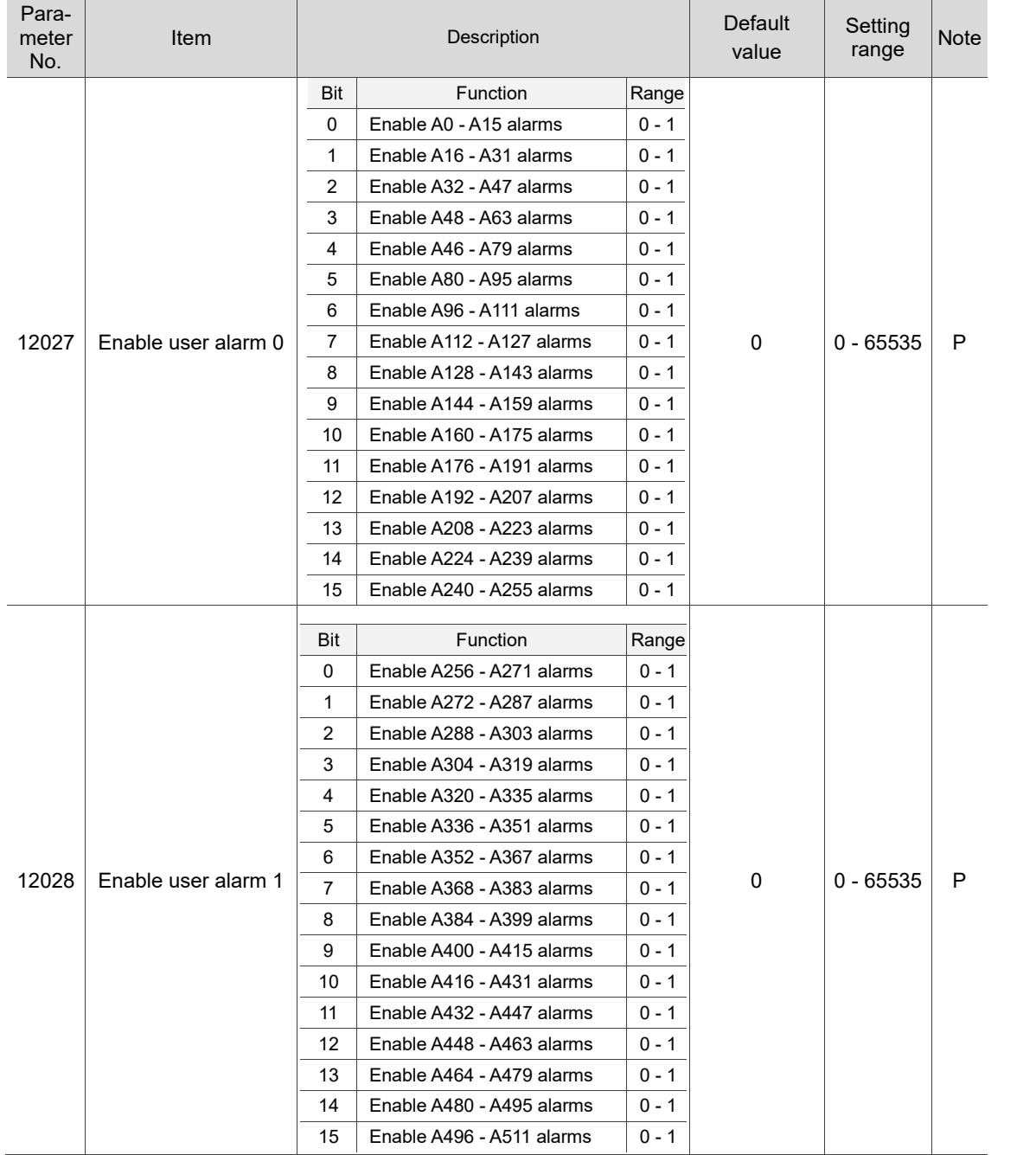

# **12.11 Graph parameter (GRAPHIC)**

You can set the graphic display of the motion trajectory in the GRA group with graph parameters. The operation steps are as follows.

- (1) Press **PAR** to enter the PAR screen.
- (2) Press  $\blacktriangleright$  to display the function bar on the second page.
- (3) Press **GRAPHIC** to enter the graph parameter setting screen.
- (4) Press and  $\blacksquare$  to move the cursor to the specified field, and enter a value within the range specified in the lower right corner of the screen as shown in Figure 12.11.1.

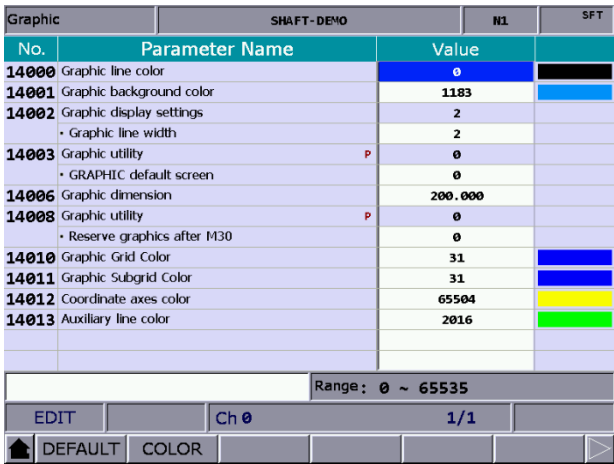

Figure 12.11.1

- (5) Press **ENTER** to complete the setting.
- (6) To set color-related items, press **COLOR**, and a color selection dialog box appears for your reference.
- (7) To reset the settings, press **DEFAULT**, and a dialog box for confirmation appears.
- (8) Enter "Y" and then press **ENTER** to reset.

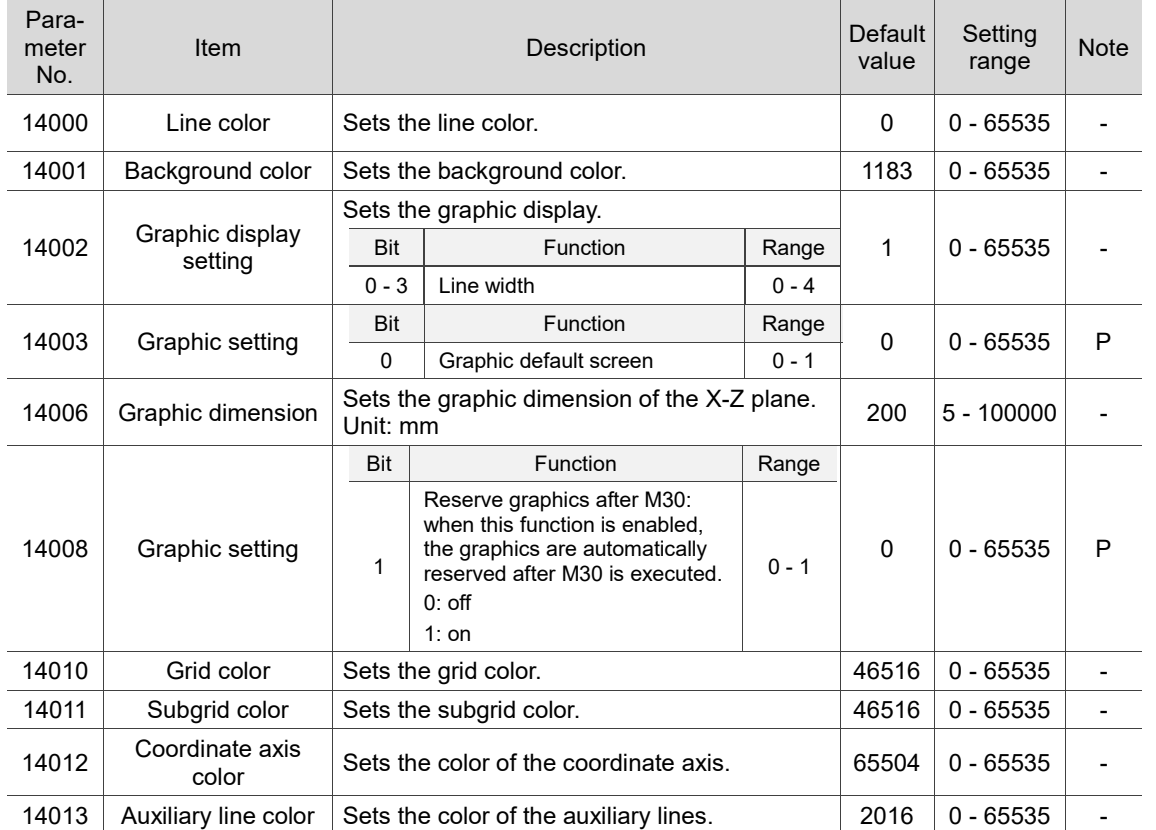

## **12.11.1 Graph parameter descriptions**

## **12.12 Servo parameter (SERVO)**

You can set the parameters for the servo drive in the servo parameter setting screen. The operation steps are as follows.

- (1) Press **PAR** to enter the PAR screen.
- (2) Press  $\blacktriangleright$  to display the function bar on the second page.
- (3) Press **SERVO** to enter the servo parameter setting screen.
- (4) Press **a** and **b** to move the cursor to the specified field, and enter a value within the range specified in the lower right corner of the screen as shown in Figure 12.12.1.

| Servo                                    |              |                                | <b>SHAFT-DEMO</b>            |  |                         |              | <b>N1</b>               |                         | P<br>mm |              |  |  |
|------------------------------------------|--------------|--------------------------------|------------------------------|--|-------------------------|--------------|-------------------------|-------------------------|---------|--------------|--|--|
| Group                                    | No.          | <b>Parameter Name</b>          |                              |  | X                       |              | Ÿ                       |                         | z       |              |  |  |
| PØ                                       | ø            | <b>Firmware Version</b>        |                              |  |                         | 1958         |                         | 1957                    |         | 1958         |  |  |
| <b>P1</b>                                | $\mathbf{1}$ |                                | Control Mode and Output Dirt |  |                         | B            |                         | B                       |         | B            |  |  |
|                                          |              | • Torque output direction      |                              |  |                         | ø            |                         | ø                       |         | ø            |  |  |
| <b>P1</b>                                | 8            | Smooth Constant of Position    |                              |  |                         | ø            |                         | $\boldsymbol{a}$        |         | ø            |  |  |
| <b>P1</b>                                | 32           | Motor Stop Mode Selection      |                              |  |                         | 10           |                         | 10                      |         | 10           |  |  |
| <b>P1</b>                                | 36           | Accel /Decel S-curve           |                              |  |                         | ø            |                         | ø                       |         | ø            |  |  |
| <b>P1</b>                                | 37           | Load Inertia Ratio             |                              |  |                         | 10           |                         | $\overline{\mathbf{z}}$ |         | 10           |  |  |
| <b>P1</b>                                | 44           | Gear Ratio(Numerator N1)       |                              |  |                         | $\mathbf{1}$ |                         | $\mathbf{1}$            |         | $\mathbf{1}$ |  |  |
| <b>P1</b>                                | 45           | Gear Ratio(Denominator M1)     |                              |  |                         | 1            |                         | $\mathbf{1}$            |         | $\mathbf{1}$ |  |  |
| <b>P1</b>                                | 52           | Regenerative Resistor Value    |                              |  |                         | 42           |                         | 43                      |         | 44           |  |  |
| <b>P1</b>                                | 53           | Regenerative Resistor Capacity |                              |  |                         | 42           |                         | 43                      |         | 44           |  |  |
| <b>P1</b>                                | 55           | Maximum Speed Limit            |                              |  |                         | 5000         |                         | 5000                    |         | 5000         |  |  |
| <b>P1</b>                                | 62           | Friction Compensation(%)       |                              |  |                         | ø            |                         | ø                       |         | ø            |  |  |
| <b>P1</b>                                | 63           | Friction Compensation(ms)      |                              |  |                         | $\mathbf{1}$ |                         | $\mathbf{1}$            |         | $\mathbf{1}$ |  |  |
| <b>P1</b>                                | 68           | Position Command Moving Filter |                              |  | $\overline{\mathbf{z}}$ |              | $\overline{\mathbf{3}}$ |                         | 4       |              |  |  |
| Range:<br>$\boldsymbol{\alpha}$<br>65535 |              |                                |                              |  |                         |              |                         |                         |         |              |  |  |
| <b>EDIT</b>                              |              |                                |                              |  |                         |              |                         |                         |         | <b>Ready</b> |  |  |
| <b>READ</b>                              |              |                                |                              |  |                         |              |                         |                         |         |              |  |  |

Figure 12.12.1

(5) Press **ENTER** to complete the setting.

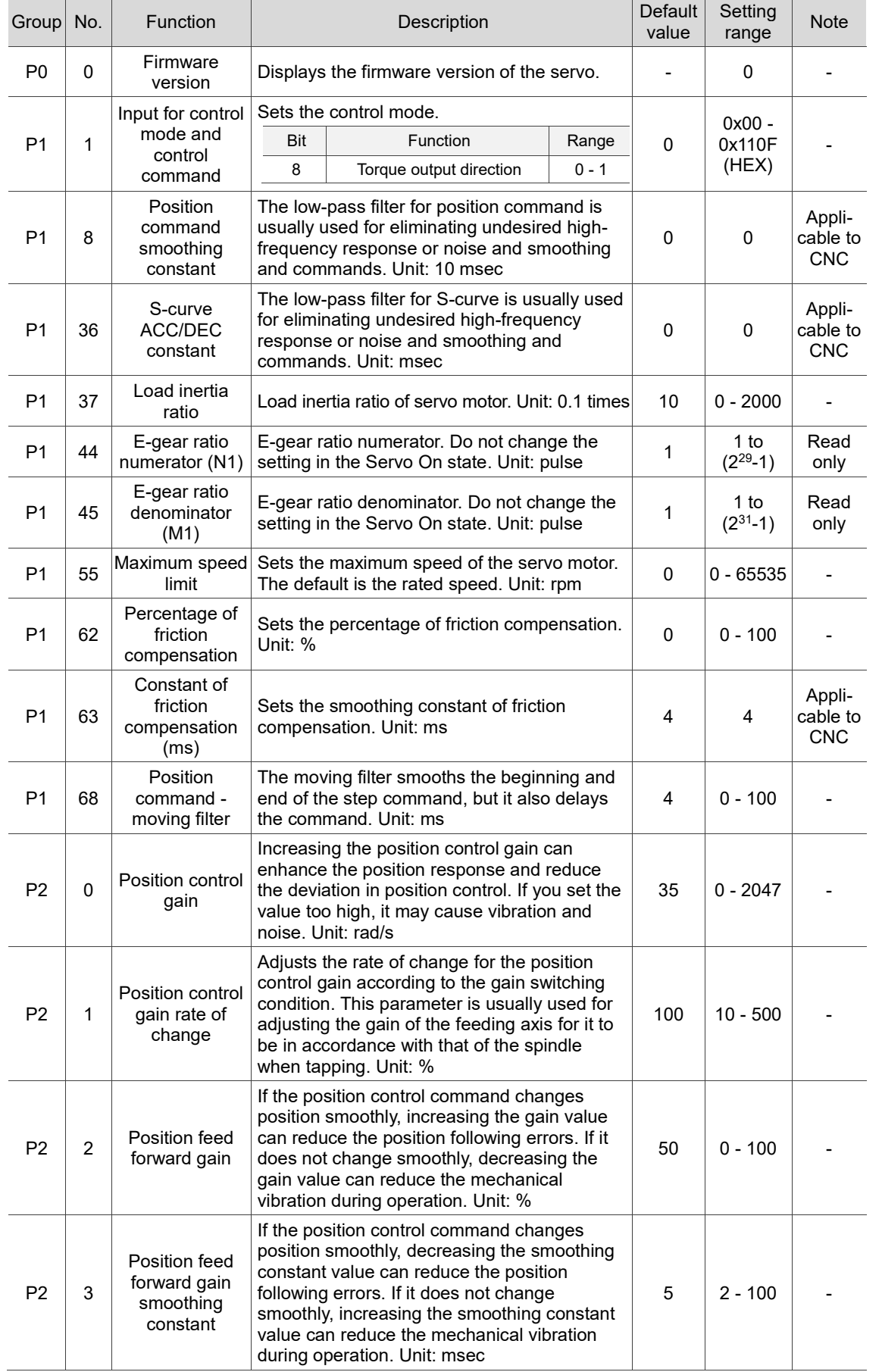

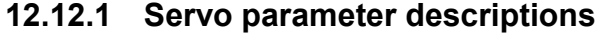

12-57

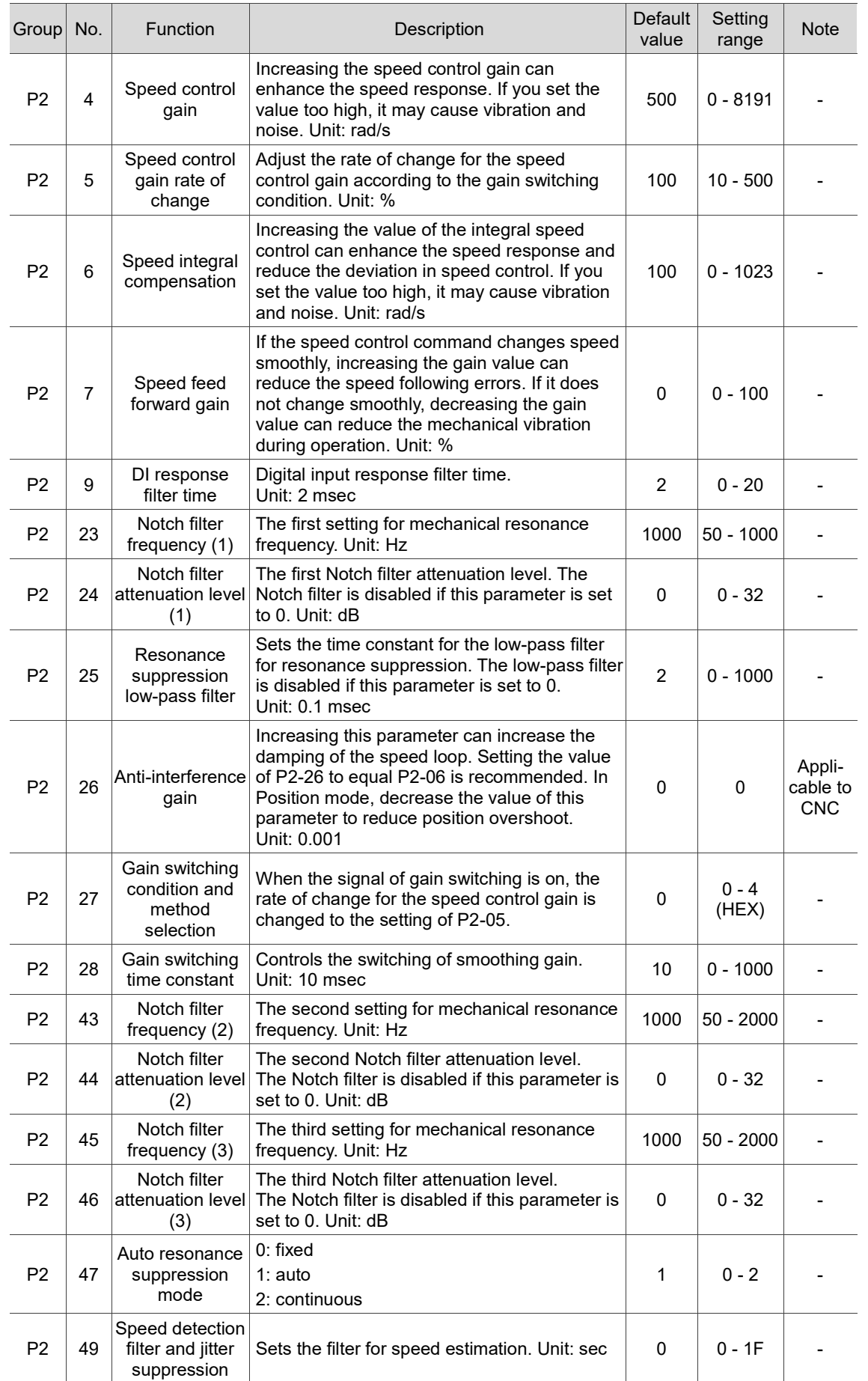

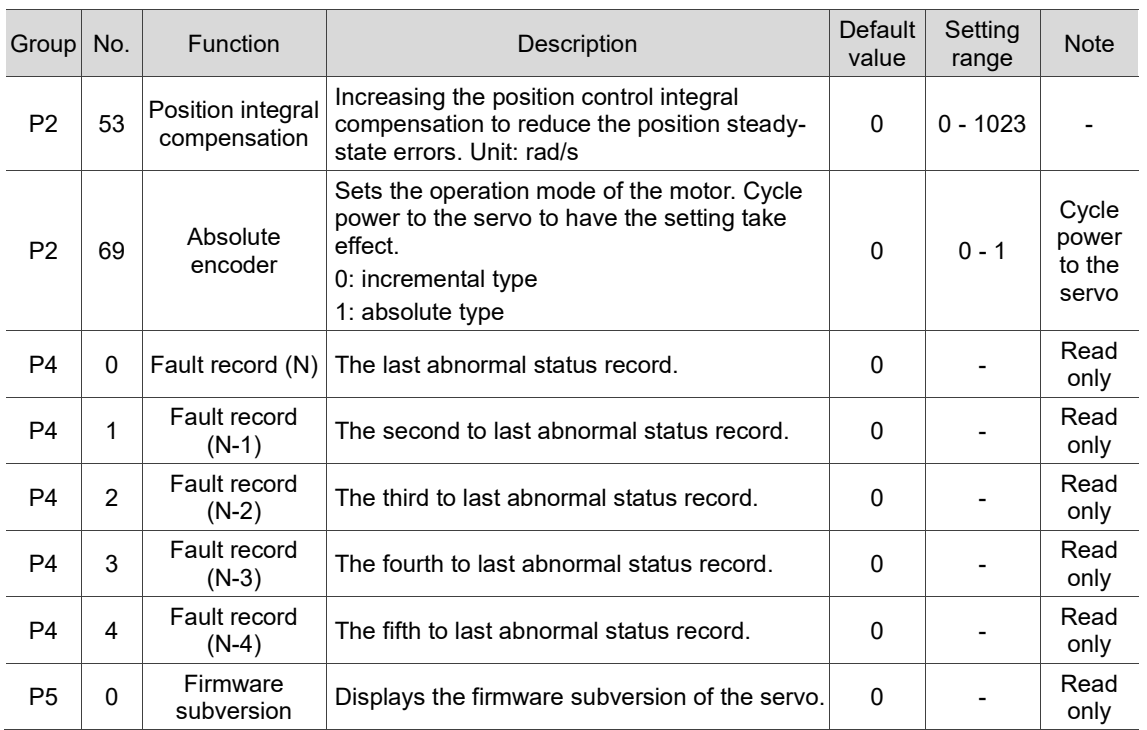

# **12.13 Channel setting (CONFIG)**

You can enable the axes and define their attributes with this function as shown in Figure 12.13.1. This function is not available in AUTO and MDI modes.

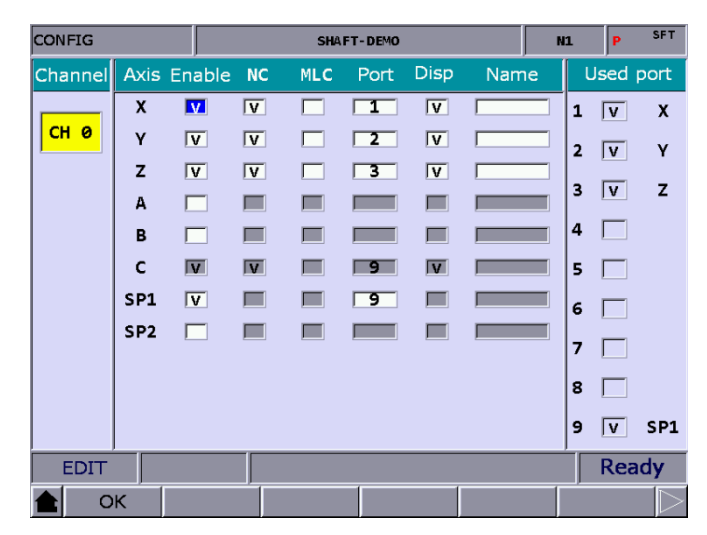

Figure 12.13.1

The operation steps are as follows.

- (1) Press **PAR** to enter the PAR screen.
- (2) Press  $\blacktriangleright$  to display the function bar on the third page.
- (3) Press **CONFIG** to enter the channel setting screen.
- (4) The attribute setting fields of an axis that is not enabled are grayed-out. Select the check box of Enable for the axis to set its attributes.
- (5) NC / MLC axis selection: set the axis as either an NC or MLC axis.
- (6) Port number: port number of the axis should be identical to the station number in the servo system. No. 1 is obligatory while other numbers can be arranged randomly.
- (7) After defining all the axes, press **OK**.
- (8) Restart the NC system.

Note:

- 1. To enable an axis, firstly select the check box of the corresponding Enable field. Then, you can set the axis as either an NC axis or MLC axis and set its port number which cannot be identical to other port numbers.
- 2. To disable an axis, move the cursor to the corresponding Enable field and press **ENTER** to cancel the selection. Then, the axis is disabled.
- 3. When you change the value of the parameter with a P marked in the Parameter Name field, you have to restart the NC system to have the changed value take effect. When you change the value of the parameter without a P marked in the Parameter Name field, it takes effect immediately without power cycling of the system.

# **12.14 RIO setting (SET RIO)**

The NC system can add the control switches for external devices with the I/O extension modules. You can enable the I/O module in the RIO Setting screen as shown in Figure 12.14.1.

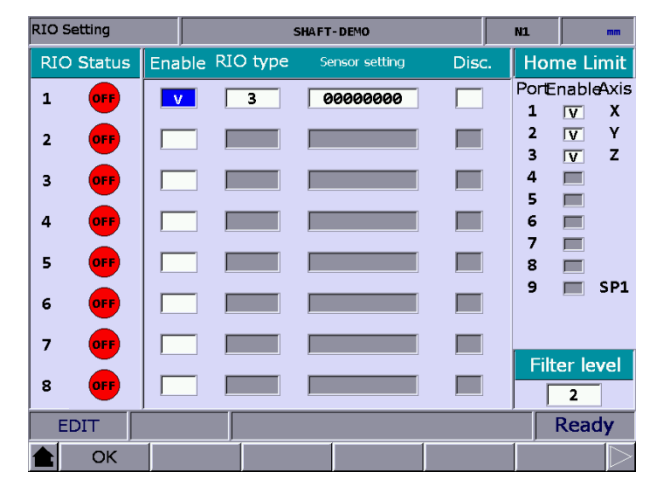

Figure 12.14.1

The operation steps are as follows.

- (1) Press **PAR** to enter the PAR screen.
- (2) Press  $\blacktriangleright$  to display the function bar on the third page.
- (3) Press **SET RIO** to enter the RIO Setting page.
- (4) Press  $\blacksquare$  and  $\blacksquare$  to move the cursor to the corresponding Enable field of the specified RIO port, and press **ENTER** to select the check box and enable its corresponding settings.
- (5) Press **I** and **the leadst of the cursor to the Sensor setting field, press <b>ENTER**, and an input window appears. After entering the value, press **ENTER** to complete the setting.
- (6) Press **1** and **to** move the cursor to the Disc. field, and press **ENTER** to select or cancel the selection.
- (7) After enabling and setting all the I/O modules, press **OK** to complete the setting.

#### **12.14.1 Details of RIO setting**

RIO: press **OK** after completing the settings.

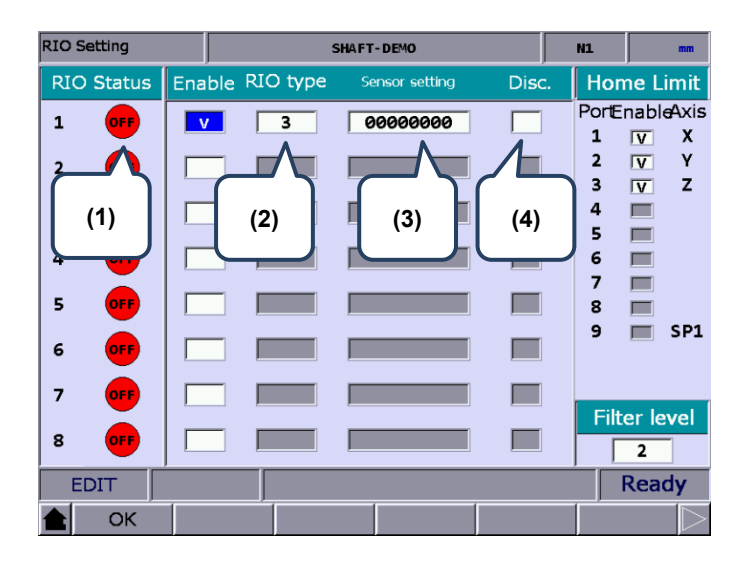

- (1) Displays the status of the RIO ports in sequence according to the station numbers.
- (2) Select the check box of the corresponding Enable field and set the RIO type to 0 as AD/DA, 1 as DA, 2 as AD, or 3 as DIO.
- (3) DI input of the RIO can be set as the positive limit, negative limit, and home sensor of each axis, while only the DIs of Station 0 (the first RIO board) can be set. DIs on other RIO boards cannot be set. You can set 32 points in total from DI0 to DI31.
- (4) Select the Disc. Field to have the DO remain its status when it is disconnected from the controller.

Home Limit: press **OK** after completing the setting.

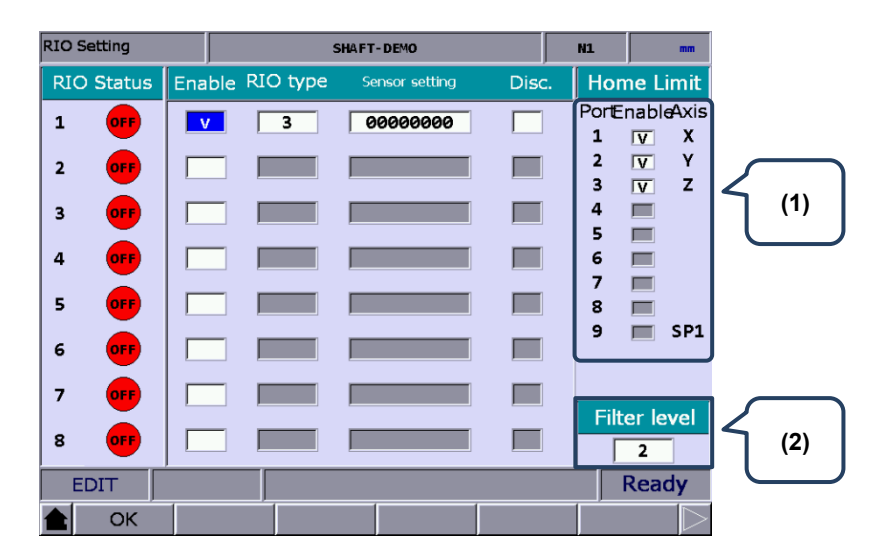

(1) Axis selection: positive limit, negative limit, and home limit DI of X - A axes are input from the AXIS 1~4 connector on the controller (this connector is only available on NC3XX series models). According to the selected axes, each axis takes three DI points from X256, which are positive limit DI, negative limit DI, and home limit DI respectively.

For example, if you select Y and Z axes, the positive limit, negative limit, and home limit for each axis are as shown in the following table.

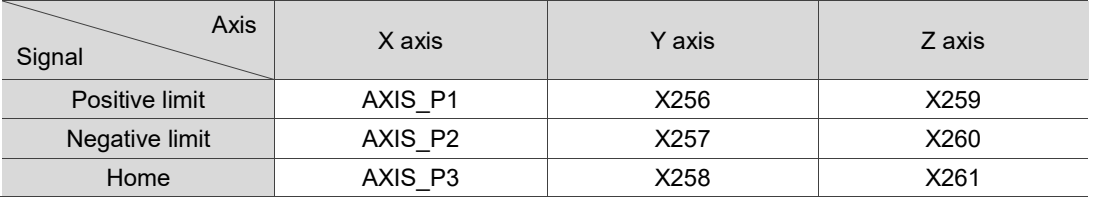

The special M relay code corresponding to the DI signal of each axis does not change regardless of the signal source.

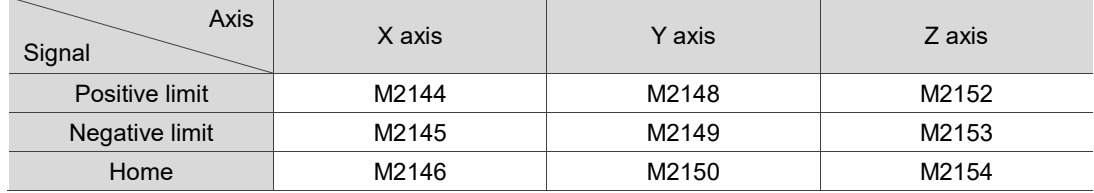

(2) Sets the filter level of the DI on the RIO board. The interval between each level is 40 ms and there are 5 levels in total.

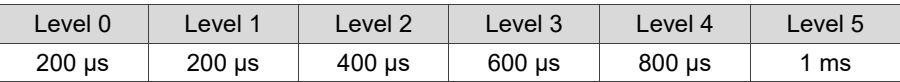

### **12.14.2 Setting DAC module (NC-EIO-DAC04)**

The following steps illustrate how to set the DAC (Digital to analog converter) module.

- (1) In the RIO Setting screen, enable the  $5<sup>th</sup>$  port. You can only set the  $5<sup>th</sup>$  to  $8<sup>th</sup>$  ports of the DAC module.
- (2) Set the RIO type to 1 and D1464 D1467 correspond to the output points 0 3 on the module card.
- (3) Rotate the station knob of the DAC module to 4.
- (4) Connect the DAC module to the controller in the same way as connecting the RIO.
- (5) After complete the above four steps, cycle power to the system. Then, set the value 1024 to D1464, and you can measure 1.25V at the output point 0 on the DAC module (-/+10V correspond to -8191 to +8192).

Refer to the following table for the RIO port numbers and their corresponding MLC special register addresses.

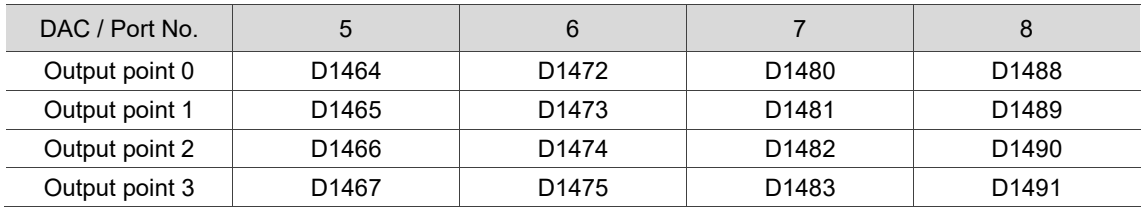

## **12.15 Search (SEARCH)**

Use the Search function to find the specified parameter field by entering the parameter number, which is a faster and easier way to display the specified parameter. The operation steps are as follows.

- (1) Press **PAR** to enter the PAR screen.
- (2) Press  $\blacktriangleright$  to display the function bar on the third page.
- (3) Enter the parameter number to be searched to the input field in the lower left corner of the screen.
- (4) Press **SEARCH** to search for the specified parameter.

```
Note: in addition to using the Search function, you can also search for the parameter in the PAR screen by 
entering "S + parameter number" and pressing ENTER.
```
## **12.16 Parameter group (PAR GRP)**

Various types of parameters are available in the NC system. Equipment distributors can use the parameter group function to provide users with the most appropriate combination of parameters according to industrial requirements for machining, which simplifies the complicated parameter adjustments.

With this function, you can use G05P\_ to switch the parameter groups during machining as shown in Figure 12.16.1.

|                              | <b>PARAM GROUP</b>                              |                                     | <b>SHAFT-DEMO</b> |                |                |                |               | <b>SFT</b> |    |  |
|------------------------------|-------------------------------------------------|-------------------------------------|-------------------|----------------|----------------|----------------|---------------|------------|----|--|
| No.                          | <b>Parameter Name</b>                           |                                     | <b>GROUP1</b>     | <b>GROUP2</b>  | <b>GROUP3</b>  |                | <b>GROUP4</b> |            |    |  |
| 311                          |                                                 | Max. corner reference feedrate      | 100               | 200            | 300            |                | 400           |            |    |  |
| 312                          | Cutting depth in G71/G72                        |                                     |                   | ø              | ø              | ø              |               | ø          |    |  |
| 319                          | Cutting ACC/DEC time constant                   |                                     |                   | 200            | 200            | 200            |               | 200        |    |  |
| 320                          | Cutting S-curve time constant                   |                                     |                   | 5              | 50             | 5              |               | 5          |    |  |
| 321                          | Cutting post ACC/DEC time constant              |                                     |                   | 5              | 5              | 5              |               | 5          |    |  |
| 322                          | Threading post ACC/DEC time constant            |                                     |                   | 20             | 40             |                | 10            |            | 50 |  |
| 323                          | Arc radius tolerance                            |                                     |                   | 20             | 10             | 5              |               | 20         |    |  |
| 329                          | Max. block length of path smoothing             |                                     |                   | 100            | 250            |                | 30            |            | 10 |  |
| 330                          |                                                 | Min. corner angle of path smoothing | 20                | 20             |                | 20             | 20            |            |    |  |
| 333                          | Contour tolerance of path smoothing             |                                     |                   | ø              | ø              |                | ø             | ø          |    |  |
|                              |                                                 |                                     |                   |                |                |                |               |            |    |  |
|                              |                                                 |                                     |                   |                |                |                |               |            |    |  |
|                              |                                                 |                                     |                   |                |                |                |               |            |    |  |
|                              |                                                 |                                     |                   |                |                |                |               |            |    |  |
|                              |                                                 |                                     |                   |                |                |                |               |            |    |  |
| Range: 0 ~ 50000<br>(mm/min) |                                                 |                                     |                   |                |                |                |               |            |    |  |
| <b>EDIT</b>                  |                                                 |                                     |                   |                |                |                |               |            |    |  |
|                              | <b>SAVE</b><br><b>DEL GRP</b><br><b>WRT PAR</b> |                                     |                   | <b>RED PAR</b> | <b>SRT PAR</b> | <b>AVERAGE</b> |               |            |    |  |

Figure 12.16.1

The operation steps are as follows.

- (1) Press **PAR** to enter the PAR screen.
- (2) Press  $\blacktriangleright$  to display the function bar on the third page.
- (3) Press **PAR GRP** to enter the parameter group setting page.
- (4) Enter the specified parameter number in the No. field and press **ENTER** to display the corresponding parameter name.

- (5) Press **SRT PAR** to display the parameters by numbers in ascending or descending order.
- (6) Press **and b** to move the cursor to the Group field, enter the value, and press **ENTER** to complete setting the parameter group. You can also stop the cursor at the Group field, press **RED PAR**, and a confirmation window appears. Enter "Y" and press **ENTER** to access the current parameter values and write them to the corresponding fields.
- (7) To delete a group, press  $\Box$  and  $\Box$  to move the cursor to any of the fields of the group to be deleted, press **DEL GRP**, and a confirmation window appears. Enter "Y" and press **ENTER** to delete the group.
- (8) After enabling multiple groups, press **AVERAGE** and a confirmation window appears. Enter "Y" and press **ENTER**, and the system divides the maximum of the setting parameter by the number of currently enabled groups and defines the quotient as the first term, assigning values to each group field in arithmetic progression with the common difference the same as the first term.
- (9) Press **SAVE**, and a confirmation window appears. Enter "Y" and press **ENTER** to save the settings.
- (10) After setting the groups, press  $\Box$  and  $\Box$  to move the cursor to the specified group field, then press **WRT PAR**, and a confirmation window appears. Enter "Y" and press **ENTER** to write the values to corresponding parameters.

Note:

- 1. The parameter write function overwrites the original values, so ensure the new values are correct before using this function.
- 2. The parameter group function supports up to 20 parameters and 20 groups.

## **12.17 Other settings**

### **12.17.1 Setting for absolute motor**

EDIT

**PROCESS** OPERATE

Follow these steps to set the system when using the NC series controller with an absolute motor.

(1) In the homing parameter screen, set Pr616 Origin search mode to 5 (either an incremental or absolute encoder can be used. When you use an absolute motor for the first time, cycle power to the servo and controller after setting the parameter.) Refer to the following figure.

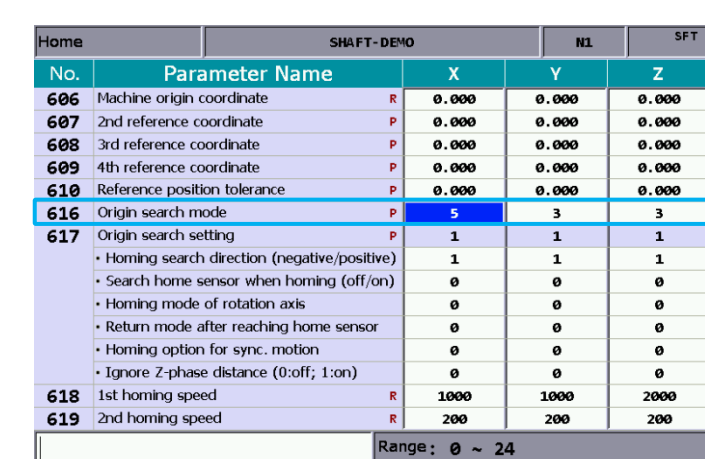

 $|$ Ch 0

**MAGA** 

 $1/2$ 

HOME

SPINDLE MACHINE

(2) After setting the parameter, to reset the absolute encoder, go to **DGN** > **SYS MON** > **SRV MON** as shown in the following figure.

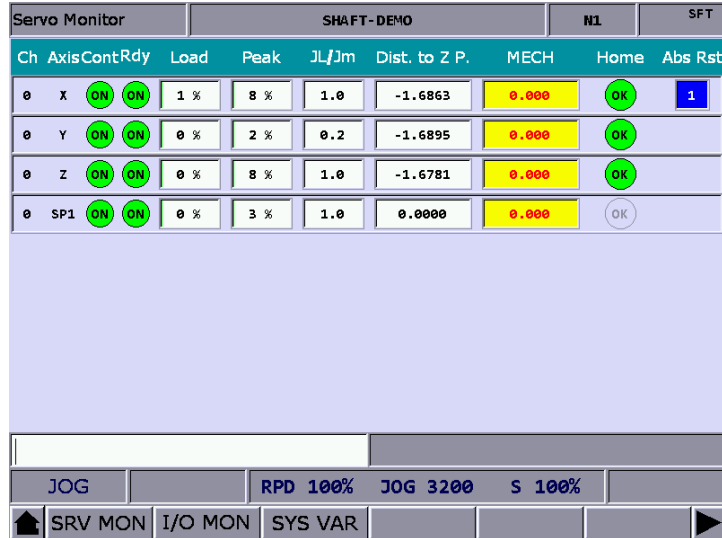

- (3) Set the system to JOG or MPG mode to use the absolute reset function. In JOG or MPG mode, move the axis to the position to be defined as the origin, enter "1" and press **ENTER** to complete the setting. Meanwhile, the Home indicator is on, meaning that this axis has completed homing.
- Note: when a servo alarm occurs, the special M relay for absolute reset (Abs Rst) becomes 0, meaning
	- that the absolute origin is lost. The following are the relevant alarms for absolute reset.
	- AL060: absolute position is lost. Perform absolute reset.
	- AL061: battery undervoltage. Replace the battery.
	- AL069: wrong encoder. Ensure an absolute encoder is connected.

#### **12.17.2 Setting synchronous motion control**

Application description: the A axis (slave axis) is required to follow the Z axis (master axis) in the same direction. Assume that M13 is to enable the synchronous function and M14 is to disable it, the settings are as follows.

- 1. Set Pr350 to 13.
- 2. Set Pr351 to 14.
- 3. Set Pr364 Synchronous control A to 3.

When M13 is executed, the MLC triggers M1088 (Trigger for synchronous control) and M1092 (A slave axis follows the master axis) at the same time. When the system commands the Z axis to move, the A axis moves synchronously. If there is a command to move the A axis when the synchronous function is enabled, an alarm occurs since the slave axis (A axis) cannot receive a motion command from the system. Execute M14 to turn off M1088 to stop the synchronization function. The synchronous control function is effective in AUTO, MDI, JOG, MPG, and HOME modes.

Important:

- (1) Once you set an axis as a master axis, you cannot set it as a slave axis.
- (2) Once you set an axis as a slave axis, you cannot set it as a master axis.
- (3) Multiple slave axes can follow the same master axis.
- (4) Pressing **RESET** does not disable the synchronous control function.
- (5) The synchronous control function is not available during tapping.

Program:

G54X0Y0Z0A0 G90G54G0X10.Y10.Z10. Z50. A0 M13 Z0. Z111. G4X2. Z150. M14 A100. A51. M30

 $\top$ 

÷

12

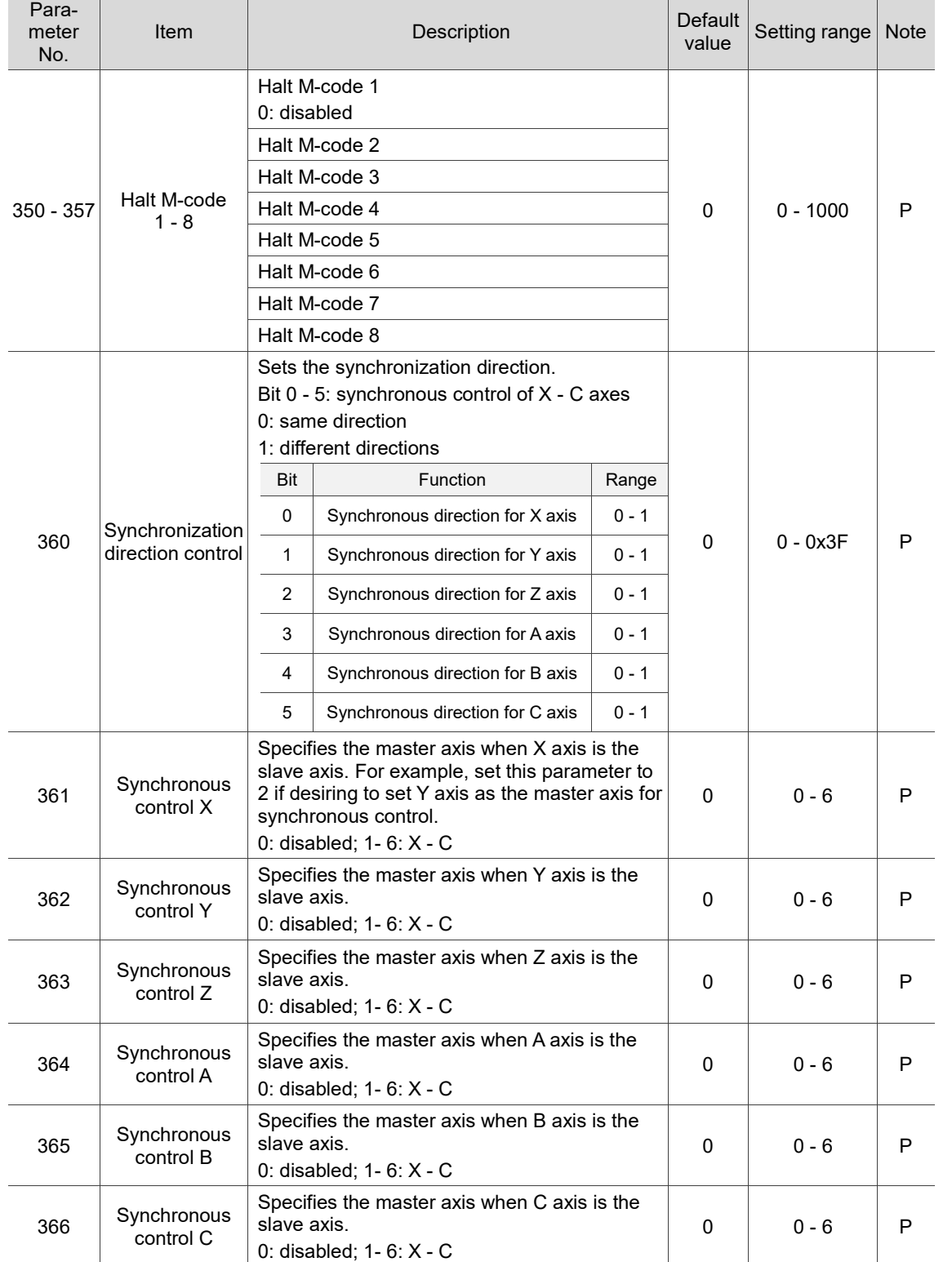

Relevant parameters:

#### Special M relays for enabling synchronous control function:

![](_page_274_Picture_74.jpeg)

![](_page_274_Picture_75.jpeg)

#### **12.17.3 Command transfer**

Application description: transfer the command for Z axis to A axis (transfer axis). Assume that M20 is to enable transfer and M21 is to disable it, the settings are as follows.

- 1. Set Pr350 to 20.
- 2. Set Pr351 to 21.
- 3. Set Pr374 Transfer control A to 3.

After executing M20 to trigger M1098 (Trigger for transfer command) and M1102 (A axis receives command from master axis), the system transfers the command that moves Z axis to A axis (that is, Z axis does not move). If a command that moves the A axis is executed, an alarm occurs since the transfer axis (A axis) cannot receive a motion command. Execute M21 to turn off M1098 to stop the command transfer control function. Enabling (M20) and disabling (M21) this function are only available in AUTO and MDI modes. Execute M21 to end the program. The command transfer function is not available in JOG, MPG, and HOME modes.

Important:

- (1) Once you set an axis as a transfer axis, you cannot set it as a master axis.
- (2) Once you set an axis as a master axis, you cannot set it as a transfer axis.
- (3) Multiple transfer axes can refer to the same master axis.
- (4) The transfer function is not available in HOME mode.
- (5) Pressing **RESET** does not disable the command transfer function.
- (6) When the command is transferred from Z axis to A axis, the tool length compensation function is available.
- (7) A cutting cycle command for Z axis can be transferred.

Program:

G54X0Y0Z0A0

G90G54G0X10.Y10.Z10.

Z50.

A0

M20 (The controller pre-reads M20 and then enables command transfer control.)

Z0. (The Z-axis command actually moves the A axis)

Z111.

G4X2.

Z150.

M21 (The controller pre-reads M21 and then disables command transfer control.)

A100.

A51.

M30

Relevant parameters:

![](_page_276_Picture_472.jpeg)

I l

12

![](_page_277_Picture_154.jpeg)

Relevant special M relays for transfer function:

![](_page_277_Picture_155.jpeg)

(This page is intentionally left blank.)

# **Software (SOFT) Group** 13

本

The SOFT group is for configuring user-defined screens with the CNCSoft software. This chapter provides the example screens.

![](_page_279_Picture_39.jpeg)

With the SOFT group function, you can use ScreenEditor to configure the screens, which can replace the function of the machine operation panel B or add customized extension functions. Note: bold function names in a box (such as **POS**) mean the keys on machine operation panel A; bold function names (such as **CLR ALL**) mean the function keys of F1 - F6.

## <span id="page-280-0"></span>**13.1 ScreenEditor software**

#### ■ ScreenEditor

You can edit the screens of the controller with ScreenEditor which you can enter from the main page of the Delta CNCSoft software as shown in Figure 13.1.1.

![](_page_280_Picture_6.jpeg)

Figure 13.1.1

■ After entering ScreenEditor, you can see the operation interface as shown in Figure 13.1.2.

| D:\ HMI.dpb - ScrEdit                                                                                                    | $\Box$   | $\times$      |  |  |  |  |  |  |
|----------------------------------------------------------------------------------------------------|----------|---------------|--|--|--|--|--|--|
| File (F) Edit (E) View (V)<br>Element (M) Screen (S) Tool (T) Option (O) Window (W) Help (H)                                         |          |               |  |  |  |  |  |  |
| <b>QEE</b><br>80<br>$100%$ $QQ \n$<br><b>Be Ha</b><br>$\circ$ $\times$ <b>n</b> $\bullet$<br>$\backsim$<br>$\circ$<br>English        |          |               |  |  |  |  |  |  |
| $\vee$ Arial<br>18                                                                                                    |          |               |  |  |  |  |  |  |
| ODOENG 0-Conveyor                                                                                                    |          |               |  |  |  |  |  |  |
| Window of property list<br>Element window $\square \times$<br>⊻<br>500 - Button Panel<br>$\Box$ Button                               |          | $\square$     |  |  |  |  |  |  |
| Screen {Button Panel}<br>$\wedge$<br>$   +   $ Bar chart                                                                             | $\vee$ 0 | $\frac{1}{2}$ |  |  |  |  |  |  |
| $\overline{5}$<br>$  \cdot  $ Indicator<br><b>Button Panel</b><br>Screen name                                                        |          |               |  |  |  |  |  |  |
| + Data display<br>IО<br>Screen property Detail                                                                                       |          |               |  |  |  |  |  |  |
| + Picture display<br>Headline backgro (125, 125, 125)<br>r<br>$\left  + \right $ Enter                                               |          |               |  |  |  |  |  |  |
| Screen backgrou (192, 192, 192)<br>A<br>+ Sampling function                                                                          |          |               |  |  |  |  |  |  |
| State background (192, 192, 192)<br>$\overline{+}$ Alarm display<br>$\overline{\text{m}}$                                            |          |               |  |  |  |  |  |  |
| + System Utility<br>Screen open ma 0<br>E                                                                                            |          |               |  |  |  |  |  |  |
| Screen close ma 0                                                                                                    |          |               |  |  |  |  |  |  |
| Screen Cycle ma 0                                                                                                    |          |               |  |  |  |  |  |  |
| Screen width<br>800<br>Conveyor<br>Auto<br>Program<br>Conveyor<br>480                                                                |          |               |  |  |  |  |  |  |
| Screen height<br>CW<br><b>CCW</b><br>Shutdown<br><b>Protection</b><br>CUM <sub>1</sub><br>CUM <sub>2</sub><br>User authority<br>None |          |               |  |  |  |  |  |  |
| Hidden Screen No                                                                                                    |          |               |  |  |  |  |  |  |
|                                                                                                    |          |               |  |  |  |  |  |  |
|                                                                                                    |          |               |  |  |  |  |  |  |
|                                                                                                    |          |               |  |  |  |  |  |  |
|                                                                                                    |          |               |  |  |  |  |  |  |
| <b>Machine</b><br><b>Spindle</b><br><b>ZAxis</b><br>Program                                                                          |          |               |  |  |  |  |  |  |
| <b>MST Ignore</b><br><b>Preview</b><br>Lock<br>Lock<br>Orientation<br><b>Air Blow</b>                                                |          |               |  |  |  |  |  |  |
|                                                                                                    |          |               |  |  |  |  |  |  |
|                                                                                                    |          |               |  |  |  |  |  |  |
|                                                                                                    |          |               |  |  |  |  |  |  |
|                                                                                                    |          |               |  |  |  |  |  |  |
|                                                                                                    |          |               |  |  |  |  |  |  |
|                                                                                                    |          |               |  |  |  |  |  |  |
| $\checkmark$                                                                                                    |          |               |  |  |  |  |  |  |
| $\sim$<br>$\,$<br><b>A</b><br><b>El List</b> Preview<br>Element list Eli +   +                                                       |          |               |  |  |  |  |  |  |
| 18 경향회 XX 아이를 11 마이<br>o o<br>n                                                                                                    |          |               |  |  |  |  |  |  |
| <b>1544.41</b><br><b>NIJM</b><br>DOP-B075200 65536 Colors                                                                            |          |               |  |  |  |  |  |  |

Figure 13.1.2

 After compiling the screens and creating the screen data files, you can import the files to the controller using the USB disk or the Internet, as shown in Figure 13.1.3.

![](_page_281_Picture_3.jpeg)

Figure 13.1.3

(This page is intentionally left blank.)

# **MLC Special M Relay and Special D Register**

This chapter provides detailed descriptions for the special controlling devices of the NC system, through which you can quickly check the MLC status in the NC system. For more advanced control functions, refer to NC Series MLC Application Manual.

![](_page_283_Picture_127.jpeg)

# <span id="page-284-0"></span>**14.1 Introduction to MLC special M relay and special D register**

The MLC (Motion Logic Control) and the NC are two independent systems. The MLC system performs button triggering controls, MLC axis movements, and other logic controls, while the NC system manages system and servo axis related functions. The MLC special M relays and D registers serve as the I/O interface between these two systems for data exchange and signal transmission.

#### **Definition of output and input:**

The output mentioned in this chapter refers to the signals sent to the NC system from the MLC special M relays and D registers. The input refers to the signals sent to the MLC special M and D from the NC system. The M letter prefixed codes are in bit format referring to signal 0 (OFF) or 1 (ON). The D prefixed codes are in word format referring to numerical values such as 1000. The MLC special M and D codes are all expressed in the form of M- and D- suffixed with four digits.

In the following paragraphs, the special M relays are abbreviated as special M and special D registers are abbreviated as special D.

Data exchanges between the two systems are categorized into four groups.

- 1: MLC bit output from MLC to NC (special M, bit output) (Refer to Chapter 14.2)
- 2: MLC bit input from NC to MLC (special M, bit input) (Refer to Chapter 14.3)
- 3: MLC word output from MLC to NC (special D, word output) (Refer to Chapter 14.4)
- 4: MLC word input from NC to MLC (special D, word input) (Refer to Chapter 14.5)

## <span id="page-285-1"></span><span id="page-285-0"></span>**14.2 Special M relay bit output (from MLC to NC) 14.2.1 MLC and NC systems related special M output**

When the special M status in the MLC system is changed, you can use the corresponding variable to access the status in the NC system. For example, #1801 is paired with M1024. If M1024 is on, the value of #1801 in the NC program is 1, and this value is 0 if M1024 is off.

![](_page_285_Picture_365.jpeg)

## <span id="page-286-0"></span>**14.2.2 NC system related special M output**

14

The special M relays in Sections 14.2.2 - 14.2.4 are for signal transmission from the MLC to NC system. When you change the special M's status, the NC system operates accordingly. You can use the keys or knob to send the special M signal from the MLC to the NC system and to switch between system modes or enable / disable the functions. Refer to the following table for the special M used for the NC system modes and functions.

![](_page_286_Picture_437.jpeg)

![](_page_287_Picture_231.jpeg)
### **14.2.3 NC axes related special M output**

You can use the keys or knob to send the special M signal from the NC to the MLC system and to switch between system modes or enable / disable the functions. Refer to the following special M list for NC axis operations.

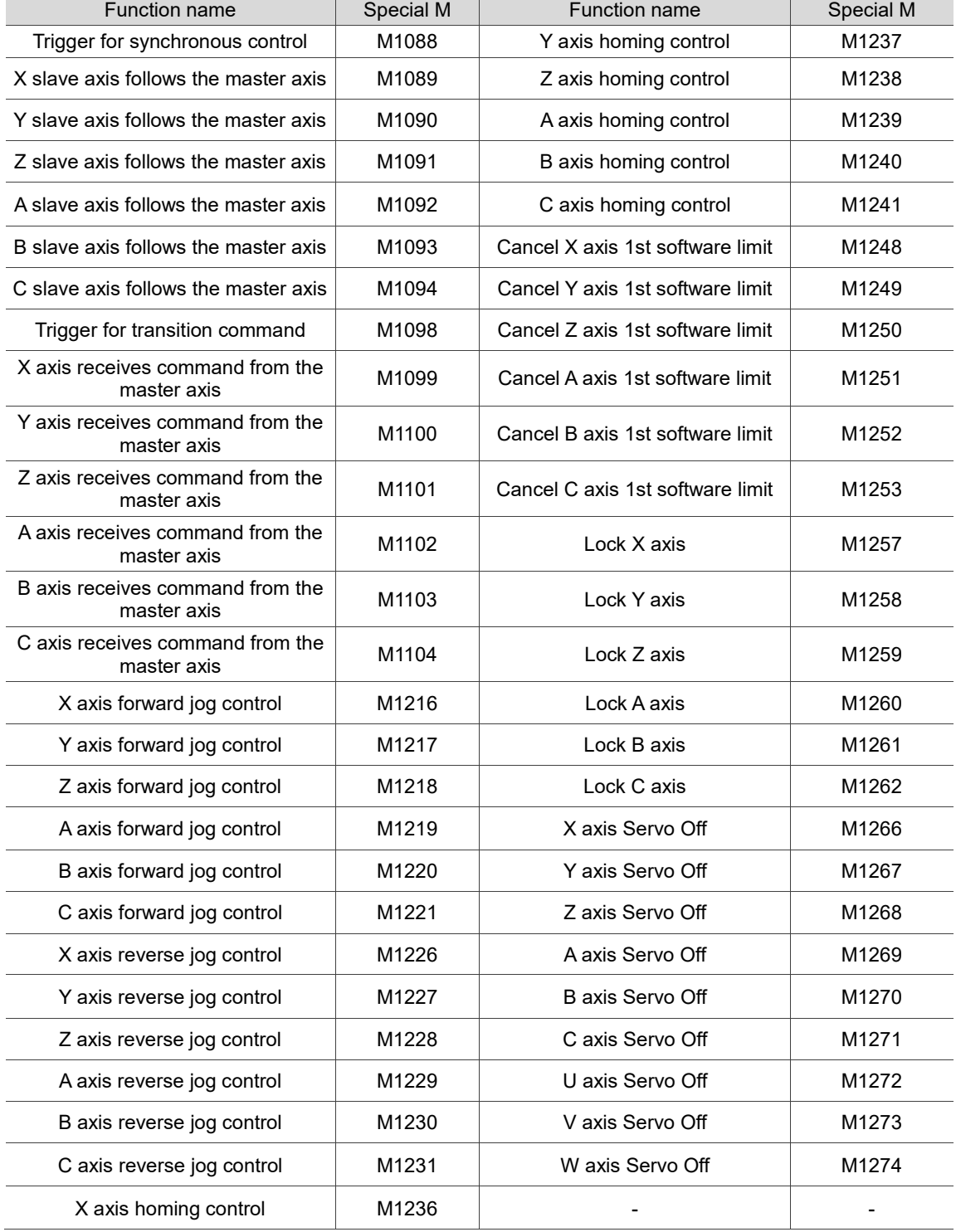

### **14.2.4 Spindle related special M output**

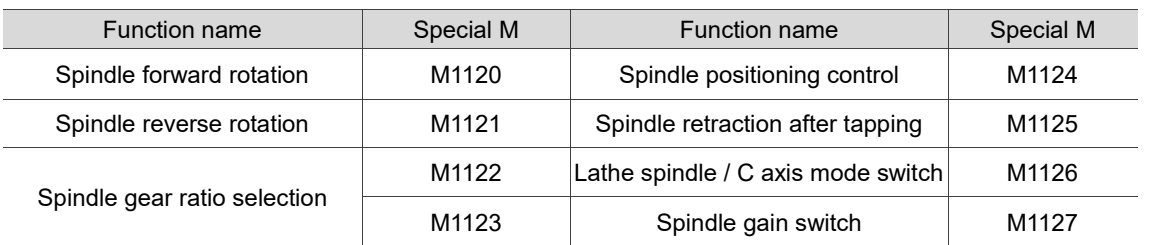

Refer to the following special M list for the spindle operation control.

Note:

The spindle gear ratio is selected by the combination of M1122 (Bit 0) and M1123 (Bit 1) with the range of 0 - 3 representing four sets of gear ratio (Pr422 - Pr429).

Example: to use the settings of "Gear ratio numerator 4 (Pr428)" and "Gear ratio denominator 4 (Pr429)", select 3 (11 in binary format), and the corresponding two bits in the MLC are: M1122 = on and M1123 = on.

### **14.3 Special M relay bit input (from NC to MLC) 14.3.1 MLC and NC systems related special M input**

You can write values to variables #1864 - #1895 in the NC program and then access and monitor the signal status of the HMI input points in the MLC system. For example, #1864 is paired with M2080. If you set #1864 to 1 in the NC program, M2028 is on in the MLC program. On the other hand, if you set #1864 to 0 in the NC program, M2028 is off in the MLC program.

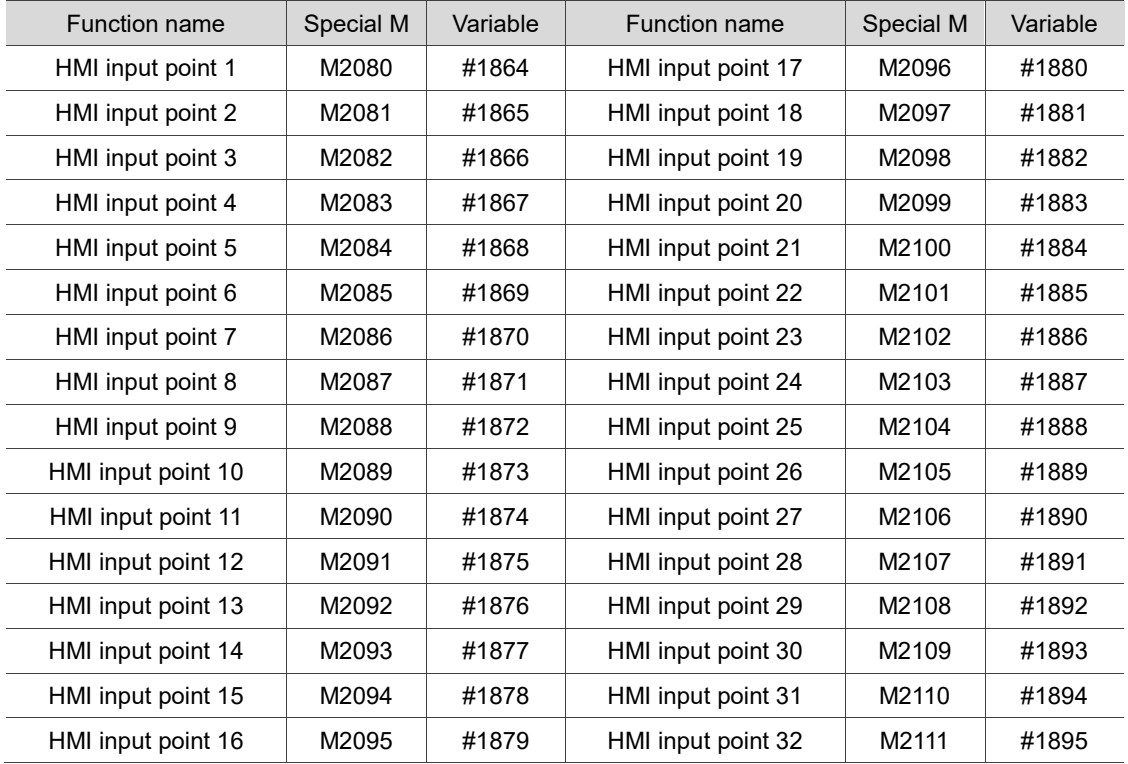

### **14.3.2 NC system related special M input**

You can get the NC system's current status with the signals sent from the NC system to the MLC special M. In addition, the MLC uses these signals as the feedback for status synchronization. The following table lists the NC system status and the corresponding MLC special M relays.

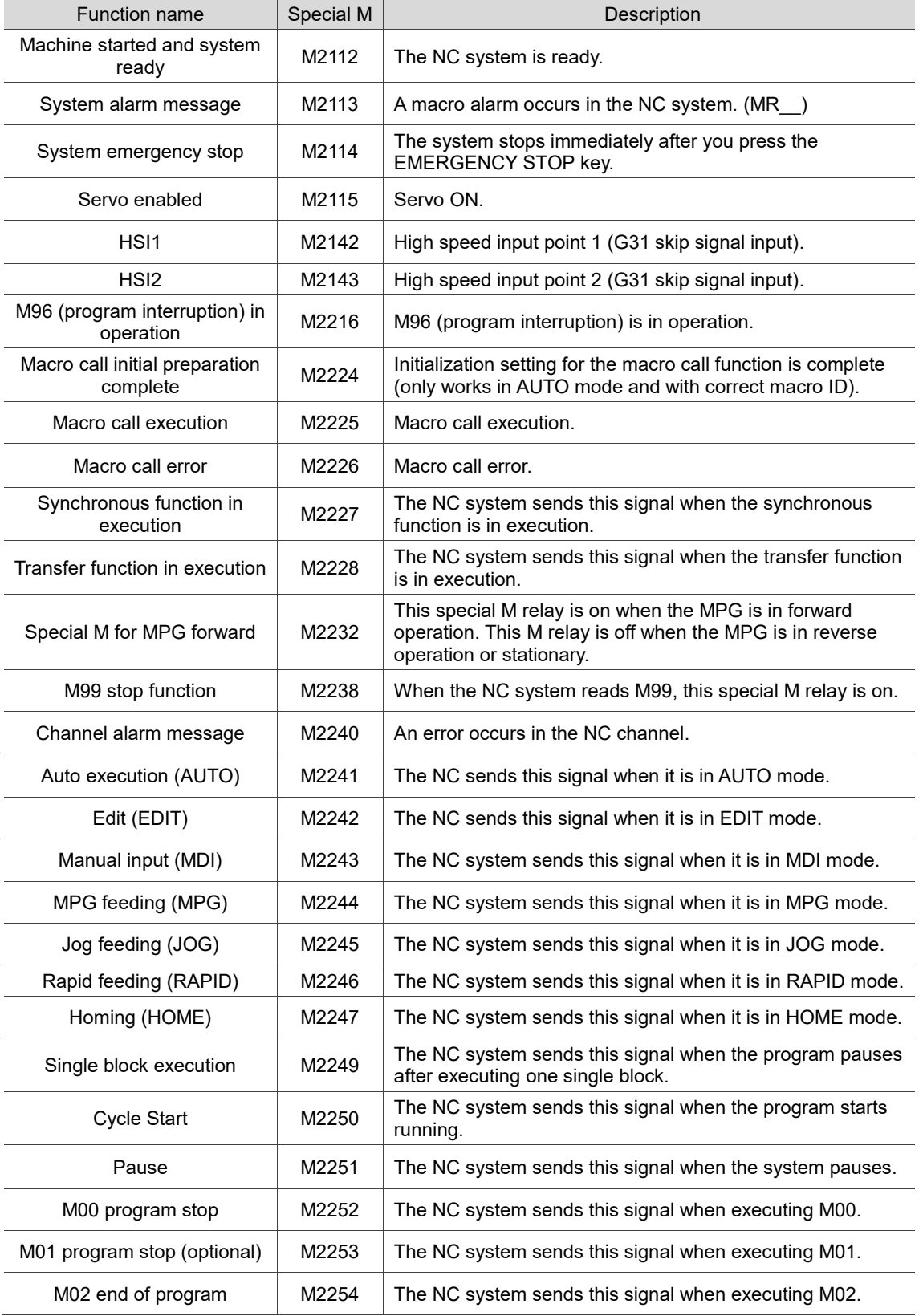

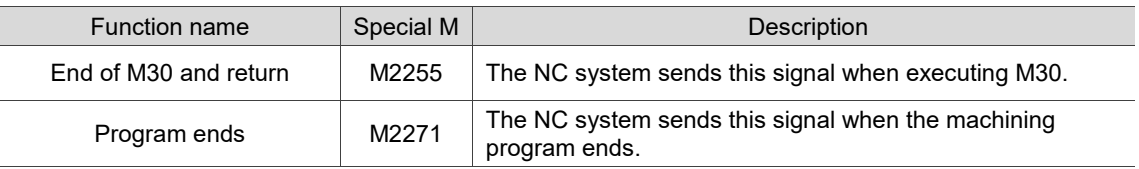

### **14.3.3 M, S, T codes related special M input**

When the M, S, or T codes are executed in the program, the NC system sends the corresponding special M signals to the MLC. For example, when M03 is executed in the NC program, the system sets M2208 to on in the MLC program accordingly. The following table lists the special M relays corresponding to the M, S, and T codes.

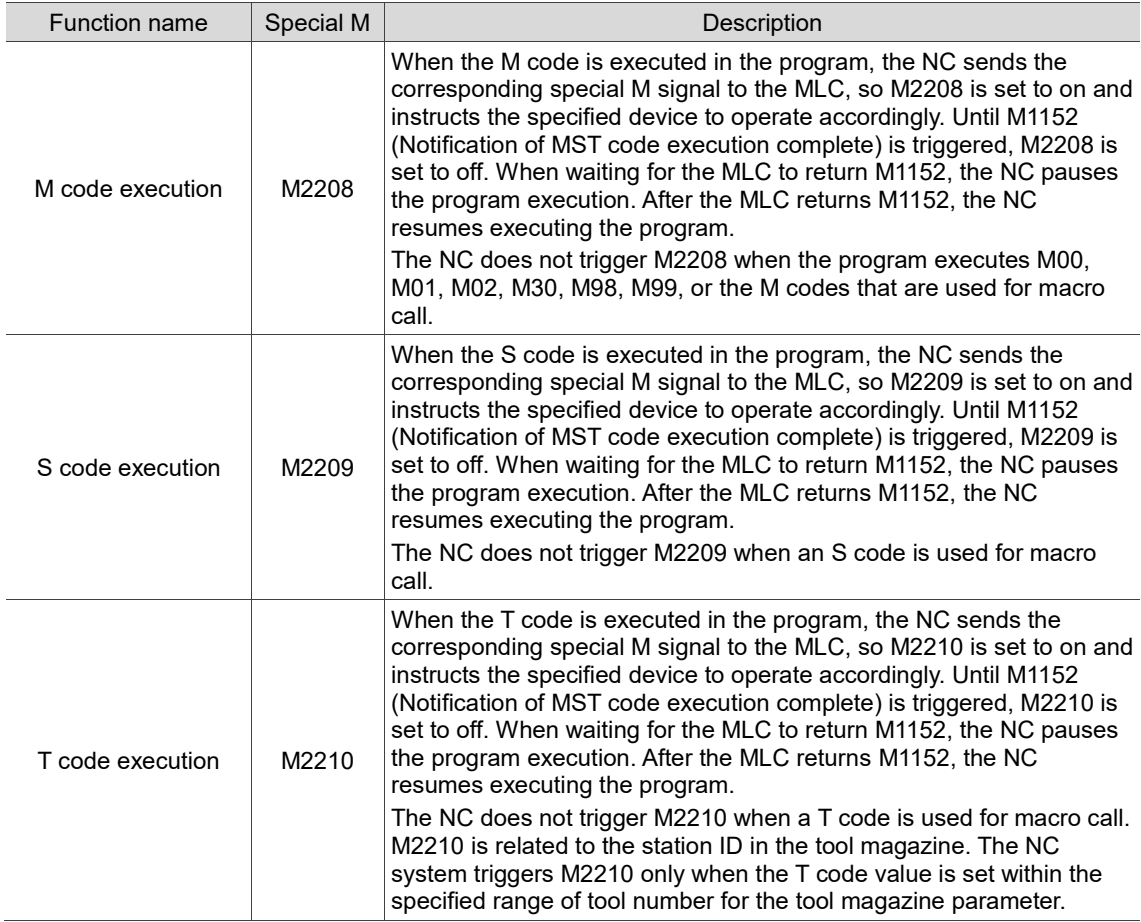

### **14.3.4 NC axes related special M input**

There are three available methods for hardware signal input.

- 1. The AXIS 1~4 connector at the rear side of the controller\*.
- 2. Remote I/O. Select the axes (as shown in the yellow mark in the figure), and the signals are input through RIO. The signals of the unselected axes are input through AXIS 1~4 connector.
- 3. Pr2006 [Bit 14]: origin / limit planning.

Note: the AXIS 1~4 connector is only available on the NC3XX series milling controllers.

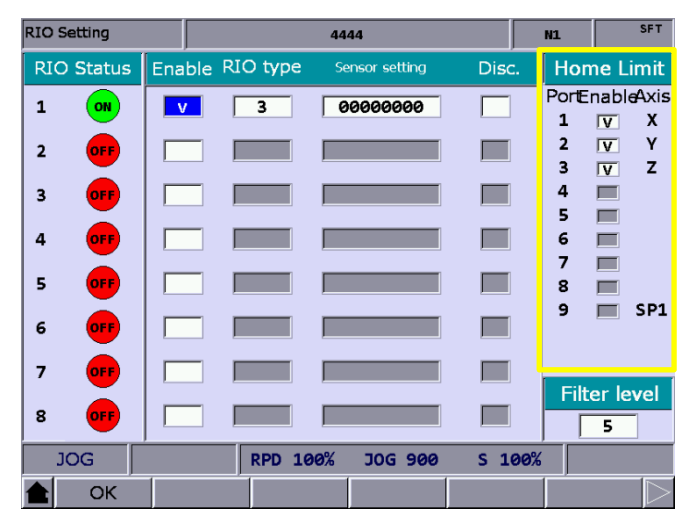

The following table lists the special M relays corresponding to the hardware limits, homing signals, and axis movements of the NC axes.

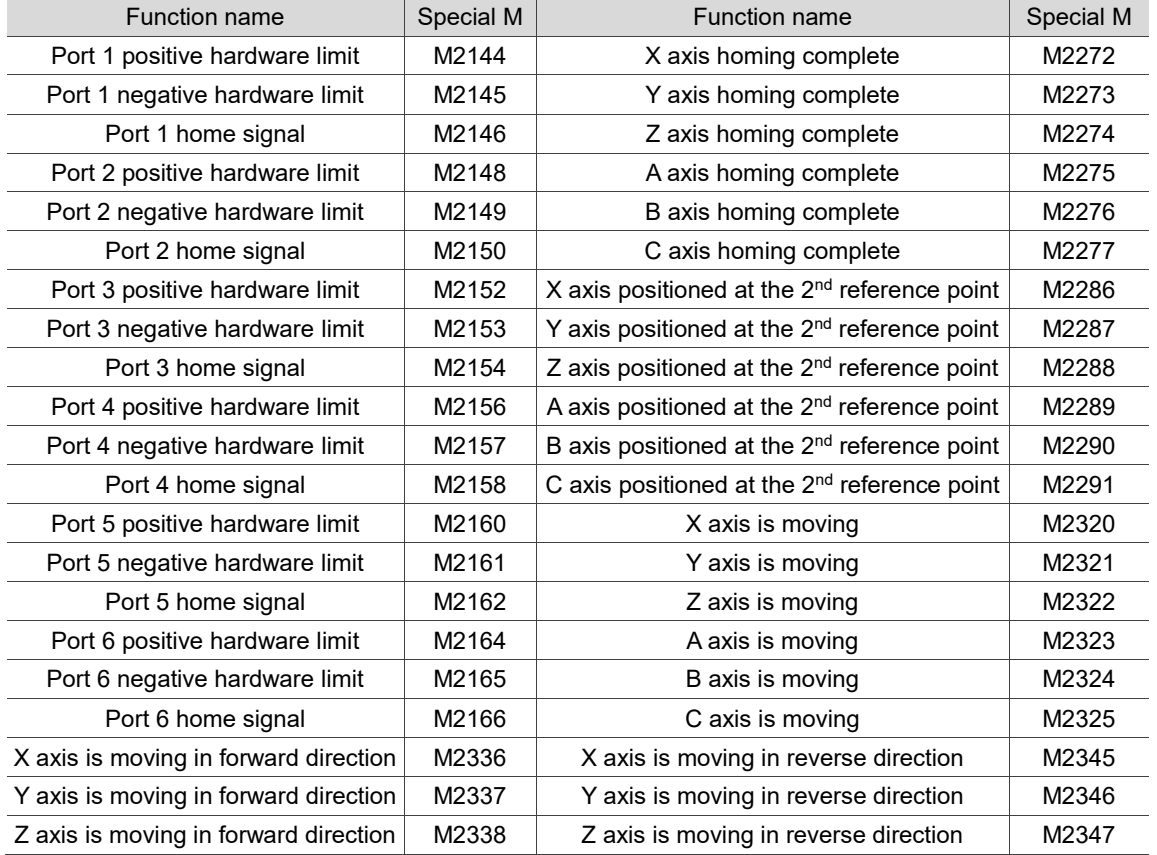

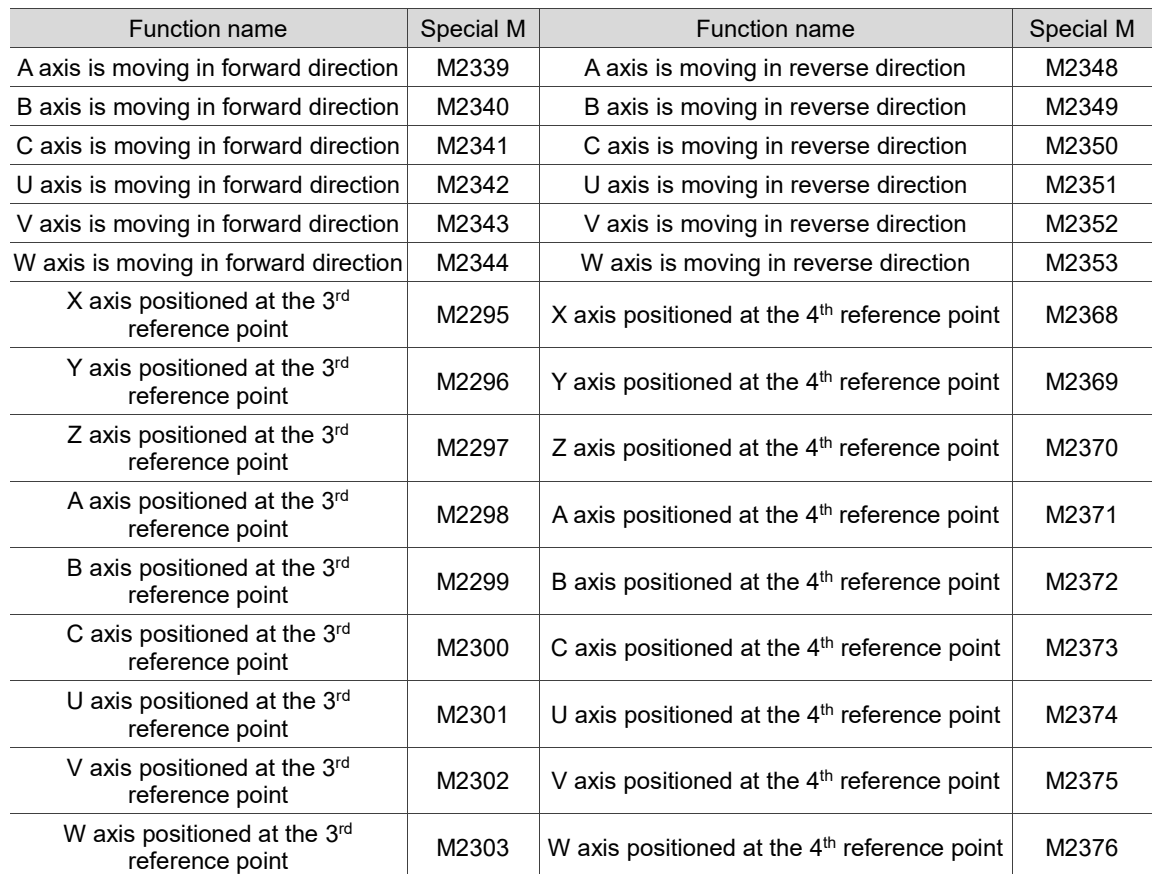

### **14.3.5 Spindle, tool magazine, and MLC axes related special M input**

During rigid tapping or before tool exchanges, you can use the following special M relays to check if the spindle is positioned and whether it reaches the target speed.

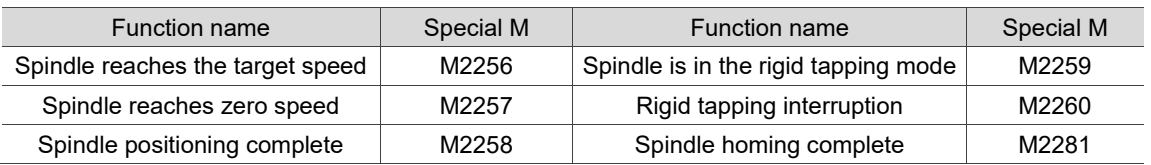

### **14.3.6 Lathe Spindle / C axis mode related special M input**

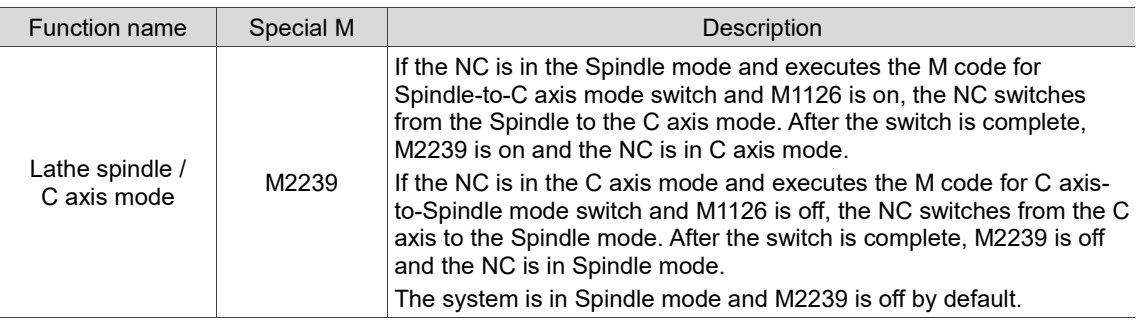

### **14.4 Special D register output (from MLC to NC) 14.4.1 MLC and NC systems special D output**

You can write values to the registers for HMI output points D1024 - D1039 in the MLC system and then access and monitor the values with variables #1833 - #1848 in the NC system. For example, #1833 is paired with D1024. If the value of D1024 in the MLC program is 100, the value of #1833 is 100.

Refer to the following table for the registers for the HMI output points in the MLC system and their corresponding variables in the NC system (MLC > NC):

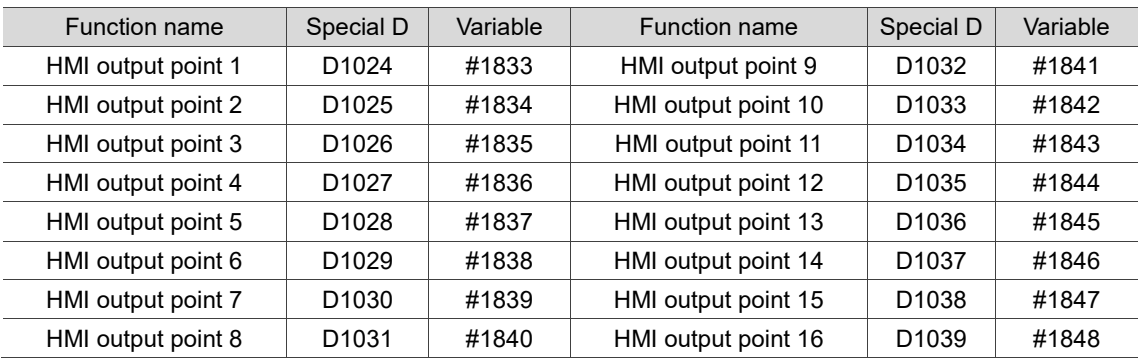

### **14.4.2 NC system related special D output**

The special D in this section is for data transmission from the MLC to the NC system. You can use the keys or control knob on the machine to have the MLC program output the special D value to the NC system, and to set the MPG function and change the feedrate. Refer to the following table for the special D functions.

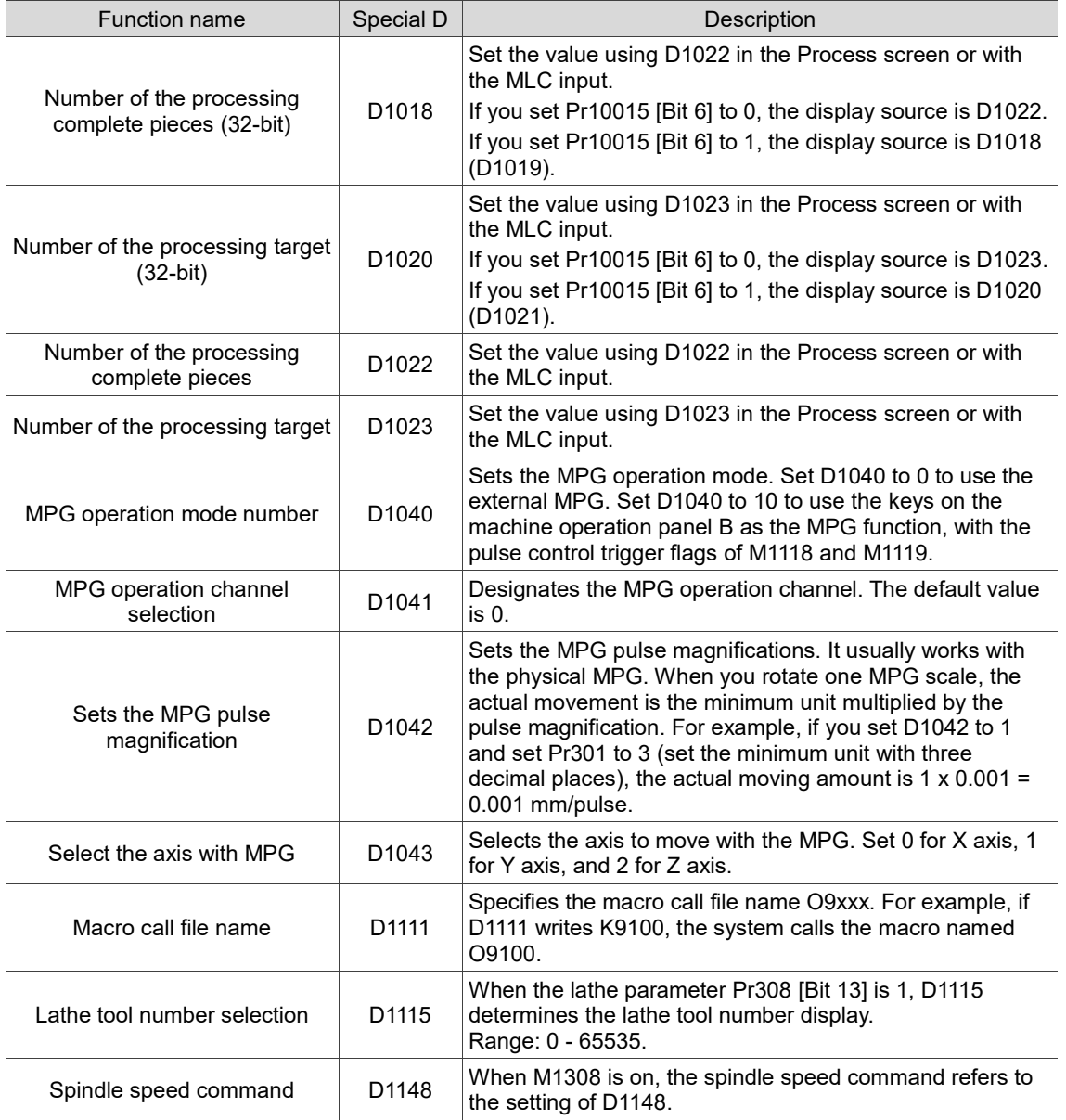

### **14.4.3 NC axes related special D output**

The MLC uses the special D registers to send signals to the NC system, so it can change the feedrate in each NC system mode. Refer to the following table for the special D functions.

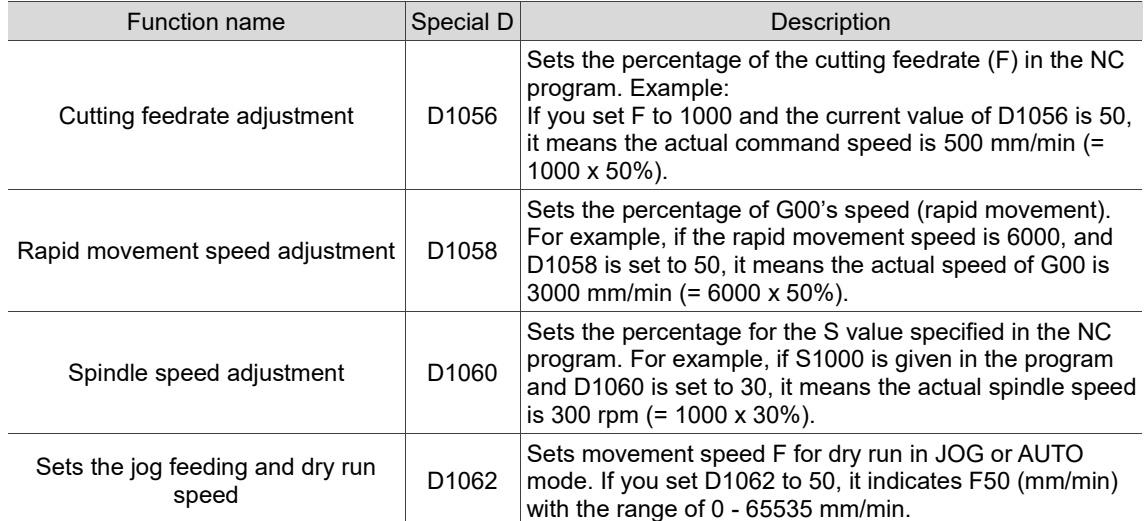

### **14.5 Special D register input (from NC to MLC) 14.5.1 MLC and NC systems related special D input**

You can write the values to variables #1896 - #1911 in the NC program and then access and monitor the values in the registers for HMI input points in the MLC system. For example, #1896 is paired with D1336. If the value of D1336 in the MLC program is 101, the value of #1896 is 101. In other words, the value of D1336 in the MLC program changes with #1896 in the NC system.

Refer to the following table for the registers for HMI input points in the MLC system and their corresponding variables in the NC system (NC > MLC):

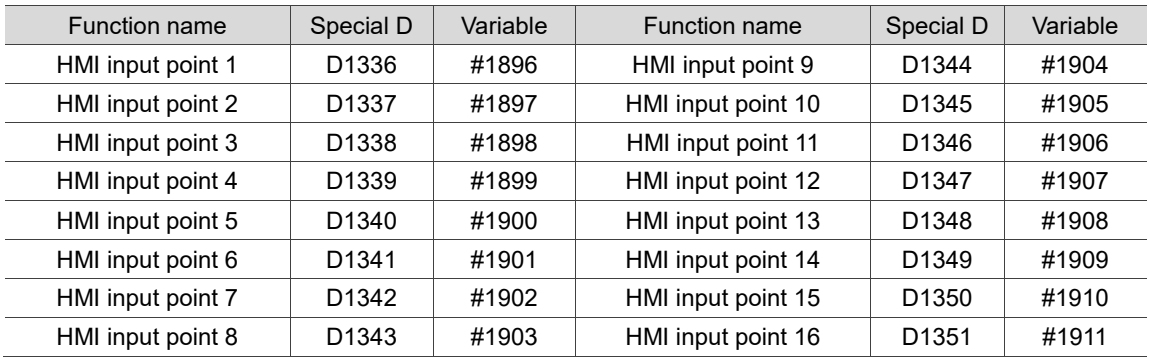

### **14.5.2 M, S, T codes related special D input**

When the M, S, and T codes are executed in the program, the NC system sends the corresponding special M signals to the MLC and inputs the corresponding values to the special D registers. For example, when the NC program is executing M03, D1368 displays 3 in the MLC program. Refer to the following table for descriptions.

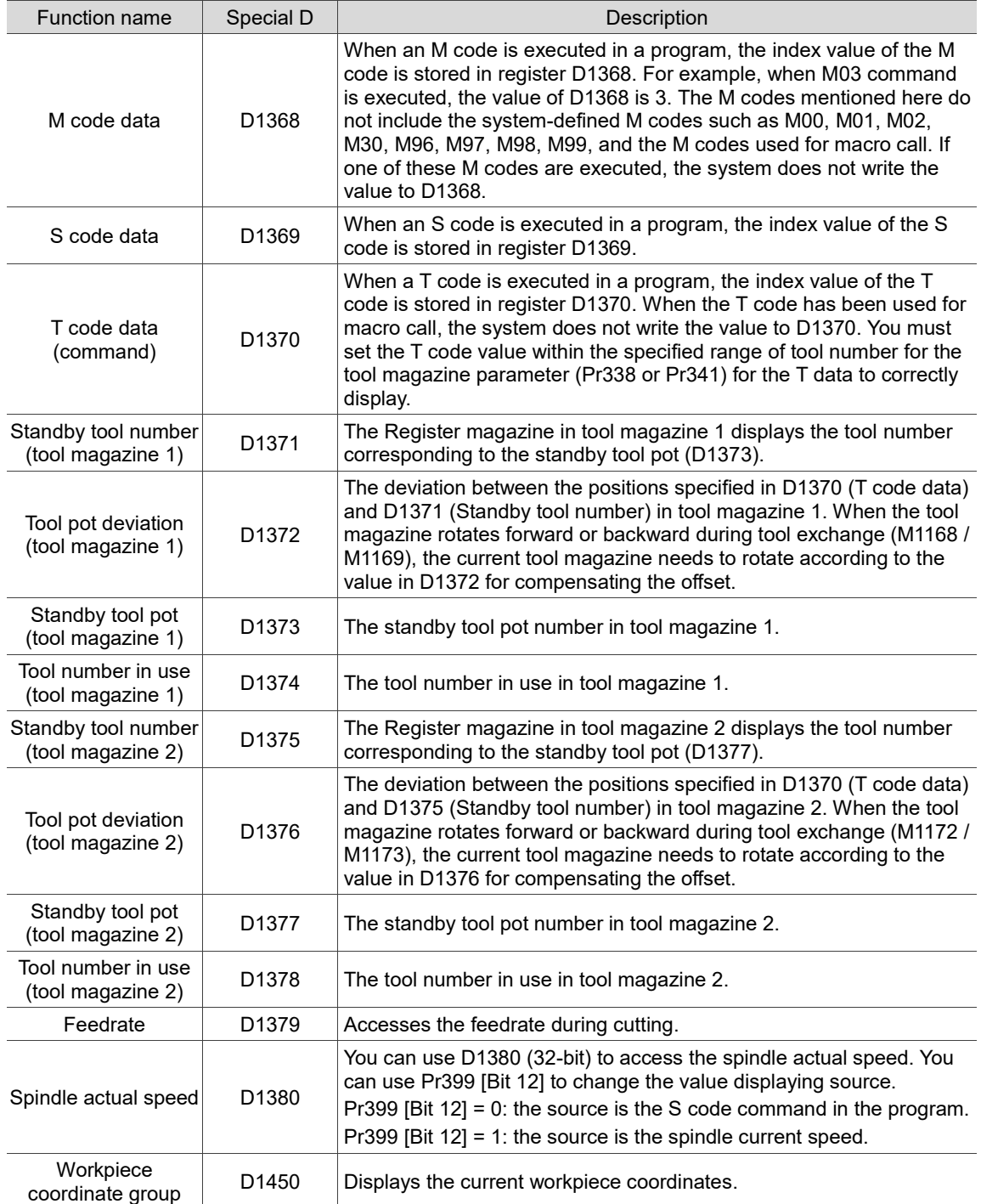

### **14.5.3 NC axes related special D input**

The NC system sends the special D signals to the MLC system. And you can use the special D to access the data such as machine coordinates, absolute coordinates, and current percentage through the MLC. The descriptions are as follows.

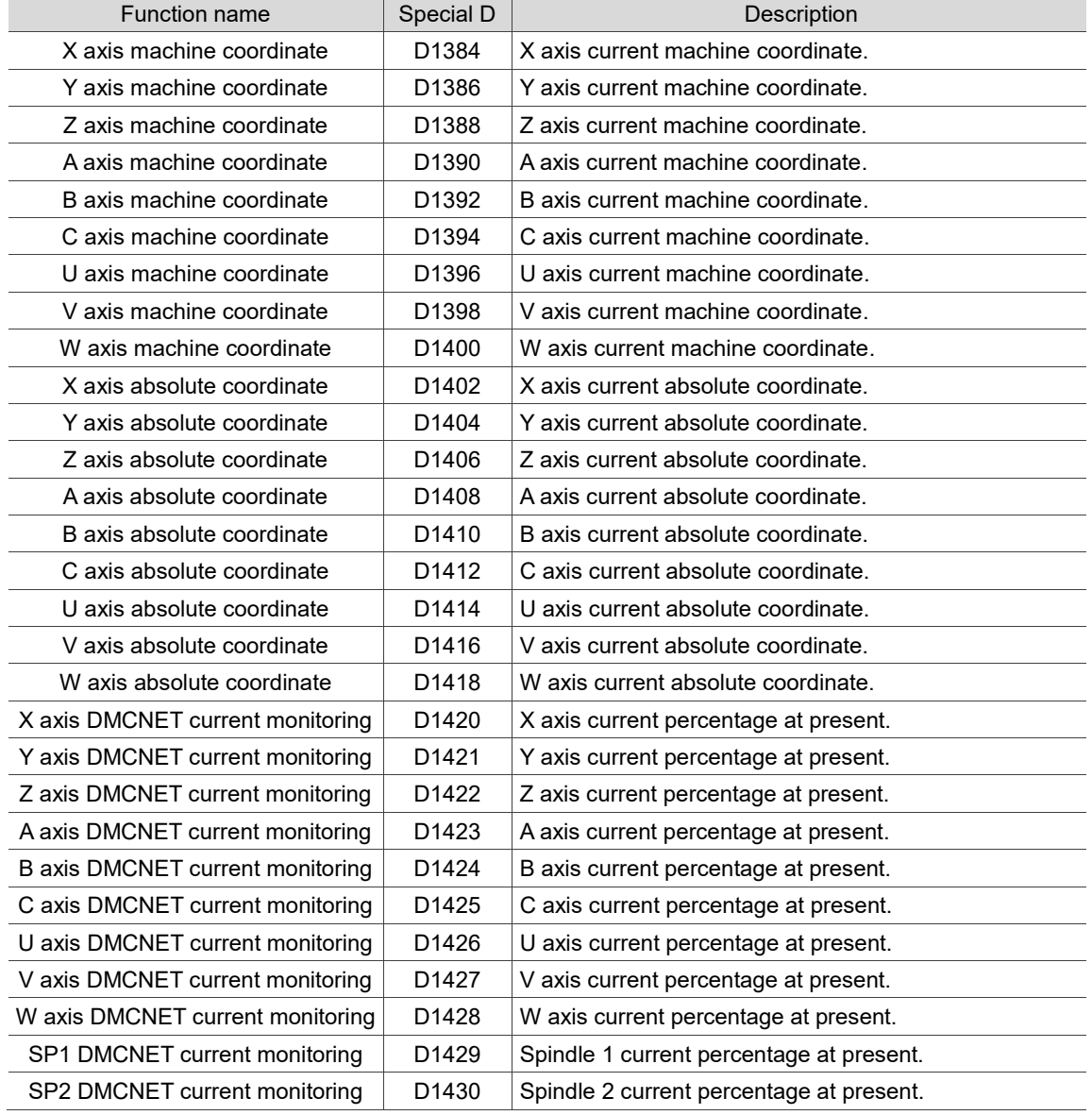

## **14.6 NC / MLC axis mode switch**

You can use the special M to dynamically switch between the NC axis and MLC axis modes, and control the position and speed in the MLC axis mode with special M and special D.

### NC / MLC axis mode switch:

14

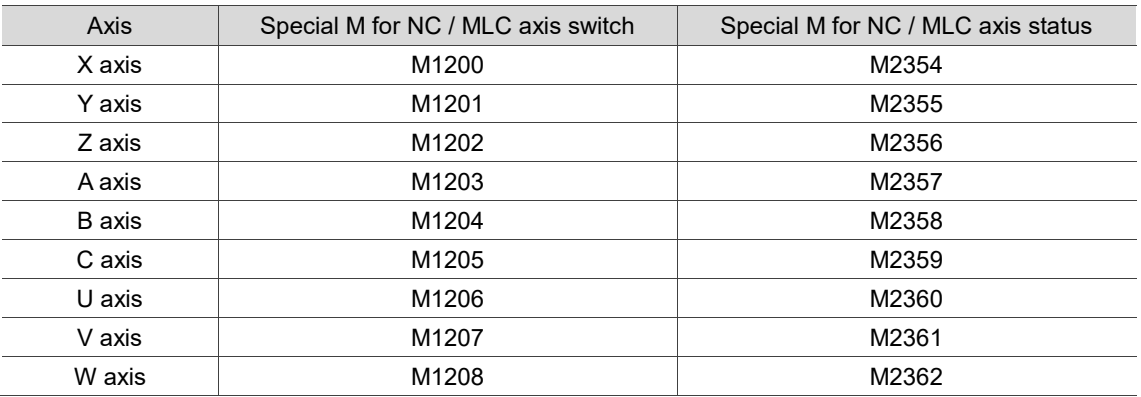

MLC axis mode control / status:

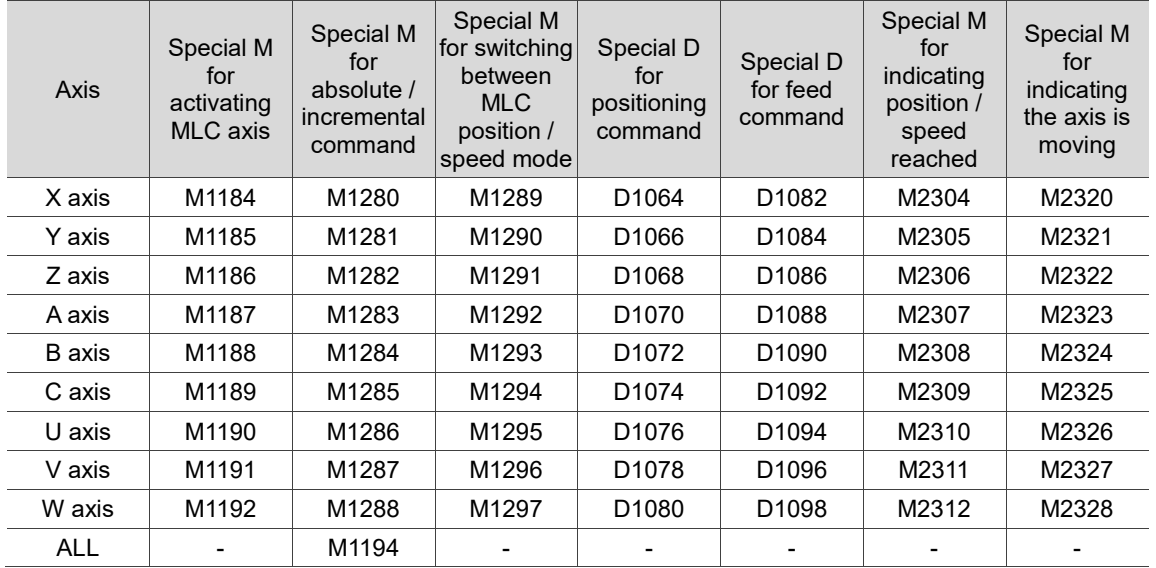

# **Troubleshooting**

本

# 15

This chapter provides the information about the alarms and troubleshooting methods for the NC system. Search this chapter for the methods of handling the NC system related malfunctions.

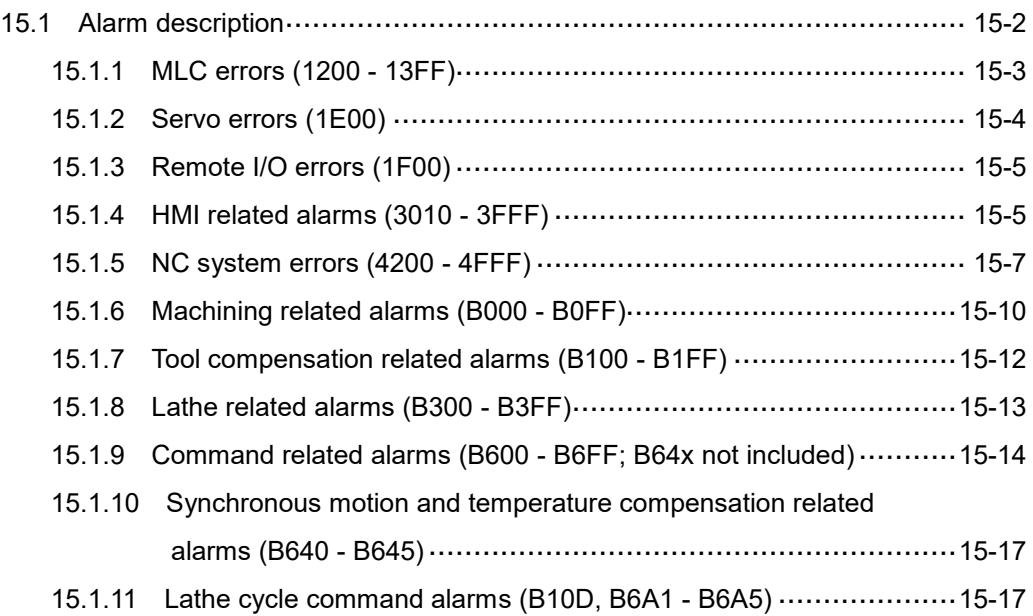

# <span id="page-304-0"></span>**15.1 Alarm description**

The CNC alarms can be divided into three categories, which are system alarms, user-defined alarms, and user-defined macro alarms. This chapter mainly explains the system related alarms while the rest are user-defined.

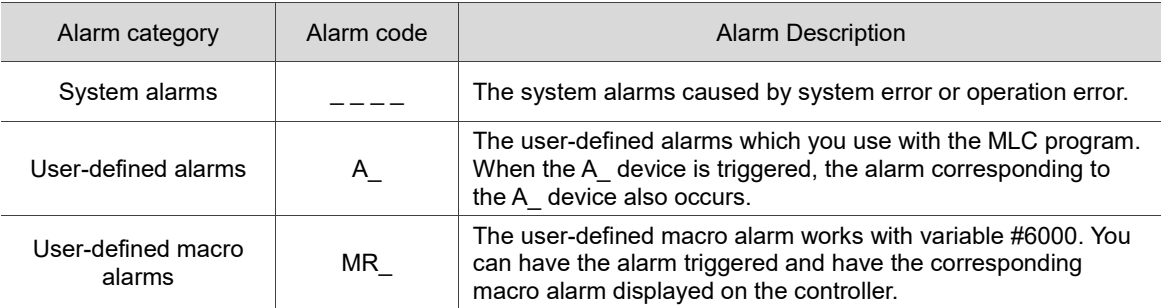

The system alarms are divided into MLC related alarms, HMI related alarms, and NC related alarms by function.

<span id="page-304-1"></span>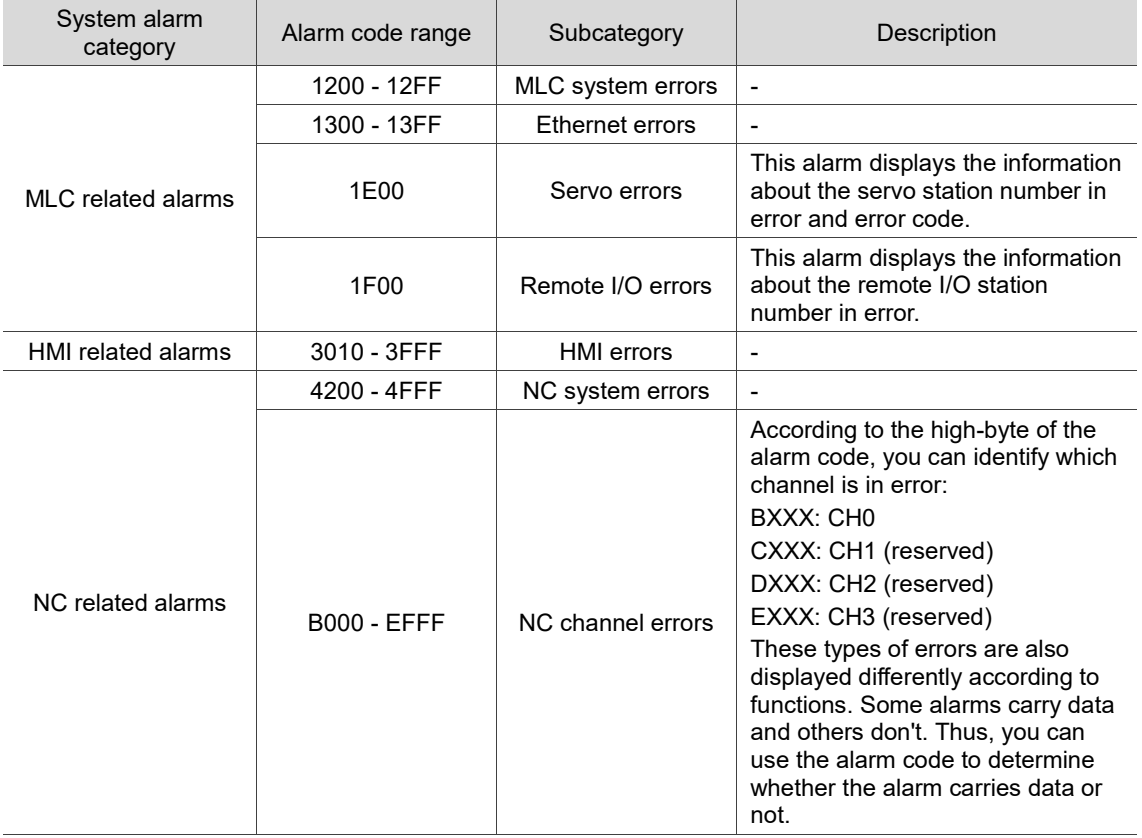

#### Alarm code Name Name Cause and corrective action 1200 NC memory access error NC MEMORY ERROR An error occurs when the MLC accesses the NC memory. Restart the controller or send it back for servicing. 1201 | NC not ready NC NOT READY The startup of the NC system is not complete. Restart the controller or send it back for servicing. 1202 Memory error INCORRECT NC BUF DATA NC memory buffer error or not ready. Restart the controller or send it back for servicing. 1203 **Output port does not exist** NC PORT NOT EXIST NC output port does not exist. Check the axis parameter setting. 1204 | MLC code clear error MLC CODE ERASE FAIL Failed to clear the MLC codes. Send the controller back for servicing. 1205 MLC flash memory error MLC CODE FLASH FAIL Failed to write the MLC codes to the flash memory. Restart the controller or send it back for servicing. 1206 | SRAM error SRAM FAIL SRAM write-in error. Send the controller back for servicing. 1207 Host I/O channel error ON BOARD I/O ACCESS ERROR An error occurs when the system accesses the host I/O. Restart the controller or send it back for servicing. 1208 Remote I/O channel error REMOTE I/O ACCESS ERROR An error occurs when the system accesses the remote I/O. Restart the controller or send it back for servicing. 120A | NC parameter error NC PARAMETER EMPTY NC parameters are not set or initialized. Re-initialize the parameters. 120B Compensation PAR error COMP INIT ERROR Compensation parameter write-in error. Reload the compensation parameters. 120C Compen. PAR clear error COMP MEM ERASE FAIL An error occurs when the system clears the compensation parameter in memory. Reload the compensation parameters. 120D Compen. PAR write-in error COMP MEM WRITE FAIL An error occurs when the system writes the compensation parameters to memory. Reload the compensation parameters. 120E **PAR** initialization error DEFAULT INIT ERROR Parameter initialization error. Re-initialize the parameters. 120F Memory clear error DEFAULT MEM ERASE FAIL Memory clear error. Restart the controller or send it back for servicing. 1210 | Memory write-in error DEFAULT MEM WRITE FAIL Memory write-in error or memory initialization error. Restart the controller or send it back for servicing.  $1211$  Servo axis does not exist SRV AXIS NOT EXIST Parameter setting error. Check the parameter settings. 1212 | Servo axis PAR type error SRV TYPE NOT EXIST Parameter setting error. Check the parameter settings. 1213 | DMCNET initialization error DMCNET INIT ERROR DMCNET initialization error. Make sure the DMCNET cable is securely connected. 1214 Non-volatile memory error FRAM FAIL Non-volatile memory error. Restart the controller or send it back for servicing. 1215 | Internal comm. error INTERNAL COMM. ERROR MLC and NC bottom layer communication error. Use the correct firmware version.

Set the correct channel parameters.

### **15.1.1 MLC errors (1200 - 13FF)**

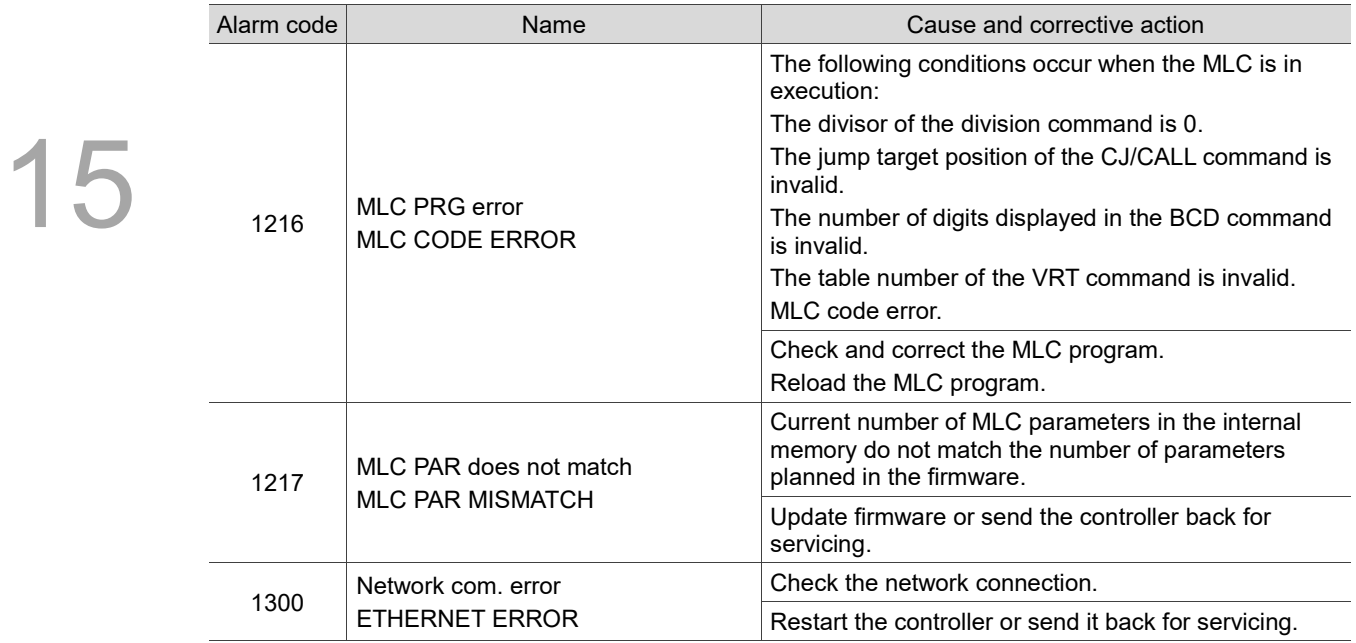

# <span id="page-306-0"></span>**15.1.2 Servo errors (1E00)**

<span id="page-306-1"></span>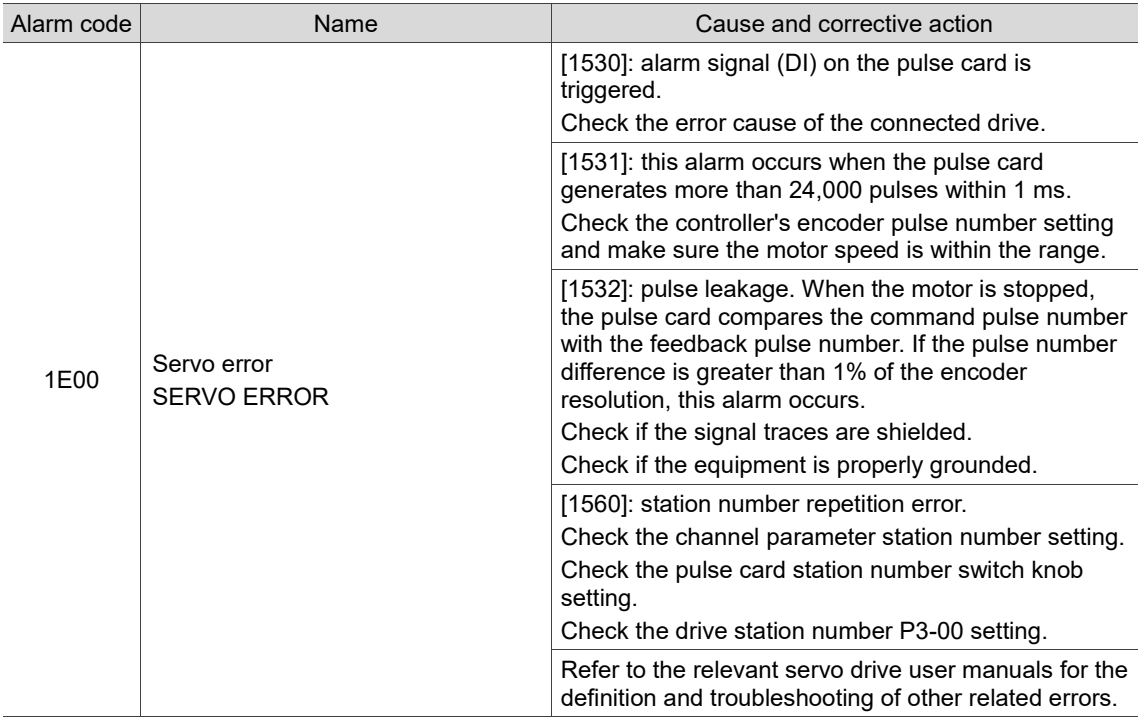

### **15.1.3 Remote I/O error (1F00)**

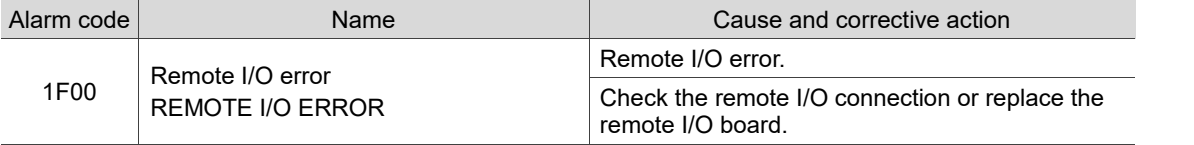

### <span id="page-307-0"></span>**15.1.4 HMI related alarms (3010 - 3FFF)**

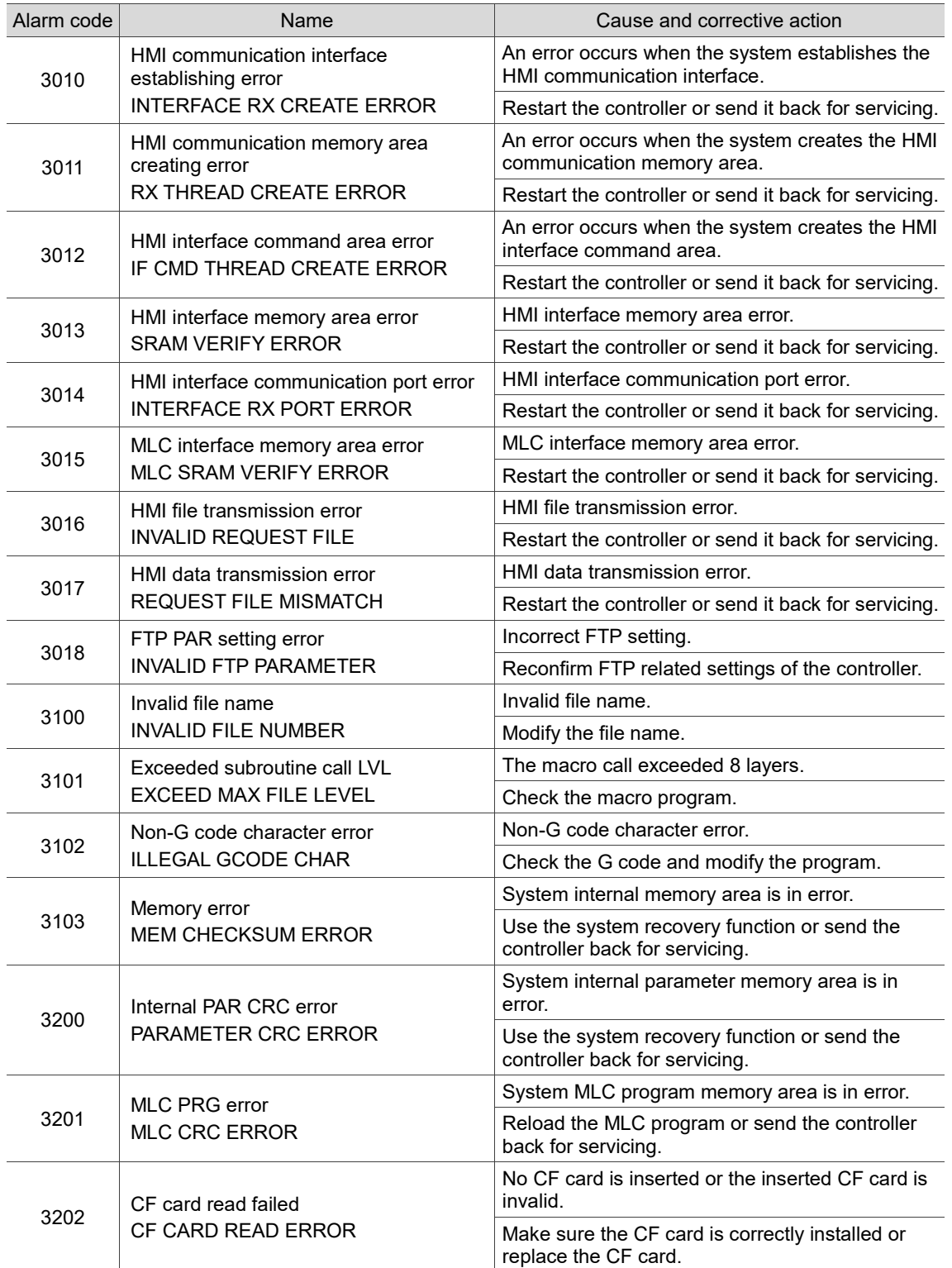

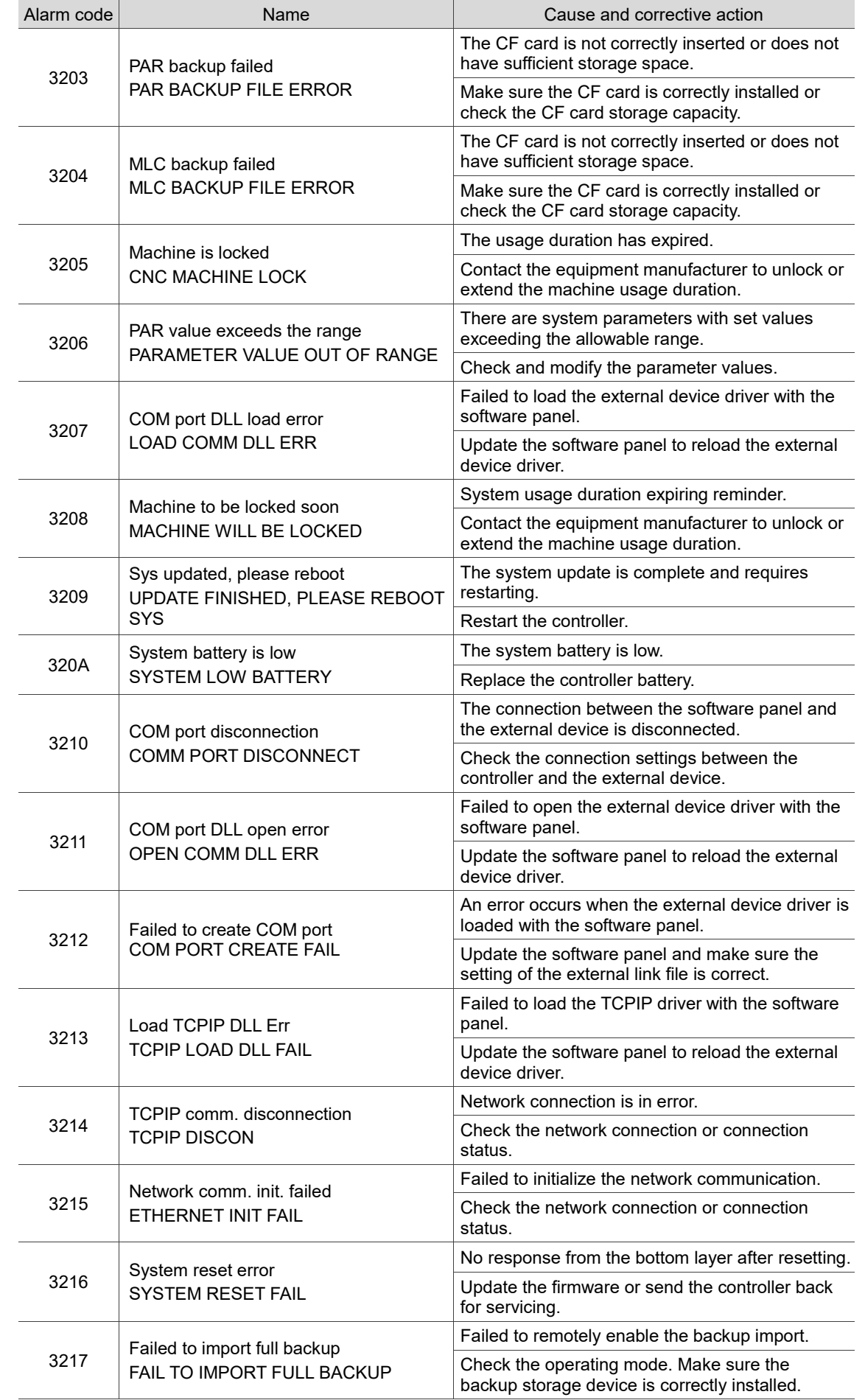

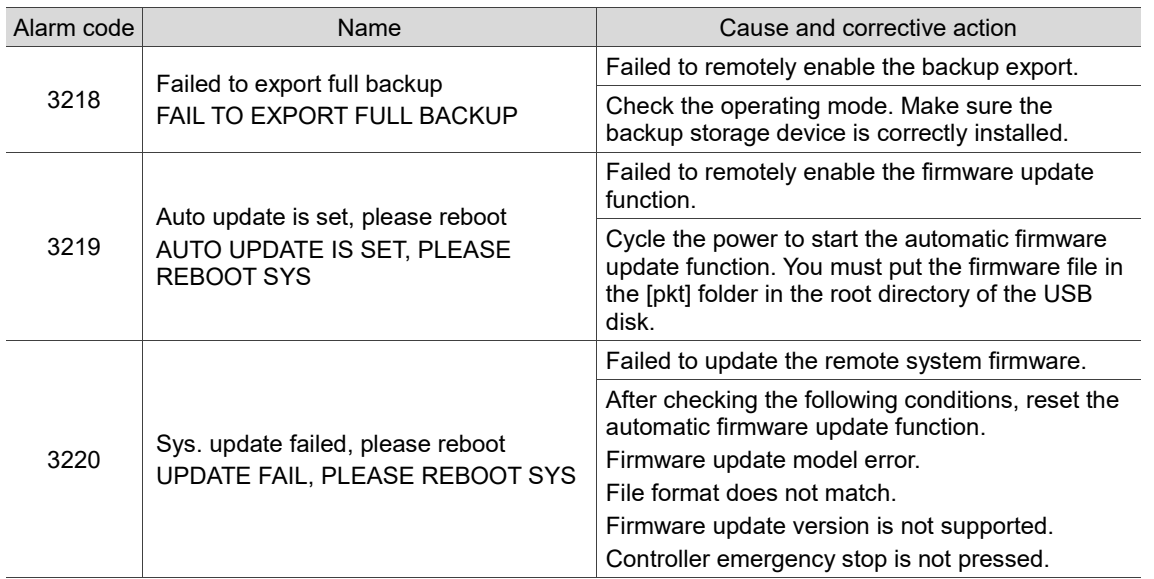

# <span id="page-309-0"></span>**15.1.5 NC system errors (4200 - 4FFF)**

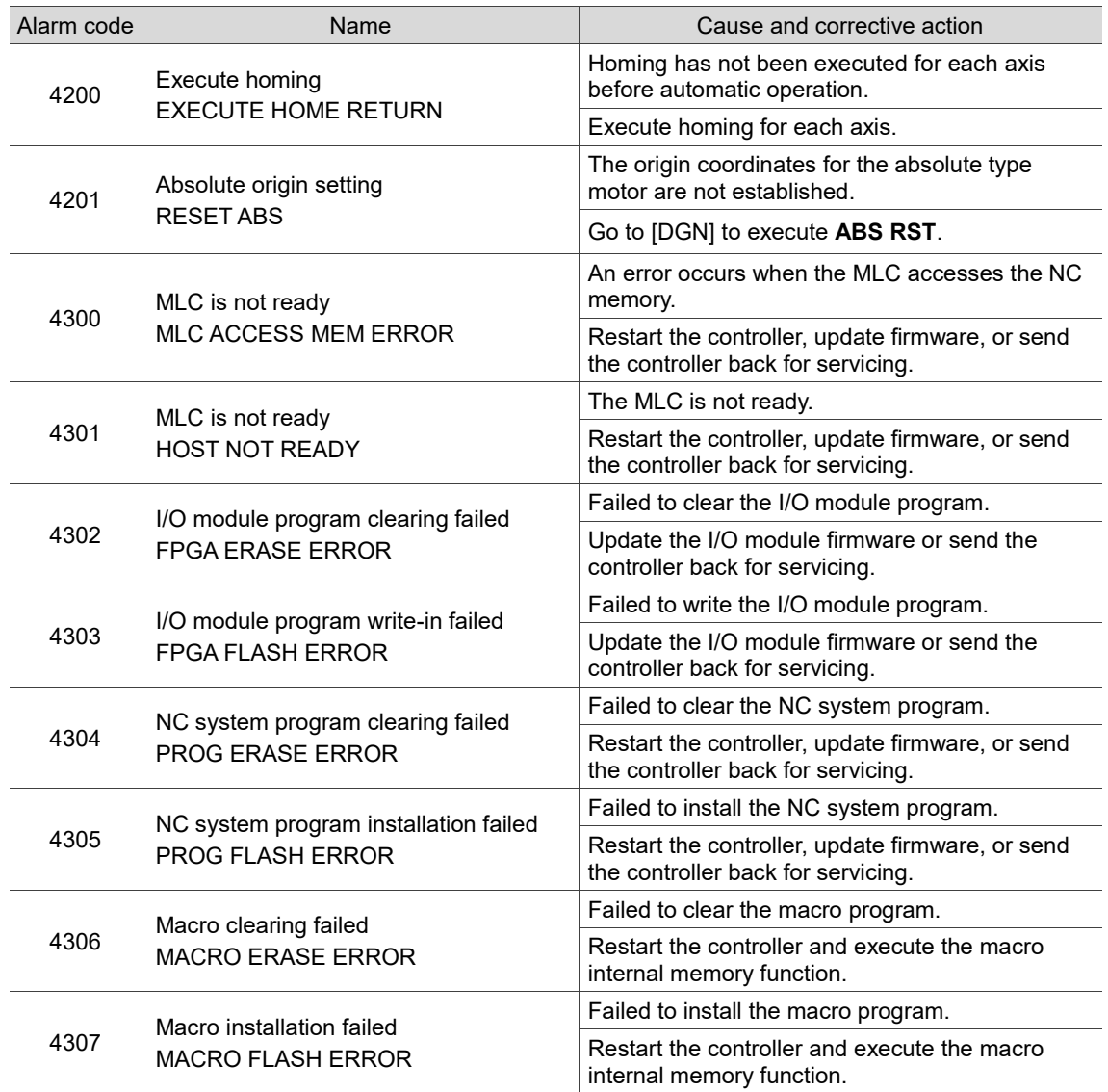

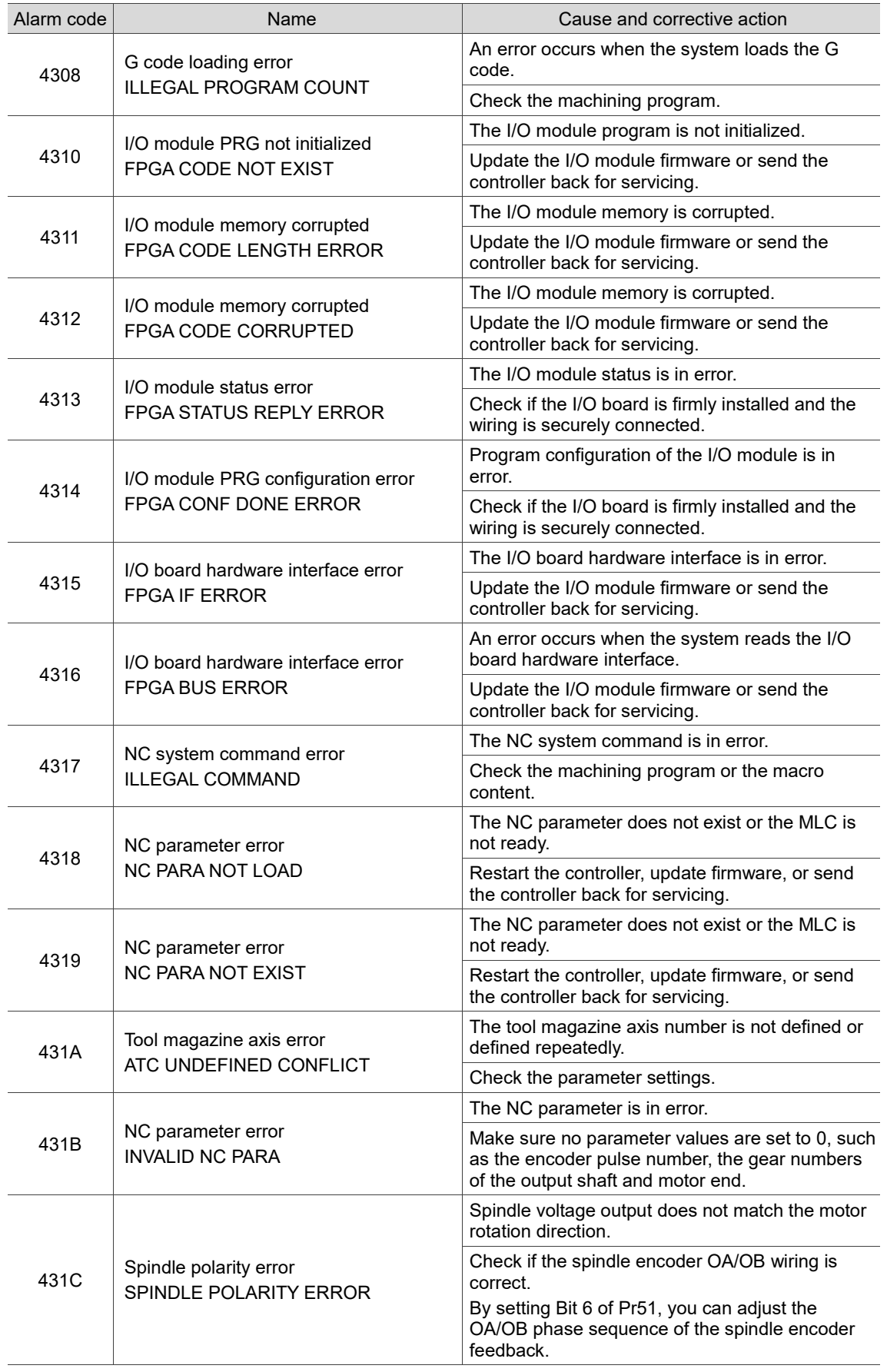

<span id="page-311-0"></span>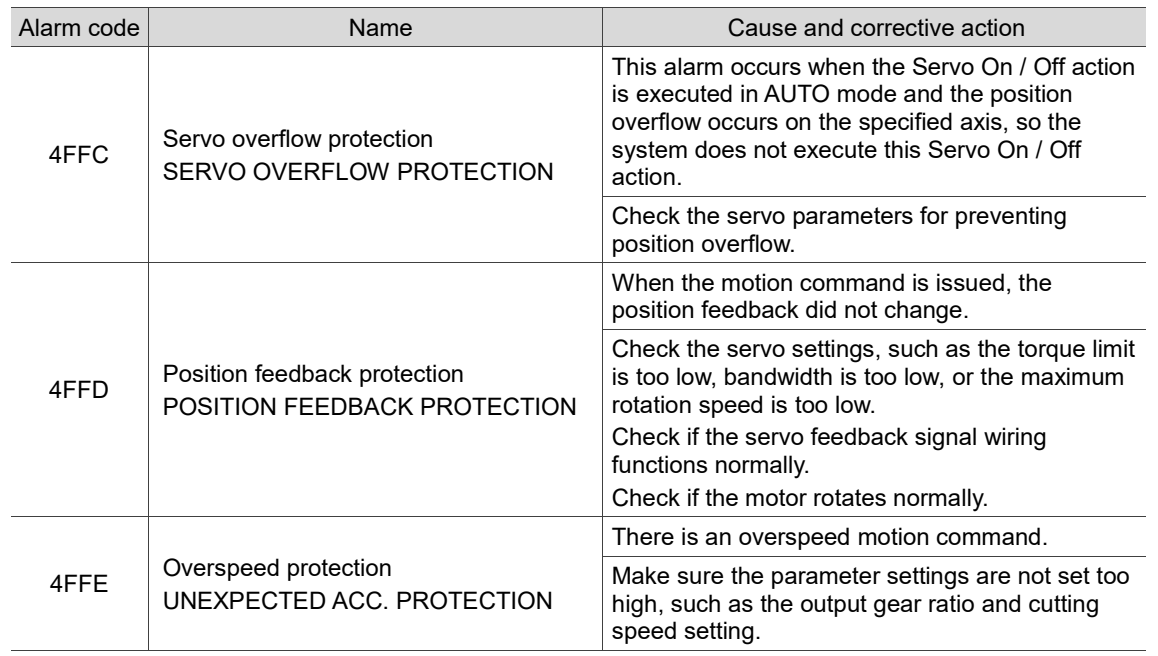

### **15.1.6 Machining related alarms (B000 - B0FF)**

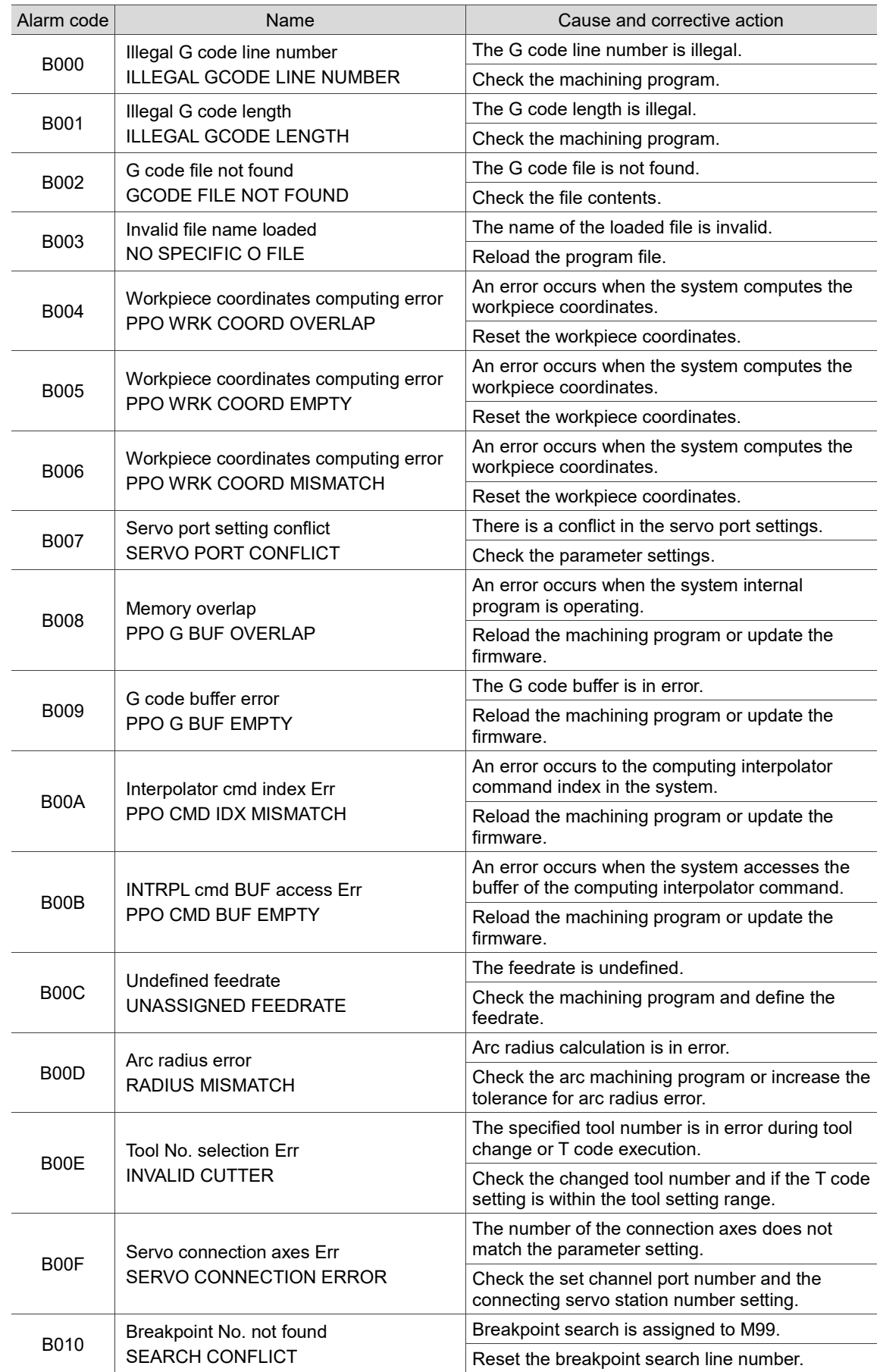

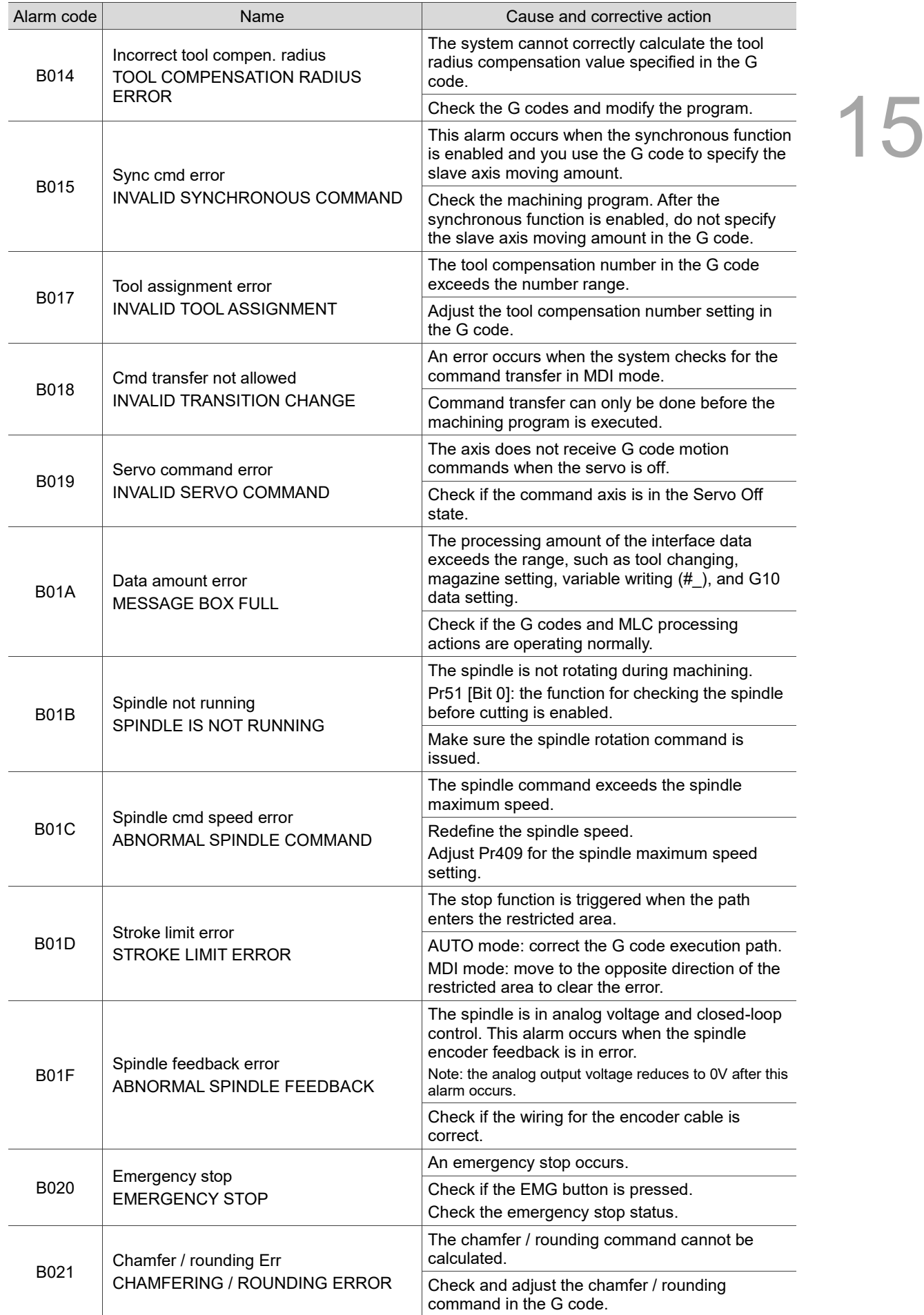

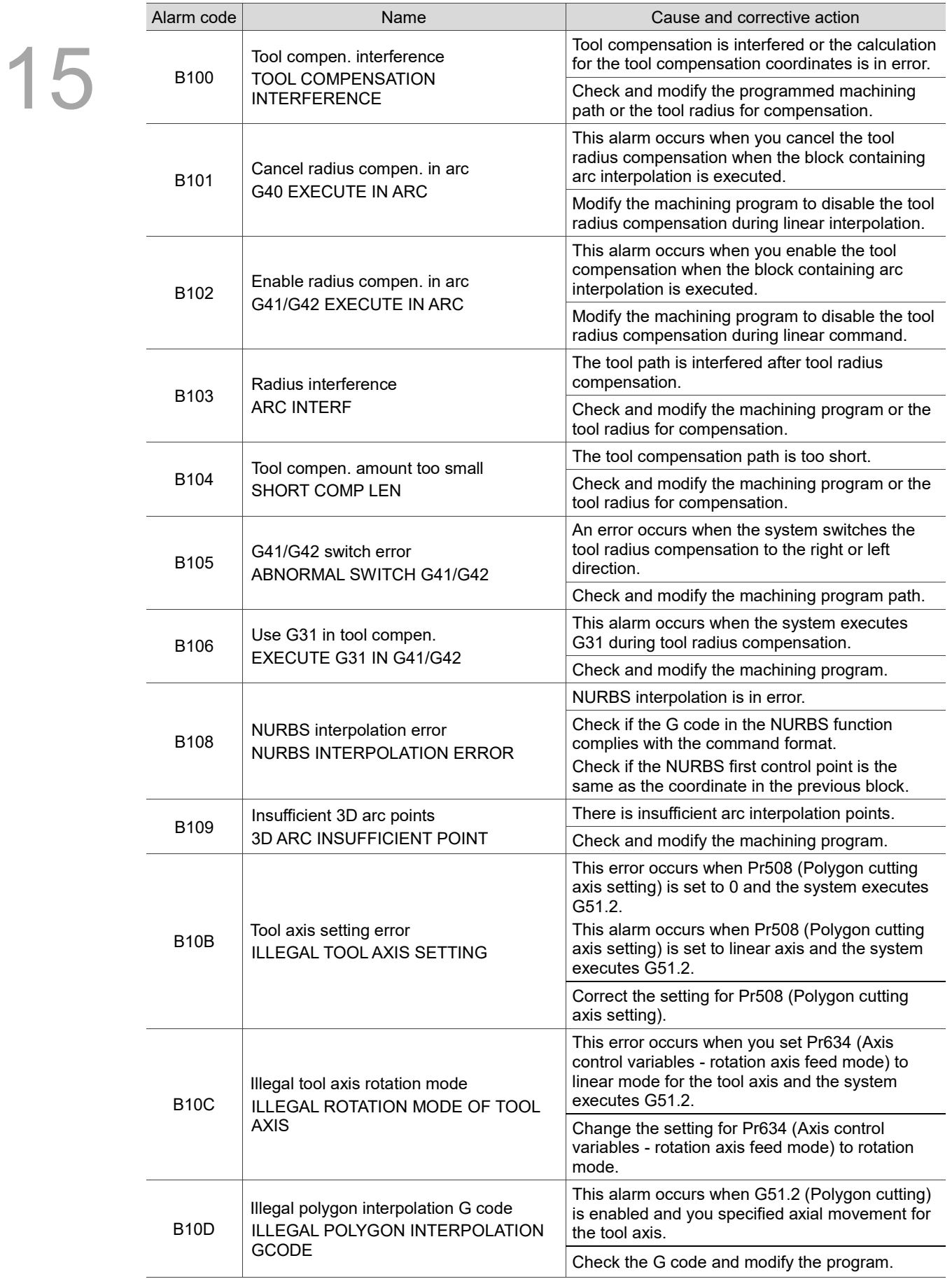

### <span id="page-314-0"></span>**15.1.7 Tool compensation and tool related alarms (B100 - B1FF)**

<span id="page-315-1"></span>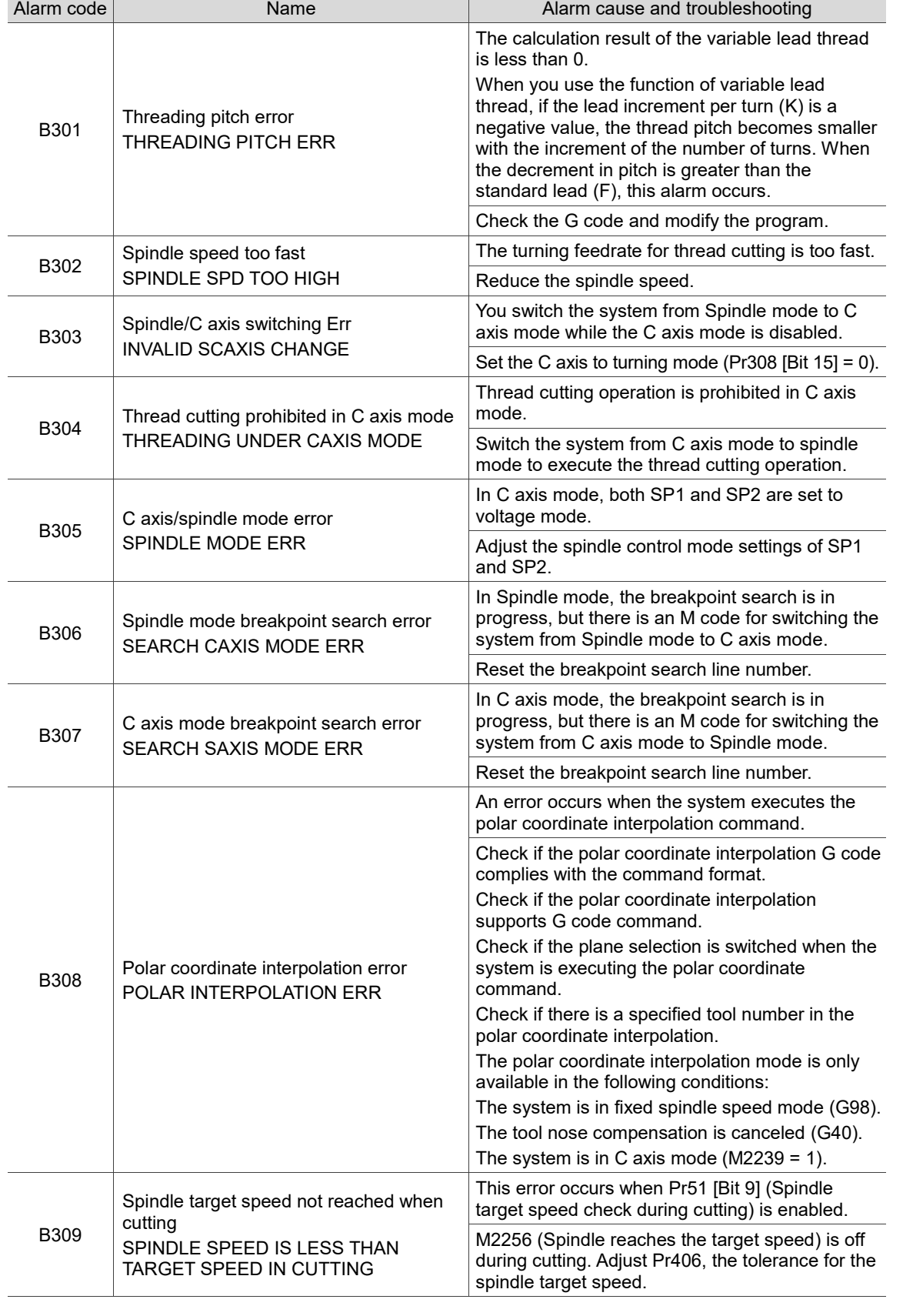

### <span id="page-315-0"></span>**15.1.8 Lathe related alarms (B300 - B3FF)**

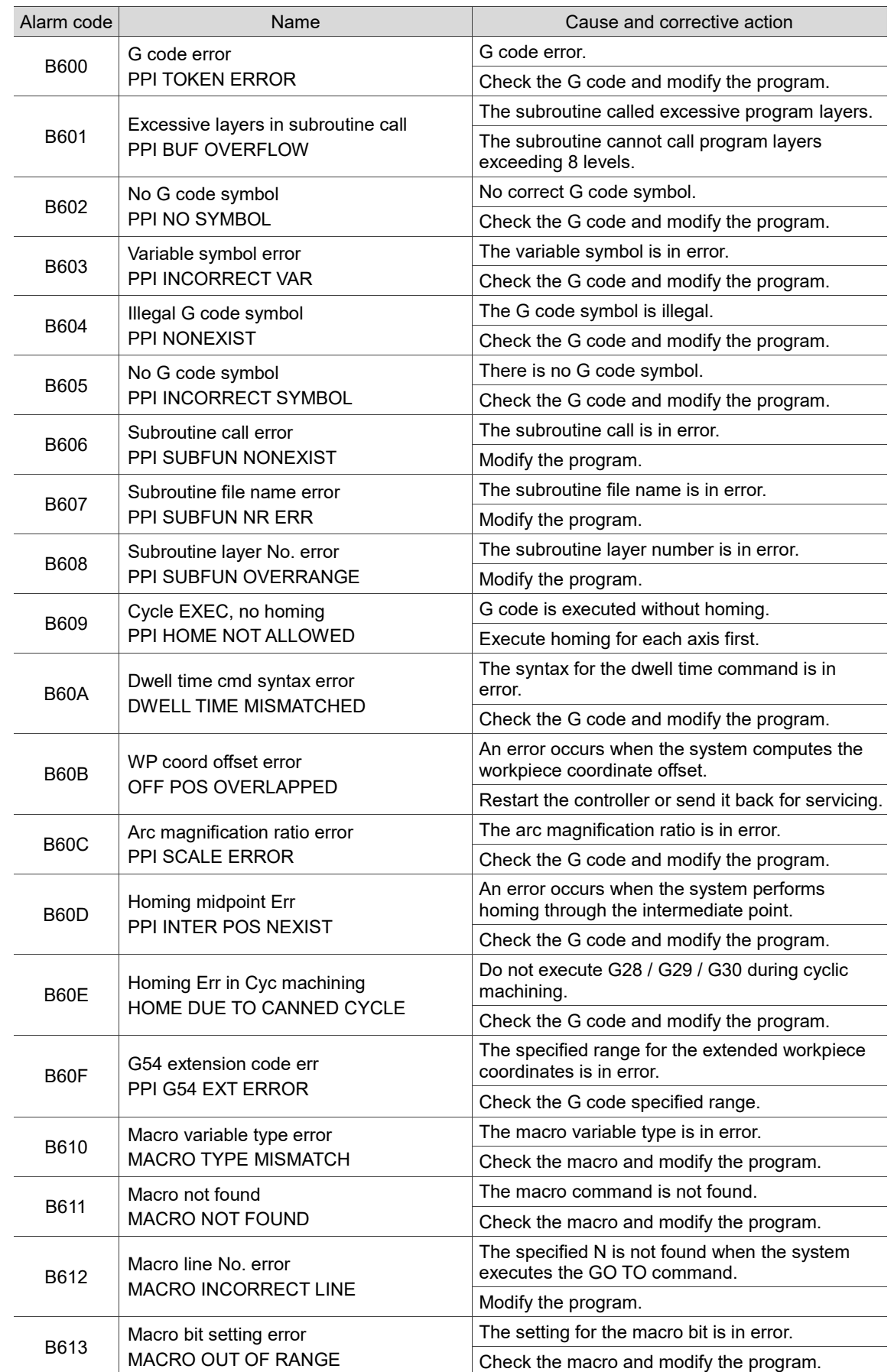

### **15.1.9 Command related alarms (B600 - B6FF; B64x not included)**

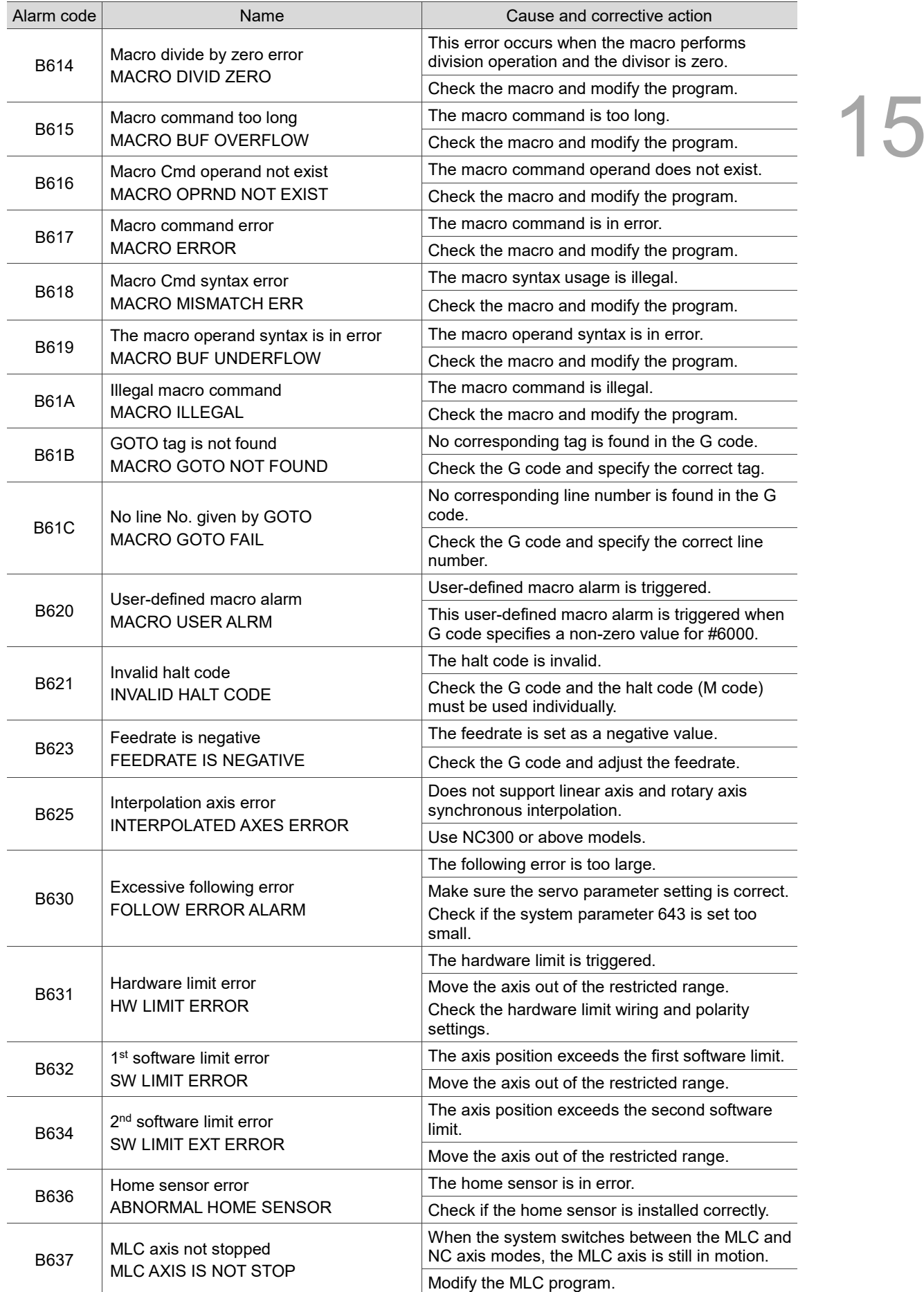

<span id="page-318-0"></span>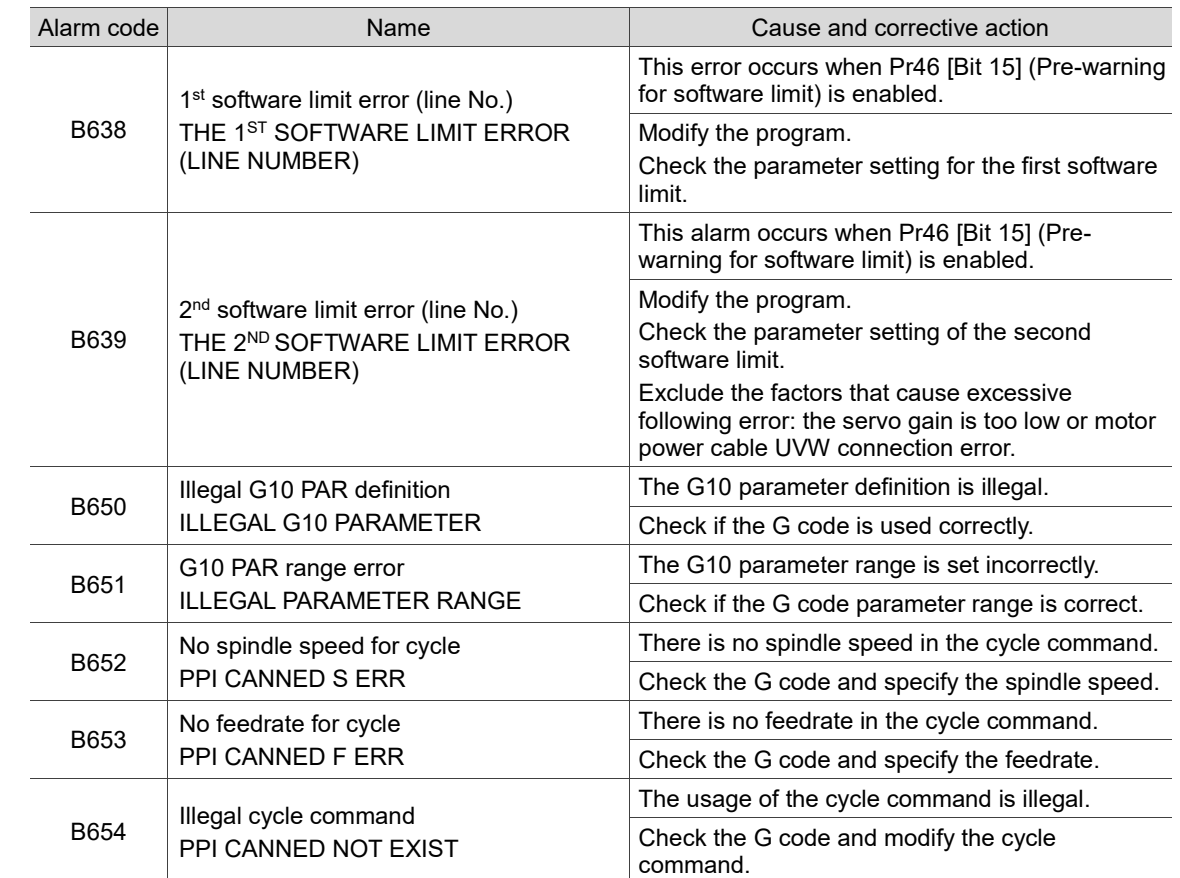

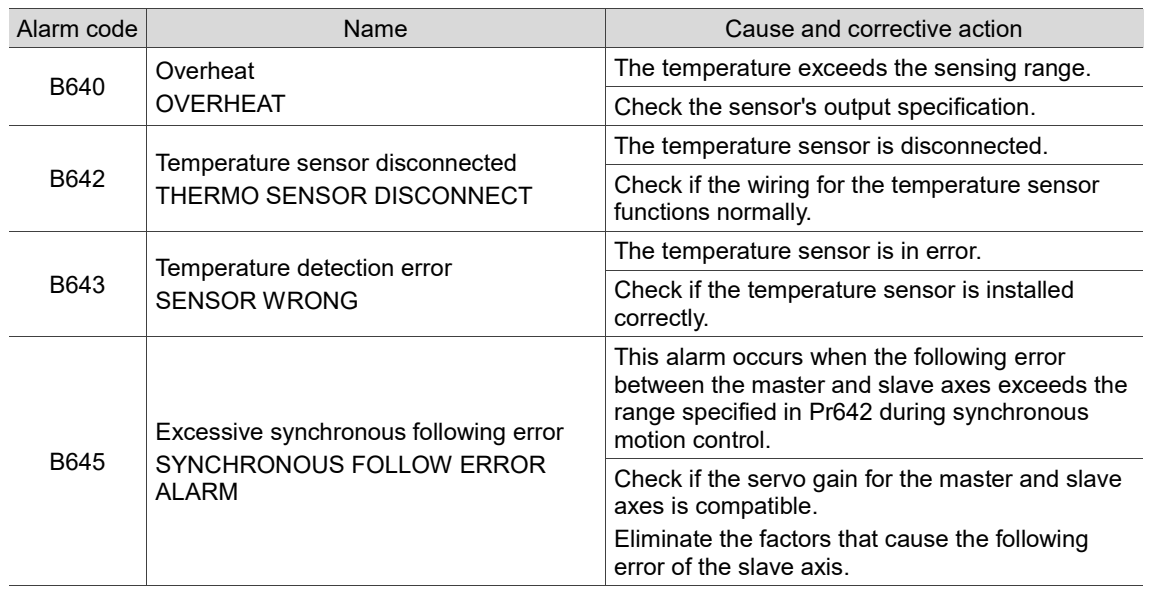

### **15.1.10 Synchronous motion and temperature compensation related alarms (B640 - B645)**

### <span id="page-319-0"></span>**15.1.11 Lathe cycle command alarms (B10D, B6A1 - B6A5)**

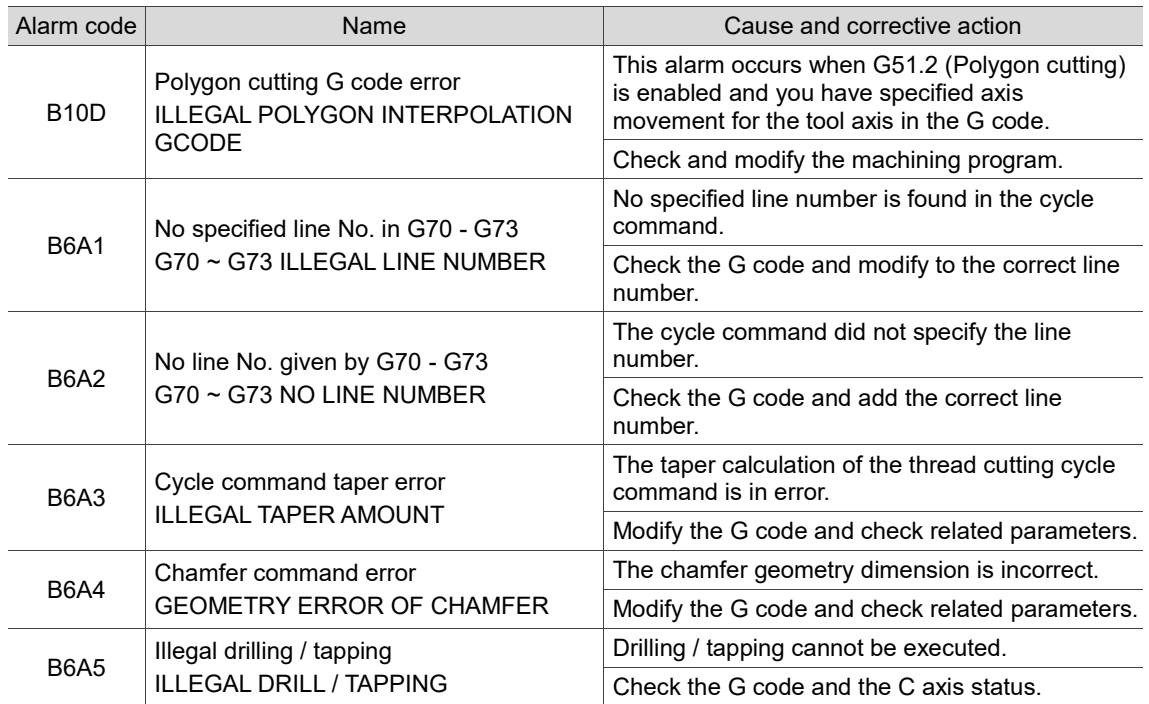

(This page is intentionally left blank.)

15

# **Revision History**

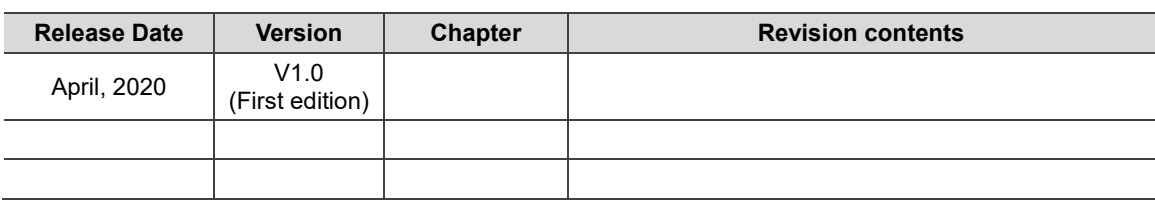

For relevant information about [Delta CNC Lathe Machine Solution - Operation and Maintenance Manual], please refer to:

- (1) Delta CNC Lathe Machine Solution G Command Guidelines
- (2) Delta CNC NC Series Solution MLC Application Manual

(This page is intentionally left blank.)